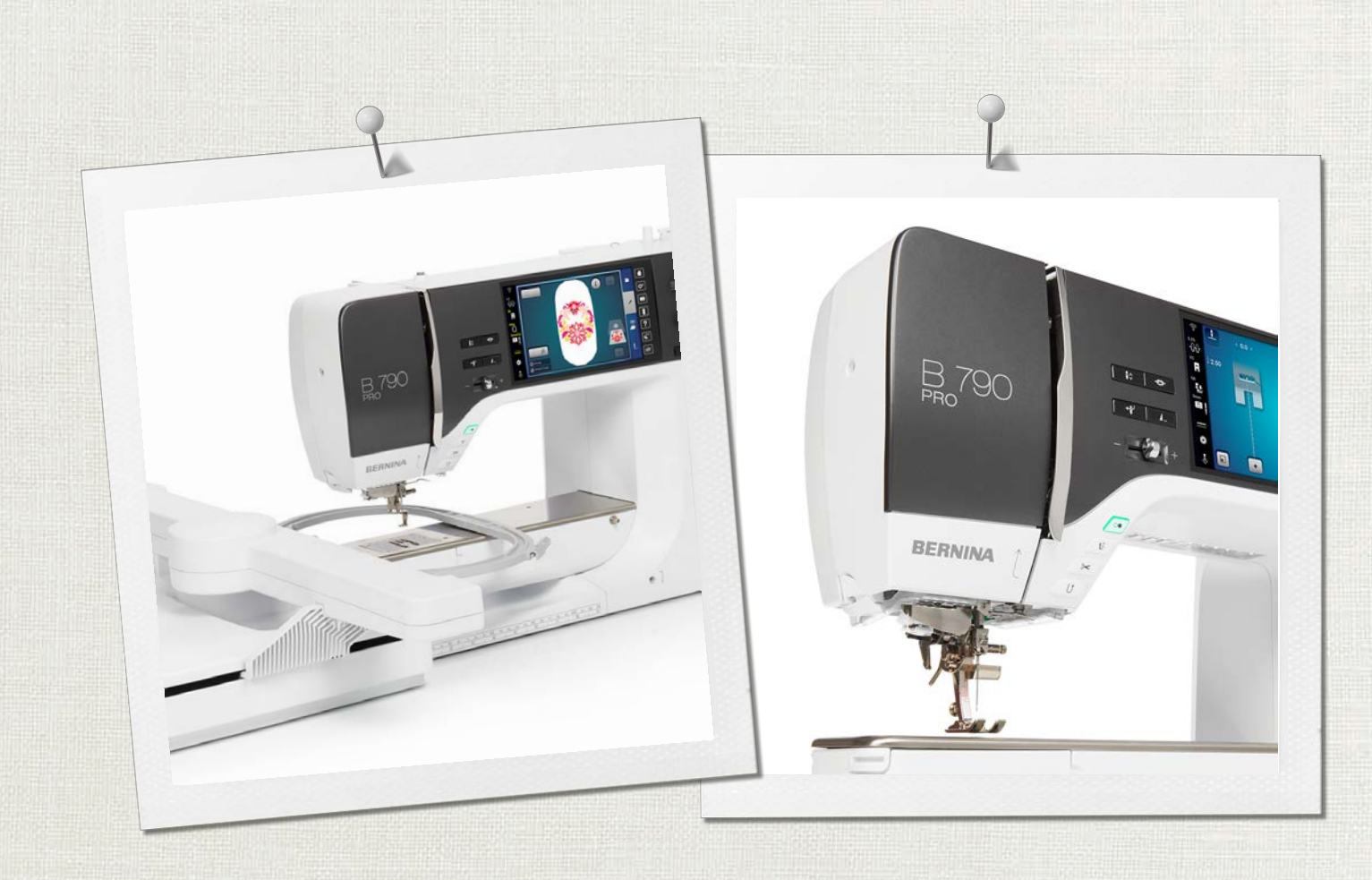

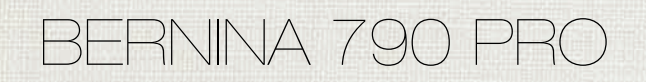

Istruzioni per l'uso

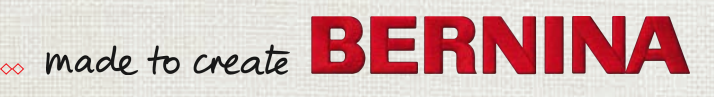

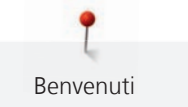

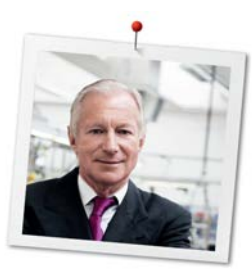

### **Cara cliente BERNINA, caro cliente BERNINA,**

Congratulazioni! Con l'acquisto di una BERNINA ha fatto un'ottima scelta che La renderà felice per molti anni. La soddisfazione dei nostri clienti è da oltre 100 anni la cosa più importante per la nostra azienda familiare. Personalmente ci tengo molto ad offrire precisione svizzera di altissima qualità, unita ad una tecnologia del cucito orientata verso il futuro ed un buon servizio dopo vendita.

La serie 7 BERNINA è composta di vari modelli estremamente innovativi. Durante la loro progettazione sono state in primo piano non solo le più alte esigenze tecnologiche, ma anche la facilità d'uso e il design elegante. Perché i nostri prodotti sono dedicati a persone creative come Lei, che apprezzano non solo la qualità elevata, ma anche l'estetica del design.

Provi il piacere del cucito creativo, del ricamo e della quiltatura con la Sua nuova BERNINA 790 PRO e con i tanti meravigliosi accessori speciali. Sul sito www.bernina.com può trovare le spiegazioni per molti nuovi progetti creativi da scaricare gratuitamente.

Richieda anche le infomazioni su assistenza e eventi interessanti presso il Suo rivenditore BERNINA.

Le auguro tanta felicità e molte ore creative con la Sua nuova BERNINA.

H.P. Juniol.

H.P. Ueltschi Proprietario BERNINA International AG CH-8266 Steckborn

# **Sommario**

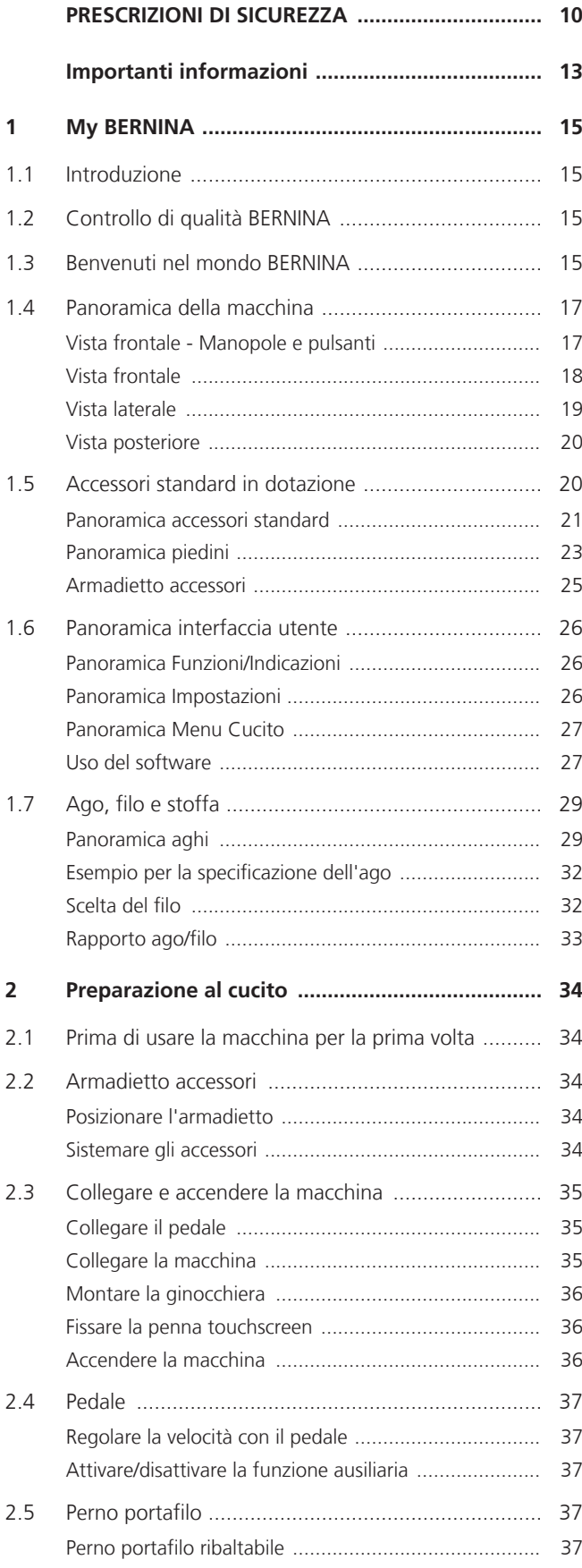

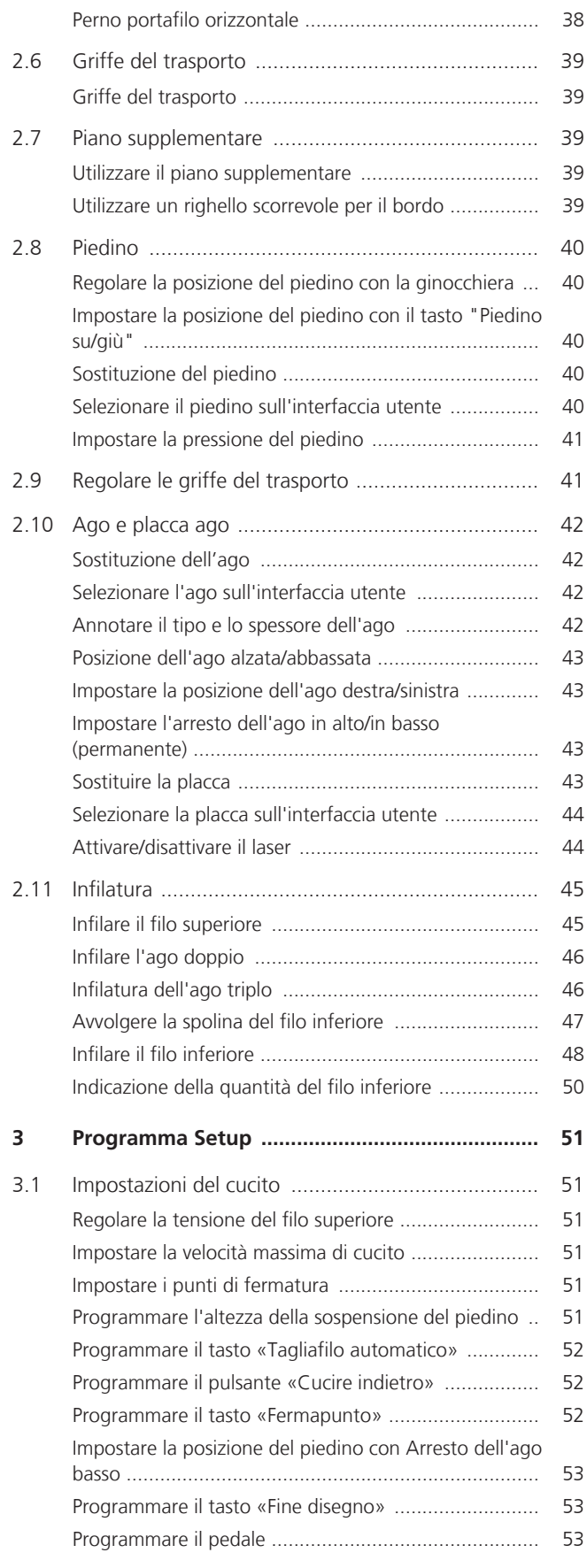

#### Sommario

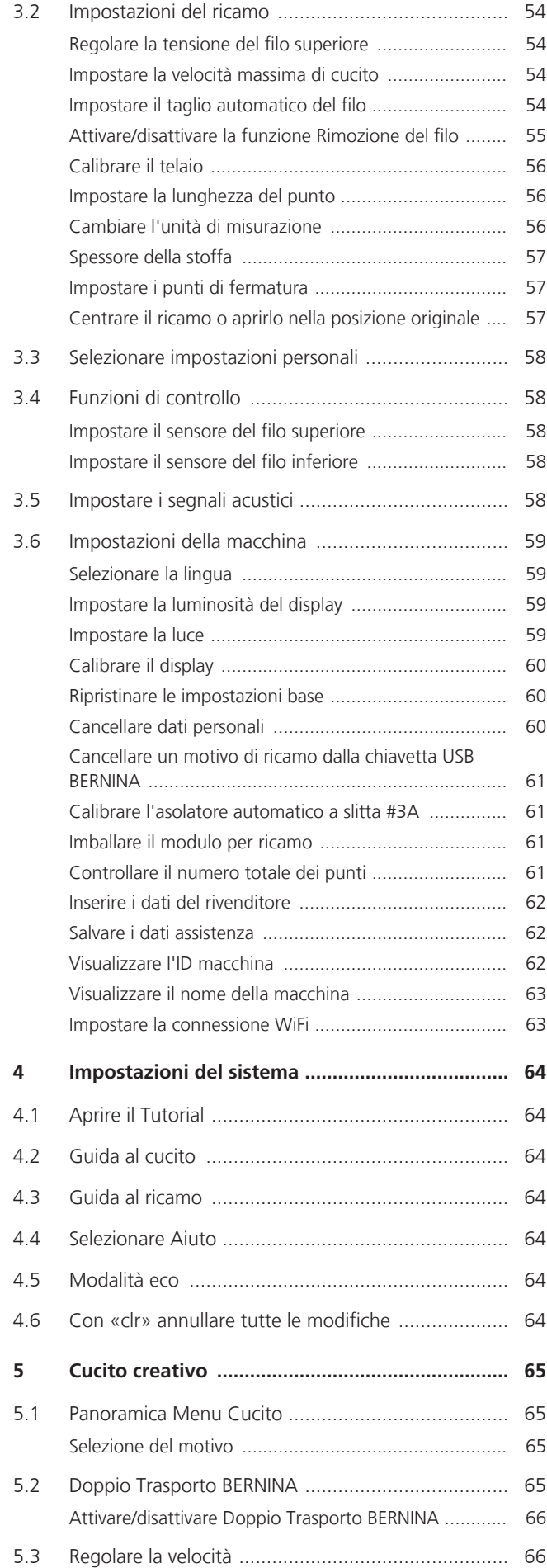

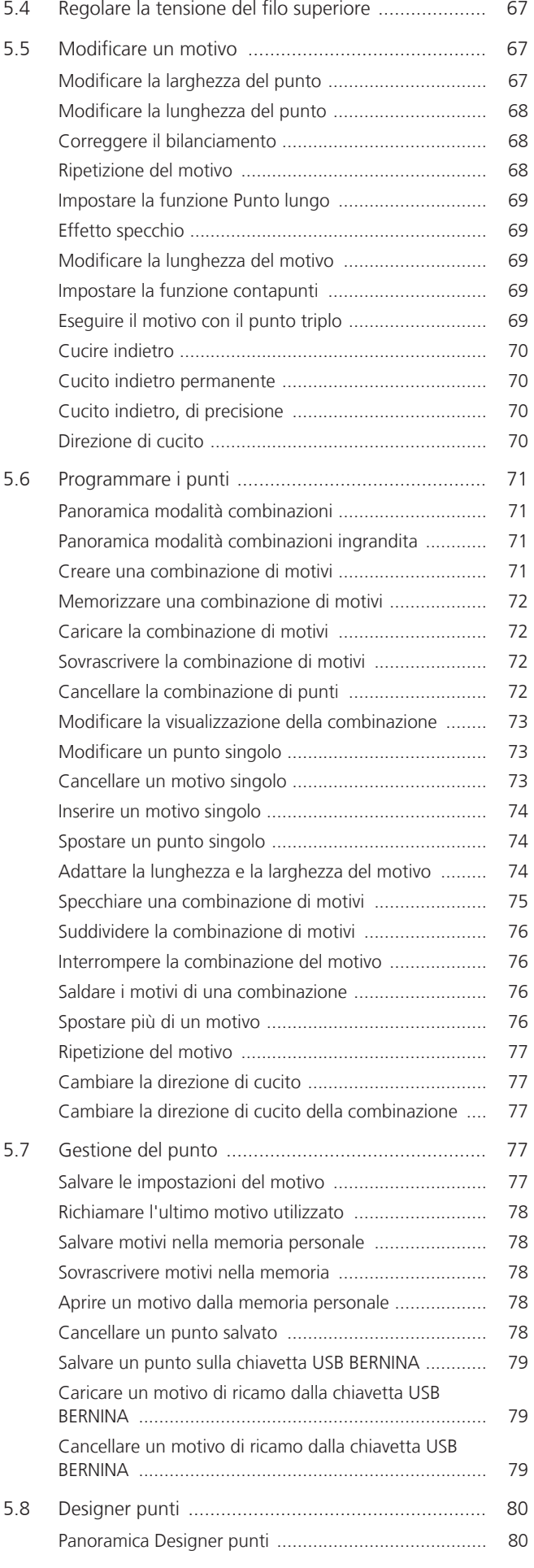

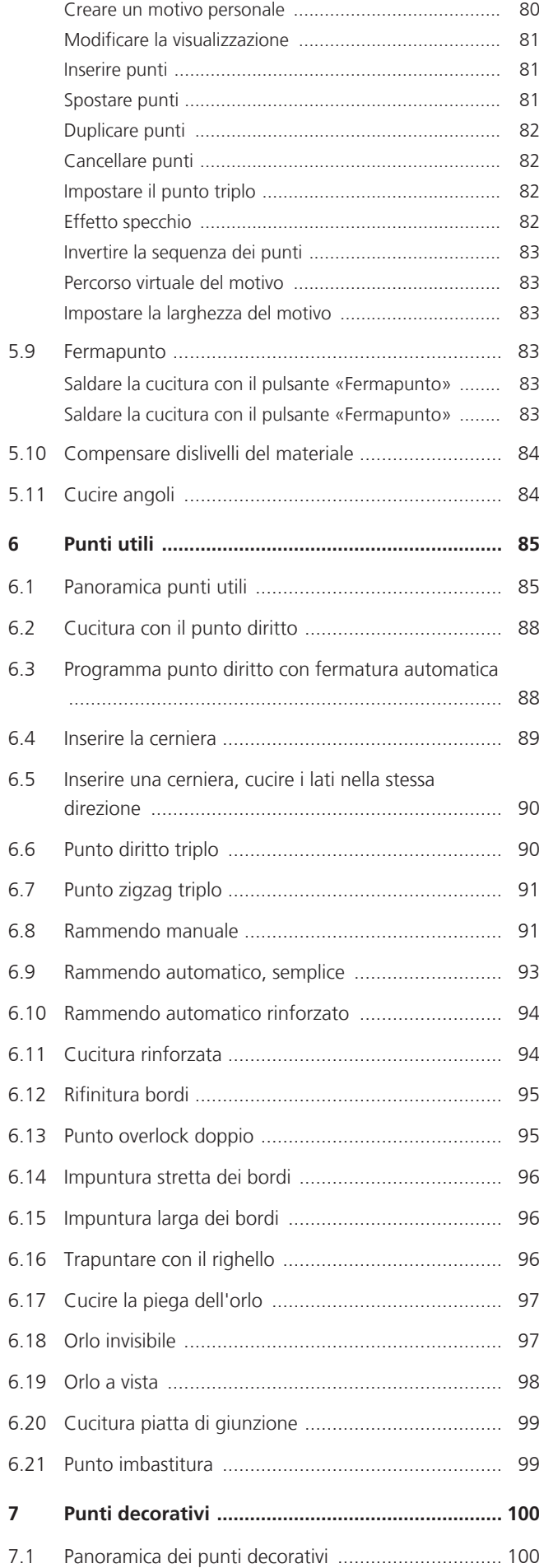

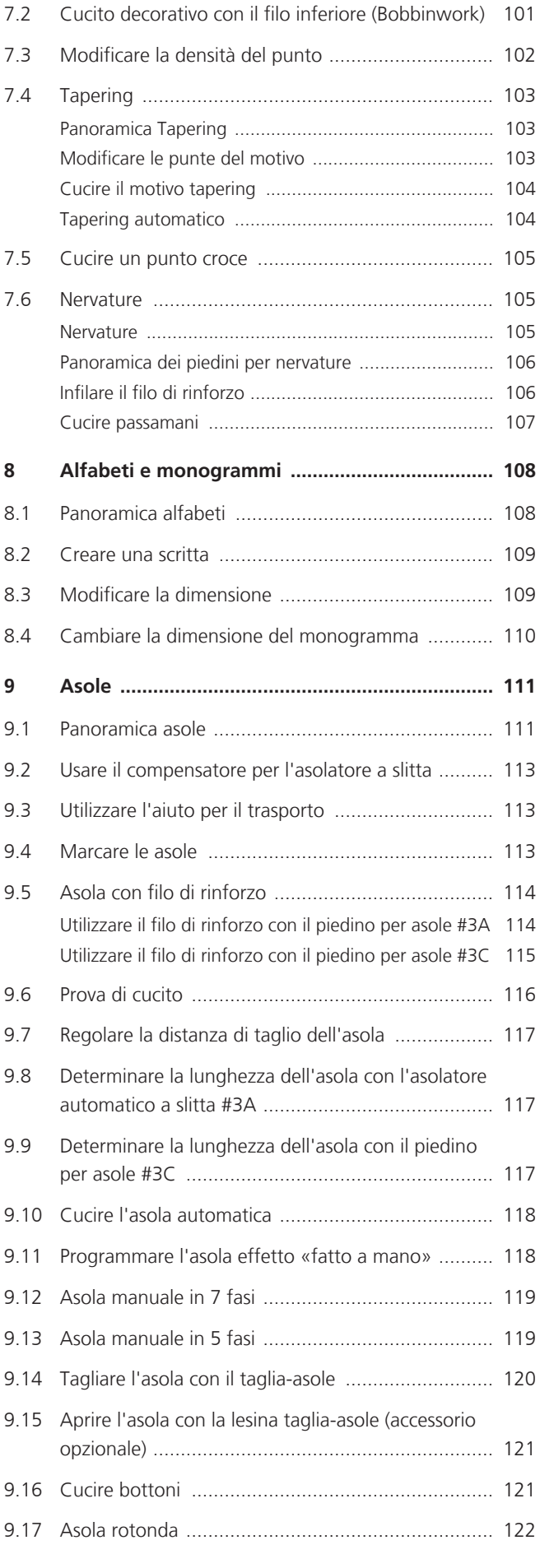

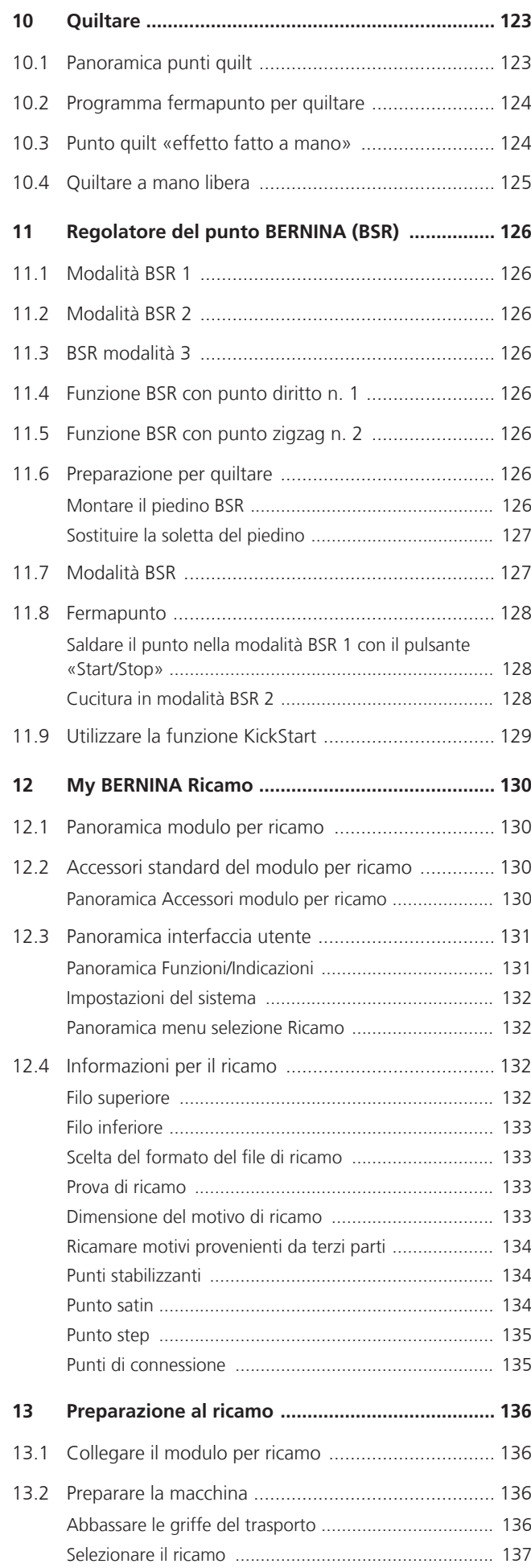

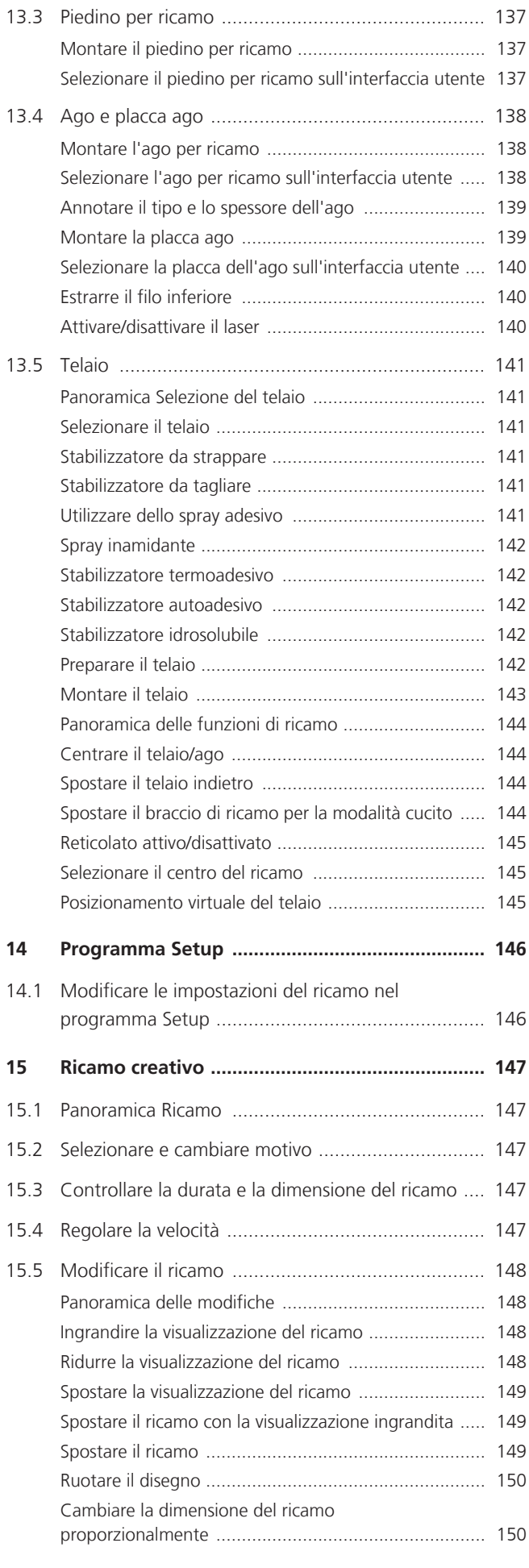

7

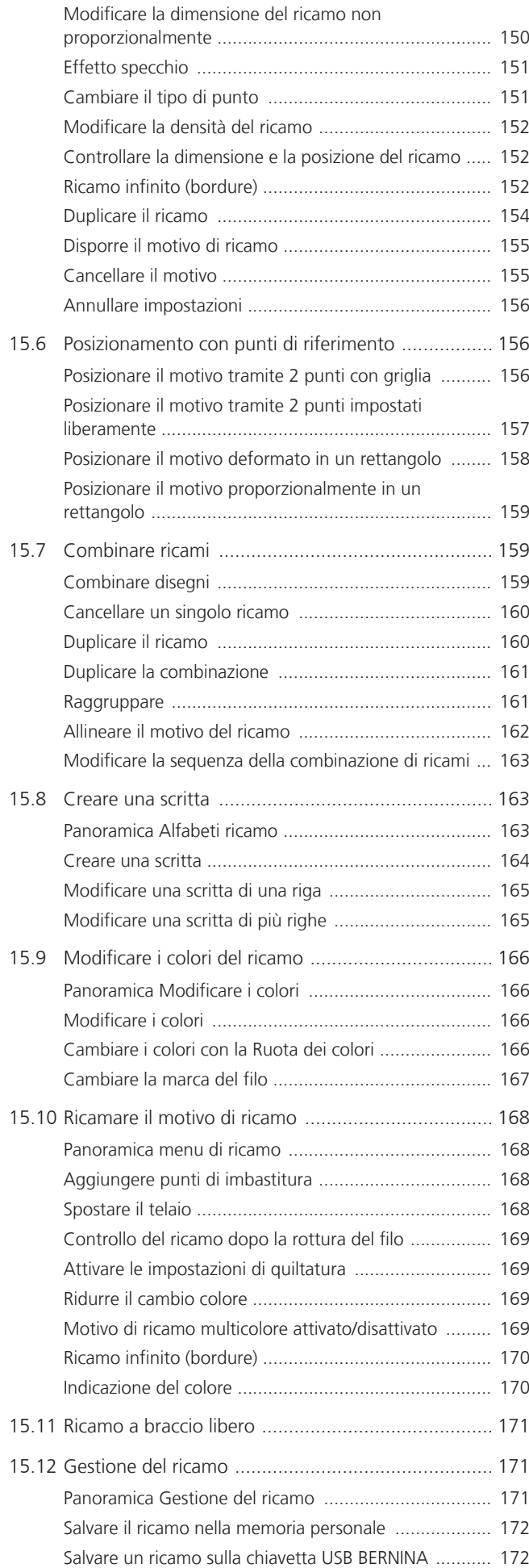

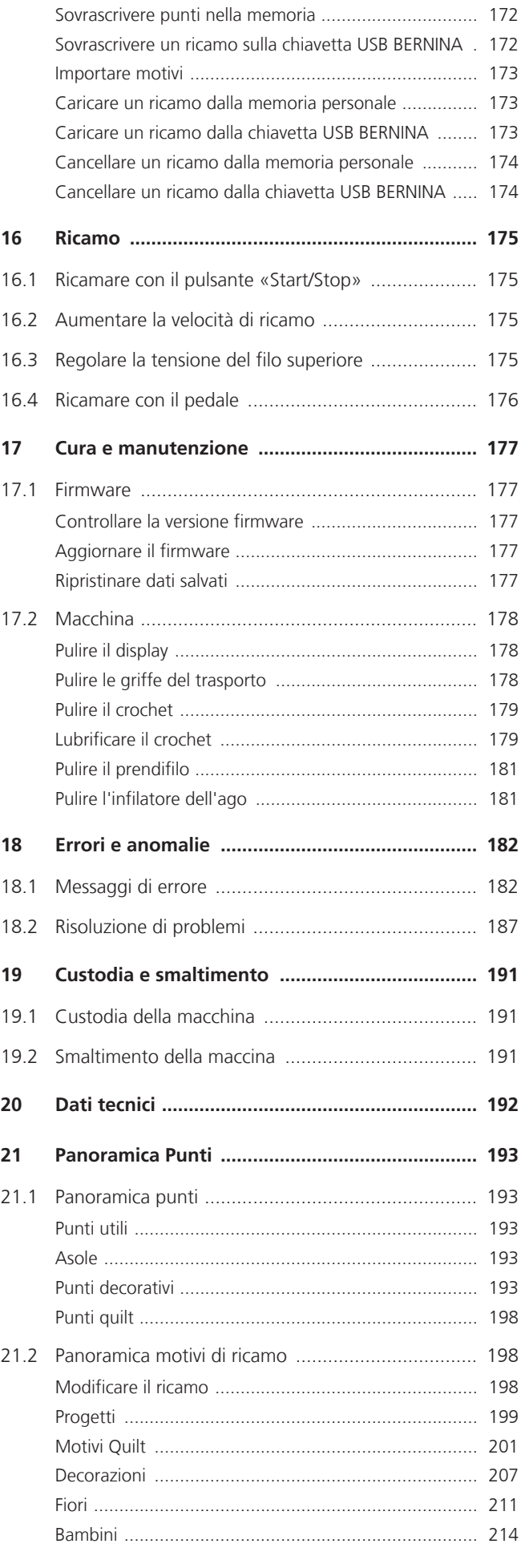

Sommario

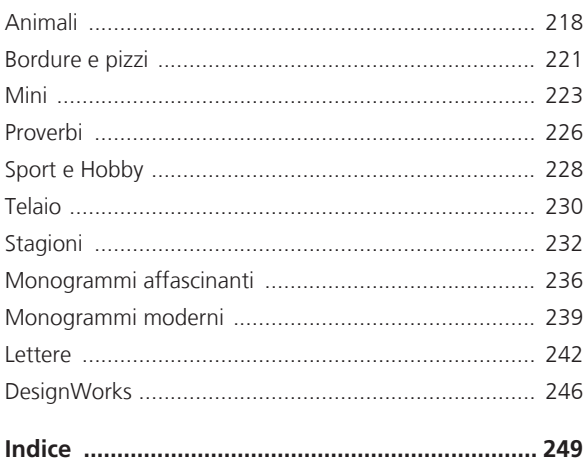

# <span id="page-9-0"></span>**PRESCRIZIONI DI SICUREZZA**

Durante l'utilizzo della macchina attenersi alle seguenti fondamentali avvertenze per la sicurezza. Leggere attentamente le istruzioni per l'uso prima di utilizzare questa macchina.

# **PERICOLO**

Per proteggersi dalle scosse elettriche, si devono osservare le seguenti istruzioni.

- La macchina non deve mai essere lasciata incustodita quando è collegata alla presa di corrente.
- Immediatamente dopo l'uso e prima della pulizia, spegnere la macchina e scollegare il cavo di alimentazione dalla presa.

Per proteggersi da eventuali lesioni, si devono osservare le seguenti istruzioni.

- Non guardare il raggio laser direttamente con degli strumenti ottici (p. es. lente d'ingrandimento).
- Se il laser è danneggiato o difettoso, farlo controllare o riparare presso il rivenditore BERNINA più vicino.
- Non guardare mai direttamente la lampada a LED con strumenti ottici (ad esempio lenti di ingrandimento) quando è accesa.
- Se la lampada a LED è danneggiata o difettosa, farla controllare o riparare presso il rivenditore BERNINA più vicino.
- Spegnere la macchina prima di intervenire nella zona dell'ago.
- Chiudere tutti i coperchi prima di avviare la macchina.

# **ATTENZIONE**

Per proteggersi da ustioni, incendio, scosse elettriche o lesioni personali, si devono osservare le seguenti istruzioni.

### **Informazioni generali**

• Questa macchina può essere utilizzata solo ai fini descritti in questo manuale.

### **Ambiente di lavoro**

- Non utilizzare la macchina all'aperto.
- Utilizzare la macchina solo in ambienti asciutti.
- Non utilizzare la macchina in un ambiente umido.
- Non utilizzare la macchina in locali dove si usano prodotti a base di gas propellenti (spray).
- Non utilizzare la macchina in locali dove viene somministrato ossigeno.

### **Condizione tecnica**

- Non utilizzare mai la macchina se è umida.
- Non utilizzare la macchina se non funziona correttamente.
- Non utilizzare la macchina se un cavo o la spina sono danneggiati.
- Non utilizzare la macchina se è caduta, danneggiata o finita in acqua.
- Se la macchina è danneggiata o non funziona correttamente, farla controllare o riparare dal rivenditore BERNINA più vicino.
- Mantenere tutte le prese d'aria della macchina e il pedale liberi da lanugine, polvere e residui di tessuto.
- Non usare la macchina se le prese d'aria sono bloccate.

#### **Accessori e materiali di consumo**

- Usare solo gli accessori raccomandati dal produttore.
- Utilizzare sempre una placca originale BERNINA.

Una placca non corretta può causare la rottura dell'ago.

- Usare solo aghi dritti di buona qualità. Aghi storti o danneggiati possono causare la rottura dell'ago.
- La macchina è a doppio isolamento (eccetto USA, Canada e Giappone). Utilizzare solo ricambi originali. Indicazioni per la manutenzione di prodotti con doppio isolamento.
- Per lubrificare la macchina usare solo l'olio raccomandato da BERNINA.

#### **Dispositivi di protezione**

• Quando la macchina è in funzione, tutte le protezioni devono essere al loro posto e tutti i coperchi devono essere chiusi.

#### **Uso corretto**

- La macchina può essere usata, pulita e sottoposta a manutenzione da bambini a partire da 8 anni o da persone con ridotte capacità fisiche, sensoriali o mentali o con mancanza di esperienza e conoscenza.
- Queste persone devono essere sorvegliate mentre lavorano con la macchina, o devono sapere come usare la macchina in modo sicuro ed essere consapevoli dei pericoli che ne derivano.
- Bambini non devono giocare con la macchina.
- Si deve prestare particolare attenzione quando la macchina viene utilizzata da o in presenza di bambini.
- Utilizzare la macchina solo con il cavo di alimentazione in dotazione.
- Il cavo di alimentazione per USA e Canada (spina di rete NEMA 1-15) può essere utilizzato solo per una tensione di rete massima di 150 V (terra).
- Utilizzare la macchina solo con un pedale del tipoLV-1.
- Non introdurre degli oggetti nelle prese d'aria.
- Non posizionare oggetti sul pedale.
- Durante la cucitura, guidare il tessuto delicatamente. Tirare e spingere il tessuto può causare la rottura dell'ago.
- Tenere lontano le mani da tutte le parti in movimento.
- Prestare particolarmente prudenza nelle vicinanze dell'ago.
- Spegnere la macchina quando si eseguono operazioni in prossimità dell'ago come infilare l'ago, cambiare l'ago, infilare il crochet o sostituire il piedino.
- Per spegnere, mettere l'interruttore principale su «0».
- Quando si rimuovono le protezioni, si lubrifica la macchina o si eseguono altre operazioni di pulizia e manutenzione menzionate in questo manuale, spegnere la macchina e scollegare la spina di rete dalla presa.
- Scollegare la spina di rete dalla presa tirando la spina. Non tirare il cavo.

# **Targhetta di sicurezza sulla macchina**

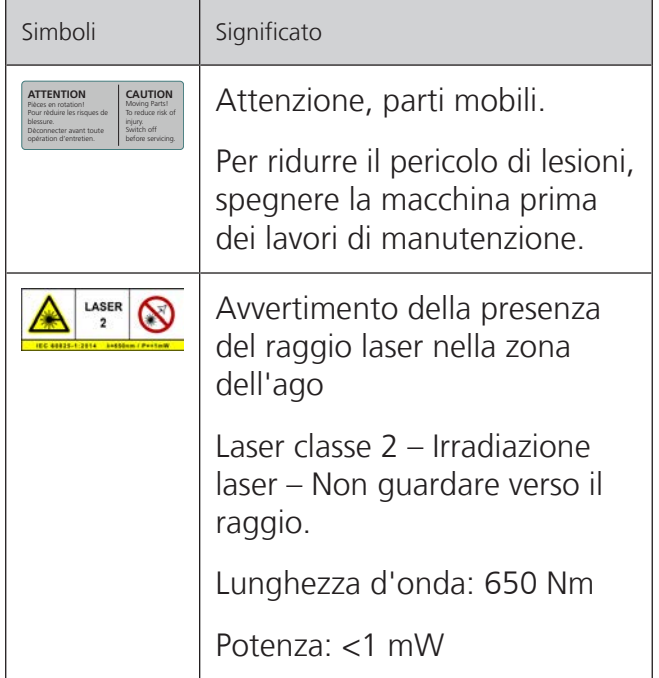

# **Dichiarazione di conformità FCC**

(Per USA e Canada)

**Società competente:** BERNINA International AG, Seestrasse 161, 8266 Steckborn, SVIZZERA

**Denominazione commerciale:** BERNINA 790 **PRO** 

Questo dispositivo è conforme alla Parte 15 delle direttive dell'autorità federale americana per gli apparecchi di telecomunicazione FCC (Federal Communications Commission). Il funzionamento del presente dispositivo è soggetto alle seguenti condizioni: (1) il dispositivo non deve causare interferenze dannose, e (2) il dispositivo deve accettare qualsiasi interferenza ricevuta, compresa un'eventuale interferenza che potrebbe causare un funzionamento indesiderato.

Il dispositivo è stato sottoposto a test ed è risultato conforme ai limiti relativi ai dispositivi digitali di classe B, ai sensi della Parte 15 delle norme FCC. Tali limiti sono stati concepiti per fornire una protezione ragionevole da interferenze dannose in spazi chiusi. Questo apparecchio utilizza e può emettere energia a radiofrequenza. Pertanto, se installato e impiegato diversamente dalle indicazioni fornite, può causare interferenze dannose per le comunicazioni radio. Tuttavia, non esiste alcuna garanzia che non si verificheranno interferenze in un particolare impianto. Se questo apparecchio causasse interferenze dannose per la ricezione delle trasmissioni radio o televisive, determinabili spegnendo e riaccendendo l'apparecchio stesso, si consiglia all'utente di cercare di risolvere il problema adottando i seguenti metodi:

- cambiare l'orientamento o la posizione dell'antenna ricevente;
- aumentare la distanza tra l'apparecchio e il ricevitore;
- collegare l'apparecchio alla presa elettrica di un circuito diverso da quello a cui è collegato il ricevitore radio;
- rivolgersi a un rivenditore BERNINA o a un tecnico radiotelevisivo qualificato.

Qualsiasi variazione o modifica del dispositivo non approvata espressamente da BERNINA può invalidarne la compatibilità elettromagnetica (CEM) e causare il ritiro dell'omologazione dell'apparecchio.

# <span id="page-12-0"></span>**Importanti informazioni**

#### **Disponibilità del manuale**

Il manuale d'uso fa parte della macchina.

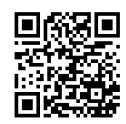

- Conservare il manuale della macchina in un luogo adatto vicino alla macchina e tenerlo pronto per riferimento.
- Cedendo la macchina a terzi, allegare sempre le istruzioni per l'uso della macchina.
- La versione più recente delle istruzioni d'uso può essere scaricata dal link www.bernina.com.

#### **Impiego corretto**

La vostra BERNINA macchina è concepita e realizzata per il solo uso domestico privato. Viene utilizzatA per cucire tessuti e altri materiali come descritto in questo manuale. Ogni altro uso è da considerarsi improprio. BERNINA non si assume alcuna responsabilità per le conseguenze di un uso improprio.

#### **Equipaggiamento e volume di fornitura**

Questo manuale utilizza immagini esemplari a scopo illustrativo. Le macchine e gli accessori mostrati nelle immagini non devono necessariamente corrispondere all'effettivo volume di fornitura della vostra macchina. Gli accessori in dotazione possono variare da paese a paese. Gli accessori menzionati o mostrati, che non sono compresi nella dotazione, possono essere acquistati come accessori speciali presso un rivenditore specializzato BERNINA. Potete trovare ulteriori accessori all'indirizzo www.bernina.com.

Per motivi tecnici e al fine di migliorare il prodotto, è possibile che vengano apportate in qualsiasi momento e senza preavviso modifiche all'equipaggiamento della macchina e all'entità della fornitura.

#### **Manutenzione di prodotti con doppio isolamento**

Un prodotto con doppio isolamento è dotato di due unità d'isolamento, al posto della presa a terra. Elementi di presa a terra non sono presenti in un prodotto con doppio isolamento e non dovrebbero essere montati. La manutenzione di un prodotto con doppio isolamento richiede precisione ed un'ottima conoscenza del sistema e dovrebbe essere effettuata soltanto da un tecnico qualificato. Per assistenza e riparazioni usare solamente pezzi di ricambio originali. Un prodotto con doppio isolamento è contrassegnato con la scritta «Doppio Isolamento» oppure «isolato doppio».

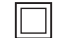

Anche il simbolo può indicare un prodotto a doppio isolamento.

#### **Tutela dell'ambiente**

BERNINA International AG si sente impegnata nella tutela dell'ambiente. Ci sforziamo di aumentare la compatibilità ambientale dei nostri prodotti migliorando continuamente la loro tecnologia di progettazione e produzione.

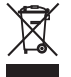

La macchina è contrassegnata dal simbolo del bidone della spazzatura barrato. Ciò significa che la macchina non deve essere smaltita nei rifiuti domestici quando non è più necessaria. Lo smaltimento errato può causare l'ingresso di sostanze pericolose nelle acque sotterranee e quindi entrare nella catena alimentare e quindi danneggiare la nostra salute.

La macchina deve essere restituita gratuitamente ad un vicino punto di raccolta per apparecchi elettrici usati o ad un centro di raccolta per il riutilizzo della macchina. Informazioni sui punti di raccolta possono essere ottenute presso la vostra amministrazione comunale. Al momento dell'acquisto di una nuova macchina, il rivenditore è obbligato a riprendere gratuitamente la vecchia macchina e smaltirla correttamente.

Se la macchina contiene dati personali, l'utente è responsabile della cancellazione dei dati stessi prima della sua restituzione.

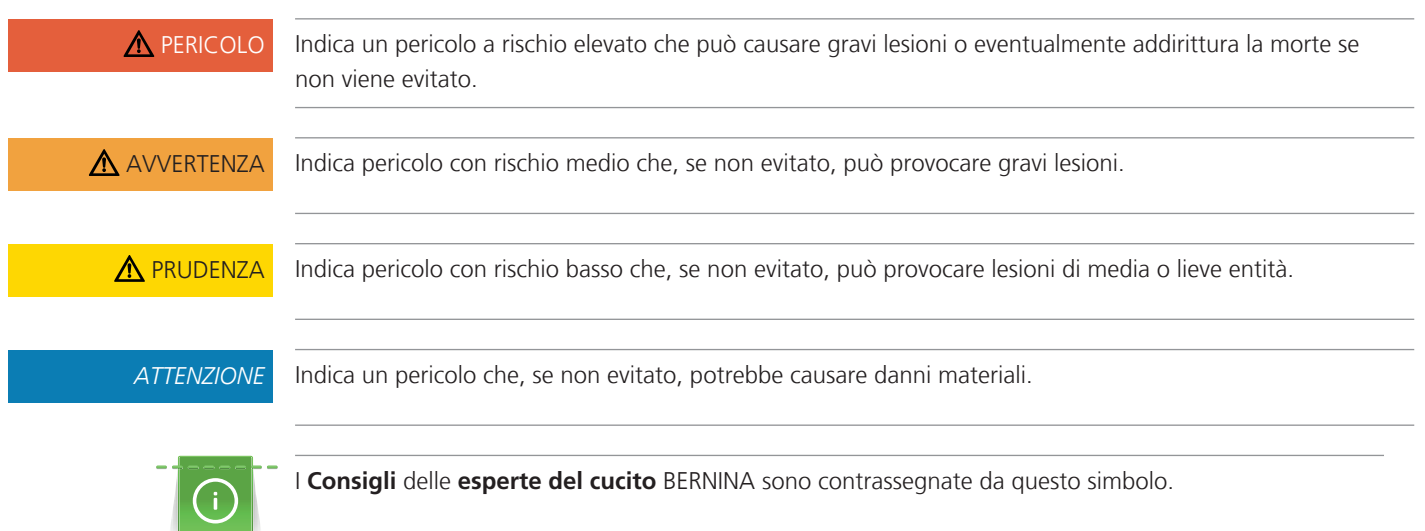

# **Spiegazione dei simboli**

# <span id="page-14-0"></span>**1 My BERNINA**

#### <span id="page-14-1"></span>**1.1 Introduzione**

Con la vostra BERNINA 790 PRO potete cucire, ricamare e quiltare. Stoffe leggere come seta o raso, ma anche stoffe come lino pesante, pile e jeans possono essere cucite con facilità. La macchina offre una grande scelta di punti utili, punti decorativi, asole e motivi di ricamo.

In aggiunta a questo manuale d'istruzioni la macchina contiene i seguenti programmi di aiuto che offrono consigli per l'uso di BERNINA 790 PRO in qualsiasi momento, con dettagli e assistenza.

Il **Tutorial** offre informazioni e spiegazioni relative a molti temi che riguardano il cucito, il ricamo ed i diversi tipi di punti.

La **Guida al cucito** offre informazioni per i progetti di cucito. Dopo la selezione della stoffa e del progetto di cucito desiderato, sono visualizzati sullo schermo i suggerimenti relativi all'ago e al piedino adatto.

La **Guida al ricamo** offre informazioni e suggerimenti per i progetti di ricamo. Dopo la selezione della stoffa e del progetto di ricamo desiderato, sullo schermo appaiono visualizzati i suggerimenti relativi all'ago e al piedino per ricamo adatto.

Il **Programma Help** contiene informazioni relative ai punti singoli, alle funzioni ed applicazioni che sono visualizzati sul display.

#### **Ulteriori informazioni**

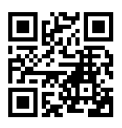

In aggiunta a questo manuale la Sua BERNINA 790 PRO è accompagnata da ulteriori prodotti informativi. La versione aggiornata del manuale di istruzioni, molte altre informazioni relative alla taglia&cuci e agli accessori sono disponibili sul nostro sito <https://www.bernina.com>

### <span id="page-14-2"></span>**1.2 Controllo di qualità BERNINA**

Tutte le macchine BERNINA sono costruite con cura e sottoposte ad un test di funzionamento completo. Il contatore integrato dei punti mostra quindi, che la macchina ha già cucito dei punti, che sono stati eseguiti esclusivamente per testare la macchina e per controllare la qualità. La successiva pulizia accurata non esclude la possibilità che resti di filo siano eventualmente ancora presenti nella macchina.

#### <span id="page-14-3"></span>**1.3 Benvenuti nel mondo BERNINA**

Made to create, questo è lo slogan di BERNINA. Vi supportiamo nella realizzazione delle vostre idee non solo con le nostre macchine. Oltre alle offerte elencate di seguito, vi offriamo moltissimi suggerimenti e istruzioni per i vostri progetti futuri e l'opportunità di scambiare idee con altri appassionati di cucito, quilting e ricamo. Vi auguriamo buon lavoro e molte soddisfazioni.

#### **Canale YouTube BERNINA**

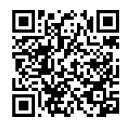

Su YouTube vi offriamo una vasta selezione di video di istruzioni e assistenza sulle funzioni più importanti delle nostre macchine. Troverete anche spiegazioni dettagliate su molti piedini, affinché i vostri progetti possano essere un completo successo.

[www.youtube.com/BerninaInternational](https://www.youtube.com/BerninaInternational)

Disponibile in inglese e tedesco.

#### **«inspiration»: la rivista di cucito creativo e lo shop online con modelli di taglio**

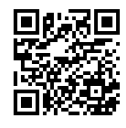

State cercando idee, cartamodelli e istruzioni per i vostri progetti di cucito? Allora la rivista BERNINA «inspiration» è perfetta per voi. La rivista «inspiration» offre tre volte all'anno fantastiche idee di cucito e ricamo. Dalle tendenze della moda di stagione agli accessori di tendenza e a consigli pratici, fino alle decorazioni originali per la vostra casa o deliziose idee di cucito per i bambini.

La rivista è disponibile in inglese, tedesco, neerlandese e francese.

Nel nostro shop online potrete acquistare «inspiration» sia come rivista online che in versione stampata, singolarmente o in abbonamento. Inoltre ci sono anche molti modelli di taglio da scaricare! Date un'occhiata all'indirizzo [inspiration.bernina.com](https://inspiration.bernina.com) e seguiteci su Instagram (inspiration.sewing.magazin).

#### **Il blog BERNINA**

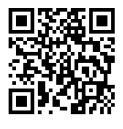

Istruzioni esaurienti, cartamodelli e ricami gratuiti e tante idee nuove: tutto ciò può trovare ogni settimana nel blog BERNINA. Le nostre esperte ed esperti danno consigli preziosi e spiegano passo dopo passo come ottenere il risultato desiderato. Nella community potete caricare i vostri progetti e scambiare idee con altri appassionati di cucito, quilting e ricamo.

[www.bernina.com/blog](https://www.bernina.com/blog)

Disponibile in inglese, tedesco, olandese e francese.

#### **BERNINA Social Media**

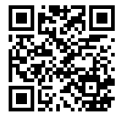

Seguiteci sui social network e scoprite di più su eventi, progetti entusiasmanti, oltre a consigli e trucchi per il mondo del cucito, quilting e ricamo. Vi terremo aggiornati e non vediamo l'ora di mostrarvi alcuni dei punti salienti del mondo BERNINA.

[www.bernina.com/social-media](https://www.bernina.com/social-media)

#### **App World BERNINA**

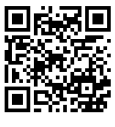

Scaricando l'App World BERNINA dall'App Store sul vostro smartphone, potrete accedere direttamente a tutte le informazioni sul prodotto. Nella sezione Organizer Accessori potrete avere una panoramica dei vostri accessori e di quelli che ancora desiderate. Inoltre potrete avere un accesso diretto al portale clienti, al blog e allo shop online «inspiration», nonché trovare sempre un rivenditore specializzato vicino a voi. L'App è disponibile sia nell'Apple App Store che in Google Play Store. Potete trovare i link diretti all'indirizzo: www.bernina.com/app

#### **App Stitchout BERNINA**

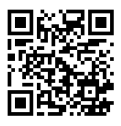

Le macchine per ricamo WiFi-compatibili BERNINA possono essere utilizzate insieme all'App Stitchout BERNINA. Una volta collegata la macchina all'App, il processo di ricamo si può seguire e monitorare tramite smartphone. L'App mostra l'avanzamento del disegno, il prossimo colore utilizzato e la durata complessiva del processo di ricamo. Inoltre vengono visualizzate notifiche in caso di rottura del filo o completamento del ricamo. L'App è disponibile sia nell'Apple App Store che in Google Play Store. Potete trovare i link diretti all'indirizzo: www.bernina.com/stitchout-app

### **1.4 Panoramica della macchina**

#### <span id="page-16-1"></span><span id="page-16-0"></span>**Vista frontale - Manopole e pulsanti**

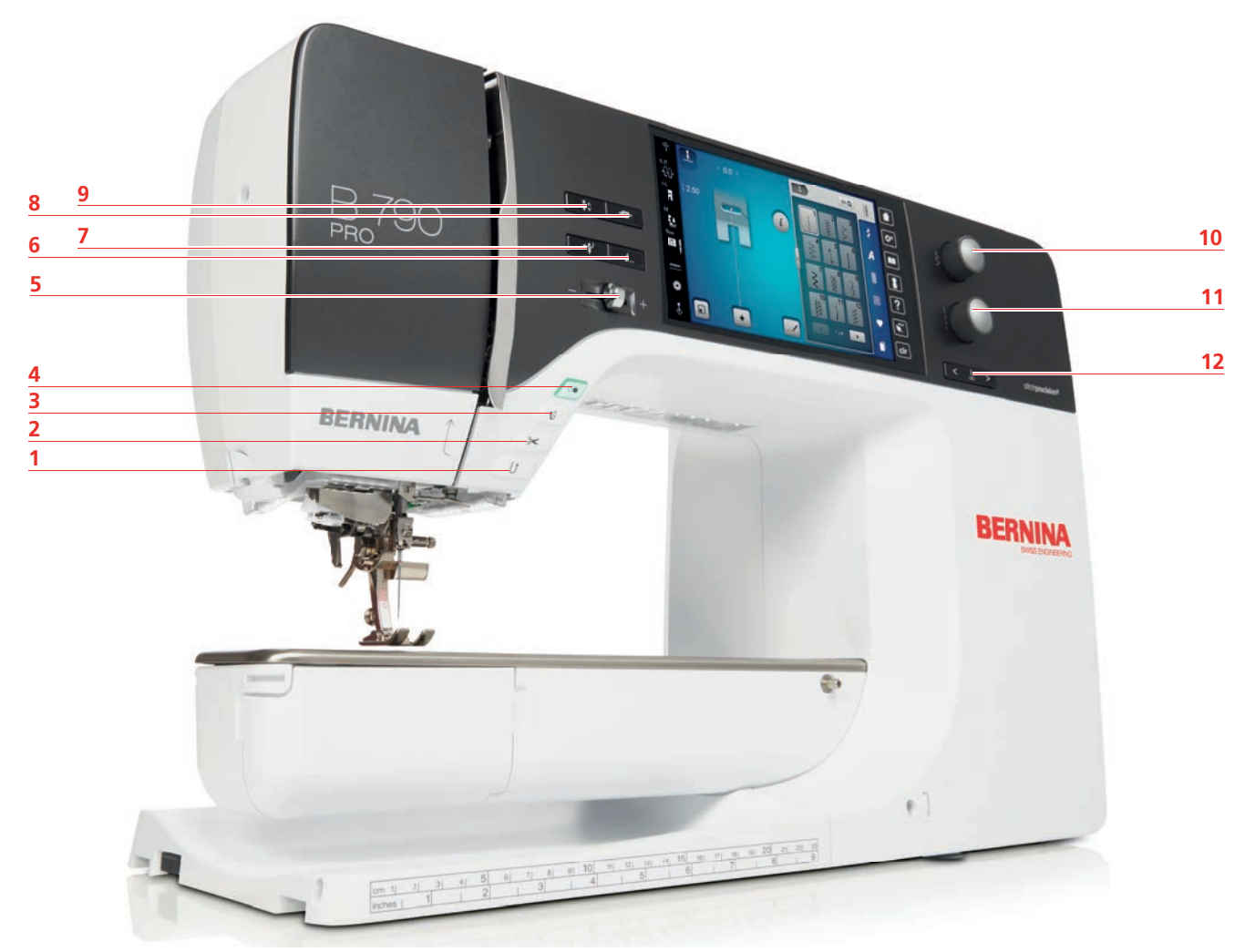

- 
- 
- 
- 
- 
- 
- «Cucire indietro» 7 «Infilatore automatico»
- «Tagliafilo» 8 «Fermare con punti»
- «Alza piedino» 9 «Posizione dell'ago alzata/abbassata»
- «Start/Stop» 10 «Manopola multifunzione superiore»
- Regolatore della velocità 11 «Manopola multifunzione inferiore»
- «Fine disegno» 12 «Posizione dell'ago sinistra/destra»

<span id="page-17-0"></span>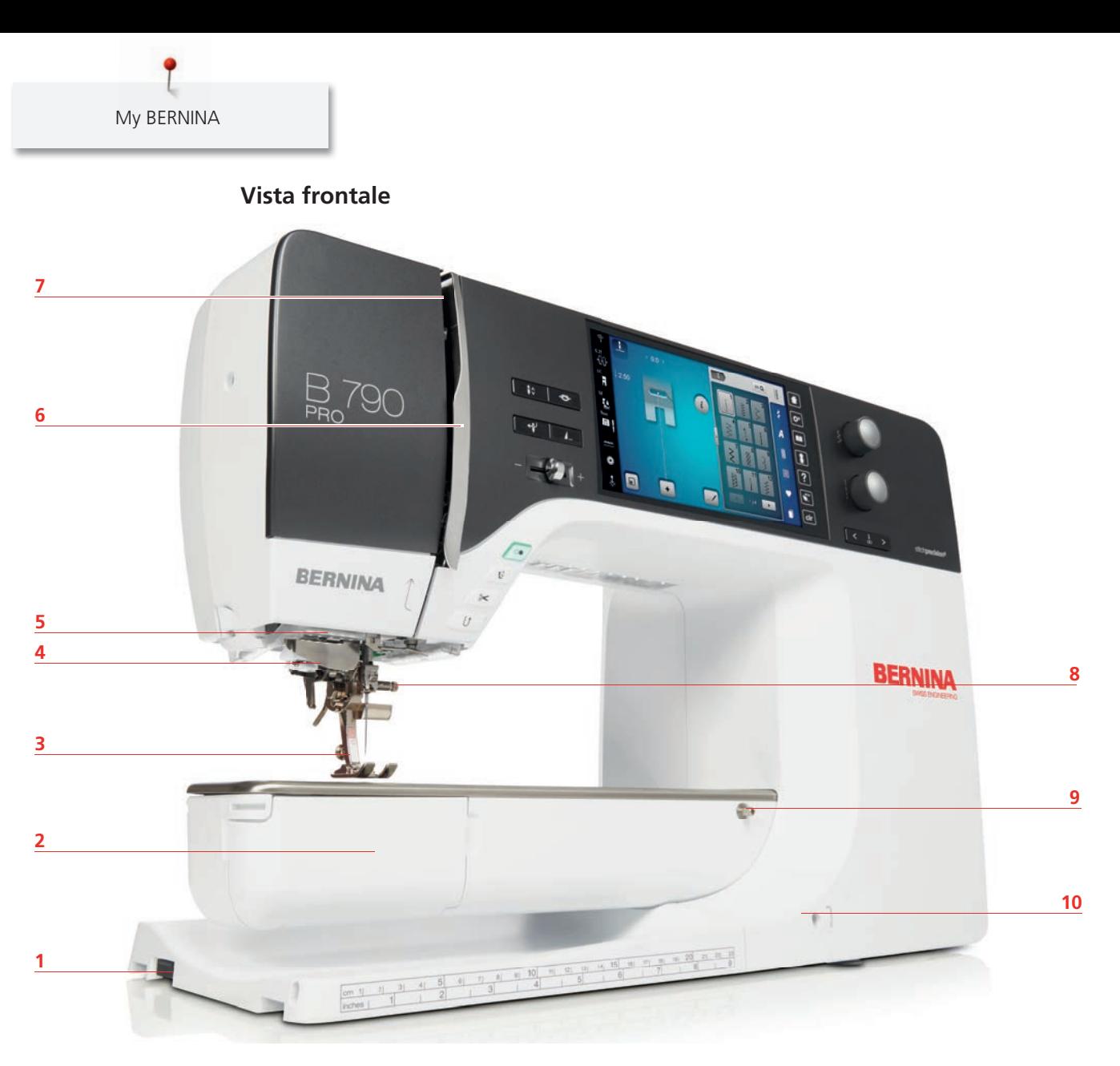

- 1 Connessione modulo per ricamo 6 Copertura tendifilo
- 2 Coperchio del crochet 7 Leva tendifilo
- 
- 
- 
- 
- 
- Piedino 8 Vite di fissaggio
- Infilatore dell'ago 9 Perno fissaggio del piano supplementare
- Illuminazione 10 Innesto per ginocchiera alzapiedino

# <span id="page-18-0"></span>**Vista laterale** ... BERMINA r

- 1 Presa di connessione pedale entra il monomono all'universitato di un essenzione principale
- 
- Presa connessione accessori 10 Magnete portapenna
- Disco fermafilo orizzontale 11 Prese d'aria
- Interruttore del gruppo bobina con tagliafilo 12 Connessione USB
- 
- Volantino
- 
- Presa Service 9 Presa del cavo di connessione
	-
	-
	-
- Disco fermafilo orientabile 13 Griffe del trasporto alzate/abbassate

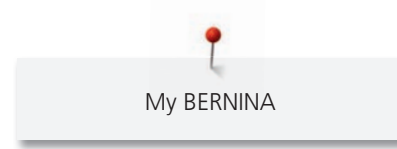

#### <span id="page-19-0"></span>**Vista posteriore**

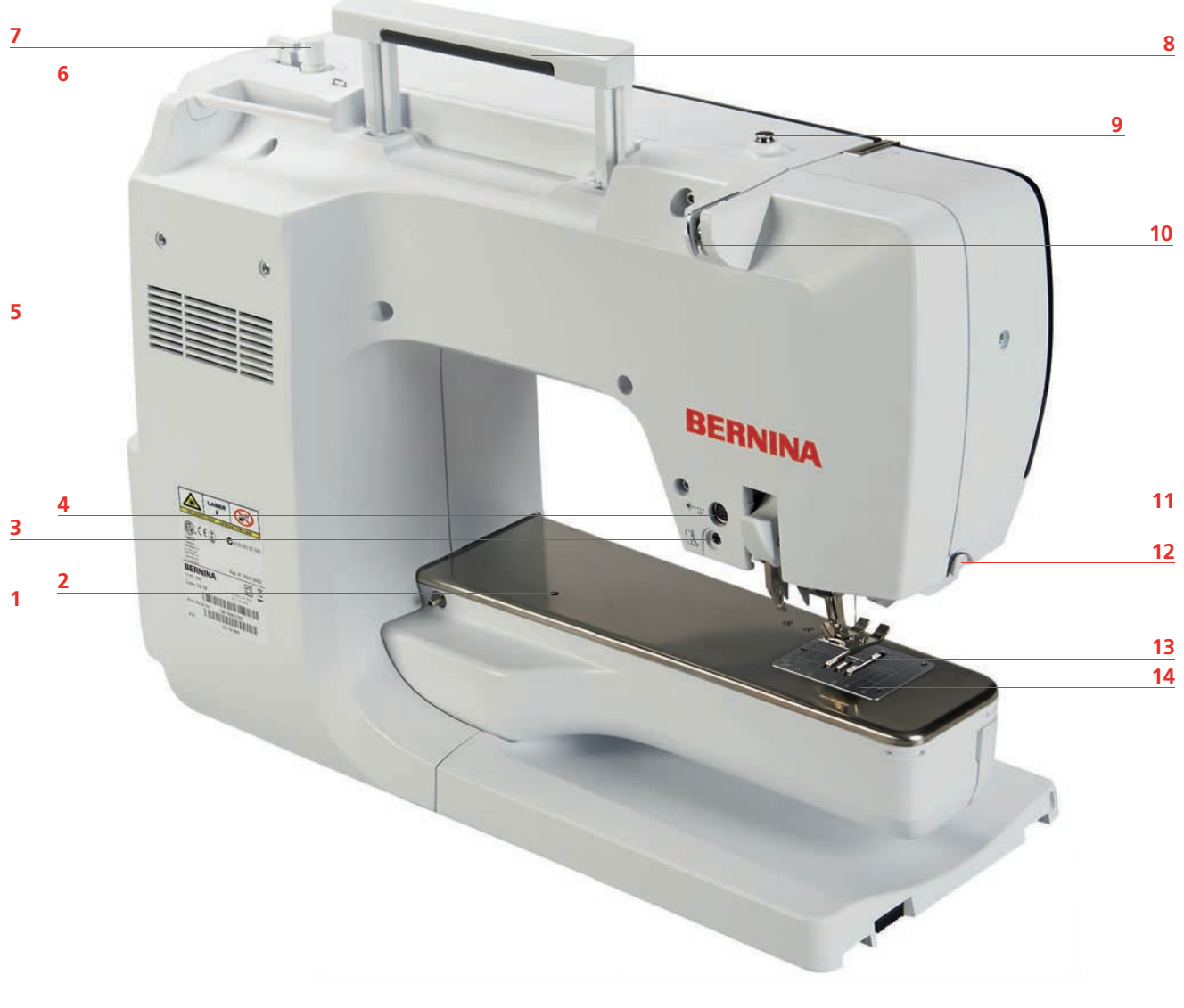

- 1 Perno fissaggio del piano supplementare 8 Maniglia
- 
- 3 Connessione BSR 10 Guida filo
- 
- Prese d'aria 12 Tagliafilo
- 
- 
- <span id="page-19-1"></span>
- 2 Fissaggio telaio per rammendare 9 Pretensione del filarello
	-
- Presa connessione accessori 11 Doppio Trasporto BERNINA
	-
- Guida filo asola 13 Trasportatore (Griffe)
- Filarello 14 Placca ago

#### **1.5 Accessori standard in dotazione**

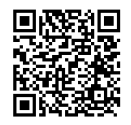

Ulteriori informazioni e istruzioni per l'uso relative agli accessori in dotazione e opzionali sono disponibili qui: www.bernina.com/790-pro#!accessories

<span id="page-20-0"></span>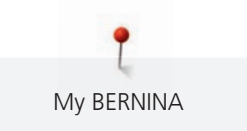

#### **Panoramica accessori standard**

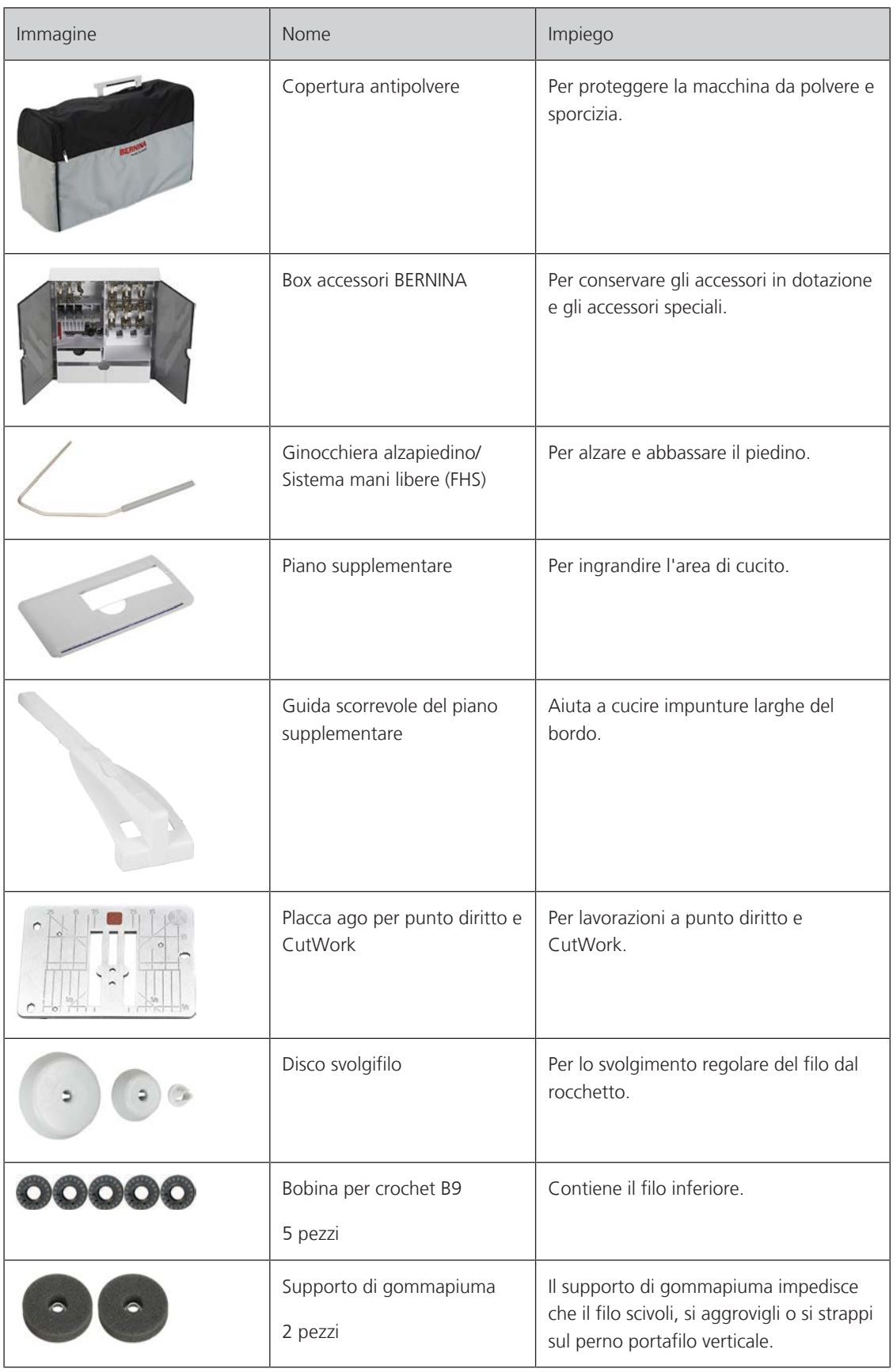

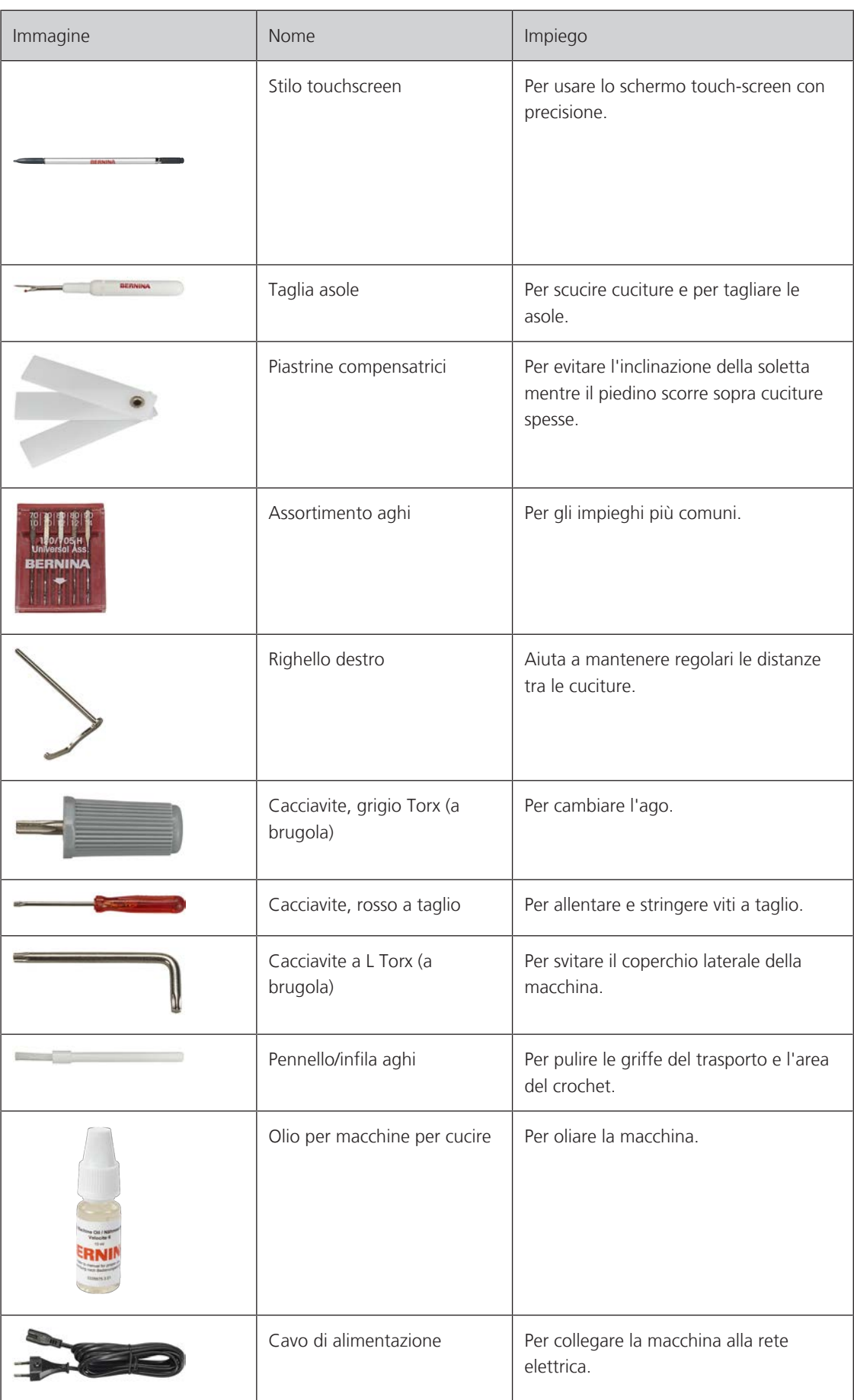

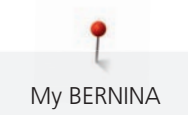

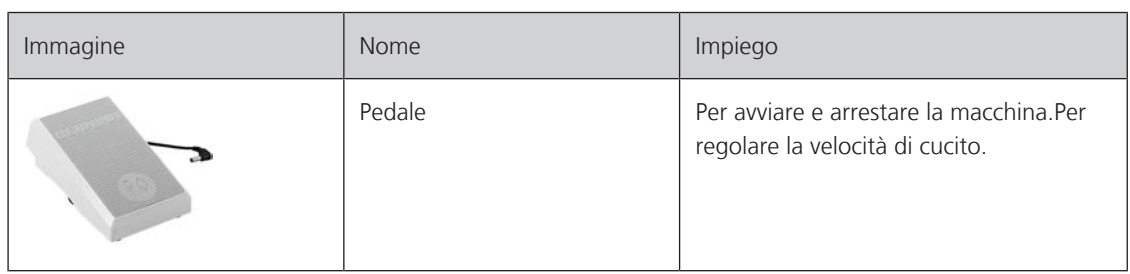

### <span id="page-22-0"></span>**Panoramica piedini**

Piedini standard in dotazione

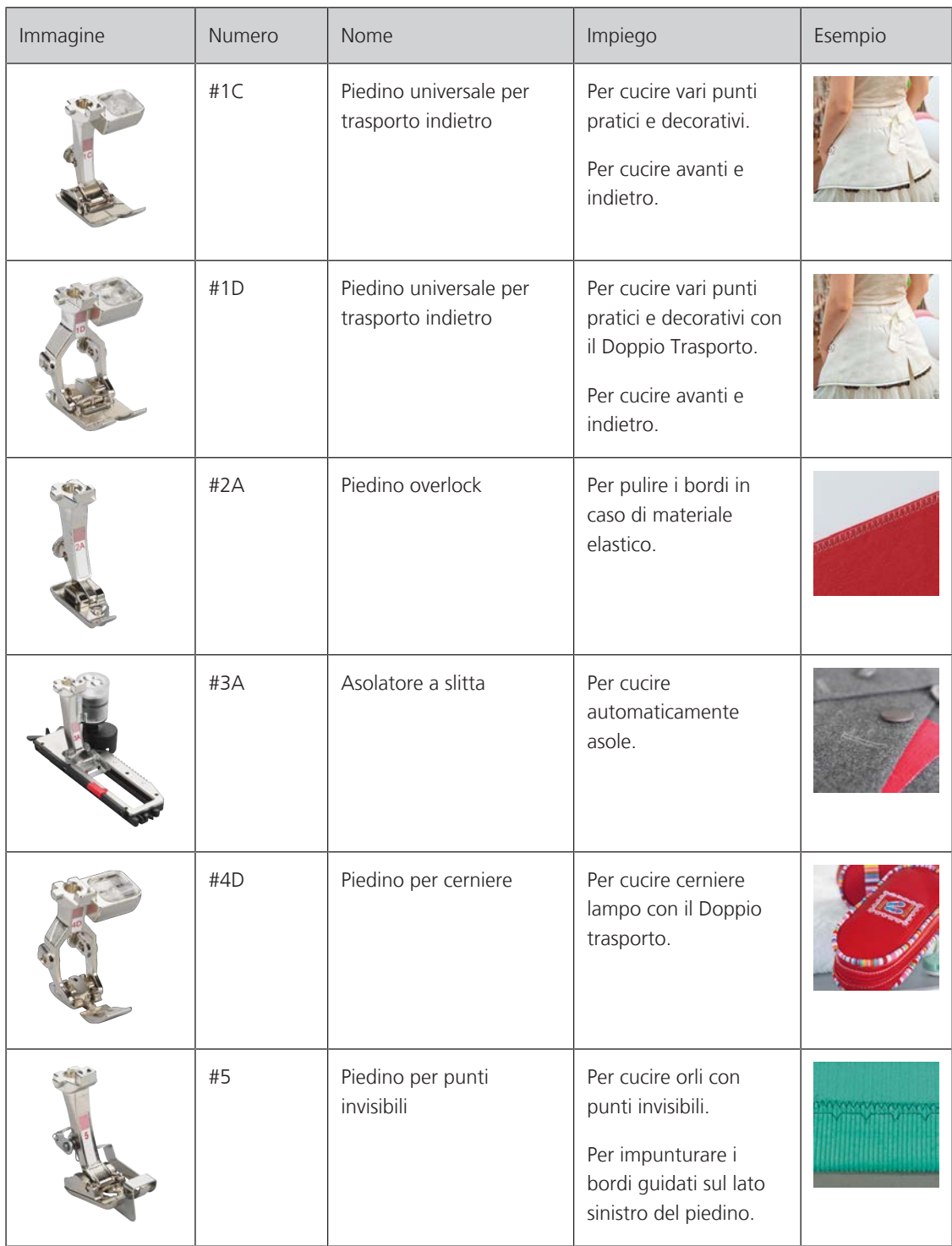

My BERNINA

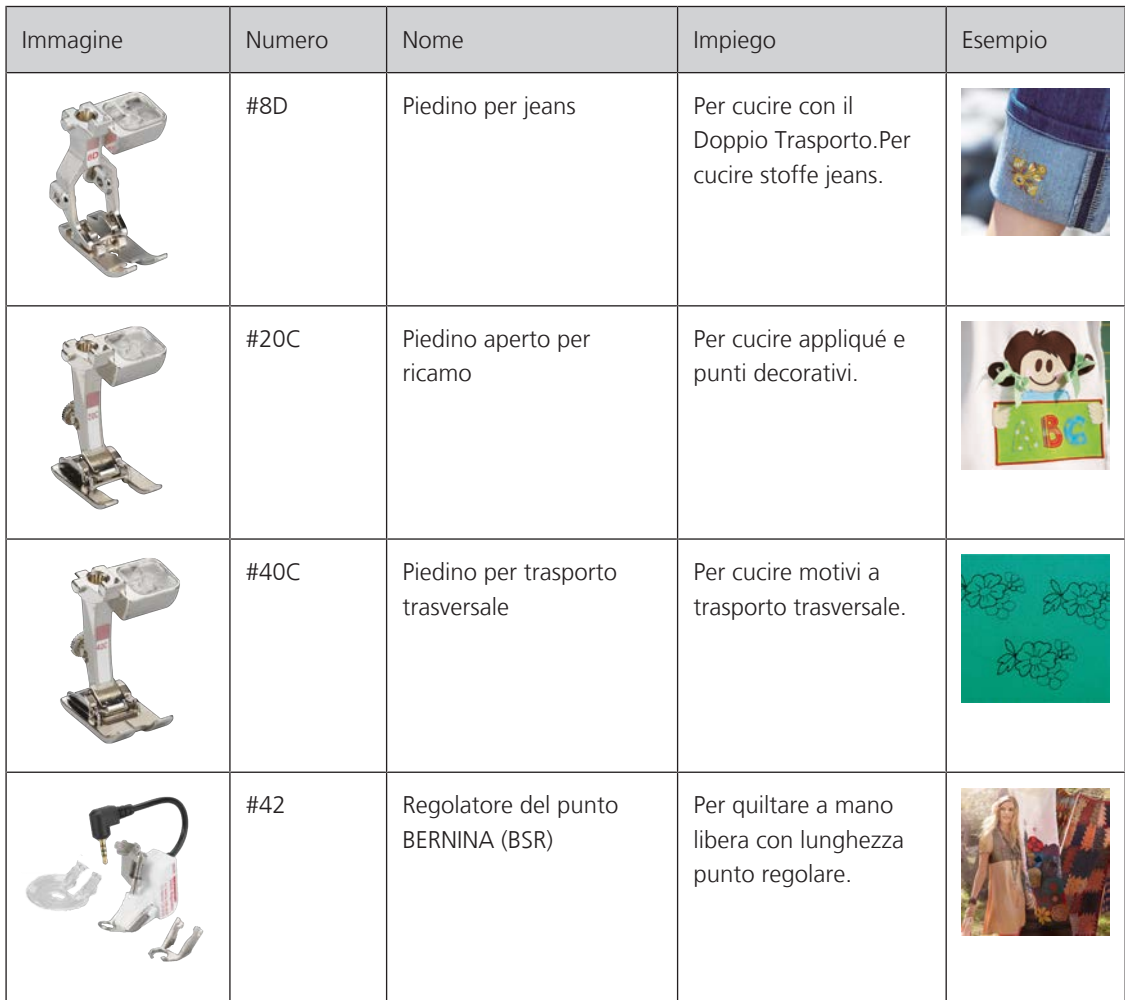

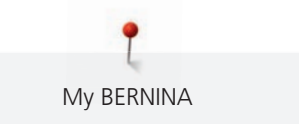

#### <span id="page-24-0"></span>**Armadietto accessori**

Nella scatola degli accessori, gli accessori possono essere conservati ordinatamente in scomparti e supporti adeguati.

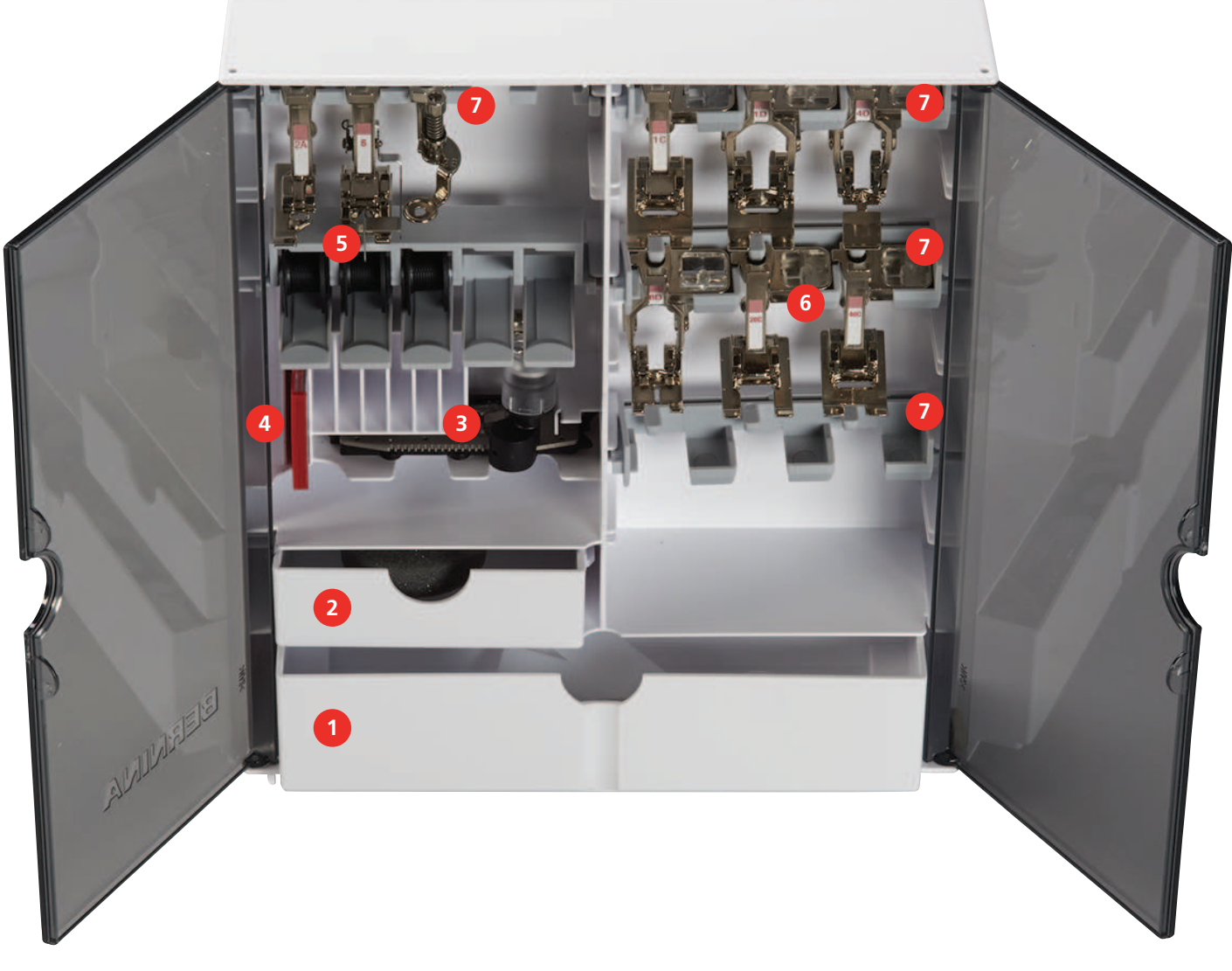

- 1 Cassetto grande 6 and 5 Porta spoline
- 2 Cassetto piccolo 6 Piedini
- 
- Assortimento aghi
- 
- 
- Asolatore a slitta 7 Portapiedino per piedini da 5,5 mm e 9,0 mm

#### <span id="page-25-0"></span>**1.6 Panoramica interfaccia utente**

#### <span id="page-25-1"></span>**Panoramica Funzioni/Indicazioni**

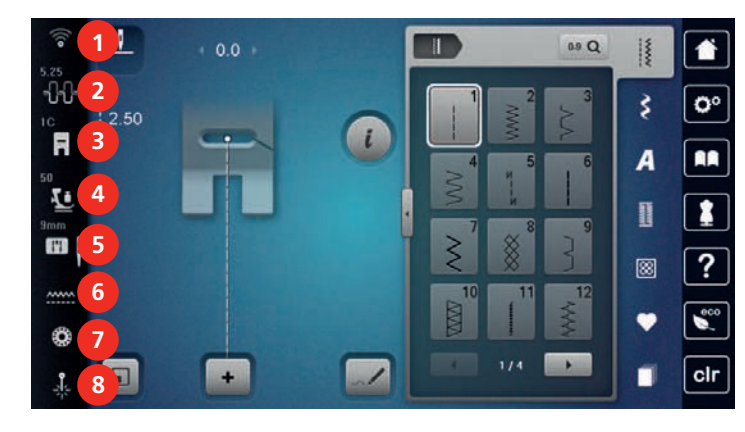

- «Tensione del filo superiore» 6 «Indicatore del trasportatore»
- «Indicazione del piedino/Selezione del piedino» 7 «Filo inferiore»
- «Pressione del piedino» 8 «Laser»
- «WiFi» 5 «Selezione placca ago/ago»
	-
	-
	-

#### <span id="page-25-2"></span>**Panoramica Impostazioni**

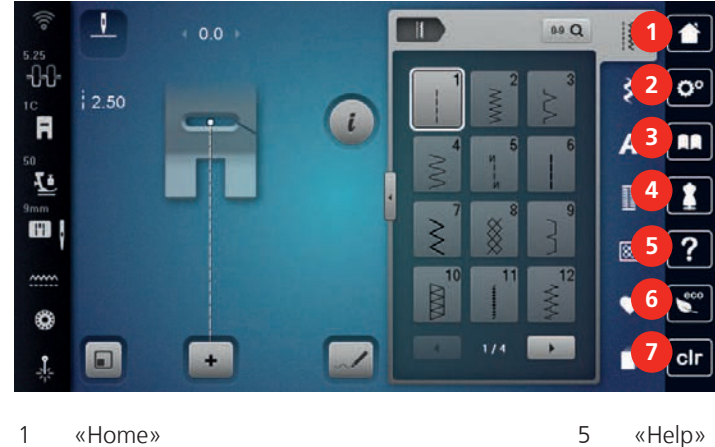

- 
- «Programma Setup» 6 «Modalità eco»
- 
- «Guida al cucito»

«Tutorial» 7 «Cancellare le impostazioni»

#### <span id="page-26-0"></span>**Panoramica Menu Cucito**

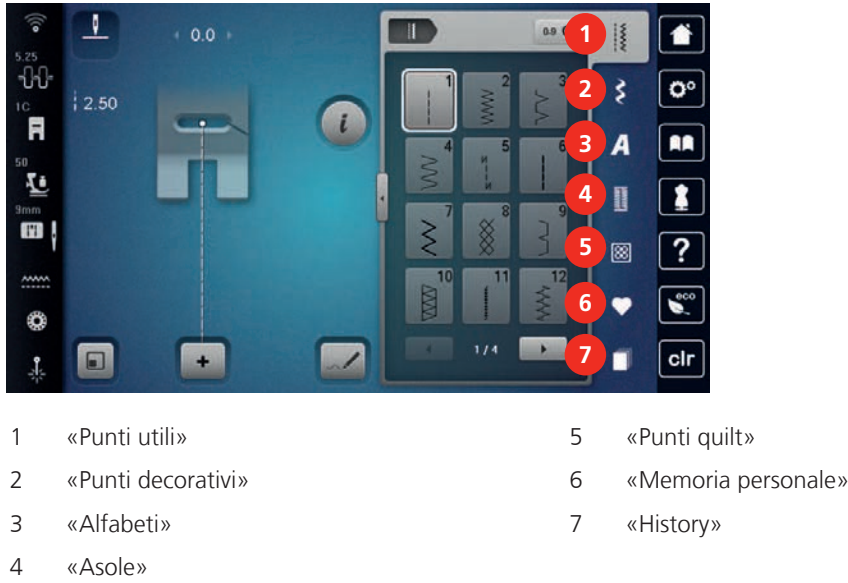

#### <span id="page-26-1"></span>**Uso del software**

Lo schermo sensibile al tocco può essere azionato con il dito o con lo stilo.

**Sfiorare**: Leggero tocco di un elemento.

**Scorrere**: Toccare un elemento e un rapido movimento di scorrimento sullo schermo.

**Trascinare**: Toccare lo schermo e spostarsi lentamente in una direzione, ad esempio per scorrere verso l'alto e verso il basso.

#### Navigazione

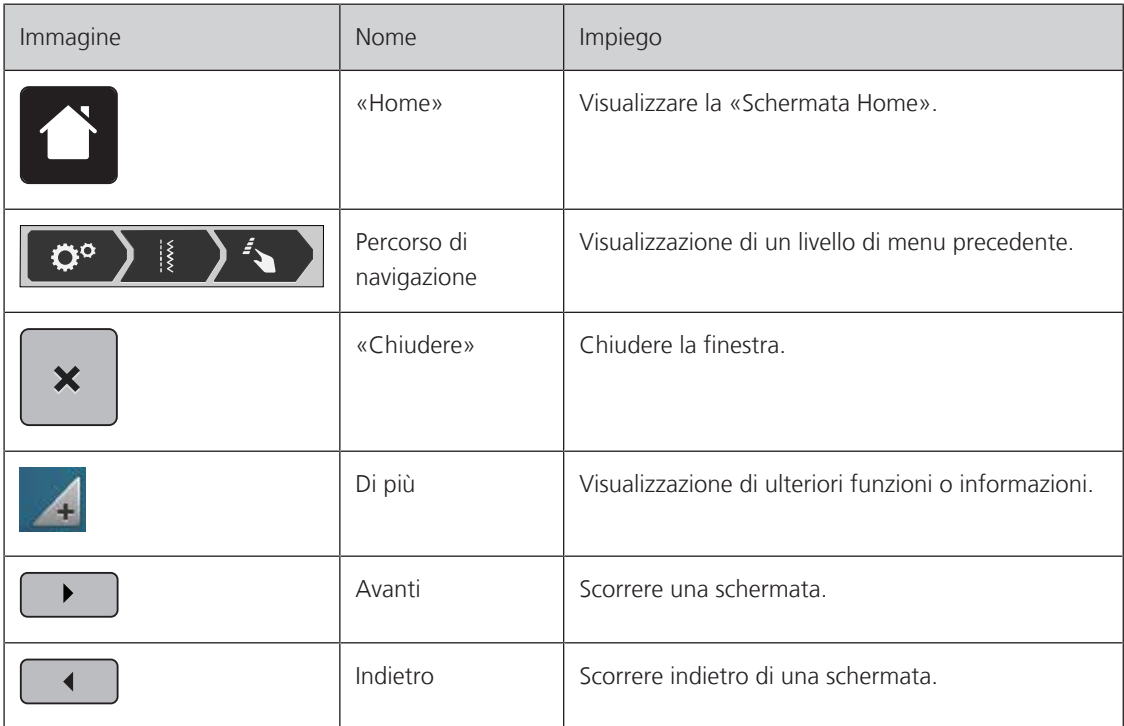

#### Attivare/disattivare funzioni

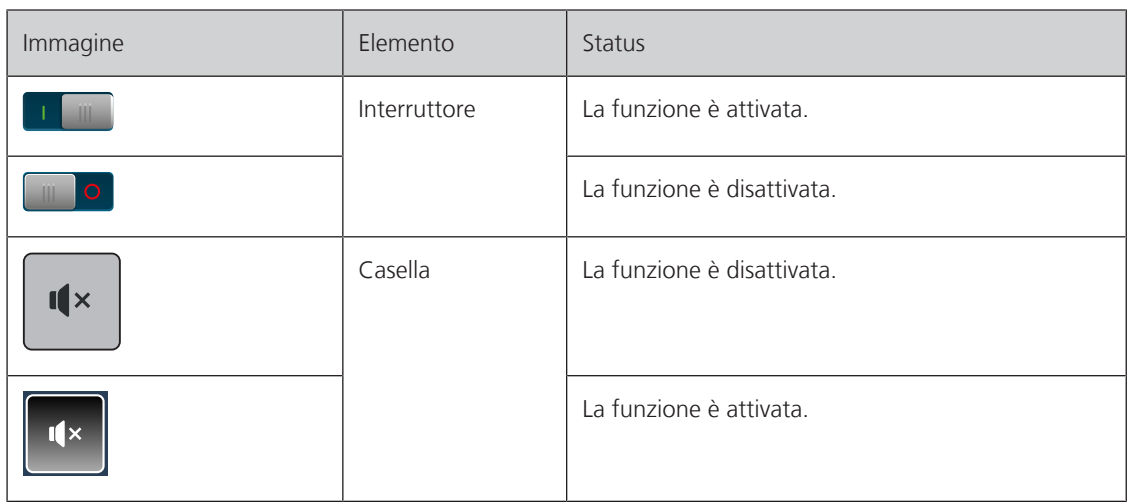

Adattamento dei valori

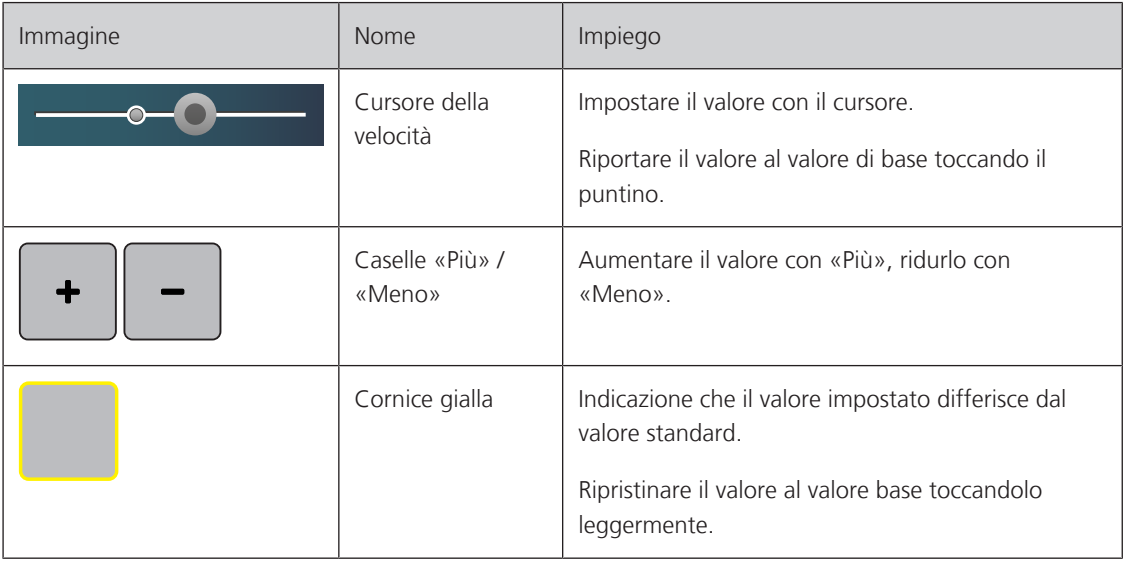

Inserimento di testo e numeri

Per l'immissione di valori numerici o di testo, viene visualizzata una tastiera corrispondente.

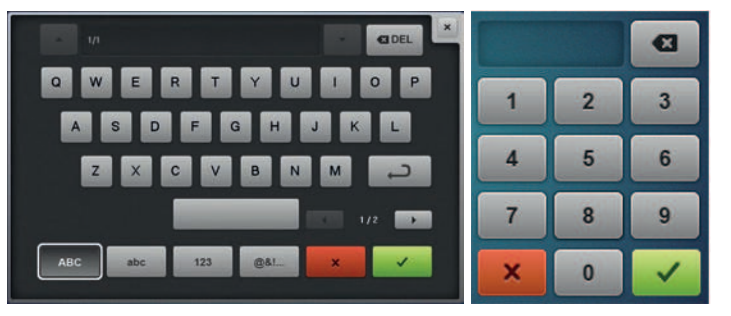

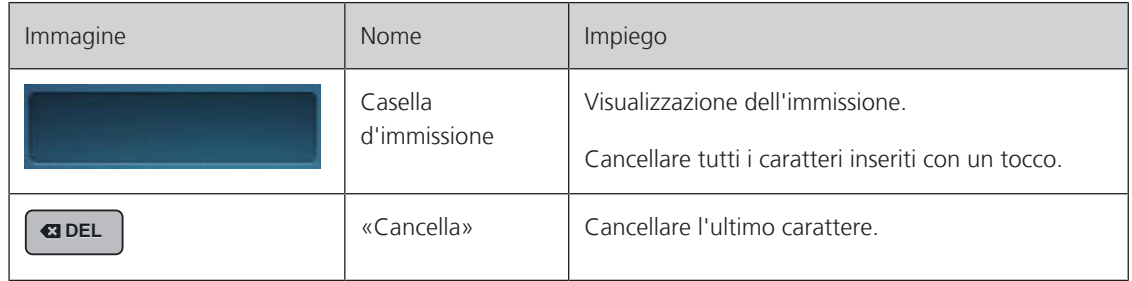

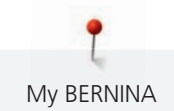

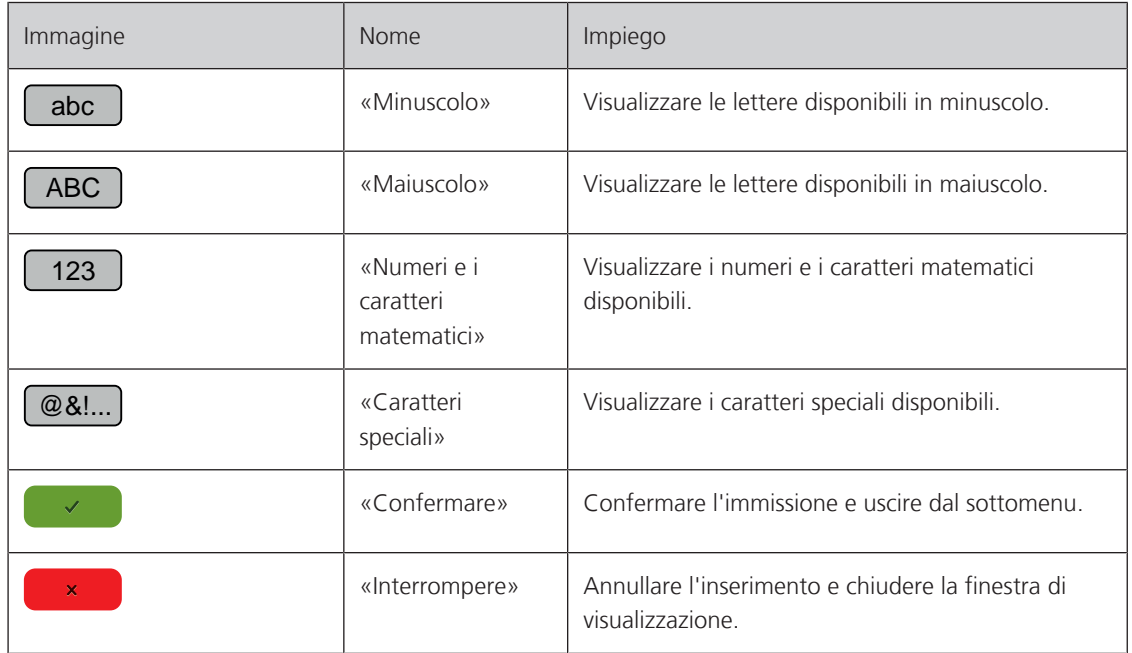

### <span id="page-28-0"></span>**1.7 Ago, filo e stoffa**

Con il tempo, un ago si consuma. L'ago deve essere sostituito regolarmente. Solo un ago con una punta perfetta può produrre punti impeccabili. Generalmente vale: Più fine è la stoffa, più sottile deve essere l'ago. Gli aghi indicati sono aghi standard o opzionali, a seconda del modello di macchina.

- Spessore dell'ago 70, 75: per i tessuti leggeri.
- Spessore dell'ago 80, 90: per i tessuti medio-pesanti.
- <span id="page-28-1"></span>• Spessori 100, 110 e 120: Per tessuti pesanti.

#### **Panoramica aghi**

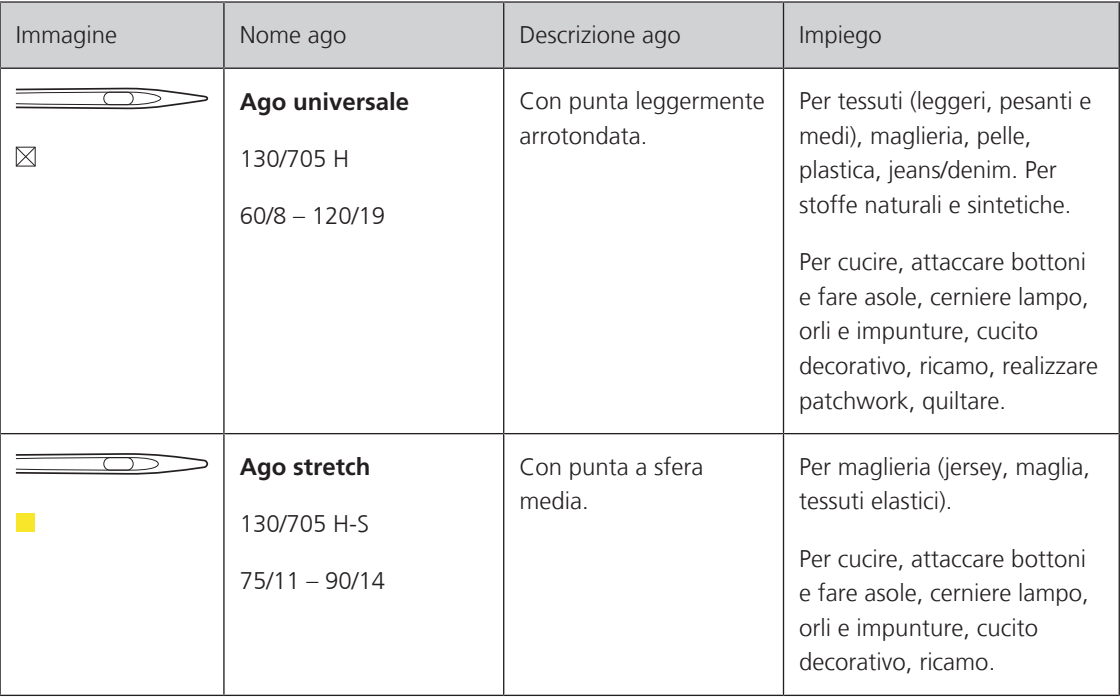

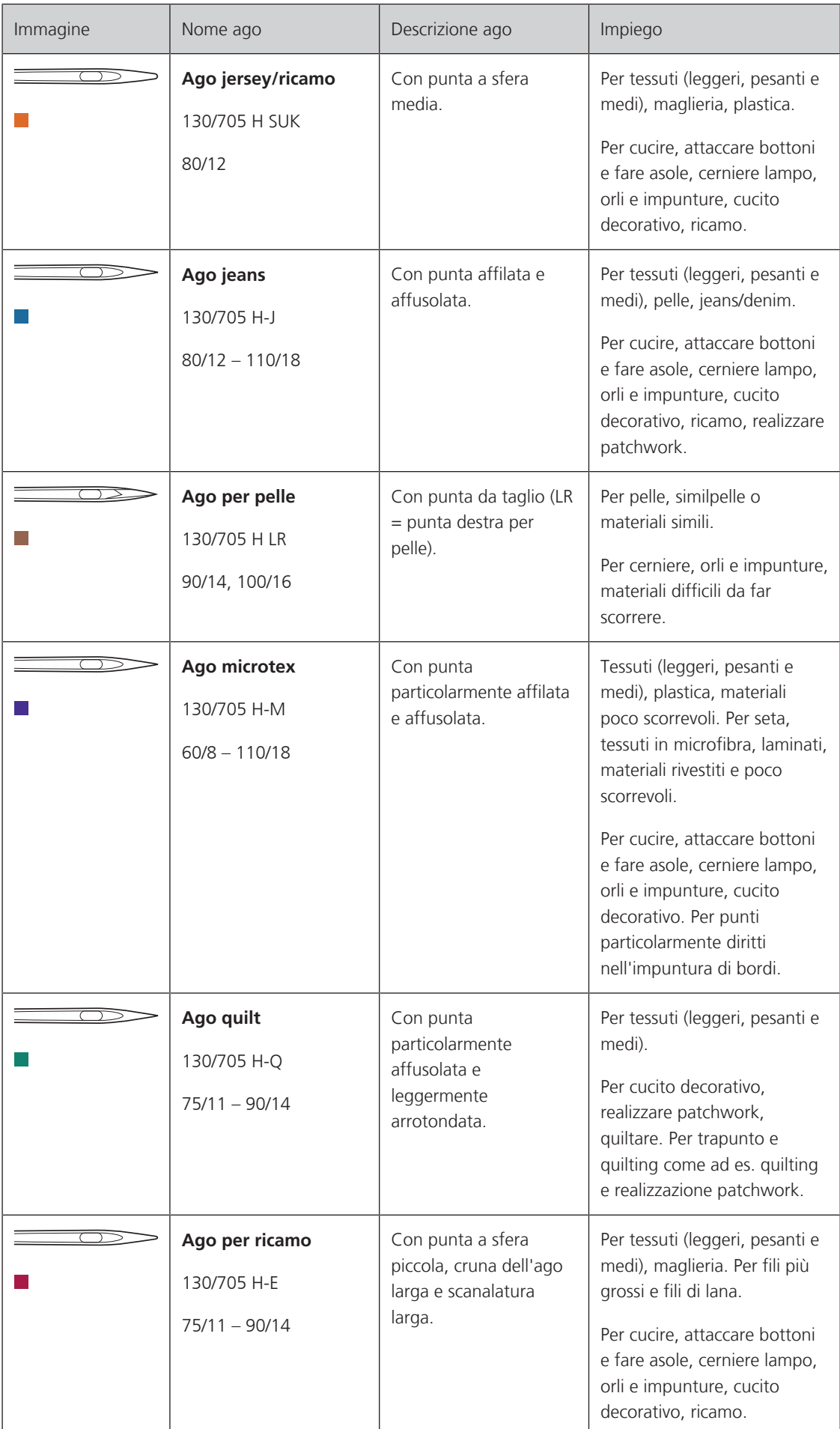

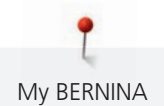

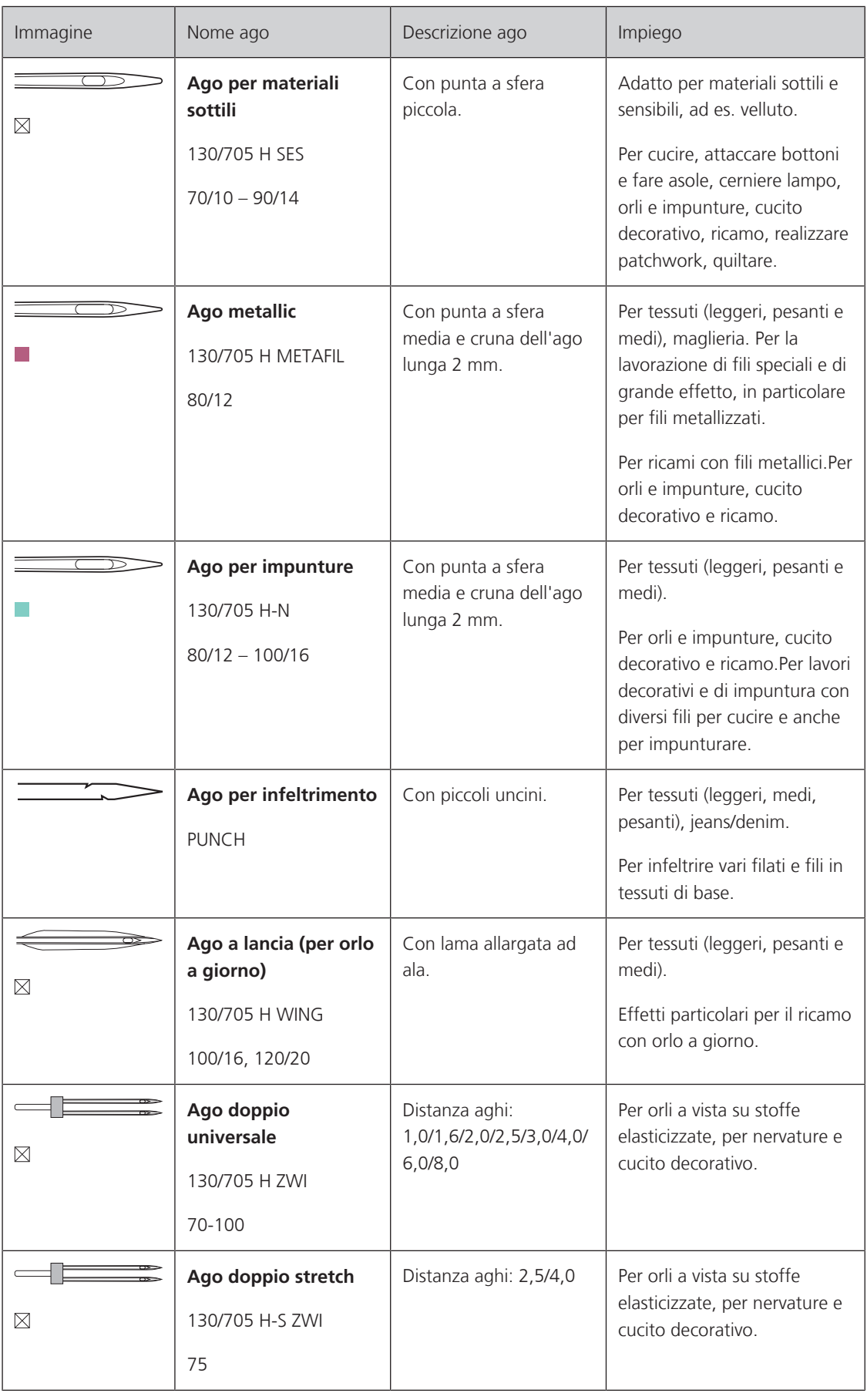

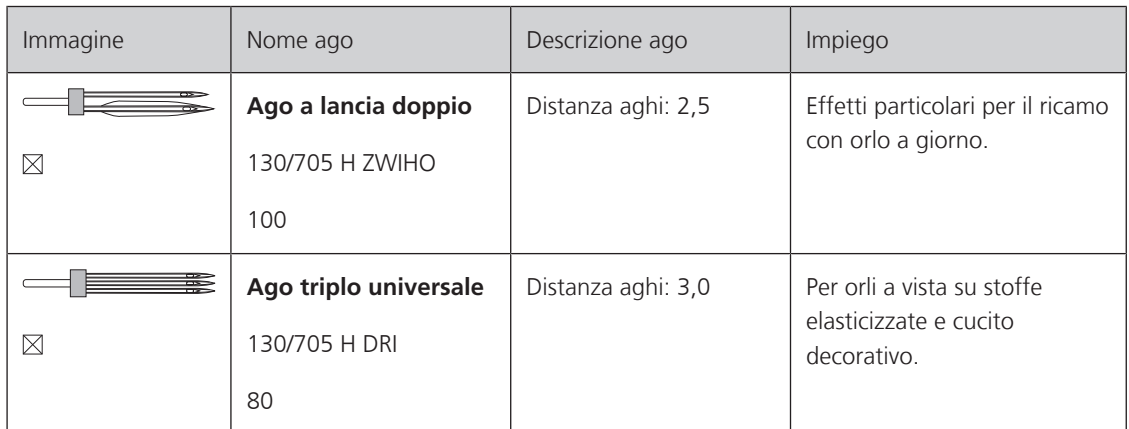

#### <span id="page-31-0"></span>**Esempio per la specificazione dell'ago**

Il sistema 130/705, usato comunemente per le macchine domestiche, è spiegato nella seguente grafica, prendendo come esempio un ago jersey/stretch.

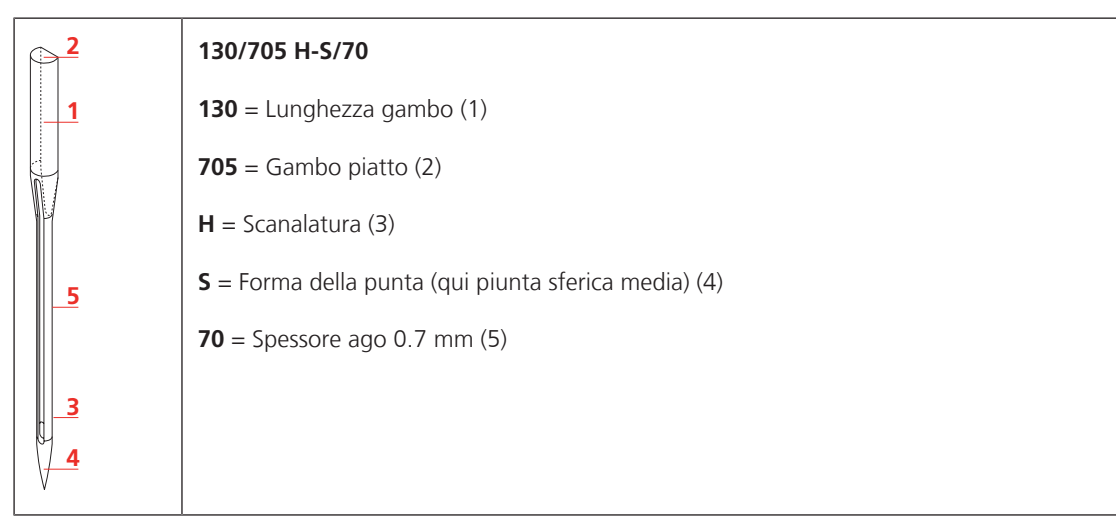

#### <span id="page-31-1"></span>**Scelta del filo**

Per ottenere risulati perfetti la qualità dell'ago, del filo e della stoffa è molto importante.

Si consiglia di acquistare sempre filati di marca e di buona qualità.

- Fili di cotone sono fatti di fibre naturali e sono particolarmente adatti per il cucito dei tessuti di cotone.
- Filati di cotone mercerizzato sono leggermente lucidi e mantengono le loro caratteristiche anche dopo il lavaggio.
- Fili di poliestere sono estremamente resistenti e non scoloriscono.
- Fili di poliestere sono più elastici del cotone e sono quindi ideali per tutti gli impieghi che richiedono delle cuciture molto resistenti ed elastiche.
- Fili di rayon/viscosa hanno i vantaggi delle fibre naturali e sono particolarmente lucidi.
- Fili di rayon/viscosa sono particolarmente adatti per punti decorativi e ricami, dando a loro un bellissimo effetto luminoso.

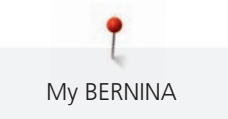

# **Rapporto ago/filo**

<span id="page-32-0"></span>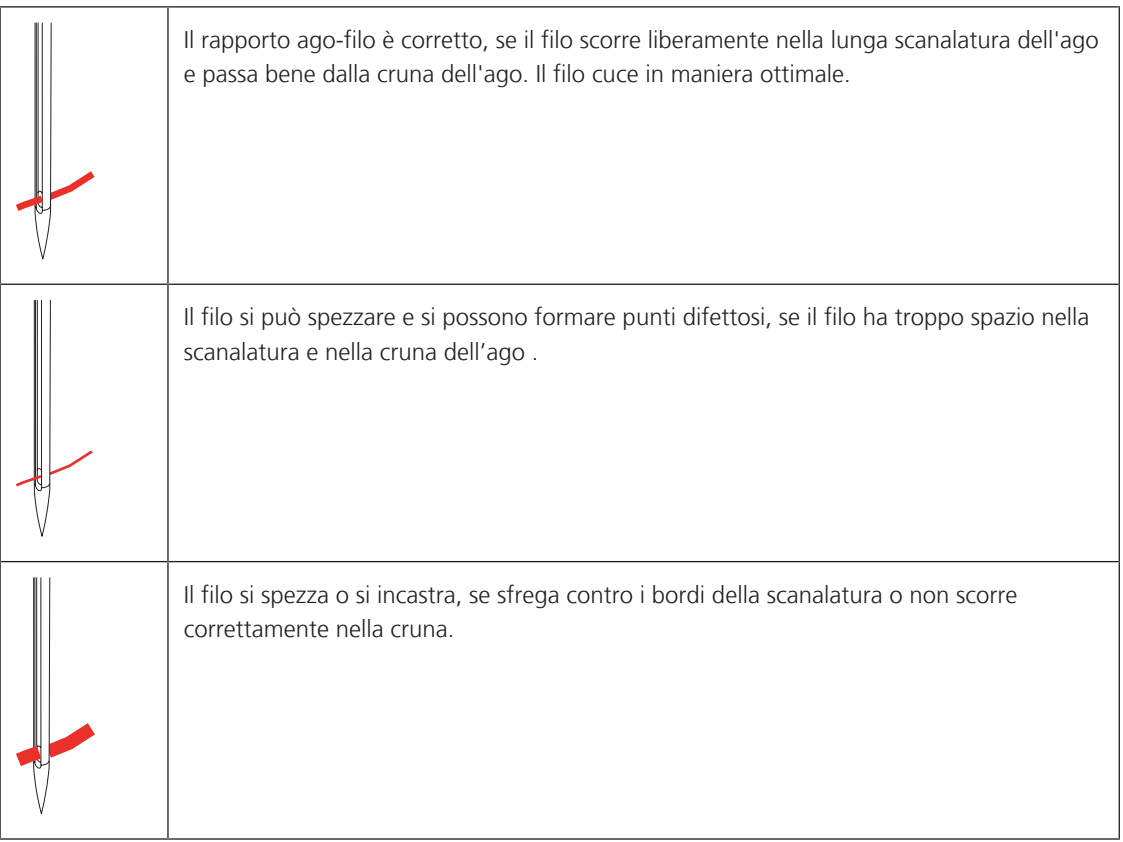

# <span id="page-33-0"></span>**2 Preparazione al cucito**

#### <span id="page-33-1"></span>**2.1 Prima di usare la macchina per la prima volta**

BERNINA raccomanda di oliare il crochet prima di usare la macchina per la prima volta o dopo un lungo periodo di inutilizzo. [\(vedi a pagina 177\)](#page-176-0)

Oliare il crochet può prevenire il verificarsi di rumori indesiderati nella zona del crochet.

#### <span id="page-33-2"></span>**2.2 Armadietto accessori**

#### <span id="page-33-3"></span>**Posizionare l'armadietto**

> Estrarre i sostegni pieghevoli sul retro dell'armadietto e girarli finché si innestano.

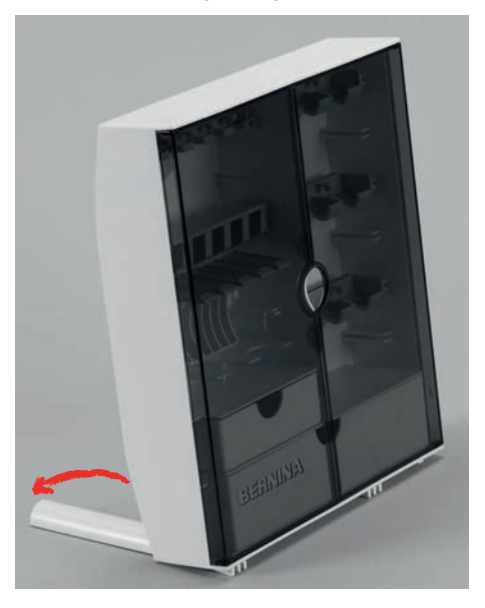

<span id="page-33-4"></span>**Sistemare gli accessori**

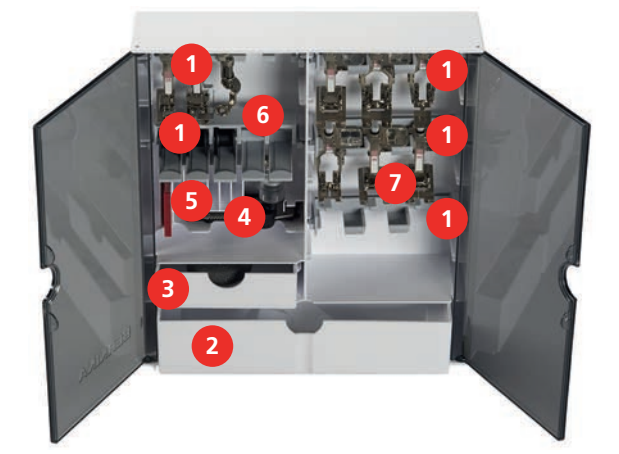

- > Inserire i supporti (1) per bobine, piedini e aghi nella scatola degli accessori.
- > Conservare i piedini nei supporti (7) (5,5 mm o 9,0 mm).
- > Sistemare gli accessori piccoli, p.es. dischi svolgifilo ecc., nei cassetti (2) e (3).
- > Conservare il Asolatore a slitta #3A nello scomparto (4).
- > Disporre l'assortimento degli aghi in dotazione nello scomparto \_(5).

<span id="page-34-0"></span>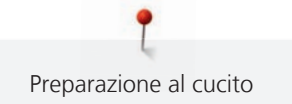

#### *ATTENZIONE* Superfici del sensore della bobina graffiate

Malfunzionamento del sensore filo inferiore. Se le superfici del sensore della bobina sono graffiate o sporche, il sensore filo inferiore non rileverà più il livello basso del filo.

- > Inserire sempre le spoline nel porta-spolina con la superficie argentata del sensore rivolta verso destra.
- > Inserire le bobine nel supporto (6) con la superficie del sensore argentata a destra.
- > Premere e abbassare la molla per estrarre la spolina.

#### **2.3 Collegare e accendere la macchina**

#### <span id="page-34-1"></span>**Collegare il pedale**

> Srotolare il cavo del pedale alla lunghezza desiderata e fissarlo nuovamente negli appositi fermagli.

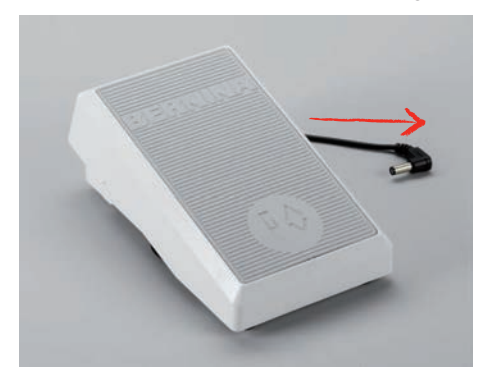

> Inserire il connettore del cavo nel collegamento del cavo del pedale della macchina.

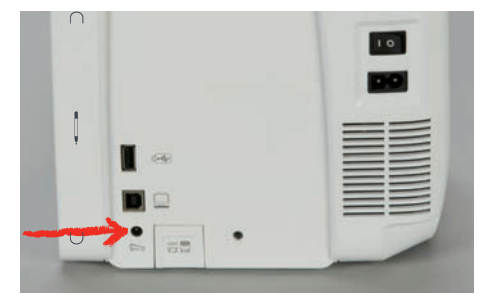

- > Posizionare il pedale sotto il tavolo.
- Se il cavo è troppo lungo, arrotolare la parte in eccesso e fissarla con gli appositi fermagli.

#### <span id="page-34-2"></span>**Collegare la macchina**

Per garantire un funzionamento sicuro della macchina, utilizzare solo il cavo di alimentazione in dotazione. Il cavo di alimentazione fornito è progettato per la gamma di tensione applicabile nel paese di utilizzo. Se la macchina deve essere usata in un Paese diverso da quello di origine, il cavo di alimentazione adatto a questo Paese deve essere acquistato presso un negozio specializzato BERNINA.

Il cavo di alimentazione per USA e Canada ha una spina polarizzata (un contatto è più largo dell'altro). Per ridurre il rischio di una scossa elettrica, la spina di rete può essere inserita nella presa in un solo modo. Se la spina di alimentazione non entra nella presa, capovolgere la spina di alimentazione e inserirla. Se la spina invertita ancora non si adatta, un elettricista deve installare una presa appropriata. La spina non deve essere modificata in alcun modo.

> Inserire la spina dell'apparecchio del cavo di rete nel collegamento del cavo di rete della macchina.

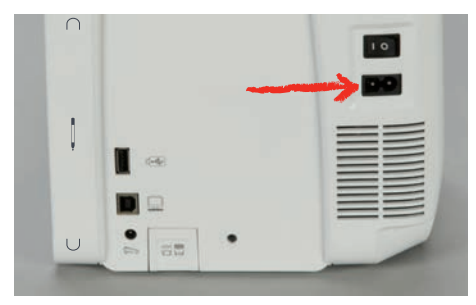

> Inserire la spina del cavo di rete nella presa di corrente.

#### <span id="page-35-0"></span>**Montare la ginocchiera**

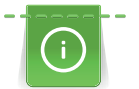

L'inclinazione della ginocchiera può essere adattata dal concessionario BERNINA.

- > Inserire la ginocchiera nell'apposito foro sul frontale della macchina.
- > Regolare l'altezza della sedia in modo tale, da poter azionare la ginocchiera con il ginocchio.

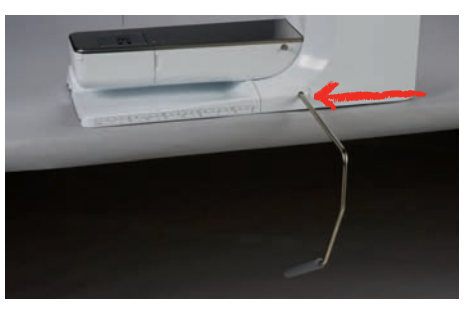

#### <span id="page-35-1"></span>**Fissare la penna touchscreen**

> Fissare la penna touchscreen sulla superficie magnetica.

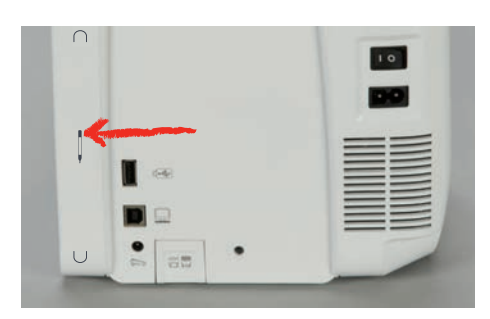

#### <span id="page-35-2"></span>**Accendere la macchina**

> Mettere l'interruttore su «I».

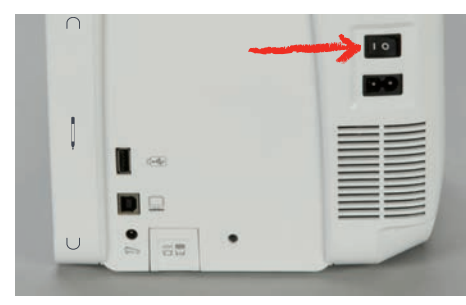
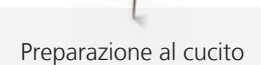

# **2.4 Pedale**

### **Regolare la velocità con il pedale**

Il pedale consente di adattare la velocità gradualmente.

- > Premere il pedale con cautela per avviare la macchina.
- > Aumentare la pressione sul pedale per cucire più velocemente.
- > Rilasciare il pedale per arrestare la macchina.

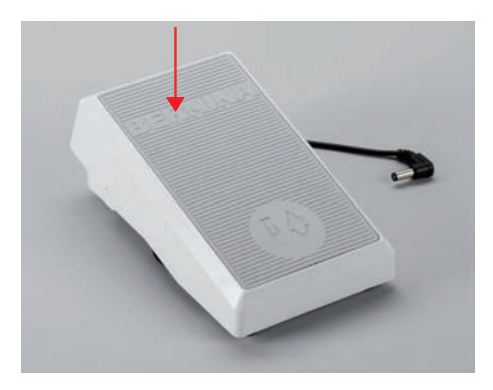

### **Attivare/disattivare la funzione ausiliaria**

Il pedale può essere programmato con una seconda funzione che può essere attivata e disattivata con la pressione del tallone. Alla consegna, la pressione del tallone è programmata con la funzione «Alzare/ abbassare l'ago».

> Per alzare o abbassare l'ago, premere il pedale verso il basso con il tallone.

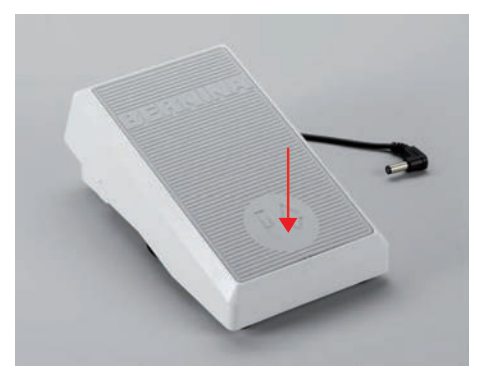

Per la pressione del tallone è possibile programmare anche un'altra funzione. [\(vedi a pagina 53\)](#page-52-0)

# **2.5 Perno portafilo**

### **Perno portafilo ribaltabile**

Alzare il portafilo

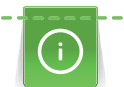

Per lavorazioni con fili metallizzati o altri fili speciali si consiglia l'uso del perno portafilo ribaltabile.

Il portafilo ribaltabile è indispensabile per cucire con più di un filo e può essere usato anche per l'avvolgimento della spolina durante il cucito.

> Girare ed alzare il perno.

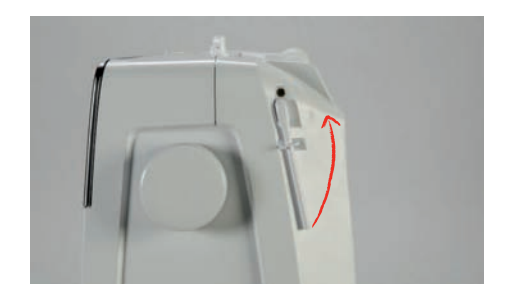

Inserire il supporto di gommapiuma ed il filo

Il supporto di gommapiuma impedisce che il filo si intreccia sul portafilo.

- > Inserire il supporto di gommapiuma sul perno portafilo verticale.
- > Inserire il filo sul perno portafilo.

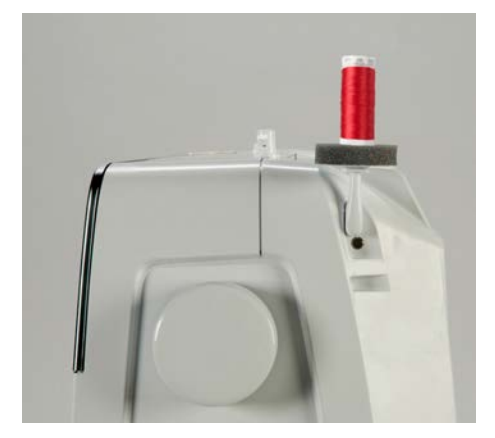

### **Perno portafilo orizzontale**

Mettere il supporto di gommapiuma, il filo ed il disco svolgifilo

Il disco scvolgifilo garantisce lo svolgimento regolare del filo. Usare il disco svolgifilo solo con il portafilo orizzontale.

- > Inserire il supporto di gommapiuma sul perno portafilo.
- > Inserire il filo sul perno portafilo.

> Inserire il disco svolgifilo adatto sul rocchetto di filo in modo, che non rimane spazio tra il disco ed il filo.

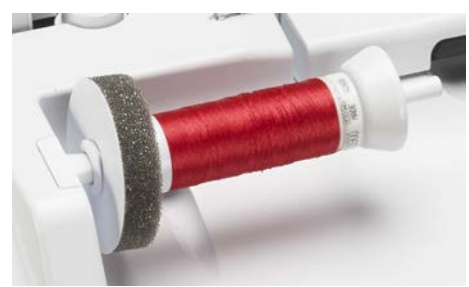

Adoperare la rete di plastica

La rete per rocchetti trattiene il filo sul rocchetto ed evita che il filo si annodi e si strappi. La rete per rocchetto di filo si utilizza solo per il disco fermafilo orizzontale.

> Coprire il rocchetto con la rete. Assicurarsi che la rete per rocchetto di filo non scivoli via dal rocchetto, ad es. ripiegare la rete a doppio sui rocchetti o infilare una parte della rete nel retro del rocchetto.

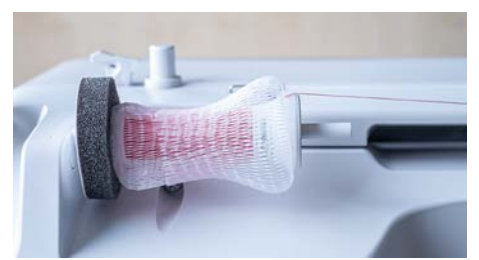

# **2.6 Griffe del trasporto**

### **Griffe del trasporto**

> Per abbassare le griffe del trasporto, premere il tasto «Griffe del trasporto alzate/abbassate».

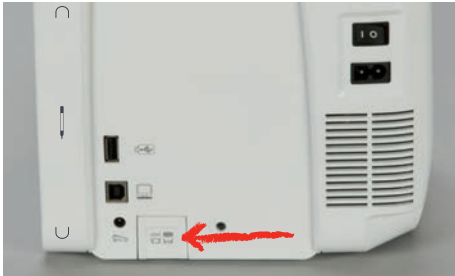

> Per alzare le griffe del trasporto, premere nuovamente il tasto «Griffe del trasporto alzate/abbassate».

# **2.7 Piano supplementare**

### **Utilizzare il piano supplementare**

Attaccato al braccio libero, il piano supplementare consente di ampliare l'area di cucito già esistente.

- > Alzare l'ago.
- Alzare il piedino.
- > Spingere il piano supplementare da sinistra a destra sopra il braccio libero fino a quando non si innesta.

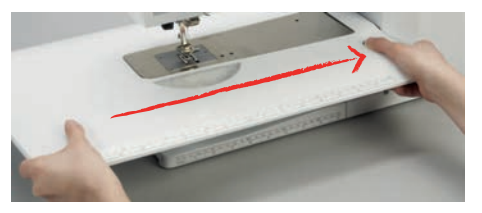

> Per rimuovere il piano supplementare, premere il pulsante di rilascio e tirare il piano lungo il braccio libero verso sinistra.

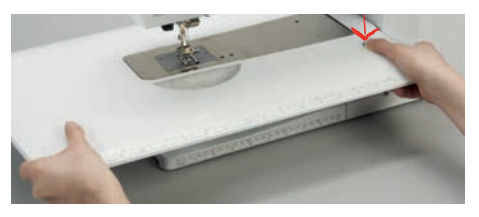

### **Utilizzare un righello scorrevole per il bordo**

Il righello scorrevole del piano supplementare facilita la cucitura di bordi e orli larghi uniformi.

Presupposizione:

• Il piano supplementare è montato.

> Per applicare il righello scorrevole, premere il tasto di sblocco e inserire il righello scorrevole da davanti a dietro sul piano supplementare.

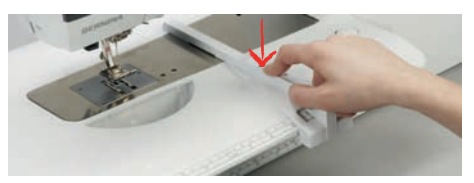

- > Per definire la larghezza del bordo, premere il tasto di sblocco e spingere il righello scorrevole verso destra o sinistra.
- > Per rimuovere il righello scorrevole, premere il tasto di sblocco e togliere il righello scorrevole in avanti.

### **2.8 Piedino**

### **Regolare la posizione del piedino con la ginocchiera**

- > Scegliere l'altezza della sedia propria in modo, da poter azionare la ginochiera con il ginocchio.
- > Premere la ginocchiera con il ginocchio verso destra per alzare il piedino.

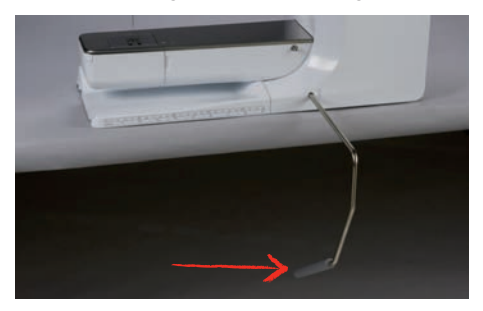

- Le griffe del trasporto si abbassano ed i dischi della tensione del filo si aprono contemporaneamente.
- > Rilasciare lentamente la ginocchiera per abbassare il piedino.

### **Impostare la posizione del piedino con il tasto "Piedino su/giù"**

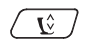

- > Per sollevare il piedino premere il tasto «Alza piedino».
- > Per abbassare il piedino premere nuovamente il tasto «Alza piedino».

### **Sostituzione del piedino**

- > Alzare l'ago.
- > Alzare il piedino.
- > Spegnere la macchina.
- > Alzare la leva di fissaggio.

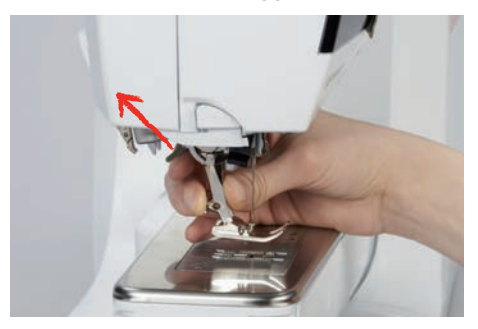

- > Rimuovere il piedino.
- > Inserire il piedino da sotto sul cono di supporto.
- > Abbassare la leva di fissaggio.

### **Selezionare il piedino sull'interfaccia utente**

Dopo la sostituzione del piedino si può controllare se il piedino è adatto al motivo selezionato. La macchina mostra inoltre altri piedini alternativi, che sono adatti per il motivo selezionato.

> Accendere la macchina.

- > Selezionare il motivo.
- > Toccare leggermente «Indicazione del piedino/Selezione del piedino».

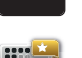

> Per visualizzare tutti i piedini adatti al modello di punto selezionato, toccare leggermente «Piedini opzionali».

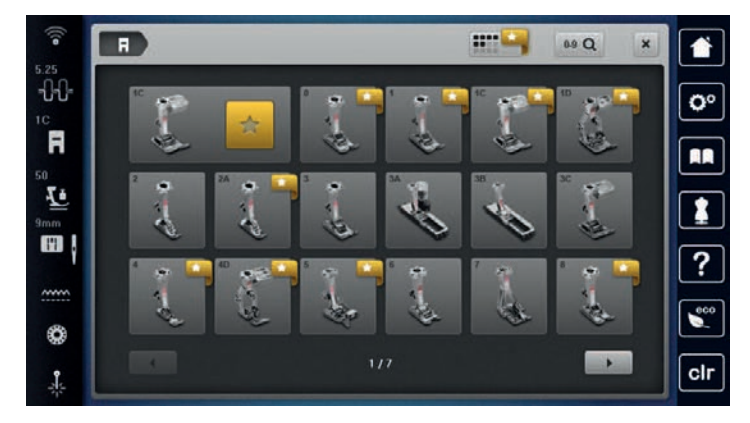

- > Selezionare il piedino montato.
	- Se il piedino selezionato è adatto, si può iniziare a cucire.
	- Se il piedino non è adatto al punto selezionato, quest'ultimo può essere scelto, ma il cucito viene impedito automaticamente. Un messaggio di errore appare. Se un piedino sbagliato è stato selezionato, l'anteprima del punto è visualizzata in rosso.

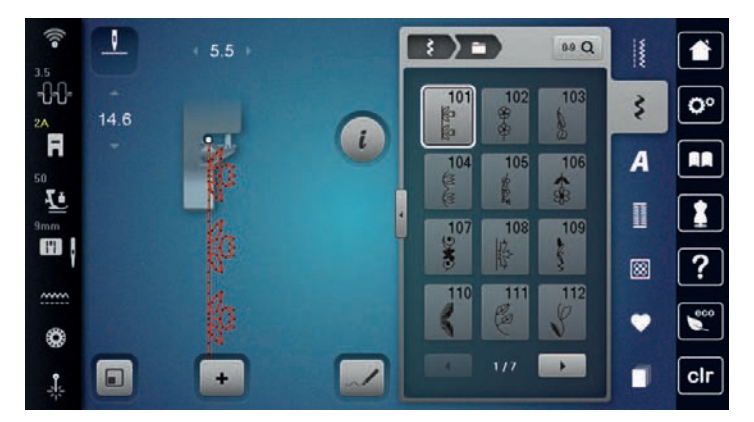

### **Impostare la pressione del piedino**

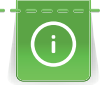

La regolazione della pressione del piedino permette di adattare la pressione del piedino sulla stoffa in maniera ottimale allo spessore della stoffa. Più la stoffa è voluminosa, più leggera deve essere la pressione del piedino. Il vantaggio è che il tessuto può essere spostato meglio. Quando la pressione del piedino è impostata al di sotto dello 0, il piedino si alza addirittura per lasciare più spazio al tessuto spesso. Per la lavorazione di tessuti leggeri si consiglia di aumentare la pressione del piedino. Questa regolazione impedisce, che la stoffa si sposta troppo facilmente sotto il piedino.

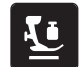

- > Toccare leggermente «Pressione del piedino».
- > Regolare la pressione del piedino

# **2.9 Regolare le griffe del trasporto**

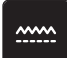

- > Toccare leggermente «Indicatore del trasportatore».
- > Alzare o abbassare le griffe del trasporto seguendo l'animazione.

# **2.10 Ago e placca ago**

### **Sostituzione dell'ago**

- > Alzare l'ago.
- > Spegnere la macchina.
- > Rimuovere il piedino.
- > Allentare la vite di fissaggio dell'ago con il cacciavite (Torx, grigio).

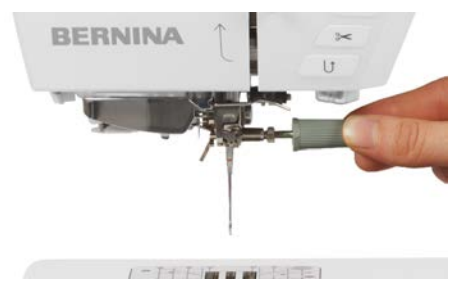

- > Tirare l'ago verso il basso.
- > Tenere l'ago nuovo con la parte piatta rivolta indietro.
- > Inserire l'ago e spingerlo in alto fino all'arresto.
- > Stringere la vite di fissaggio con il cacciavite.

### **Selezionare l'ago sull'interfaccia utente**

Dopo la sostituzione dell'ago si può controllare se è adatto alla placca selezionata.

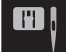

- > Toccare leggermente «Selezione dell'ago».
- > Selezionare l'ago montato.

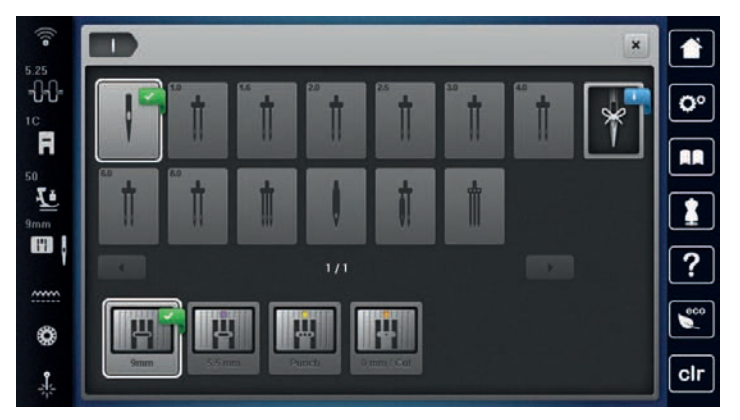

– Se l'ago selezionato è adatto al piedino selezionato, si può iniziare a cucire. Se l'ago selezionato non corrisponde al piedino selezionato, ci sarà un messaggio di errore all'avvio della macchina e la macchina non si avvierà.

### **Annotare il tipo e lo spessore dell'ago**

Funzione di promemoria: Per assicurarsi che nessuna informazione venga persa, possono essere memorizzati nella macchina anche il tipo e lo spessore dell'ago. Tipo e spessore dell'ago memorizzati sono sempre controllabili.

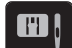

> Toccare leggermente «Selezione dell'ago».

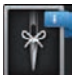

- > Toccare leggermente «Informazioni sugli aghi».
- Selezionare il tipo (1) dell'ago attualmente montato.

> Selezionare lo spessore (2) dell'ago attualmente montato.

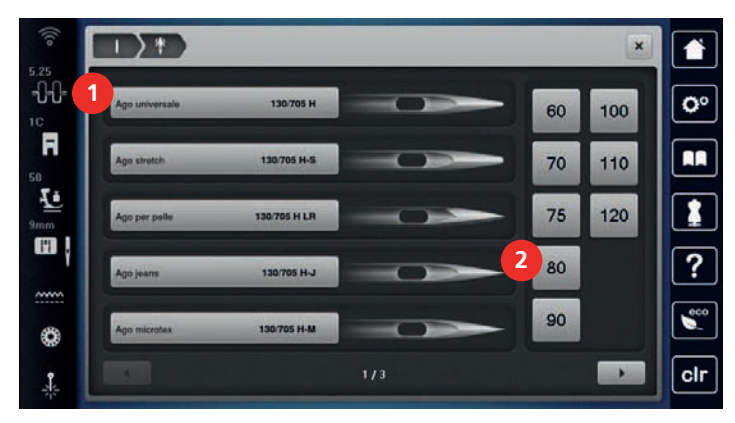

### **Posizione dell'ago alzata/abbassata**

- > Per abbassare l'ago, premere il tasto «Posizione dell'ago alzata/abbassata».
- > Per alzare l'ago, premere nuovamente il tasto «Posizione dell'ago alzata/abbassata».

### **Impostare la posizione dell'ago destra/sinistra**

In tutto sono disponibili 11 posizioni dell'ago. La posizione dell'ago è indicata sul display con il numero della posizione dell'ago.

- > Per impostare la posizione dell'ago verso sinistra premere il tasto «Posizione dell'ago a sinistra» (1).
- > Per impostare la posizione dell'ago verso destra premere il tasto «Posizione dell'ago a destra» (2).

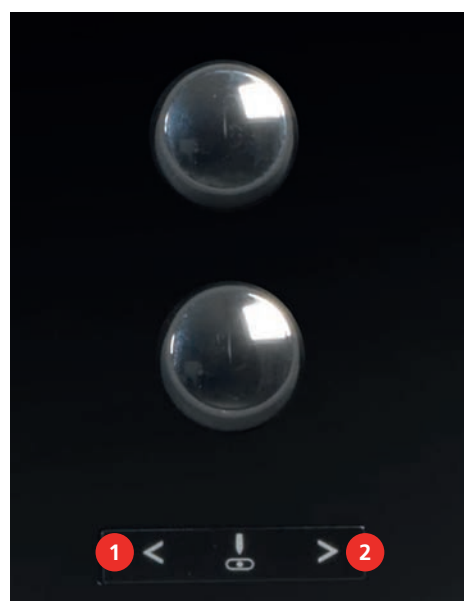

### **Impostare l'arresto dell'ago in alto/in basso (permanente)**

 $\mathsf{R}^{\wedge}_{\vee}$ 

- > Per impostare la posizione di arresto dell'ago in modo permanente, toccare brevemente «Arresto dell'ago alto/basso».
	- La macchina si ferma con la posizione dell'ago in basso non appena si rilascia il pedale o si preme il pulsante «Start/Stop».
- > Premere nuovamente «Arresto dell'ago alto/basso».
	- La macchina si ferma con la posizione dell'ago in alto non appena si rilascia il pedale o si preme il pulsante «Start/Stop».

### **Sostituire la placca**

Le placche ago sono dotate di marcature longitudinali, trasversali e diagonali in millimetri (mm) e pollici (inch). Queste marcature sono utili per cucire o per un'accurata impuntura.

> Abbassare le griffe del trasporto.

- > Spegnere la macchina.
- > Rimuovere l'ago e il piedino.
- Premere sulla marcatura nell'angolo destro posteriore della placca, finché la placca si alza.

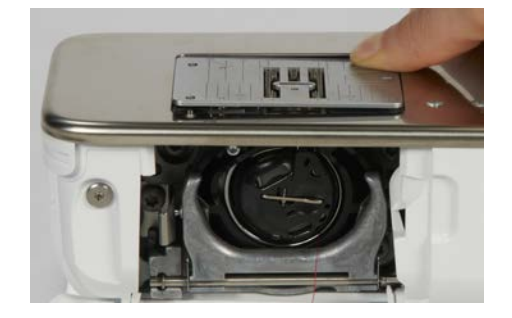

- > Rimuovere la placca ago.
- > Posizionare le aperture della placca ago sopra gli appositi perni di fissaggio e premere, finché la placca si innesta.

### **Selezionare la placca sull'interfaccia utente**

Dopo la sostituzione della placca ago si può controllare se la placca è adatta all'ago selezionato.

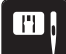

> Toccare leggermente «Selezione della placca ago».

> Selezionare la placca precedentemente montata.

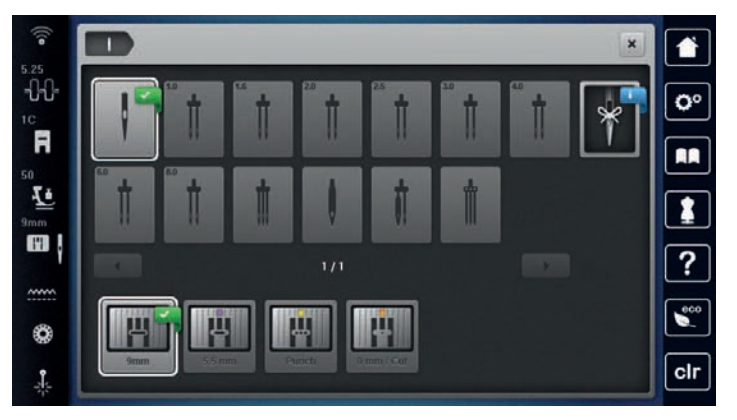

- Se la placca ago selezionata in combinazione con l'ago è adatta, si può iniziare a cucire.
- Se la placca ago selezionata non è adatta all'ago, sul display appare un messaggio di errore e l'avvio della macchina viene impedito automaticamente.

### **Attivare/disattivare il laser**

Con il laser è possibile visualizzare il punto esatto di posizionamento dell'ago.

- L'ago è alzato.
- 
- > Per attivare il laser, toccare «Laser».
	- Il punto di posizionamento dell'ago verrà visualizzato. A seconda del piedino e della posizione dell'ago, il punto di posizionamento può essere coperto dal piedino.
- > Per evitare la deviazione del raggio laser nei piedini trasparenti, abbassare il piedino prima di iniziare a cucire, ad es. con la ginocchiera alzapiedino.
- > Per disattivare il laser, toccare il campo con fondo giallo «Laser».

# **2.11 Infilatura**

### **Infilare il filo superiore**

A partire da uno spessore dell'ago di 70, il filo superiore può essere infilato automaticamente negli aghi standard e da ricamo.

- Il piedino e l'ago sono sollevati.
- La macchina è spenta.
- > Inserire il supporto di gommapiuma sul perno portafilo.
- > Inserire il rocchetto di filo sul perno portafilo a scomparsa in modo che il filo venga avvolto in senso orario.
- > Inserire un disco svolgifilo adatto.
- > Seguire la freccia e passare il filo nella guida posteriore (1), tendendo il filo con le mani, per inserirlo tra i dischi della tensione.
- > Passare il filo nella tensione (2), seguendo la direzione della freccia.

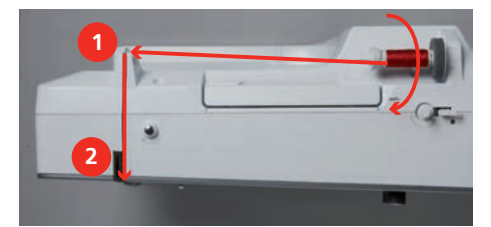

- > Tirare il filo verso il basso (3) intorno alla copertura tendifilo (4).
- > Portare il filo verso l'alto ed inserirlo nella leva tendifilo (5).
- > Riportare il filo verso il basso (6).

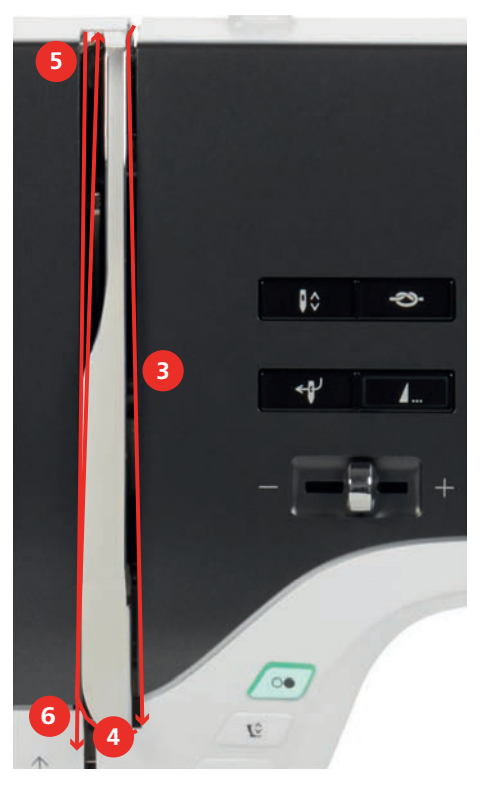

> Inserire il filo nelle guide (7/8) sopra il piedino.

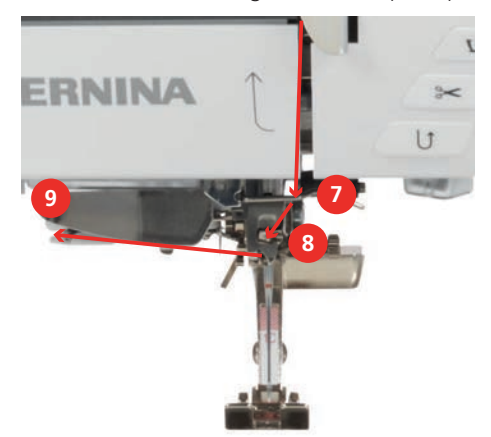

- > Introdurre il filo nel morsetto (9) e tirarlo da dietro in avanti sopra il tagliafilo.
- > Accendere la macchina.
- > Premere il tasto «Infilatore automatico».
	- Il filo viene introdotto nell'ago.

### **Infilare l'ago doppio**

Presupposizione:

- L'ago doppio è montato.
- > Passare il primo filo sul lato destro del disco della tensione (1), seguendo la direzione della freccia.
- > Inserire il secondo filo sul lato sinistro del disco della tensione (1), seguendo la direzione della freccia.

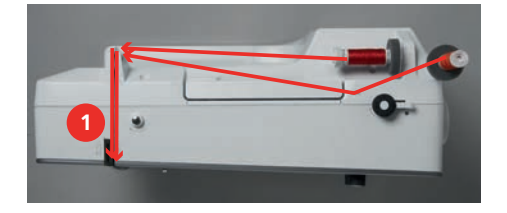

- > Portare il primo e il secondo filo fino alla guida sopra l'ago.
- > Infilare il primo filo manualmente nell'ago destro.
- > Infilare il secondo filo manualmente nell'ago sinistro.

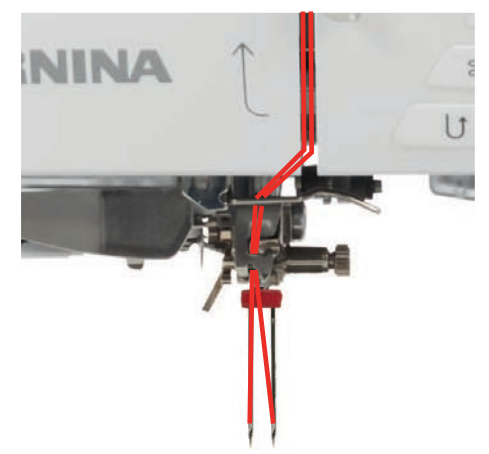

### **Infilatura dell'ago triplo**

- L'ago triplo è montato.
- > Inserire sul perno portafilo in orizzontale il supporto di gommapiuma, il rocchetto di filo e un disco svolgifilo adatto.

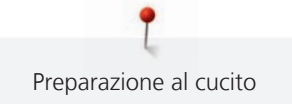

- > Inserire il supporto di gommapiuma sul perno portafilo in verticale.
- > Posizionare una spolina piena sul disco fermafilo in verticale, con i punti sensoriali d'argento rivolti in basso.
- > Applicare il rocchetto di filo in direzione opposta alla spolina.
- > Portare i 3 fili fino alla prima guida sopra la macchina.

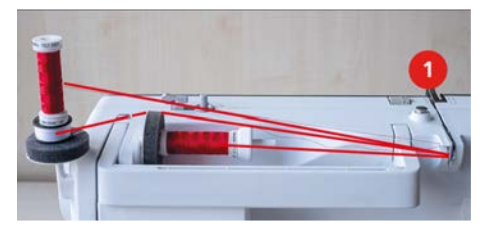

- > Passare 2 fili (con il perno portafilo in verticale) a sinistra del disco della tensione (1) fino alla guida sopra l'ago.
- Passare 1 filo (con il perno portafilo in orizzontale) a destra del disco della tensione (1) fino alla guida sopra l'ago.
- > Infilare manualmente ciascun filo del perno portafilo in verticale nell'ago a sinistra e a destra.
- > Infilare il filo del perno portafilo in orizzontale manualmente nell'ago centrale.

### **Avvolgere la spolina del filo inferiore**

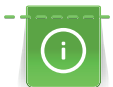

L'avvolgimento della spolina funziona anche durante il ricamo se viene usato il perno portafilo ribaltabile.

- Il supporto di gommapiuma, il rocchetto di filo ed il disco svolgifilo adatto sono montati.
- > Posizionare una spolina vuota sul filarello (1) in modo che i punti sensoriali d'argento siano rivolti in basso.

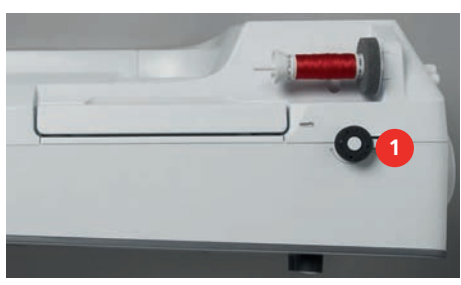

- > Passare il filo verso sinistra attraverso la guida posteriore (2).
- > Guidare il filo in senso orario intorno alla pretensione del filarello (3).
- > Avvolgere il filo in senso orario 2 3 volte sulla spolina vuota (4).

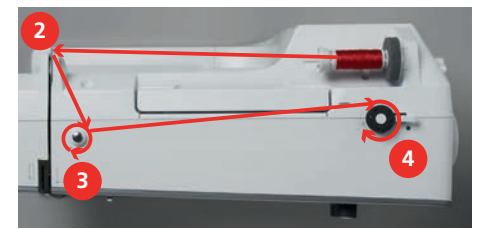

> Tagliare il filo in eccesso sull'apposito tagliafilo del filarello (5).

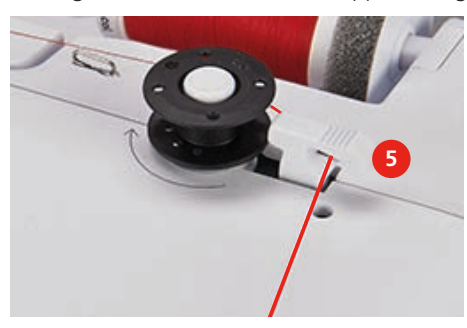

> Premere l'interruttore del filarello (6) verso la spolina.

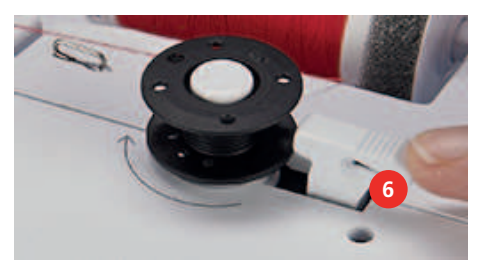

- La macchina avvolge il filo ed il display del filarello si apre.
- > Impostare la velocità della bobina.
- > Per fermare l'avvolgimento, premere l'interruttore del filarello verso destra.
- > Premere nuovamente l'interruttore del filarello contro la spolina per continuare il processo di avvolgimento.
	- Quando la spolina è piena, la macchina arresta automaticamente il processo di avvolgimento.
- > Togliere la spolina e tagliare il filo sul tagliafilo del filarello.

### **Infilare il filo inferiore**

- L'ago è alzato.
- La macchina è spenta, lo sportello del crochet è aperto.
- > Premere la levetta di rilascio della capsula (1).

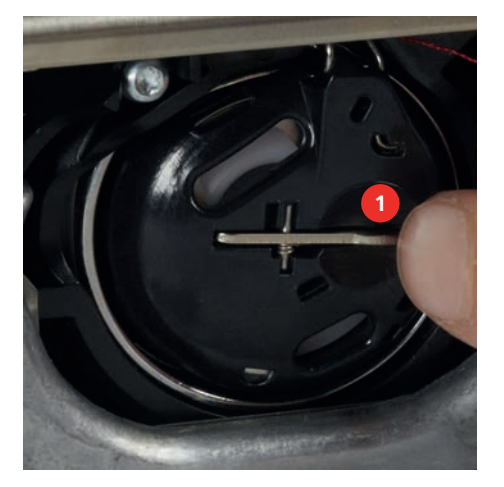

- > Estrarre la capsula del crochet.
- > Estrarre la spolina dalla capsula.

> Inserire la nuova spolina con i punti sensoriali d'argento rivolti indietro, verso la capsula.

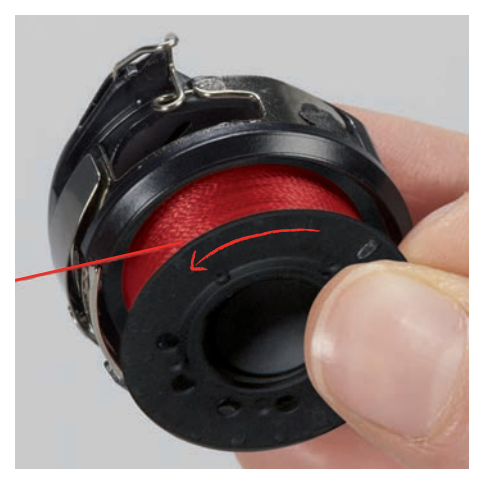

> Passare il filo da sinistra nell'intaglio (2) della capsula.

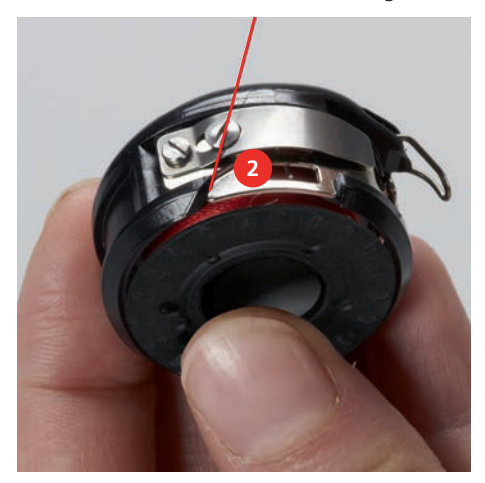

> Passare il filo verso destra sotto la molla (3), sotto le due guide (4) e poi tirarlo verso l'alto.

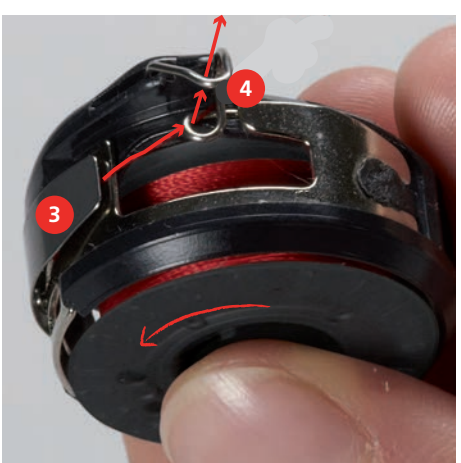

> Per inserire la capsula nella macchina, tenerla in modo che la guida del filo (5) sia rivolta verso l'alto.

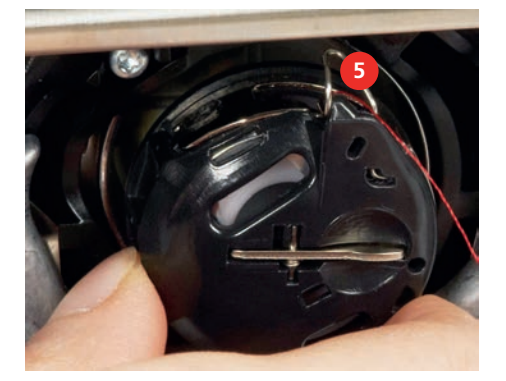

- > Inserire la capsula.
- > Premere il centro della capsula finché si innesta nella posizione corretta.
- > Tagliare il filo sul tagliafilo (6).

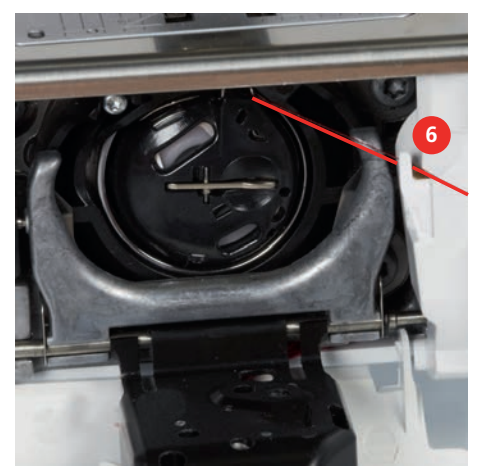

> Chiudere lo sportello del crochet.

### **Indicazione della quantità del filo inferiore**

Non appena la quantità di filo inferiore diventa critica, un'animazione viene visualizzata nel campo «Filo inferiore» per indicare che il filo è quasi alla fine.

⊛

> Per infilare il filo inferiore secondo l'animazione, toccare brevemente «Filo inferiore».

50

# **3 Programma Setup**

# **3.1 Impostazioni del cucito**

### <span id="page-50-0"></span>**Regolare la tensione del filo superiore**

Le modifiche della tensione del filo superiore fatte nel programma Setup si riflettono tutti i motivi di ricamo. La configurazione fatta nel programma Setup viene mantenuta anche se la macchina è stata spenta.

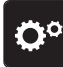

> Toccare leggermente «Programma Setup».

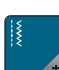

- > Toccare leggermente «Impostazioni di cucitura».
- > Toccare leggermente «Regolare la tensione del filo superiore».
- > Regolare la tensione del filo superiore.

### **Impostare la velocità massima di cucito**

Questa funzione consente di ridurre generalmente la velocità massima.

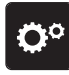

> Toccare leggermente «Programma Setup».

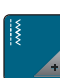

- Toccare leggermente «Impostazioni di cucitura».
- 
- **RPM** > Toccare leggermente «Massima velocità di cucitura».
- > Impostare la velocità massima.

### **Impostare i punti di fermatura**

Se la funzione è attivata, dopo il taglio del filo 4 punti di fermatura vengono cuciti automaticamente all'inizio del motivo.

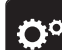

> Toccare leggermente «Programma Setup».

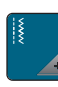

Toccare leggermente «Impostazioni di cucitura».

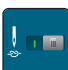

> Attivare o disattivare i «Punti di fermatura all'inizio del modello».

### **Programmare l'altezza della sospensione del piedino**

L'altezza della sospensione del piedino è regolabile, a seconda dello spessore della stoffa, da 0 fino a max. 7 mm.

Altezza della sospensione impostata = spessore stoffa + distanza desiderata tra stoffa e piedino in posizione di sospensione.

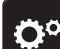

> Toccare leggermente «Programma Setup».

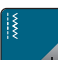

Toccare leggermente «Impostazioni di cucitura».

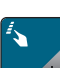

> Toccare leggermente «Programmare i pulsanti e campi».

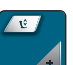

- > Toccare leggermente «Programmare l'altezza della sospensione del piedino».
- > Regolare la distanza tra il tessuto e il piedino.

### **Programmare il tasto «Tagliafilo automatico»**

La saldatura automatica prima del taglio del filo è programmabile.

> Toccare leggermente «Programma Setup».

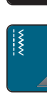

Ö

> Toccare leggermente «Impostazioni di cucitura».

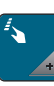

> Toccare leggermente «Programmare i pulsanti e campi».

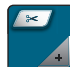

> Toccare leggermente «Programmare il tasto Tagliafilo automatico».

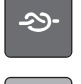

- > Per attivare la fermatura automatica, toccare «Punti di fermatura».
- > Per disattivare la fermatura automatica dei punti, toccare nuovamente «Punti di fermatura».
- > Per impostare i punti di fermatura consecutivi, toccare «Punti di fermatura avanti».
- > Per impostare il numero di punti di fermatura, toccare «Meno» oppure «Più».

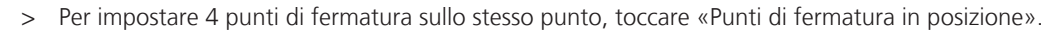

### **Programmare il pulsante «Cucire indietro»**

Si può scegliere tra «Cucito indietro» e «Cucito indietro di precisione».

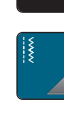

- > Toccare leggermente «Programma Setup».
- > Toccare leggermente «Impostazioni di cucitura».

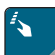

> Toccare leggermente «Programmare i pulsanti e campi».

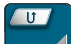

> Toccare leggermente «Programmare il pulsante Cucire indietro».

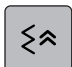

- > Per impostare la cucitura indietro in modo preciso, toccare leggermente «Cucitura indietro precisa».
- $\mathbf{t}$
- > Per impostare la cucitura indietro, toccare leggermente «Cucire indietro permanente».

### **Programmare il tasto «Fermapunto»**

La quantità ed il tipo dei punti di fermatura possono essere programmati.

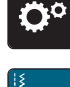

> Toccare leggermente «Impostazioni di cucitura».

> Toccare leggermente «Programma Setup».

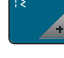

> Toccare leggermente «Programmare i pulsanti e campi».

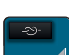

- > Toccare leggermente «Programmare il tasto Fermapunto».
- > Per impostare punti di fermatura consecutivi, toccare «Punti di fermatura avanti».
- > Per impostare il numero di punti di fermatura, toccare «Meno» oppure «Più».

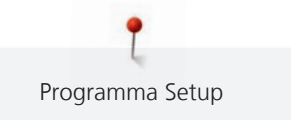

Per impostare 4 punti di fermatura nella stessa posizione, toccare «Punti di fermatura in posizione».

### **Impostare la posizione del piedino con Arresto dell'ago basso**

Con l'ago basso è possibile selezionare 3 posizioni diverse del piedino: piedino abbassato, piedino sospeso e piedino alzato (altezza massima).

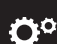

> Toccare leggermente «Programma Setup».

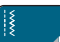

- Toccare leggermente «Impostazioni di cucitura».
- 
- > Toccare leggermente «Programmare i pulsanti e campi».
- - > Toccare leggermente «Posizione del piedino con Arresto dell'ago basso».
	- > Selezionare la posizione del piedino desiderata.

### **Programmare il tasto «Fine disegno»**

Per programmare la posizione del piedino, il taglio del filo e la funzione fermapunto automatica.

- > Toccare leggermente «Programma Setup».
- > Toccare leggermente «Impostazioni di cucitura».
- > Toccare leggermente «Programmare i pulsanti e campi».
- > Toccare leggermente «Programmare il tasto Fine disegno».

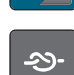

- Per attivare la fermatura automatica, toccare «Punti di fermatura».
- > Per disattivare la fermatura automatica dei punti, toccare nuovamente «Punti di fermatura».
- > Per impostare i punti di fermatura consecutivi, toccare «Punti di fermatura avanti».
- > Per impostare il numero di punti di fermatura consecutivi, toccare «Più» oppure «Meno».

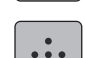

> Per impostare 4 punti di fermatura sullo stesso punto, toccare «Punti di fermatura in posizione».

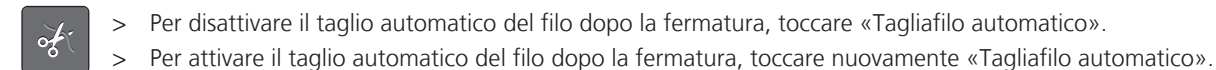

Per mantenere il piedino in basso dopo la fermatura, toccare «Alzare il piedino».

> Per sollevare il piedino dopo la fermatura, toccare nuovamente «Alzare il piedino».

### <span id="page-52-0"></span>**Programmare il pedale**

Con la casella «Ago alto/basso» attivata, l'ago viene sollevato o abbassato dalla pressione del tallone sul comando a pedale. Alternativamente si può programmare la posizione del piedino, il taglio del filo e la funzione fermapunto automatico.

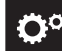

> Toccare leggermente «Programma Setup».

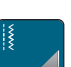

> Toccare leggermente «Impostazioni di cucitura».

> Toccare leggermente «Programmare il pedale».

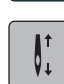

- «Ago alto/basso» è attivo nell'impostazione di base.
- La pressione del tallone sul pedale alza o abbassa l'ago.

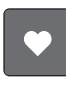

- > Per programmare la pressione del tallone, toccare «Programmare la pressione del tallone».
- - Per disattivare la fermatura automatica dei punti tramite pressione del tallone, toccare «Punti di fermatura».
		- > Per attivare la fermatura automatica dei punti tramite pressione del tallone, toccare nuovamente «Punti di fermatura».
		- > Per impostare i punti di fermatura consecutivi, toccare «Punti di fermatura avanti».
		- > Per impostare il numero di punti di fermatura, toccare «Meno» oppure «Più».

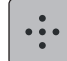

Per impostare 4 punti di fermatura sullo stesso punto, toccare «Punti di fermatura in posizione».

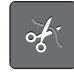

- > Per disattivare il taglio automatico dei fili, toccare «Tagliafilo automatico».
- > Per attivare il taglio automatico dei fili tramite pressione del tallone, toccare nuovamente «Tagliafilo automatico».
- Per tenere il piedino in basso con la pressione del tallone, toccare «Alzare il piedino».
- Per tenere il piedino in alto con la pressione del tallone, toccare «Alzare il piedino».

### **3.2 Impostazioni del ricamo**

### <span id="page-53-0"></span>**Regolare la tensione del filo superiore**

Modifiche della tensione superiore fatte nel programma Setup si riflettono tutti i motivi di ricamo.

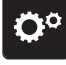

> Toccare leggermente «Programma Setup».

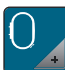

> Toccare leggermente «Impostazioni del ricamo».

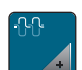

- > Toccare leggermente «Regolare la tensione del filo superiore».
- > Regolare la tensione del filo superiore.

#### **Impostare la velocità massima di cucito**

Questa funzione consente di ridurre generalmente la velocità massima.

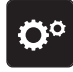

> Toccare leggermente «Programma Setup».

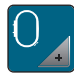

> Toccare leggermente «Impostazioni del ricamo».

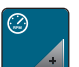

- Toccare leggermente «Velocità massima di cucito».
- Impostare la velocità massima.

### **Impostare il taglio automatico del filo**

Le impostazioni del taglio del filo possono essere adattate alla proprie esigenze. Disattivare il taglio del filo prima del cambio del filo (2), oppure adattare la lunghezza del punto di collegamento (1). La macchina taglia i fili di collegamento a seconda della lunghezza impostata. Impostare prima da quale lunghezza i punti di collegamento devono essere tagliati, quindi selezionare il ricamo.

La lunghezza del filo di collegamento può essere impostata da 1 a 15 mm; l'impostazione di base equivale a 6 mm. Ciò significa che tutti i punti di collegamento più lunghi di 6 mm verranno tagliati automaticamente. Riducendo il valore a 1 mm, la macchina esegue più tagli di filo. La durata del ricamo aumenta e sul rovescio del ricamo si possono vedere più fili tagliati, soprattutto se la funzione Rimozione del filo è attivata. Sul diritto del ricamo non sono visibili fili di collegamento o solo fili molto corti, conferendo al ricamo un bellissimo aspetto. La riduzione della lunghezza del taglio del filo a 1 mm è particolarmente vantaggiosa per ricamare testi, che di solito producono molto fili di collegamento corti. Se entrambi i lati del motivo sono a vista, può essere utile non ridurre troppo la lunghezza del taglio in modo che non si formano troppi fili tagliati che vengono sopracuciti e che sono difficili da rimuovere al termine del ricamo.

- > Toccare leggermente «Programma Setup».
- 
- > Toccare leggermente «Impostazioni del ricamo».

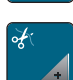

> Toccare leggermente «Impostazioni del taglio filo».

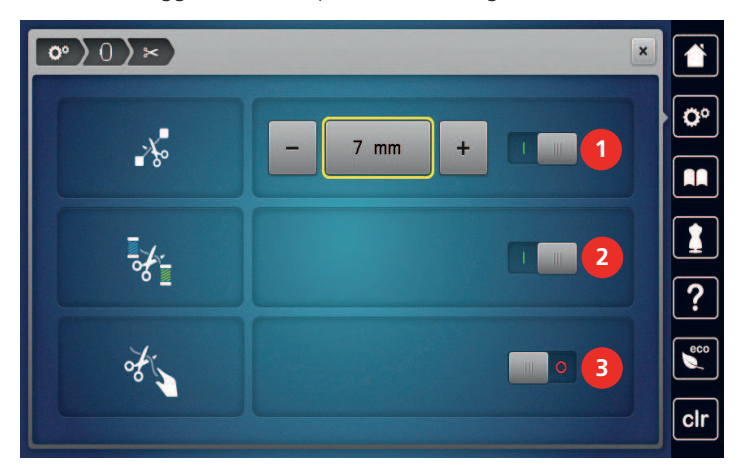

- 
- > Per regolare la lunghezza di taglio dei punti di collegamento, toccare «Meno» o «Più» (1), oppure disattivare il taglio del filo automatico per i punti di collegamento.
- > Per attivare/disattivare il taglio del filo automatico prima di un cambio di filo, toccare l'interruttore nella zona superiore del display (2).
- > Per fare in modo che la macchina si fermi dopo circa 7 punti, in modo che il filo in eccesso possa essere tagliato manualmente, premere l'interruttore nella parte centrale del display (3).

### **Attivare/disattivare la funzione Rimozione del filo**

Per estrarre l'estremità del filo verso l'alto e fuori dal tessuto dopo il taglio, la funzione deve essere attivata. Per i ricami con punti lunghi, si consiglia di disattivare la funzione di rimozione del filo. Se la distanza tra il piedino ed il telaio è troppo piccola, la macchina non esegue la funzione.

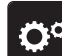

> Toccare leggermente «Programma Setup».

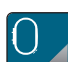

> Toccare leggermente «Impostazioni del ricamo».

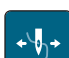

- > Toccare leggermente «Rimozione del filo».
- > Attivare/disattivare la funzione Rimozione del filo.

### **Calibrare il telaio**

La calibrazione del telaio imposta la posizione dell'ago al centro del telaio.

Presupposizione:

- Il modulo di ricamo è collegato e il telaio da ricamo con il modello di ricamo corrispondente è montato.
- > Toccare leggermente «Programma Setup».

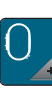

> Toccare leggermente «Impostazioni del ricamo».

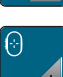

- > Toccare leggermente «Calibrare il telaio».
- La macchina riconosce il telaio automaticamente.
- > Per salvare la regolazione attuale, toccare «Cancellare»1.
- > Posizionare l'ago con le frecce esattamente al centro. Per l'esatto posizionamento dell'ago è possibile attivare il laser (2).

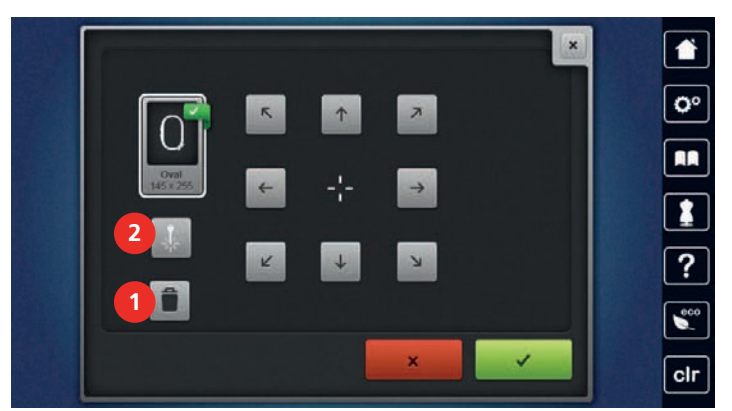

> Per salvare la regolazione, toccare «Confermare».

### **Impostare la lunghezza del punto**

La lunghezza del punto impostata (punti per pollice) si usa per ricamare motivi di quiltatura, anche se modificati nelle dimensioni.

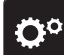

> Toccare leggermente «Programma Setup».

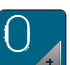

- > Toccare leggermente «Impostazioni del ricamo».
- > Toccare leggermente «Impostazioni di quilting».
- > Impostare la lunghezza del punto.

### **Cambiare l'unità di misurazione**

Nella modalità Ricamo è possibile cambiare l'unità di misurazione da mm in inch (pollici). L'impostazione standard è in mm.

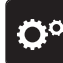

> Toccare leggermente «Programma Setup».

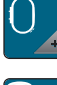

> Toccare leggermente «Impostazioni del ricamo».

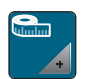

- > Toccare leggermente «Unità di misurazione».
- > Per visualizzare le dimensioni in pollici in modalità ricamo, toccare «inch».
- > Per visualizzare le dimensioni in mm, toccare «mm».

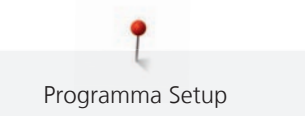

### **Spessore della stoffa**

Se lo spessore del tessuto è più di 4 mm , ad esempio se in spugna, allora si raccomanda di scegliere 7,5 mm o 10 mm. Più la stoffa è voluminosa, più lentamente ricama la macchina. Quando la macchina viene spenta, le modifiche vengono riportate all'impostazione di base di 4 mm.

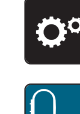

> Toccare leggermente «Programma Setup».

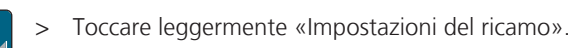

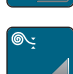

- > Toccare leggermente «Spessore della stoffa».
- > Selezionare lo spessore della stoffa.

### **Impostare i punti di fermatura**

I motivi di ricamo sono programmati con o senza punti di fermatura. Se il ricamo è stato programmato con punti di saldatura, la macchina li cuce. Se i ricami sono programmati con punti di fermatura, questi possono essere rimossi con il software per ricamo BERNINA.

La macchina riconosce, se non sono stati programmati punti di fermatura e li aggiunge. Se non si desiderano punti di fermatura, possono essere disattivati.

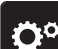

> Toccare leggermente «Programma Setup».

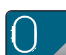

> Toccare leggermente «Impostazioni del ricamo».

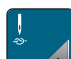

Toccare leggermente «Punti di fermatura».

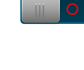

**Per disattivare i punti di fermatura all'inizio, spegnere l'interruttore nella sezione superiore.** – Se il ricamo non dispone di punti di saldatura programmati, la macchina non li cuce.

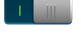

- > Per attivare i punti di fermatura all'inizio, accendere l'interruttore nella sezione superiore. – Se il ricamo non dispone di punti di saldatura programmati, la macchina li aggiunge e li cuce.
- > Per disattivare i punti di fermatura alla fine, spegnere l'interruttore nella sezione inferiore. – Se il ricamo non dispone di punti di saldatura programmati, la macchina non li cuce.
- > Per attivare i punti di fermatura alla fine, accendere l'interruttore nella sezione inferiore.
	- Se il ricamo non dispone di punti di saldatura programmati, la macchina li aggiunge e li cuce.

### **Centrare il ricamo o aprirlo nella posizione originale**

Aprendo un motivo di ricamo nella macchina, il ricamo si trova sempre al centro nel telaio. Se si desidera che i ricami si aprano nella posizione originale (determinata dal software di ricamo BERNINA), deve essere attivata la funzione «Centrare il ricamo».

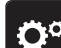

> Toccare leggermente «Programma Setup».

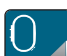

> Toccare leggermente «Impostazioni del ricamo».

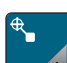

> Toccare leggermente «Centrare il ricamo».

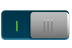

- > Premere brevemente l'interruttore. – Un motivo di ricamo spostato e memorizzato in questa posizione, si apre nella posizione memorizzata.
- Premere di nuovo l'interruttore.
	- Il motivo di ricamo è collocato al centro del telaio.

# $\vert 0^{\circ} \rangle$  : Ō. Welcome Ŕ. ? cl

**3.3 Selezionare impostazioni personali**

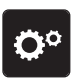

> Toccare leggermente «Programma Setup».

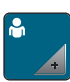

- > Toccare leggermente «Impostazioni personali».
- > Selezionare il colore del display e dello sfondo desiderato.
- > Toccare la casella di testo sopra le impostazioni dei colori.
- > Inserire il testo di benvenuto e confermare.

# **3.4 Funzioni di controllo**

### **Impostare il sensore del filo superiore**

> Toccare leggermente «Programma Setup».

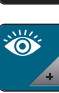

Ö°

- > Toccare leggermente «Funzioni di monitoraggio».
- **College**
- > Per disattivare il sensore del filo superiore, toccare l'interruttore nell'area superiore del display. > Premere nuovamente l'interruttore per attivare il sensore del filo superiore.

### **Impostare il sensore del filo inferiore**

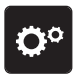

> Toccare leggermente «Programma Setup».

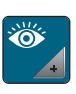

- > Toccare leggermente «Funzioni di monitoraggio».
- > Per disattivare il sensore del filo inferiore, toccare l'interruttore nell'area inferiore del display. > Premere nuovamente l'interruttore per attivare il sensore del filo inferiore.

# **3.5 Impostare i segnali acustici**

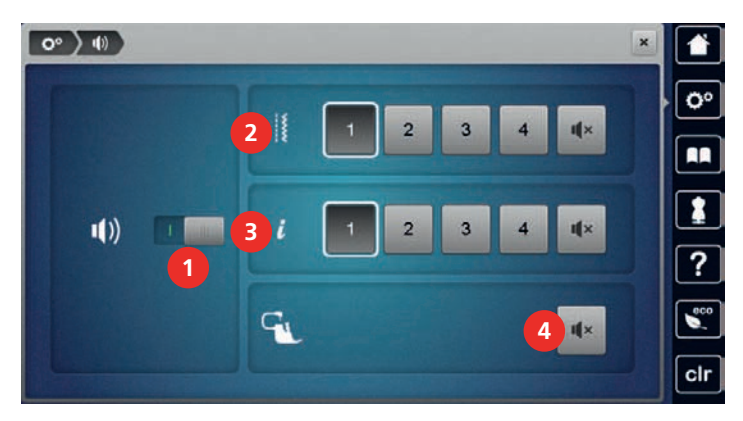

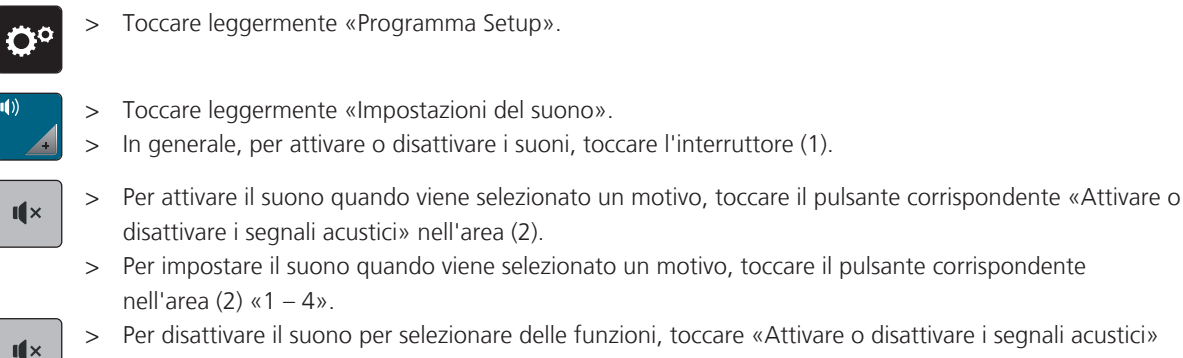

- > Per disattivare il suono per selezionare delle funzioni, toccare «Attivare o disattivare i segnali acustici» nell'area (3).
- > Per impostare il suono per selezionare delle funzioni, toccare nell'area (3) «1 4».
- > Per disattivare il suono quando si utilizza la modalità BSR, toccare nell'area (4) «Attivare o disattivare i segnali acustici».

# **3.6 Impostazioni della macchina**

# **Selezionare la lingua**

L'interfaccia utente può essere impostata nella lingua desiderata secondo le richieste del cliente, poiché BERNINA mette a disposizione dei suoi clienti un'ampia gamma di lingue internazionali. Nuove lingue sono resi disponibili tramite aggiornamento del firmware della macchina, se necessario.

> Toccare leggermente «Programma Setup».

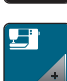

 $\mathbf{u} \times$ 

> Toccare leggermente «Impostazioni macchina».

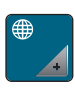

- > Toccare leggermente «Selezione lingua».
- > Selezionare la lingua.

# **Impostare la luminosità del display**

La luminosità del display può essere impostata in base alle proprie esigenze.

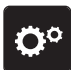

> Toccare leggermente «Programma Setup».

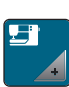

- > Toccare leggermente «Impostazioni macchina».
- > Toccare leggermente «Impostazioni dello schermo».
	- > Regolare la luminosità del display nell'area superiore del display.

### **Impostare la luce**

La luminosità della luce può essere impostata in base alle proprie esigenze.

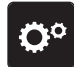

> Toccare leggermente «Programma Setup».

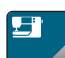

> Toccare leggermente «Impostazioni macchina».

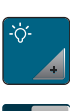

- > Toccare leggermente «Impostazioni dello schermo».
- > Regolare la luminosità del display nell'area inferiore del display.
- > Per spegnere la luce di cucito, toccare l'interruttore.
- Per accendere la luce di cucito, toccare nuovamente l'interruttore.

### **Calibrare il display**

Ulteriori informazioni su questo argomento sono disponibili nel capitolo «Eliminazione dei guasti». [\(vedi a](#page-181-0) [pagina 182\)](#page-181-0)

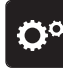

> Toccare leggermente «Programma Setup».

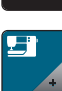

> Toccare leggermente «Impostazioni macchina».

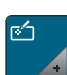

- > Toccare leggermente «Calibrare lo schermo».
- > Toccare leggermente le crocette una dopo l'altra con la penna touch-screen.

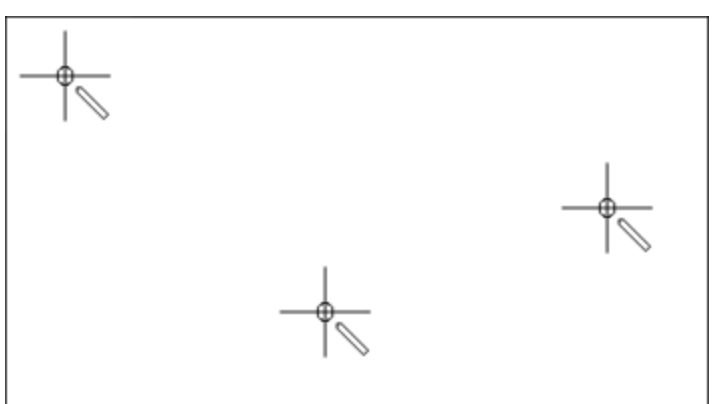

### **Ripristinare le impostazioni base**

**ATTENZIONE:** Questa funzione cancella tutte le impostazioni personalizzate.

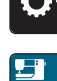

> Toccare leggermente «Programma Setup».

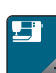

- 
- > Toccare leggermente «Impostazioni macchina».
	- > Toccare leggermente «Impostazione di fabbrica».

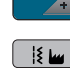

- $\sqrt{\frac{18}{16}}$  > Per ripristinare le impostazioni di base per le impostazioni di cucitura, toccare e confermare «Impostazione di base Cucitura».
- $\boxed{0}$ > Per ripristinare le impostazioni di base per le impostazioni di ricamo, toccare e confermare «Impostazione di base Ricamo».
- > Per ripristinare tutte le impostazioni di base, toccare «Impostazione di base Macchina», confermare e riavviare la macchina.

### **Cancellare dati personali**

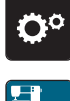

> Toccare leggermente «Impostazioni macchina».

> Toccare leggermente «Programma Setup».

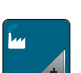

- Toccare leggermente «Impostazione di fabbrica».
- $\frac{16}{10}$  > Per cancellare tutti i dati dalla propria memoria, toccare leggermente e confermare «Cancellare i dati dalla propria memoria».
- $\mathbb{G}$ > Per cancellare il ricamo dalla propria memoria, toccare leggermente e confermare «Cancellare i ricami personali».

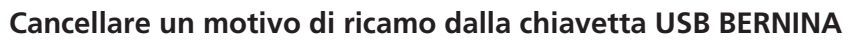

- > Inserire la chiavetta USB BERNINA nell'apposita presa USB della macchina.
- 
- > Toccare leggermente «Programma Setup».

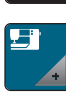

- > Toccare leggermente «Impostazioni macchina».
- 
- Toccare leggermente «Impostazione di fabbrica».
- $\left| \cdot \right|$  > Toccare leggermente e confermare «Cancellare la chiavetta USB».

### **Calibrare l'asolatore automatico a slitta #3A**

L'Asolatore a slitta #3A e la macchina sono armonizzati tra loro e dovrebbero essere utilizzati solo insieme.

Programma Setup

Presupposizione:

- Il Asolatore a slitta #3A è montato.
- L'ago non è infilato.

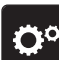

- > Toccare leggermente «Programma Setup».
- 
- > Toccare leggermente «Impostazioni macchina».

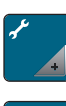

> Toccare leggermente «Manutenzione/Update».

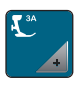

 $\overline{\circ}$ 

- > Toccare leggermente «Calibrare l'asolatore automatico a slitta #3A».
- > Per avviare la calibrazione, premere il tasto «Start/Stop».
	- Una volta completata la calibrazione, il risultato appare sullo schermo.

### **Imballare il modulo per ricamo**

Per sistemare il modulo per ricamo nella scatola originale senza spostare il braccio manualmente, bisogna portare il braccio del modulo nella posizione di imballaggio.

Presupposizione:

• Il modulo per ricamo è collegato con la macchina.

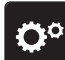

> Toccare leggermente «Programma Setup».

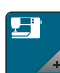

> Toccare leggermente «Impostazioni macchina».

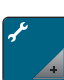

> Toccare leggermente «Manutenzione/Update».

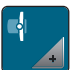

- > Toccare leggermente «Posizione di imballaggio».
- > Seguire le indicazioni sul display.

### **Controllare il numero totale dei punti**

Il display indica il numero totale dei punti cuciti dalla macchina ed anche il numero dei punti cuciti dall'ultima revisione eseguita dal rivenditore BERNINA.

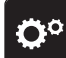

> Toccare leggermente «Programma Setup».

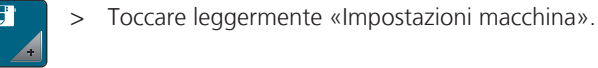

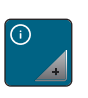

> Toccare leggermente «Informazioni».

> Toccare leggermente «Dati macchina».

### **Inserire i dati del rivenditore**

I dati del rivenditore BERNINA possono essere inseriti.

- Ö٥
- > Toccare leggermente «Programma Setup».
- 
- > Toccare leggermente «Impostazioni macchina».

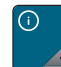

- > Toccare leggermente «Informazioni».
- > Per registrare i dati del rivenditore, toccare «Dati del rivenditore».

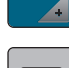

> Per inserire il nome del rivenditore BERNINA, toccare «Nome».

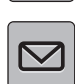

> Per inserire l'indirizzo del rivenditore BERNINA, toccare «Indirizzo».

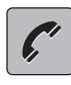

**www** 

> Per inserire il numero di telefono del rivenditore BERNINA, toccare «Numero di telefono».

> Per registrare la pagina internet o l'indirizzo email del rivenditore BERNINA, toccare «Indirizzo e-mail».

# **Salvare i dati assistenza**

I dati di assistenza sullo stato attuale della macchina possono essere memorizzati sulla chiavetta USB BERNINA e inviati al rivenditore BERNINA.

> Inserire la chiavetta USB, con sufficiente spazio di memoria, nell'apposita presa USB della macchina.

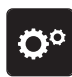

> Toccare leggermente «Programma Setup».

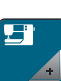

> Toccare leggermente «Impostazioni macchina».

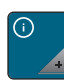

> Toccare leggermente «Informazioni».

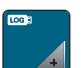

- > Toccare leggermente «Dati dell'assistenza».
- > Toccare leggermente «Esportazione dei dati dell'assistenza».

– Il campo «Esportazione dei dati dell'assistenza» riceve un bordo bianco.

> Quando il bordo bianco non viene più visualizzato, rimuovere la chiavetta USB.

### **Visualizzare l'ID macchina**

Presupposizione:

L'ID della macchina è necessario per generare la chiave di attivazione.

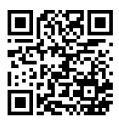

• L'ultima versione del firmware è installata sulla macchina. Vedi pagina di supporto www.bernina.com/ 790pro-support.

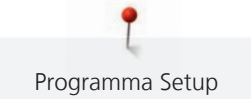

> Toccare leggermente «Programma Setup».

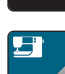

> Toccare leggermente «Impostazioni macchina».

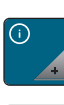

- > Toccare leggermente «Informazioni».
- **ID**
- > Toccare leggermente «ID della macchina».
	- Viene visualizzato l'ID della macchina.
	- Se l'«ID della macchina» non viene visualizzato, deve prima essere installata sulla macchina l'ultima versione del firmware.

### **Visualizzare il nome della macchina**

Il nome della macchina è necessario per consentire l'identificazione in una rete WiFi.

> Toccare leggermente «Programma Setup».

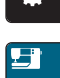

Ö

> Toccare leggermente «Impostazioni macchina».

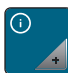

**ID**

- > Toccare leggermente «Informazioni».
- > Toccare leggermente «ID della macchina».
	- Il nome della macchina (nome host) viene visualizzato.
	- Il nome della macchina può essere modificato (2 14 caratteri).

### **Impostare la connessione WiFi**

Per una trasmissione dati senza fili è possibile collegare la macchina a una rete WiFi.

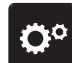

> Toccare leggermente «Programma Setup».

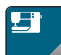

- > Toccare leggermente «Impostazioni macchina».
- > Toccare leggermente «Impostazioni WiFi».

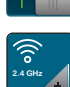

- > Attivare il WiFi sulla macchina.
- > Toccare leggermente «Reti WiFi».
	- Tutte le reti disponibili appaiono visualizzate.
- > Selezionare la rete.
- > Inserire la password e confermare.
	- La macchina si collega alla rete e lo stato della connessione viene visualizzato.

#### **Impostare rete nascosta**

- > Nell'elenco delle reti disponibili, toccare leggermente su «Other».
- > Inserire il nome della rete (SSID) e confermare.
- > Inserire la password e confermare.
	- La macchina si collega alla rete e lo stato della connessione viene visualizzato.

# **4 Impostazioni del sistema**

# **4.1 Aprire il Tutorial**

Il tutorial fornisce informazioni e spiegazioni sulle diverse sezioni di cucito e ricamo e sui diversi punti.

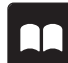

> Toccare leggermente «Tutorial».

Selezionare il tema desiderato, per ottenere le informazioni richieste.

# **4.2 Guida al cucito**

La Guida al cucito offre informazioni per i progetti di cucito. Dopo la selezione della stoffa e del progetto di cucito desiderato, sono visualizzati sullo schermo i suggerimenti relativi all'ago e al piedino adatto.

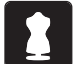

- > Toccare leggermente «Guida al cucito». Selezionare la stoffa desiderata.
- > Selezionare il progetto di cucito desiderato.
- > Toccare leggermente «Confermare».
	- Le impostazioni vengono adattate.

# **4.3 Guida al ricamo**

La Guida al ricamo offre informazioni e suggerimenti per i progetti di ricamo. Dopo la selezione della stoffa e del progetto di ricamo desiderato, sono visualizzati sullo schermo i suggerimenti relativi all'ago e al piedino per ricamo adatto.

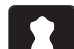

- > Toccare leggermente «Guida al ricamo».
- > Selezionare il progetto di ricamo desiderato.
- > Selezionare la stoffa su cui si desidera ricamare.
- > Toccare leggermente «Confermare».
	- Se è già selezionato un motivo, appare un avviso che verrà sovrascritto.

# **4.4 Selezionare Aiuto**

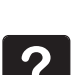

- > Selezionare sul display la finestra per cui serve l'aiuto.
- Per avviare la modalità aiuto, toccare «Help».
- > Premere sul display la casella per la quale si desidera vedere ulteriori informazioni.

# **4.5 Modalità eco**

Se il lavoro viene interrotto per un periodo di tempo più lungo, la macchina può essere messa in modalità risparmio energetico. La modalità risparmio è al tempo stesso una protezione per i bambini. Sul display nessuna selezione è consentita e la macchina non può essere avviata.

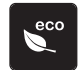

- Per attivare la modalità risparmio, toccare «Modalità eco».
	- Il display si spegne. La macchina riduce il consumo di corrente elettrica e le luci si spengono.
- > Per disattivare la modalità risparmio, toccare nuovamente «Modalità eco».

# **4.6 Con «clr» annullare tutte le modifiche**

Tutte le modifiche ai modelli possono essere riportate alle impostazioni di base. Questo non vale per i modelli memorizzati che sono stati salvati nella propria memoria e per le funzioni di monitoraggio.

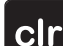

> Toccare leggermente «Cancellare le impostazioni».

# **5 Cucito creativo**

# **5.1 Panoramica Menu Cucito**

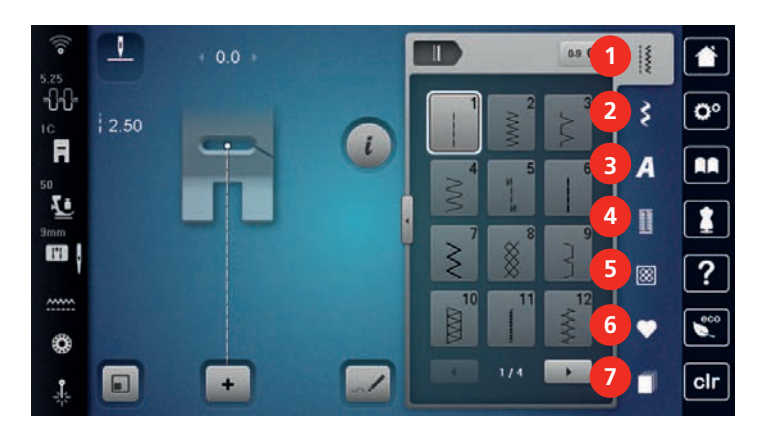

- 1 «Punti utili» 5 «Punti quilt»
- 
- 3 «Alfabeti» 7 «History»
- 4 «Asole»
- 
- 2 «Punti decorativi» 6 «Memoria personale»
	-

### **Selezione del motivo**

- > Selezionare un motivo, un alfabeto oppure un'asola.
- > Per ingrandire la vista, toccare «Aumentare/ridurre la finestra» (1).

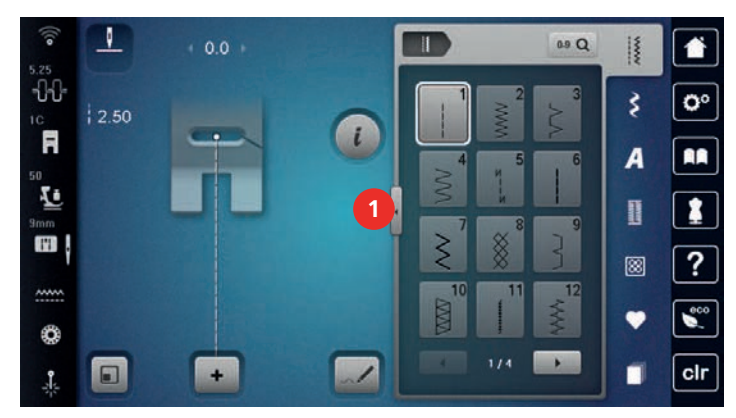

- > Per ridurre la vista, toccare nuovamente «Aumentare/ridurre la finestra».
- > Per selezionare il motivo inserendo il numero del motivo, premere «Selezionare il motivo mediante il numero».

# **5.2 Doppio Trasporto BERNINA**

Il Doppio Trasporto BERNINA trasporta la stoffa contemporaneamente da sopra e da sotto. In questo modo si garantisce che anche i tessuti lisci e fini vengano fatti avanzare in modo uniforme e accurato. Le strisce e i quadretti possono essere perfettamente sintonizzati con un trasporto uniforme.

Il Doppio Trasporto BERNINA è particolarmente utile per le seguenti tecniche:

- Cucito: tutti i progetti di cucito con materiali difficili, p.es. orli, cerniere
- Patchwork: Per cucire strisce e blocchi precisi, per punti decorativi fino a 9 mm
- Applicazioni: Per applicare nastri e per bordare

Sono stoffe difficili da lavorare:

- Velluto, normalmente nella direzione delle fibre
- Spugna

**0-9**

- Jersey, sopratutto orizzontalmente alla maglia
- Pelliccia sintetica
- Pile
- Stoffe trapuntate
- Stoffe con righe o quadretti
- Tessuti per tende con motivi a ripetizione

Sono stoffe che scivolano con difficoltà:

• similpelle, tessuti stratificati (risultati ottimali con l'accessorio a richiesta Piedino zigzag con base antiaderente #52D)

### **Attivare/disattivare Doppio Trasporto BERNINA**

Adoperare soltanto i piedini con il centro posteriore aperto, che portano la sigla «D».

### **Attivare Doppio Trasporto BERNINA**

- > Alzare il piedino.
- > Montare un piedino con la sigla «D».
- Abbassare il trasportatore superiore finché si innesta.

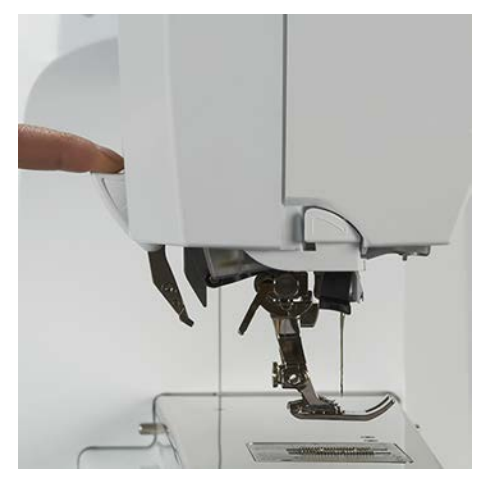

### **Disattivare Doppio Trasporto BERNINA**

- > Alzare il piedino.
- > Prendere il trasportatore superiore tra due dita, tirarlo in basso, spingerlo indietro e portarlo lentamente in alto nella posizione di arresto.

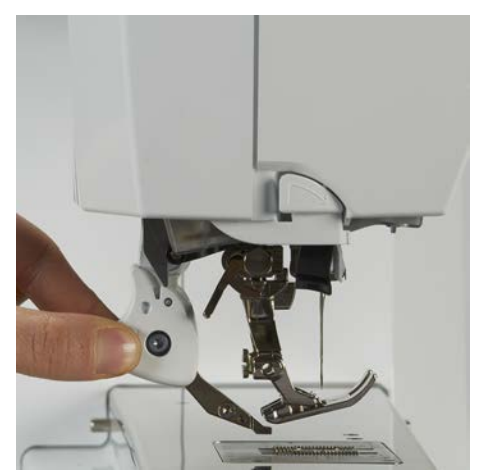

# **5.3 Regolare la velocità**

Il cursore permette la regolazione graduale della velocità del cucito.

- > Spostare il cursore verso sinistra per aumentare la velocità di cucito.
- > Spostare il cursore verso destra per aumentare la velocità di cucito.

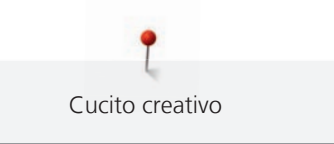

# **5.4 Regolare la tensione del filo superiore**

La regolazione base della tensione del filo superiore avviene automaticamente durante la selezione del punto o del motivo.

La tensione del filo superiore viene impostata in modo ottimale nella fabbrica BERNINA e ogni macchina viene campionata. Per la campionatura è utilizzato come filo superiore e inferiore il filo Metrosene/Seralon dello spessore 100/2 (Mettler).

L'utilizzo di diversi filati per cucire e ricamare può alterare la formazione del punto. Eventualmente adattare la tensione del filo al materiale ed al punto selezionato.

Più è alta l'impostazione della tensione del filo superiore, più teso è il filo superiore e il filo inferiore appare sul diritto della stoffa. Riducendo la tensione superiore, il filo superiore è meno teso e il filo inferiore entra meno nella stoffa.

Modifiche della tensione del filo superiore si riflettono sul punto selezionato e su tutti i motivi di ricamo. Modifiche permanenti della tensione del filo superiore per la modalità di cucito [\(vedi a pagina 51\)](#page-50-0) e per la modalità di ricamo [\(vedi a pagina 54\)](#page-53-0) possono essere effettuate nel programma Setup.

Presupposizione:

- Nel programma Setup è modificata la tensione del filo superiore.
- > Toccare leggermente «Tensione del filo superiore».
	- Regolare la tensione del filo superiore.

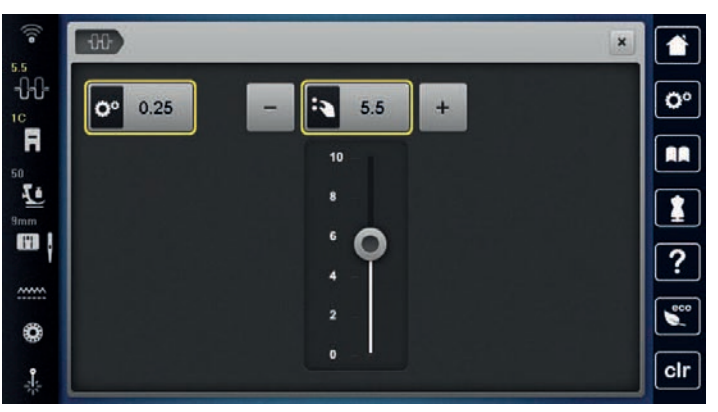

- > Toccare la casella bordata di giallo a destra per ripristinare le modifiche all'impostazione standard.
- > Per ripristinare alle impostazioni di base le modifiche nel **Programma Setup**, premere la casella gialla a sinistra.

# **5.5 Modificare un motivo**

### **Modificare la larghezza del punto**

- > Per ridurre la larghezza del punto ruotare la «manopola multi-funzione superiore» a sinistra.
- > Per aumentare la larghezza del punto ruotare la «manopola multi-funzione superiore» a destra.
- > Per richiamare ulteriori possibilità di impostazione, premere «Larghezza punto» (1).

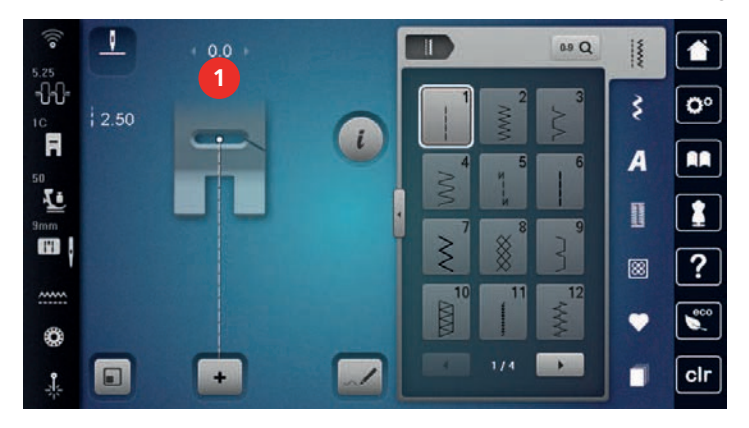

. П. Р.<br>14 Р.

### **Modificare la lunghezza del punto**

- > Per ridurre la lunghezza del punto ruotare la «manopola multi-funzione inferiore» a sinistra.
- > Per aumentare la lunghezza del punto ruotare la «manopola multi-funzione inferiore» a destra.
- > Per richiamare ulteriori possibilità di impostazione, premere «Lunghezza punto» (1).

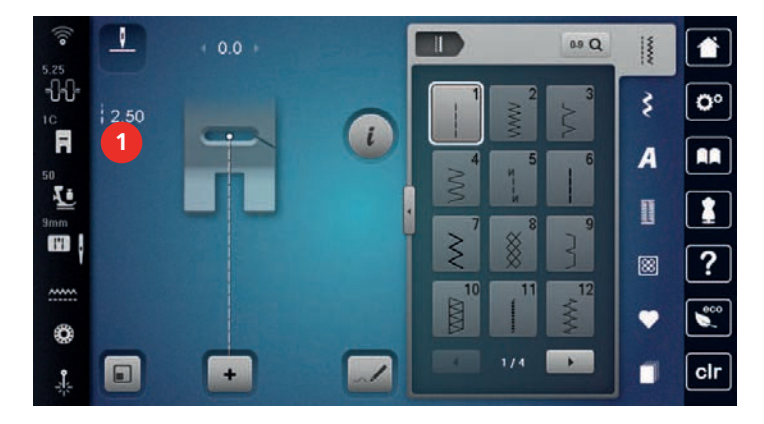

### **Correggere il bilanciamento**

L'utilizzo di stoffe, filati e stabilizzatori diversi può alterare talmente la formazione dei punti programmati, che la macchina non li esegue correttamente. Il bilanciamento elettronico consente di correggere questi difetti e di adattare in maniera ottimale il motivo al materiale utilizzato.

- > Selezionare un punto o alfabeto.
- > Cucire il motivo.
- > Toccare leggermente «Dialogo i».

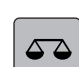

- > Toccare leggermente «Bilanciamento».
	- Sul display appare l'anteprima del punto.

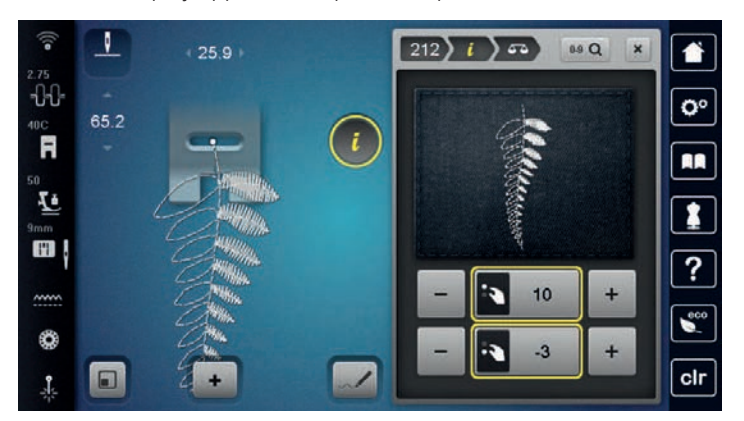

- > Per correggere il bilanciamento orizzontale del motivo di ricamo, ruotare la «manopola multifunzione superiore» finché la raffigurazione del motivo sul display corrisponde al motivo ricamato sulla stoffa.
- > Ruotare la «manopola multi-funzione inferiore» per correggere la direzione verticale del motivo, finché la raffigurazione del punto sul display corrisponde al risultato cucito del punto sulla stoffa.

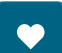

- > Le modifiche del bilanciamento possono essere salvate per ogni punto nella «Memoria personale» .
- > Le impostazioni modificate del bilanciamento rimangono valide solo fino a quando non viene premuto il tasto «Cancellare le impostazioni» o spenta la macchina.

### **Ripetizione del motivo**

I punti possono essere ripetuti fino a 99 volte.

- > Selezionare un punto o alfabeto.
- > Toccare leggermente «Dialogo i».

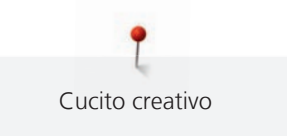

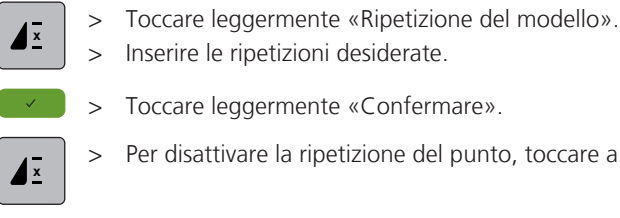

Per disattivare la ripetizione del punto, toccare a lungo «Ripetizione del modello».

### **Impostare la funzione Punto lungo**

La massima lunghezza del Punto lungo è 12 mm, la macchina cuce solo ogni secondo punto.

- Selezionare il motivo.
- > Toccare leggermente «Dialogo i».
- > Toccare leggermente «Punto lungo».

### **Effetto specchio**

- Selezionare un punto o alfabeto.
- Toccare leggermente «Dialogo i».
- 
- Per ottenere il motivo specchiato da sinistra a destra, premere «Effetto specchio orizzontale».
- > Per ottenere il motivo specchiato in direzione della cucitura, premere «Effetto specchio verticale».

### **Modificare la lunghezza del motivo**

La lunghezza del motivo può essere aumentata o diminuita.

- > Selezionare un motivo o un alfabeto.
- > Toccare leggermente «Dialogo i».

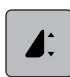

- > Toccare leggermente «Modificare la lunghezza del motivo».
- > Impostare la lunghezza del motivo.

### **Impostare la funzione contapunti**

La funzione di conteggio dei punti non può essere impostata per tutti i motivi di ricamo. Se ad esempio si seleziona il Punto nido d'ape n. 8, la funzione di conteggio dei punti non può essere utilizzata.

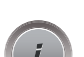

> Selezionare il motivo.

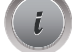

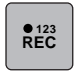

> Toccare leggermente «Programmare la lunghezza con il contapunti».

> Cucire la lunghezza desiderata.

> Toccare leggermente «Dialogo i».

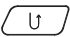

- > Premere il tasto «Cucire indietro».
	- L'indicatore passa su «Auto» e il motivo selezionato con la nuova lunghezza rimane memorizzato fino allo spegnimento della macchina.

### **Eseguire il motivo con il punto triplo**

Per ottenere un effetto più decorativo eseguire i motivi con il punto triplo. Il punto triplo non è disponibile per tutti i motivi.

> Selezione il motivo.

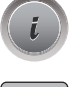

> Toccare leggermente «Dialogo i».

> Toccare leggermente «Punto diritto triplo».

### **Cucire indietro**

- > Selezionare un motivo o un alfabeto.
- > Per passare immediatamente alla cucitura indietro quando si preme il pulsante «Cucire indietro», impostare l'arresto dell'ago verso il basso (permanente).
- > Per cucire un altro punto in avanti prima di passare alla cucitura indietro, impostare la posizione dell'ago verso l'alto (permanente).
- $\overline{u}$ > Premere e tenere premuto il pulsante «Cucire indietro».

### **Cucito indietro permanente**

> Selezionare un punto o alfabeto.

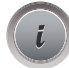

> Toccare leggermente «Dialogo i».

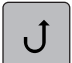

> Per cucire indietro in modo permanente, premere «Cucire indietro permanente». – La macchina cuce all'indietro finché non si preme brevemente il tasto «Cucire indietro permanente».

### **Cucito indietro, di precisione**

- Selezionare un motivo o un alfabeto.
- > Toccare leggermente «Dialogo i».

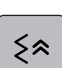

> Per cucire gli ultimi 200 punti all'indietro con precisione, toccare «Cucitura indietro precisa».

### **Direzione di cucito**

- > Selezionare un punto o alfabeto.
- > Toccare leggermente «Dialogo i».

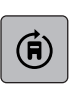

- > Toccare leggermente «Modificare la direzione del ricamo».
- > Con il «Manopola multifunzione superiore» o il «Manopola multifunzione inferiore» ruotare il motivo di 0,5° per volta.
- > Ruotare il motivo o l'alfabeto con i campi «Cucitura direzionale» (1) di 45° per volta.

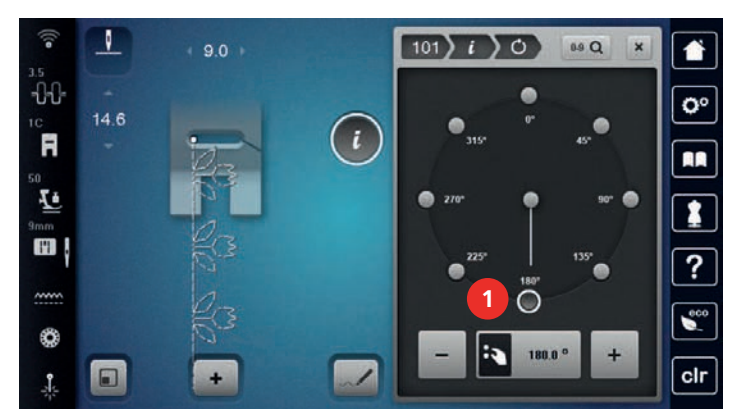

# **5.6 Programmare i punti**

### **Panoramica modalità combinazioni**

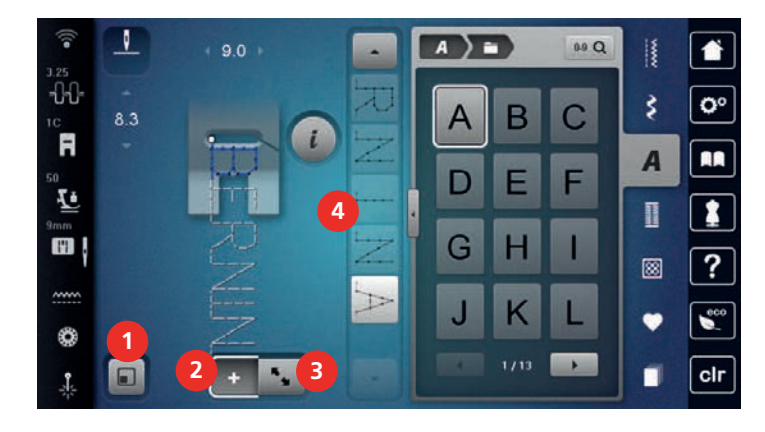

- 1 «Adattare la visualizzazione del motivo di punto al display»
- 3 «Modalità di lavorazione/Modalità di lavorazione ampliata»
- 2 «Modalità combinazioni/Modalità singola» 4 Motivo singolo all'interno di una combinazione

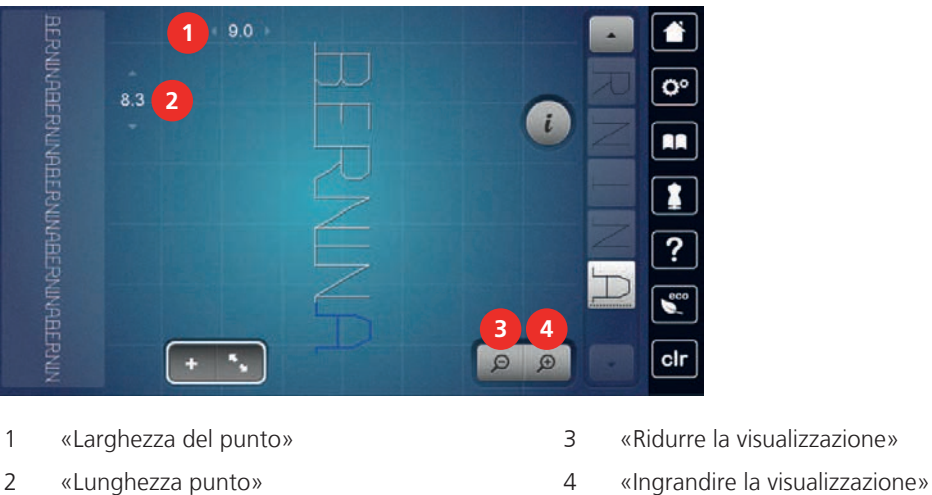

### **Panoramica modalità combinazioni ingrandita**

### **Creare una combinazione di motivi**

La modalità combinazioni consente di combinare motivi e lettere a piacere. La possibilità di combinare le lettere degli alfabeti, permette di creare anche delle scritte, p.es. BERNINA.

> Toccare leggermente «Modalità combinazioni/Modalità singola».

> Selezionare i motivi desiderati.

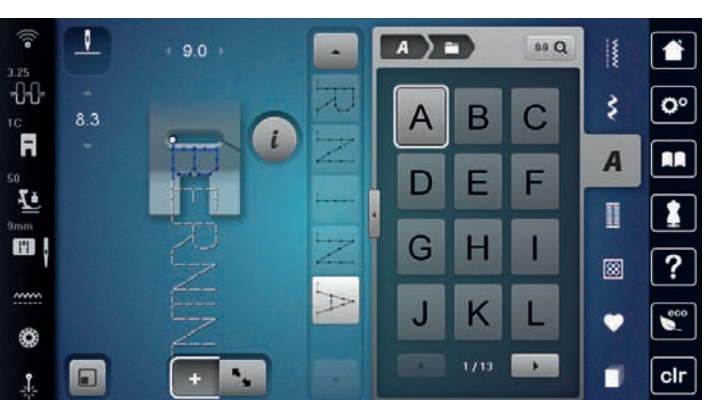

> Per tornare alla modalità singola, toccare di nuovo «Modalità combinazioni/Modalità singola».

### **Memorizzare una combinazione di motivi**

Per poter riutilizzare le combinazioni di motivi create individualmente, queste possono essere salvate nell'archivio «Memoria personale».

Presupposizione:

- Una combinazione di motivi è stata creata.
- > Toccare leggermente «Memoria personale».
- 
- > Toccare leggermente «Salvare il motivo del punto».
- > Per salvare la combinazione di motivi, premere «Confermare».

### **Caricare la combinazione di motivi**

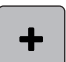

> Toccare leggermente «Modalità combinazioni/Modalità singola».

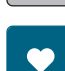

 $\vec{H}$ 

- > Toccare leggermente «Memoria personale».
- > Toccare leggermente «Caricare la combinazione di motivi».
- > Selezionare una combinazione di motivi.

### **Sovrascrivere la combinazione di motivi**

Presupposizione:

- Una combinazione di motivi è stata creata. > Toccare leggermente «Memoria personale».
- 
- 
- 
- > Toccare leggermente «Salvare il motivo del punto».
- > Selezionare la combinazione di motivi che deve essere sovrascritta.
- > Per sovrascrivere la combinazione di motivi, premere «Confermare».

### **Cancellare la combinazione di punti**

Presupposizione:

- Una combinazione di motivi è stata creata.
- > Toccare leggermente «Dialogo i».

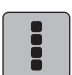

> Toccare leggermente «Modificare l'intera combinazione».

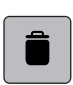

- > Toccare leggermente «Cancellare».
- > Toccare leggermente «Confermare».
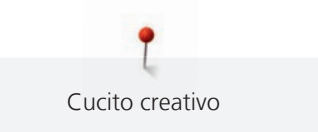

# **Modificare la visualizzazione della combinazione**

Presupposizione:

- Una combinazione di motivi è stata creata.
- > Toccare leggermente «Modalità di lavorazione/Modalità di lavorazione ampliata».

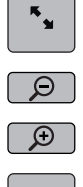

- $\boxed{\odot}$  > Per ridurre la vista delle combinazioni di motivi, toccare nuovamente «Ridurre la visualizzazione».
	- > Per ingrandire la vista delle combinazioni di motivi, toccare nuovamente «Ingrandire la visualizzazione».
	- > Per tornare alla modalità combinata, toccare «Modalità di lavorazione/Modalità di lavorazione ampliata».

# **Modificare un punto singolo**

Presupposizione:

- Una combinazione di motivi è stata creata.
- > Per selezionare un singolo motivo, toccare la posizione desiderata (1) nella combinazione di motivi.

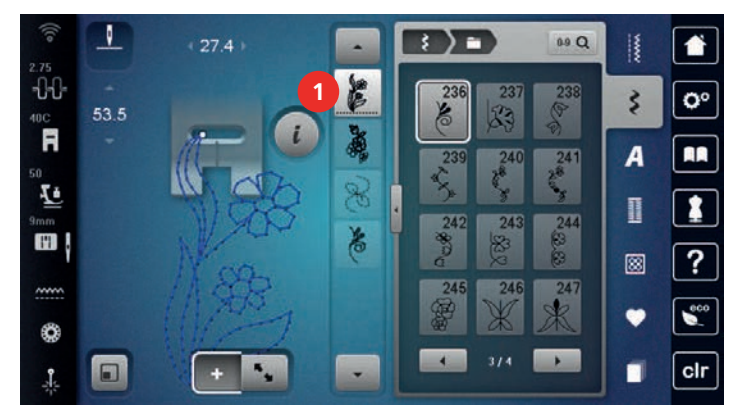

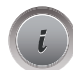

> Per modificare il singolo motivo, toccare «Dialogo i».

# **Cancellare un motivo singolo**

Presupposizione:

- Una combinazione di motivi è stata creata.
- > Toccare il motivo desiderato (1) nella combinazione di motivi.

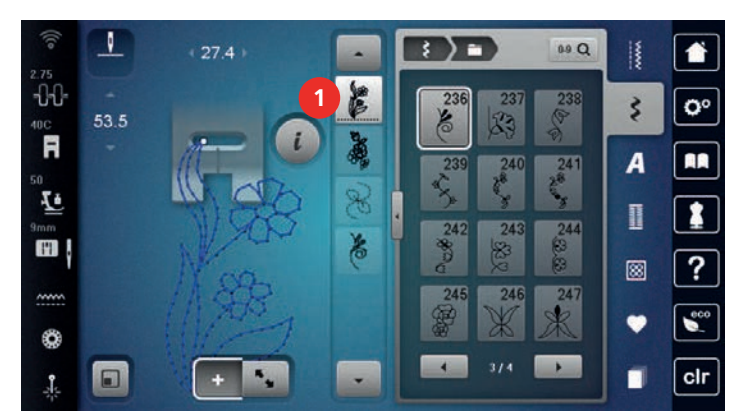

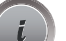

> Toccare leggermente «Dialogo i».

> Toccare leggermente «Cancellare».

# **Inserire un motivo singolo**

Il punto nuovo viene inserito sempre sotto il punto selezionato.

### Presupposizione:

- Una combinazione di motivi è stata creata.
- > Per selezionare un singolo motivo, toccare la posizione desiderata (1) nella combinazione di motivi.

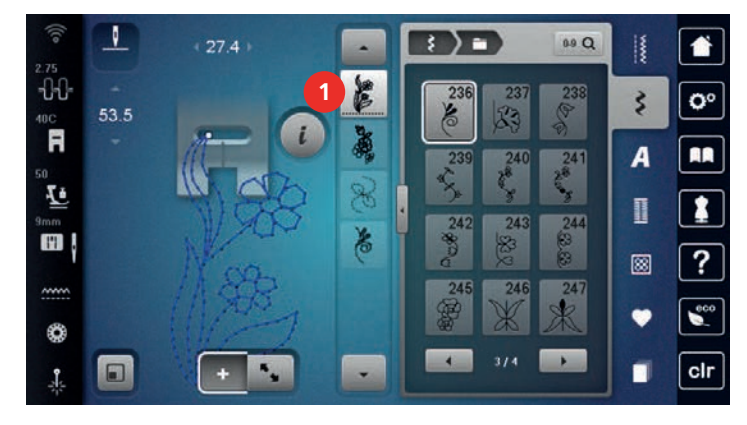

> Selezionare un nuovo motivo.

### **Spostare un punto singolo**

Presupposizione:

- Una combinazione di motivi è stata creata.
- > Toccare leggermente «Modalità di lavorazione/Modalità di lavorazione ampliata».
- > Toccare il motivo desiderato nella combinazione di motivi.

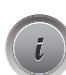

> Toccare leggermente «Dialogo i».

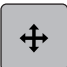

- > Toccare leggermente «Spostare il motivo».
- > Spostare il motivo.
	- I punti di collegamento tra i motivi vengono inseriti automaticamente.

# **Adattare la lunghezza e la larghezza del motivo**

La lunghezza e la larghezza del singolo punto in una combinazione di punti possono essere adattate al motivo più lungo e più largo della combinazione.

# Presupposizione:

• Una combinazione di motivi è stata creata.

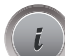

> Toccare leggermente «Dialogo i».

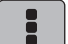

> Toccare leggermente «Modificare l'intera combinazione».

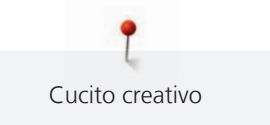

> Toccare leggermente «Lunghezza totale della combinazione»(1).

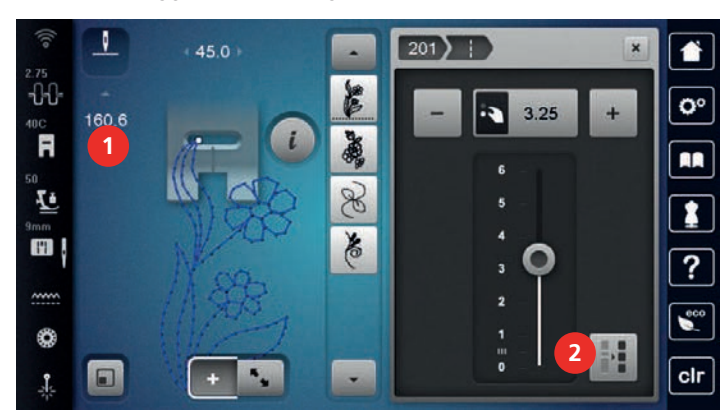

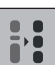

- > Toccare leggermente «Adattare la lunghezza dell'intera combinazione» (2). – Le lunghezze dei punti vengono adattate alla lunghezza del punto più lungo della combinazione
- л. **3**  $201)$  $\tilde{\mathbf{x}}$  $45C$ -00 o°  $9.0$ 160.6 R Ł m 63 **4**  $\Box$  $clr$  $\mathbf{r}$
- > Toccare leggermente «Larghezza del punto» (3).

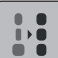

- > Toccare leggermente «Adattare la larghezza dell'intera combinazione» (4).
	- Le larghezze di tutti i punti vengono adattate alla larghezza del punto più largo della combinazione

Inoltre, la lunghezza e la larghezza della combinazione di punti può essere aumentata o diminuita proporzionalmente.

- > Per ridurre proporzionalmente la larghezza della combinazione di punti, ruotare la verso sinistra la «manopola multifunzione superiore».
- > Per aumentare proporzionalmente la larghezza della combinazione di punti, ruotare la verso destra la «manopola multifunzione superiore».
- > Per ridurre proporzionalmente la lunghezza della combinazione di punti, ruotare la verso sinistra la «manopola multifunzione inferiore».
- > Per aumentare proporzionalmente la lunghezza della combinazione di punti, ruotare la verso destra la «manopola multifunzione inferiore».

# **Specchiare una combinazione di motivi**

Presupposizione:

• Una combinazione di motivi è stata creata.

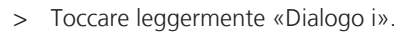

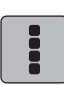

> Toccare leggermente «Modificare l'intera combinazione».

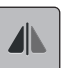

- > Per ottenere il motivo specchiato orizzontalmente dell'intera combinazione di motivi da sinistra a destra, premere «Effetto specchio orizzontale».
- > Per ripristinare le modifiche all'impostazione predefinita, premere nuovamente «Effetto specchio orizzontale».

# **Suddividere la combinazione di motivi**

La combinazione di motivi può essere suddivisa in più parti. La suddivisione viene inserita al disotto del cursore. Viene cucita solo la parte in cui è stato collocato il cursore. Per cucire la sezione successiva, bisogna posizionare il cursore al suo interno.

Presupposizione:

- Una combinazione di motivi è stata creata.
- Selezionare nella combinazione di motivi la posizione desiderata in cui si intende apportare la suddivisione.
- Toccare leggermente «Dialogo i».

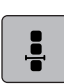

> Toccare leggermente «Modificare la combinazione nella posizione del cursore».

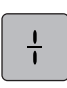

> Toccare leggermente «Suddividere la combinazione».

# **Interrompere la combinazione del motivo**

La combinazione di motivi può essere interrotta in diversi punti. L'interruzione viene inserita al disotto del cursore.

Presupposizione:

- Una combinazione di motivi è stata creata.
- > Selezionare nella combinazione di motivi la posizione desiderata in cui si intende apportare l'interruzione.
- > Toccare leggermente «Dialogo i».

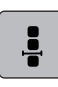

> Toccare leggermente «Modificare la combinazione nella posizione del cursore».

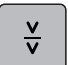

- > Toccare leggermente «Interrompere la combinazione».
- > Cucire la combinazione di motivi fino all'interruzione e riposizionare il tessuto.

# **Saldare i motivi di una combinazione**

Presupposizione:

- Una combinazione di motivi è stata creata.
- > Selezionare nella combinazione di motivi la posizione desiderata in cui si intende fermare il punto.

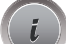

Toccare leggermente «Dialogo i».

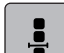

> Toccare leggermente «Modificare la combinazione nella posizione del cursore».

-లా

- Toccare leggermente «Punti di fermatura».
- Ogni singolo punto della combinazione può essere fermato all'inizio o alla fine.

# **Spostare più di un motivo**

Presupposizione:

- Una combinazione di motivi è stata creata.
- > Toccare leggermente «Modalità di lavorazione/Modalità di lavorazione ampliata».
- Selezionare il motivo della combinazione.

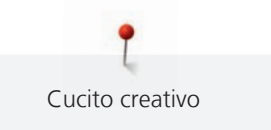

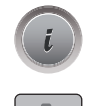

> Toccare leggermente «Dialogo i».

> Toccare leggermente «Spostare un motivo singolo o parti di una combinazione».

Spostare una parte della combinazione di motivi.

# **Ripetizione del motivo**

Presupposizione:

- Una combinazione di motivi è stata creata.
- Toccare leggermente «Dialogo i».

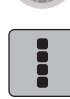

> Toccare leggermente «Modificare l'intera combinazione».

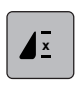

- > Per ripetere la combinazione di motivi, toccare 1 volta «Ripetizione del modello».
- > Per ripetere la combinazione di motivi fino a 9 volte, toccare nuovamente «Ripetizione del modello».
- > Per disattivare la ripetizione del motivo, toccare a lungo «Ripetizione del modello» o premere «Cancellare le impostazioni».

# **Cambiare la direzione di cucito**

Presupposizione:

• Una combinazione di motivi è stata creata.

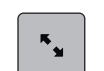

- > Toccare leggermente «Modalità di lavorazione/Modalità di lavorazione ampliata».
	- Selezionare il motivo desiderato nella combinazione di motivi.

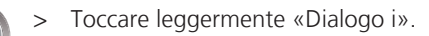

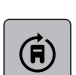

- > Toccare leggermente «Modificare la direzione del ricamo».
- > Per ruotare la combinazione di motivi di 0,5° alla volta, girare la «Manopola multifunzione superiore» o la «Manopola multifunzione inferiore».

# **Cambiare la direzione di cucito della combinazione**

Presupposizione:

- Una combinazione di motivi è stata creata.
- > Toccare leggermente «Modalità di lavorazione/Modalità di lavorazione ampliata».

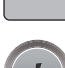

> Toccare leggermente «Dialogo i».

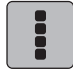

> Toccare leggermente «Modificare l'intera combinazione».

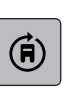

- > Toccare leggermente «Modificare la direzione del ricamo».
- > Per ruotare la combinazione di motivi di 0,5° alla volta, girare la «Manopola multifunzione superiore» o la «Manopola multifunzione inferiore».

# **5.7 Gestione del punto**

# **Salvare le impostazioni del motivo**

- > Selezionare un motivo, un alfabeto oppure un'asola.
- > Toccare leggermente «Dialogo i».
- > Modificare un punto, un alfabeto oppure un'asola.

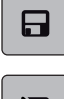

> Per salvare in modo duraturo tutte le modifiche, premere «Salvare le impostazioni del motivo».

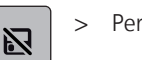

> Per rifiutare tutte le modifiche, premere «Resettare il motivo».

# **Richiamare l'ultimo motivo utilizzato**

I 15 motivi più recenti vengono salvati automaticamente e possono essere richiamati in qualsiasi momento.

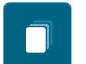

- > Per visualizzare gli ultimi motivi cuciti, toccare «History».
- > Selezionare il motivo.

# **Salvare motivi nella memoria personale**

Nella cartella «Memoria personale» può essere salvato qualsiasi motivo, anche quelli modificati individualmente.

- > Selezionare un motivo, un alfabeto oppure un'asola.
- > Fare le modifiche desiderate.

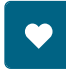

> Toccare leggermente «Memoria personale».

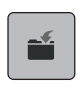

- > Toccare leggermente «Salvare il motivo del punto».
- > Selezionare la cartella in cui deve essere salvato il motivo.
- > Toccare leggermente «Confermare».

# **Sovrascrivere motivi nella memoria**

Presupposizione:

- Il punto è salvato nella memoria personale.
- > Selezionare un motivo, un alfabeto oppure un'asola.
- > Fare le modifiche desiderate.
- > Toccare leggermente «Memoria personale».

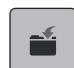

- > Toccare leggermente «Salvare il motivo del punto».
- > Selezionare la cartella in cui è stato salvato il motivo da sovrascrivere.
- > Selezionare il punto da sovrascrivere.
- > Toccare leggermente «Confermare».

# **Aprire un motivo dalla memoria personale**

Presupposizione:

- Il punto è salvato nella memoria personale.
- > Toccare leggermente «Memoria personale».

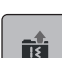

- > Toccare leggermente «Caricare il motivo».
- > Selezionare la cartella che contiene il motivo.
- > Selezionare il motivo.

# **Cancellare un punto salvato**

Presupposizione:

- Il punto è salvato nella memoria personale.
- > Toccare leggermente «Memoria personale».

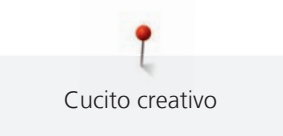

- **T** > Toccare leggermente «Cancellare».
	- > Selezionare la cartella che contiene il motivo.
	- > Selezionare il motivo.
	- > Per caricare il motivo premere «Confermare».

# **Salvare un punto sulla chiavetta USB BERNINA**

Sulla chiavetta USB BERNINA è possibile memorizzare qualsiasi punto, anche con le modifiche personali.

- > Selezionare un motivo o un alfabeto.
- > Modificare un motivo.
- > Toccare leggermente «Memoria personale».
- > Toccare leggermente «Salvare il motivo del punto».
	- > Inserire la chiavetta USB BERNINA nell'apposita presa USB della macchina.
- 
- > Toccare leggermente «Chiavetta USB».
- > Toccare leggermente «Confermare».

# **Caricare un motivo di ricamo dalla chiavetta USB BERNINA**

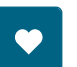

- > Toccare leggermente «Memoria personale».
- > Toccare leggermente «Caricare il motivo». 論
	- > Toccare leggermente «Aumentare/ridurre la finestra»(1).

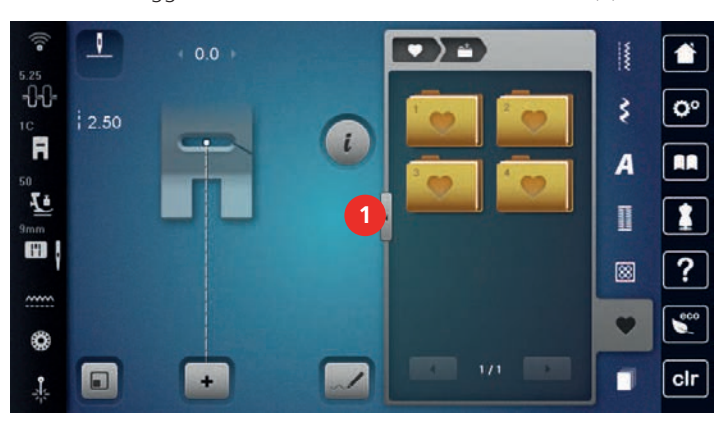

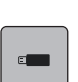

- > Inserire la chiavetta USB BERNINA nell'apposita presa USB della macchina.
- > Toccare leggermente «Chiavetta USB».
- > Selezionare il motivo desiderato.

# **Cancellare un motivo di ricamo dalla chiavetta USB BERNINA**

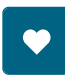

> Toccare leggermente «Memoria personale».

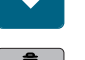

- $\Box$  > Toccare leggermente «Cancellare».
	- > Inserire la chiavetta USB BERNINA nell'apposita presa USB della macchina.
	- Selezionare il motivo che deve essere cancellato.
	- > Toccare leggermente «Confermare».

# **5.8 Designer punti**

# **Panoramica Designer punti**

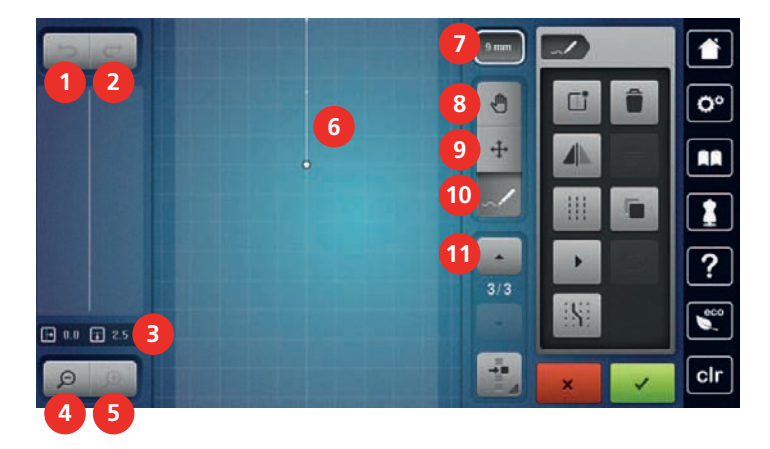

- 
- «Ripristinare impostazioni» 8 «Spostare l'immagine»
- Posizione del punto 9 «Spostare punti»
- 
- «Ingrandire la visualizzazione» 11 «Scorrimento dei punti»
- Area visualizzazione del punto
- «Annullare impostazioni» 7 «Limitare la larghezza del motivo»
	-
	-
- «Ridurre la visualizzazione» 10 «Inserire/modificare il punto»
	-

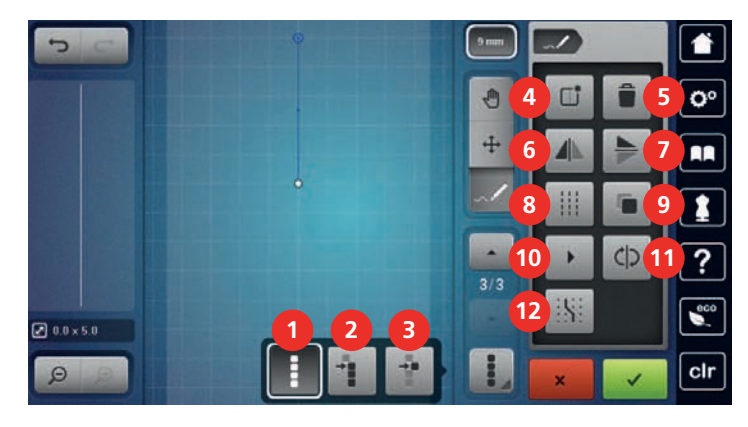

- 
- «Selezionare a partire da un determinato punto»
- «Singolo punto selezionato» 9 «Duplicare»
- «Creare un nuovo motivo» 10 «Cucitura virtuale»
- 
- «Effetto specchio orizzontale» 12 «Bloccare sul reticolato»
- «Selezionare tutti i punti» 7 «Effetto specchio verticale»
	- «Punto diritto triplo»
	-
	-
- «Cancellare» 11 «Invertire la sequenza di punti»
	-

# **Creare un motivo personale**

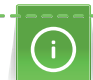

I motivi che sono stati creati con il Designer punti possono essere salvati nella memoria personale.

Il Designer punti permette la creazione di motivi nuovi e la personalizzazione di motivi già esistenti. È possibile creare i propri motivi sul display muovendosi liberamente.

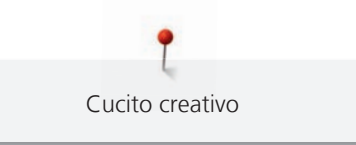

Nella parte sinistra del display è visualizzata inoltre la posizione del punto attivato: Orizzontalmente è indicata la distanza in millimetri del punto dalla linea centrale. Verticalmente è indicata la distanza in millimetri tra il punto e il punto precedente.

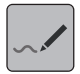

> Toccare leggermente «Designer Punti».

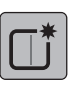

- > Toccare leggermente «Creare un nuovo motivo».
- > Inserire il punto sul display.
- > Inserire ulteriori punti sul display.
- > Toccare leggermente «Confermare».

# **Modificare la visualizzazione**

- > Selezionare un punto, un alfabeto oppure un'asola.
- > Toccare leggermente «Designer Punti».

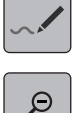

> Per rimpicciolire la vista dei motivi, toccare «Ridurre la visualizzazione».

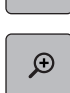

> Per ingrandire nuovamente la vista dei motivi rimpicciolita, toccare «Ingrandire la visualizzazione».

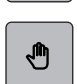

- > Toccare leggermente «Spostare l'immagine».
- > Spostare l'immagine del motivo.

# **Inserire punti**

- > Selezionare un punto, un alfabeto oppure un'asola.
- > Toccare leggermente «Designer Punti».

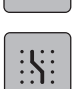

> Per mostrare i punti del reticolato, toccare leggermente «Bloccare sul reticolato». – La funzione posiziona automaticamente ogni punto inserito sul punto più vicino del reticolato.

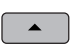

- > Per selezionare il punto dopo il quale ne va inserito uno nuovo, toccare leggermente «Scorrere in alto».
- > Per selezionare il punto dopo il quale ne va inserito uno nuovo, toccare leggermente «Scorrere verso il basso».
	- > Inserire ulteriori punti.
	- > Per annullare l'ultima fase di lavoro, toccare leggermente «Annullare impostazioni».
- $\overline{C}$ > Per ripristinare l'ultima fase di lavoro, toccare leggermente «Ripristinare impostazioni».

# **Spostare punti**

- Selezionare un punto, un alfabeto oppure un'asola.
- 
- > Toccare leggermente «Singolo punto selezionato».

> Toccare leggermente «Designer Punti».

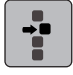

> Toccare leggermente «Selezionare a partire da un determinato punto».

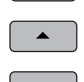

- > Per aggiungere il punto precedente alla selezione, toccare «Scorrere in alto».
- > Per aggiungere il punto successivo alla selezione, toccare «Scorrere verso il basso».
- > Per spostare orizzontalmente i punti selezionati, ruotare la «Manopola multifunzione superiore».
- > Per spostare verticalmente i punti selezionati, ruotare la «Manopola multifunzione inferiore».

# **Duplicare punti**

- > Selezionare un punto, un alfabeto oppure un'asola.
- > Toccare leggermente «Designer Punti».

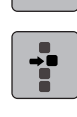

> Toccare leggermente «Singolo punto selezionato».

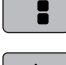

- > Toccare leggermente «Selezionare a partire da un determinato punto».
- - > Per aggiungere il punto precedente alla selezione, toccare «Scorrere in alto».
	- > Per aggiungere il punto successivo alla selezione, toccare «Scorrere verso il basso».
	- > Toccare leggermente «Duplicare».

# **Cancellare punti**

> Selezionare un punto, un alfabeto oppure un'asola.

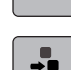

> Toccare leggermente «Singolo punto selezionato».

> Toccare leggermente «Designer Punti».

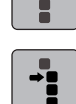

> Toccare leggermente «Selezionare a partire da un determinato punto».

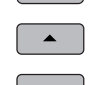

- > Per aggiungere il punto precedente alla selezione, toccare «Scorrere in alto».
- > Per aggiungere il punto successivo alla selezione, toccare «Scorrere verso il basso».
- > Per cancellare tutti i punti del motivo selezionati, toccare «Cancellare».

# **Impostare il punto triplo**

- > Selezionare un punto, un alfabeto oppure un'asola.
- > Toccare leggermente «Designer Punti».

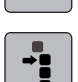

> Toccare leggermente «Selezionare a partire da un determinato punto».

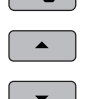

拑

- > Per selezionare il punto precedente, toccare leggermente «Scorrere in alto».
- > Per selezionare il punto successivo, toccare leggermente «Scorrere verso il basso».
- > Per impostare il punto triplo per i punti evidenziati, toccare «Punto diritto triplo».

# **Effetto specchio**

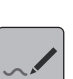

- Selezionare un punto, un alfabeto oppure un'asola.
- > Toccare leggermente «Designer Punti».

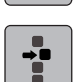

> Toccare leggermente «Singolo punto selezionato».

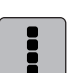

> Toccare leggermente «Selezionare tutti i punti».

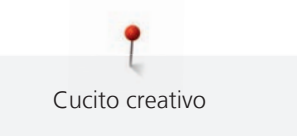

> Per riflettere tutti i punti in senso trasversale, toccare leggermente «Effetto specchio orizzontale».

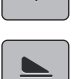

**AIN** 

> Per riflettere tutti i punti in senso longitudinale, toccare leggermente «Effetto specchio verticale».

# **Invertire la sequenza dei punti**

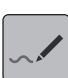

> Selezionare un punto, un alfabeto oppure un'asola. > Toccare leggermente «Designer Punti».

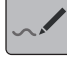

> Toccare leggermente «Singolo punto selezionato».

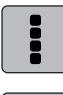

> Toccare leggermente «Selezionare tutti i punti».

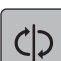

> Toccare leggermente «Invertire la sequenza di punti».

# **Percorso virtuale del motivo**

- Selezionare un punto, un alfabeto oppure un'asola.
- > Toccare leggermente «Designer Punti».

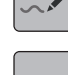

> Toccare leggermente «Cucitura virtuale».

# **Impostare la larghezza del motivo**

La larghezza del motivo è limitata a 9 mm. Per cucire motivi più larghi, ad esempio quelli con trasporto trasversale, è necessario disattivare la limitazione.

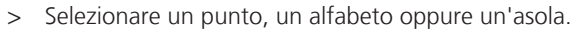

- > Toccare leggermente «Designer Punti».
- 

9 mm

- > Per disattivare la limitazione, toccare «Limitare la larghezza del motivo».
- > Per attivare la limitazione, toccare nuovamente «Limitare la larghezza del motivo».

# **5.9 Fermapunto**

### **Saldare la cucitura con il pulsante «Fermapunto»**

Il tasto «Fermare con punti» può essere programmato con punti di fermatura diversi.

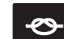

- > Premere il tasto «Fermare con punti» prima di iniziare a cucire.
	- Il punto/la combinazione viene fermato all'inizio del cucito con il numero dei punti programmati.
- > Premere il tasto «Fermare con punti» durante la cucitura.
	- La macchina si arresta immediatamente ed esegue la fermatura con il numero dei punti programmati.

# **Saldare la cucitura con il pulsante «Fermapunto»**

Il tasto «Fine disegno» può essere programmato con funzioni diverse.

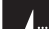

- > Premere il tasto «Fine disegno» prima o durante la cucitura.
	- Un simbolo stop indica durante la cucitura, che la funzione è attivata. Il punto o il punto selezionato della combinazione saranno automaticamente saldati alla fine con il numero di punti programmati.

# **5.10 Compensare dislivelli del materiale**

Passando sopra uno spessore alto, la soletta del piedino si inclina e le griffe del trasporto non possono afferrare la stoffa. Il cucito non risulta perfetto.

> Per compensare il dislivello, posizionare da dietro 1 – 3 piastrine compensatrici sotto il piedino, molto vicino all'ago.

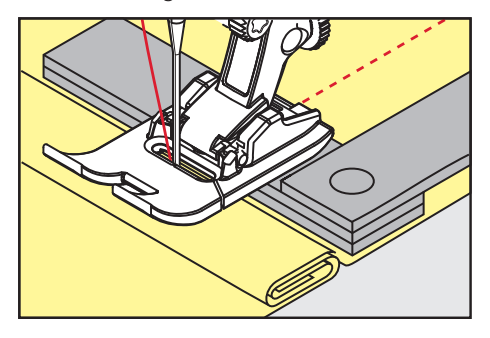

– Il piedino appoggia orizzontalmente sul cucito.

> Per compensare il dislivello, posizionare da davanti 1 – 3 piastrine sotto il piedino, molto vicino all'ago.

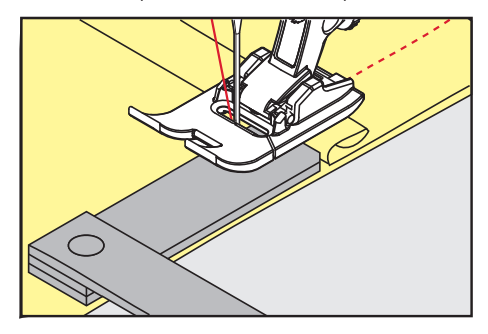

- Il piedino appoggia orizzontalmente sul cucito.
- > Cucire, finché il piedino ha superato completamente il dislivello.
- > Rimuovere le piastrine compensatrici.

# **5.11 Cucire angoli**

Durante la cucitura degli angoli il trasporto è limitato, perché solo una piccola parte del materiale appoggia realmente sulle griffe del trasporto. Con l'aiuto delle piastrine compensatrici si ottiene il trasporto regolare della stoffa.

- > Fermare la macchina al bordo della stoffa, l'ago è abbassato nella stoffa.
- > Alzare il piedino.
- > Girare il lavoro e portarlo nella posizione desiderata.
- > Sul fianco destro del piedino spingere 1 3 piastrine fino al progetto di cucito.
- > Abbassare il piedino.

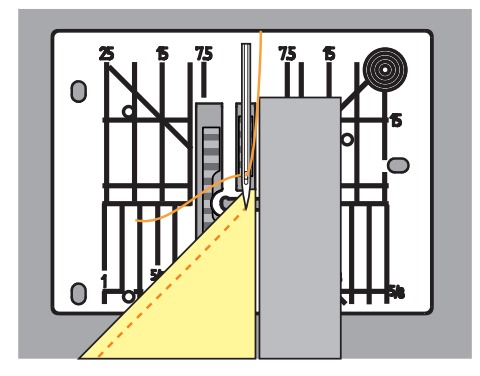

> Continuare a cucire, finche il lavoro appoggia nuovamente sulle griffe del trasporto.

# **6 Punti utili**

# **6.1 Panoramica punti utili**

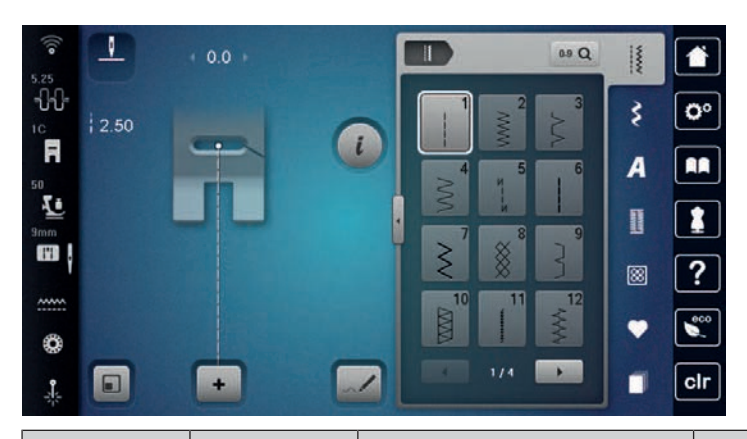

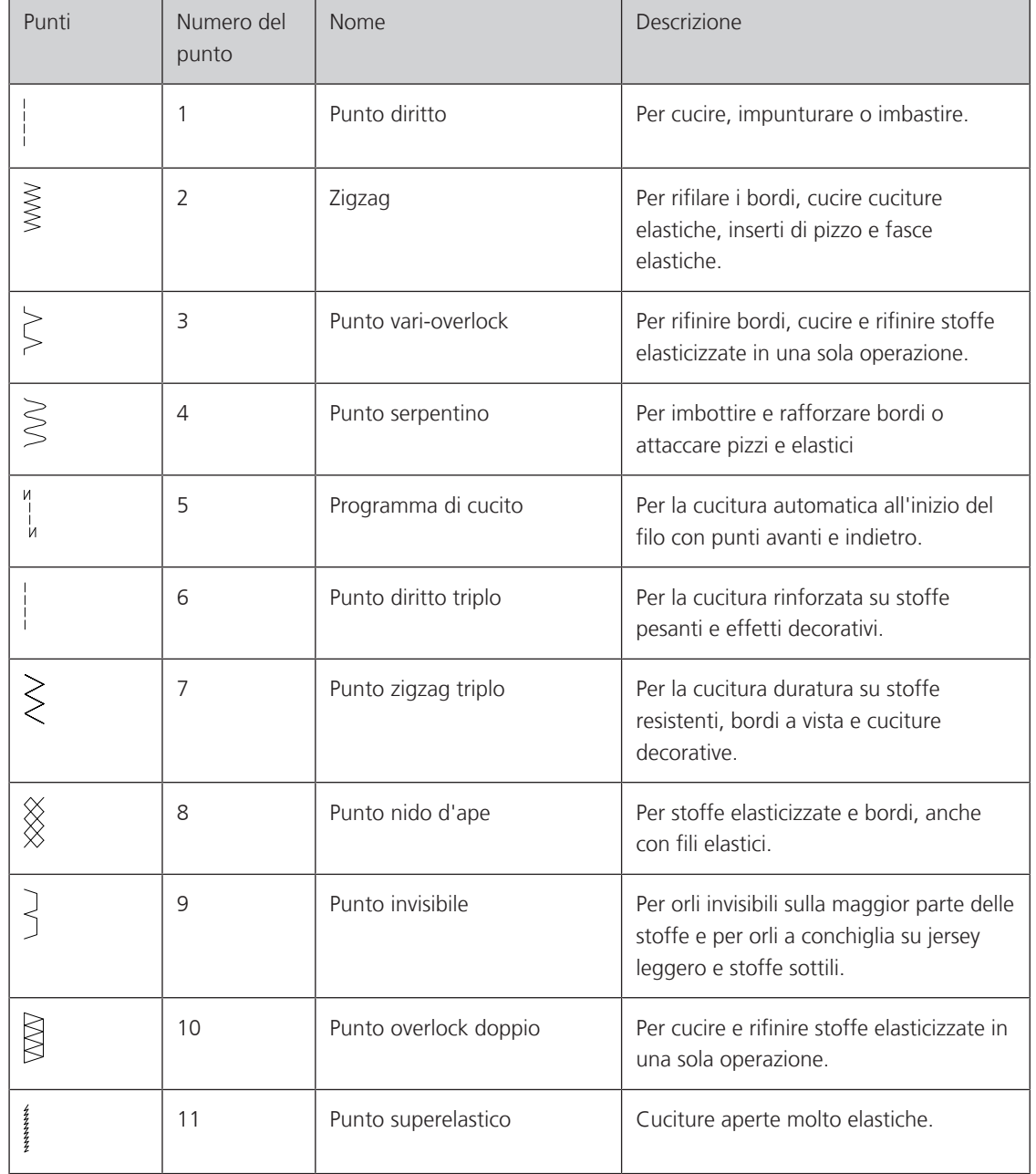

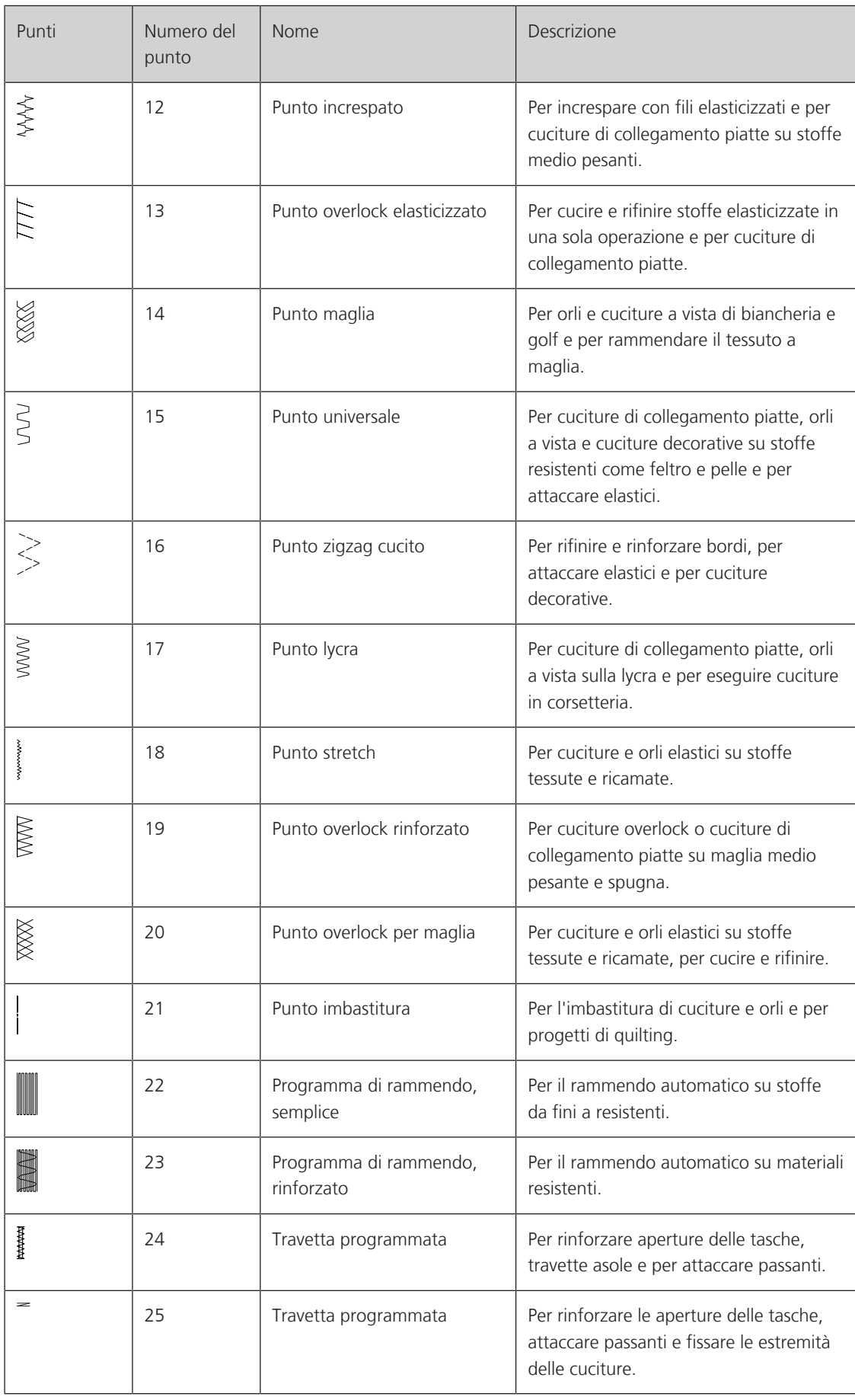

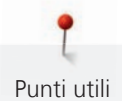

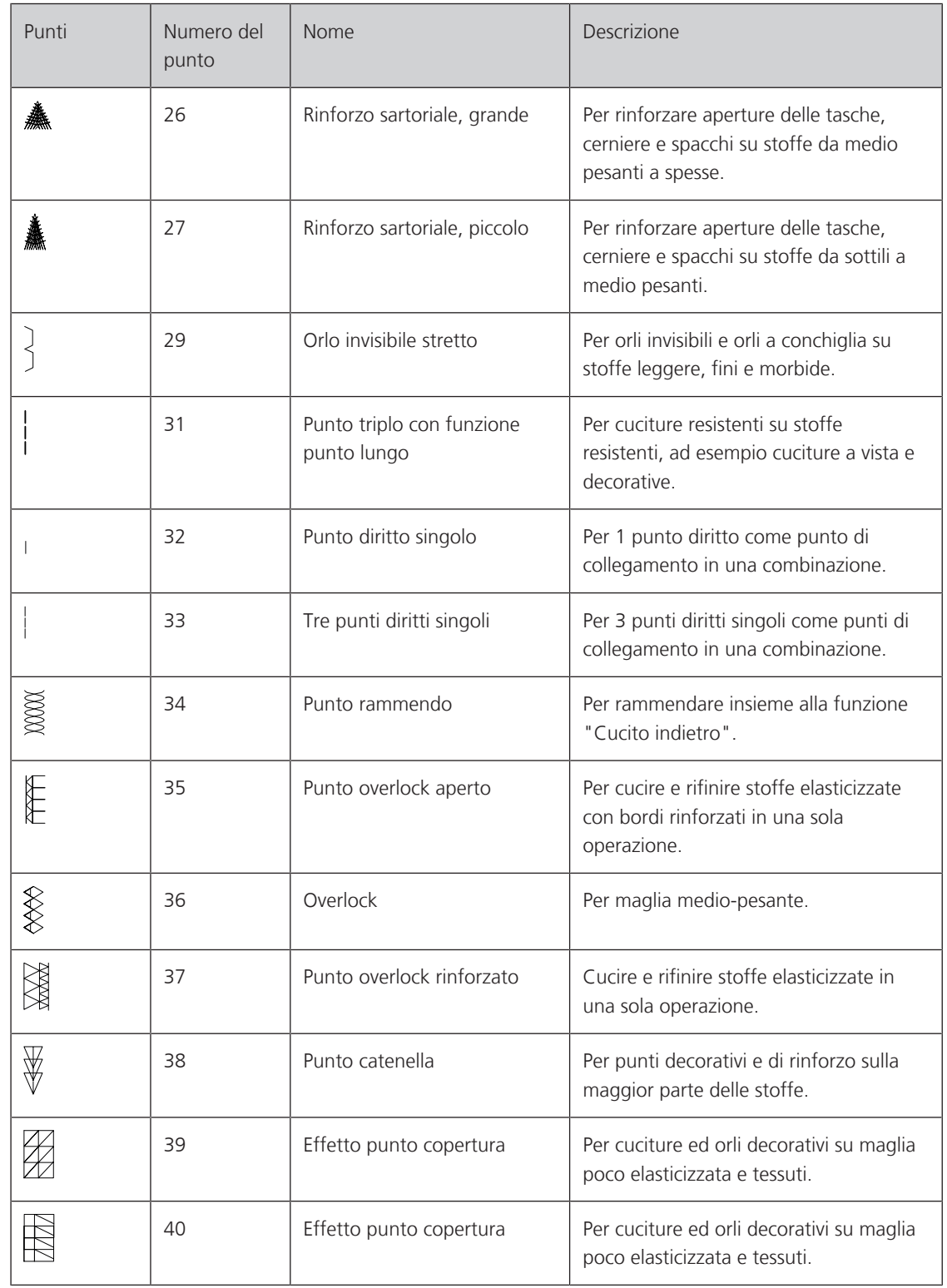

# **6.2 Cucitura con il punto diritto**

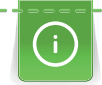

┋

Adattare la lunghezza del punto al progetto, p.es. punti allungati per jeans (ca. 3 – 4 mm), punti corti per stoffe leggere (ca. 2 – 2,5 mm). Adattare la lunghezza del punto al filo, p.es. punti allungati per impunturare con filo pesante (ca. 3 – 5 mm).

Presupposizione:

- Il Piedino universale per trasporto indietro #1C/1D è montato.
- > Toccare leggermente «Punti utili».
- > Selezionare Punto diritto n. 1.

# **6.3 Programma punto diritto con fermatura automatica**

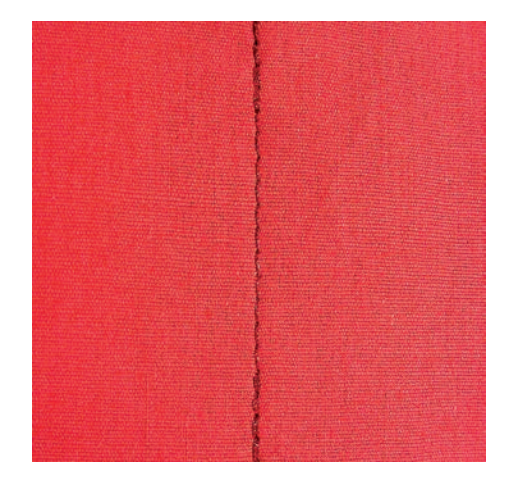

6 punti cuciti automaticamente in avanti ed indietro garantiscono la fermatura uniforme della cucitura.

Presupposizione:

- L'Piedino universale per trasporto indietro #1C è montato.
- > Toccare leggermente «Punti utili».
- > Selezionare Programma di cucito n. 5.
- > Premere il pedale.
	- La macchina esegue automaticamente i punti di fermatura iniziale.

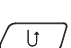

- > Eseguire la cucitura nella lunghezza desiderata.
- $\boxed{U}$  > Premere il tasto «Cucire indietro».
	- La macchina esegue automaticamente i punti di fermatura e si arresta alla fine.

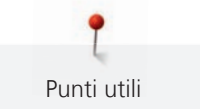

# **6.4 Inserire la cerniera**

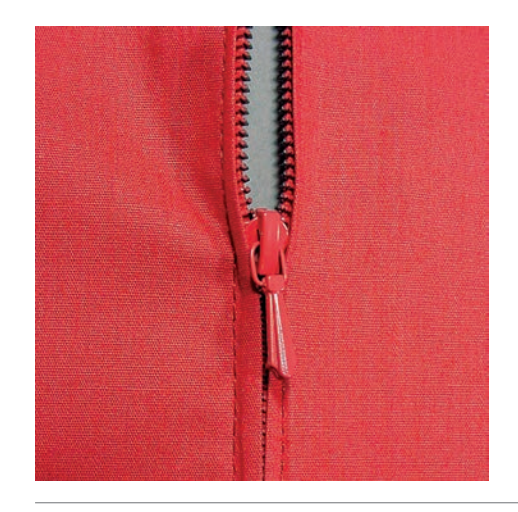

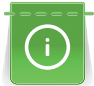

Delle volte il trasporto della stoffa risulta difficile all'inizio della cucitura, perciò si consiglia di tenere bene le estremità dei fili all'inizio oppure di tirare il lavoro per alcuni punti leggermente indietro, o di cucire all'inizio 1 – 2 cm indietro.

- 
- > Montare il Piedino universale per trasporto indietro #1C.
- > Toccare leggermente «Punti utili».
- > Selezionare Punto diritto n. 1.
- > Chiudere la cucitura fino all'inizio della cerniera.
- > Saldare la cucitura.
- > Imbastire l'apertura della cerniera con punti lunghi.
- > Rifinire i margini.
- > Stirare la cucitura aperta.
- > Aprire l'apertura per la cerniera.
- > Imbastire la cerniera e imbastire la cerniera sotto la stoffa in modo, che i bordi piegati della stoffa si incontrano sopra il centro della cerniera.
- > Aprire la cerniera di alcuni centimetri.
- > Montare il Piedino per cerniere #4D.
- > Spostare l'ago verso destra.
- > Per alzare il piedino e per posizionare il lavoro, usare la ginocchiera alzapiedino.
- > Iniziare a cucire in alto a sinistra.
- > Guidare il piedino in modo che l'ago penetri lungo la fila dei denti della cerniera.
- > Fermarsi prima del cursore della cerniera con l'ago abbassato.
- > Alzare il piedino.
- > Richiudere la cerniera lampo.
- > Continuare a cucire e fermarsi con l'ago abbassato prima della fine della fessura.
- > Alzare il piedino e girare il lavoro.
- > Cucire fino all'altro lato della cerniera e fermare la macchina con l'ago abbassato.
- > Alzare il piedino e girare il lavoro.
- > Cucire il secondo lato dal basso verso l'alto.

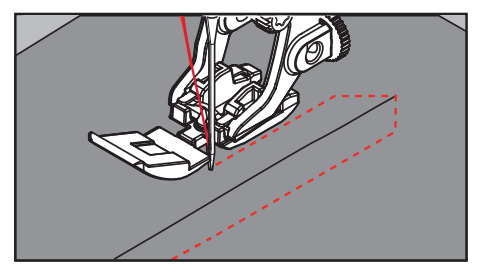

# **6.5 Inserire una cerniera, cucire i lati nella stessa direzione**

Per tessuti a pelo alto, ad es. velluto, si consiglia di cucire la cerniera su entrambi i lati dal basso verso l'alto.

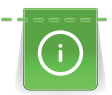

Per materiali pesanti di tessitura molto fitta, si consiglia di utilizzare un ago n. 90 – 100 per ottenere punti più regolari.

- 
- > Montare il Piedino universale per trasporto indietro #1C.
- > Toccare leggermente «Punti utili».
- > Selezionare Punto diritto n. 1.
- > Chiudere la cucitura fino all'inizio della cerniera.
- > Saldare la cucitura.
- > Imbastire l'apertura della cerniera con punti lunghi.
- > Rifinire i margini.
- > Stirare la cucitura aperta.
- > Aprire l'apertura per la cerniera.
- > Imbastire la cerniera, imbastire la cerniera sotto la stoffa in modo, che i bordi piegati della stoffa si incontrino sopra il centro della cerniera.
- > Montare il Piedino per cerniere #4D.
- > Spostare l'ago verso destra.
- > Per alzare il piedino e per posizionare il lavoro, usare la ginocchiera alzapiedino.
- > Iniziare a cucire al centro della cucitura alla fine della cerniera.
- > Cucire orizzontalmente fino alla fila dei denti della cerniera.
- > Cucire il primo lato (1) dal basso verso l'alto.
- > Fermarsi prima del cursore della cerniera con l'ago abbassato.
- > Alzare il piedino.
- > Aprire la cerniera fino a dietro il piedino.
- > Abbassare il piedino e continuare a cucire.
- > Spostare verso sinistra la posizione dell'ago.
- > Cucire il secondo lato (2) della cerniera, dal basso verso l'alto.

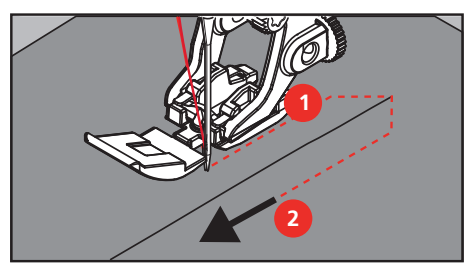

**6.6 Punto diritto triplo**

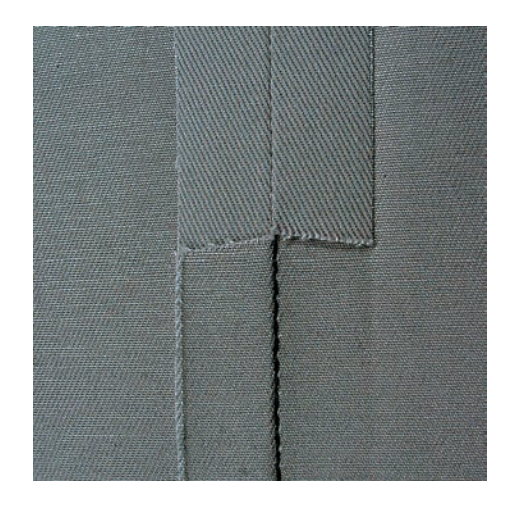

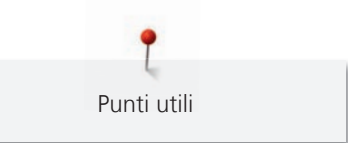

Il punto diritto triplo è particolarmente adatto per cuciture resistenti su tessuti pesanti come jeans e velluto a coste. In caso di tessuti duri e spessi si raccomanda di montare il piedino per jeans #8. Questo piedino rende molto facile la lavorazione di jeans e tela. Allungare il punto per eseguire delle impunture decorative.

> Montare il Piedino universale per trasporto indietro #1C/1D.

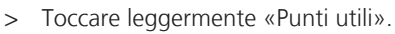

> Selezionare Punto diritto triplo n. 6.

# **6.7 Punto zigzag triplo**

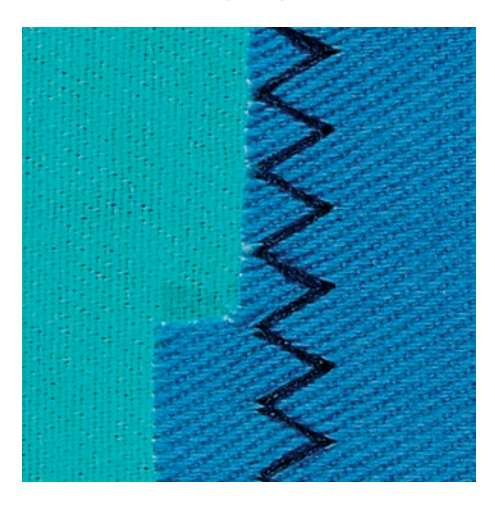

Per tessuti spessi, in particolare denim, tela, tende da sole. Per orli che sono esposti a lavaggi frequenti. Rifinire prima il margine della stoffa.

- > Montare il Piedino universale per trasporto indietro #1C/1D.
- Toccare leggermente «Punti utili».
- > Selezionare Punto zigzag triplo n. 7.

# **6.8 Rammendo manuale**

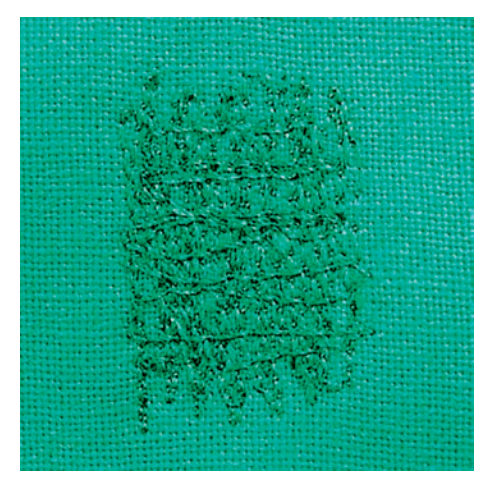

Per tappare fori o punti sottili in qualsiasi tessuto.

Se il filo è sopra, ne risulterà un'antiestetica formazione del punto, quindi guidare il lavoro più lentamente. Se si formano nodi sul retro del tessuto, guidare il lavoro più velocemente. Se il filo si rompe, assicuratevi di guidare il lavoro con maggiore regolarità.

- > Montare il Piedino per rammendo #9.
- > Toccare leggermente «Punti utili».
- > Selezionare Punto diritto n. 1.
- > Abbassare le griffe del trasporto.
- > Montare il piano supplementare.
- 000000000000000000000000000000 91

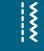

¦≹

Ķ

- > Tendere il lavoro nel cerchietto per rammendo (accessorio speciale).
	- La parte da rammendare rimane tesa, la stoffa non si increspa/deforma.
- > Cucire da sinistra a destra e guidare il lavoro manualmente in modo uniforme, senza una forte pressione.
- > Eseguire cambiamenti di direzione con movimenti arrotondati per evitare la formazione di buchi o che il filo si strappi.
- > Per distribuire meglio il filo nel tessuto, cucire bordi irregolarmente lunghi.

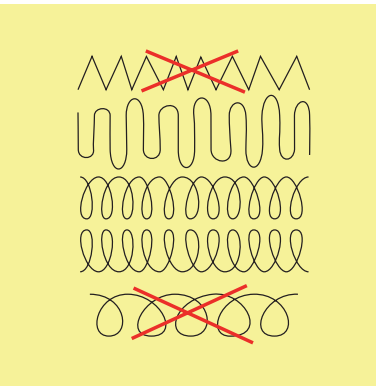

- > Tendere i primi fili non troppo fitti, cucire oltre il limite della zona danneggiata.
- > Lavorare margini irregolari.

Punti utili

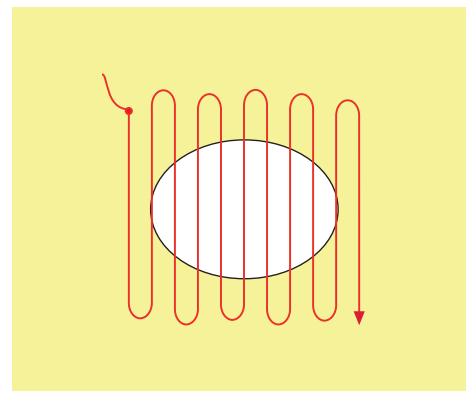

- > Ruotare il lavoro di 90°.
- > Tendere i primi fili non troppo fitti.

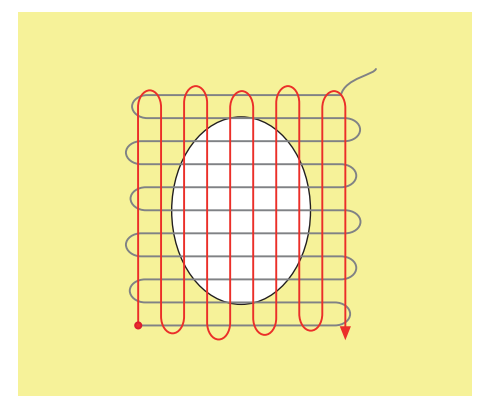

> Ruotare il lavoro di 180°.

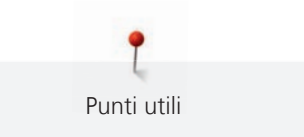

> Eseguire altre cuciture rade.

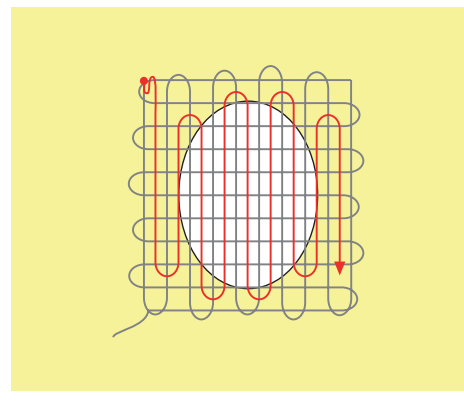

**6.9 Rammendo automatico, semplice**

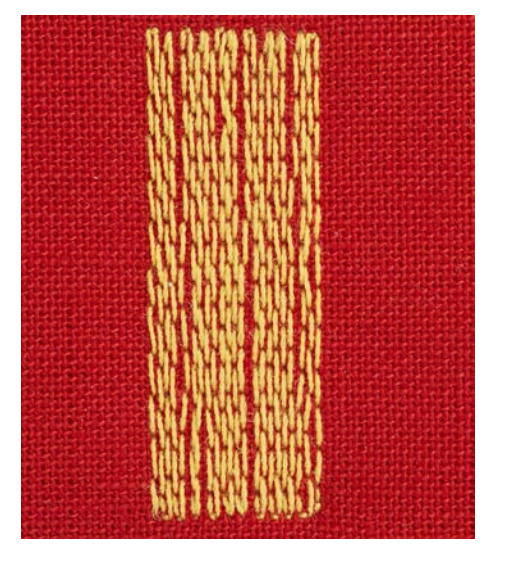

Il programma di rammendo semplice n. 22 è adatto soprattutto per rammendare rapidamente punti sottili o strappi. Si consiglia di rinforzare la parte consumata o lo strappo con una stoffa sottile o con uno stabilizzatore adesivo. Il programma di rammendo semplice n. 22 sostituisce i fili verticali in tutti i tessuti. Deformazioni oblique possono essere corrette con il bilanciamento.

> Montare il Piedino universale per trasporto indietro #1C o il Asolatore a slitta #3A.

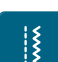

- > Toccare leggermente «Punti utili». > Selezionare Programma di rammendo, semplice n. 22.
- 
- > Tendere materiali leggeri nel telaio ad anello (accessorio opzionale). – La parte da rammendare rimane tesa, la stoffa non si increspa/deforma.
- > Il rammendo inizia in alto a sinistra.
- > Cucire la prima lunghezza.
- > Arrestare la macchina.

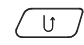

- $\sqrt{U}$  > Premere il tasto «Cucire indietro».
	- La lunghezza è programmata.
	- > Completare il programma di rammendo.
		- La macchina si ferma automaticamente.

**6.10 Rammendo automatico rinforzato**

Il programma di rammendo rinforzato n. 23 è adatto soprattutto per rammendare rapidamente punti sottili o strappi. Il programma di rammendo rinforzato n. 23 sostituisce i fili verticali in tutti i tessuti.

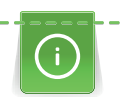

Se il rammendo non copre tutta la zona danneggiata, si consiglia di spostare la stoffa e ripetere il rammendo. La lunghezza è programmata e può essere ripetuta infinite volte.

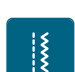

- > Montare il Asolatore a slitta #3A.
- > Toccare leggermente «Punti utili».
- > Selezionare Programma di rammendo, rinforzato n. 23.
- > Tendere materiali leggeri nel telaio ad anello (accessorio opzionale). – La parte da rammendare rimane tesa, la stoffa non si increspa/deforma.
- > Il rammendo inizia in alto a sinistra.
- > Cucire la prima lunghezza.
- > Arrestare la macchina.
- $\begin{bmatrix} 0 & 1 \end{bmatrix}$  > Premere il tasto «Cucire indietro».
	- La lunghezza del rammendo è programmata.
	- > Completare il programma di rammendo.
		- La macchina si ferma automaticamente.

# **6.11 Cucitura rinforzata**

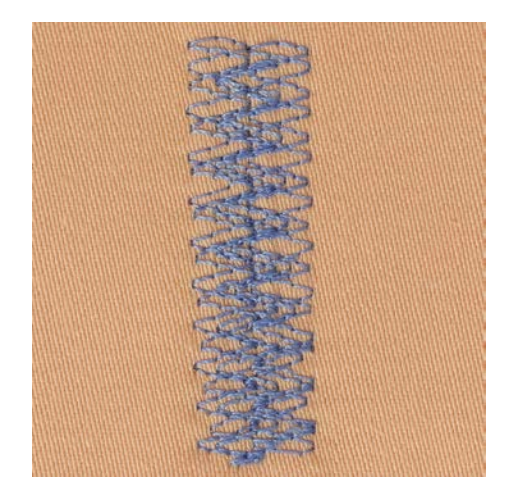

Il Punto rammendo n. 34 è particolarmente adatto per i punti danneggiati su tessuti pesanti o rigidi, come ad es. jeans e indumenti da lavoro.

> Montare il Piedino universale per trasporto indietro #1C.

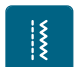

- > Toccare leggermente «Punti utili».
- Selezionare Punto rammendo n. 34.

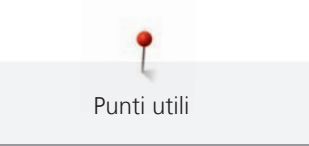

- > Cucire la prima lunghezza. Iniziare dal lato sinistro in alto.
- 
- $\left(\begin{array}{c} \bigcup \end{array}\right)$  > Una volta raggiunta la lunghezza desiderata, premere il tasto «Cucire indietro». – La macchina cuce all'indietro.

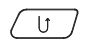

- $\sqrt{U}$  > Una volta raggiunta la lunghezza desiderata, premere nuovamente il tasto «Cucire indietro» e cucire la seconda lunghezza.
	- > Ripetere la procedura fino a coprire la larghezza desiderata.

# **6.12 Rifinitura bordi**

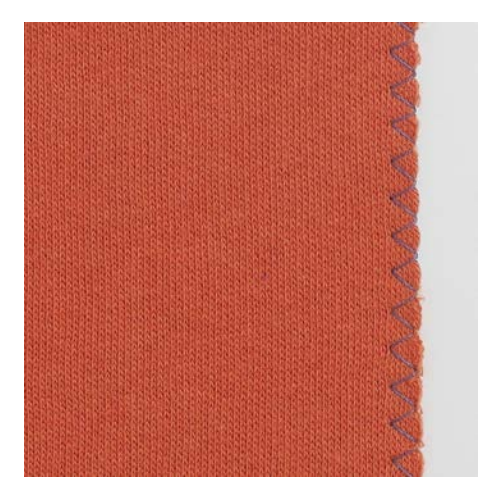

Zigzag n. 2 è adatto per tutti i tipi di stoffa. Può però anche essere utilizzato per cuciture elastiche e per lavori decorativi. Per stoffe leggere si consiglia l'uso di filo per rammendo. Per il punto cordoncino impostare uno zigzag corto e fitto con lunghezza punto 0,3 – 0,7 mm. Il punto cordoncino è ideale per applicazioni e per il ricamo.

Presupposizione:

- Il bordo della stoffa è piatto e non si arrotola.
- > Montare il Piedino universale per trasporto indietro #1C.
- > Toccare leggermente «Punti utili».
- > Selezionare Zigzag n. 2 o Punto a cordoncino n. 1315.
- > Regolare il punto né troppo largo né troppo lungo.
- > Guidare il bordo della stoffa al centro del piedino, affinché l'ago cucia da una parte sul tessuto, dall'altra parte nel vuoto.

# **6.13 Punto overlock doppio**

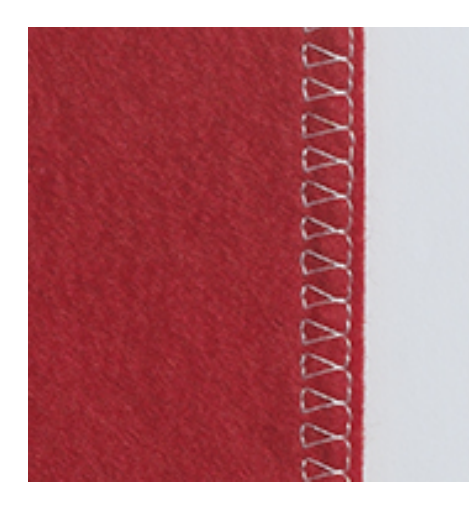

Il punto overlock doppio è adatto per maglia rada e per cuciture orizzontali su maglia e felpa. Per maglia usare un nuovo ago Jersey con punta sferica, per non danneggiare le maglie fini. Per cucire tessuti elastici si può usare un ago elastico.

> Montare il Piedino universale per trasporto indietro #1C o il Piedino overlock #2A.

Punti utili

IŞ

- > Toccare leggermente «Punti utili».
	- > Selezionare Punto overlock doppio n. 10.

# **6.14 Impuntura stretta dei bordi**

- > Montare il Piedino per punto invisibile #5 o il Piedino per bordi stretti #10/10C/10D.
- > Toccare leggermente «Punti utili».
- > Selezionare Punto diritto n. 1.
- > Posizionare il bordo della stoffa sul lato sinistro della guida del piedino.
- > Selezionare con la posizione dell'ago a sinistra la distanza dal bordo desiderata.

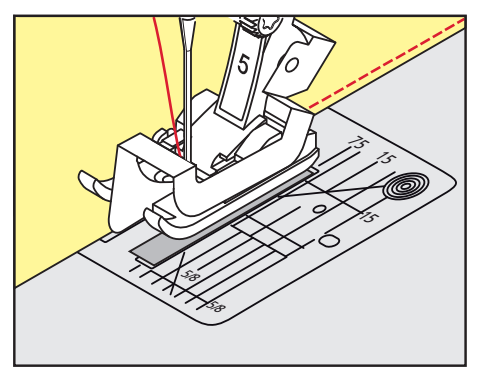

# **6.15 Impuntura larga dei bordi**

- > Montare il Piedino universale per trasporto indietro #1C.
- > Toccare leggermente «Punti utili».
- > Selezionare Punto diritto n. 1.
- > Guidare il bordo della stoffa lungo il piedino o lungo le marcature 1 2,5 cm.
- > Selezionare con la posizione dell'ago la distanza dal bordo desiderata.

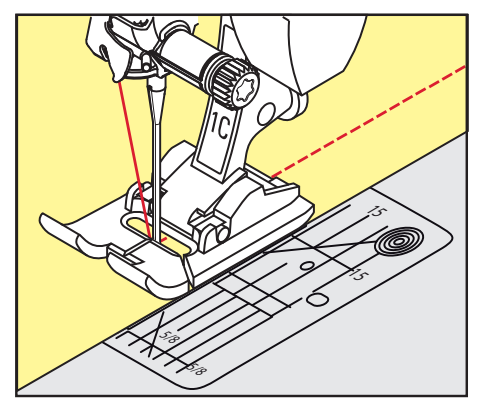

# **6.16 Trapuntare con il righello**

Per realizzare cuciture parallele con distanze larghe, guidare il righello lungo una cucitura precedente.

- > Montare il Piedino universale per trasporto indietro #1C.
- > Toccare leggermente «Punti utili».
- > Selezionare Punto diritto n. 1.
- > Allentare la vite sul retro del piedino.
- > Inserire il righello guidabordi nel foro del piedino.
- > Trovare la larghezza desiderata.
- > Stringere la vite.

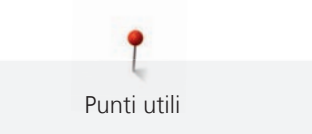

> Guidare il righello guidabordi lungo il bordo della stoffa.

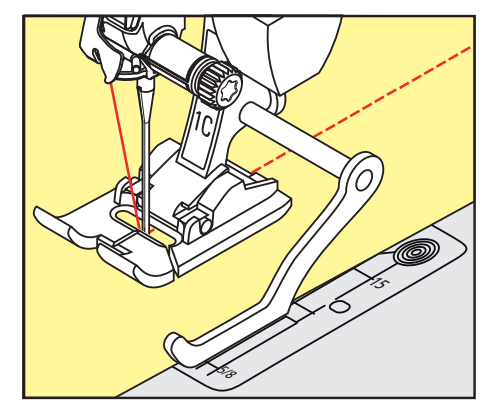

# **6.17 Cucire la piega dell'orlo**

Se si utilizza il Piedino per punto invisibile #5, si consiglia di spostare l'ago all'estrema destra o all'estrema sinistra. Con il Piedino universale per trasporto indietro #1C e il Piedino per bordi stretti #10/10C/10D sono possibili tutte le posizioni dell'ago.

- > Montare il Piedino per punto invisibile #5, il Piedino universale per trasporto indietro #1C o il Piedino per bordi stretti #10/10C/10D.
- > Toccare leggermente «Punti utili».
- > Selezionare Punto diritto n. 1.
- > Posizionare la piega del bordo lungo la guida del piedino per punto invisibile.
- > Selezionare la posizione dell'ago a destra per cucire sulla parte superiore della piega.

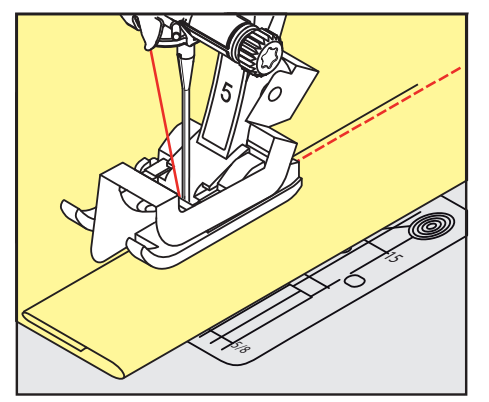

# **6.18 Orlo invisibile**

**COOCCOOCCOOCCOOCCOOCCO** 

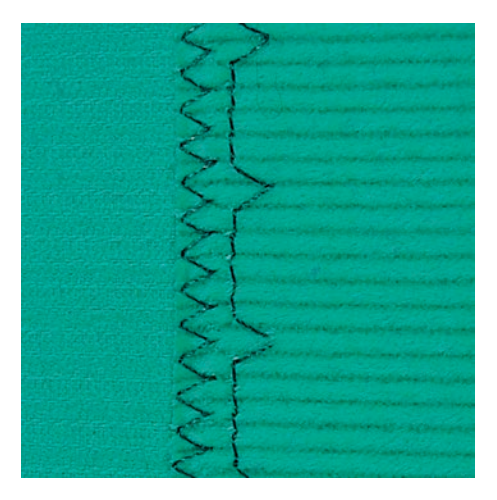

Per orli invisibili su stoffe medio-pesanti e pesanti di cotone, lana e fibre miste.

Presupposizione:

- i bordi della stoffa sono puliti.
- > Montare il Piedino per punto invisibile #5.

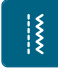

- > Toccare leggermente «Punti utili». > Selezionare Punto invisibile n. 9.
- 
- > Piegare il tessuto in modo, che il bordo rifinito si trovi sul lato destro (illustrazione).
- > Posizionare il lavoro sotto il piedino, il bordo piegato scorre lungo la guida del piedino.
- > Guidare la piega in modo regolare lungo la guida del piedino per ottenere punti con la stessa larghezza. – Assicurarsi che l'ago fori solo la piega.
- > Dopo ca. 10 cm controllare nuovamente l'orlo cieco su entrambi i lati del tessuto e, se necessario, regolare la larghezza del punto.

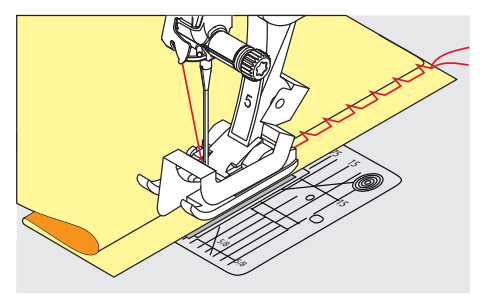

# **6.19 Orlo a vista**

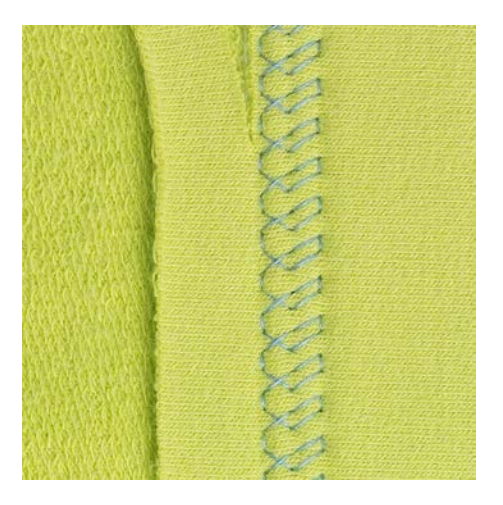

L'orlo a vista e adatto per orli elastici su maglia di cotone, lana, fibre sintetiche e fibre miste.

> Montare il Piedino universale per trasporto indietro #1C/1D.

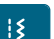

- > Toccare leggermente «Punti utili». > Selezionare Punto maglia n. 14.
- > Piegare l'orlo, fissarlo con degli spilli oppure imbastirlo.
- > Eventualmente allentare la pressione del piedino.
- > Cucire l'orlo dal diritto alla profondità desiderata.
- > Ritagliare sul rovescio la stoffa in eccedenza.

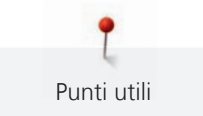

# **6.20 Cucitura piatta di giunzione**

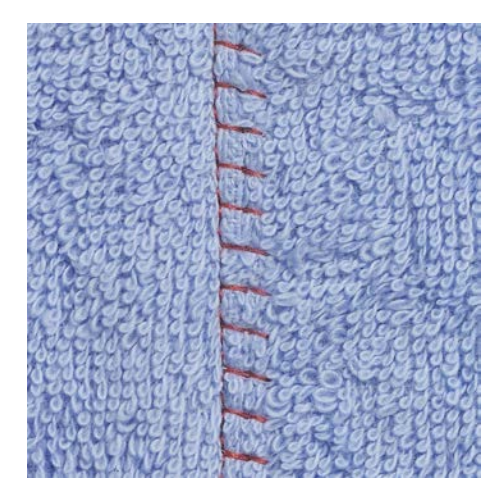

La cucitura piatta di giunzione è ideale per materiali voluminosi o pesanti, come spugna, feltro o pelle.

- > Montare il Piedino universale per trasporto indietro #1C.
- > Toccare leggermente «Punti utili».
- > Selezionare Punto overlock elasticizzato n. 13.
- > Sovrapporre i bordi della stoffa.
- > Cucire lungo il bordo del tessuto.
- > Per ottenere una cucitura molto piatta e stabile, accertarsi che l'ago perfori il tessuto inferiore, andando oltre il margine del tessuto superiore.

# **6.21 Punto imbastitura**

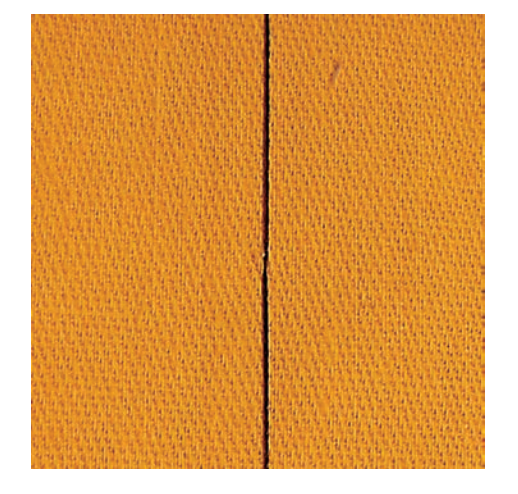

Per le imbastiture si consiglia di utilizzare del filo da rammendo sottile. Questo filo è più facile da eliminare. Con il punto per imbastire n. 21 viene cucito solo un punto ogni quattro. La variazione più lunga del punto misura 24 mm, se la lunghezza punto è impostata a 6 mm. La lunghezza consigliata del punto è di 3,5 – 5 mm. Il punto per imbastire è ideale per le lavorazioni che richiedono punti molto lunghi.

- > Montare il Piedino universale per trasporto indietro #1C/1D.
- > Toccare leggermente «Punti utili».
- > Selezionare Punto imbastitura n. 21.
- > Selezionare la lunghezza del punto.
- > Per evitare che i due strati di stoffa si spostino, appuntare gli strati di stoffa orizzontalmente con degli spilli.
- > Cucire all'inizio e alla fine dell'imbastitura 3 4 punti di fermatura.

# **7 Punti decorativi**

# **7.1 Panoramica dei punti decorativi**

A seconda del tipo di tessuto vengono valorizzati di più i punti decorativi più semplici o quelli più elaborati.

- I punti decorativi programmati con semplici punti dritti vengono particolarmente bene su tessuti leggeri, come ad es. Punto decorativo n. 101.
- I punti decorativi programmati con triplo punto dritto o qualche punto raso sono particolarmente adatti ai tessuti di medio peso, come ad es. Punto decorativo n. 107.
- I punti decorativi programmati con punti rasi vengono particolarmente bene su tessuti pesanti, come ad es. Punto decorativo n. 401.

Per ottenere una formazione perfetta del punto, si consiglia di utilizzare la stessa tonalità per il filo superiore e inferiore ed uno stabilizzatore. Per tessuti a pelo alto o pelo lungo utilizzare sul diritto della stoffa uno stabilizzatore idrosolubile, che è facile da rimuovere al termine del lavoro.

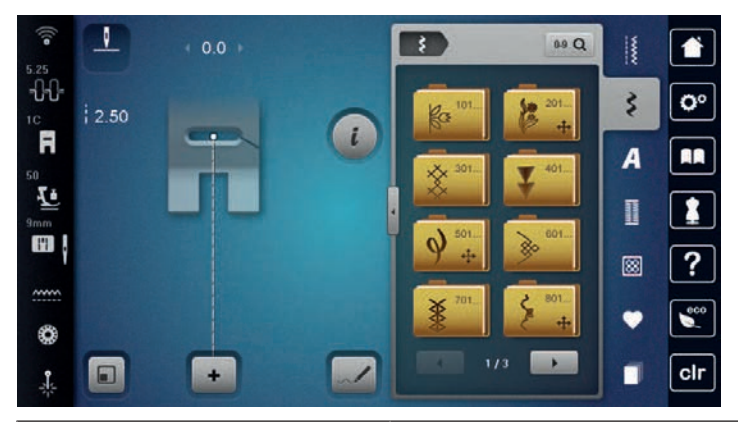

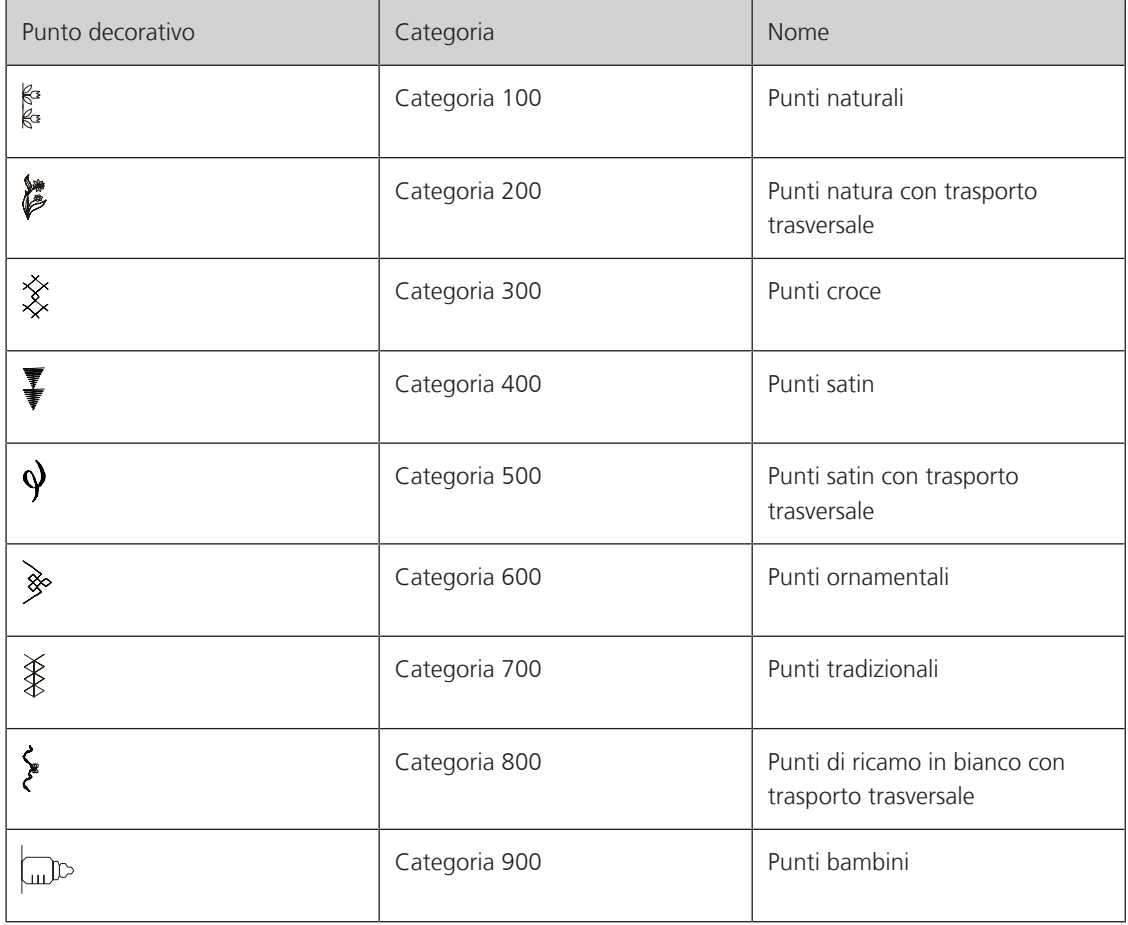

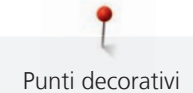

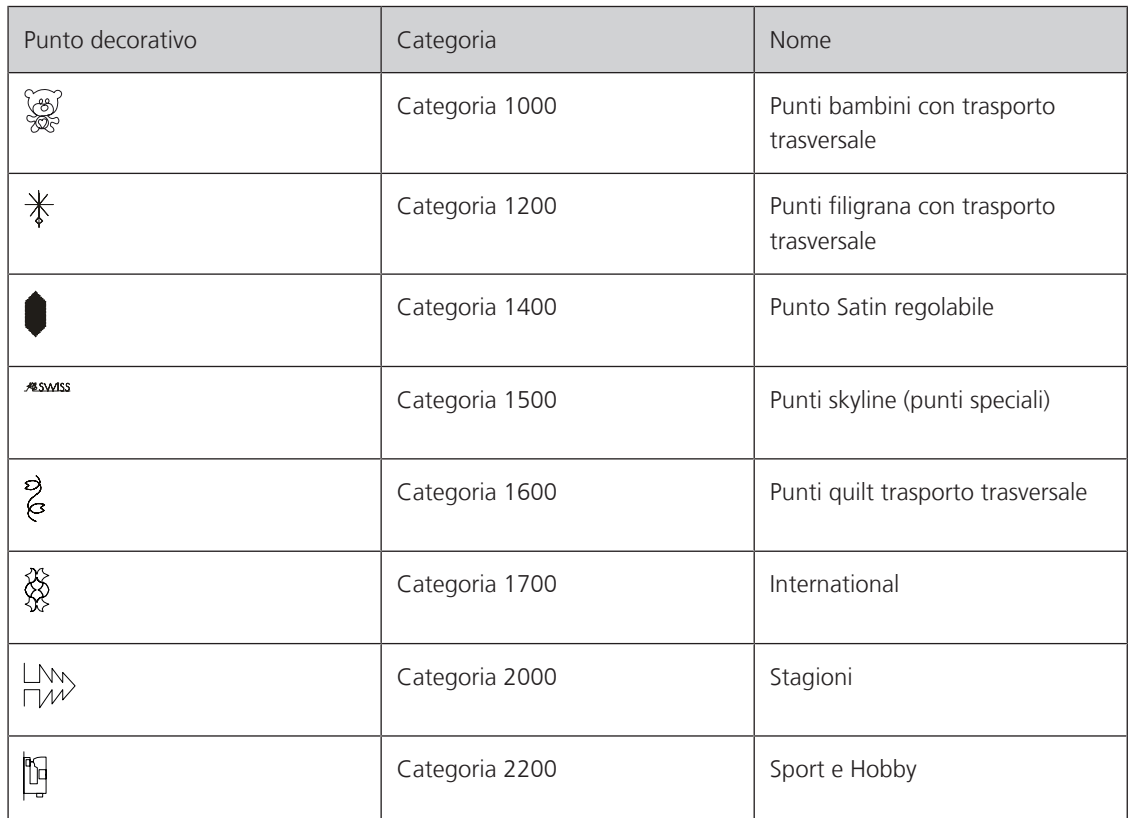

# **7.2 Cucito decorativo con il filo inferiore (Bobbinwork)**

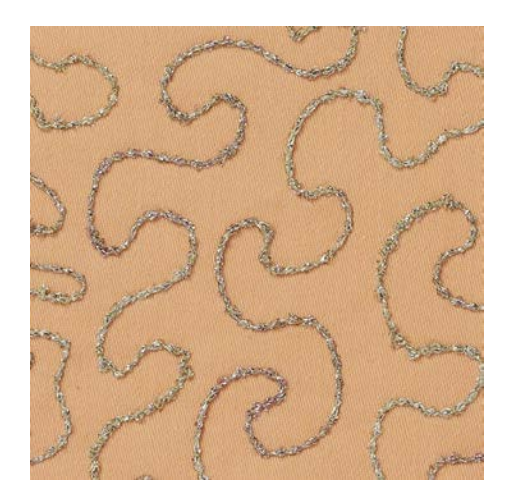

La spolina può essere riempita con diversi filati. Ricamo a mano libera con struttura. Questa tecnica assomiglia al cucito a mano libera, con la differenza che si lavora sul lato **rovescio** della stoffa.

Rinforzare la stoffa con uno stabilizzatore per ricamo. Il motivo può essere disegnato sul rovescio della stoffa. Il motivo può anche essere disegnato sul davanti della stoffa. Le linee possono poi essere ricucite con un punto dritto a mano libera con filo di poliestere, cotone o rayon. Questi punti sono visibili sul rovescio della stoffa e servono come linee ausiliari da seguire con la tecnica «Bobbinwork».

Il «Bobbinwork» è combinabile con la funzione BSR. Si consiglia di lavorare a velocità costante e uniformemente sotto l'ago, seguendo le linee del disegno. Eliminare lo stabilizzatore al termine del lavoro.

Fare sempre una prova di cucito e verificare il risultato sul lato diritto della stoffa.

Non tutti i punti decorativi sono adatti per questa tecnica. Buoni risultati danno soprattutto punti decorativi semplici. Evitare punti pieni e punti elaborati.

Punti decorativi

# *ATTENZIONE* Capsula non adatta

Danneggiamento della capsula.

- > Usare la capsula per bobbinwork (accessorio opzionale).
- > Montare il Piedino aperto per ricamo #20C/20D.
- > Toccare leggermente «Punti decorativi».
- > Selezionare un punto decorativo adatto.
- > Per impostare la lunghezza e la larghezza del punto, in modo da ottenere un bel disegno del punto anche quando si cuce con filo spesso, girare il «pulsante multifunzione superiore» e il «pulsante multifunzione inferiore».
- > Toccare leggermente «Dialogo i».

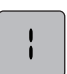

₹

- > Toccare leggermente «Punto lungo». – Viene cucito un punto su due.
- 
- Per adattare la tensione del filo superiore, premere «Tensione del filo superiore».

# **7.3 Modificare la densità del punto**

Alcuni punti decorativi (p.es. n. 401) consentono la modifica della densità dei punti. Aumentando la densità del punto, si riduce la distanza tra i punti. Riducendo la densità del punto, la distanza tra i punti aumenta. La lunghezza impostata del motivo non cambia.

- > Selezionare un punto decorativo.
- > Toccare leggermente «Dialogo i».

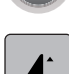

> Toccare leggermente «Modificare la lunghezza del motivo/distanza del punto».

> Regolare lo spessore del punto (1).

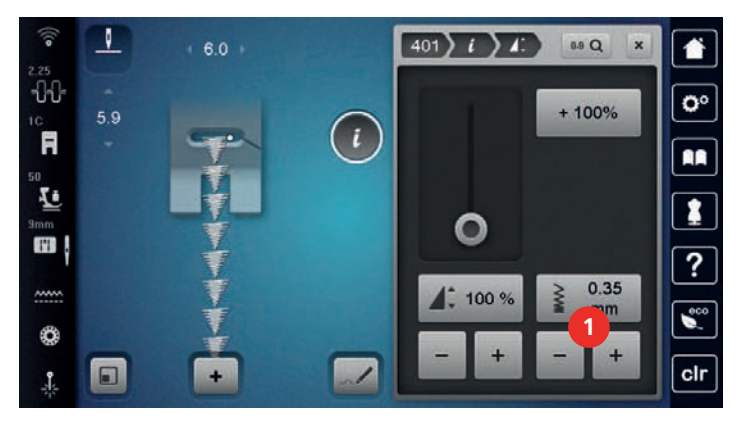

# **7.4 Tapering**

# **Panoramica Tapering**

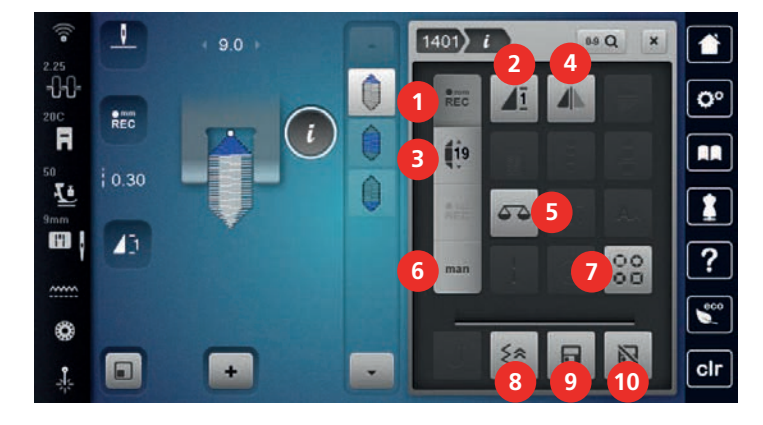

- 1 «Programmare la lunghezza della sezione 2» 6 «Tapering manuale»
- 
- 
- 
- 
- 
- 2 «Ripetizione del modello» 7 «Selezionare il tipo di tapering»
- 3 «Regolare le lunghezze» 8 «Cucitura indietro precisa»
- 4 «Effetto specchio orizzontale» 9 «Salvare le impostazioni del motivo»
- 5 «Bilanciamento» 10 «Resettare il motivo»

# **Modificare le punte del motivo**

Il tapering è una tecnica in cui i motivi di ricamo vengono affusolati all'inizio e alla fine. Sono disponibili 4 varianti di estremità del motivo preimpostate. Inoltre, è possibile anche impostare le estremità del motivo manualmente.

- 
- > Toccare leggermente «Punti decorativi».
- > Selezionare il motivo della categoria 1400.

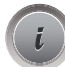

> Toccare leggermente «Dialogo i».

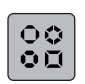

- > Toccare leggermente «Selezionare il tipo di tapering».
- > Selezionare le estremità del motivo desiderate nella parte destra del display.

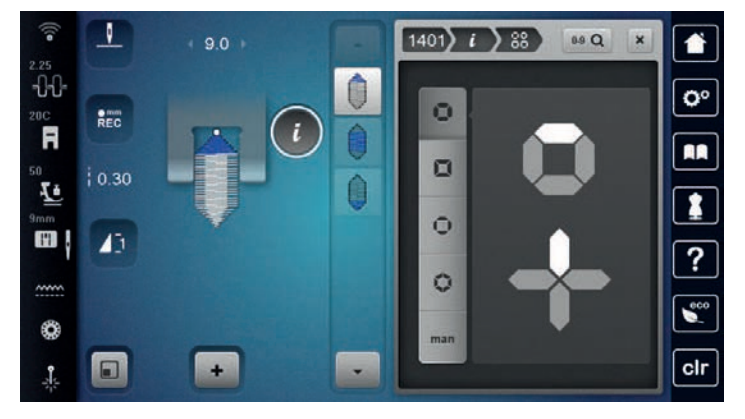

# **man**

> Per regolare le estremità del motivo in modo personalizzato, premere «Regolare le estremità del motivo». > Per modificare le estremità del motivo, toccare leggermente sulla parte in alto a destra del display i tasti «Meno» o «Più».

> Per modificare le lunghezze delle estremità del motivo, toccare leggermente sulla parte in basso a destra del display i tasti «Meno» o «Più».

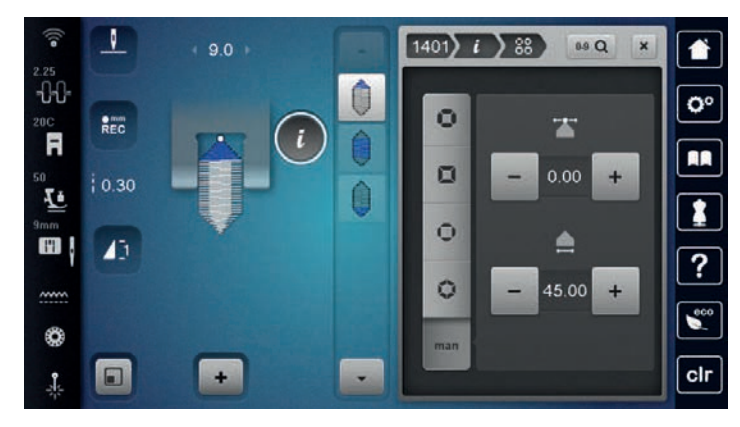

# **Cucire il motivo tapering**

Le modifiche al motivo selezionato vengono salvate automaticamente. Nella modalità manuale, selezionando di nuovo il motivo, le modifiche apportate vengono annullate.

- 
- > Toccare leggermente «Punti decorativi».
- > Selezionare il motivo della categoria 1400.
- > Toccare leggermente «Dialogo i».
- > Per non salvare le modifiche apportate al motivo, toccare leggermente «Tapering manuale».
- **REC**
	- **mm** > Per salvare automaticamente le modifiche apportate al motivo, toccare leggermente «Programmare la lunghezza della sezione 2».

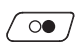

 **man**

> Per iniziare a cucire, premere il tasto «Start/Stop» o azionare il pedale.

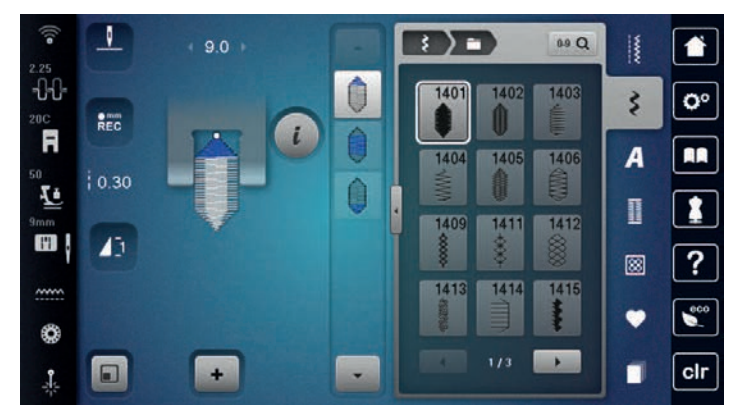

 $\overline{u}$ 

> Una volta raggiunta la lunghezza desiderata nella parte centrale del tapering, premere il tasto «Cucire indietro».

– La macchina completa l'intero motivo e si arresta automaticamente.

# **Tapering automatico**

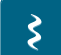

- > Toccare leggermente «Punti decorativi».
- > Selezionare il motivo della categoria 1400.

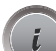

> Toccare leggermente «Dialogo i».

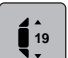

- > Toccare leggermente «Regolare le lunghezze».
- > Per regolare la lunghezza, girare la «Manopola multifunzione superiore» o la «Manopola multifunzione inferiore».

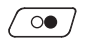

> Per iniziare a cucire, premere il tasto «Start/Stop» o azionare il pedale.

– La macchina completa l'intero motivo e si arresta automaticamente.

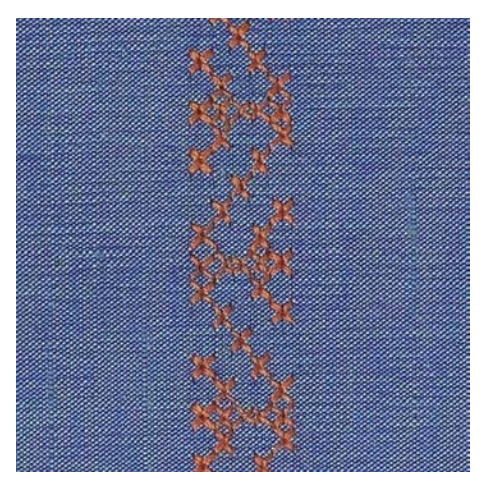

# **7.5 Cucire un punto croce**

Il ricamo a punto croce è una tecnica tradizionale che rende la scelta dei punti decorativi ancora più ampia. Se si realizzano motivi a punto croce su stoffe con struttura in lino, sembrano ricamati a mano. Realizzando motivi a punto croce con il filo per ricamo, i punti risultano più pieni. I punti croce sono comunemente usati per decorazioni casa, come bordure su abbigliamento e come abbellimento in genere. Poiché ogni successiva fila di punti è orientata sulla prima fila, si raccomanda di cucire la prima fila di punti in una linea retta.

- > Montare il Piedino universale per trasporto indietro #1C/1D o il Piedino aperto per ricamo #20C/20D.
- > Selezionare un punto croce della categoria 300 e combinarlo eventualmente con un altro punto.
- > Per cucire una linea retta, effettuare la prima cucitura con l'aiuto del righello o della guida bordo.
- > Cucire la seconda fila della larghezza del piedino o con l'aiuto del righello guidabordi vicino alla prima fila.

# **7.6 Nervature**

# **Nervature**

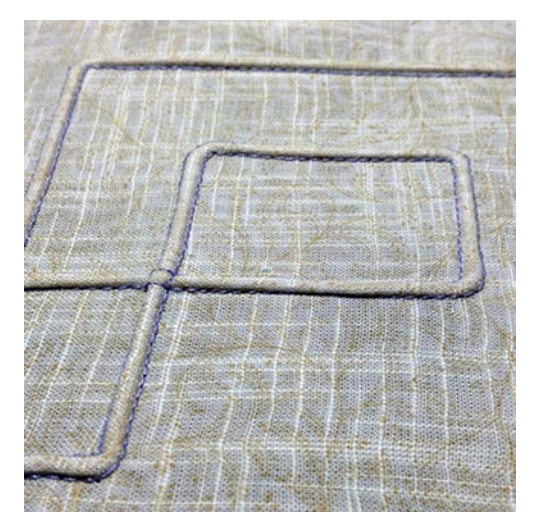

Le nervature sono piccole pieghe, che devono essere cucite prima di tagliare l'indumento o il progetto. Per creare effetti decorativi oppure da usare in combinazione con punti decorativi tradizionali. Questa tecnica può essere notevolmente semplificata dall'uso dei piedini per nervature. Questa tecnica consuma una parte della larghezza della stoffa. Calcolare sempre abbastanza stoffa.

# **Panoramica dei piedini per nervature**

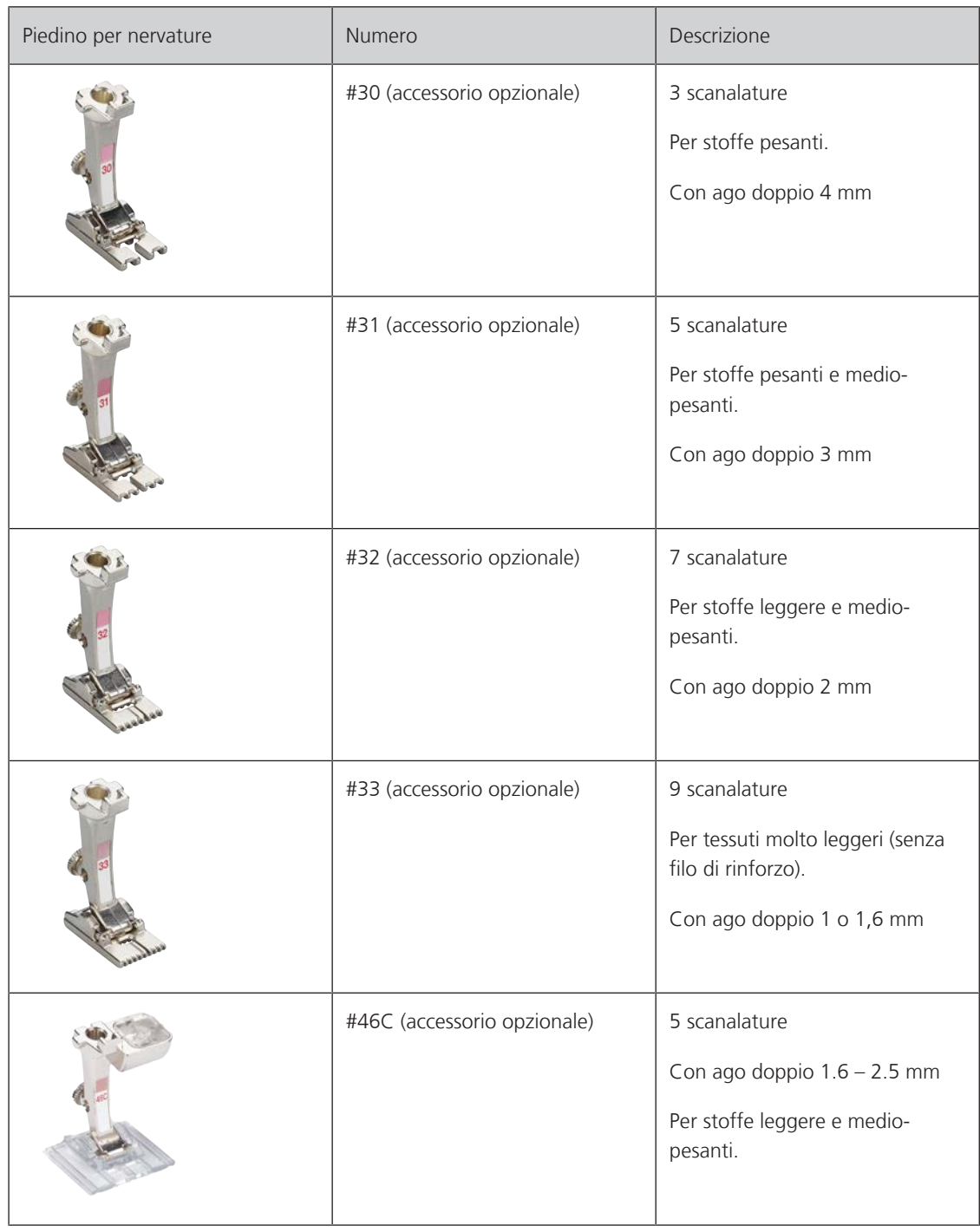

# **Infilare il filo di rinforzo**

Un filo di riempimento rende le nervature più marcate e più tridimensionali. Il filo di riempimento deve essere adatto alle relative scanalature del piedino usato. Il filo di riempimento non deve stingere ne ritirarsi durante il lavaggio.

- > Spegnere la macchina.
- > Rimuovere l'ago.
- > Rimuovere il piedino.
- > Rimuovere la placca ago.
- > Aprire lo sportello del crochet.
- > Passare il filo di riempimento attraverso l'apertura del crochet e da sotto attraverso il foro della placca ago.
- > Inserire di nuovo la placca ago.
- > Chiudere lo sportello del crochet.
- > Controllare che il filo di riempimento passi nella piccola apertura dello sportello del crochet.

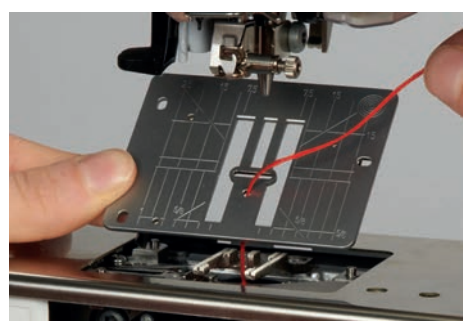

> Inserire il rocchetto sulla ginocchiera.

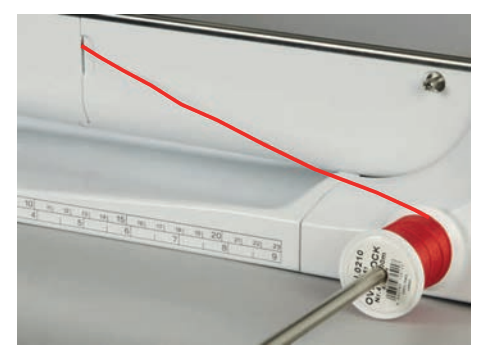

- > Accertarsi che il filo di riempimento si svolga bene.
- > Se il filo di riempimento non scorre bene nell'apertura dello sportello del crochet, lasciare lo sportello aperto.
- > Se lo sportello è aperto, disattivare il sensore del filo inferiore nel programma Setup.
	- Il filo di riempimento durante il cucito si trova sul retro e viene trattenuto/sovrapposto dal filo inferiore.

# **Cucire passamani**

- > Utilizzare il corrispondente ago doppio.
- > Infilare l'ago doppio.
- > Estrarre il filo inferiore.
- > Cucire la prima nervatura.
- > Posizionare la prima nervatura, a seconda della distanza desiderata, sotto una delle scanalature del piedino.
- > Cucire tutte le seguenti nervature parallelamente.

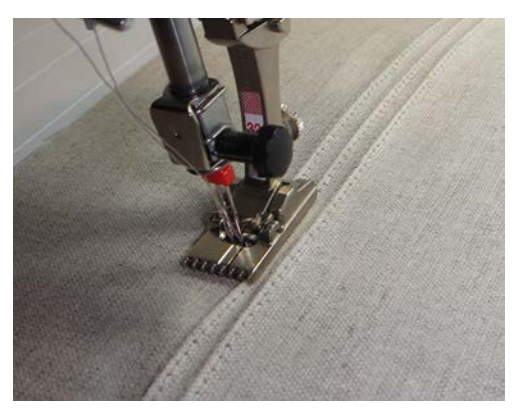

# **8 Alfabeti e monogrammi**

# **8.1 Panoramica alfabeti**

Gli alfabeti stampatello, stampatello doppio, corsivo e comic così come il cirillico possono essere cuciti in due dimensioni diverse. I monogrammi possono essere cuciti in tre diverse dimensioni. Gli alfabeti stampatello, stampatello doppio, corsivo e comic così come il cirillico possono essere cuciti anche in lettere minuscole.

Per ottenere una perfetta formazione del punto, si consiglia di utilizzare lo stesso colore per il filo superiore ed inferiore. Rinforzare la stoffa sul rovescio con uno stabilizzatore. Per tessuti a pelo alto o pelo lungo p.es. spugna, usare sul diritto della stoffa uno stabilizzatore idrosolubile.

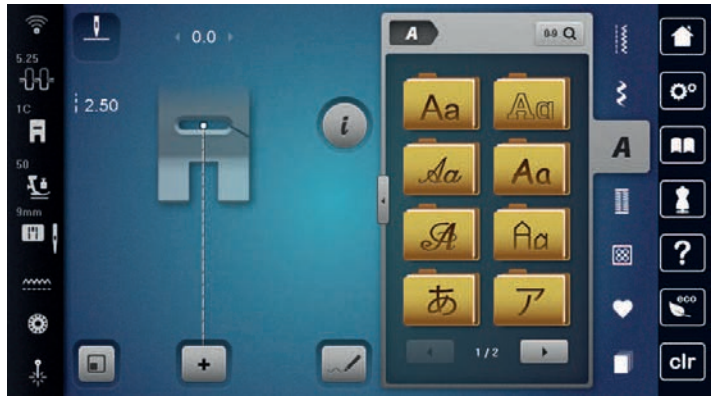

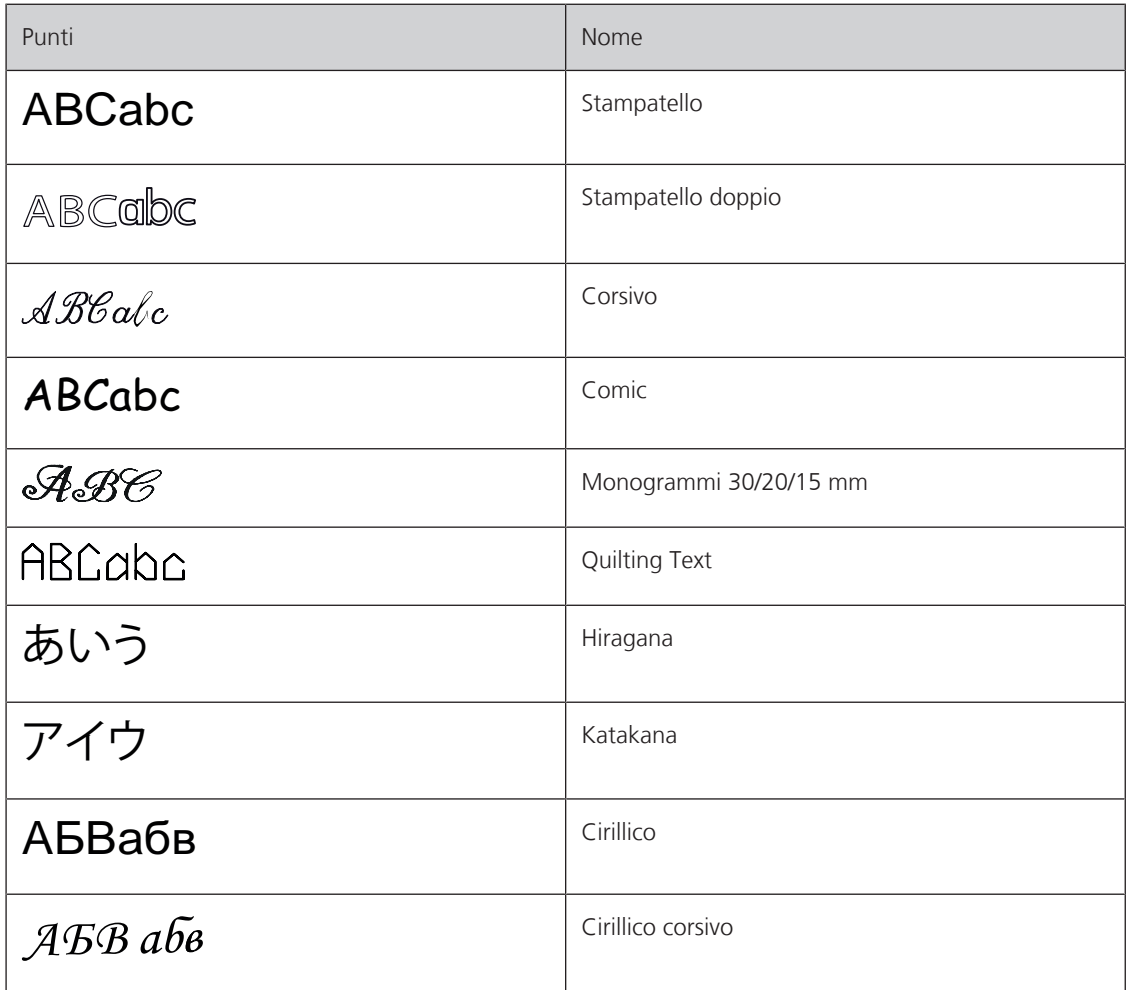
## **8.2 Creare una scritta**

Durante il cucito di motivi con trasporto trasversale, ad es. con monogrammi, si raccomanda di utilizzare il piedino per trasporto trasversale #40C. Creare una scritta senza trasporto trasversale. Guidare la stoffa durante il cucito di motivi a trasporto trasversale in maniera uniforme, facendo attenzione, che la stoffa non rimane incastrata. Non tirare, spingere o trattenere la stoffa durante il cucito.

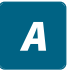

> Toccare leggermente «Alfabeti».

- Selezionare la scritta.
- > Per creare una combinazione, toccare leggermente «Modalità combinazioni/Modalità singola».
- > Per aprire la modalità di immissione ampliata, toccare leggermente «Aumentare/ridurre la finestra» (1).

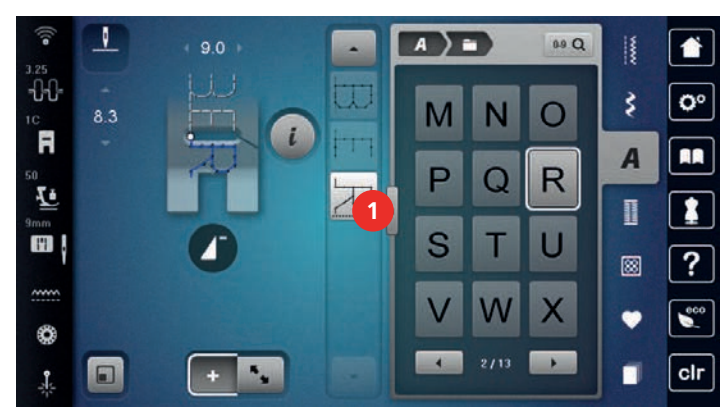

- > Selezionare le lettere.
- > Per utilizzare lo stampatello, toccare brevemente «Maiuscolo» (impostazione standard).

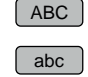

- Per usare le minuscole, toccare «Minuscolo».
- $\sqrt{123}$ Per usare numeri e caratteri matematici, toccare «Numeri e i caratteri matematici».

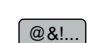

> Per usare caratteri speciali, toccare «Caratteri speciali».

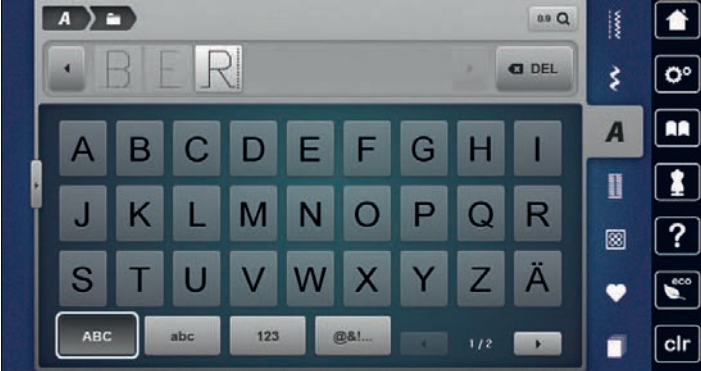

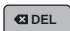

> Per cancellare singole parti del testo inserito, toccare leggermente «Cancella».

> Per chiudere la modalità di immissione ampliata, toccare di nuovo «Aumentare/ridurre la finestra».

## **8.3 Modificare la dimensione**

I caratteri in stampatello, stampatello doppio, corsivo, comic e cirillico possono anche essere rimpiccioliti nella modalità singola.

> Toccare leggermente «Alfabeti».

- > Selezionare la scritta.
- > Selezionare le lettere.
- > Toccare leggermente «Dialogo i».

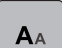

- > Per ridurre la dimensione, toccare «Modificare la dimensione».
- > Per aumentare la dimensione a 9 mm, toccare nuovamente «Modificare la dimensione».

## **8.4 Cambiare la dimensione del monogramma**

Le dimensioni dei caratteri sono preimpostate a 30 mm. Le lettere possono essere rimpicciolite fino a 20 mm o 15 mm.

Presupposizione:

• Selezionare una lettera per volta.

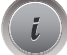

> Toccare leggermente «Dialogo i».

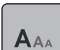

> Per ridurre la dimensione del carattere a 20 mm, toccare leggermente «Modificare le dimensioni dei monogrammi».

- > Per ridurre la dimensione del carattere a 15 mm, toccare leggermente «Modificare le dimensioni dei monogrammi».
- > Per aumentare la dimensione a 30 mm, toccare nuovamente «Modificare le dimensioni dei monogrammi».

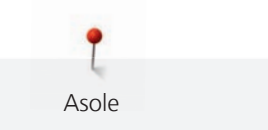

# **9 Asole**

## **9.1 Panoramica asole**

Al fine di creare l'asola giusta per ogni bottone, ogni impiego e per ogni capo di abbigliamento, il modello BERNINA 790 PRO è dotato di una grande scelta di asole. Il bottone corrispondente può essere cucito a macchina con l'apposito programma. La scelta di asole contiene anche asole rotonde.

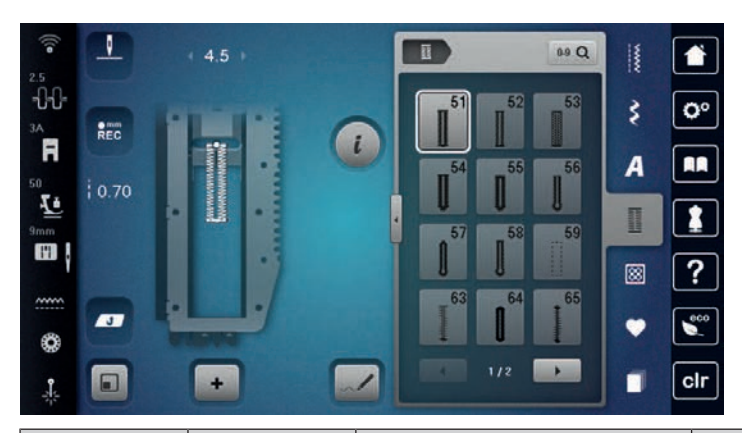

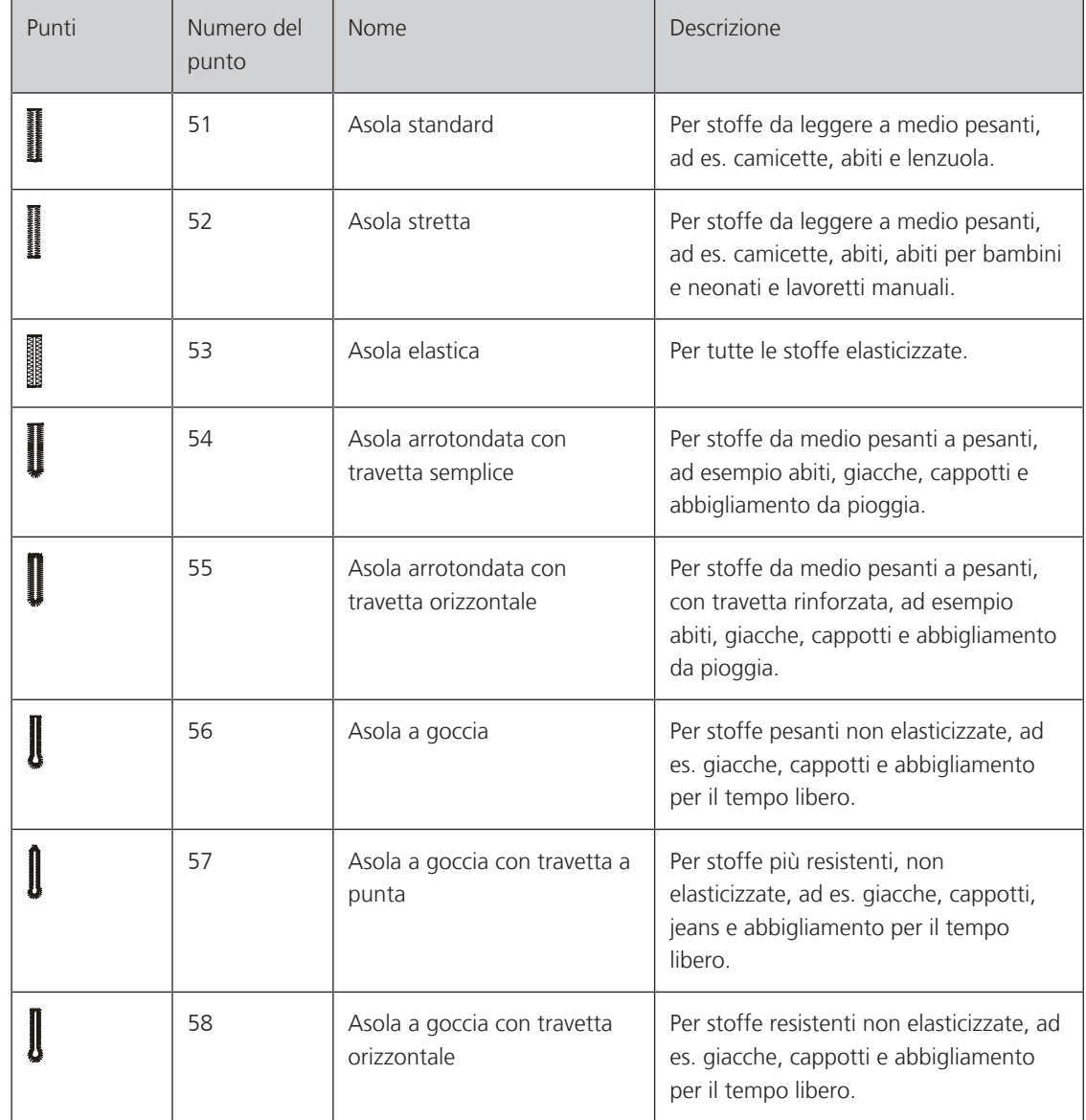

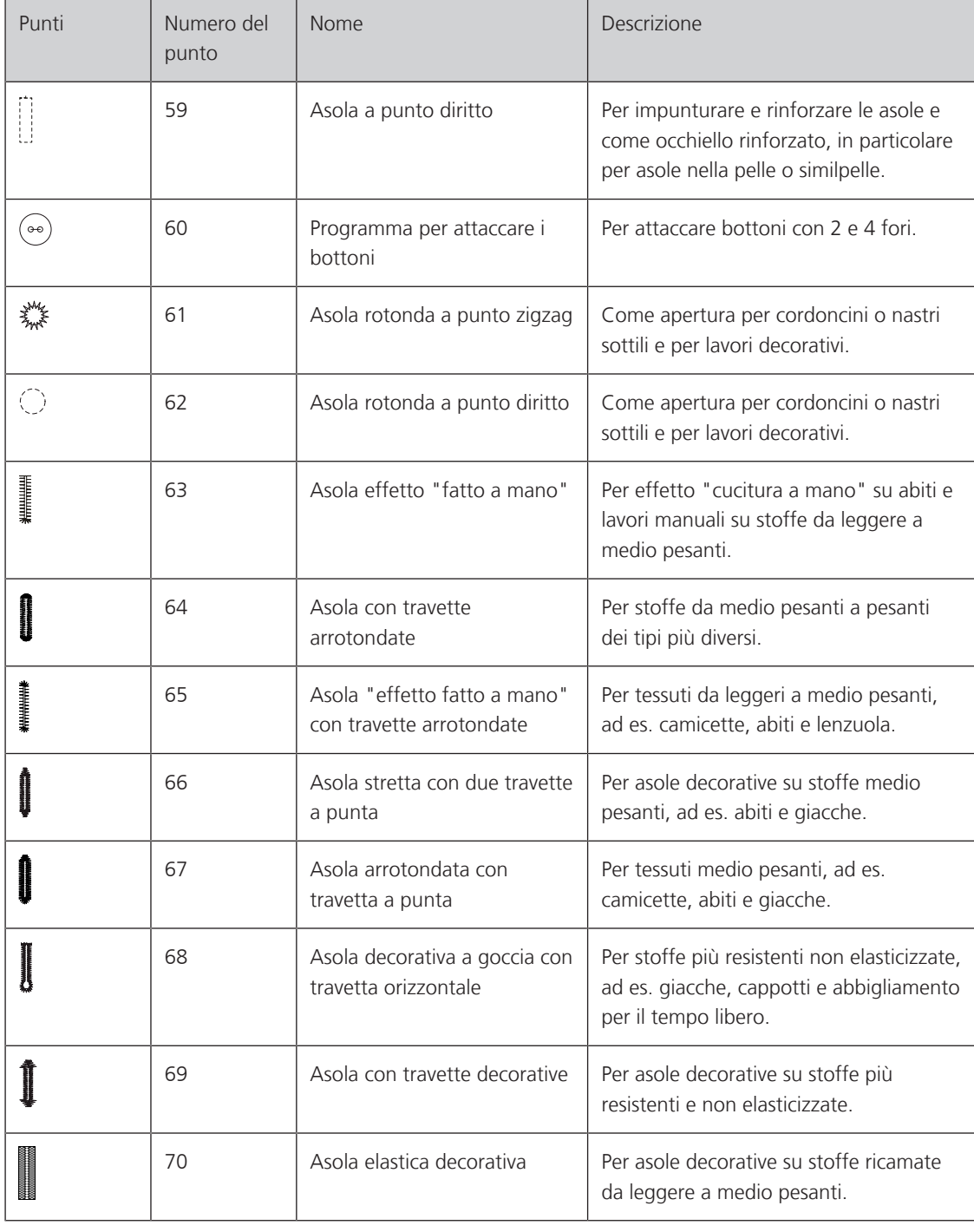

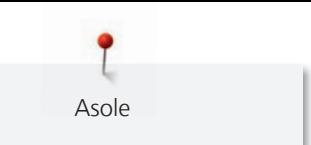

## **9.2 Usare il compensatore per l'asolatore a slitta**

Per cucire asole orizzontalmente al bordo dell'indumento, si consiglia l'uso del compensatore per l'asolatore a slitta (accessorio opzionale).

> Inserire il compensatore da dietro tra indumento e piedino e spingerlo in avanti fino allo spessore più alto.

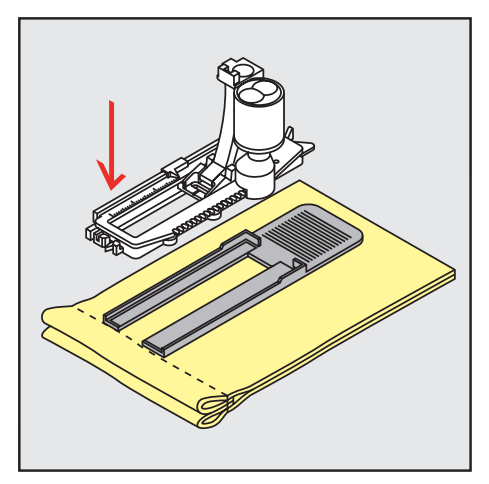

> Abbassare il piedino.

## **9.3 Utilizzare l'aiuto per il trasporto**

Quando si cuce un'asola in tessuti difficili, si raccomanda di usare le griffe del trasporto (accessorio opzionale). Possono essere usate insieme all'asolatore a slitta #3A.

> Inserire con attenzione la piastra di compensazione dal lato.

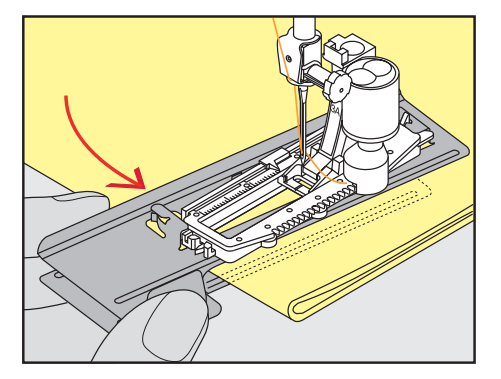

## **9.4 Marcare le asole**

> Per asole cucite con il sistema manuale marcare la posizione e la lunghezza dell'asola direttamente sul tessuto con un gessetto o con una penna idrosolubile.

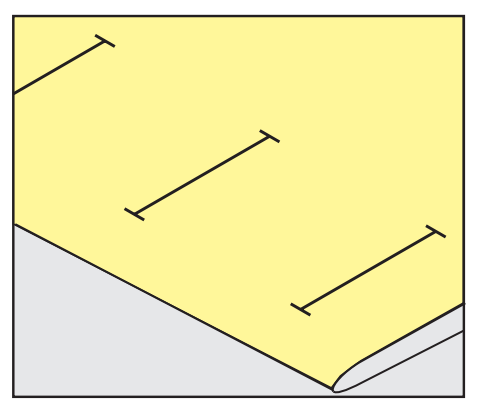

> Per asole automatiche marcare sulla stoffa con un gessetto o con una penna idrosolubile l'intera lunghezza della prima asola. Per le asole seguenti marcare soltanto il punto iniziale.

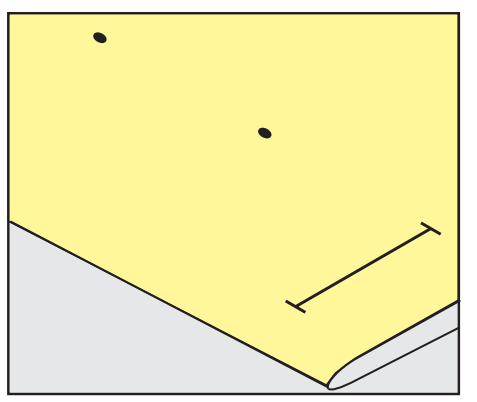

Asole

> Per asole a goccia marcare soltanto la lunghezza dei cordoncini sulla stoffa con un gessetto o con una penna idrosolubile. Il programma aggiunge automaticamente la corretta dimensione della goccia.

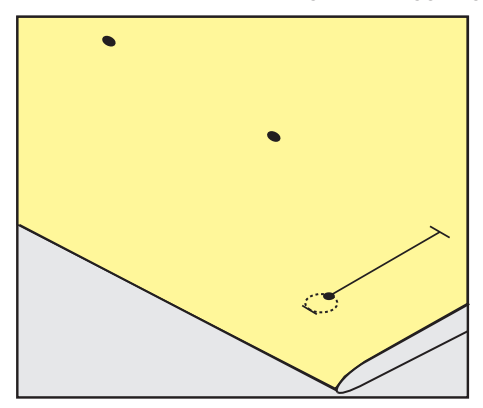

## **9.5 Asola con filo di rinforzo**

## **Utilizzare il filo di rinforzo con il piedino per asole #3A**

Il filo di rinforzo rafforza e abbellisce l'asola ed è particolarmente adatto per l'asola standard n. 51. Ideale sono filati come filo perlato n. 8, filo forte per cucire a mano e filo sottile per uncinetto. Si consiglia di non trattenere il filo di rinforzo durante il cucito.

Presupposizione:

- Il Asolatore a slitta #3A è montato e alzato.
- > Abbassare l'ago nella stoffa all'inizio dell'asola.
- > Passare il filo di rinforzo da destra sotto l'asolatore.
- > Agganciare il filo di rinforzo sulla staffetta posteriore del piedino.

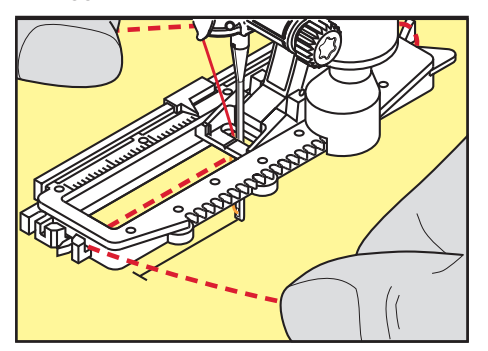

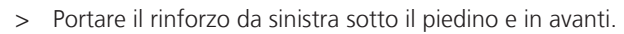

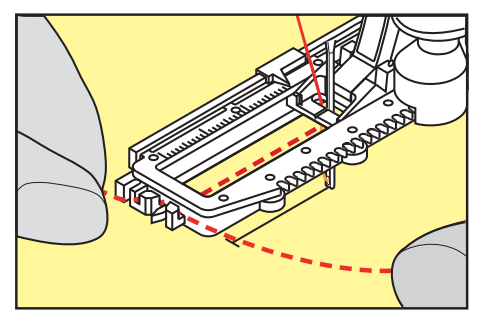

- > Fissare le estremità del filo di rinforzo nelle apposite fessure sul davanti del piedino.
- > Abbassare l'asolatore automatico a slitta.
- > Eseguire l'asola nel modo abituale.
- > Tirare il cappio del filo, finché scompare nella travetta.
- > Passare le estremità del rinforzo sul rovescio del lavoro (con un ago per cucire a mano), annodarle o fermarle con alcuni punti.

Asole

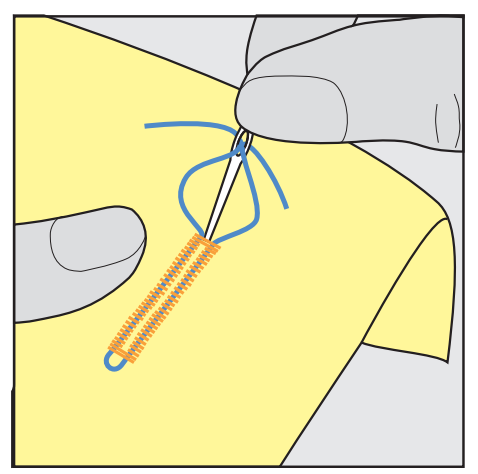

## **Utilizzare il filo di rinforzo con il piedino per asole #3C**

Presupposizione:

- Il Piedino asolatore #3C è montato e alzato.
- > Abbassare l'ago nella stoffa all'inizio dell'asola.
- > Agganciare il filo di rinforzo da davanti sulla staffetta centrale del piedino.

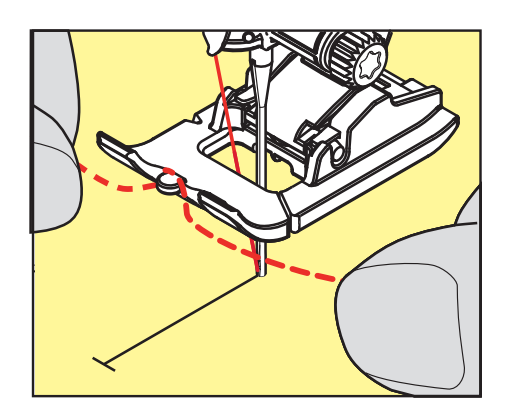

> Passare le estremità del filo sotto il piedino e inserirle nelle scanalature sotto la soletta.

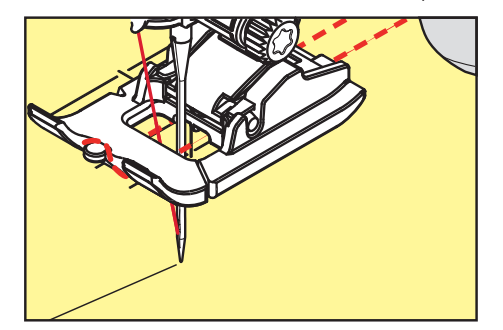

> Abbassare il piedino.

Asole

- > Eseguire l'asola nel modo abituale.
- > Tirare il cappio del filo, finché scompare nella travetta.
- Con un ago per cucire a mano passare le estremità del rinforzo sul rovescio del lavoro e annodarle o fermarle con alcuni punti.

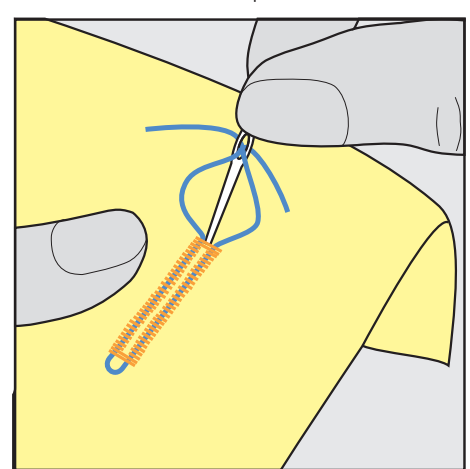

## **9.6 Prova di cucito**

Si dovrebbe sempre eseguire una prova di cucito di un'asola su un pezzo di stoffa originale: si raccomanda di scegliere lo stesso inserto e la stessa asola. Anche il campione deve essere cucito nella direzione di cucitura corrispondente. Durante la prova di cucito le impostazioni possono essere adattate, finché il risultato è soddisfacente.

Rinforzare e stabilizzare asole con l'asola a punto diritto n. 59 è utile in tutti i materiali morbidi, a trama larga e per le asole che sono soggette a strapazzi. L'asola di rinforzo serve inoltre per rinforzare asole su pelle, feltro o vinile.

Modifiche del bilanciamento dell'asola standard manuale, dell'asola a goccia e dell'asola arrotondata con misurazione della lunghezza si riflettono sempre su ambedue i cordoncini. Con l'asola manuale a goccia/ arrotondata ogni modifica del bilanciamento di uno dei cordoncini ha l'effetto opposto sull'altro cordoncino.

Con la funzione contapunti le modifiche del bilanciamento si riflettono in maniera differente sui cordoncini.

- Toccare leggermente «Asole».
- > Selezionare l'asola.
- > Selezionare il piedino desiderato e montarlo.
- > Posizionare la stoffa sotto il piedino ed abbassare il piedino.
- > Premere il pedale e incominciare a cucire lentamente. Guidare la stoffa senza tirarla.
- > Controllare il bilanciamento durante la cucitura e regolare se necessario.
- > Controllare la prova e fare le altre impostazioni.

## **9.7 Regolare la distanza di taglio dell'asola**

La larghezza di taglio dell'asola può essere regolata tra 0,1 – 2,0 mm prima della cucitura.

> Toccare leggermente «Asole».

Toccare leggermente «Dialogo i».

Selezionare l'asola.

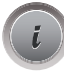

**0.6**

譚

- > Toccare leggermente «Larghezza di taglio dell'asola».
- > Per impostare la larghezza di taglio desiderata dell'asola, ruotare il pulsante multifunzione in alto o «pulsante multifunzione in basso».

Asole

## **9.8 Determinare la lunghezza dell'asola con l'asolatore automatico a slitta #3A**

Appoggiare il bottone sul cerchio giallo nella parte inferiore del display. Ingrandire/ridurre il cerchio giallo con le «Manopole multi-funzione inferiore/superiore» impostando così il diametro del bottone.

Il programma aggiunge al diametro del bottone automaticamente 2 mm per lo spessore del bottone. Se il diametro del bottone è 14 mm, la lunghezza dell'asola sarà 16 mm.

Presupposizione:

- Il Asolatore a slitta #3A è montato.
- > Toccare leggermente «Asole».
- Selezionare l'asola.

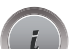

- Toccare leggermente «Dialogo i».
- **16.0**
- > Toccare leggermente «Impostare la lunghezza dell'asola».
- > Per adattare la lunghezza dell'asola, girare il «Manopola multifunzione superiore» o il «Manopola multifunzione inferiore».

## **9.9 Determinare la lunghezza dell'asola con il piedino per asole #3C**

Con il piedino per asole #3C la lunghezza dell'asola deve essere programmata con la funzione contapunti. La funzione contapunti può essere usata con tutte le asole. La macchina cuce il cordoncino sinistro in avanti ed il cordoncino destro indietro. Dopo ogni modifica del bilanciamento la funzione contapunti deve essere programmata nuovamente.

Presupposizione:

- Il Piedino asolatore #3C è montato.
- Toccare leggermente «Asole».
- Selezionare l'asola.

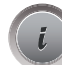

Toccare leggermente «Dialogo i».

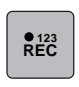

- > Toccare leggermente «Programmare la lunghezza con il contapunti».
- > Cucire la lunghezza desiderata.
- Arrestare la macchina.
- $\overline{u}$ > Per far cucire alla macchina la travetta inferiore e il secondo cordoncino all'indietro, premere il pulsante «Cucire indietro».
	- > Arrestare la macchina all'altezza del primo punto, all'inizio dell'asola.
	- > Per far cucire alla macchina la travetta superiore e i punti di fermatura, premere nuovamente il pulsante «Cucire indietro».
		- La lunghezza programmata rimane nella memoria temporanea finché la macchina viene spenta e le asole seguenti sono cucite automaticamente con la stessa lunghezza.

**9.10 Cucire l'asola automatica**

Quando di utilizza il Asolatore a slitta #3A la lunghezza dell'asola viene misurata automaticamente tramite la lente sul piedino. Ogni asola è l'esatta copia della prima asola programmata e la macchina attiva il ritorno automatico al raggiungimento della lunghezza massima. L'Asolatore a slitta #3A è adatto per piedini da 4 – 31 mm, a seconda del tipo di asola. L'Asolatore a slitta #3A deve essere appoggiato piatto sul tessuto per poter misurare esattamente la lunghezza. Le asole programmate saranno tutte della stessa lunghezza e ugualmente belle.

Presupposizione:

• Il Asolatore a slitta #3A è montato.

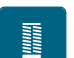

- > Toccare leggermente «Asole». > Selezionare l'asola n. 51 – 53 o 54 – 58 o n. 66, 68 o 69.
- > Cucire la lunghezza desiderata.

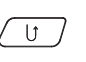

annan<br>Maria

- 
- > Per programmare la lunghezza, premere il tasto «Cucire indietro».
- $\circ$  > Premere il tasto «Start/Stop» o azionare il pedale.
	- La macchina finisce l'asola automaticamente. Tutte le asole seguenti saranno cucite automaticamente con la stessa lunghezza.

## **9.11 Programmare l'asola effetto «fatto a mano»**

Presupposizione:

- L'Asolatore a slitta #3A è montato.
- > Toccare leggermente «Asole».
- > Selezionare Asola effetto "fatto a mano" n. 63.
- > Cucire la lunghezza desiderata.

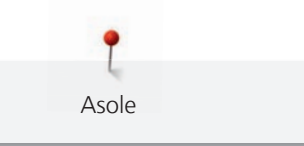

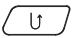

 $\begin{pmatrix} 0 \\ 0 \end{pmatrix}$  > Per programmare la lunghezza, premere il tasto «Cucire indietro».

– La macchina finisce l'asola automaticamente. Tutte le asole seguenti saranno cucite automaticamente con la stessa lunghezza.

## **9.12 Asola manuale in 7 fasi**

La lunghezza dell'asola viene programmata manualmente durante il cucito. La travetta, la goccia ed i punti di fermatura sono già programmati. Le singole fasi possono essere selezionate scorrendo con le frecce, tramite selezione rapida oppure premendo il pulsante «Cucire indietro».

Presupposizione:

- Il Asolatore a slitta #3A è montato.
- > Toccare leggermente «Asole».
- Selezionare Asola standard n. 51.

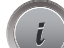

> Toccare leggermente «Dialogo i».

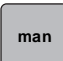

- > Toccare leggermente «Determinare la lunghezza manualmente».
	- Sul display è attivata la fase 1 per l'inizio dell'asola.
- > Cucire la lunghezza desiderata.

– All'inizio del cucito si attiva la fase 2.

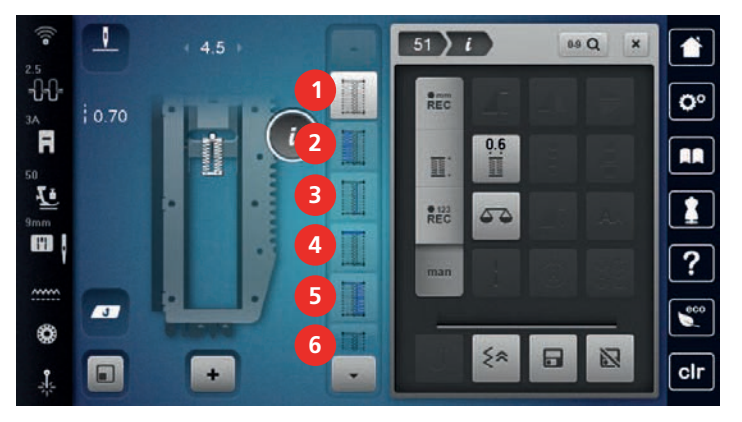

 $\vert$   $\vert$ 

- > Fermarsi alla lunghezza desiderata dell'asola o del segno della lunghezza.
- > Per attivare la fase 3, premere «Scorrere verso il basso». – La macchina cuce indietro a punto diritto.
- > Arrestare la macchina all'altezza del primo punto, all'inizio dell'asola.
- > Per attivare la fase 4, premere «Scorrere verso il basso».
	- La macchina cuce la travetta superiore e si ferma automaticamente.
- > Per attivare la fase 5, premere «Scorrere verso il basso». – La macchina cuce il secondo cordoncino.
- > Arrestare la macchina all'altezza dell'ultimo punto del primo cordoncino.
- > Per attivare la fase 6, premere «Scorrere verso il basso».
	- La macchina cuce la travetta inferiore e si ferma automaticamente.
- > Per attivare la fase 7, premere «Scorrere verso il basso».
	- La macchina cuce e si ferma automaticamente.

## **9.13 Asola manuale in 5 fasi**

La lunghezza dell'asola viene programmata manualmente durante il cucito. La travetta, la goccia ed i punti di fermatura sono già programmati. Le singole fasi possono essere selezionate scorrendo con le frecce, tramite selezione rapida oppure premendo il pulsante «Cucire indietro».

Presupposizione:

• Il Asolatore a slitta #3A è montato.

- > Toccare leggermente «Asole».
- > Selezionare Asola arrotondata con travetta semplice n. 54.
- > Toccare leggermente «Dialogo i».
	-
- **man**

**The Contract** 

Asole

- > Toccare leggermente «Determinare la lunghezza manualmente». – Sul display è attivata la fase 1 per l'inizio dell'asola.
- > Cucire la lunghezza desiderata.
	- La fase 2 è attivata.

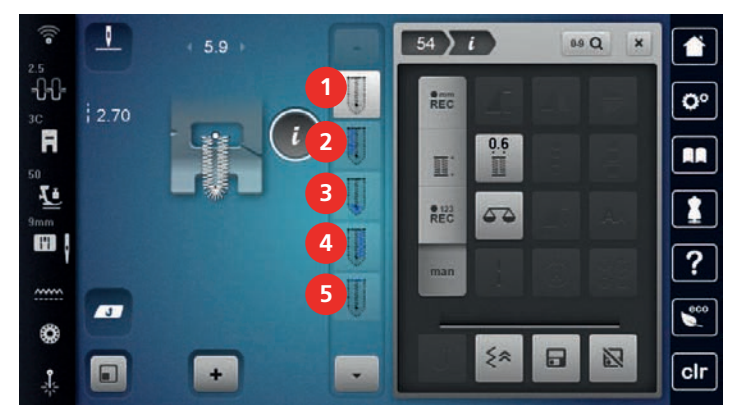

 $\overline{\phantom{0}}$ 

- > Fermarsi alla lunghezza desiderata del cordoncino o del segno della lunghezza.
- > Per attivare la fase 3, premere «Scorrere verso il basso».
- > La macchina cuce l'arrotondamento o l'asola e si ferma automaticamente.
- > Per attivare la fase 4, premere «Scorrere verso il basso».
	- La macchina cuce il secondo cordoncino all'indietro.
- > Arrestare la macchina all'altezza del primo punto, all'inizio dell'asola.
- > Per attivare la fase 5, premere «Scorrere verso il basso».
	- La macchina cuce la travetta superiore e dà automaticamente i punti di fermatura.

## **9.14 Tagliare l'asola con il taglia-asole**

- > Inserire uno spillo nella travetta, per evitare di tagliare erroneamente la travetta delle asole.
- > Aprire l'asola con il taglia-asole (accessorio opzionale), tagliando dalle estremità verso il centro.

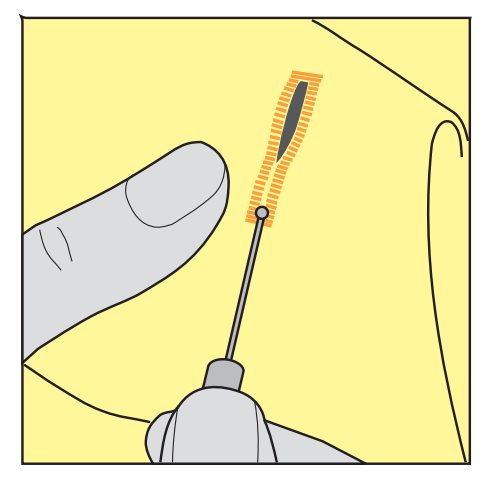

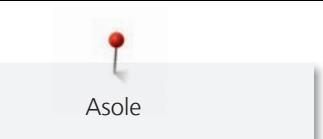

## **9.15 Aprire l'asola con la lesina taglia-asole (accessorio opzionale)**

> Mettere sotto l'asola un pezzo di legno con la superfice piana.

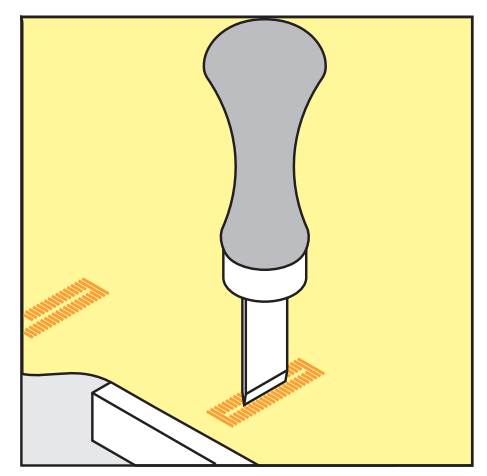

- > Posizionare la lesina al centro dell'asola.
- > Tagliare l'asola premendo la lesina sulla stoffa.

## **9.16 Cucire bottoni**

Con il programma per cucire bottoni possono essere cuciti bottoni con 2 o 4 buchi, bottoni automatici a pressione o chiusure di sicurezza a scatto.

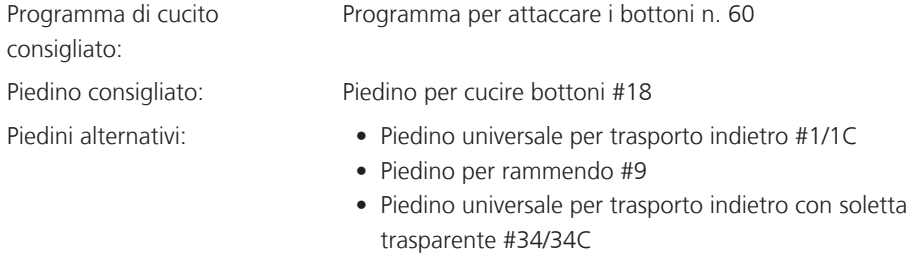

#### **Adattare l'altezza del gambo**

Per cucire bottoni su stoffe pesanti aumentare il gambo, ovvero la distanza tra bottone o stoffa.

Cucire bottoni su stoffe leggeri e bottini esclusivamente decorativi senza gambo.

#### **ATTENZIONE! La regolazione dell'altezza del gambo è possibile solo con il piedino per cucire bottoni #18.**

- > Allentare la vite del piedino.
- > Alzare la staffa a seconda dello spessore della stoffa.
- > Stringere la vite.

#### **Cucire bottoni**

Presupposizione:

- L'altezza del gambo è impostata per lo spessore della stoffa.
- E' montato il piedino Piedino per cucire bottoni #18 o un piedino alternativo.
- Il piedini montato è selezionato sul display.
- Le griffe del trasporto sono abbassate.
- > Toccare leggermente «Asole».
- > Selezionare Programma per attaccare i bottoni n. 60.
- > Girare il volantino, finché il filo inferiore esce dalla placca ago.
- > **ATTENZIONE! Il programma per cucire bottoni inizia sempre sopra il foro sinistro del bottone.** Posizionare il bottone sulla stoffa. Posizionare il bottone e la stoffa sotto l'ago, in modo che l'ago entra nel foro sinistro.
	- Per bottoni con 4 fori cucire prima i fori anteriori, poi quelli posteriori.
- > Abbassare il piedino.
- > Eseguire i primi punti nel foro sinistro girando il volantino manualmente.
- > Continuare a girare il volantino, finché l'ago si sposta sopra il foro destro. Verificare che l'ago penetri nel foro destro. Se necessario, adattare la larghezza del punto con la manopola multi-funzione superiore.
- > Tenere fermi i fili e premere il pedale.
	- La macchina cuce il bottone e si ferma automaticamente.
- > Se il bottone deve essere particolarmente resistente, eseguire il programma per cucire bottoni una seconda volta.
- > Tagliare i fili con la macchina. Alternativamente rimuovere il lavoro dalla macchina e tagliare i fili manualmente. Tirare il filo superiore sul rovescio della stoffa e annodarlo con il filo inferiore.

## **9.17 Asola rotonda**

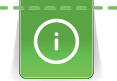

Per ottenere una maggiore stabilità eseguire l'asola due volte. Eventualmente adattare con il bilanciamento.

Presupposizione:

- E' montato il Piedino universale per trasporto indietro #1C o il Piedino aperto per ricamo #20C.
- Toccare leggermente «Asole».
- > Selezionare Asola rotonda a punto zigzag n. 61 o Asola rotonda a punto diritto n. 62.
- > Per modificare la dimensione dell'asola rotonda, girare la «manopola multi-funzione superiore »o la «manopola multi-funzione inferiore».
- > Eseguire il programma per asole rotonde.
	- La macchina si ferma automaticamente alla fine del programma per asole rotonde.
- > Tagliare l'asola con un punteruolo, una pinza perforatrice o con un punzone.

# **10 Quiltare**

# **10.1 Panoramica punti quilt**

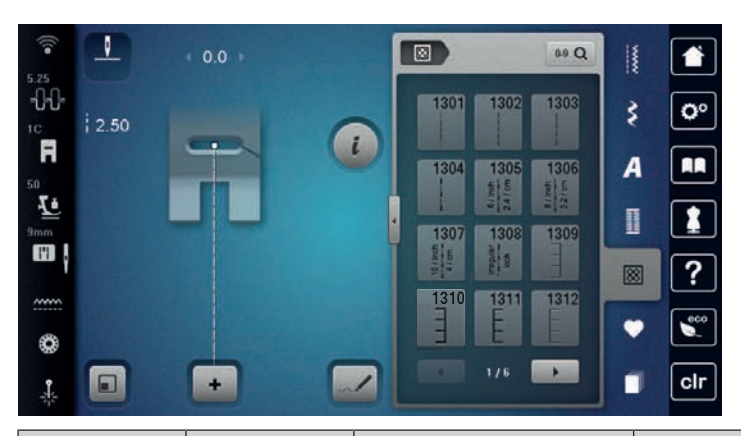

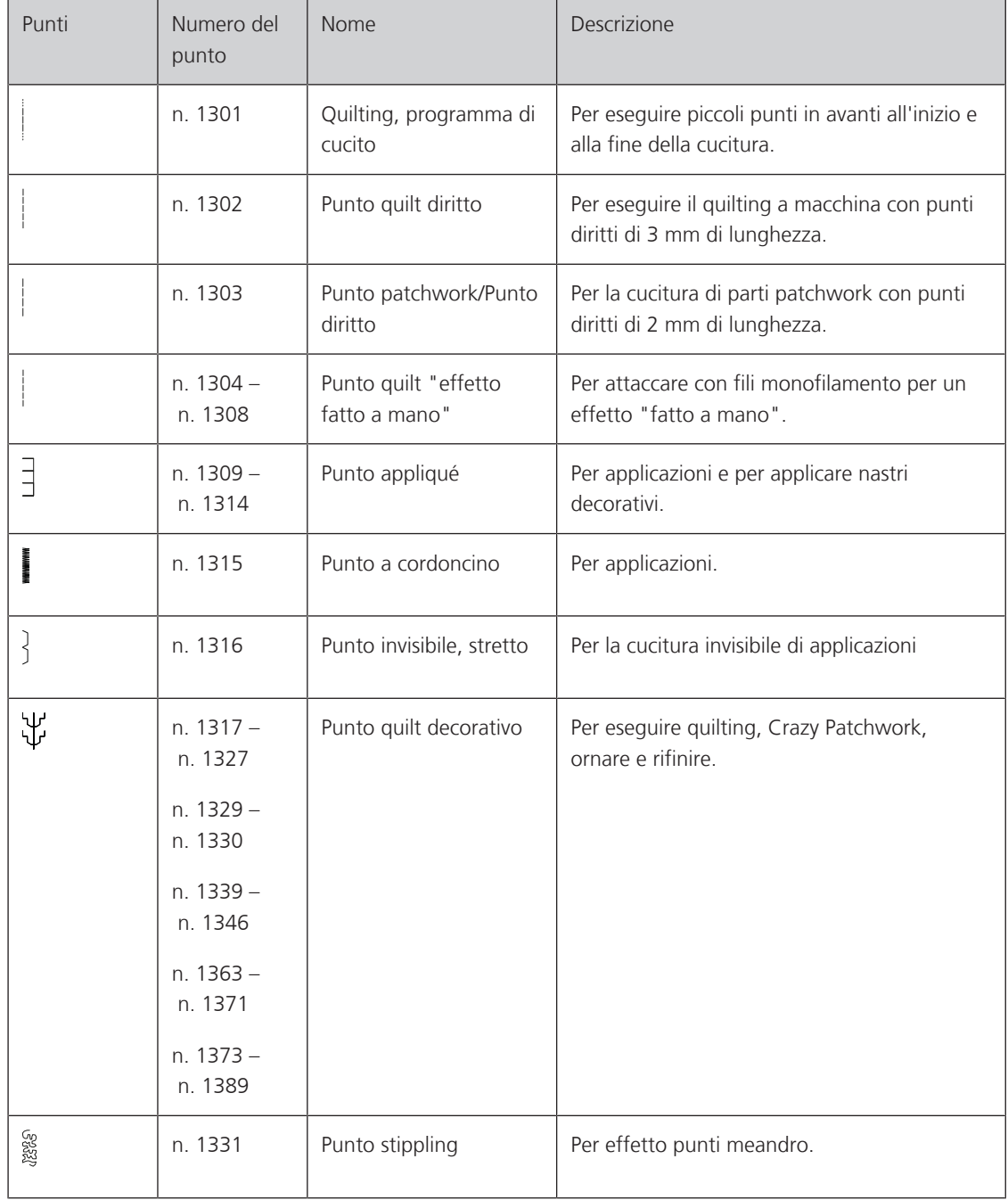

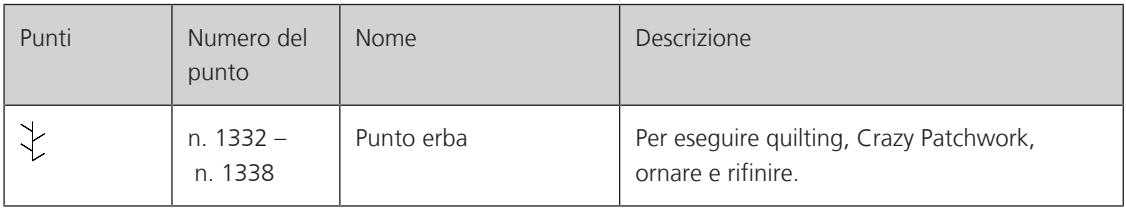

## **10.2 Programma fermapunto per quiltare**

Presupposizione:

- Il Piedino universale per trasporto indietro #1C è montato.
- > Toccare leggermente «Punti quilt».
- > Selezionare Quilting, programma di cucito n. 1301.
- > Premere il pedale.
	- La macchina cuce all'inizio del cucito automaticamente 6 punti in avanti.
- > Eseguire la cucitura nella lunghezza desiderata.

圆

 $\overline{U}$  > Premere il tasto «Cucire indietro».

– La macchina cuce automaticamente 6 punti in avanti e si arresta alla fine del programma di fermatura.

## **10.3 Punto quilt «effetto fatto a mano»**

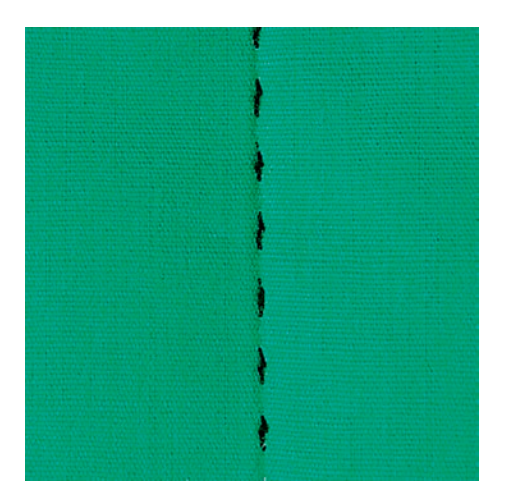

Il Punto quilt «effetto fatto a mano» è ideale per tutti i materiali e progetti che devono avere l'aspetto «fatto a mano». Usare un filo trasparente come filo superiore e filo da ricamo come filo inferiore. La velocità deve essere mantenuta bassa per evitare che il filo trasparente si strappi. Eventualmente adattare anche la tensione del filo superiore ed il bilanciamento al punto quilt selezionato.

Presupposizione:

圆

- Il Piedino universale per trasporto indietro #1C è montato.
- > Toccare leggermente «Punti quilt».
- > Selezionare Punto quilt "effetto fatto a mano" n. 1304 n. 1308.
- > Eventualmente adattare la tensione del filo superiore ed il bilanciamento al punto quilt selezionato.
- > Per avviare la macchina azionare il pedale o premere il tasto «Start/Stop».

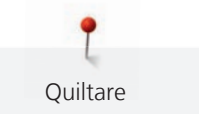

## **10.4 Quiltare a mano libera**

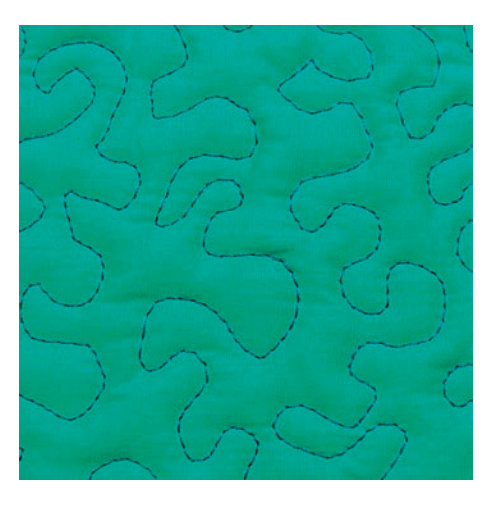

La quiltatura a mano libera e il rammendo si basano sullo stesso principio del lavoro a mano libera. Lo stippling è la tecnica ideale per riempire superfici grandi. Le cuciture arrotondate a punto diritto creano dei meandri che non si devono incrociare mai.

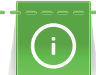

- Per facilitare la guida del tessuto, utilizzare guanti per quilting con noppine in gomma.
- Per i migliori risultati possibili, utilizzare la Capsula con alta tensione del filo (accessorio speciale).
- Si consiglia di montare il piano supplementare e di utilizzare la ginocchiera alzapiedino.
- Si consiglia di trapuntare dal centro verso l'esterno e guidare il tessuto con leggeri movimenti circolari in tutte le direzioni fino a creare il disegno desiderato.

Presupposizione:

- Appuntare con gli spilli o imbastire la stoffa superiore, l'imbottitura e la stoffa inferiore, creando il "sandwich".
- Le griffe del trasporto sono abbassate.
- Il Piedino per rammendo #9 è montato.
- > Toccare leggermente «Punti utili».
- Selezionare Punto diritto n. 1.
- > Se necessario, regolare la tensione del filo superiore.
- > Per evitare che il tessuto si sposti, selezionare la posizione dell'ago verso il basso.
- > Per avviare la macchina premere il pedale o il tasto «Start/Stop».
- > Per guidare la stoffa come se fosse intelaiata, tenere ambedue le mani vicino al piedino. Assicurati che l'ago non penetri nello stesso punto più volte di seguito.
- > Per garantire una distanza minima dei punti quando si trapuntano gli angoli, ridurre la velocità di cucito.
- > Se il filo è sopra, guidare la stoffa più lentamente.
- > Se si formano nodi di filo sul rovescio della stoffa, guidare il lavoro più velocemente.

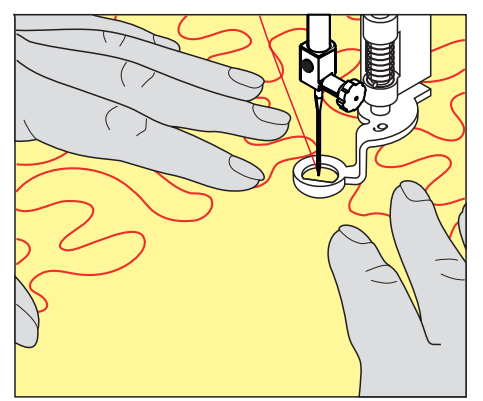

# **11 Regolatore del punto BERNINA (BSR)**

Il Regolatore del punto BERNINA regola la lunghezza del punto durante il la quiltatura a mano libera - una tecnica di cucito che diventa sempre più popolare. Grazie al piedino BSR il punti della quiltatura sono tutti della stessa lunghezza, garantendo sempre la formazione del punto regolare.

Se il piedino BSR è montato e le griffe del trasporto sono abbassate, sul display della macchina appare la possibilità di selezionare la modalità desiderata. Il piedino BSR può essere adoperato con il punto diritto e con il punto zigzag.

Il piedino BSR reagisce al movimento della stoffa sotto il piedino e regola la velocità della macchina di consequenza, fino al massimo della velocità. La regola è: Più veloce è il movimento della stoffa, più velocemente cuce la macchina.

Se la stoffa viene spostata troppo velocemente, si sente un segnale acustico. Il segnale acustico può essere attivato o disattivato nel display «BSR». Il segnale acustico può essere attivato o disattivato anche nel programma Setup.

## **11.1 Modalità BSR 1**

Avviare la funzione BSR con il pedale o con il pulsante «Start/Stop». Avviare la modalità BSR. Sul piedino si accende una luce rossa. Il movimento della stoffa accelera la velocità di cucito. Per saldare la cucitura basta tenere ferma la stoffa per alcuni punti. Durante la lavorazione con il pedale o il pulsante «Start/Stop» la modalità BSR1 non si disattiva automaticamente.

## **11.2 Modalità BSR 2**

Avviare il BSR tramite il pedale o il pulsante «Start/Stop». La macchina inizia a cucire solo, premendo il pulsante «Start/Stop» e muovendo contemporaneamente la stoffa. Senza movimento della stoffa il BSR si disattiva dopo circa 7 secondi. La luce rossa del piedino si spegne solo, se la macchina è stata avviata con il pulsante «Start/Stop». Durante la lavorazione con il pedale la luce rossa del piedino non si spegne.

## **11.3 BSR modalità 3**

La modalità BSR 3 è la modalità di imbastitura. Nella modalità di cucitura si possono selezionare 2 lunghezze del punto di cucitura:

- SPI 2: 2 punti per inch
- SPI 4: 4 punti per inch

## **11.4 Funzione BSR con punto diritto n. 1**

Questa funzione permette di quiltare a mano libera con punto diritto ad una lunghezza del punto selezionabile fino a 4 mm. La macchina mantiene la lunghezza punto impostata entro una determinata velocità, indipendentemente dal movimento della stoffa.

## **11.5 Funzione BSR con punto zigzag n. 2**

Il punto zigzag è molto adatto per il ricamo a mano libera, la «pittura con ago e filo». Il punto zigzag **non** mantiene la lunghezza del punto, ma la funzione BSR facilita ugualmente la lavorazione.

## **11.6 Preparazione per quiltare**

#### **Montare il piedino BSR**

Presupposizione:

• La macchina è spenta.

## *ATTENZIONE* La lente del piedino BSR è sporca

La macchina non riconosce il piedino BSR.

- > Pulire la lente con un panno morbido, appena inumidito.
- > Sostituire il piedino.
- > Inserire lo spinotto del piedino BSR nell'apposita presa BSR\_(1).

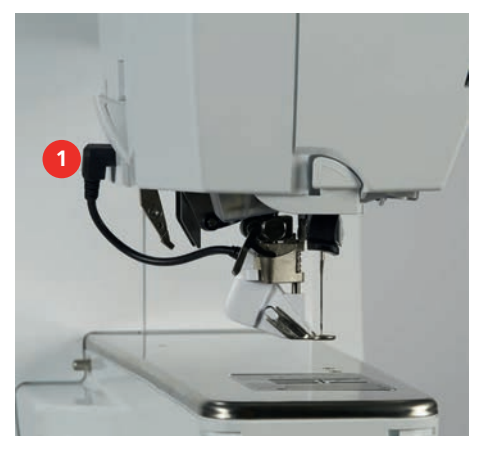

- > Accendere la macchina.
	- Si apre il display BSR e la modalità BSR 1 è attivata.

## **Sostituire la soletta del piedino**

## *ATTENZIONE* La lente del piedino BSR è sporca

La macchina non riconosce il piedino BSR.

- > Pulire la lente con un panno morbido, appena inumidito.
- > Alzare l'ago.
- > Alzare il piedino BSR.
- > Spegnere la macchina.
- > Rimuovere il piedino BSR.
- > Premere i due pulsanti sul piedino BSR.

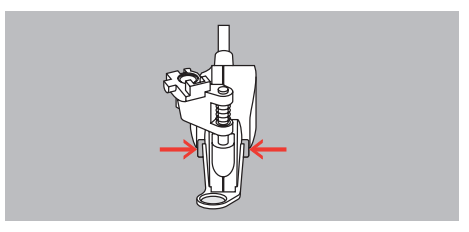

- > Estrarre la soletta dalla guida ad innesto.
- > Inserire la nuova soletta nella guida e premere in alto finché si innesta.
- > Montare il piedino BSR.

#### **11.7 Modalità BSR**

La funzione BSR può essere gestita con il pedale o il tasto «Start/Stop».

Avviare con il pedale: Il pedale deve essere premuto durante la quiltatura. La macchina continuerà a funzionare in modalità BSR 1 fino al rilascio del pedale, anche se il tessuto non viene spostato.

Se il quilting viene fermato in modalità BSR 2, la macchina cuce un altro punto a seconda della posizione dell'ago e si ferma con la posizione dell'ago in alto.

Presupposizione:

• Il piano supplementare è montato.

- La ginocchiera alzapiedino è montata.
- > Abbassare le griffe del trasporto.
- > Selezionare la modalità BSR desiderata.
- > Per abbassare il piedino premere il tasto «Start/Stop» o il pedale.
- > Per avviare la modalità BSR, premere nuovamente il pulsante «Start/Stop» o tenere premuto il pedale. – La spia rossa del piedino BSR si illumina.

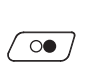

 $\overline{\circ}$ 

- > Per controllare la velocità della macchina in modalità BSR, spostare il tessuto.
- > Per fermare la modalità BSR, premere nuovamente il pulsante «Start/Stop» o rilasciare il pedale. – La modalità BSR si ferma e la luce rossa sul piedino si spegne.

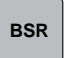

> Per disattivare la modalità BSR e trapuntare senza le lunghezze automatiche dei punti, toccare «Modalità BSR».

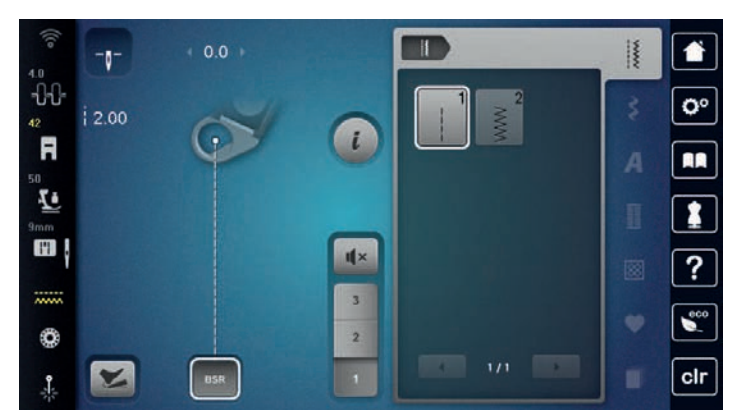

## **11.8 Fermapunto**

#### **Saldare il punto nella modalità BSR 1 con il pulsante «Start/Stop»**

Presupposizione:

- Il piedino BSR è montato e collegato alla macchina.
- Il display BSR è aperto e la modalità BSR 1 è attiva.
- > Abbassare le griffe del trasporto.
- > Abbassare il piedino.
- > Premere il tasto «Posizione dell'ago alzata/abbassata» 2 volte. – Il filo inferiore esce sul diritto della stoffa.
- > Tenere ambedue i fili.

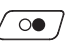

 $\mathsf{R}^{\wedge}_{\vee}$ 

- > Premere il tasto «Start/Stop».
	- La modalità BSR si attiva.

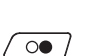

- > Cucire 5 6 punti di fermatura.
- > Premere il tasto «Start/Stop».
	- La modalità BSR si disattiva.
- > Tagliare il filo.

#### **Cucitura in modalità BSR 2**

Presupposizione:

- Il piedino BSR è montato e collegato alla macchina.
- Il display BSR è aperto e la modalità BSR 2 è attiva.
- > Abbassare il piedino.

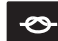

- > Premere il tasto «Fermare con punti».
- > Premere il pedale o il tasto «Start/Stop».

Muovendo la stoffa, la macchina esegue alcuni punti molto corti, poi la lunghezza programmata è attivata e la funzione Fermapunto viene automaticamente disattivata.

## **11.9 Utilizzare la funzione KickStart**

La funzione KickStart consente di quiltare senza tenere premuto il pedale.

Presupposizione:

- Il piedino BSR è montato e collegato alla macchina.
- Il display BSR è aperto e una modalità BSR è attiva.

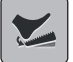

> Toccare leggermente «KickStart».

– Compare il display KickStart. Viene visualizzata la modalità BSR selezionata.

> Per avviare la macchina, premere **brevemente** il pedale con il tallone.

– La macchina inizia a cucire con le impostazioni selezionate non appena il tessuto viene spostato.

- > Per arrestare la macchina, premere di nuovo brevemente il pedale con il tallone.
	- La macchina si ferma, la funzione KickStart rimane attiva.
- > Per uscire dalla funzione KickStart, toccare il display o premere il pedale anteriore.
	- Viene visualizzato il display BSR.
	- La funzione KickStart è disattivata.
	- La funzione programmata per la pressione del tallone è attiva.

#### **Nota**

- Finché la funzione KickStart è attiva, la funzione programmata per la pressione del tallone è disattivata. La pressione del tallone serve solo ad avviare e ad arrestare la macchina.
- La funzione KickStart viene terminata immediatamente se la funzione di monitoraggio attiva segnala un errore (ad es. rottura del filo o spolina vuota).
- La funzione KickStart viene del pedale viene scollegato.
- Se non viene cucito nelle modalità BSR, la macchina va in stand-by dopo 7 secondi. Terminare la modalità stand-by premendo di nuovo con il tallone.
- Se non si cuce per 60 secondi, la funzione KickStart viene automaticamente interrotta. Il display KickStart scompare.

# **12 My BERNINA Ricamo**

## **12.1 Panoramica modulo per ricamo**

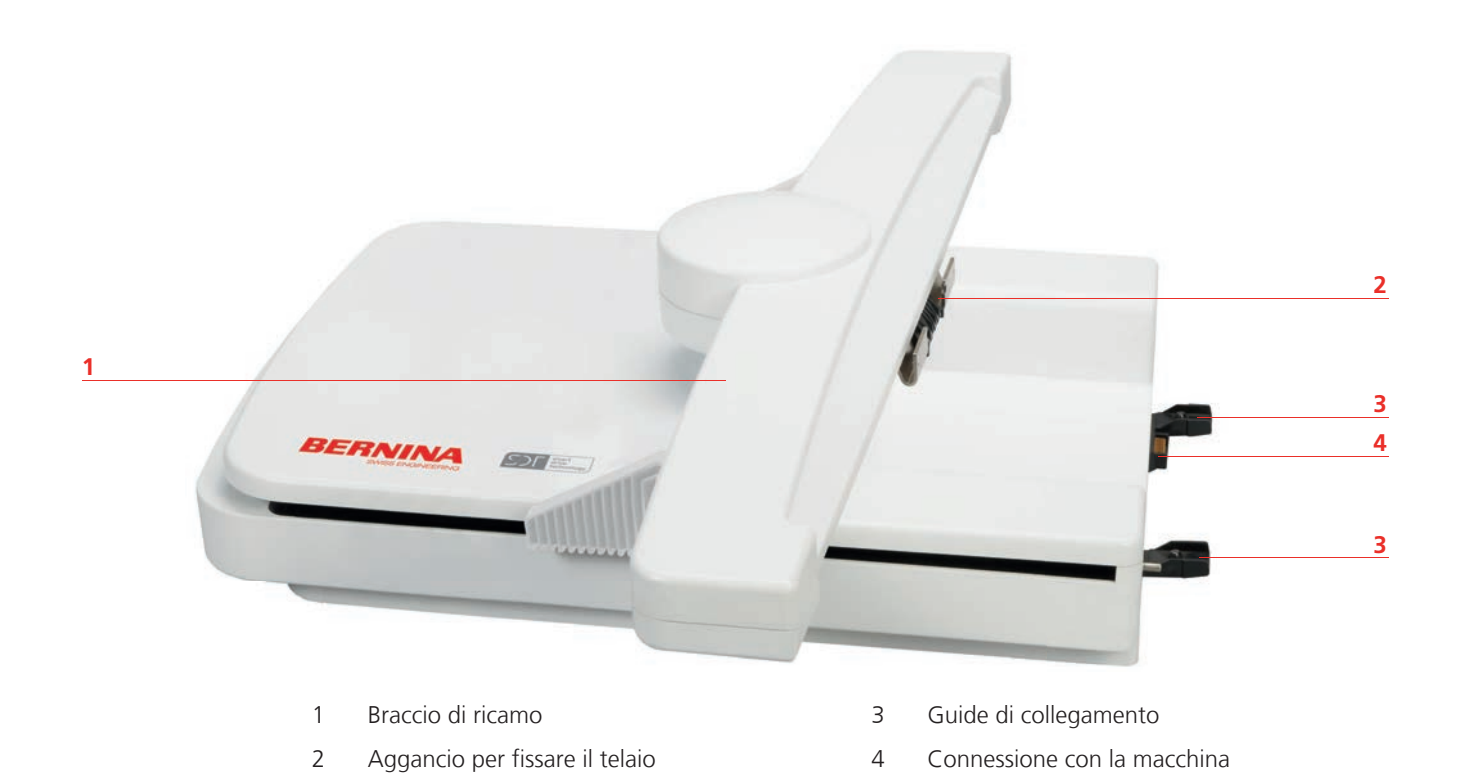

# **12.2 Accessori standard del modulo per ricamo**

## **Panoramica Accessori modulo per ricamo**

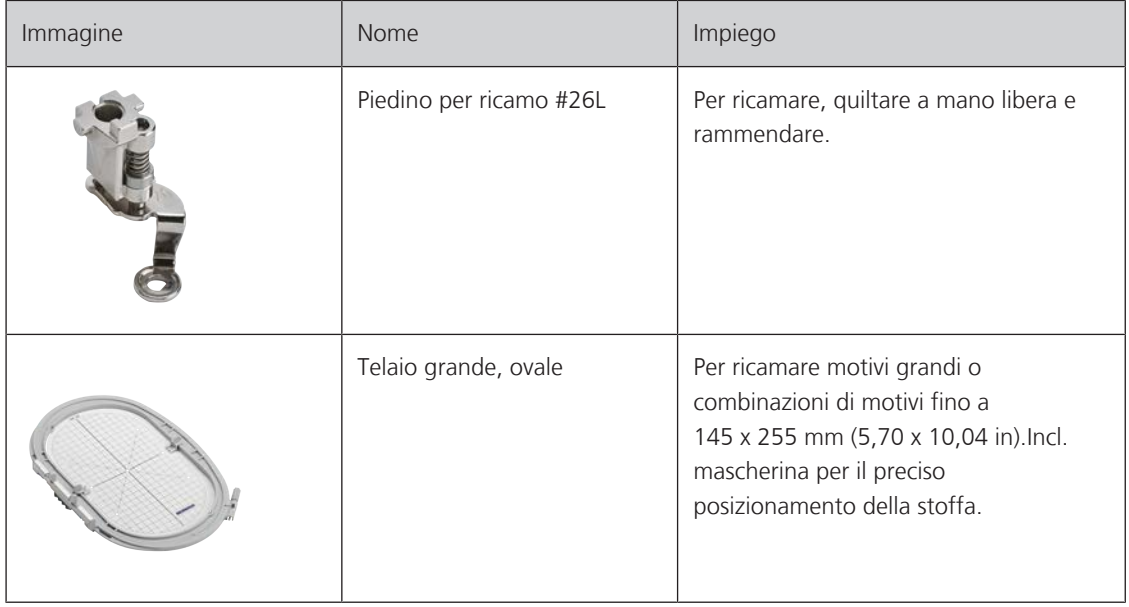

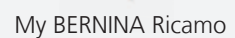

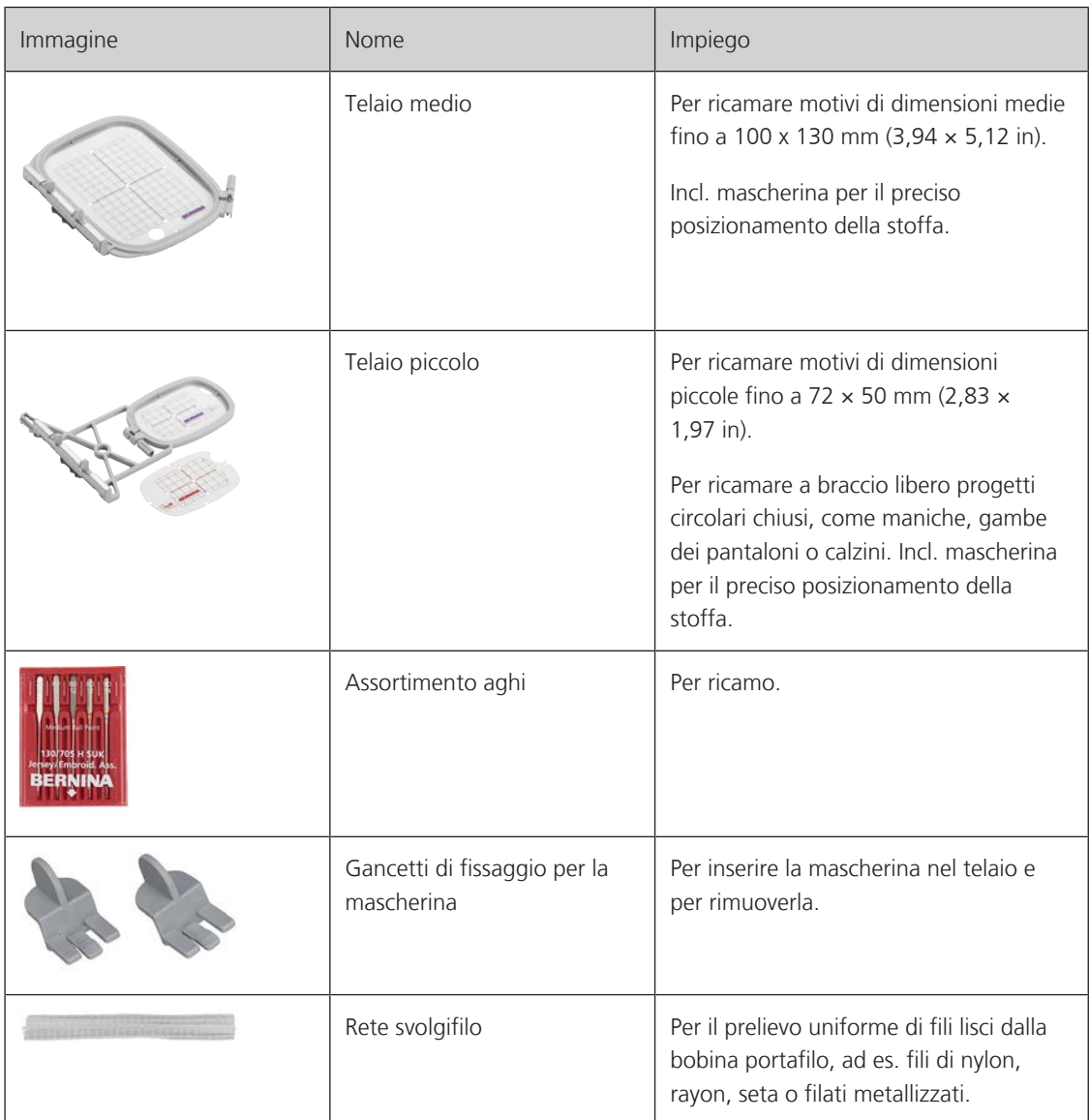

## **12.3 Panoramica interfaccia utente**

## **Panoramica Funzioni/Indicazioni**

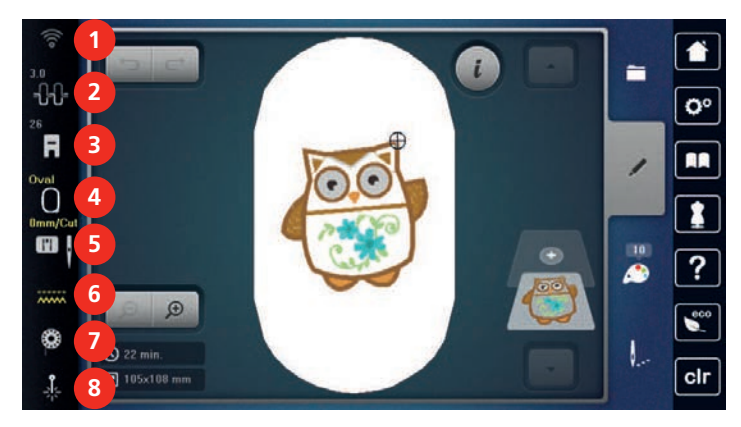

- 
- 2 «Tensione del filo superiore» 6 «Indicatore del trasportatore»
- 3 «Indicazione del piedino/Selezione del piedino» 7 «Filo inferiore»
- 4 «Indicazione del telaio/ Selezione del telaio» 8 «Laser»
- 1 «WiFi» 5 «Selezione placca ago/ago»
	-
	-
	-

### **Impostazioni del sistema**

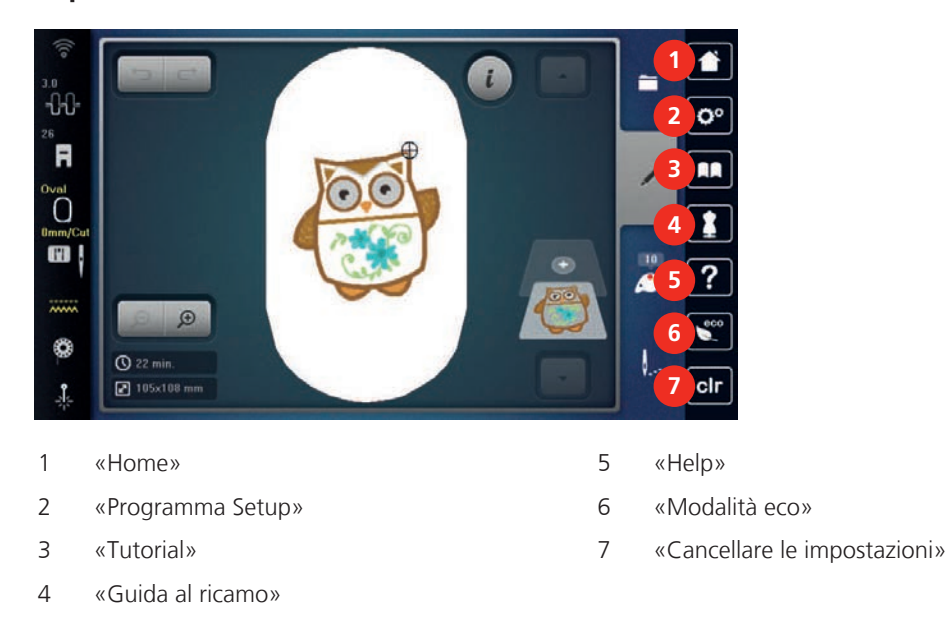

## **Panoramica menu selezione Ricamo**

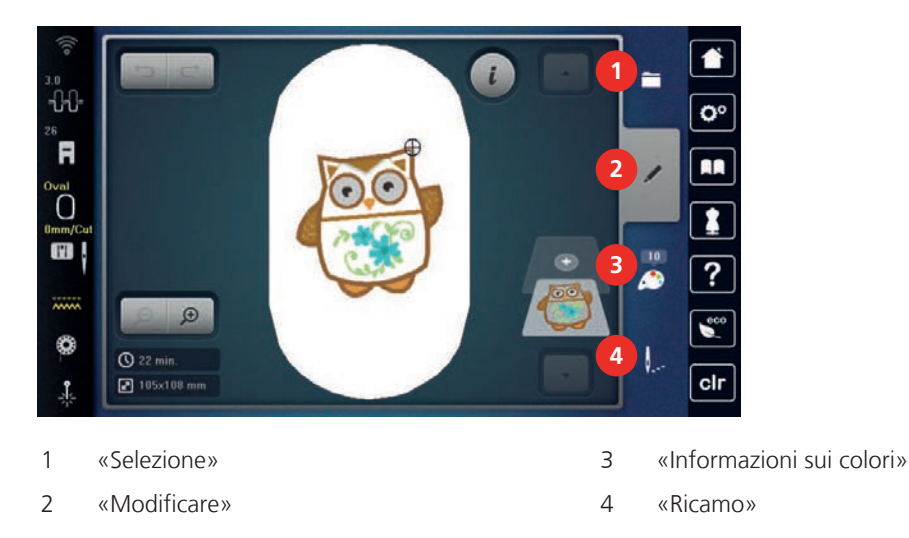

## **12.4 Informazioni per il ricamo**

## **Filo superiore**

La qualità del filo per ricamo (prodotto di marca) è molto importante, altrimenti la qualità del ricamo può risentirne a causa di irregolarità e rottura del filo.

L'aspetto del ricamo acquista più profondità, se il filo superiore è un filo lucido da ricamo. In commercio si trovano diverse marche, che offrono una vasta scelta di fili e di colori.

- Il filo di poliestere lucido è resistente, ad alta tenuta e mantiene il colore adatto per qualsiasi tipo di ricamo.
- La viscosa è una fibra naturale, lucida e setosa adatta a tutti i ricami che non sono sottoposti a lavaggi con candeggina ad alte temperature ed altre prove di resistenza.
- Filo brillante leggero/medio-pesante adatto per creare effetti speciali nel ricamo.
- Per il ricamo con fili metallici è consigliabile disattivare il tagliafilo automatico e di evitare l'uso degli altri tagliafilo per non consumare i coltelli.

• Per lavorazioni con fili metallizzati si consiglia di ridurre la velocità e la tensione del filo superiore.

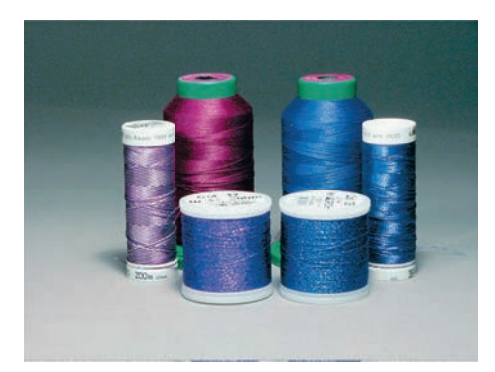

#### **Filo inferiore**

Nel ricamo il filo inferiore è quasi sempre bianco o nero. Se il rovescio ed il diritto del ricamo devono essere uguali, si consiglia di usare il filo inferiore della stessa tonalità del filo superiore.

- Bobbin Fill è un filo di poliestere particolarmente morbido e sottile, molto adatto come filo inferiore. Questo speciale filo inferiore garantisce la tensione regolare e l'ottimale annodamento del filo superiore ed inferiore.
- Filati per rammendo e ricamo sono filati sottili di cotone mercerizzato, adatti per il ricamo su tessuti di cotone.

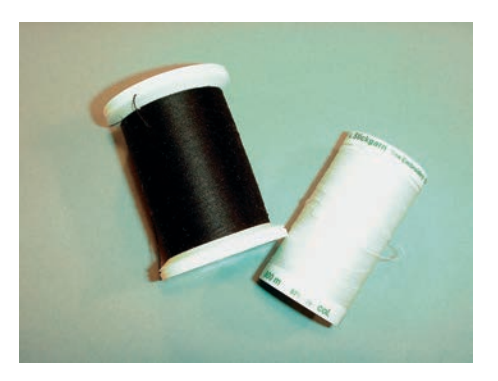

#### **Scelta del formato del file di ricamo**

Per essere leggibili dalla macchina da ricamo BERNINA, i ricami devono essere creati con il software per ricamo BERNINA ed esportati nel formato EXP. Oltre al file di ricamo vengono generati un file BMP ed un file INF. Il file BMP consente la visualizzazione dell'anteprima del ricamo e il file INF contiene le informazioni relative ai colori del filo. **Nota:** Nota: Se manca il file INF, il ricamo non viene visualizzato con il colori originali, ma solo nei colori default. In questo caso i colori possono essere inseriti manualmente nella panoramica dei colori del ricamo nella macchina.

La macchina legge inoltre i seguenti formati di ricamo: BQM, SEW, PES, PEC, XXX, PCS, JEF e DST. BERNINA International AG non garantisce che i motivi siano letti e ricamati correttamente, se non sono stati creati o convertiti con uno dei software per ricamo BERNINA.

#### **Prova di ricamo**

Eseguire la prova di ricamo sempre su un ritaglio della stoffa originale e con lo stabilizzatore che si intende usare per il progetto di ricamo. Fare la prova di ricamo sempre con lo gli stessi colori, lo stesso filo ed ago che si intende utilizzare per il progetto definitivo.

#### **Dimensione del motivo di ricamo**

I motivi possono essere ingranditi o rimpiccioliti nella macchina per ricamo o sul PC con il software per ricamo BERNINA (accessorio a richiesta). Con gli ingrandimenti e i rimpicciolimenti fino al 20% si ottengono i migliori risultati.

I motivi di quiltatura nel formato BQM sono motivi basati su vettori che possono essere adattati nelle dimensioni praticamente a piacimento. La lunghezza del punto, in caso di adattamento delle dimensioni del motivo, rimane costante così come impostata nel programma Setup delle impostazioni di ricamo.

#### **Ricamare motivi provenienti da terzi parti**

BERNINA consiglia di caricare disegni di qualsiasi formato tramite il programma gratuito «ART-Link» su una chiavetta USB. «ART-Link» garantisce che il motivo viene letto e ricamato correttamente. «ART-Link» può essere scaricato gratuitamente all'indirizzo [www.bernina.com/artlink](https://www.bernina.com/artlink).

#### **Punti stabilizzanti**

I punti stabilizzanti creano la base per il ricamo, stabilizzano la stoffa ed evitano, che la stoffa si deformi durante il ricamo; i punti stabilizzanti impediscono inoltre, che il punti del ricamo affandano nelle stoffe a pelo alto o nelle maglie.

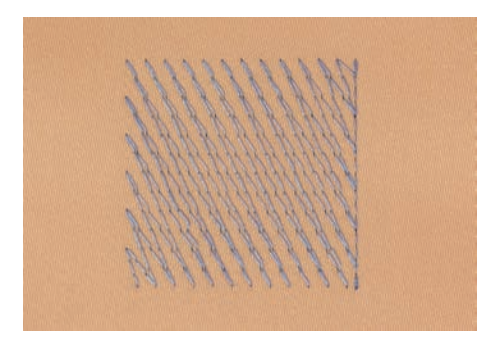

#### **Punto satin**

Il punto satin è formato da uno zigzag molto fitto e coprente. I punti satin sono ideali per riempire forme sottili e piccole. Punti satin non sono adatti per riempire aree grandi, perché i punti satin lunghi sarebbero troppo lenti per coprire bene la stoffa. Inoltre c'é il rischio, che i fili di punti troppo lunghi rimangano agganciati, danneggiando il ricamo.

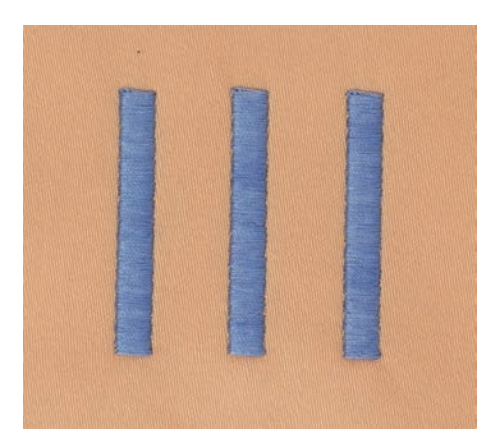

## **Punto step**

La macchina cuce a punto diritto, formando delle file molto fitte e creando un ricamo coprente.

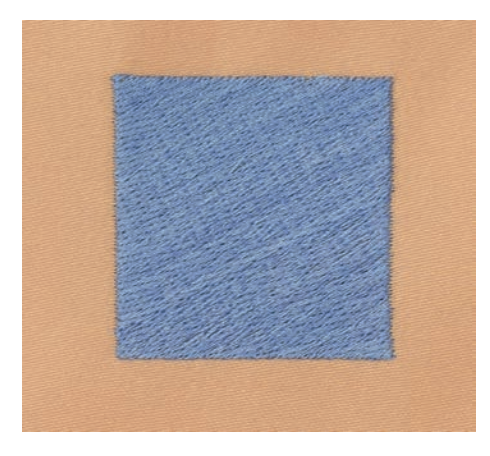

## **Punti di connessione**

Punti lunghi, necessari per arrivare da una sezione del ricamo all'altra. La macchina esegue alcuni punti di fermatura, prima e dopo ogni punto di connessione. La macchina taglia i punti di connessione automaticamente.

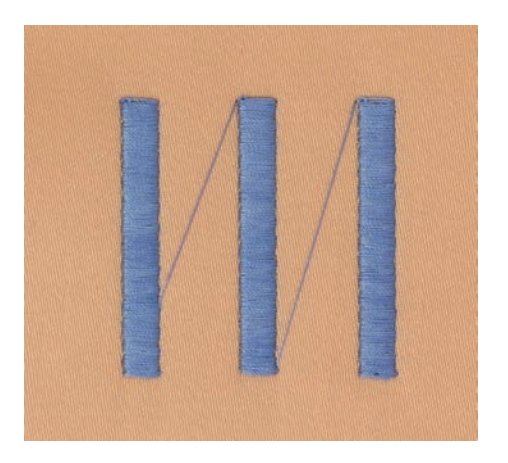

# **13 Preparazione al ricamo**

## **13.1 Collegare il modulo per ricamo**

*ATTENZIONE* Trasportare il modulo per ricamo

Possibili danni al collegamento tra macchina e modulo di ricamo.

> Prima del trasporto scollegare il modulo per ricamo dalla macchina.

Presupposizione:

- Il piano supplementare non deve essere montato.
- > Appoggiare il modulo per ricamo e la macchina su una superficie stabile e piana.
- > Accertarsi, che il braccio del modulo si possa muovere liberamente.
- > Alzare il modulo per ricamo sul lato sinistro.
- > Inserire il modulo per ricamo con cautela da sinistra verso destra nella presa della macchina (1).

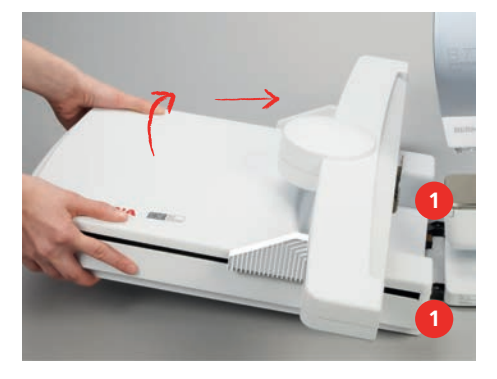

> Per rimuovere il modulo per ricamo, alzare leggermente il lato sinistro e tirare il modulo con cautela verso sinistra.

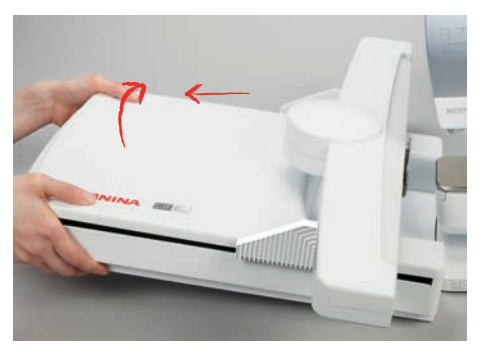

**13.2 Preparare la macchina** 

#### **Abbassare le griffe del trasporto**

> Premere il tasto «Griffe del trasporto alzate/abbassate».

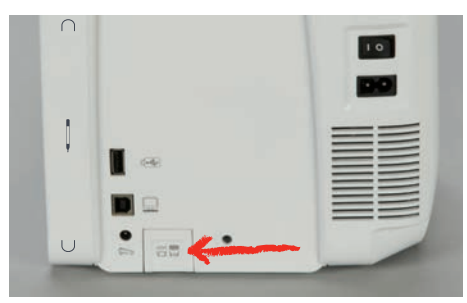

## **Selezionare il ricamo**

Tutti i ricami possono essere eseguiti direttamente o possono essere modificati utilizzando le varie funzioni offerte dalla macchina da ricamo. Tutti i ricami sono elencati alla fine del manuale. Tutti i punti della modalità di cucito possono essere anche ricamati con il modulo per ricamo. I motivi di cucito sono visualizzati - come nella modalità Cucito - in varie cartelle e suddivisi per categorie. Inoltre, è possibile caricare i motivi dalla memoria personale o dalla chiavetta USB BERNINA.

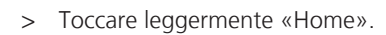

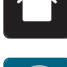

- > Toccare leggermente «Modalità ricamo».
- > Selezionare un alfabeto, un motivo di ricamo oppure un ricamo personale da una delle cartelle.

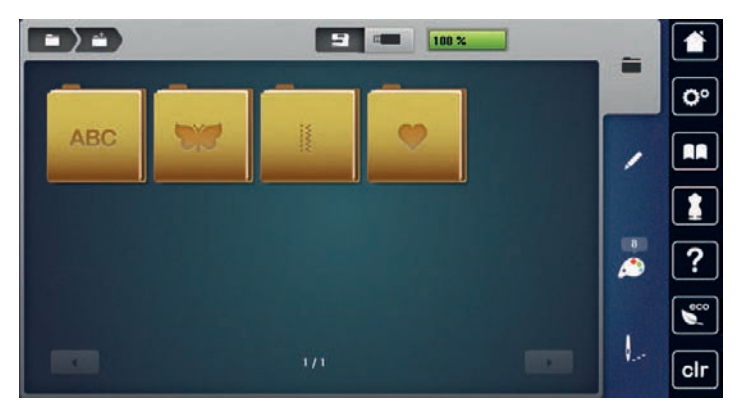

## **13.3 Piedino per ricamo**

## **Montare il piedino per ricamo**

- > Alzare l'ago.
- > Alzare il piedino.
- > Spegnere la macchina.
- > Alzare la leva di fissaggio.
- > Rimuovere il piedino.
- > Inserire il piedino per ricamo da sotto sul cono di fissaggio.
- > Abbassare la leva di fissaggio.

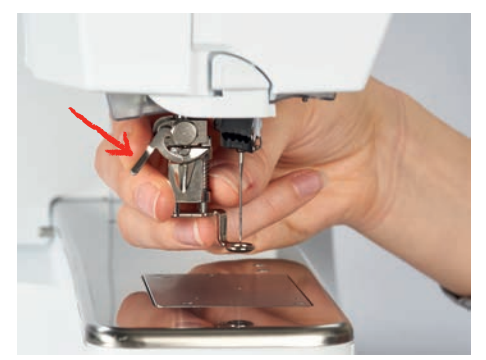

## **Selezionare il piedino per ricamo sull'interfaccia utente**

Dopo il montaggio del piedino per ricamo corrispondente è possibile selezionarlo e salvarlo sulla macchina. La macchina mostra inoltre altri piedini alternativi, che sono adatti per il motivo di ricamo selezionato.

- > Accendere la macchina.
- > Selezionare il ricamo.

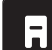

> Toccare leggermente «Indicazione del piedino/Selezione del piedino».

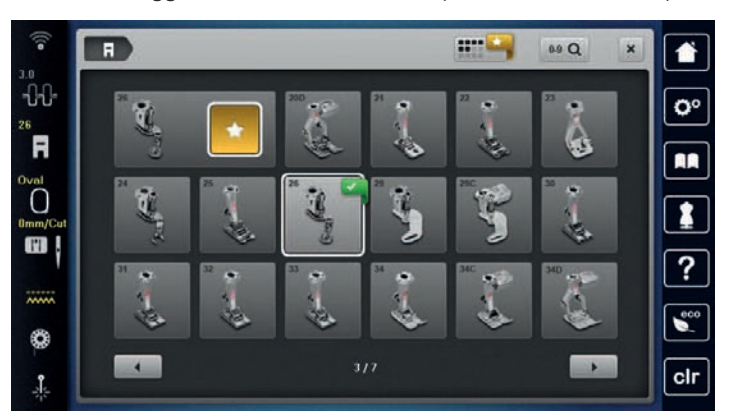

## and <sup>th</sup>

- > Per visualizzare tutti i piedini adatti al modello di punto selezionato, toccare leggermente «Piedini opzionali».
- > Selezionare il piedino montato.

## **13.4 Ago e placca ago**

#### **Montare l'ago per ricamo**

La cruna degli aghi per ricamo del tipo 130/705 H-SUK è più grande e leggermente smussata. Previene il logoramento dei filati per ricamo di rayon o cotone durante il ricamo. A seconda dello spessore del filo scegliere aghi n. 70-SUK - n. 90-SUK.

- > Alzare l'ago.
- > Spegnere la macchina.
- > Rimuovere il piedino montato.
- > Allentare la vite di fissaggio dell'ago con il cacciavite Torx grigio.

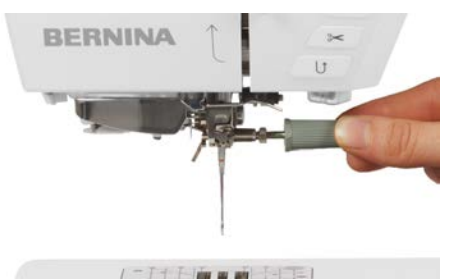

- > Tirare l'ago verso il basso.
- > Tenere l'ago nuovo con la parte piatta rivolta indietro.
- > Inserire l'ago e spingerlo in alto fino all'arresto.
- > Stringere la vite di fissaggio con il cacciavite Torx grigio.

## **Selezionare l'ago per ricamo sull'interfaccia utente**

Dopo la sostituzione dell'ago si può controllare se è adatto alla placca selezionata.

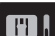

> Toccare leggermente «Selezione dell'ago».

> Selezionare l'ago montato.

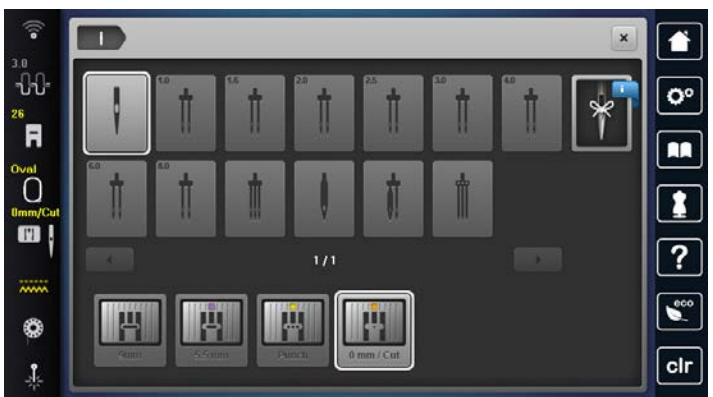

- Se la placca selezionata è adatta all'ago, si può iniziare a ricamare.
- Se la placca selezionata non è adatta all'ago, l'avvio della macchina viene bloccato automaticamente.

## **Annotare il tipo e lo spessore dell'ago**

Funzione di promemoria: Per assicurarsi che nessuna informazione venga persa, possono essere memorizzati nella macchina anche il tipo e lo spessore dell'ago. Tipo e spessore dell'ago memorizzati sono sempre controllabili.

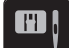

> Toccare leggermente «Selezione dell'ago».

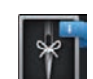

> Toccare leggermente «Informazioni sugli aghi».

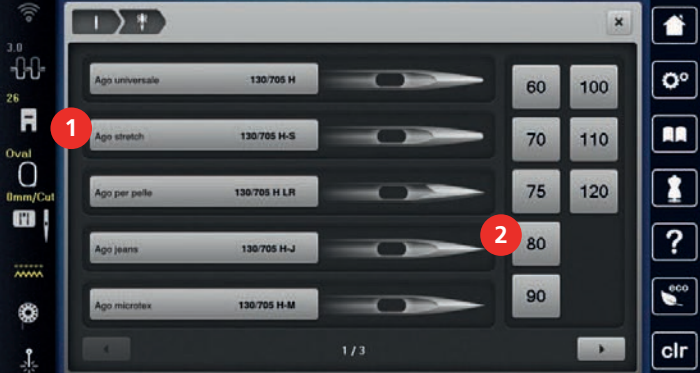

- > Selezionare il tipo\_ (1) dell'ago attualmente montato.
- > Selezionare lo spessore\_(2) dell'ago attualmente montato.

### **Montare la placca ago**

La placca ago (Placca ago per punto diritto e CutWork) presenta un piccolo foro per il passaggio dell'ago. Il foro piccolo ottimizza l'annodamento del filo superiore ed inferiore. Ciò garantisce una bella formazione del punto.

- > Per abbassare le griffe del trasporto, premere il tasto «Griffe del trasporto alzate/abbassate».
- > Spegnere la macchina.
- > Rimuovere l'ago.
- > Rimuovere il piedino.

> Premere sulla marcatura nell'angolo destro posteriore della placca, finché la placca si alza.

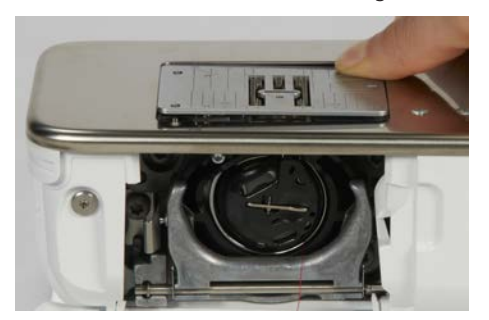

- > Rimuovere la placca ago.
- > Posizionare le aperture della placca ago (Placca ago per punto diritto e CutWork) sopra gli appositi perni di fissaggio e premere, finché la placca si innesta.

#### **Selezionare la placca dell'ago sull'interfaccia utente**

Dopo la sostituzione della placca ago si può controllare se la placca è adatta all'ago selezionato.

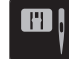

> Toccare leggermente «Selezione della placca ago». > Selezionare Placca ago per punto diritto e CutWork.

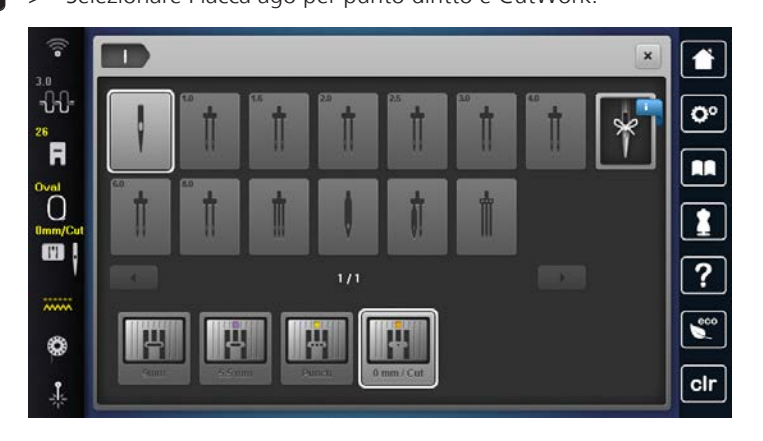

## **Estrarre il filo inferiore**

La macchina deve essere pronta per il ricamo per l'estrazione del filo inferiore. Estrarre il filo inferiore in un solo passaggio per l'annodamento manuale. Se non si desiderano punti di fermatura, si raccomanda di disattivare i punti di fermatura nel programma di impostazione.

- > Tenere fermo il filo superiore.
- > Premere il tasto «Posizione dell'ago alzata/abbassata». – Il filo inferiore viene estratto automaticamente.
	-

### **Attivare/disattivare il laser**

Con il laser è possibile visualizzare il punto esatto di posizionamento dell'ago.

Presupposizione:

• L'ago è alzato.

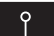

- > Per attivare il laser, toccare «Laser».
	- Il punto di posizionamento dell'ago verrà visualizzato. A seconda del piedino e della posizione dell'ago, il punto di posizionamento può essere coperto dal piedino.
- > Per evitare la deviazione del raggio laser nei piedini trasparenti, abbassare il piedino prima di iniziare a cucire, ad es. con la ginocchiera alzapiedino.
- > Per disattivare il laser, toccare il campo con fondo giallo «Laser».

## **13.5 Telaio**

## **Panoramica Selezione del telaio**

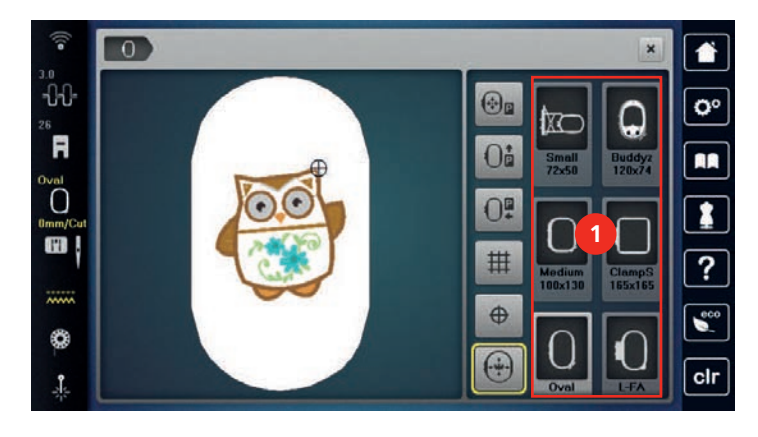

1 Selezione del telaio

## **Selezionare il telaio**

Si ottiene risultati ottimali, scegliendo il telaio più piccolo possibile per il motivo selezionato.

La dimensione del ricamo è preimpostata ed è indicata sul display.

Presupposizione:

- Un ricamo è selezionato.
- 
- > Toccare leggermente «Indicazione del telaio/ Selezione del telaio».
- La macchina seleziona automaticamente il telaio più adatto per le dimensioni del ricamo. Se il telaio preimpostato non è disponibile, è possibile selezionare un altro telaio. Se viene usato un telaio che non corrisponde a quello selezionato, la macchina considera il telaio montato attivo e adatta l'area di ricamo al telaio.
- > Selezionare il telaio desiderato.

#### **Stabilizzatore da strappare**

Lo stabilizzatore rinforza il progetto di ricamo. Lo stabilizzatore da strappare è adatto per tessuti e materiali non elasticizzati. E' possibile utilizzare 1 – 2 strati del materiale. Stabilizzatori sono disponibili in vari spessori. Sotto superfici ricamati più grandi lo stabilizzatore rimane incluso tra i punti e la stoffa. Fissare lo stabilizzatore con l'apposito spray adesivo sul rovescio della stoffa. Al termine del ricamo strappare con cautela lo stabilizzatore in eccesso.

#### **Stabilizzatore da tagliare**

Lo stabilizzatore rinforza il progetto di ricamo. Lo stabilizzatore da tagliare è adatto per tutti i materiali elasticizzati. E' possibile utilizzare 1 – 2 strati del materiale. Stabilizzatori sono disponibili in vari spessori. Sotto superfici ricamati più grandi lo stabilizzatore rimane incluso tra i punti e la stoffa. Fissare lo stabilizzatore con l'apposito spray adesivo sul rovescio della stoffa. Al termine del ricamo tagliare con cautela lo stabilizzatore in eccesso.

## **Utilizzare dello spray adesivo**

L'uso dello spray adesivo è consigliato per tutti i tessuti elasticizzati e per maglieria. Lo spray impedisce lo spostamento e la deformazione della stoffa. Lo spray adesivo permette il perfetto posizionamento di applicazioni. Lo spray adesivo non deve essere utilizzato vicino alla macchina per evitare di sporcarla.

- > Spruzzare sullo stabilizzatore una quantità non eccessiva di spray adesivo da una distanza di 25 30 cm (9 – 12 inch).
- > Stendere la stoffa sullo stabilizzatore adesivato, evitando la formazione di pieghe, e premere per fare aderire la stoffa sullo stabilizzatore.
- > Fissare parti piccoli come tasche, colletti ecc. sullo stabilizzatore.
- > Per evitare che il telaio lasci segni sul materiale, p.es. su spugna, pile, pelle scamosciata, non intelaiare la stoffa, ma spruzzare lo spray sullo stabilizzatore intelaiato.
- > Incollare la stoffa da ricamare sullo stabilizzatore.
- > Eliminare eventuali residui di colla prima di avviare la macchina.

#### **Spray inamidante**

Lo spray inamidante può dare più sostegno a stoffe leggere di tessitura rada. Rinforzare la stoffa sempre con uno stabilizzatore.

- > Spruzzare l'amido sulla stoffa da ricamare.
- > Lasciare la stoffa asciugare bene eventualmente accelerare l'asciugatura con il ferro da stiro.

#### **Stabilizzatore termoadesivo**

Stabilizzatori termoadesivi sono disponibili in vari spessori. Si consiglia di utilizzare uno stabilizzatore termoadesivo che si stacca facilmente dalla stoffa. Stabilizzatori termoadesivi sono adatti per tutte le stoffe elasticizzate che si deformano facilmente, p.es. maglia o jersey.

> Stirare lo stabilizzatore sul rovescio della stoffa.

#### **Stabilizzatore autoadesivo**

Stabilizzatori autoadesivi sono adatti per stoffe come jersey e seta e materiali che non possono essere intelaiati.

- > Intelaiare lo stabilizzatore con la carta protettiva rivolta in alto.
- > Incidere la carta protettiva con un oggetto appuntito (forbici da ricamo, spillo) per rimuovere la carta protettiva all'interno del telaio.
- > Porre la stoffa sull'adesivo e premere per incollarla.
- > Eliminare eventuali residui di colla prima di avviare la macchina.

#### **Stabilizzatore idrosolubile**

Per ricamare pizzi e macramé tendere nel telaio 1 - 3 strati di stabilizzatore idrosolubile. Dato che il motivo non viene ricamato su un sostegno di stoffa, rimane dopo il lavaggio solo il ricamo composto da fili. I singoli segmenti del ricamo devono essere collegati da punti corti, altrimenti il ricamo rischia di disfarsi dopo il lavaggio.

Stabilizzatori idrosolubili sono adatti per ricamare pizzo e macramè e per tessuti che sono così leggeri, che altri stabilizzatori trasparirebbero sotto la stoffa. Al termine del ricamo eliminare lo stabilizzatore, sciogliendolo nell'acqua.Lo stabilizzatore protegge stoffe a pelo alto, p.es. evitando di danneggiare i fili della spugna. Impedisce l'affondamento dei punti nella stoffa e che singoli fili del materiale spuntino tra il ricamo.

- > Porre lo stabilizzatore sul rovescio della stoffa.
- > Eventualmente fissare lo stabilizzatore con uno spray adesivo.
- > Coprire il diritto di stoffe a pelo alto con uno stabilizzatore adatto e imbastirlo eventualmente.
- > Intelaiare tutti gli strati insieme.
- > Al termine del ricamo sciacquare il motivo in acqua tiepida e stenderlo su una superficie piana.

#### **Preparare il telaio**

Il telaio è composto da una parte esterna e una parte interna. Ogni telaio è dotato di una mascherina di plastica corrispondente. L'area di ricamo è indicata da un reticolato con quadrati di 1cm (0.39 inch). Il centro e le estremità delle linee centrali sono dotati di fori. Le marcature desiderate possono essere trasferite sulla stoffa.

> Segnare il centro del ricamo sul tessuto con una penna idrosolubile.

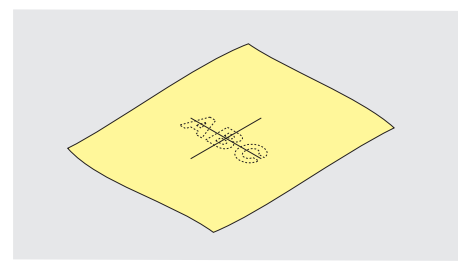

- > Allentare la vite del telaio esterno.
- > Rimuovere il telaio interno.
- > Accertarsi che le marcature a freccia delle due parti del telaio combacino.
- > Montare i gancetti, che reggono la mascherina di plastica nel telaio.
- > Inserire la mascherina nel telaio interno, in modo che la scritta BERNINA si trovi davanti, vicino alla frecce.

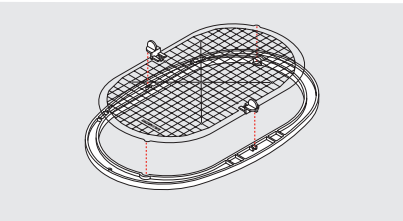

- > Posizionare la stoffa sotto il telaio interno.
- > Fare combaciare il centro del ricamo con il centro della mascherina.
- > Posizionare la stoffa e il telaio interno sopra il telaio esterno, facendo combaciare le frecce delle due parti del telaio.

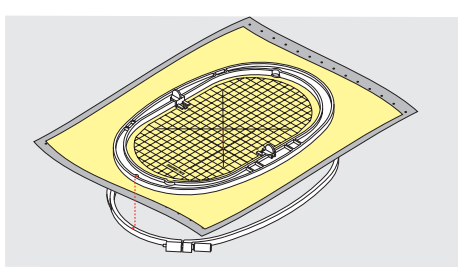

- > Inserire il telaio interno nel telaio esterno, senza spostare la stoffa.
- > Tendere la stoffa nel telaio.
- > Stringere la vite.
- > Rimuovere la mascherina dal telaio, afferrandola dai gancetti di plastica.
- > Per evitare di graffiare il braccio libero, premere il telaio interno nel telaio esterno in modo che il telaio interno con il tessuto sporga fino a 1 mm.

### **Montare il telaio**

- > Alzare l'ago.
- > Alzare il piedino.
- > Tenere il telaio selezionato con il diritto del tessuto rivolto in alto ed il fissaggio verso sinistra.
- > Posizionare il telaio sotto il piedino.
- > Premere i due pulsanti (1) del fissaggio del telaio.
- > Posizionare il telaio (2) sopra il fissaggio.
- > Premere per abbassare il telaio finché si innesta.

> Rilasciare i pulsanti (1).

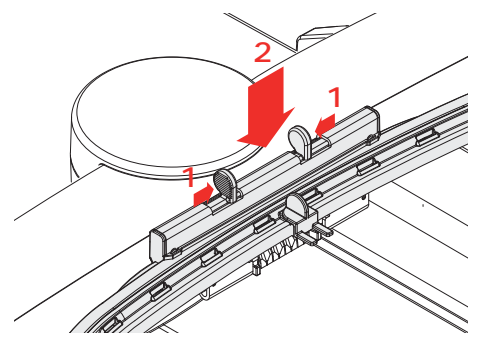

- > Per rimuovere il telaio, stringere i due pulsanti che si trovano sull'attacco del telaio.
- Rimuovere il telaio.

#### **Centrare il telaio/ago**

Lo spostamento del telaio facilita l'infilatura del filo superiore, se l'ago si trova vicino al telaio.

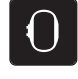

> Toccare leggermente «Indicazione del telaio/ Selezione del telaio».

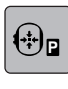

 $\sqrt{\circ}$ 

- > Toccare leggermente «Centrare il telaio/ago».
- > Infilare il filo superiore.
- > Per far tornare il telaio nell'ultima posizione, premere il tasto «Start/Stop».

## **Spostare il telaio indietro**

Per facilitare la sostituzione della spolina del filo inferiore si consiglia di spostare il telaio indietro, prima di estrarre la spolina. Lo sportello del crochet si lascia aprire più facilmente.

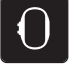

> Toccare leggermente «Indicazione del telaio/ Selezione del telaio».

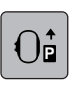

- > Toccare leggermente «Spostare il telaio indietro».
- > Infilare il filo inferiore. [\(vedi a pagina 48\)](#page-47-0)
- $\overline{\circ}$
- > Per far tornare il telaio nell'ultima posizione, premere il tasto «Start/Stop». Eventualmente tendere il filo superiore.

#### **Spostare il braccio di ricamo per la modalità cucito**

Il modulo di ricamo può essere posizionato in modo che tutti i progetti di cucito possono essere realizzati anche quando il modulo per ricamo è collegato.

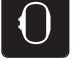

- > Toccare leggermente «Indicazione del telaio/ Selezione del telaio».
- > Rimuovere il telaio.

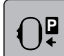

> Toccare leggermente «Spostare il telaio verso sinistra».

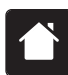

- Toccare leggermente «Home».
- > Toccare leggermente «Modalità cucito».
## **Reticolato attivo/disattivato**

La visualizzazione del centro del telaio e del reticolato facilita il posizionamento del ricamo.

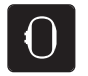

> Toccare leggermente «Indicazione del telaio/ Selezione del telaio».

- 丗
- > Per visualizzare il centro della cornice sul display, premere «Reticolato attivo/disattivato».
- > Per visualizzare le linee di aiuto del reticolato, toccare di nuovo «Reticolato attivo/disattivato».
- > Per nascondere il centro della cornice e le linee di aiuto del reticolato, toccare di nuovo «Reticolato attivo/ disattivato».

## **Selezionare il centro del ricamo**

Posizionare il telaio in modo, che l'ago si trova esattamente sopra il centro del ricamo oppure all'inizio del ricamo.

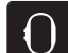

- > Toccare leggermente «Indicazione del telaio/ Selezione del telaio».
- ⊕
- Per posizionare il telaio in modo che l'ago sia esattamente sopra il centro del motivo, toccare «Centro del ricamo».
- > Per posizionare il telaio in modo che l'ago sia esattamente sopra l'inizio del motivo, toccare nuovamente «Centro del ricamo».

## **Posizionamento virtuale del telaio**

Dopo uno spostamento del ricamo il telaio si muove automaticamente sulla nuova posizione. Pertanto, il campo «Posizionamento virtuale»viene attivato automaticamente e delineato in giallo quando viene montato un telaio da ricamo.

Presupposizione:

• Il telaio è montato.

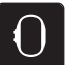

> Toccare leggermente «Indicazione del telaio/ Selezione del telaio».

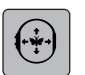

- > Per disattivare il movimento automatico del telaio quando il motivo viene riposizionato, toccare «Posizionamento virtuale».
	- «Posizionamento virtuale» non ha il bordo giallo.
- > Per attivare il movimento automatico del telaio quando il motivo viene riposizionato, toccare nuovamente «Posizionamento virtuale».

# **14 Programma Setup**

## **14.1 Modificare le impostazioni del ricamo nel programma Setup**

Ulteriori informazioni sul tema [\(vedi a pagina 54\).](#page-53-0)

## **15 Ricamo creativo**

## **15.1 Panoramica Ricamo**

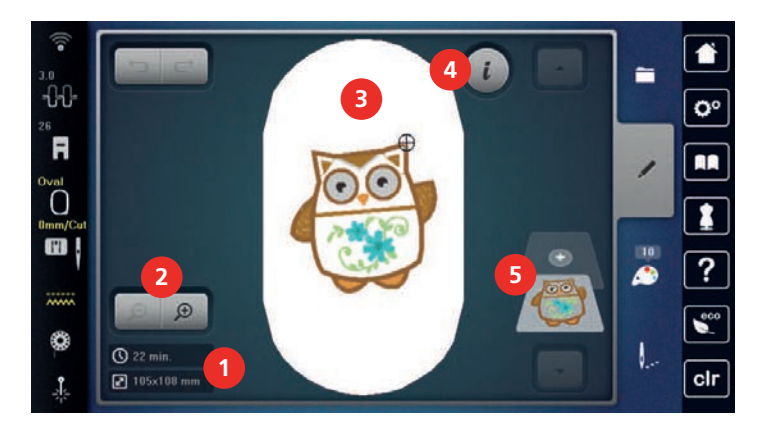

- 1 Durata del ricamo/Dimensioni del motivo 4 «Dialogo i»
	-
- 2 Ingrandire, ridurre e spostare la visualizzazione del ricamo 5 Livelli del ricamo
- 3 Superficie di ricamo

## **15.2 Selezionare e cambiare motivo**

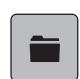

- > Toccare leggermente «Selezione».
- > Toccare leggermente «Caricare il ricamo».

> Selezionare un nuovo ricamo.

## **15.3 Controllare la durata e la dimensione del ricamo**

Nel menu «Modificare» sono indicati in basso a sinistra (1) la durata del ricamo in minuti e la larghezza e la lunghezza del ricamo in millimetri.

## **15.4 Regolare la velocità**

Il cursore permette la regolazione graduale della velocità del cucito.

- > Spostare il cursore verso sinistra per aumentare la velocità di cucito.
- > Spostare il cursore verso destra per aumentare la velocità di cucito.

## **15.5 Modificare il ricamo**

## **Panoramica delle modifiche**

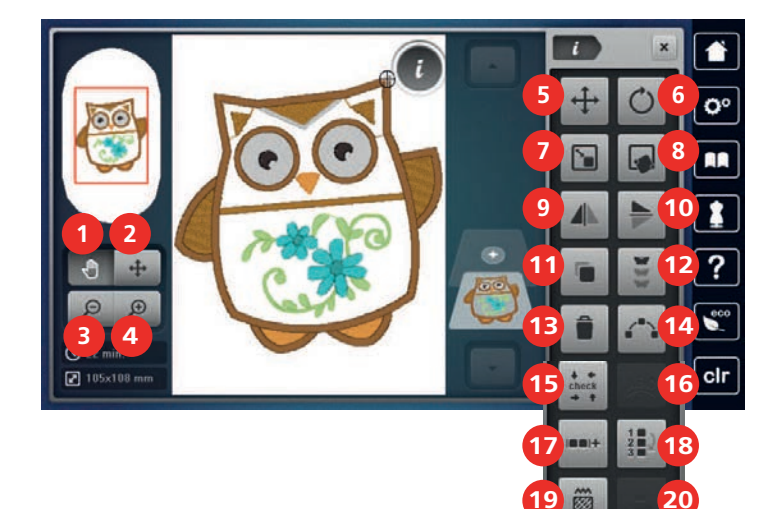

- 1 «Spostare l'immagine» 11 «Duplicare»
- 
- 3 «Ridurre la visualizzazione» 13 «Cancellare il motivo»
- 4 «Ingrandire la visualizzazione» 14 «Disposizione del modello»
- 
- 6 «Ruotare il disegno» 16 «WordArt»
- 7 «Modificare la dimensione del motivo» 17 «Raggruppare»
- 
- 
- 
- 
- 2 «Spostare il ricamo» 12 «Ricamo infinito (bordure)»
	-
	-
- 5 «Spostare il ricamo» 15 «Controllare la dimensione del motivo»
	- - (attivo in caso di selezione di una scritta)
	-
- 8 «Posizionamento con punti di riferimento» 18 «Modificare la sequenza della combinazione di ricami»
- 9 «Effetto specchio orizzontale» 19 «Modificare il tipo/la densità dei punti»
- 10 «Effetto specchio verticale» 20 «Allineare il motivo del ricamo» (attivo in caso di selezione di una combinazione)

## **Ingrandire la visualizzazione del ricamo**

L'immagine del ricamo può essere ingrandito. Inoltre, la visualizzazione può essere regolata con o senza modificare la posizione del ricamo.

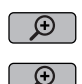

 $\Theta$ 

 $\Theta$ 

- > Selezionare il ricamo.
- > Per modificare la vista del motivo, toccare «Ingrandire la visualizzazione».
- > Per ingrandire la vista del motivo un livello alla volta, toccare da 1 a 4 volte «Ingrandire la visualizzazione».
- > Per tornare alla modalità di modifica, premere «Ridurre la visualizzazione» da 1 a 4 volte.

## **Ridurre la visualizzazione del ricamo**

L'immagine del ricamo può essere diminuita. Inoltre, la visualizzazione può essere regolata con o senza modificare la posizione del ricamo.

- > Selezionare il ricamo.
- > Per modificare la vista del motivo, toccare «Ingrandire la visualizzazione».
- > Per ridurre la vista ingrandita del motivo un livello alla volta, toccare da 1 a 4 volte «Ridurre la visualizzazione».

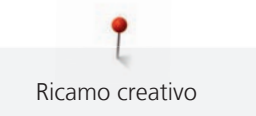

## **Spostare la visualizzazione del ricamo**

L'immagine del ricamo può essere spostato. Inoltre, la visualizzazione può essere regolata con o senza modificare la posizione del ricamo.

- > Selezionare il ricamo.
- > Per attivare «Spostare l'immagine», toccare «Ingrandire la visualizzazione».
	- «Spostare l'immagine» è attivo (grigio scuro).
- > Spostare l'immagine del ricamo.
	- La posizione del ricamo non cambia.

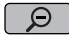

 $\Theta$ 

 $\Theta$  > Per tornare alla modalità di modifica, toccare «Ridurre la visualizzazione».

## **Spostare il ricamo con la visualizzazione ingrandita**

L'immagine del ricamo può essere spostato. Inoltre, la visualizzazione può essere regolata con o senza modificare la posizione del ricamo.

- Selezionare il ricamo.
- 

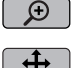

> Per visualizzare il campo «Spostare il motivo», toccare «Ingrandire la visualizzazione».

> Toccare leggermente «Spostare il ricamo». – La casella diventa grigia.

- > Spostare l'immagine del ricamo.
	- Anche sul display cambia la posizione del ricamo.
- $\boxed{\odot}$  > Per tornare alla modalità di modifica, toccare «Ridurre la visualizzazione».

## **Spostare il ricamo**

- Selezionare il ricamo.
- Toccare leggermente «Dialogo i».

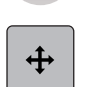

- > Toccare leggermente «Spostare il ricamo».
- > Per spostare il motivo trasversalmente (in senso orizzontale) con incrementi di 1/10 mm, girare la «manopola multifunzione in alto».
- > Per spostare il motivo in lunghezza (verticalmente) con incrementi di 1/10 mm, girare la «manopola multifunzione in basso», oppure toccare e tenere premuto il motivo e spostarlo liberamente.
	- Lo spostamento viene indicato nella casella gialla.

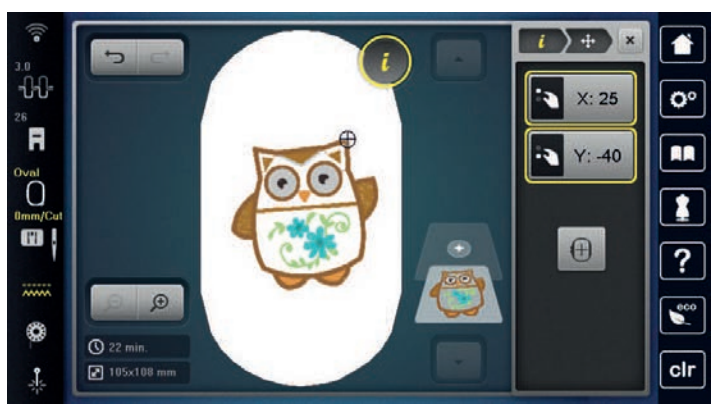

 $\bigoplus$ 

> Toccare leggermente «Centrare il motivo». – Il ricamo ritorna al centro del telaio.

## **Ruotare il disegno**

Selezionare il ricamo.

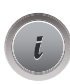

 $\mathcal{C}^{\mathcal{C}}$ 

> Toccare leggermente «Ruotare il disegno».

Toccare leggermente «Dialogo i».

- > Per ruotare il motivo in senso orario, girare la «manopola multifunzione in alto» oppure ruotare verso destra la «manopola multifunzione in basso».
- > Per ruotare il motivo in senso antiorario, girare la «manopola multifunzione in alto» oppure ruotare verso sinistra la «manopola multifunzione in basso».

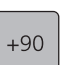

> Per ruotare il motivo in incrementi di 90°, toccare «Ruotare il motivo di +90°».

## **Cambiare la dimensione del ricamo proporzionalmente**

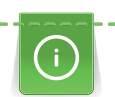

Per una qualità di ricamo ottimale, si consiglia cambiamenti della dimensione del ricamo entro il 20%.

Se il ricamo deve essere modificato oltre il 20%, si consiglia di adattare il disegno con un software di ricamo separato e ricaricarlo nuovamente sulla macchina.

- > Selezionare il ricamo.
- > Toccare leggermente «Dialogo i».
- > Toccare leggermente «Modificare la dimensione del motivo».

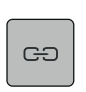

le de la partie de la partie de la partie de la partie de la partie de la partie de la partie de la partie de l<br>De la partie de la partie de la partie de la partie de la partie de la partie de la partie de la partie de la<br>

> Se «Mantenere le proporzioni» non ha il bordo bianco, toccare «Mantenere le proporzioni». – «Mantenere le proporzioni» ha il bordo bianco.

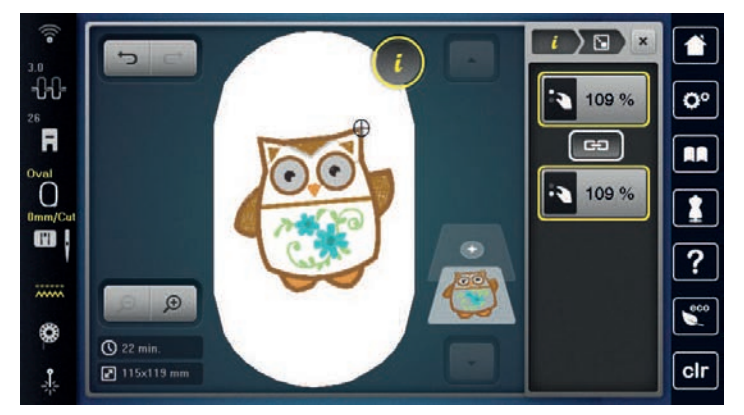

- > Per ingrandire il ricamo, girare la «manopola multi-funzione superiore/inferiore» a destra.
- > Per diminuire il ricamo, girare la «manopola multi-funzione superiore/inferiore» a sinistra.

## **Modificare la dimensione del ricamo non proporzionalmente**

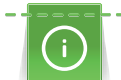

Per una qualità di ricamo ottimale, si consiglia cambiamenti della dimensione del ricamo entro il 20%.

Se il ricamo deve essere modificato oltre il 20%, si consiglia di adattare il disegno con un software di ricamo separato e ricaricarlo nuovamente sulla macchina.

> Selezionare il ricamo.

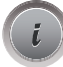

Toccare leggermente «Dialogo i».

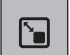

> Toccare leggermente «Modificare la dimensione del motivo».

> Se «Mantenere le proporzioni» ha il bordo bianco, toccare «Mantenere le proporzioni». – «Mantenere le proporzioni» non ha il bordo bianco.

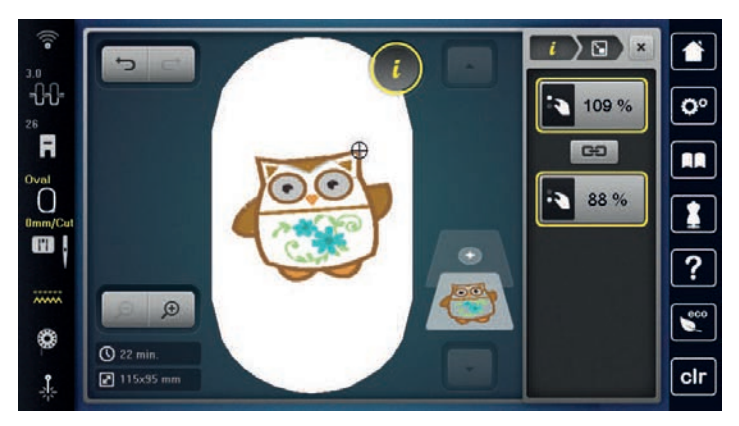

- > Per ingrandire il ricamo, girare la «manopola multifunzione superiore» verso destra.
- > Per ridurre il ricamo, girare la «manopola multifunzione superiore» verso sinistra.
- > Per allungare il ricamo, girare la «manopola multifunzione inferiore» verso destra.
- > Per accorciare il ricamo, girare la «manopola multifunzione inferiore» verso sinistra.

## **Effetto specchio**

I motivi di ricamo possono essere specchiati orizzontalmente e verticalmente.

- > Selezionare il ricamo.
- > Toccare leggermente «Dialogo i».

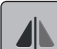

> Per ottenere il motivo specchiato orizzontalmente, premere «Effetto specchio orizzontale».

> Per ottenere il motivo specchiato verticalmente, toccare «Effetto specchio verticale».

## **Cambiare il tipo di punto**

Punti satin troppo lunghi possono essere modificati in punti step.

> Selezionare il ricamo.

> Toccare leggermente «Dialogo i».

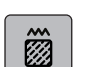

> Toccare leggermente «Modificare il tipo/la densità dei punti».

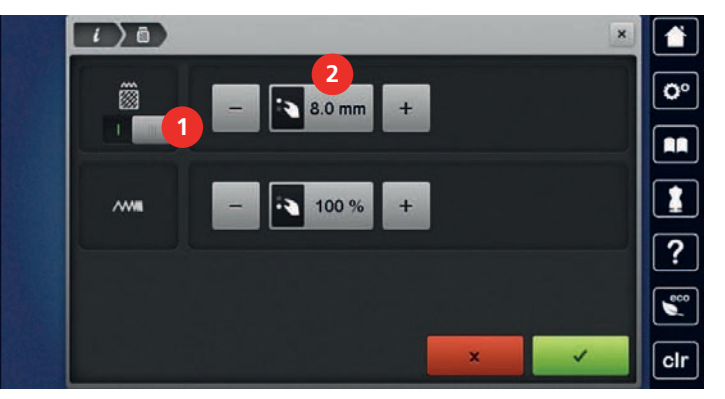

- > Per modificare il punto satin in punto step, premere l'interruttore nella parte superiore del display (1).
- > Regolare la lunghezza del punto (2) e confermare.

#### **Modificare la densità del ricamo**

Per punti satin troppo fitti è possibile adattare la densità del ricamo.

- > Selezionare il ricamo.
- 
- > Toccare leggermente «Dialogo i».

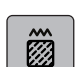

> Toccare leggermente «Modificare il tipo/la densità dei punti».

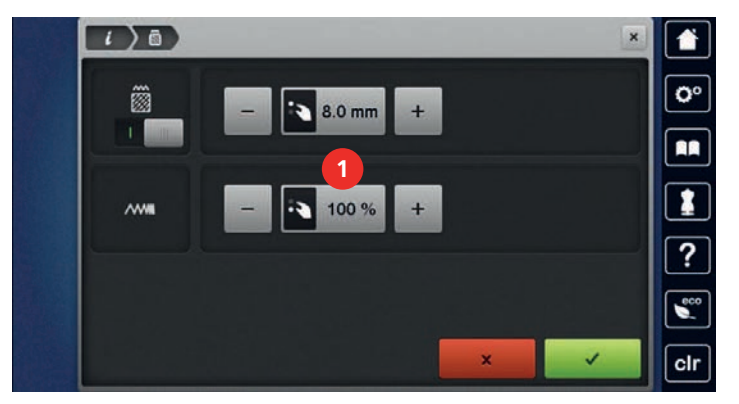

> Regolare la densità del ricamo (1).

#### **Controllare la dimensione e la posizione del ricamo**

La funzione permette di controllare se la dimensione del ricamo è adatta alla posizione prevista sulla stoffa. Punti che si trovano al di fuori del telaio non sono considerati.

- > Selezionare il ricamo.
- > Toccare leggermente «Dialogo i».

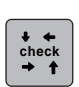

> Toccare leggermente «Controllare la dimensione del motivo».

– Il telaio si sposta finché l'ago si trova sulla posizione, che è indicata sul display.

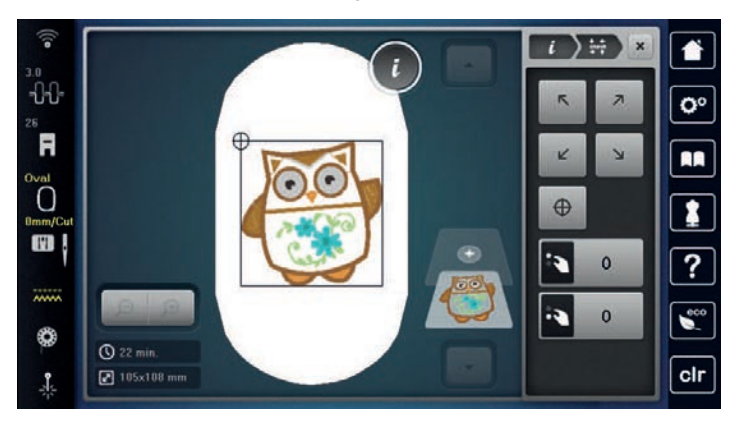

- > Per selezionare l'angolo desiderato del motivo, toccare la freccia corrispondente.
	- Il telaio si sposta finché l'ago si trova sulla posizione che è indicata sul display. Se il ricamo non è posizionato correttamente, si può cambiare la posizione con le «Manopole multifunzioni superiore/ inferiore» e controllare le posizioni nuovamente.

 $\oplus$ 

- > Per spostare l'ago al centro del motivo, toccare «Centro del ricamo».
- > Per spostare il motivo orizzontalmente, ruotare la «manopola multifunzione in alto».
- > Per spostare il motivo verticalmente, ruotare la «manopola multifunzione in basso».

#### **Ricamo infinito (bordure)**

Per ricamare bordure si consiglia l'uso del Telaio Mega o del Telaio Maxi. Questo telaio richiede meno spostamenti del progetto. Si consiglia inoltre, di tracciare delle linee ausiliari sulla stoffa e di utilizzare le mascherine di plastica. Le linee ausiliari devono essere parallele alle linee della mascherina. Nel seguente esempio, si utilizza il telaio fornito in dotazione.

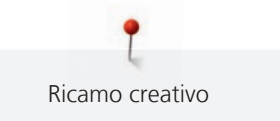

> Selezionare il ricamo.

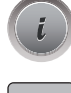

- > Toccare leggermente «Dialogo i».
- > Toccare leggermente «Ricamo infinito (bordure)».
	- Il programma moltiplica il motivo, calcolando la quantità adatta alla dimensione del telaio selezionato.
	- Il programma inserisce i punti di riferimento che sono necessari per lo spostamento del telaio.
- > Se necessario, inserire con le frecce (1) ulteriori punti di riferimento.
- > Per impostare la quantità di motivi, toccare leggermente «Meno»/«Più» (2).
- > Per impostare la distanza tra i motivi, toccare leggermente «Meno»/«Più» (3).
- > Per adattare tutti i motivi al telaio in modo automatico, toccare leggermente «Adattare le dimensioni del ricamo al telaio» (4).

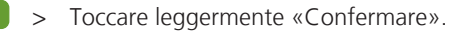

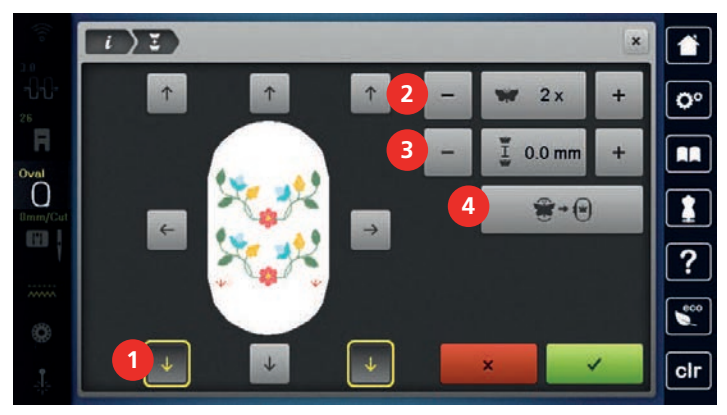

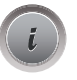

> Toccare leggermente «Dialogo i».

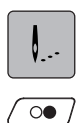

Toccare leggermente «Ricamo».

> Premere il tasto «Start/Stop» e ricamare la bordura. – Il ricamo deve essere completato.

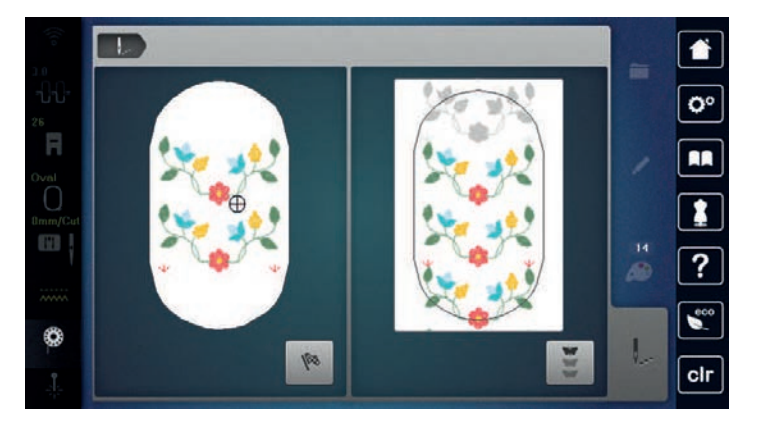

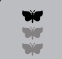

> Una volta ricamati i punti di riferimento, toccare leggermente «Ricamo infinito (bordure)». – Un'animazione indica, che la stoffa deve essere spostata.

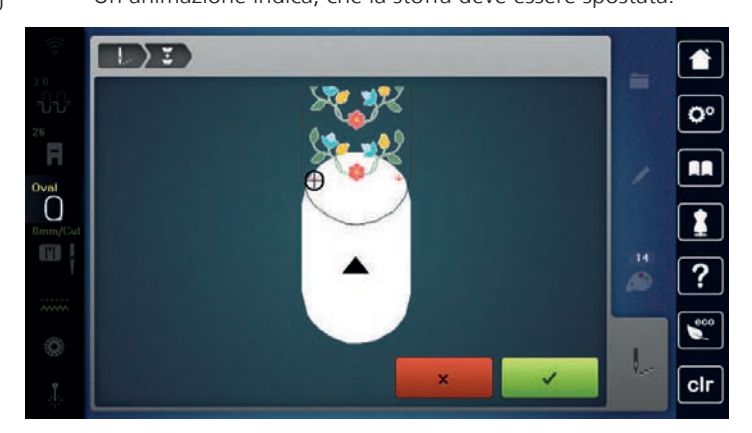

> Tendere il telaio da ricamo e il tessuto in modo che i punti di riferimento completati si trovino nella parte superiore del telaio e i punti di riferimento siano ad almeno 3 cm (1,18 pollici) dal bordo superiore del telaio.

> Montare il telaio.

- > Toccare leggermente «Confermare».
	- Il telaio si sposta automaticamente vicino al punto di riferimento.
	- La casella «AUTO» è attivata e il telaio si sposta automaticamente vicino all'ultimo punto di riferimento.
- > Con i pulsanti freccia determinare su che lato della parte ricamata deve essere disposto il punto di riferimento.
- > Per posizionare esattamente il telaio per ricamo, girare la «Manopola multifunzione superiore» o la «Manopola multifunzione inferiore».

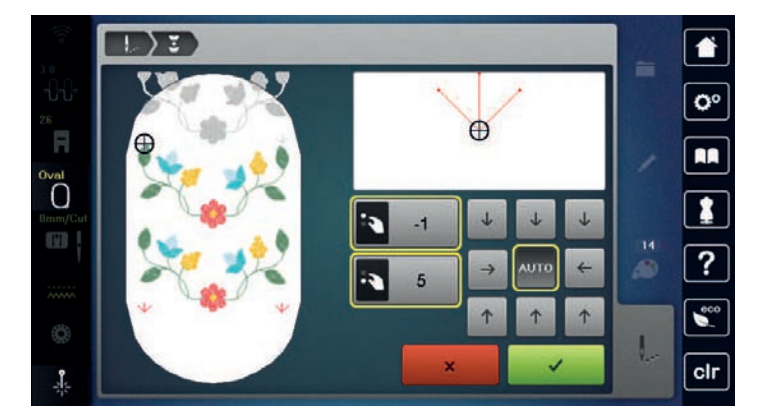

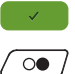

> Toccare leggermente «Confermare».

> Premere il tasto «Start/Stop» e continuare a ricamare.

> Ripetere il procedimento fino a raggiungere la lunghezza desiderata.

## **Duplicare il ricamo**

> Selezionare il ricamo.

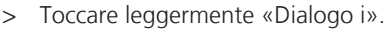

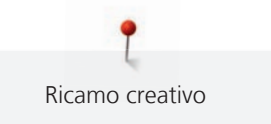

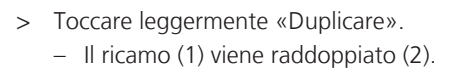

G

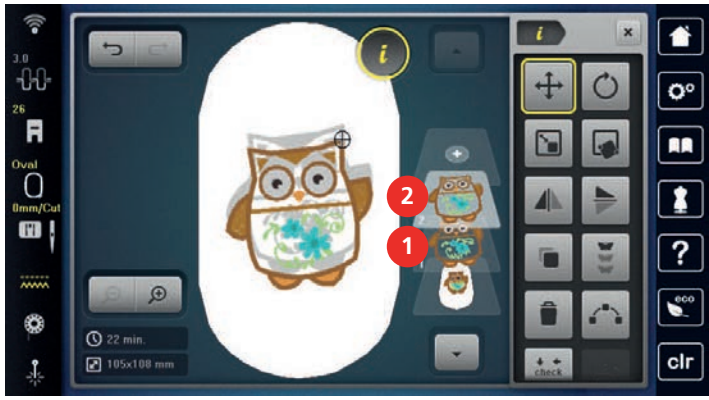

## **Disporre il motivo di ricamo**

I motivi di ricamo possono essere disposti in diverse forme prestabilite.

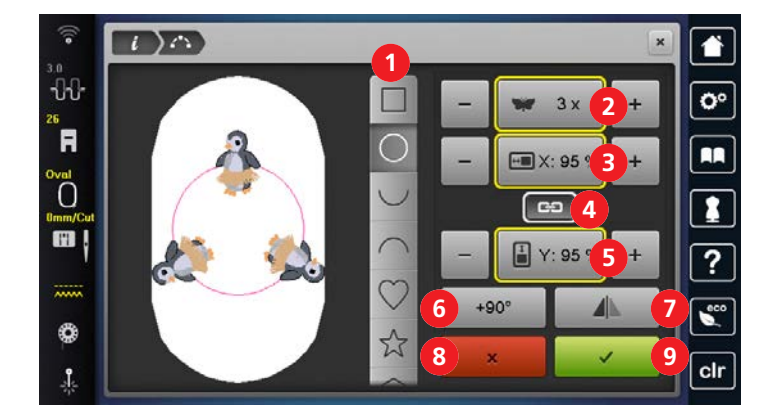

- 
- 2 «Numero di motivi» 7 «Effetto specchio»
- 3 «Larghezza della forma» 8 «Interrompere»
- 4 «Mantenere le proporzioni» 9 «Confermare»
- 5 «Altezza della forma»
- 1 «Forme» 6 «Ruotare il disegno»
	-
	-
	-
- > Selezionare il motivo o la combinazione.
- > Selezionare la forma di disposizione del motivo.
- > Impostare il numero di motivi.
- > Impostare l'altezza e la larghezza della forma.
- > Ruotare o specchiare il motivo. In caso di rotazione, il motivo ruota di volta in volta di 90° in senso orario. Con l'effetto specchio, un motivo su due viene specchiato orizzontalmente

## **Cancellare il motivo**

La funzione cancella il ricamo attivato.

- > Selezionare il ricamo.
- > Toccare leggermente «Dialogo i».

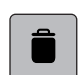

> Toccare leggermente «Cancellare».

## **Annullare impostazioni**

Tutte le impostazioni possono essere annullate e ripristinate passo per passo.

Presupposizione:

• Un motivo è stato selezionato e le modifiche sono state fatte.

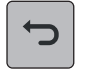

- > Per annullare l'ultima immissione, toccare leggermente «Annullare impostazioni».
- > Per annullare le ultime immissioni della sequenza, toccare leggermente «Annullare impostazioni» più volte.
- Per ripristinare l'ultima immissione, toccare leggermente «Ripristinare impostazioni».
- Per ripristinare le ultime immissioni della sequenza, toccare leggermente «Ripristinare impostazioni» più volte.

## **15.6 Posizionamento con punti di riferimento**

#### **Posizionare il motivo tramite 2 punti con griglia**

Questa funzione consente l'esatto posizionamento di un ricamo tramite 2 punti con griglia direttamente sul tessuto.

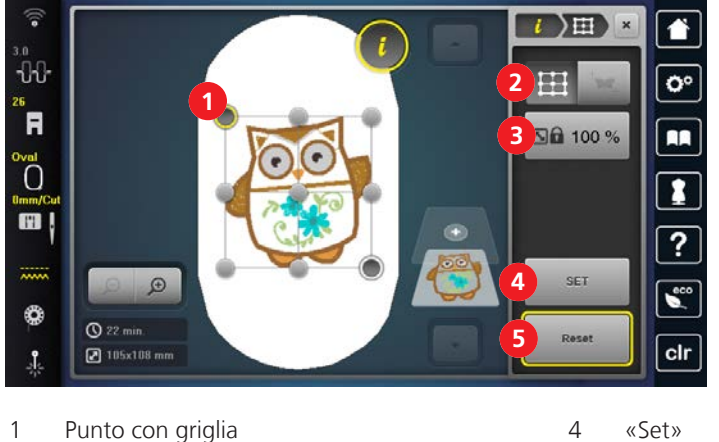

- 
- 2 «Posizionamento punti con griglia» 5 «Resettare»
- 3 «Mantenere la dimensione del ricamo»

Presupposizione:

- Due punti qualsiasi con griglia del disegno sono segnati sul tessuto con un gessetto o una penna idrosolubile. L'area o la posizione in cui si intende collocare il ricamo è chiaramente visibile.
- Il telaio per ricamo montato viene selezionato.
- Selezionare il ricamo.
- > Impostare le dimensioni del ricamo in funzione del telaio, nonché la posizione e l'orientamento.
- Toccare leggermente «Dialogo i».

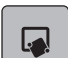

> Toccare leggermente «Posizionamento con punti di riferimento».

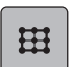

> Toccare leggermente «Posizionamento a 2 punti».

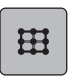

- > Toccare leggermente «Posizionamento punti con griglia».
	- Al motivo viene assegnata una griglia con relativi punti.
- > Selezionare il primo punto della griglia (punto di rotazione) e posizionare l'ago con l'aiuto dei pulsanti multifunzione sopra il contrassegno corrispondente sul tessuto. Per l'esatto posizionamento dell'ago è possibile attivare il laser.

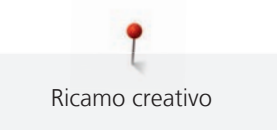

- > Per confermare la posizione, toccare «Set».
	- Il punto cambia colore e viene fissato.
- > Selezionare il secondo punto della griglia e posizionare l'ago sopra il contrassegno corrispondente sul tessuto.

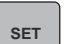

**SET**

- > Per confermare la posizione, toccare «Set».
	- La marcatura dei punti viene resettata.
	- Per adattare di nuovo il posizionamento del motivo, è possibile impostare nuovamente i punti.
	- Il motivo è posizionato e può essere ricamato.

## **Posizionare il motivo tramite 2 punti impostati liberamente**

Questa funzione consente l'esatto posizionamento di un ricamo tramite 2 punti impostati liberamente sul tessuto.

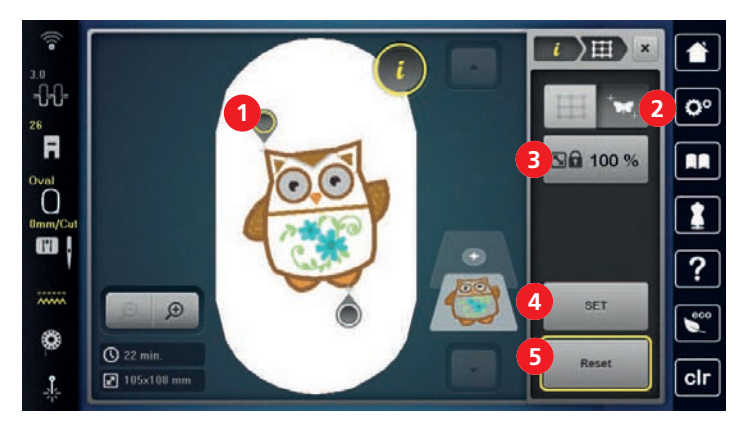

- 1 Punto di posizionamento 4 «Set»
- 2 «Posizionamento libero dei punti di riferimento» 5 «Resettare»
- 3 «Mantenere la dimensione del ricamo»

## Presupposizione:

- Due punti qualsiasi del disegno sono segnati sul tessuto con un gessetto o una penna idrosolubile. L'area o la posizione in cui si intende collocare il ricamo è chiaramente visibile.
- Il telaio per ricamo montato viene selezionato.
- > Selezionare il ricamo.
- Impostare le dimensioni del ricamo in funzione del telaio, nonché la posizione e l'orientamento.
- > Toccare leggermente «Dialogo i».

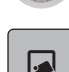

> Toccare leggermente «Posizionamento con punti di riferimento».

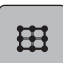

> Toccare leggermente «Posizionamento a 2 punti».

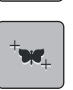

> Toccare leggermente «Posizionamento libero dei punti di riferimento».

> Impostare il primo punto (punto di rotazione) all'interno del motivo. – Viene visualizzato il punto di posizionamento.

> Con l'aiuto dei pulsanti multifunzione, posizionare l'ago sopra il contrassegno corrispondente sul tessuto. Per l'esatto posizionamento dell'ago è possibile attivare il laser.

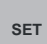

- > Per confermare la posizione, toccare «Set». – Il punto cambia colore e viene fissato.
- > Selezionare il secondo punto di posizionamento del motivo e collocare l'ago sopra il contrassegno corrispondente sul tessuto.

**SET**

- > Per confermare la posizione, toccare «Set».
	- I punti vengono nascosti.
		- Per adattare di nuovo il posizionamento del motivo, è possibile impostare nuovamente i punti.
	- Il motivo è posizionato e può essere ricamato.

## **Posizionare il motivo deformato in un rettangolo**

Questa funzione consente l'esatto posizionamento di un ricamo sul tessuto in un rettangolo delimitato. In questo modo è possibile inserire il motivo entro i limiti desiderati con una deformazione corrispondente.

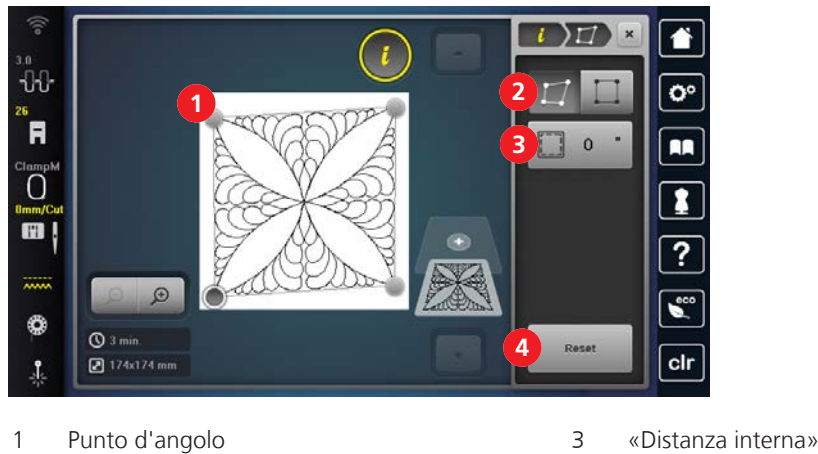

2 «Deformare» 4 «Resettare»

Presupposizione:

- I quattro punti d'angolo del disegno sono segnati sul tessuto con un gessetto o una penna idrosolubile. L'area o la posizione in cui si intende collocare il ricamo è chiaramente visibile.
- Il telaio per ricamo montato viene selezionato.
- > Selezionare il ricamo.
- > Impostare le dimensioni del ricamo in funzione del telaio, nonché la posizione e l'orientamento.
- > Toccare leggermente «Dialogo i».
- 
- > Toccare leggermente «Posizionamento con punti di riferimento».

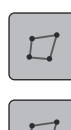

> Toccare leggermente «Deformare».

> Toccare leggermente «Posizionamento a 4 punti».

- > Con l'aiuto dei pulsanti multifunzione, selezionare un punto d'angolo e posizionare l'ago sopra il contrassegno corrispondente sul tessuto. Per l'esatto posizionamento dell'ago è possibile attivare il laser.
- > Selezionare il punto d'angolo successivo e posizionare l'ago.
- > Se necessario, impostare la distanza interna.
	- Il motivo è posizionato e può essere ricamato.

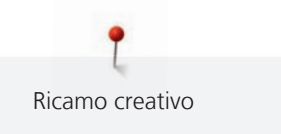

## **Posizionare il motivo proporzionalmente in un rettangolo**

Questa funzione consente l'esatto posizionamento di un ricamo sul tessuto in un rettangolo delimitato. In questo modo è possibile inserire il motivo entro i limiti desiderati in modo proporzionale e centrato.

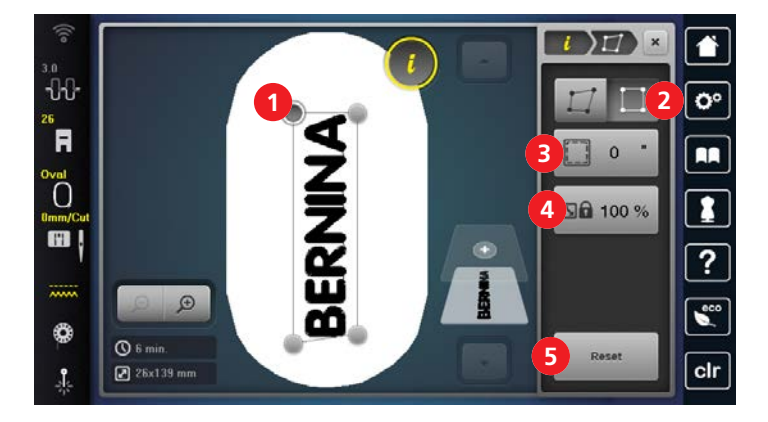

- 
- 
- 3 «Distanza interna»

#### 1 Punto d'angolo 4 «Mantenere la dimensione del ricamo»

2 «Inserire» 5 «Resettare»

#### Presupposizione:

- I quattro punti d'angolo del disegno sono segnati sul tessuto con un gessetto o una penna idrosolubile. L'area o la posizione in cui si intende collocare il ricamo è chiaramente visibile.
- Il telaio per ricamo montato viene selezionato.
- > Selezionare il ricamo.
- > Impostare le dimensioni del ricamo in funzione del telaio, nonché la posizione e l'orientamento.
- > Toccare leggermente «Dialogo i».

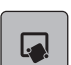

 $\sqrt{}$ 

- > Toccare leggermente «Posizionamento con punti di riferimento».
- > Toccare leggermente «Posizionamento a 4 punti».
- > Toccare leggermente «Inserire».
- > Con l'aiuto dei pulsanti multifunzione, selezionare un punto d'angolo e posizionare l'ago sopra il contrassegno corrispondente sul tessuto. Per l'esatto posizionamento dell'ago è possibile attivare il laser.
- > Selezionare il punto d'angolo successivo e posizionare l'ago.
- > Se necessario, impostare la distanza interna.
	- Il motivo è posizionato e può essere ricamato.

## **15.7 Combinare ricami**

## **Combinare disegni**

È possibile combinare tra loro più disegni.

> Selezionare il ricamo.

Ricamo creativo

 $\bigoplus$ 

> Toccare leggermente «Aggiungere un motivo di ricamo».

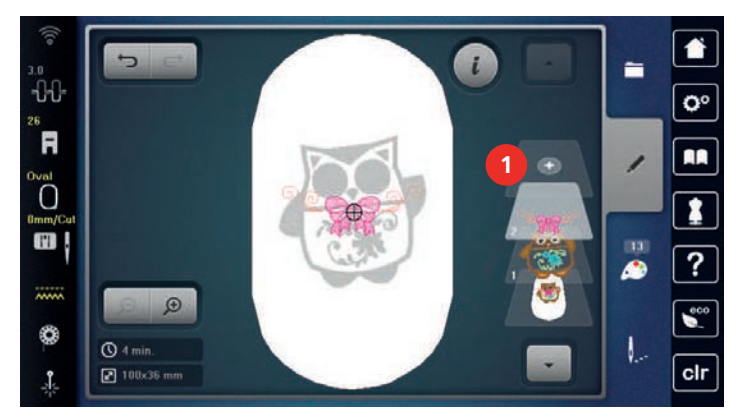

> Selezionare un altro ricamo.

## **Cancellare un singolo ricamo**

Presupposizione:

- Una combinazione di ricami è stata creata.
- > Toccare il ricamo desiderato nell'area del livello (1), tenerlo premuto e farlo scorrere verso l'esterno.
	- Si apre una nuova finestra.

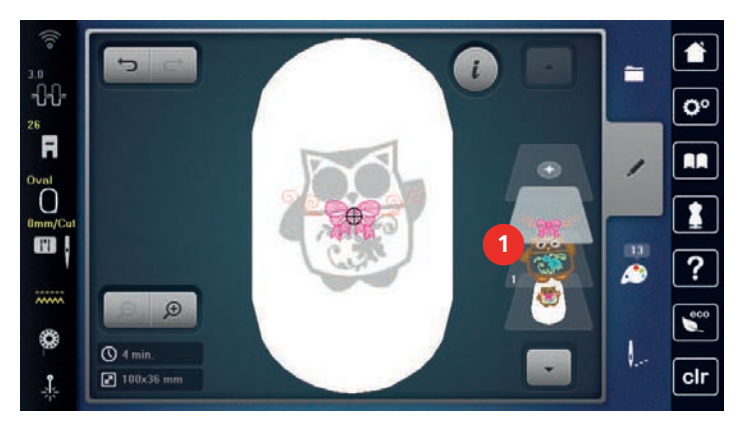

> Per cancellare il ricamo selezionato premere «Confermare».

## **Duplicare il ricamo**

> Selezionare il ricamo.

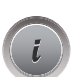

> Toccare leggermente «Dialogo i».

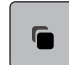

> Toccare leggermente «Duplicare». – Il ricamo\_(1) viene raddoppiato\_(2).

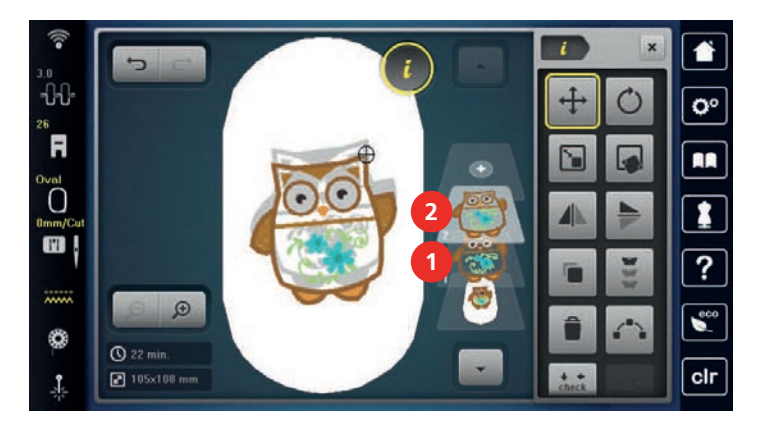

## **Duplicare la combinazione**

Duplicando una combinazione, i singoli elementi della combinazione non possono più essere selezionati.

Ricamo creativo

- > Selezionare il ricamo.
- > Toccare leggermente «Aggiungere un motivo di ricamo».
- > Selezionare un altro ricamo.
- > Selezionare la combinazione (1).
- > Toccare leggermente «Dialogo i».
- 

> Toccare leggermente «Duplicare».

La combinazione è raddoppiata (2).

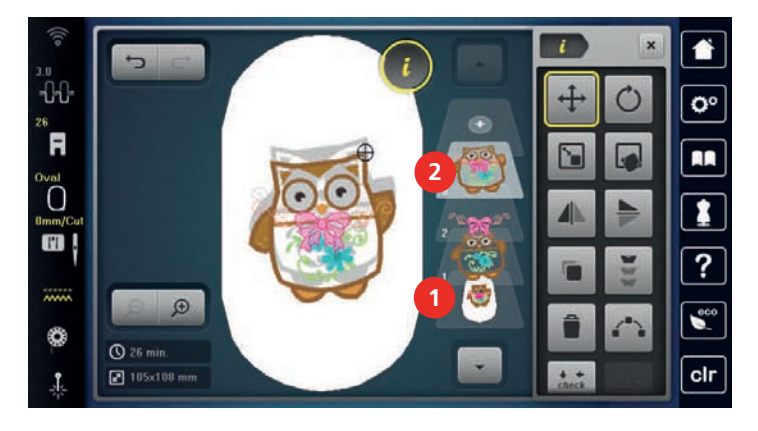

## **Raggruppare**

I ricami possono essere riuniti in un gruppo o rimossi dal gruppo. I ricami raggruppati possono essere modificati come un ricamo solo.

L'ordine del ricamo nel gruppo può essere cambiato. [\(vedi a pagina 163\)](#page-162-0)

Se il raggruppamento di un ricamo è stato dissolto, cioè il ricamo è stato scomposto in diversi elementi/colori, i colori non vengono più riuniti quando il raggruppamento viene ripetuto. Per gli alfabeti, la lunghezza dei punti di connessione deve prima essere impostata su 1 nel programma Setup. Quindi la separazione del gruppo funziona per tutte le lettere.

- > Creare una combinazione di ricami.
- > Selezionare un ricamo (1) nella combinazione.

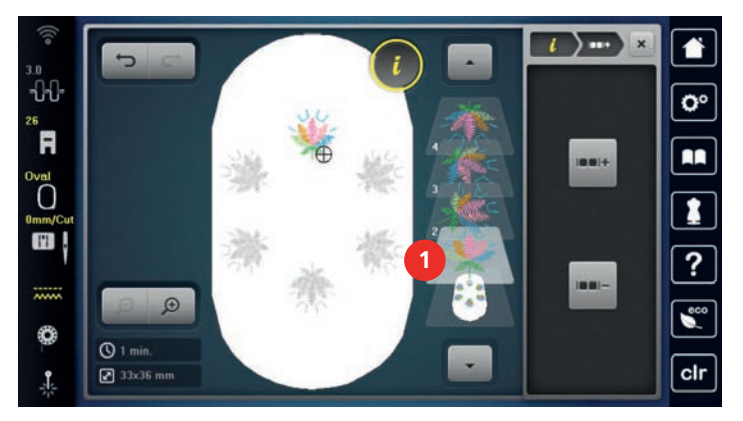

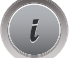

> Toccare leggermente «Dialogo i».

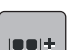

> Toccare leggermente «Raggruppare».

**In alt** 

> Toccare leggermente «Raggruppare».

– Il ricamo che è sopra il ricamo selezionato viene aggiunto al raggruppamento.

> Selezionare i ricami raggruppati.

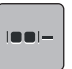

> Toccare leggermente «Disaggregare». – Il raggruppamento è stato annullato.

#### oppure

- > Creare una combinazione di ricami.
- > Selezionare tutti i ricami (2).

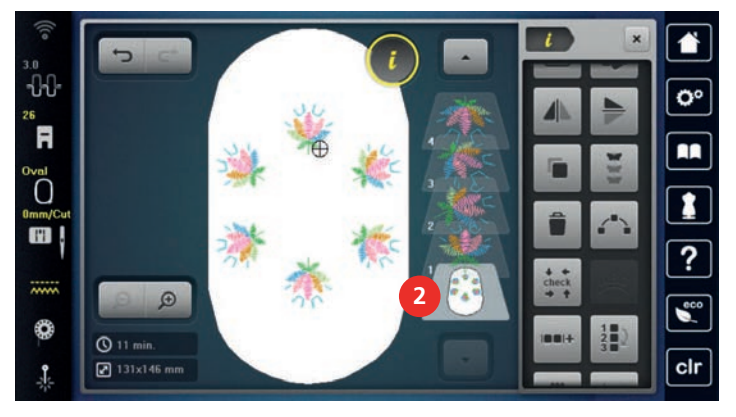

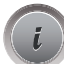

in mid

**In all** 

> Toccare leggermente «Dialogo i».

- > Toccare leggermente «Raggruppare». – Tutti i ricami sono raggruppati.
- > Selezionare i ricami raggruppati.
- > Toccare leggermente «Disaggregare».
	- Il raggruppamento è stato annullato.

#### $\oplus$  $\sqrt{d}$ ö **1 5** ์R **2 6**  $\overline{O}$ **3 7**  $\blacksquare$ 7 **4 8**  $\bigoplus$ ۱  $Q$  35 min clr  $\boxed{2}$  91x233 mm  $\mathbf{r}$

**Allineare il motivo del ricamo**

- 1 «Allineamento in orizzontale a sinistra» 5 «Allineamento verticale in alto»
- 
- 3 «Allineamento in orizzontale a destra» 7 «Allineamento verticale in basso»
- 4 «Distribuzione in orizzontale centrata» 8 «Distribuzione verticale centrata»
- 
- 2 «Allineamento in orizzontale centrato» 6 «Allineamento verticale centrato»
	-
	-

#### Presupposizione:

- Viene creata una combinazione di disegni o il motivo viene disaggregato.
- > Selezionare la combinazione.
- > Toccare leggermente «Dialogo i».
- 
- > Toccare leggermente «Allineare il motivo del ricamo».
- > Allineare il motivo del ricamo.
- 162

## <span id="page-162-0"></span>**Modificare la sequenza della combinazione di ricami**

L'ordine del ricamo nella combinazione di disegni può essere cambiato.

Presupposizione:

- Viene creata una combinazione di disegni o il motivo viene disaggregato.
- > Toccare leggermente «Dialogo i».

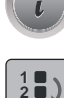

**3**

> Toccare leggermente «Modificare la sequenza della combinazione di ricami».

> Selezionare il ricamo desiderato e spostarlo nella posizione appropriata.

## **15.8 Creare una scritta**

## **Panoramica Alfabeti ricamo**

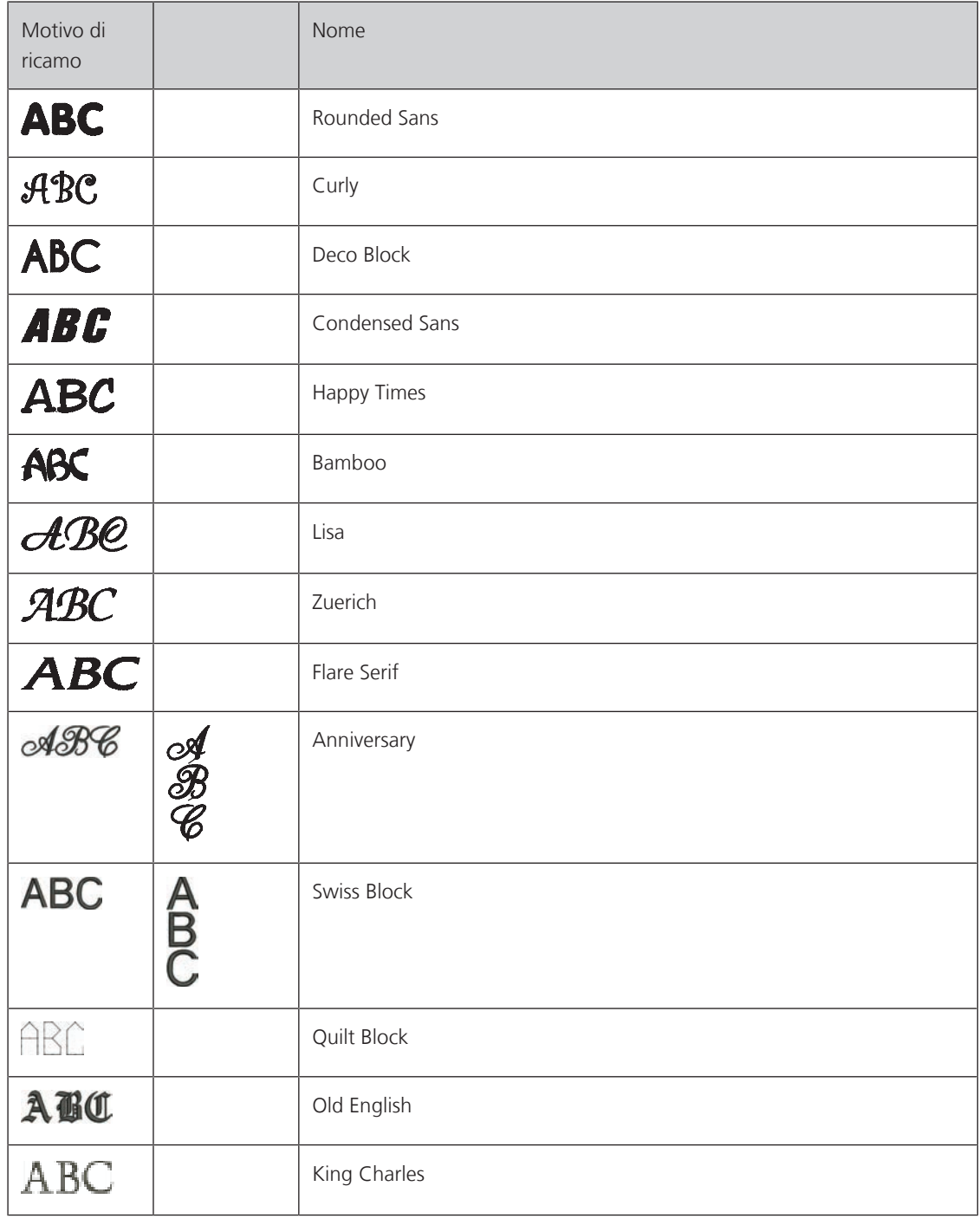

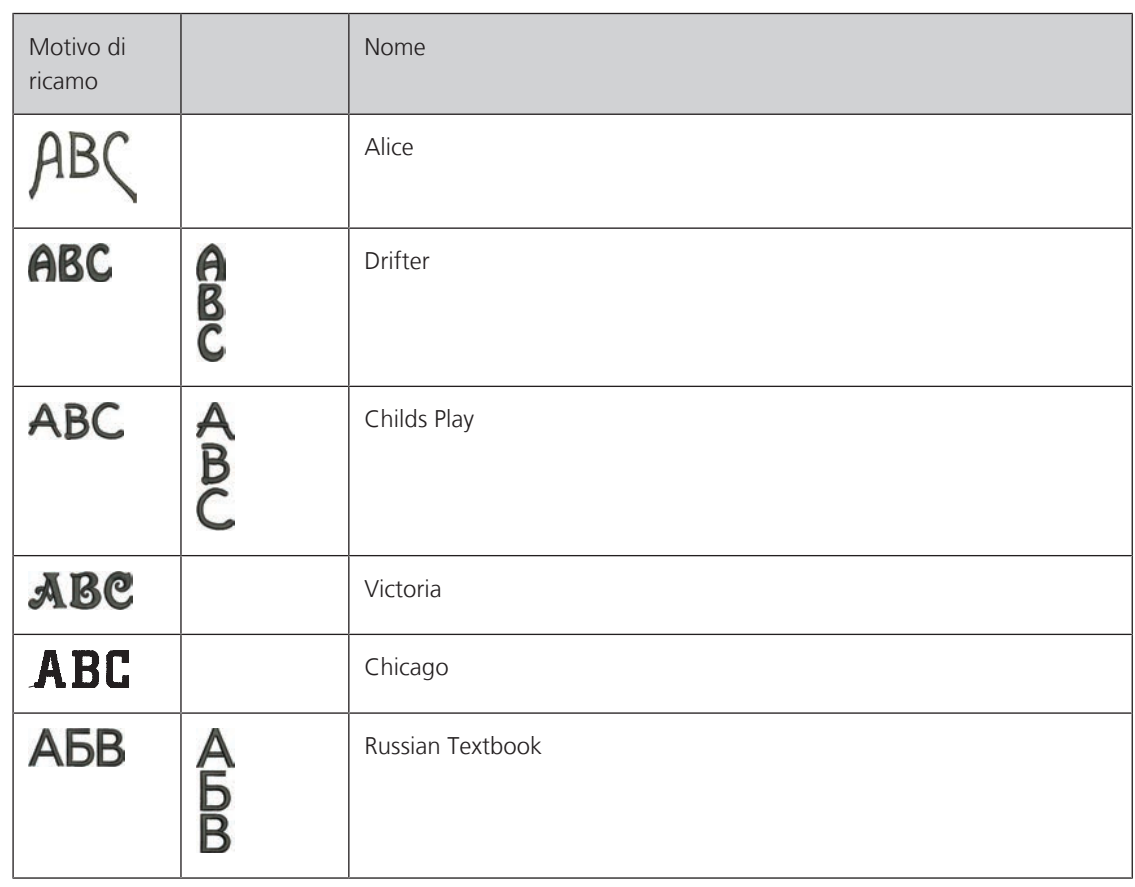

## **Creare una scritta**

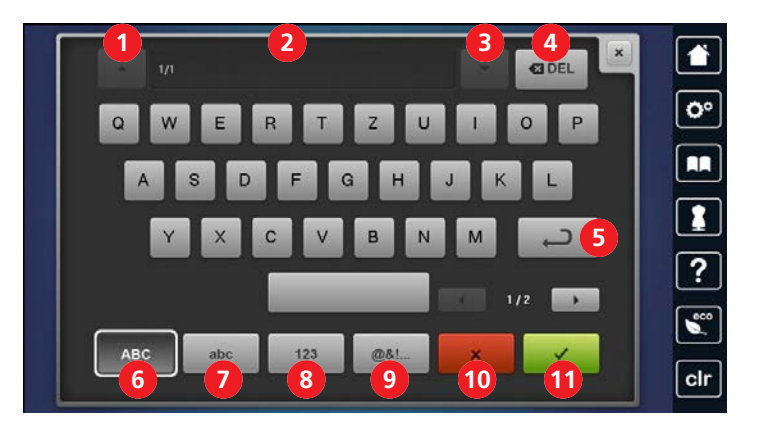

- 1 «Riga in alto» 7 «Minuscolo»
- 
- 
- 
- 5 Cambio di interlinea 11 «Confermare»
- 6 «Maiuscolo»
- 
- 2 Casella d'immissione 8 «Numeri e i caratteri matematici»
- 3 «Riga in basso» 9 «Caratteri speciali»
- 4 «Cancella» 10' «Interrompere»
	-

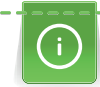

Le scritte vengono sempre ricamate in un solo colore. Per ricamare singole lettere o parole in un altro colore è necessario annullare il raggruppamento.

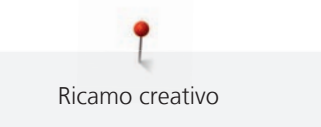

Una scritta può essere posizionata ovunque all'interno del telaio. Il contorno rosso del telaio segnala, se una parte del disegno si trova all'esterno dell'area di ricamo. La funzione Selezione del telaio permette di verificare, se un altro telaio è più adatto per il motivo selezionato. Se la scritta non entra non entra nel telaio per ricamo, è possibile ad esempio combinare insieme più righe di testo e posizionarle l'una sotto l'altra. Con il cambio di interlinea è possibile inserire scritte anche di 10 righe.

- Selezionare «Alfabeti».
	- > Selezionare l'alfabeto per il ricamo.
	- > Inserire il testo e confermare.

## **Modificare una scritta di una riga**

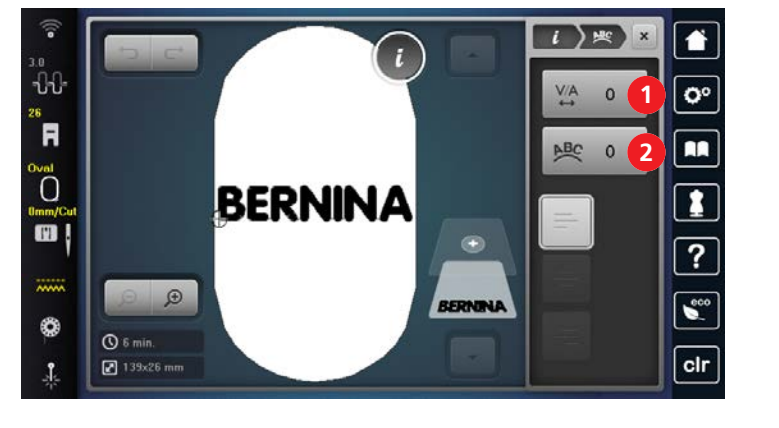

- 1 «Distanza tra i caratteri» 2 «Curvatura del testo»
	-

Presupposizione:

- La scritta di una riga è stata creata.
- Selezionare il ricamo.
- > Toccare leggermente «Dialogo i».

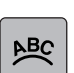

- > Toccare leggermente «WordArt».
- > Modificare la scritta. La distanza tra i caratteri e la curvatura del testo si possono impostare con i pulsanti multifunzione.

## **Modificare una scritta di più righe**

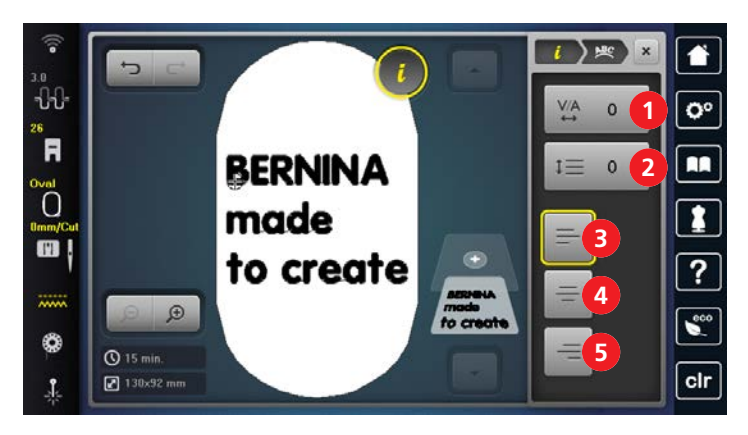

- 1 «Distanza tra i caratteri» 4 «Centraggio del testo»
- 
- 3 «Allineamento del testo a sinistra»
- 
- 2 «Interlinea» 5 «Allineamento del testo a destra»

Presupposizione:

- La scritta di più righe è stata creata.
- > Selezionare il ricamo.

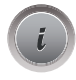

**MAC** 

Toccare leggermente «Dialogo i».

> Toccare leggermente «WordArt».

> Modificare la scritta. La distanza tra i caratteri e l'interlinea si possono impostare con i pulsanti multifunzione.

## **15.9 Modificare i colori del ricamo**

## **Panoramica Modificare i colori**

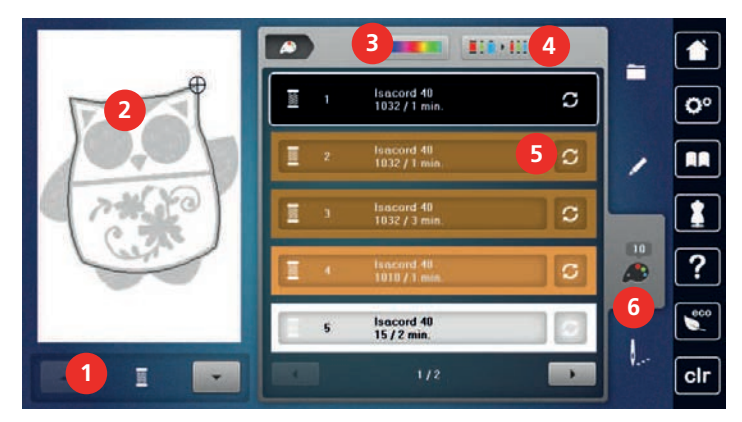

- 1 «Indicazione del colore» 4 «Assegnare la marca del filo»
- 2 Anteprima del colore selezionato 5 «Modificare colore/marca»
- 
- 
- 
- 3 «Ruota dei colori» 6 «Informazioni sui colori»

## **Modificare i colori**

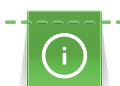

Le scritte vengono sempre ricamate in un solo colore. Per ricamare singole lettere o parole in un altro colore è necessario annullare il raggruppamento.

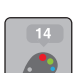

- > Selezionare il ricamo.
- > Toccare leggermente «Informazioni sui colori».

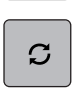

> Toccare «Modificare colore/marca» accanto al colore da modificare.

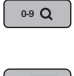

> Per selezionare il colore inserendone il numero, premere «Selezione del colore mediante numero». > Selezionare il colore desiderato.

- 
- > Per acquisire la selezione del colore, toccare leggermente «Informazioni sui colori».

## **Cambiare i colori con la Ruota dei colori**

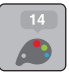

> Toccare leggermente «Informazioni sui colori».

> Toccare leggermente «Ruota dei colori» (1).

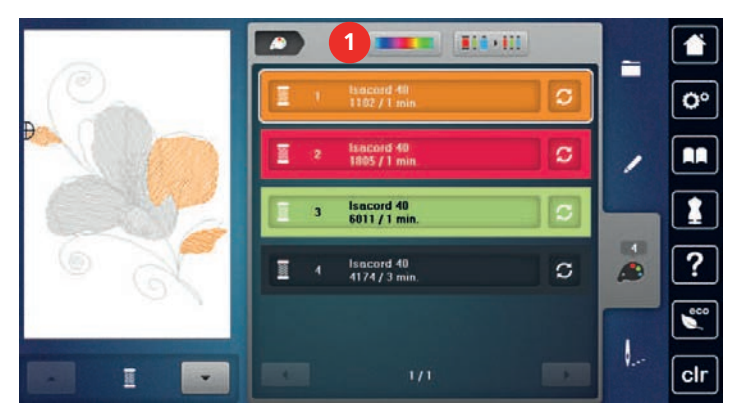

> Per modificare i colori del motivo, girare la manopola (2) in senso orario o in senso antiorario.

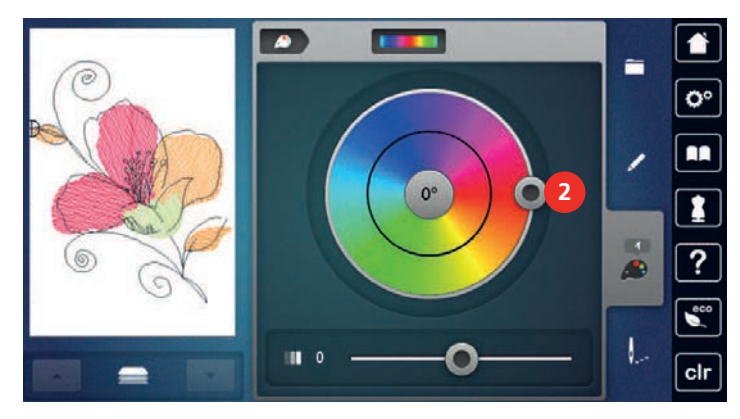

- > Per annullare le modifiche, toccare leggermente il valore al centro del cerchio colorato.
- > Per modificare la luminosità dei colori, spostare il cursore (3).

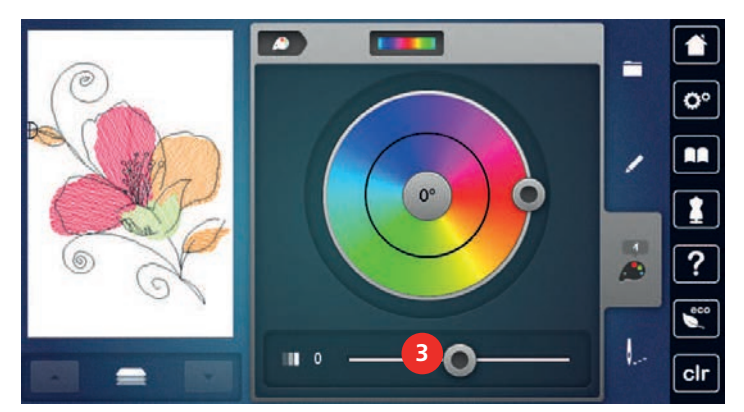

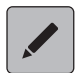

> Toccare leggermente «Modificare».

– Le impostazioni vengono acquisite e il ricamo viene visualizzato con i nuovi colori.

## **Cambiare la marca del filo**

> Selezionare il ricamo.

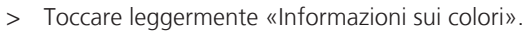

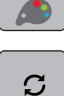

- > Toccare leggermente «Modificare colore/marca».
- > Per visualizzare altre marche di filati, scorrere verso sinistra e destra.

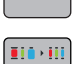

- > Toccare leggermente «Assegnare la marca del filo».
	- Tutti i colori del ricamo sono visualizzati con le indicazione della marca selezionata.

## **15.10 Ricamare il motivo di ricamo**

## **Panoramica menu di ricamo**

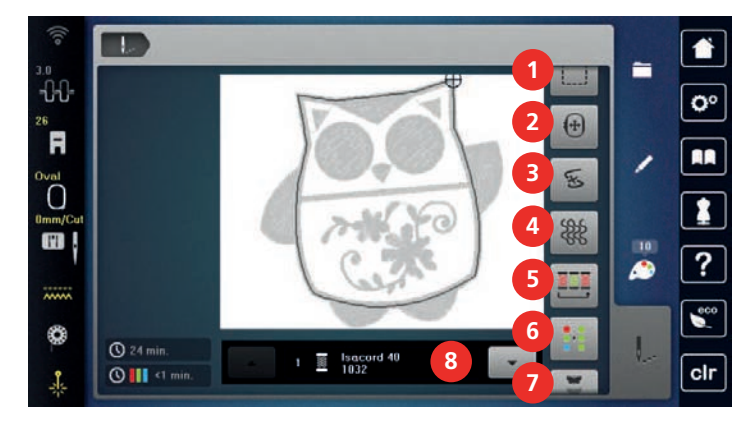

- 
- 
- 3 «Controllo del percorso del ricamo» 7 «Ricamo infinito (bordure)»
- 4 «Impostazioni di quilting» 8 «Indicazione del colore»
- 1 «Imbastire» 5 «Ridurre il cambio colore»
- 2 «Spostare il telaio» 6 «Motivo di ricamo multicolore attivato/ disattivato»
	-
	-

## **Aggiungere punti di imbastitura**

La macchina esegue l'imbastitura lungo il perimetro del telaio oppure intorno al motivo di ricamo. L'imbastitura migliora l'unione tra la stoffa e lo stabilizzatore.

> Selezionare il ricamo.

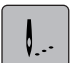

> Toccare leggermente «Ricamo».

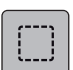

> Per eseguire l'imbastitura lungo il motivo del ricamo, toccare «Imbastire».

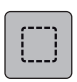

> Per eseguire l'imbastitura lungo il telaio, toccare «Imbastire lungo il ricamo».

0

> Per disattivare i punti di imbastitura, toccare leggermente «Imbastire lungo il telaio».

## **Spostare il telaio**

Se un motivo di ricamo è talmente grande che richiede più di una intelaiatura, una funzione permette di spostare il telaio.

> Selezionare il ricamo.

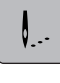

> Toccare leggermente «Ricamo».

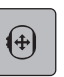

- > Toccare leggermente «Spostare il telaio».
- > Per spostare il telaio orizzontalmente, ruotare la «manopola multifunzione in alto».
- > Per spostare il telaio verticalmente, ruotare la «manopola multifunzione in basso».
- > Per acquisire le impostazioni, toccare «Ricamo» nella cronologia di navigazione.

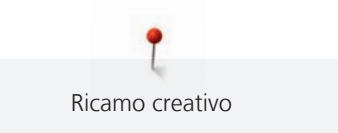

## **Controllo del ricamo dopo la rottura del filo**

Dopo la rottura del filo si può riposizionare l'ago nel ricamo, grazie alla funzione Controllo percorso del ricamo.

Selezionare il ricamo.

> Toccare leggermente «Ricamo».

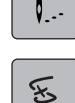

- > Toccare leggermente «Controllo del percorso del ricamo».
	- La parte sinistra del display mostra una visualizzazione compatta del ricamo. La parte destra del display mostra la visualizzazione ingrandita del ricamo.
- > Selezionare la posizione desiderata nella vista compatta.
- > Per spostare il telaio punto per punto, ruotare la «Manopola multifunzione superiore».
- > Per spostare il telaio a passi lunghi, ruotare la «Manopola multifunzione inferiore».
	- Il numero nella casella gialla indica il numero dei punti nel percorso del ricamo.

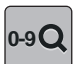

Per selezionare il punto desiderato tramite immissione, toccare leggermente «Posizione del punto tramite numero».

## **Attivare le impostazioni di quiltatura**

La funzione è disattivata di default e le impostazioni per il taglio del filo vengono riprese da quelle del ricamo nel programma Setup. Se la funzione è attivata, le impostazioni necessarie per la quiltatura diventano attive, indipendentemente dalle impostazioni nel programma Setup:

- punti di fermatura speciali (a meno che il motivo di ricamo non contenga punti di fermatura programmati)
- il taglio del filo è disattivato
- la rimozione del filo è disattivata
- > Selezionare il ricamo.

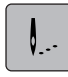

> Toccare leggermente «Ricamo».

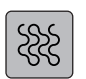

Per attivare la funzione, toccare leggermente «Impostazioni di quilting».

> Per disattivare la funzione, toccare nuovamente «Impostazioni di quilting».

## **Ridurre il cambio colore**

Se i ricami si sovrappongono, il cambio di colore **non** può essere ridotto.

> Selezionare il ricamo.

> Toccare leggermente «Ricamo».

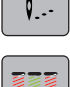

> Toccare leggermente «Ridurre il cambio colore».

- I colori identici del ricamo vengono raggruppati in un unico colore.
- Se il ricamo non viene completato e la macchina viene spenta, prima di proseguire il lavoro è necessario riattivare la funzione.

## **Motivo di ricamo multicolore attivato/disattivato**

Eseguire un motivo di ricamo multicolore nella modalità monocolore.

> Selezionare il ricamo.

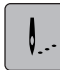

> Toccare leggermente «Ricamo».

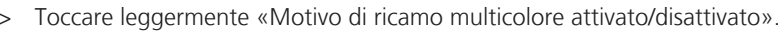

– La macchina ricama il motivo in un unico colore.

## **Ricamo infinito (bordure)**

Consente di ricamare bordure già iniziate, anche se la macchina è stata spenta e accesa.

Presupposizione:

- Un modello di bordura deve essere salvato nella propria memoria. I punti di riferimento devono essere contenuti nel ricamo.
- > Selezionare un motivo bordura dalla cartella Memoria personale.
- > Toccare leggermente «Ricamo».

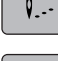

> Toccare leggermente «Ricamo infinito (bordure)».

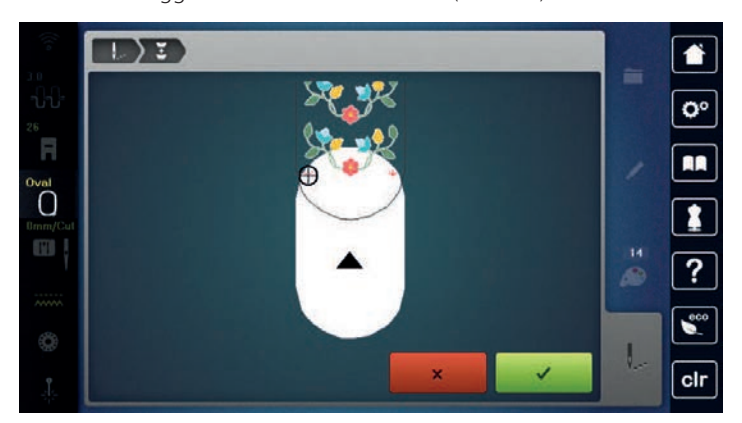

- > Tendere il telaio da ricamo e il tessuto in modo che i punti di riferimento completati si trovino nella parte superiore del telaio e i punti di riferimento siano ad almeno 3 cm (1,18 pollici) dal bordo superiore del telaio.
- > Montare il telaio.

> Toccare leggermente «Confermare».

- Il telaio si sposta automaticamente vicino all'ultimo punto ricamato.
- La casella «AUTO» è attivata e il telaio si sposta automaticamente vicino all'ultimo punto di riferimento.
- > Con i pulsanti freccia determinare su che lato della parte ricamata deve essere disposto il punto di riferimento.
- > Per posizionare esattamente il telaio per ricamo, girare la «Manopola multifunzione superiore» o «Manopola multifunzione inferiore».

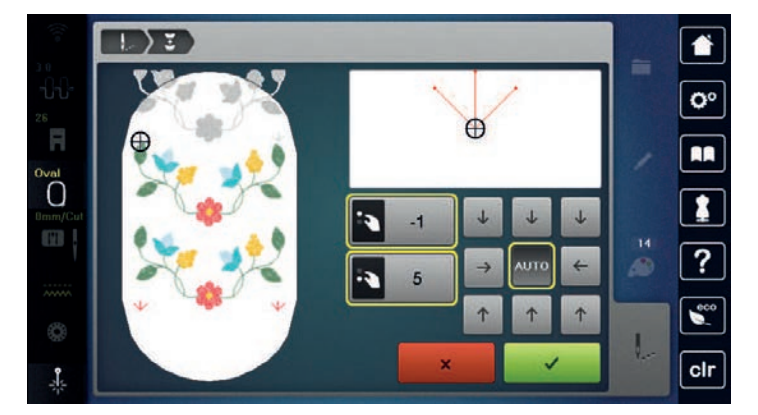

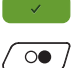

- > Toccare leggermente «Confermare».
- > Premere il tasto «Start/Stop» e continuare a ricamare.
- > Ripetere il procedimento fino a raggiungere la lunghezza desiderata.

## **Indicazione del colore**

Ogni colore di un ricamo può essere selezionato singolarmente. Il telaio si sposta sul primo punto del colore attivato. Ogni colore attivato può essere ricamato singolarmente oppure in un ordine diverso.

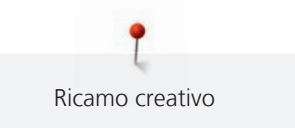

- > Selezionare il ricamo.
- > Toccare leggermente «Ricamo».
- Per selezionare il colore successivo o precedente del ricamo, scorrere verso l'alto o il basso.

## **15.11 Ricamo a braccio libero**

Il termine "ricamo a braccio libero" si riferisce al ricamo su oggetti o indumenti tubolari che sono posti attorno al braccio libero della macchina durante il ricamo. Spesso usato per ricamare su maniche, pantaloni o vestiti stretti.

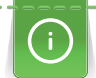

**check**

E' facile porre un progetto tubolare intorno al braccio libero della macchina, se il telaio è stato spostato nella posizione di parcheggio prima di montare o rimuovere il telaio. Per riportare il telaio nella posizione di ricamo, premere il tasto «Start/Stop».

Se possibile, utilizzare una spolina piena, perché il telaio deve essere rimosso per cambiare la spolina.

Chiudere bordure ad anello con precisione e facilità lungo il bordo tubolare. Prima di ricamare l'ultimo motivo di ricamo, dopo lo spostamento della stoffa, attivare la funzione «Posizionamento con punti di riferimento» nella modalità Modificare. Inserire il motivo mancante con la sottofunzione «Posizionamento libero dei punti di riferimento».

La mobilità del braccio del modulo di ricamo può essere limitata o ostacolata da progetti tubolari molto stretti. Pertanto bisogna accertarsi che il telaio possa muoversi sufficientemente avanti e indietro durante il ricamo. L'ostruzione del braccio del modulo da un progetto tubolare troppo stretto può portare allo spostamento del ricamo e danneggiare il tessuto.

## **Controllare la mobilità del braccio del modulo**

Attenzione: Eventualmente disattivare la funzione Rimozione del filo nel programma Setup, se il progetto è stretto.

- > Aprire un motivo di ricamo nella macchina e modificarlo come desiderato.
- > Marcare sulla stoffa la posizione e la dimensione del motivo di ricamo.
- > Selezionare il telaio più piccolo possibile.
- > Intelaiare la stoffa insieme ad uno stabilizzatore adatto oppure incollare la stoffa sullo stabilizzatore adesivo precedentemente intelaiato.
- > Inserire il progetto tubolare con cautela sul braccio libero della macchina e montare il telaio sul modulo.
- > Correggere la posizione del motivo di ricamo, se necessario.
- > Toccare leggermente «Controllare la dimensione del motivo».
- > Dopo aver verificato con successo la dimensione del ricamo, avviare il processo di ricamo.

## **15.12 Gestione del ricamo**

## **Panoramica Gestione del ricamo**

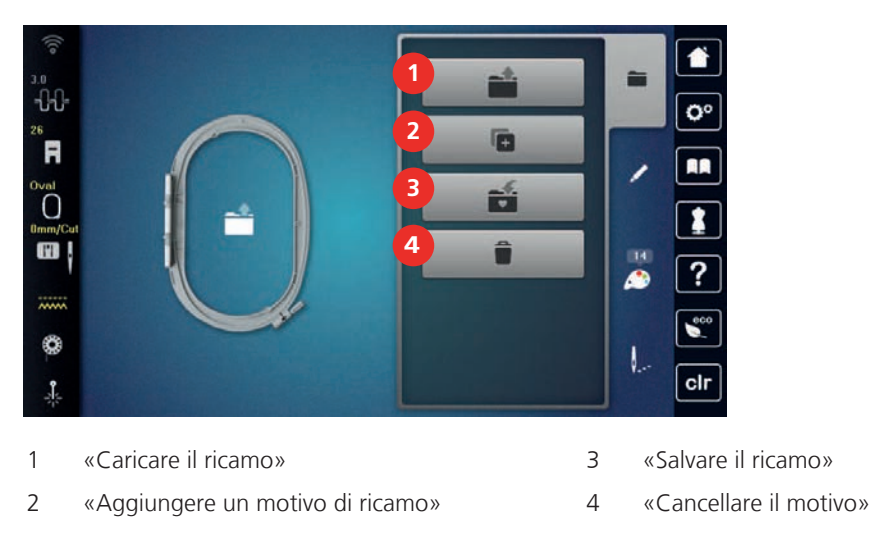

## **Salvare il ricamo nella memoria personale**

Nella cartella «Salvare il ricamo» ricami e motivi modificati possono essere salvati.

- > Selezionare il ricamo.
- Modificare il ricamo.

> Toccare leggermente «Selezione».

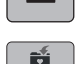

> Toccare leggermente «Salvare il ricamo».

– Il ricamo da salvare è contrassegnato dalla cornice gialla.

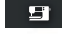

- «Macchina da ricamo» è attivo.
- $\vert$  > Toccare leggermente «Confermare».

#### **Salvare un ricamo sulla chiavetta USB BERNINA**

- > Selezionare il ricamo.
- > Modificare il ricamo.

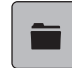

> Toccare leggermente «Selezione».

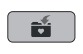

- $\bullet$  > Toccare leggermente «Salvare il ricamo».
	- Il ricamo da salvare è contrassegnato dalla cornice gialla.
	- > Inserire la chiavetta USB BERNINA nell'apposita presa USB della macchina.
	- > Toccare leggermente «Chiavetta USB».
	- > Toccare leggermente «Confermare».

## **Sovrascrivere punti nella memoria**

- > Selezionare il ricamo.
- > Modificare il ricamo.

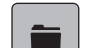

#### > Toccare leggermente «Selezione».

- $\mathbf{B}$  > Toccare leggermente «Salvare il ricamo».
	- Il ricamo da salvare è contrassegnato dalla cornice gialla.
	- «Macchina da ricamo» è attivo.
	- > Selezionare il ricamo, che si desidera sovrascrivere.
- $\left\vert \cdot\right\vert$  > Toccare leggermente «Confermare».

## **Sovrascrivere un ricamo sulla chiavetta USB BERNINA**

- > Selezionare il ricamo.
- > Modificare il ricamo.
- > Toccare leggermente «Selezione».

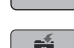

- $\boxed{\bullet}$  > Toccare leggermente «Salvare il ricamo».
	- Il ricamo da salvare è contrassegnato dalla cornice gialla.

> Inserire la chiavetta USB BERNINA nell'apposita presa USB della macchina.

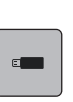

- > Toccare leggermente «Chiavetta USB».
- > Selezionare il ricamo, che si desidera sovrascrivere.
- > Toccare leggermente «Confermare».

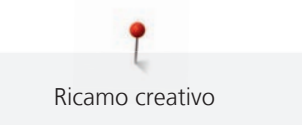

## **Importare motivi**

Punti singoli o combinazioni di punti possono essere importati dalla modalità cucito nella modalità ricamo e modificati come motivi di ricamo. In questo modo motivi di bordure possono essere creati in maniera rapida e semplice e salvati motivi di ricamo nella cartella «Ricami personali».

> Toccare leggermente «Home».

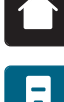

- > Toccare leggermente «Modalità cucito».
- > Selezionare il motivo.

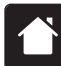

> Toccare leggermente «Home».

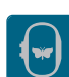

- > Toccare leggermente «Modalità ricamo».
	- Il motivo viene salvato automaticamente nella cartella «Ricami personali».

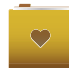

> Selezionare «Ricami personali».

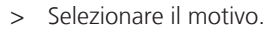

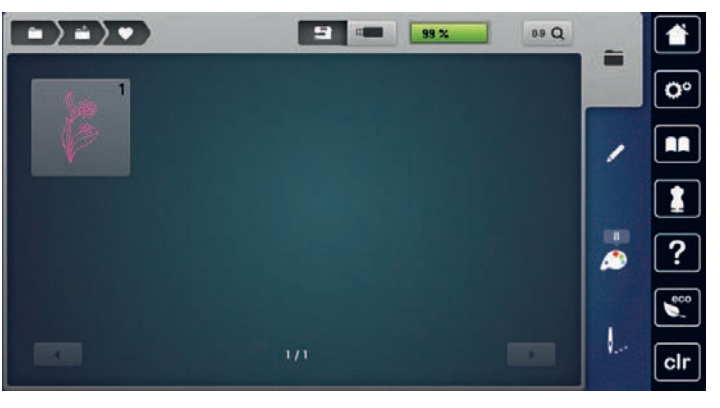

## **Caricare un ricamo dalla memoria personale**

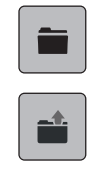

- > Toccare leggermente «Selezione».
- > Toccare leggermente «Caricare il ricamo».
- > Selezionare «Ricami personali».
- > Selezionare il ricamo.

## **Caricare un ricamo dalla chiavetta USB BERNINA**

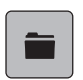

- > Toccare leggermente «Selezione».
- > Inserire la chiavetta USB BERNINA nell'apposita presa USB della macchina.

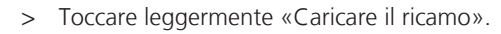

- > Toccare leggermente «Chiavetta USB».
- > Selezionare un ricamo personale.

## **Cancellare un ricamo dalla memoria personale**

I motivi di ricamo salvati nella memoria personale possono essere cancellati singolarmente.

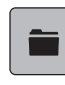

> Toccare leggermente «Selezione».

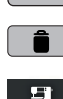

**i** > Toccare leggermente «Cancellare».

- «Macchina da ricamo» è attivo.
- > Selezionare il ricamo, che si desidera cancellare.
- $\sqrt{ }$  > Toccare leggermente «Confermare».

## **Cancellare un ricamo dalla chiavetta USB BERNINA**

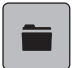

- > Toccare leggermente «Selezione».
- - **i** > Toccare leggermente «Cancellare».
		- > Inserire la chiavetta USB BERNINA nell'apposita presa USB della macchina.
		- > Toccare leggermente «Chiavetta USB».

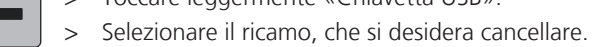

> Toccare leggermente «Confermare».

## **16 Ricamo**

## **16.1 Ricamare con il pulsante «Start/Stop»**

Nel caso di interruzione dell'energia elettrica il processo di ricamo viene interrotto. Dopo un riavvio, la macchina si sposta nell'ultima posizione ricamata.

Ricamo

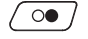

 $\overline{\Omega}$ 

- > Premere il tasto «Start/Stop» finché la macchina non si avvia.
	- La macchina ricama tutti i segmenti del colore attivato.
	- La macchina si arresta automaticamente alla fine del ricamo.
	- Ambedue i fili sono tagliati automaticamente.
	- La macchina per ricamo passa automaticamente al colore successivo.
- Cambiare il colore del filo superiore.
- > Per ricamare con il nuovo colore, premere il pulsante «Start/Stop».
- > Dopo il completamento del motivo, terminare il processo di ricamo premendo la casella «Terminare il processo di ricamo» (1) oppure continuare a ricamare il motivo come bordura, premendo la casella «Ricamo infinito (bordure)» (2).

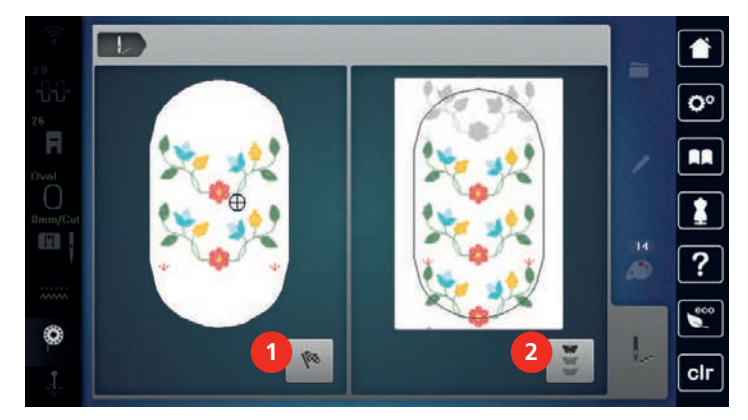

## **16.2 Aumentare la velocità di ricamo**

La macchina riduce la velocità di ricamo a seconda del tipo di lavorazione, per garantire la migliore qualità del punto. Si può comunque scegliere tra la velocità ottimale e la velocità massima. Standard = velocità ottimale. Nota: Non è possibile garantire la qualità di un ricamo che viene realizzato con la velocità massima.

Spegnere e riaccendere la macchina, per riattivare la velocità ottimale.

Presupposizione:

• Il ricamo è iniziato.

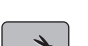

- > Toccare leggermente «Velocità di ricamo».
- La velocità di cucito massima viene attivata.
- > Premere nuovamente «Velocità di ricamo».
	- La velocità di cucito ottimale viene attivata.

## **16.3 Regolare la tensione del filo superiore**

La regolazione base della tensione del filo superiore avviene automaticamente durante la selezione del punto o del motivo.

L'utilizzo di diversi filati per cucire e ricamare può alterare la formazione del punto. Eventualmente adattare la tensione del filo al materiale ed al punto selezionato.

Più è alta l'impostazione della tensione del filo superiore, più teso è il filo superiore e il filo inferiore appare sul diritto della stoffa. Riducendo la tensione superiore, il filo superiore è meno teso e il filo inferiore entra meno nella stoffa.

Modifiche della tensione del filo superiore si riflettono sul punto selezionato e su tutti i motivi di ricamo. Modifiche permanenti della tensione del filo superiore per la modalità di cucito [\(vedi a pagina 51\)](#page-50-0) e per la modalità di ricamo [\(vedi a pagina 54\)](#page-53-1) possono essere effettuate nel programma Setup.

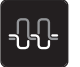

> Toccare leggermente «Tensione del filo superiore».

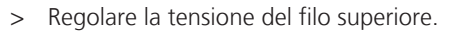

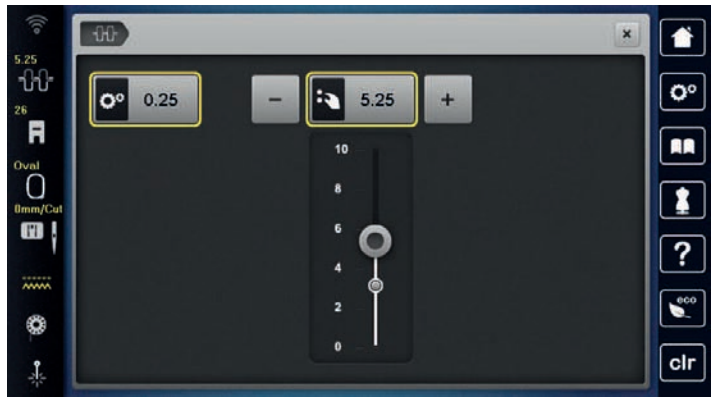

- > Toccare la casella bordata di giallo a destra per ripristinare le modifiche all'impostazione standard.
- > Per ripristinare alle impostazioni di base le modifiche nel **Programma Setup**, premere la casella gialla a sinistra.

## **16.4 Ricamare con il pedale**

Il ricamo con il pedale è consigliabile per realizzare solo piccoli segmenti del ricamo, ad es. parti in rilievo.

> Per iniziare a ricamare, premere il pedale e tenerlo premuto.

## **17 Cura e manutenzione**

## **17.1 Firmware**

## **Controllare la versione firmware**

Vengono visualizzate la versione firmware e hardware della macchina e del modulo di ricamo collegato.

> Toccare leggermente «Programma Setup».

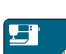

> Toccare leggermente «Impostazioni macchina».

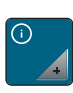

> Toccare leggermente «Informazioni».

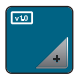

> Toccare leggermente «Dati macchina».

## **Aggiornare il firmware**

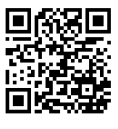

Il firmware attuale della macchina e le istruzioni passo per passo per il processo di aggiornamento possono essere scaricati dall'indirizzo [www.bernina.com](https://www.bernina.com). Solitamente i dati e le impostazioni personali sono trasferiti automaticamente con l'aggiornamento del software. Ma per motivi di sicurezza si consiglia di salvare i dati e le impostazioni personali prima dell'aggiornamento su una chiavetta USB BERNINA. In questo modo dati personali e impostazioni persi durante l'aggiornamento possono essere successivamente ritrasferiti nella macchina.

Presupposizione:

- Gli accessori come il modulo per ricamo o il piedino regolatore del punto BERNINA, collegati alla macchina, devono essere rimossi.
- > Inserire la chiavetta USB con la nuova versione del firmware nella macchina.
- 
- 

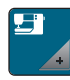

> Toccare leggermente «Impostazioni macchina».

> Toccare leggermente «Programma Setup».

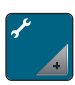

> Toccare leggermente «Manutenzione/Update».

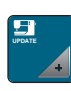

- > Toccare leggermente «Aggiornare il firmware».
- **Update** > Per avviare l'aggiornamento del firmware, premere «Aggiornare ». **Nota:** l'aggiornamento può richiedere diversi minuti. Non spegnere la macchina e non rimuovere la chiavetta USB durante l'aggiornamento.
	- La macchina si riavvia. Quando l'aggiornamento è completo, appare un messaggio.

## **Ripristinare dati salvati**

Se dati personali e impostazioni non fossero disponibili dopo un aggiornamento del software, possono essere successivamente ritrasferiti nella macchina.

> Inserire la chiavetta USB BERNINA (accessorio opzionale) con i dati e impostazioni salvati nella presa USB della macchina.

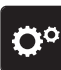

- > Toccare leggermente «Programma Setup».
- 
- > Toccare leggermente «Impostazioni macchina».

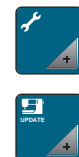

> Toccare leggermente «Manutenzione/Update».

> Toccare leggermente «Aggiornare il firmware».

## *ATTENZIONE* Chiavetta USB BERNINA (accessorio opzionale) rimossa troppo presto

I dati salvati non vengono trasferiti e la macchina non può essere utilizzata.

> Rimuovere la chiavetta USB BERNINA (accessorio opzionale) solo, se l'aggiornamento è stato terminato con successo.

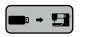

 $\bullet$   $\bullet$   $\bullet$  Toccare leggermente «Caricamento dei dati».

– Quando i dati sono trasmessi, viene visualizzato per un attimo un segno di spunta verde.

## **17.2 Macchina**

## **Pulire il display**

> Pulire il display con un panno di microfibra morbido, leggermente inumidito.

## **Pulire le griffe del trasporto**

Di tanto in tanto i resti di filo sotto la placca ago devono essere rimossi.

> Alzare l'ago e il piedino.

## PRUDENZA Componenti con alimentazione elettrica

Pericolo di lesioni causati da ago e crochet.

- > Spegnere la macchina e scollegarla dalla rete elettrica.
- > Rimuovere l'ago e il piedino.
- > Abbassare le griffe del trasporto.

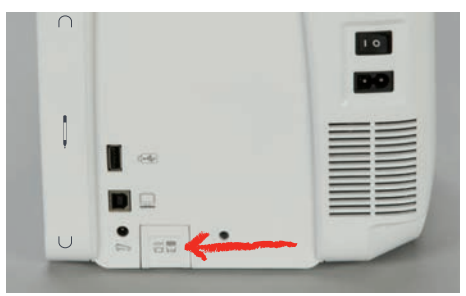

> Rimuovere la placca ago.

*ATTENZIONE* Polvere e residui di filo all'interno della macchina

Danni ai componenti meccanici ed elettronici.

- > Usare una spazzola o un panno morbido.
- Non utilizzare spray ad aria compressa.
- > Pulite le griffe del trasporto con un pennellino.

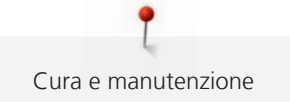

## **Pulire il crochet**

#### **A PRUDENZA** Componenti con alimentazione elettrica

Pericolo di lesioni causati da ago e crochet.

- > Spegnere la macchina e scollegarla dalla rete elettrica.
- > Aprire lo sportello del crochet.
- > Estrarre la capsula del crochet.
- > Spingere la levetta di chiusura verso sinistra.

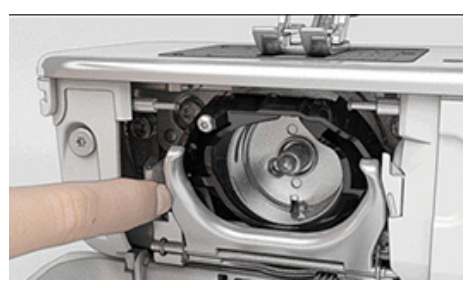

- Aprire il fermaglio con il coperchio della guida del crochet nero.
- > Rimuovere il crochet.

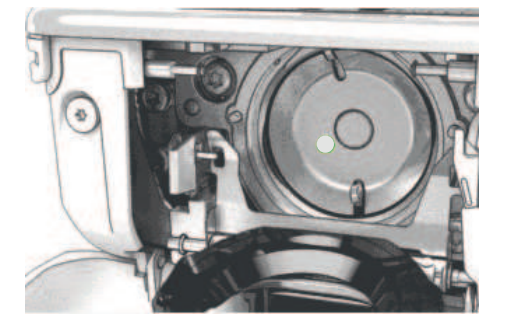

*ATTENZIONE* Polvere e residui di filo all'interno della macchina

Danni ai componenti meccanici ed elettronici.

- > Usare una spazzola o un panno morbido.
- Non utilizzare spray ad aria compressa.
- > Pulire la guida del crochet con un pennello e un panno morbido. Durante l'operazione non usare oggetti appuntiti.
- > Tenere il crochet con due dita sul perno centrale.
- > Guidare il crochet con il bordo inferiore in avanti inclinato dall'alto verso il basso dietro il coperchio della guida del crochet.
- > Posizionare il crochet in modo che le due camme sull'azionamento del crochet si inseriscano nelle corrispondenti aperture del crochet e che la marcatura grigia sull'azionamento sia visibile nel foro del crochet.
- > Inserire il crochet.
	- Il crochet è magnetico e si posiziona automaticamente.
- > Chiudere il coperchio della guida del crochet e il fermaglio finché l'astina di aggancio non si innesta.
- > Girare il volantino per controllare.
- > Inserire la capsula.

## **Lubrificare il crochet**

Lubrificando il crochet si può evitare l'insorgenza di rumori indesiderati in questa zona. BERNINA consiglia di lubrificare il crochet nelle seguenti fasi:

- Prima del primo utilizzo della macchina
- Dopo un periodo di fermo prolungato della macchina
- In caso di uso intensivo: quotidianamente prima di cucire
- Quando appare il messaggio «Lubrificare la macchina»
- In caso di rumori indesiderati nella zona del crochet

## **A PRUDENZA** Componenti con alimentazione elettrica

Pericolo di lesioni causati da ago e crochet.

- > Spegnere la macchina e scollegarla dalla rete elettrica.
- > Estrarre la capsula del crochet.
- > Spingere la levetta di chiusura verso sinistra.

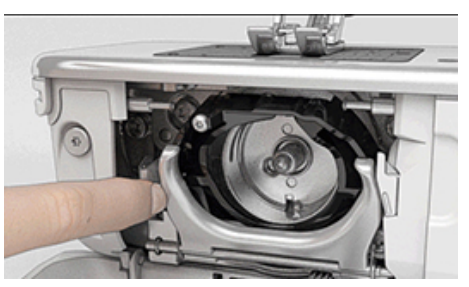

- > Aprire il fermaglio con il coperchio della guida del crochet nero.
- > Rimuovere il crochet.

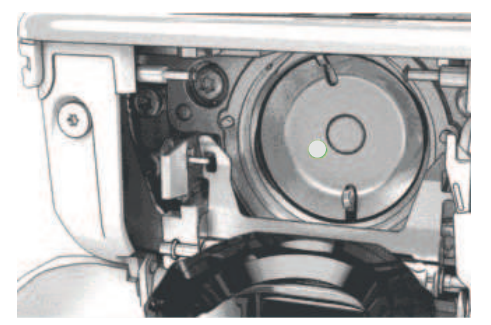

- > Pulire la guida del crochet con un pennello e un panno morbido. Durante l'operazione non usare oggetti appuntiti.
- Far scendere una goccia di olio per macchine da cucire BERNINA nella guida del crochet.

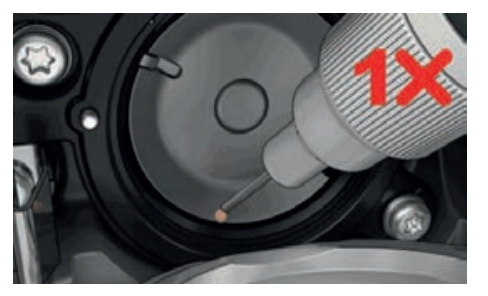

> Far scendere una goccia di olio per macchine da cucire BERNINA in ciascuno dei due depositi di olio, in modo che i feltri siano umidi, quindi assicurarsi che la superficie della spolina del crochet contrassegnata in rosso rimanga priva di olio.

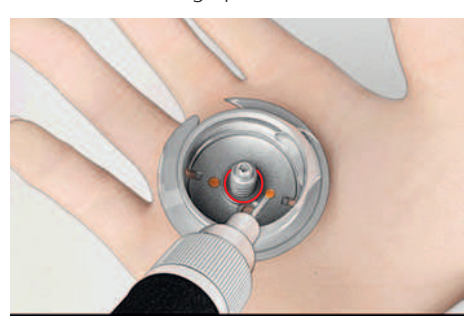
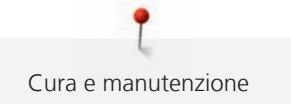

- > Tenere il crochet con due dita sul perno centrale.
- > Guidare il crochet con il bordo inferiore in avanti inclinato dall'alto verso il basso dietro il coperchio della guida del crochet.
- > Posizionare il crochet in modo che le due camme sull'azionamento del crochet si inseriscano nelle corrispondenti aperture del crochet e che la marcatura grigia sull'azionamento sia visibile nel foro del crochet.
- > Inserire il crochet.
	- Il crochet è magnetico e si posiziona automaticamente.
- > Chiudere il coperchio della guida del crochet e il fermaglio finché l'astina di aggancio non si innesta.
- > Girare il volantino per controllare.
- > Inserire la capsula.
- > Fare una prova di cucito o ricamo su un ritaglio di stoffa.

#### **Pulire il prendifilo**

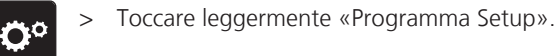

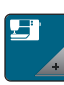

> Toccare leggermente «Impostazioni macchina».

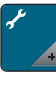

> Toccare leggermente «Manutenzione/Update».

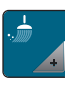

- > Toccare leggermente «Pulire il morsetto/prendifilo».
- > Toccare leggermente «Pulire il prendifilo».
	- > Pulire il prendifilo, seguendo le istruzioni.

#### <span id="page-180-0"></span>**Pulire l'infilatore dell'ago**

A seconda dei fili da cucito è possibile che nella macchina si accumulino residui di filo. Questi residui sull'infilatore automatico possono ostacolare l'infilatura e devono essere rimossi.

- > Rimuovere l'ago.
- > Toccare leggermente «Programma Setup».

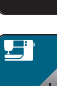

> Toccare leggermente «Impostazioni macchina».

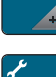

> Toccare leggermente «Manutenzione/Update».

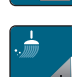

> Toccare leggermente «Pulire l'infilatore dell'ago/il prendifilo».

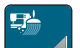

> Toccare leggermente «Pulire l'infilatore dell'ago».

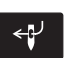

- > Premere il tasto «Infilatore automatico».
- > Rimuovere i resti di filo nel morsetto e sull'infilatore dell'ago con un pennello o una pinzetta.

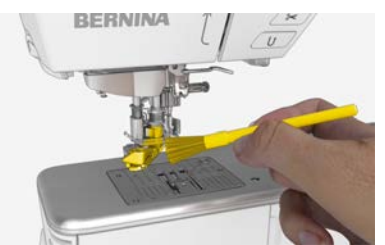

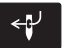

Premere nuovamente il tasto «Infilatore automatico».

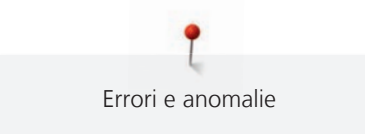

# **18 Errori e anomalie**

# **18.1 Messaggi di errore**

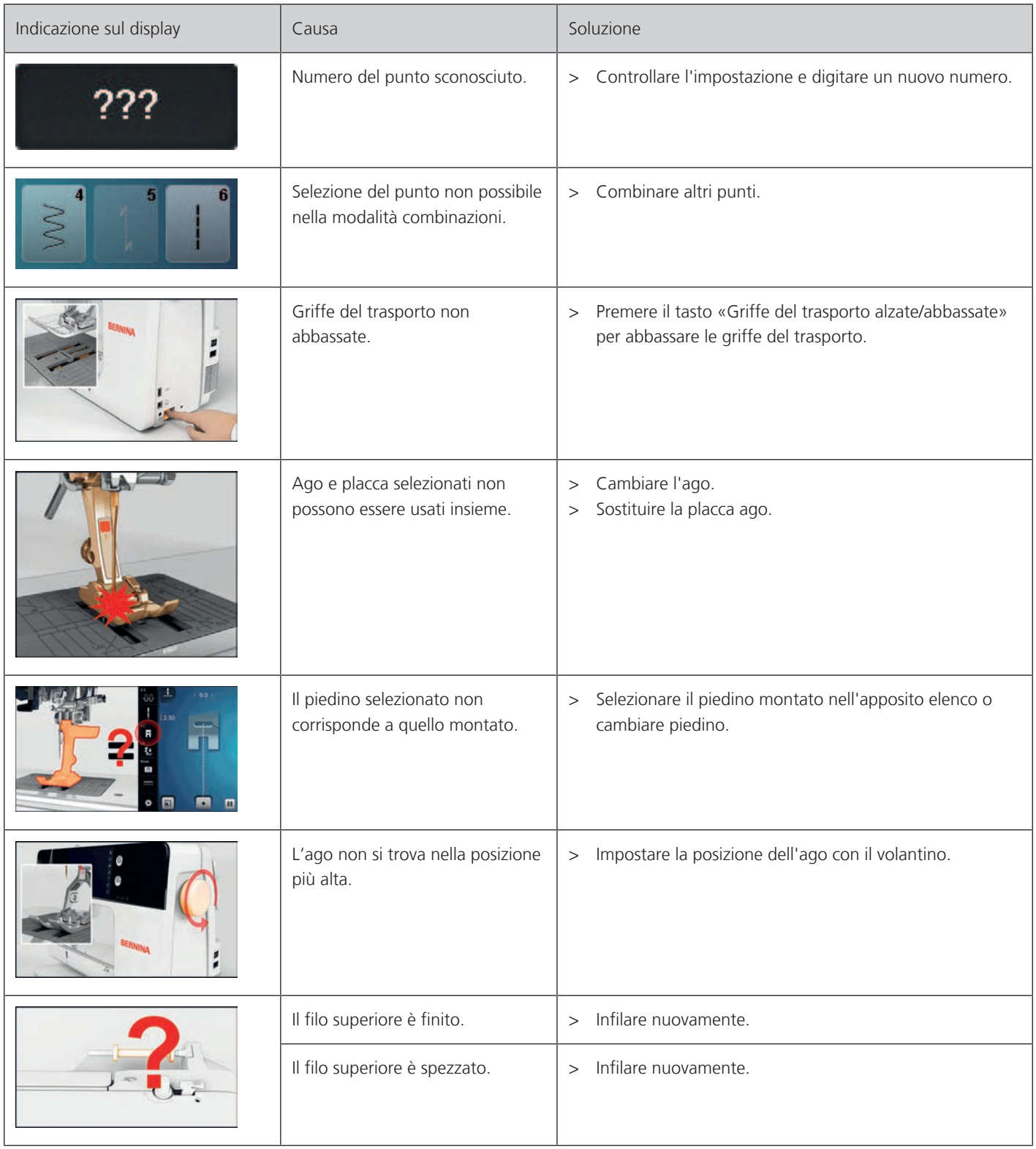

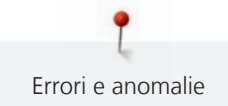

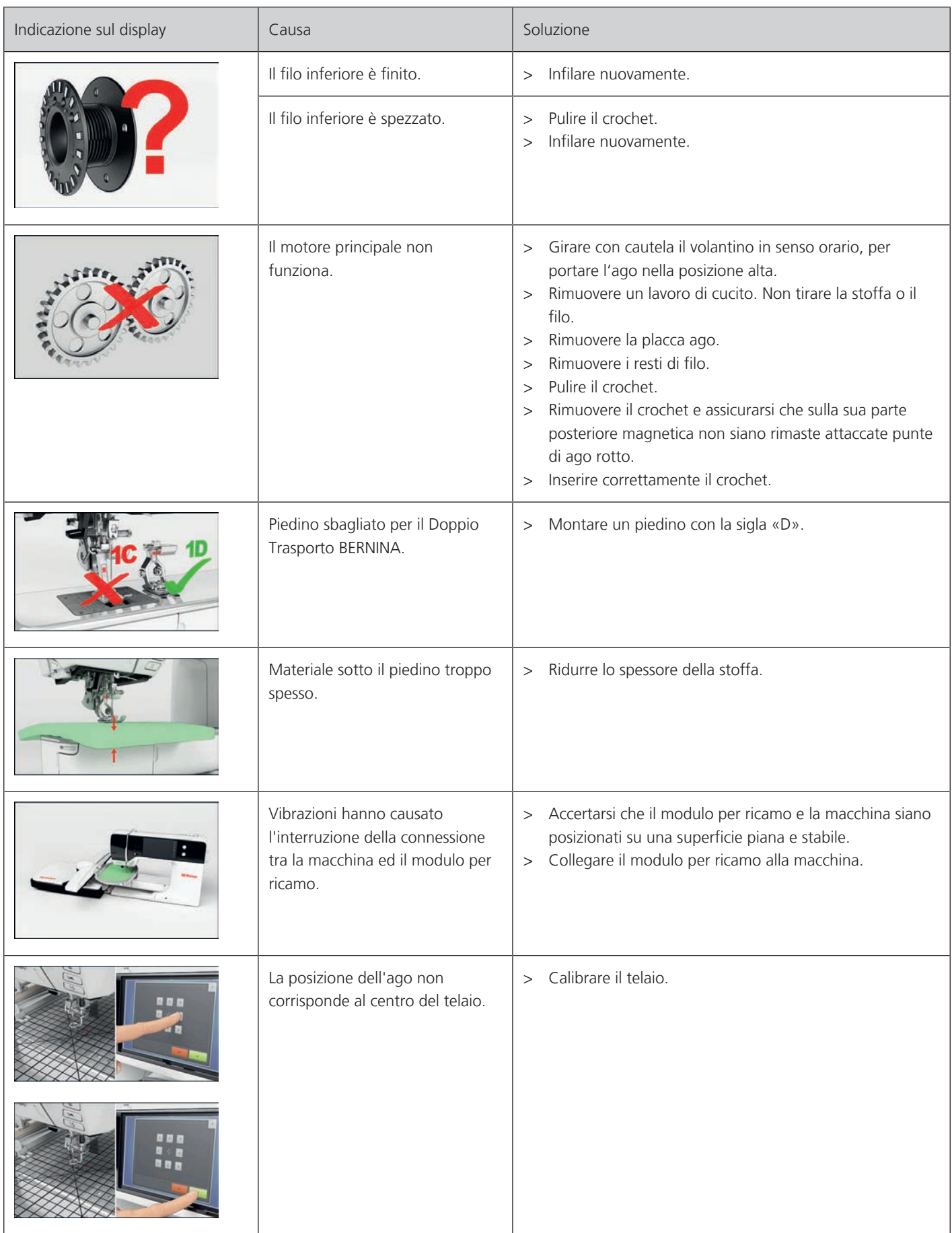

Errori e anomalie

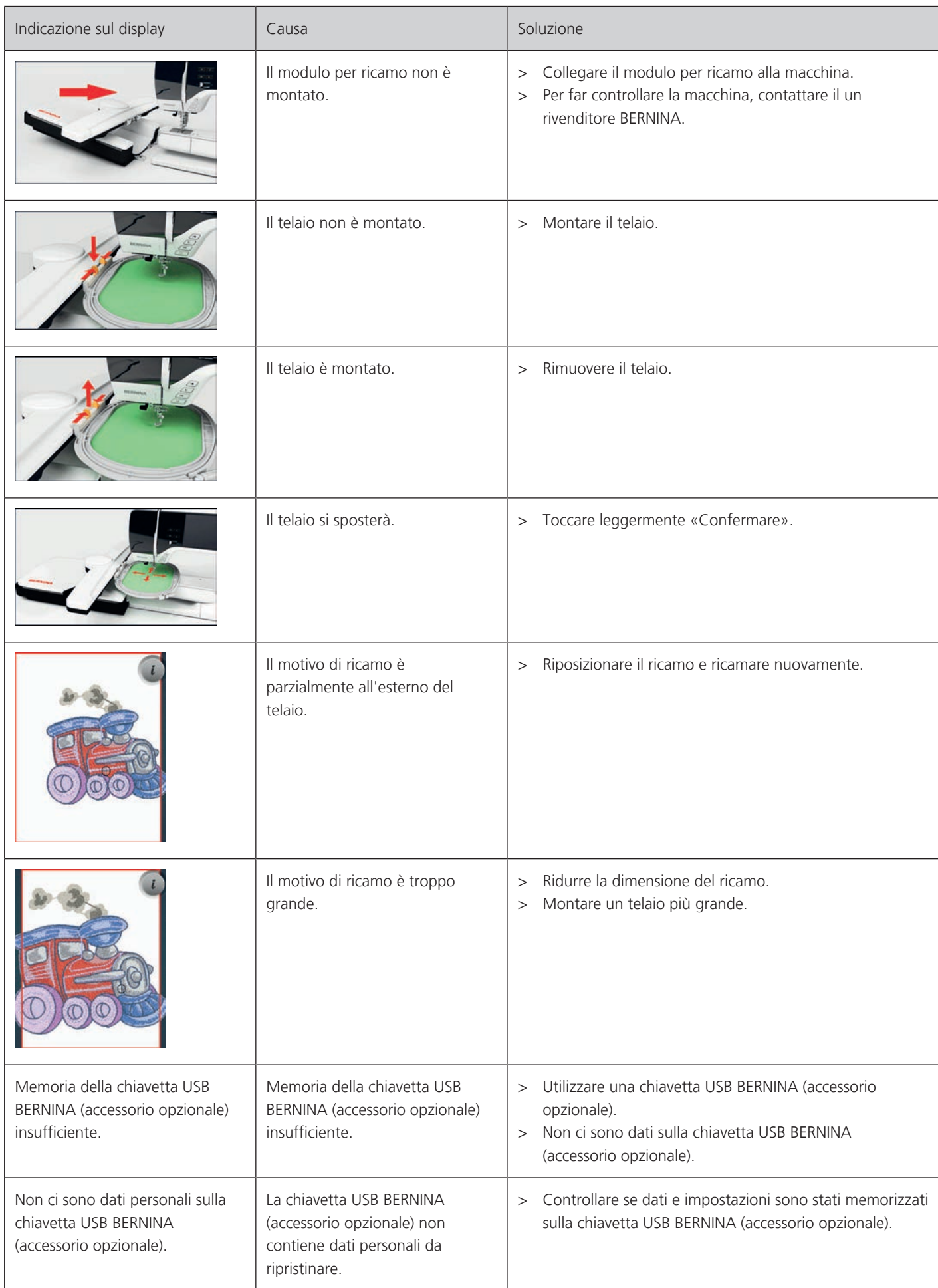

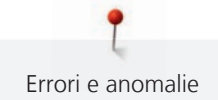

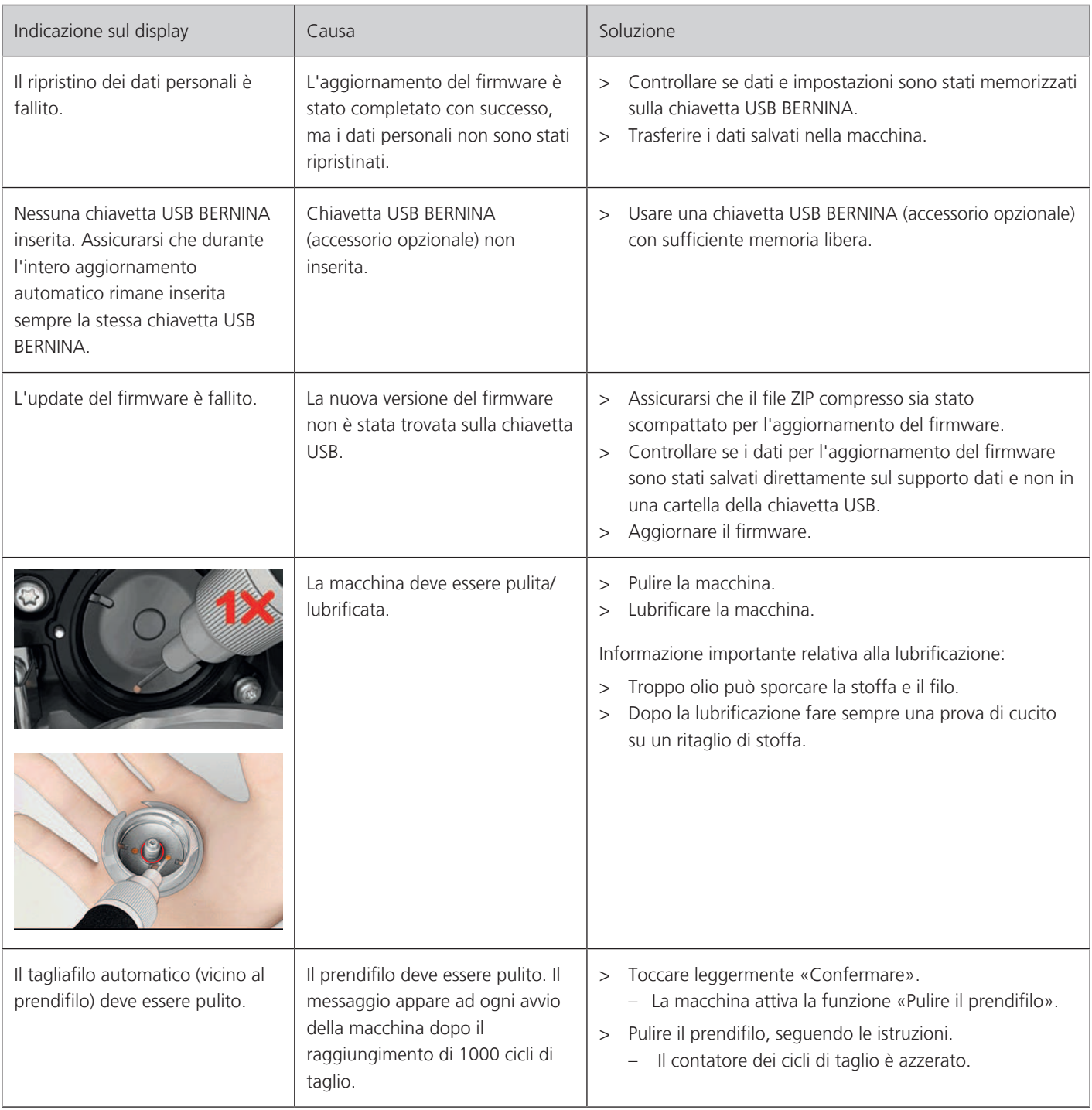

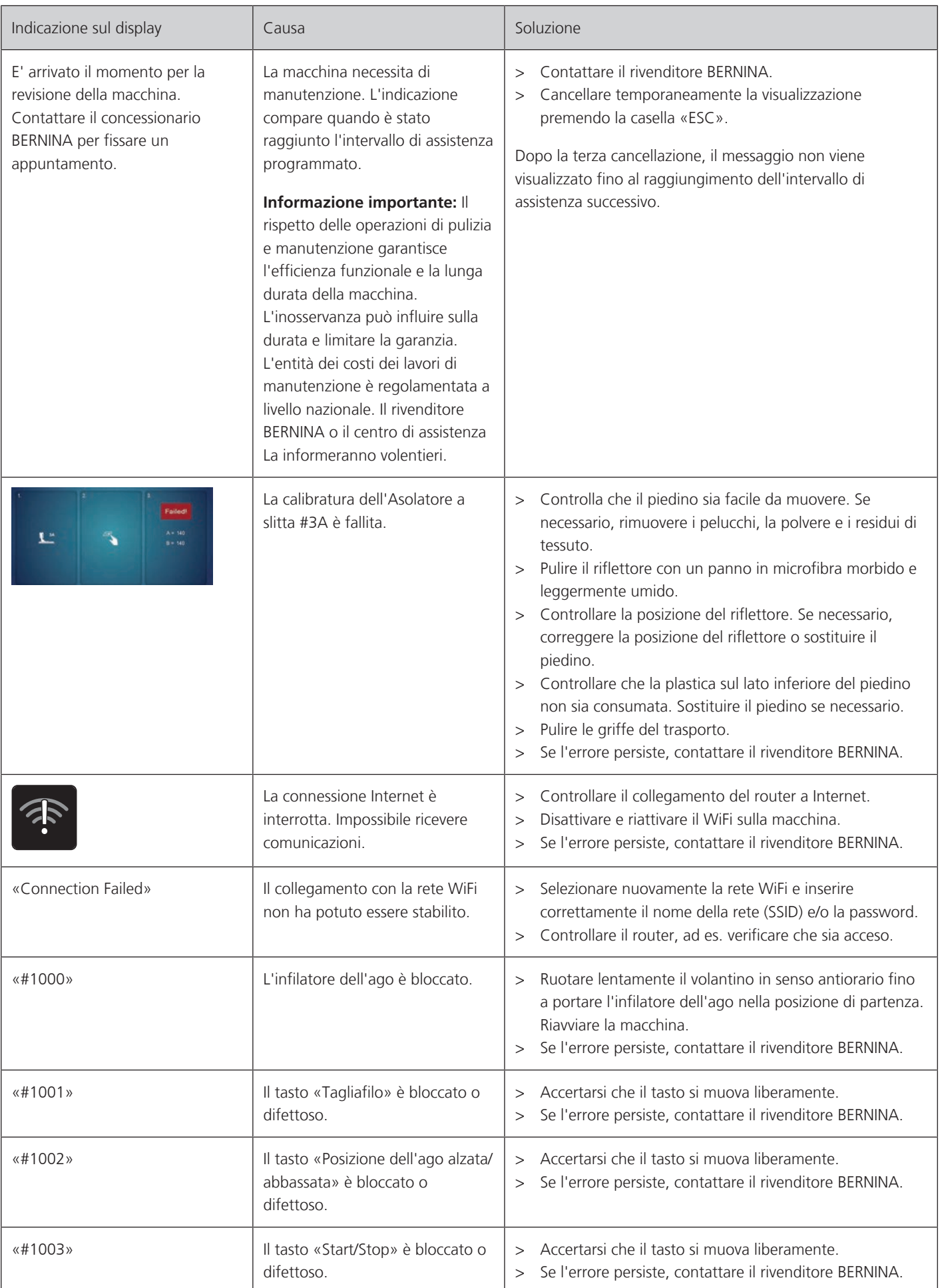

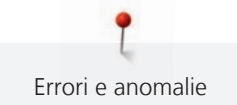

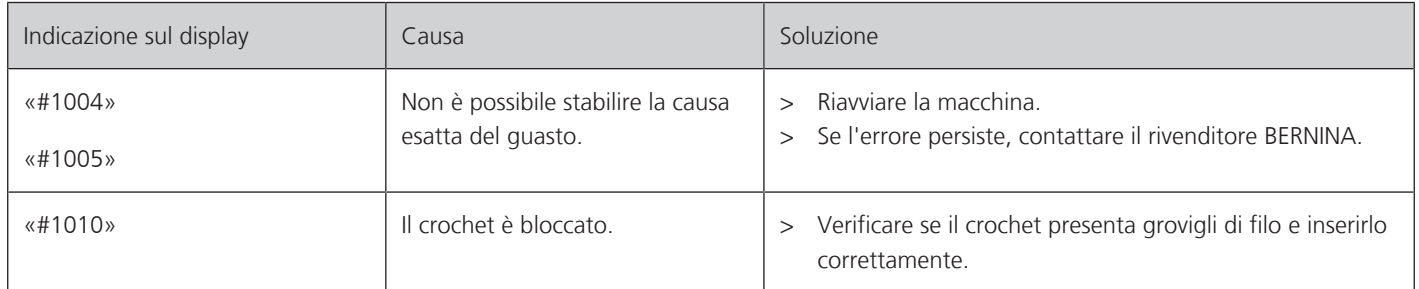

# **18.2 Risoluzione di problemi**

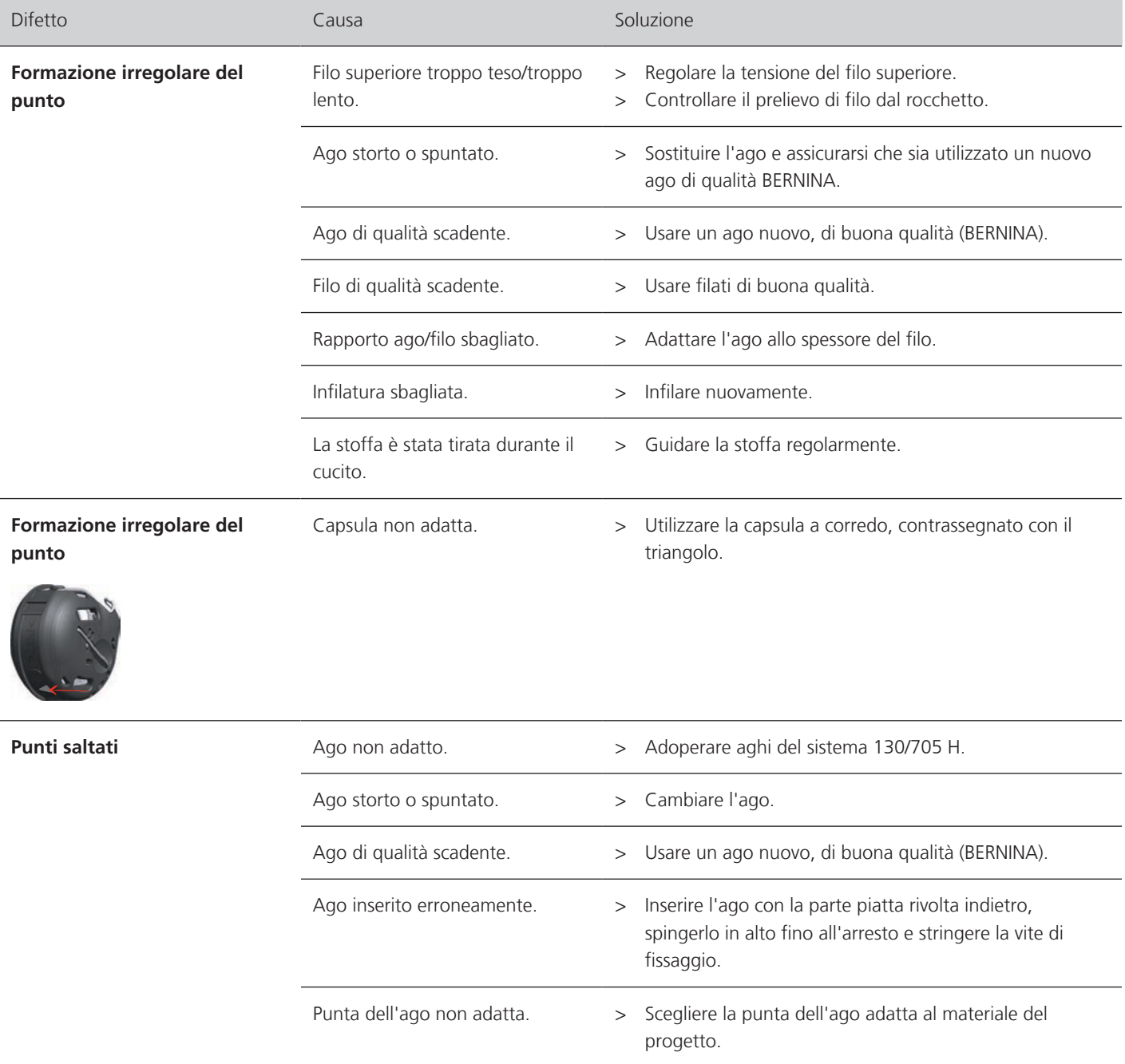

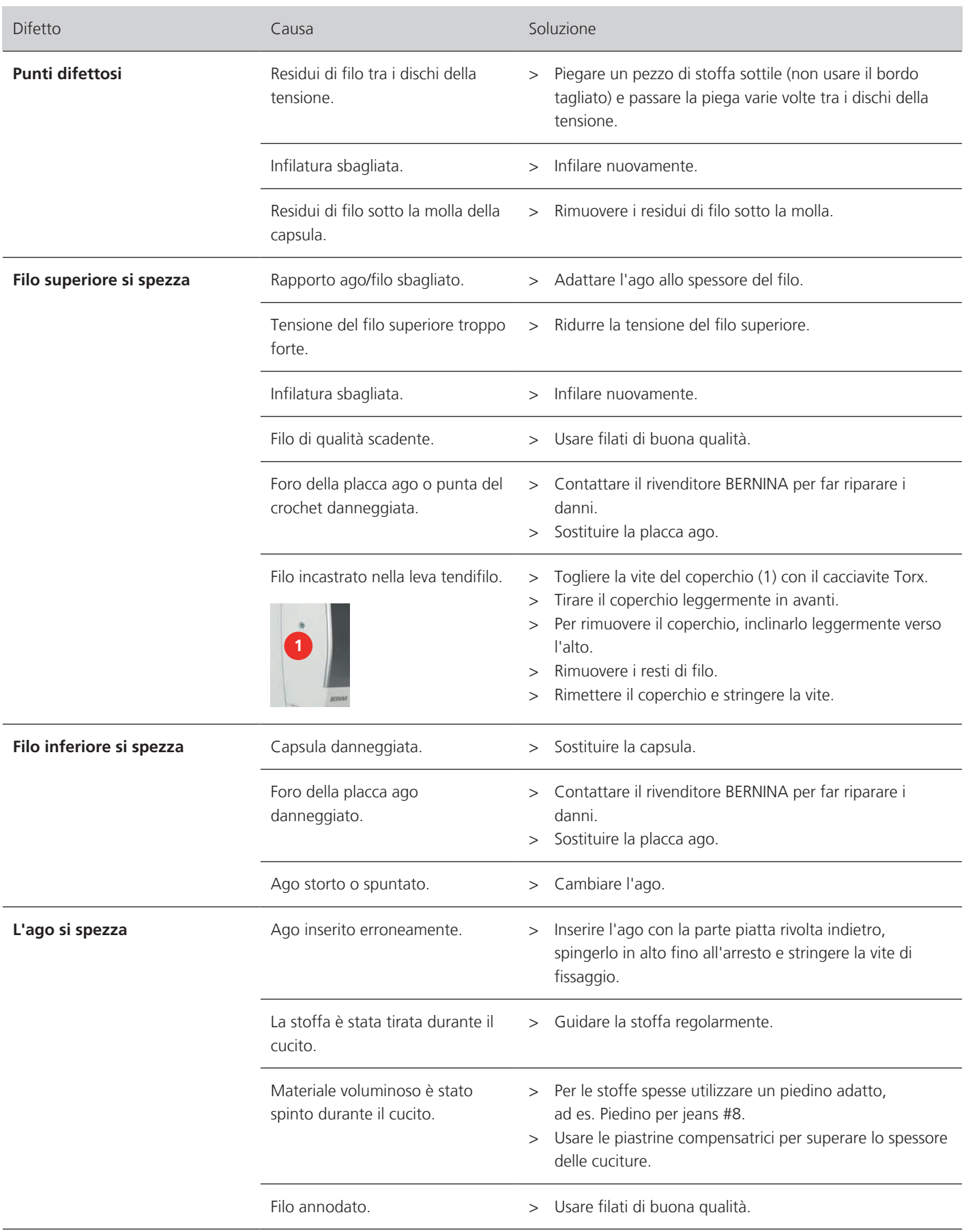

Errori e anomalie

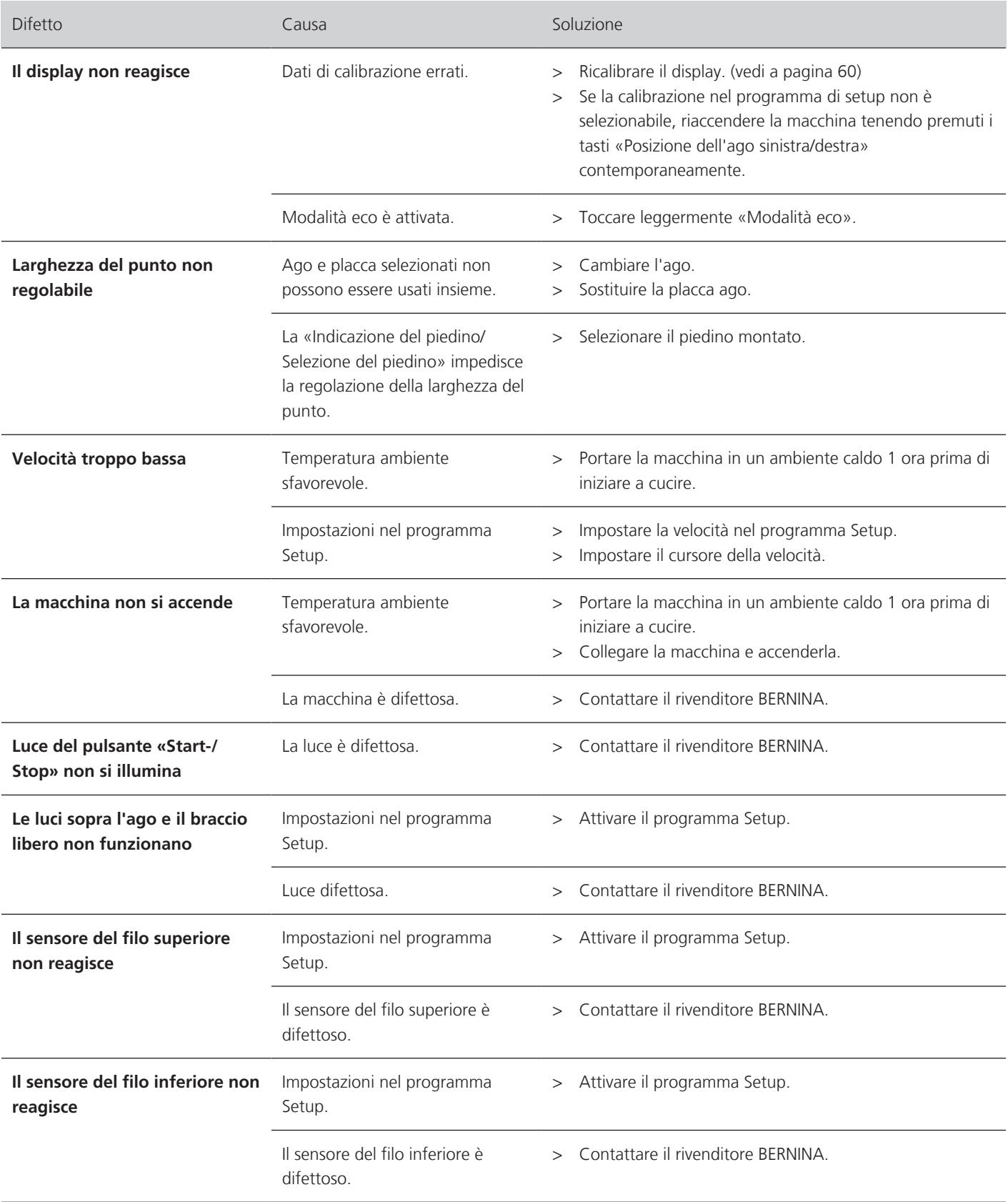

ĭ Errori e anomalie

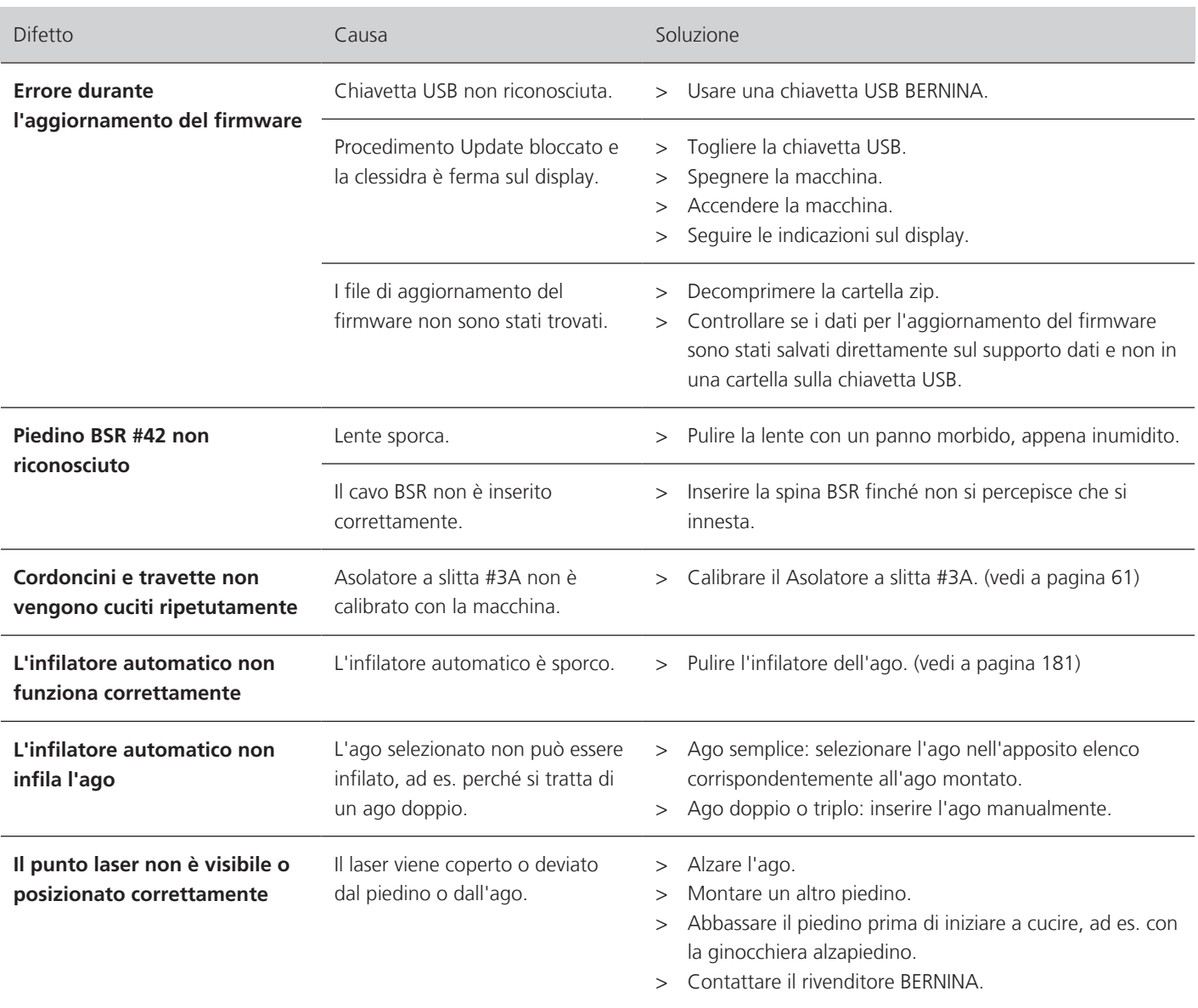

# **19 Custodia e smaltimento**

### **19.1 Custodia della macchina**

Si consiglia di custodire la macchina nel cartone originale. Se la macchina è custodita in un ambiente freddo, metterla in un luogo caldo circa 1 ora prima di usarla.

- > Spegnere la macchina e staccare la spina.
- > Non conservare la macchina all'aperto.
- > Proteggere la macchina dagli agenti atmosferici.

### **19.2 Smaltimento della maccina**

- > Pulire la macchina.
- > Dividere i componenti in base ai materiali e smaltirli nel rispetto delle leggi e regolamenti locali.

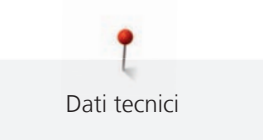

# **20 Dati tecnici**

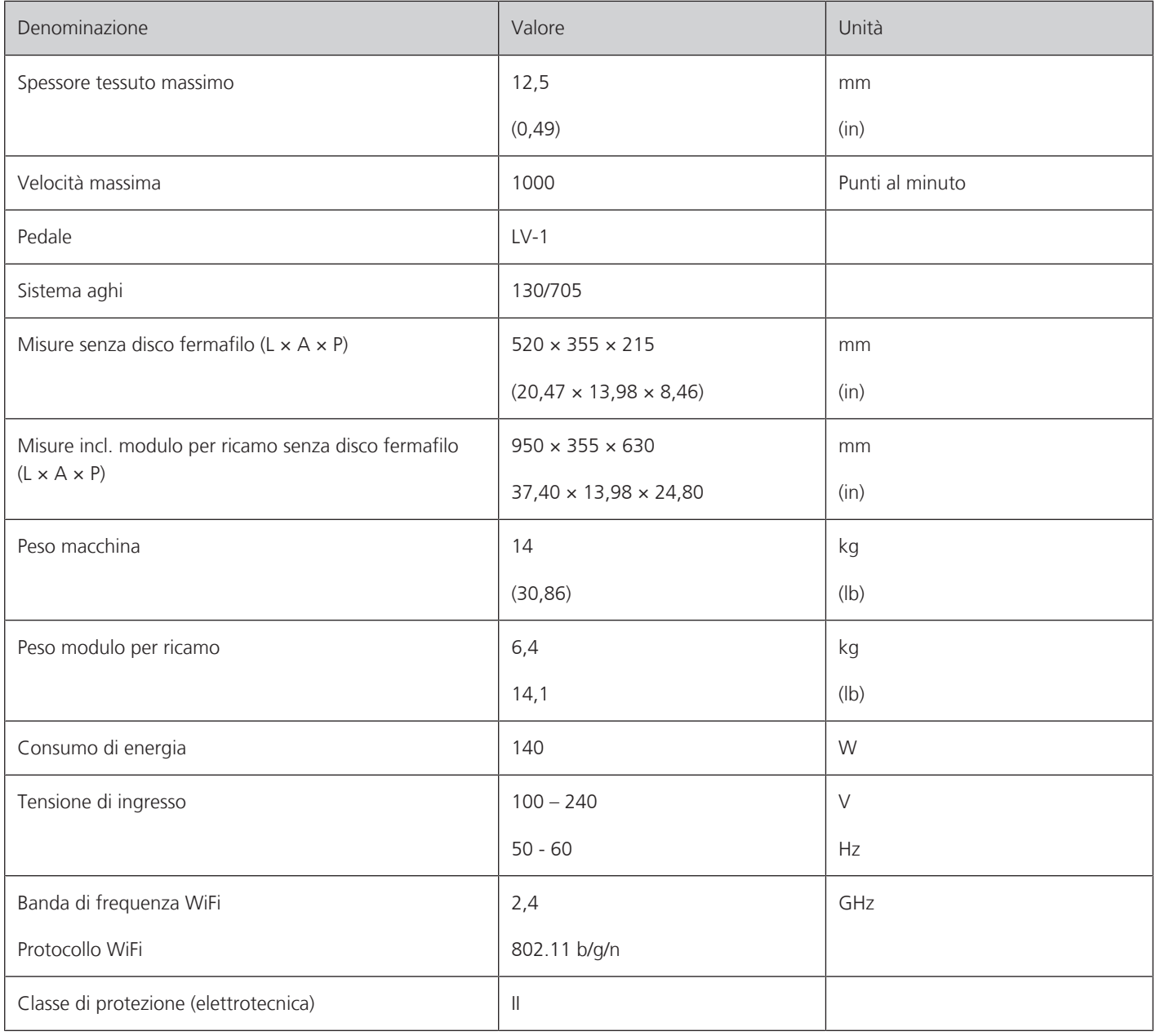

## **21.1 Panoramica punti**

## **Punti utili**

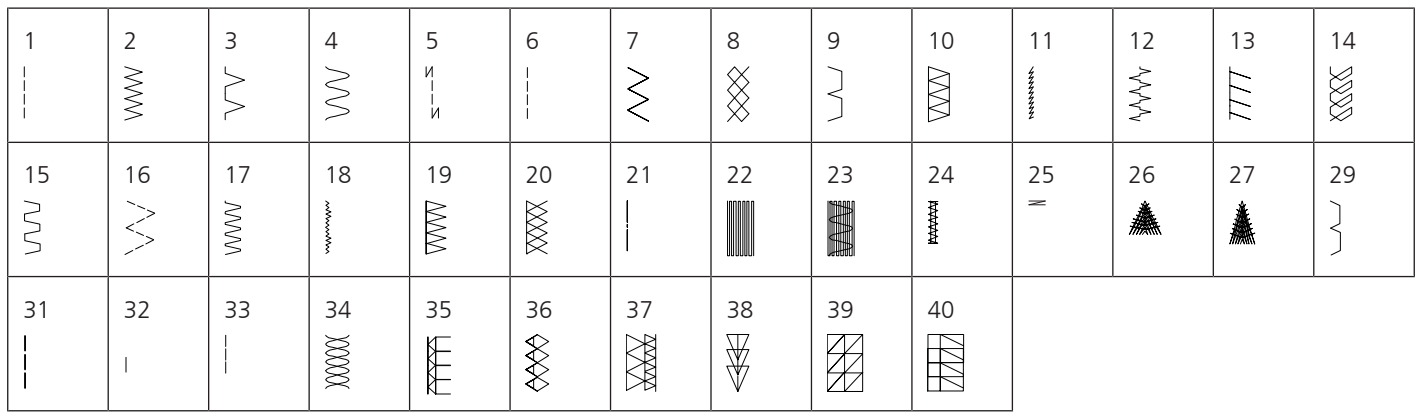

### **Asole**

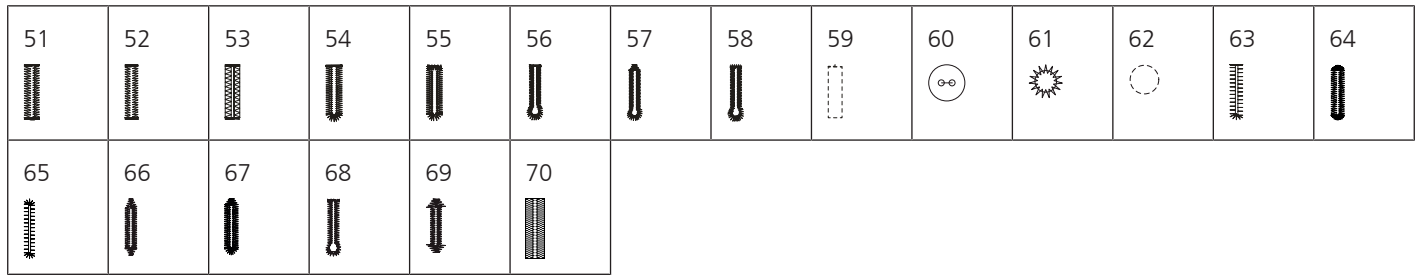

## **Punti decorativi**

Punti natura

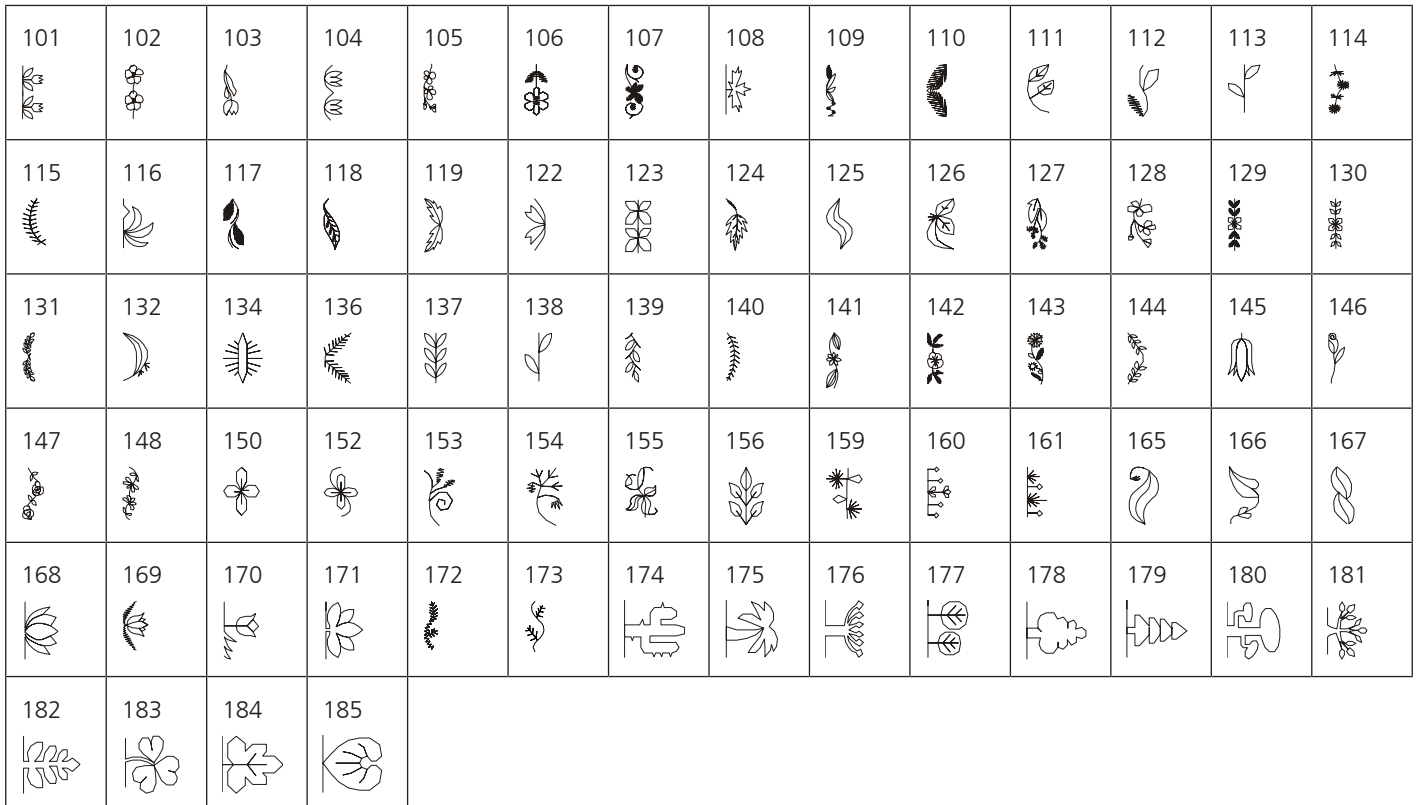

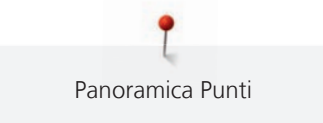

### Punti natura con trasporto trasversale

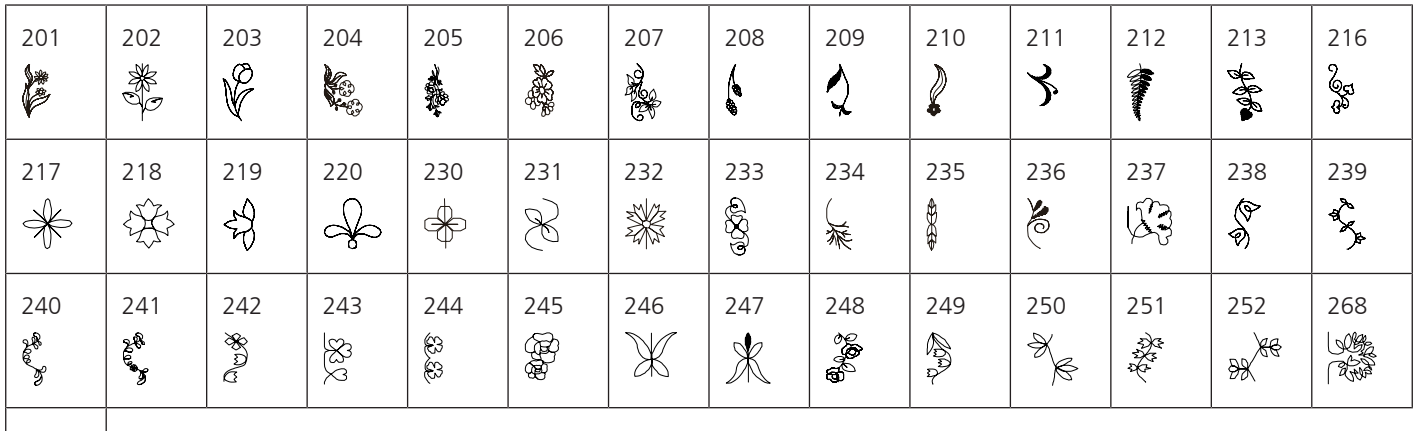

 in<br>M

#### Punti croce

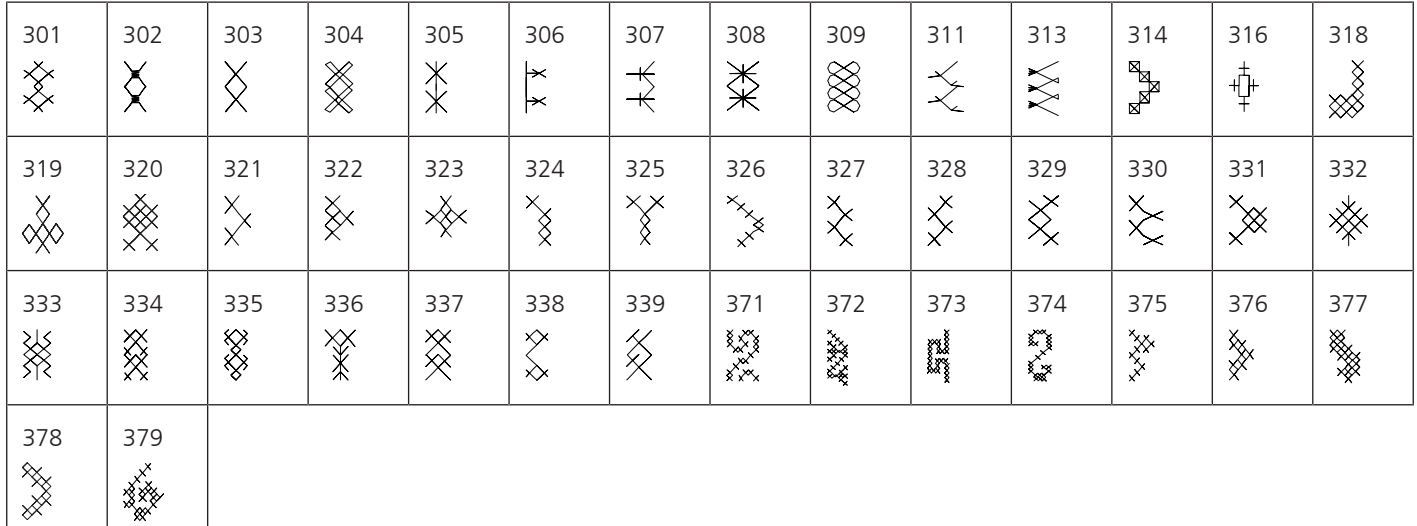

#### Punti satin

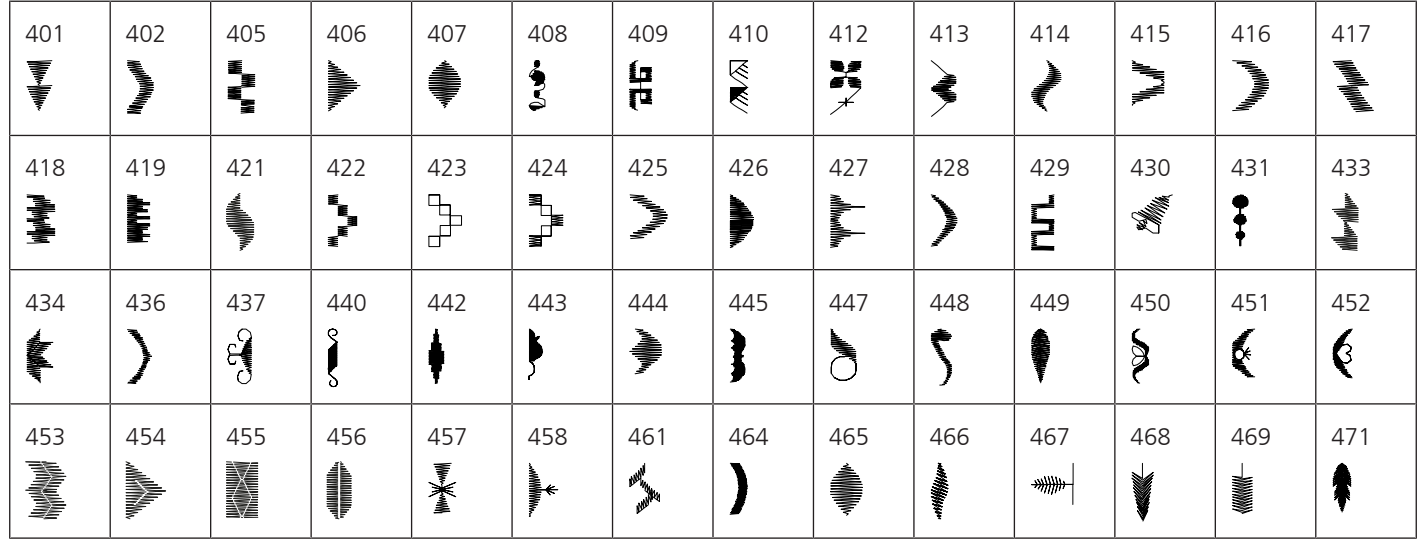

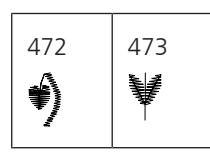

Punti satin con trasporto trasversale

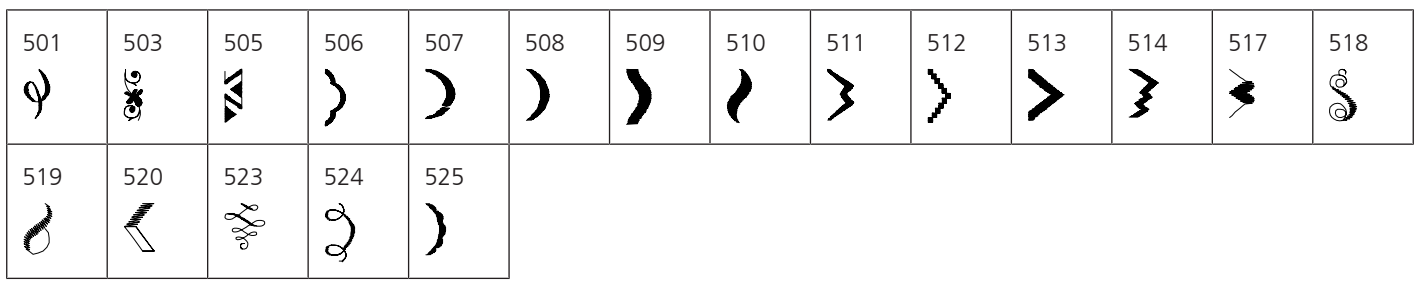

Punti ornamentali

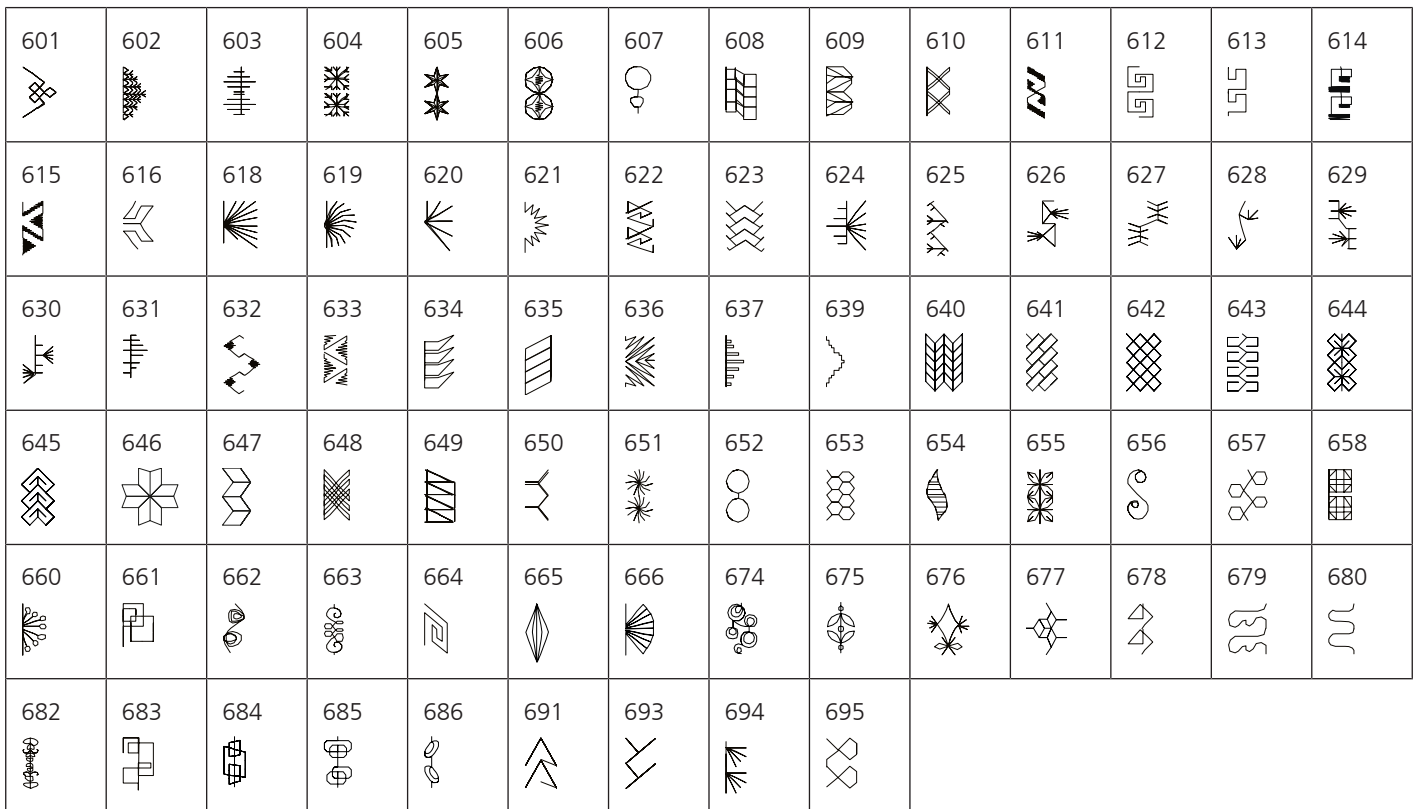

Ricamo in bianco

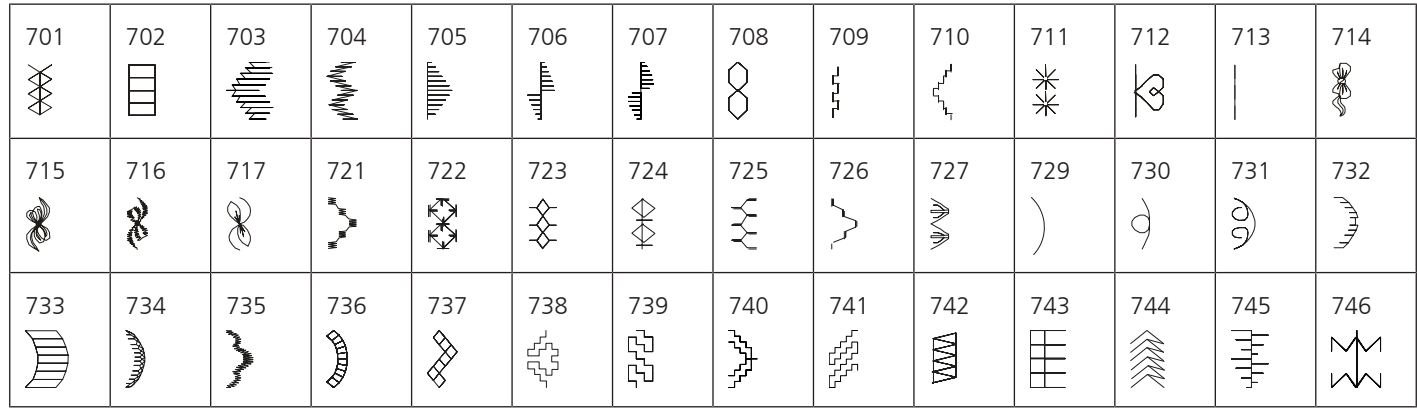

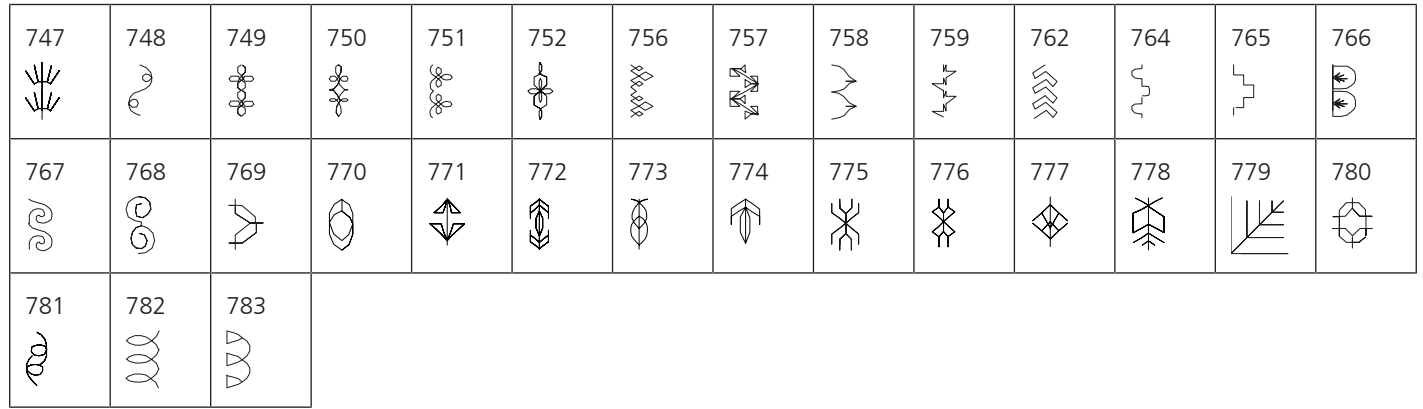

Ricamo in bianco con trasporto trasversale

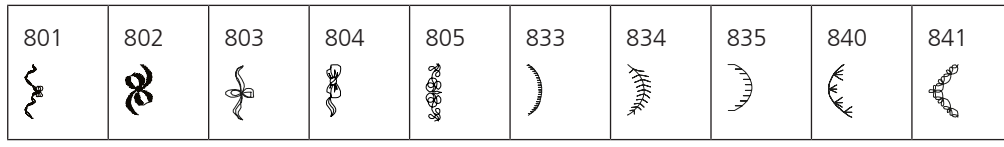

Punti bambini

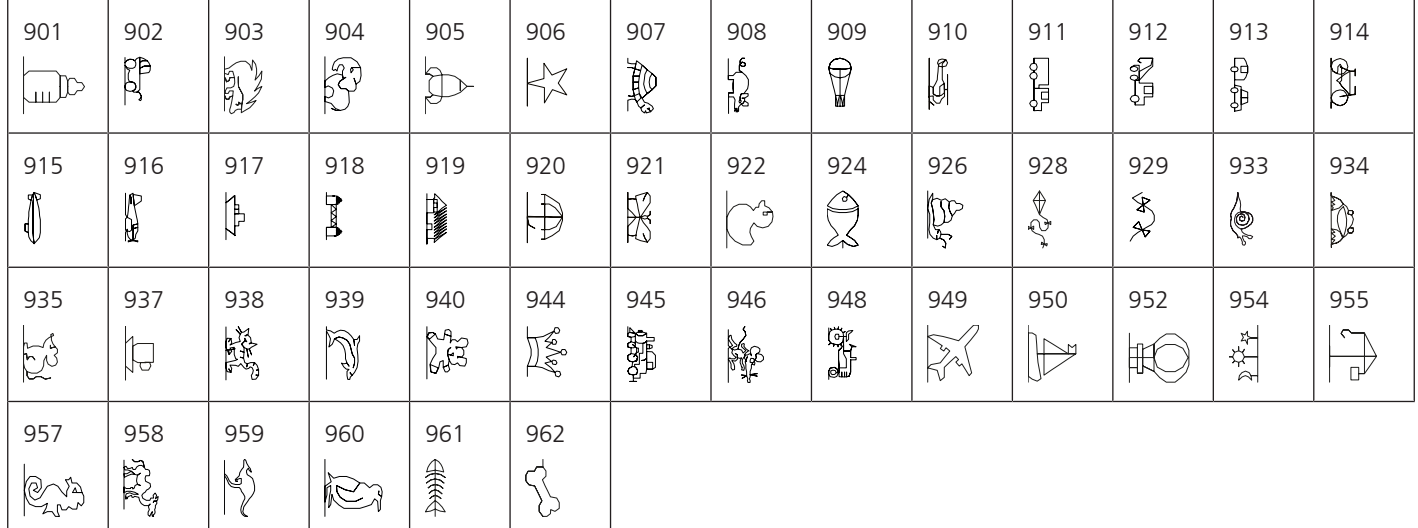

Punti bambini con trasporto trasversale

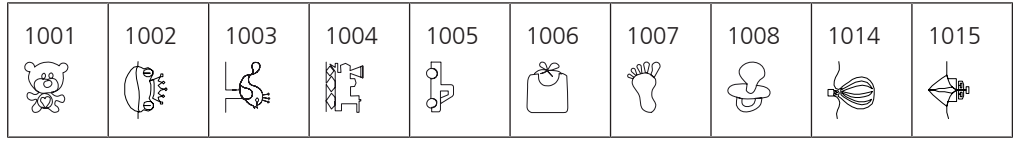

Punti filigrana con trasporto trasversale

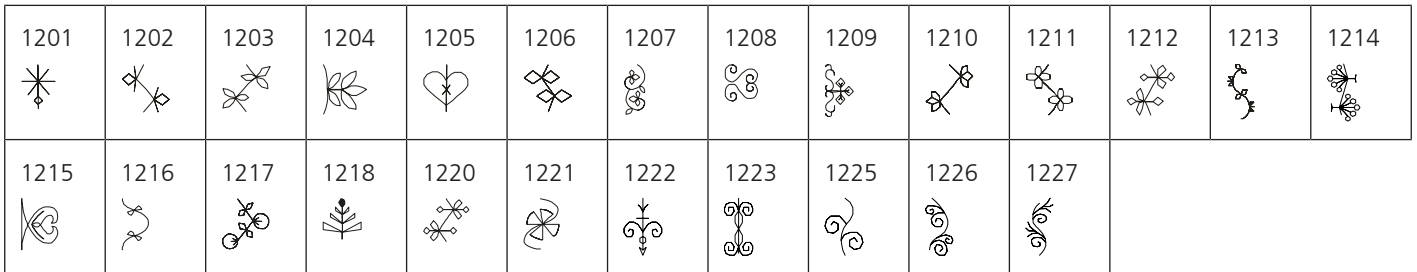

## Punti tapering

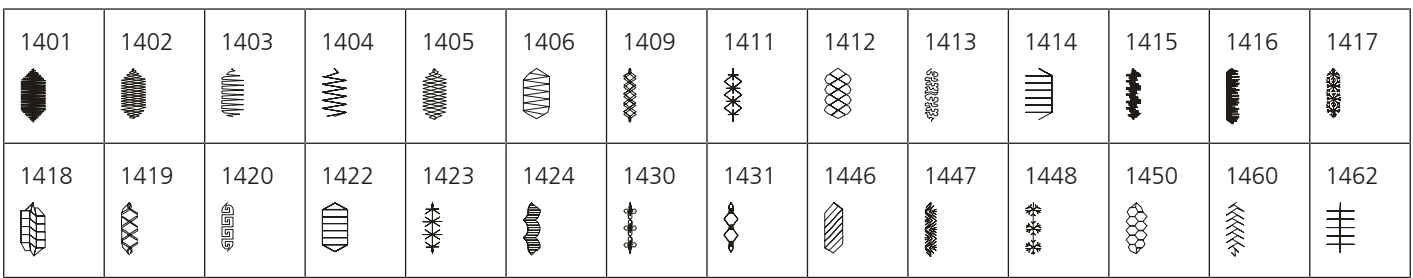

Punti skyline (punti speciali)

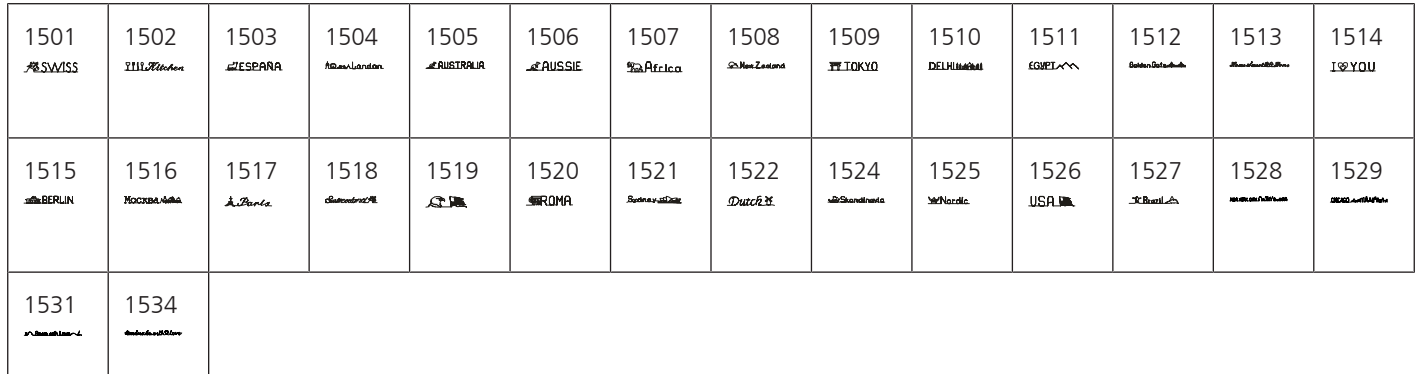

Punti quilt con trasporto trasversale

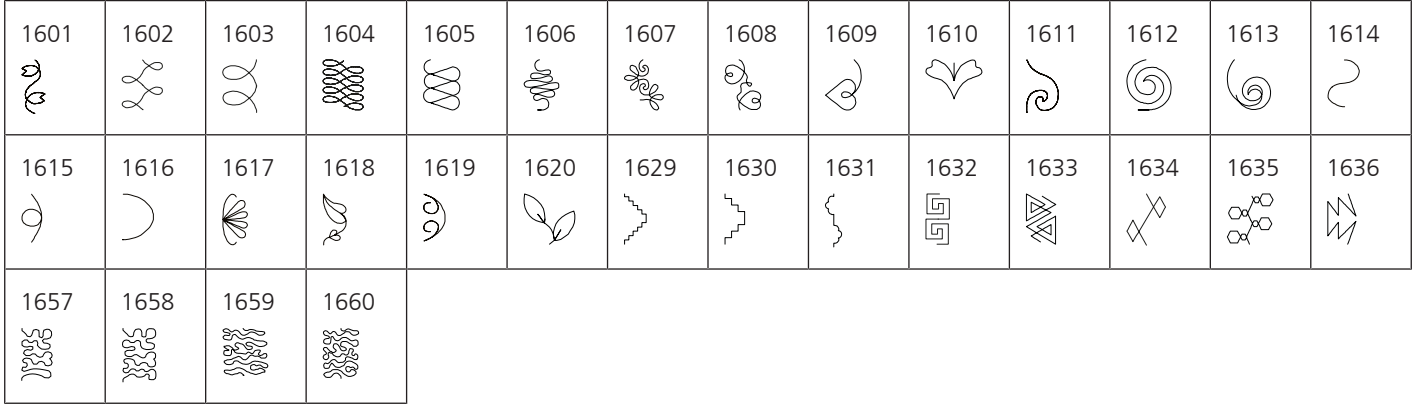

International

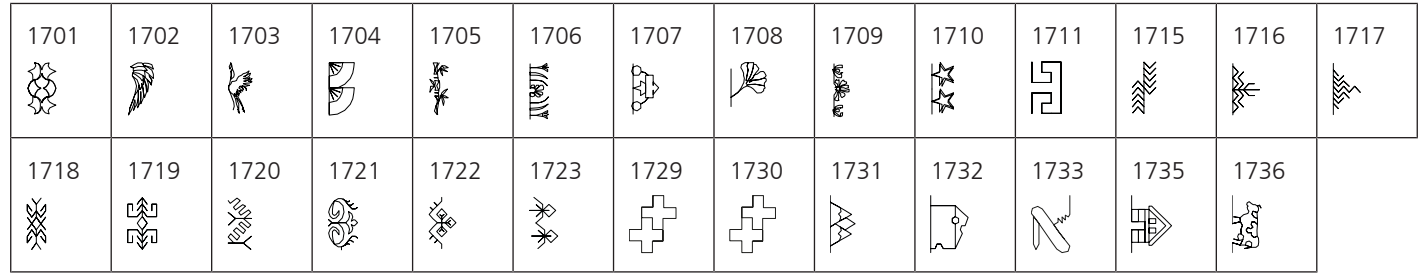

Stagioni

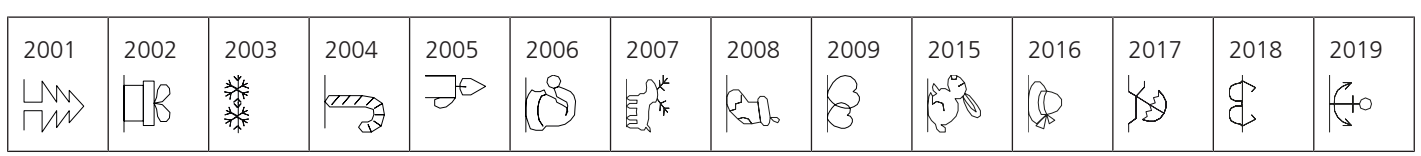

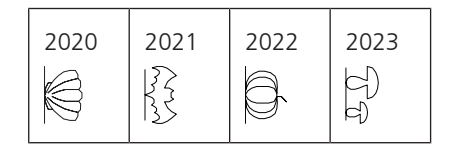

Sport e Hobby

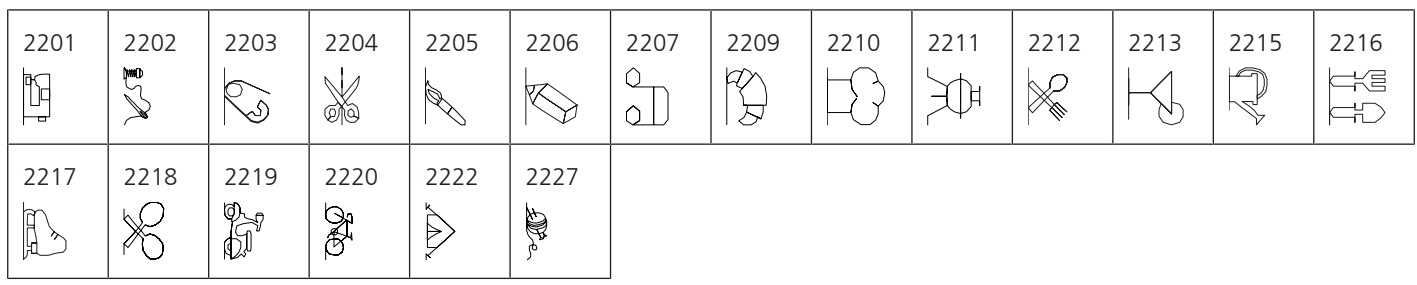

### **Punti quilt**

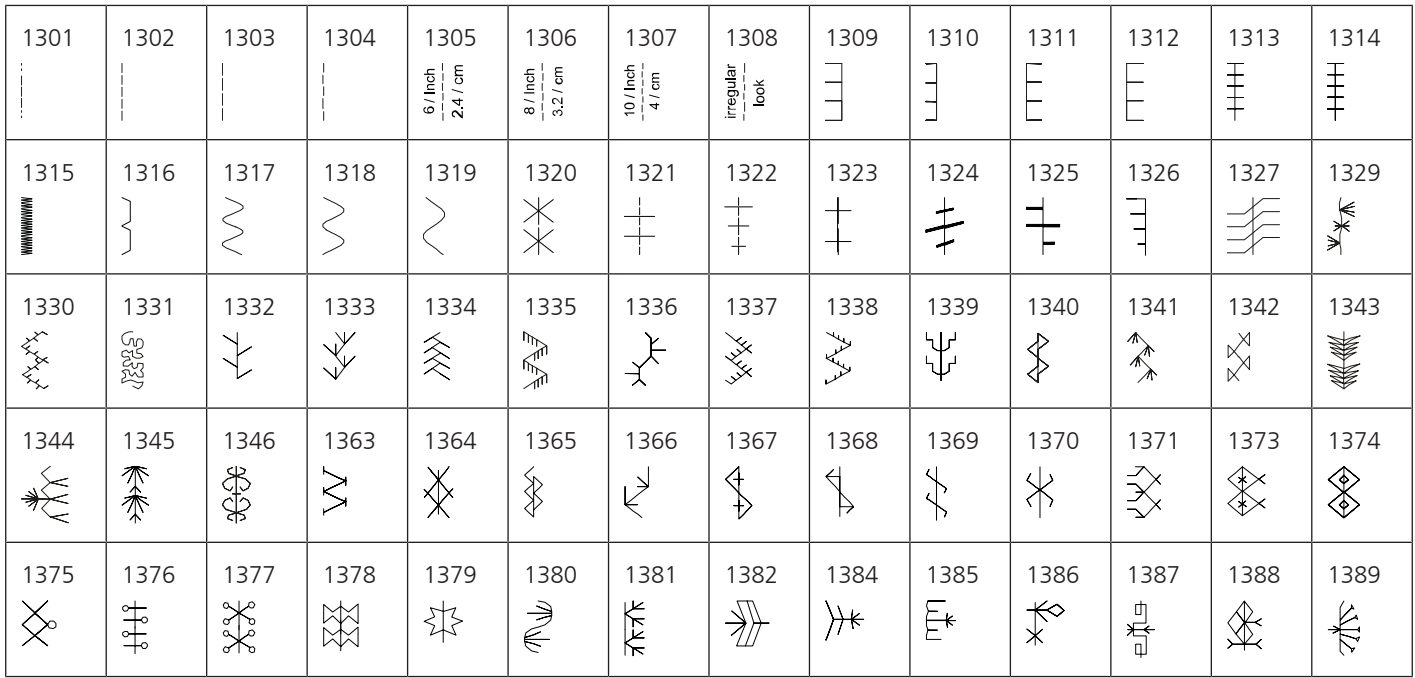

## **21.2 Panoramica motivi di ricamo**

### **Modificare il ricamo**

Date libero sfogo alla vostra creatività. Per la macchina è disponibile una vasta scelta di ricami.

Dopo la registrazione della vostra macchina, sul portale clienti BERNINA è possibile scaricare i ricami forniti in dotazione in un formato editabile.

Se sotto il numero del ricamo è riportato uno dei seguenti pittogrammi, ulteriori informazioni sono disponibili al sito <https://www.bernina.com/specialeffects>.

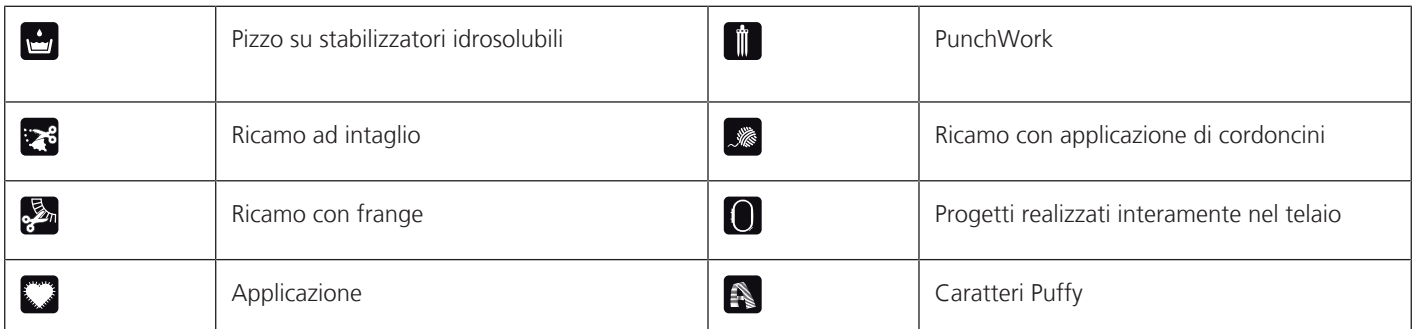

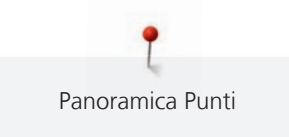

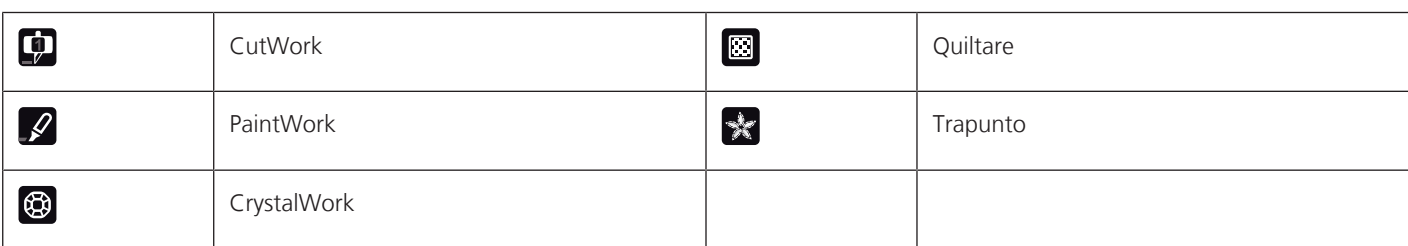

#### **Progetti**

Le istruzioni dettagliate per ricamo sono disponibili su <https://www.bernina.com/790PRO-designs>.

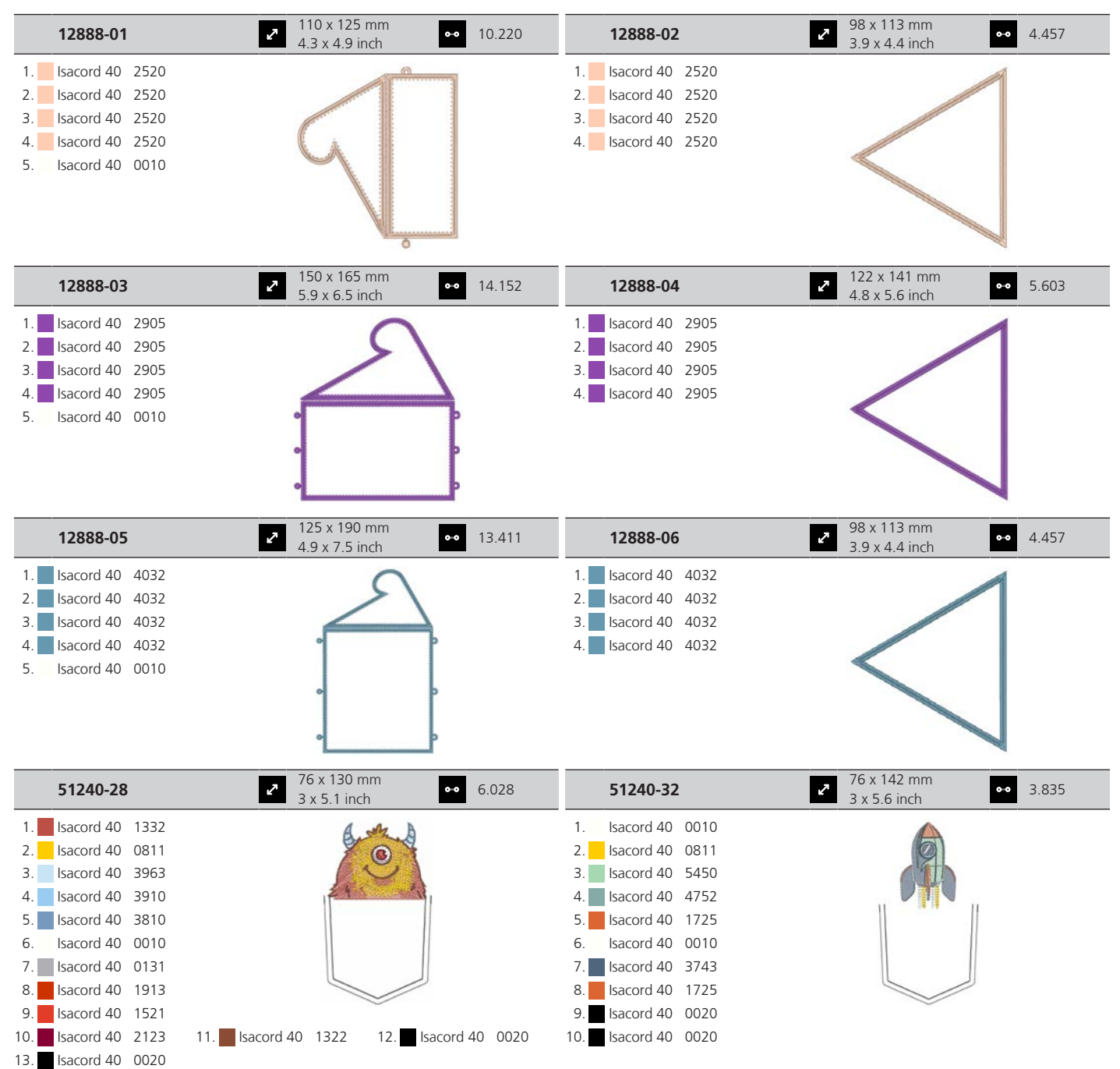

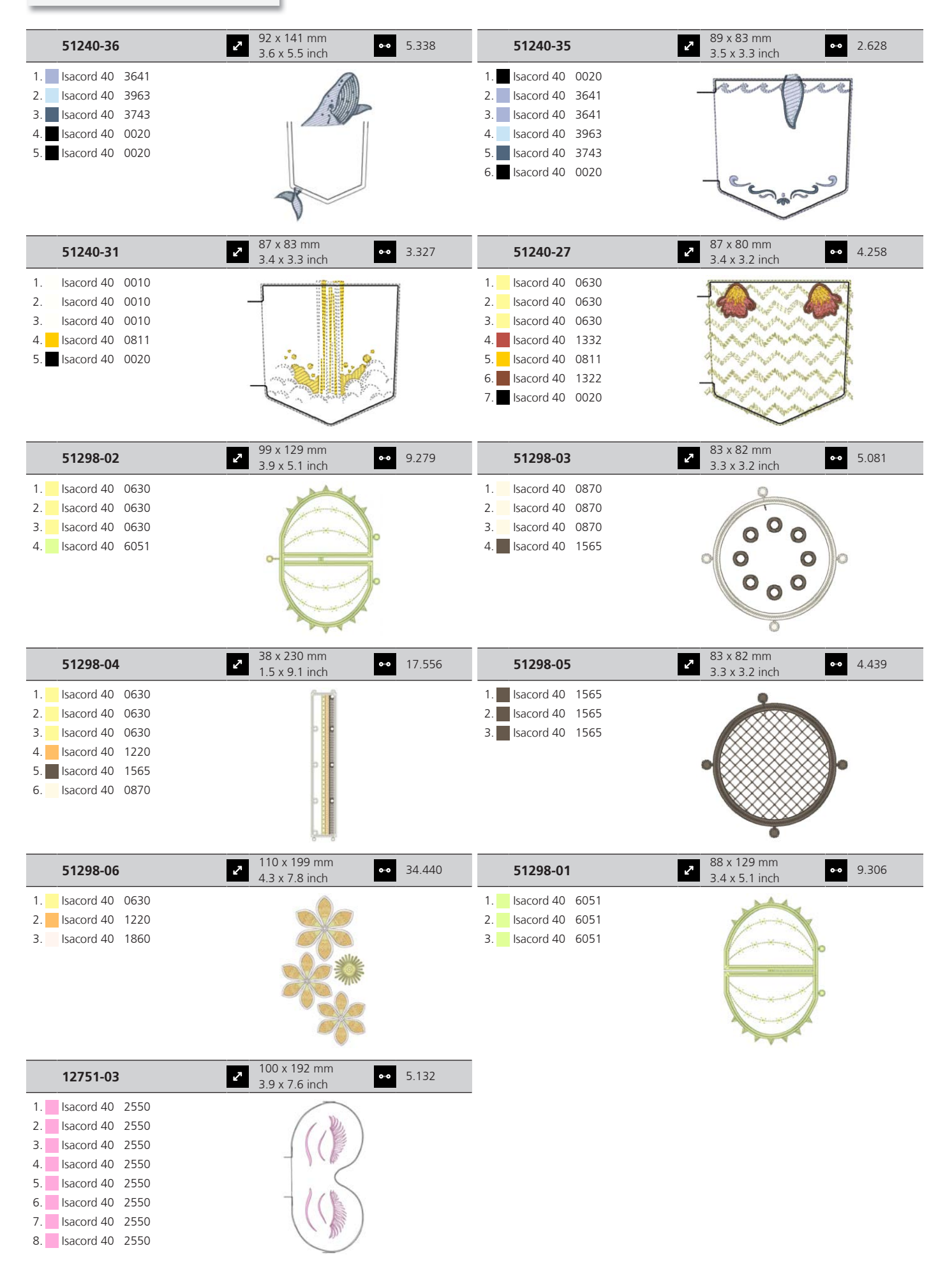

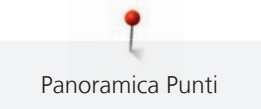

## **Motivi Quilt**

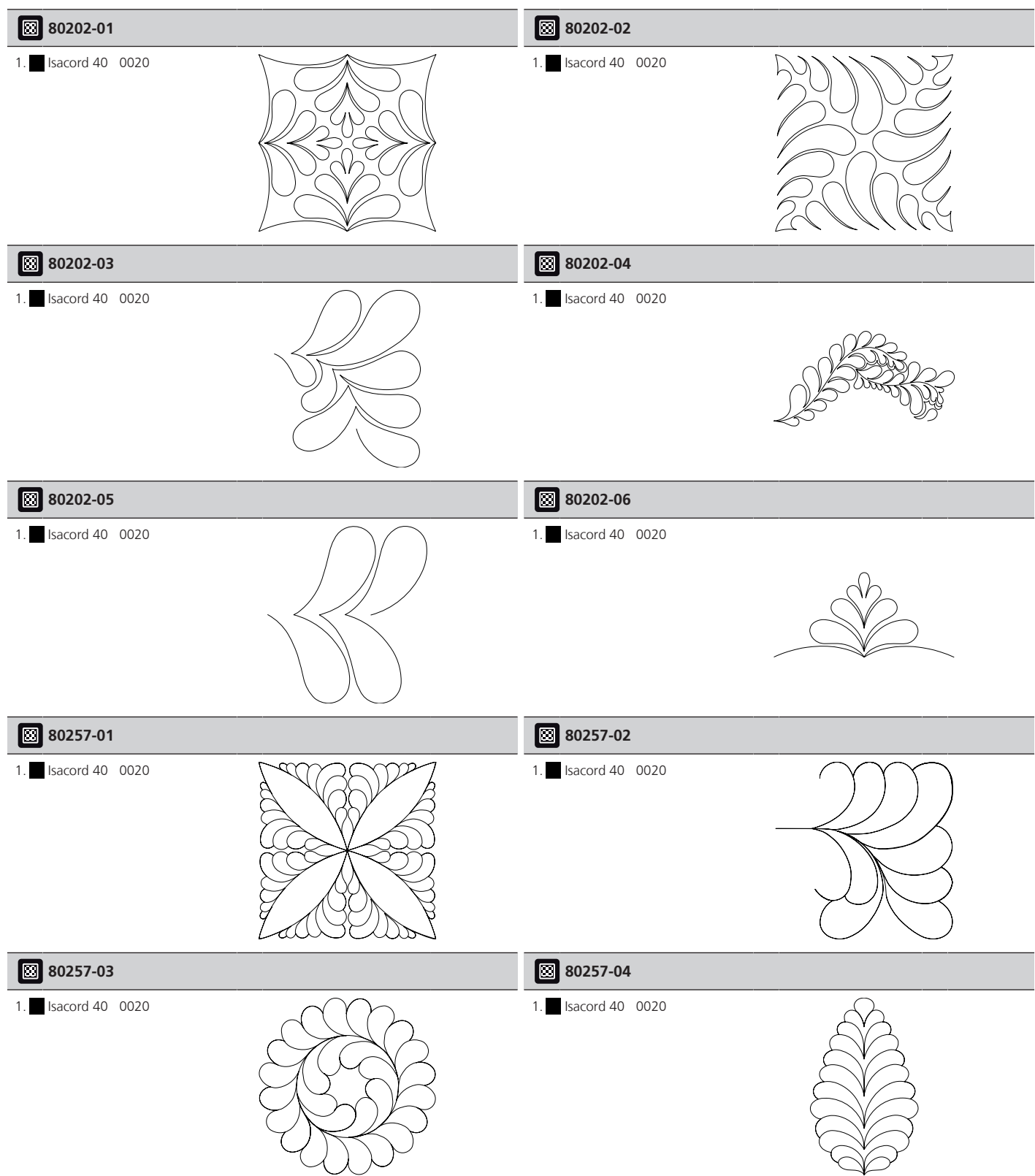

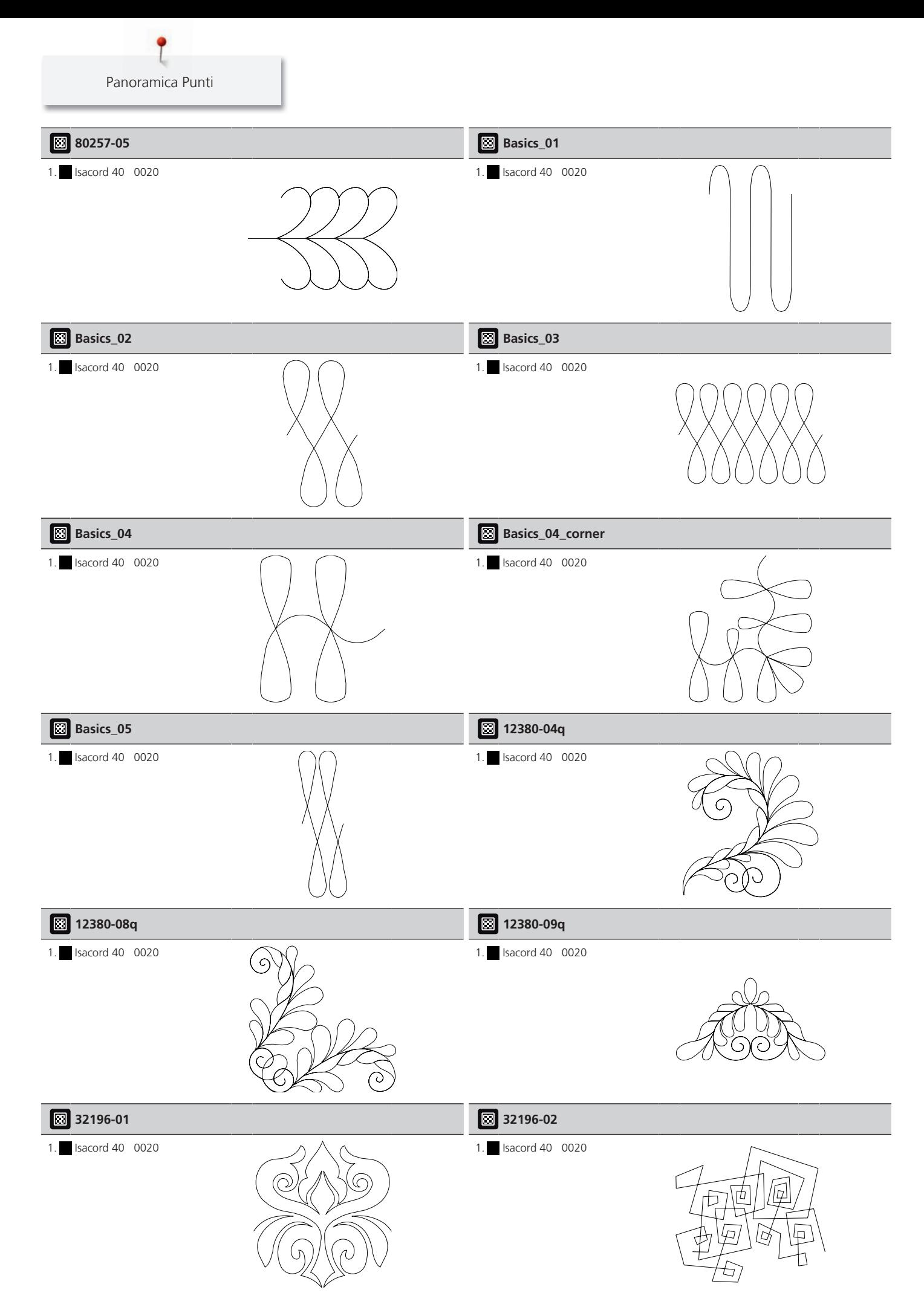

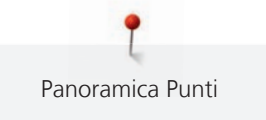

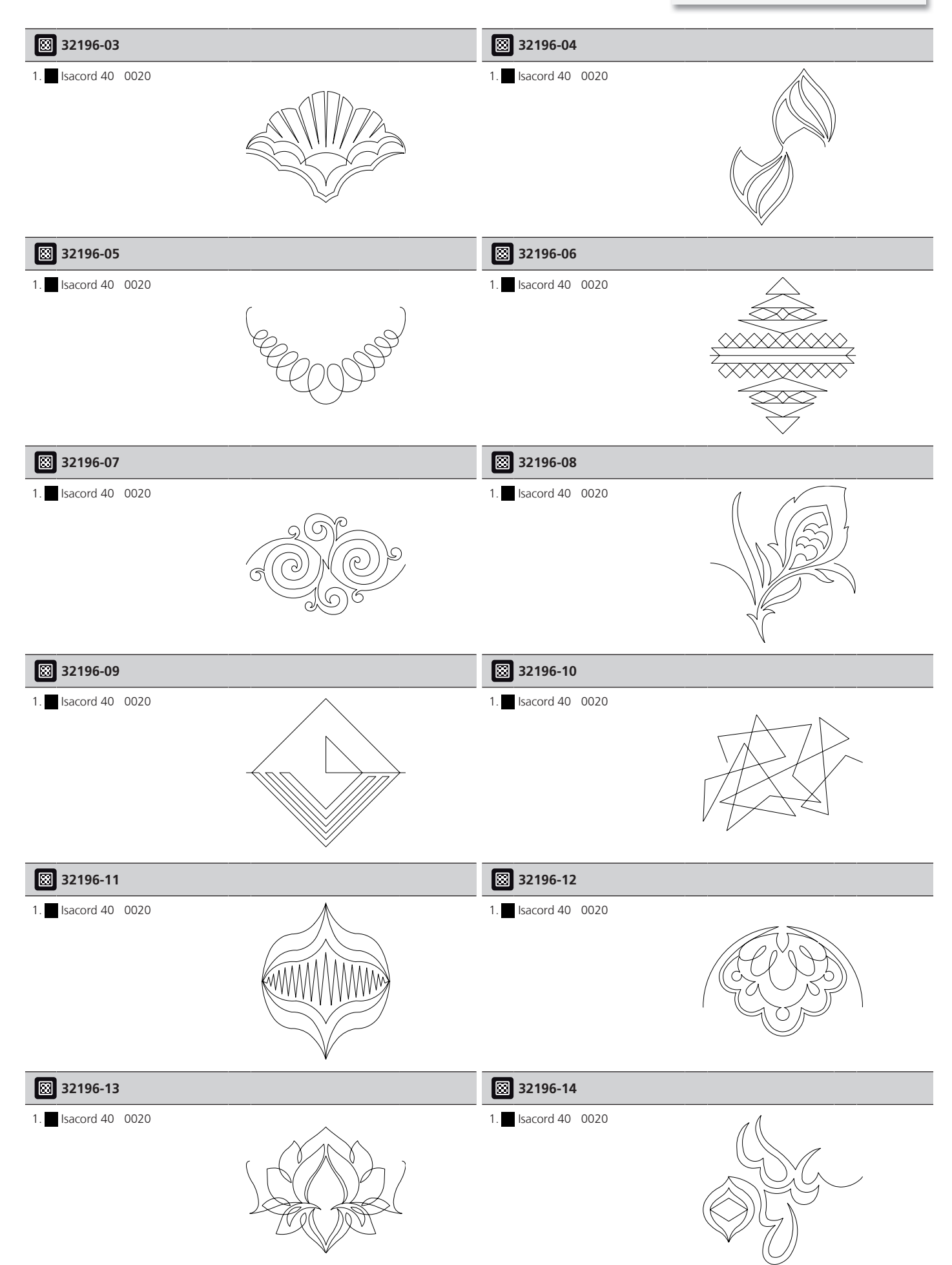

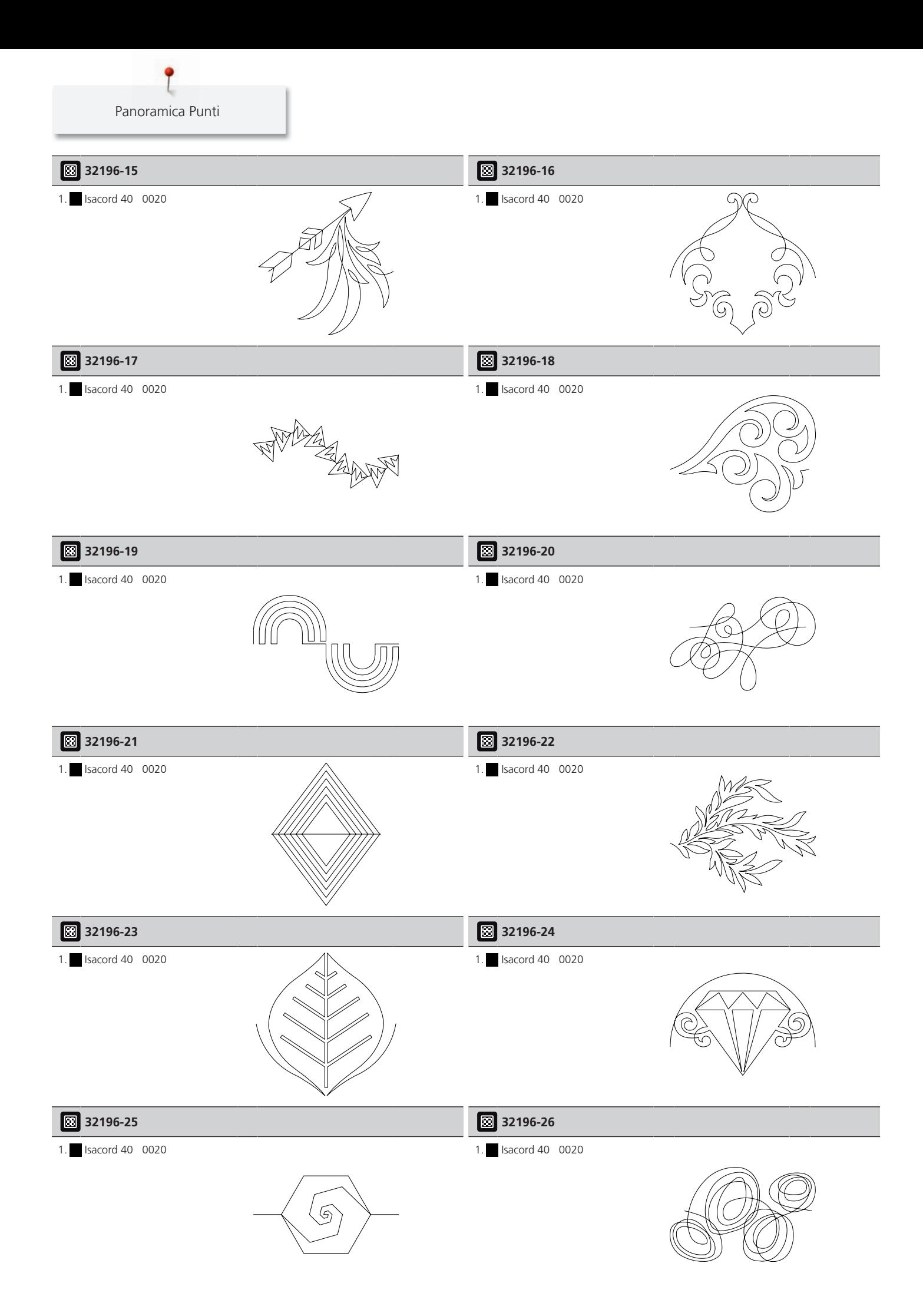

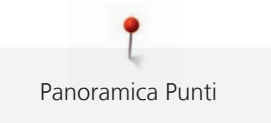

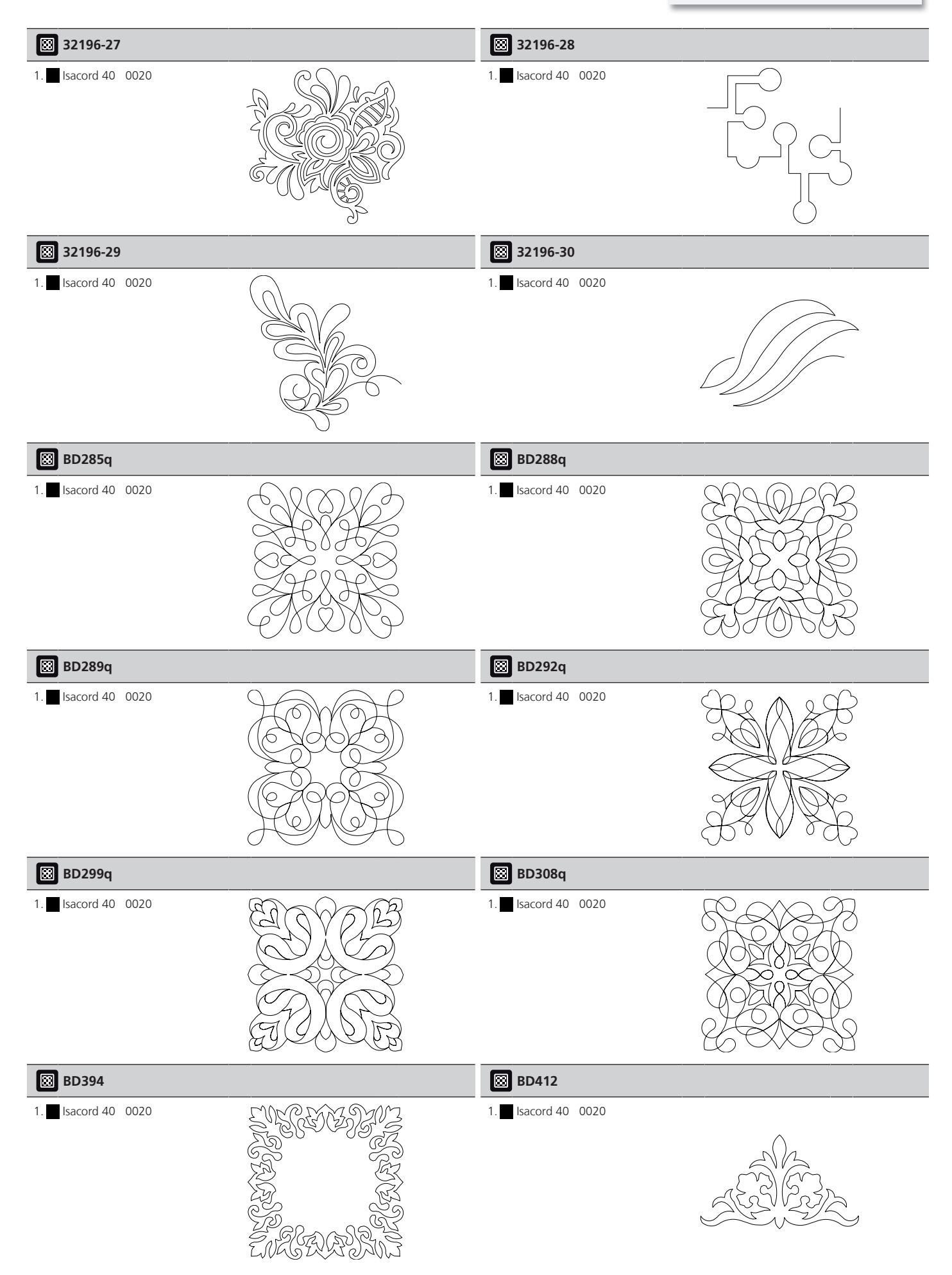

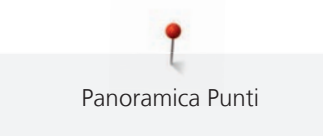

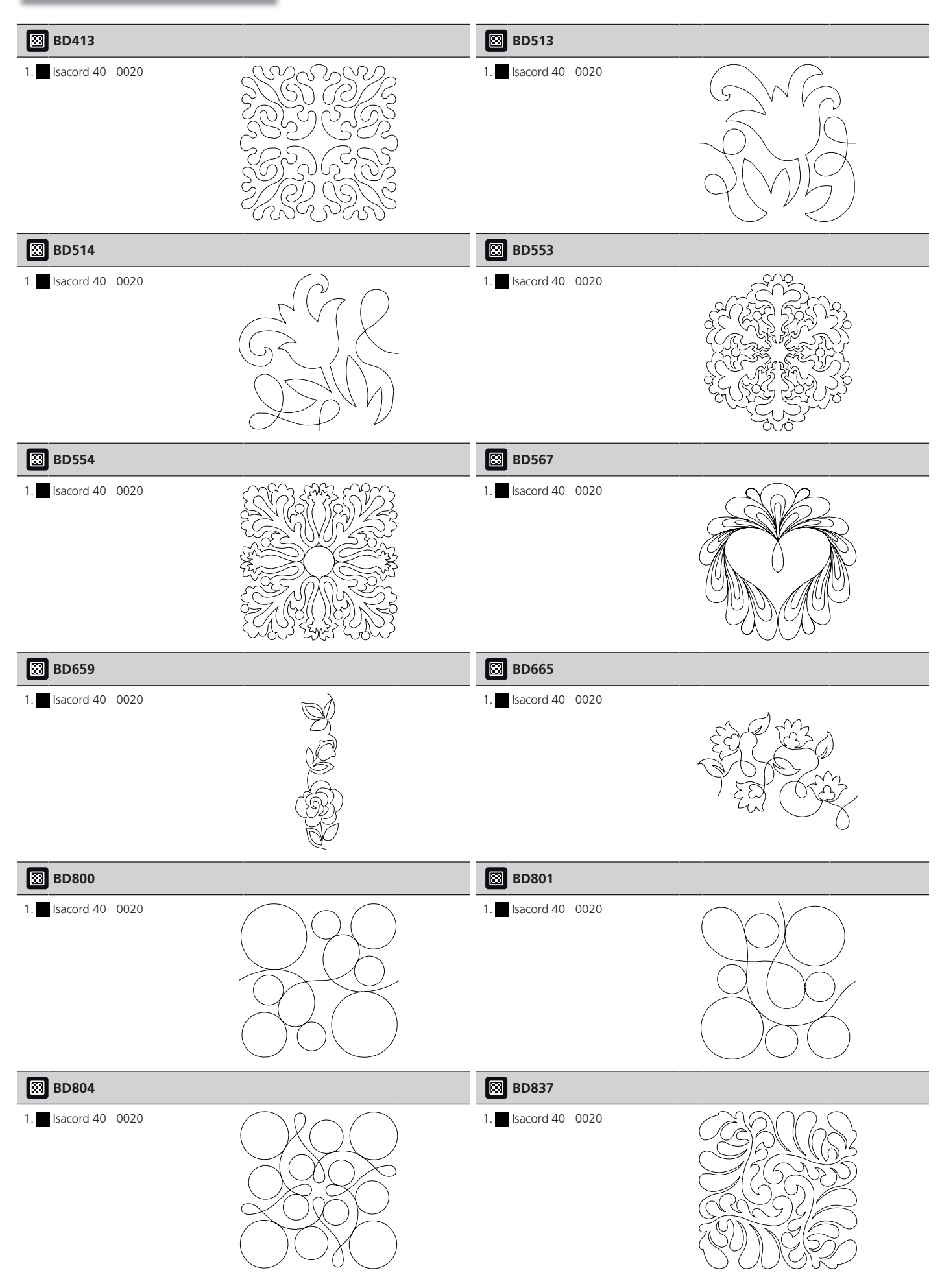

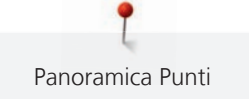

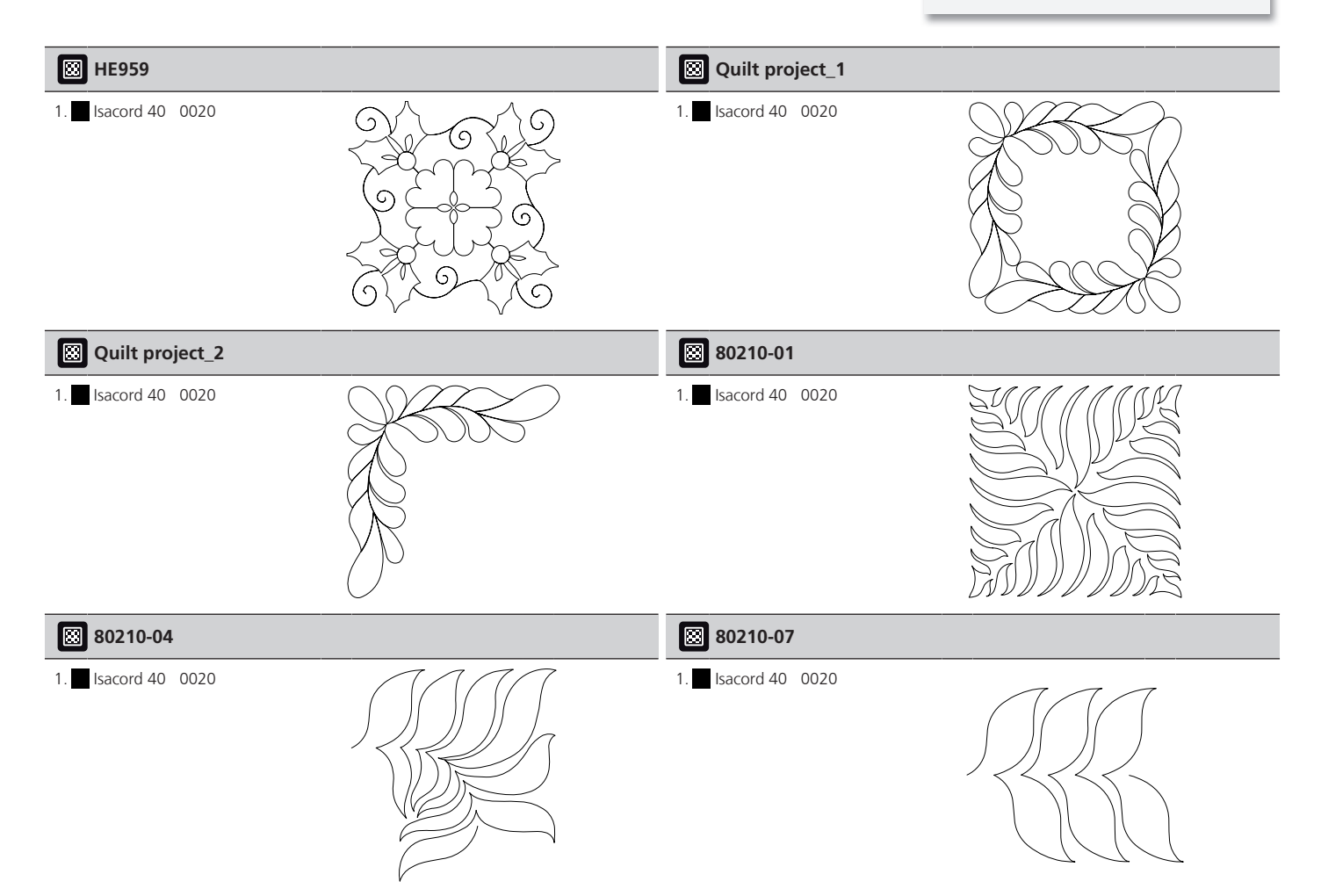

#### **Decorazioni**

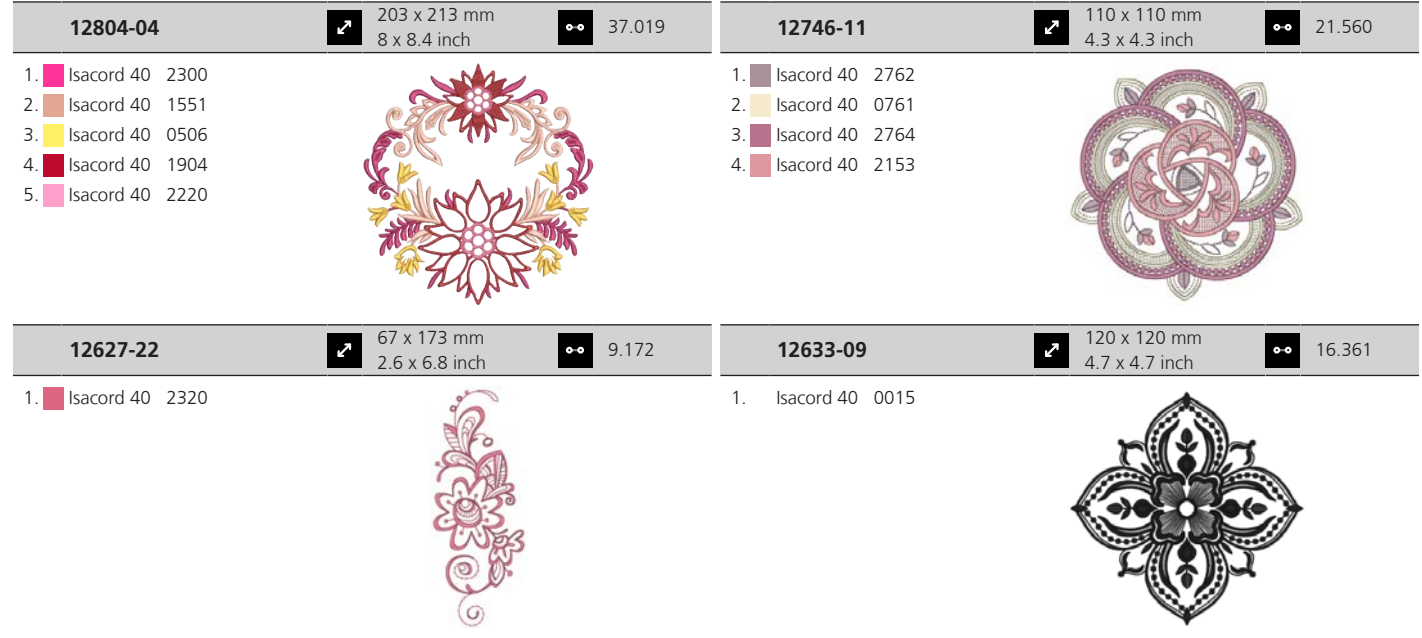

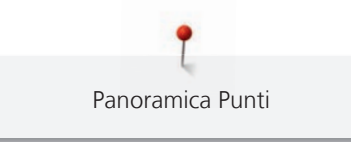

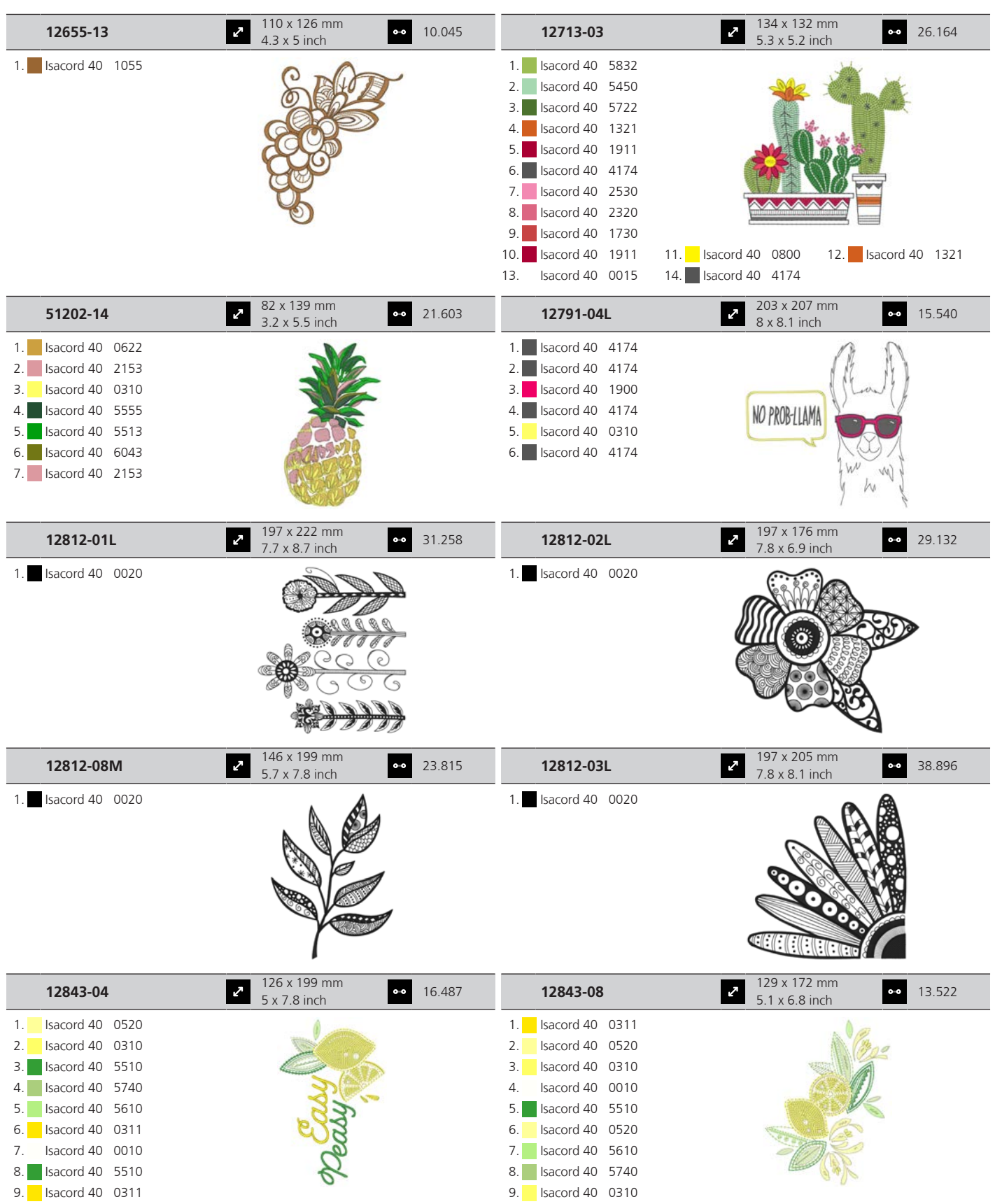

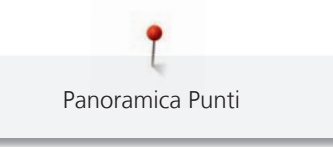

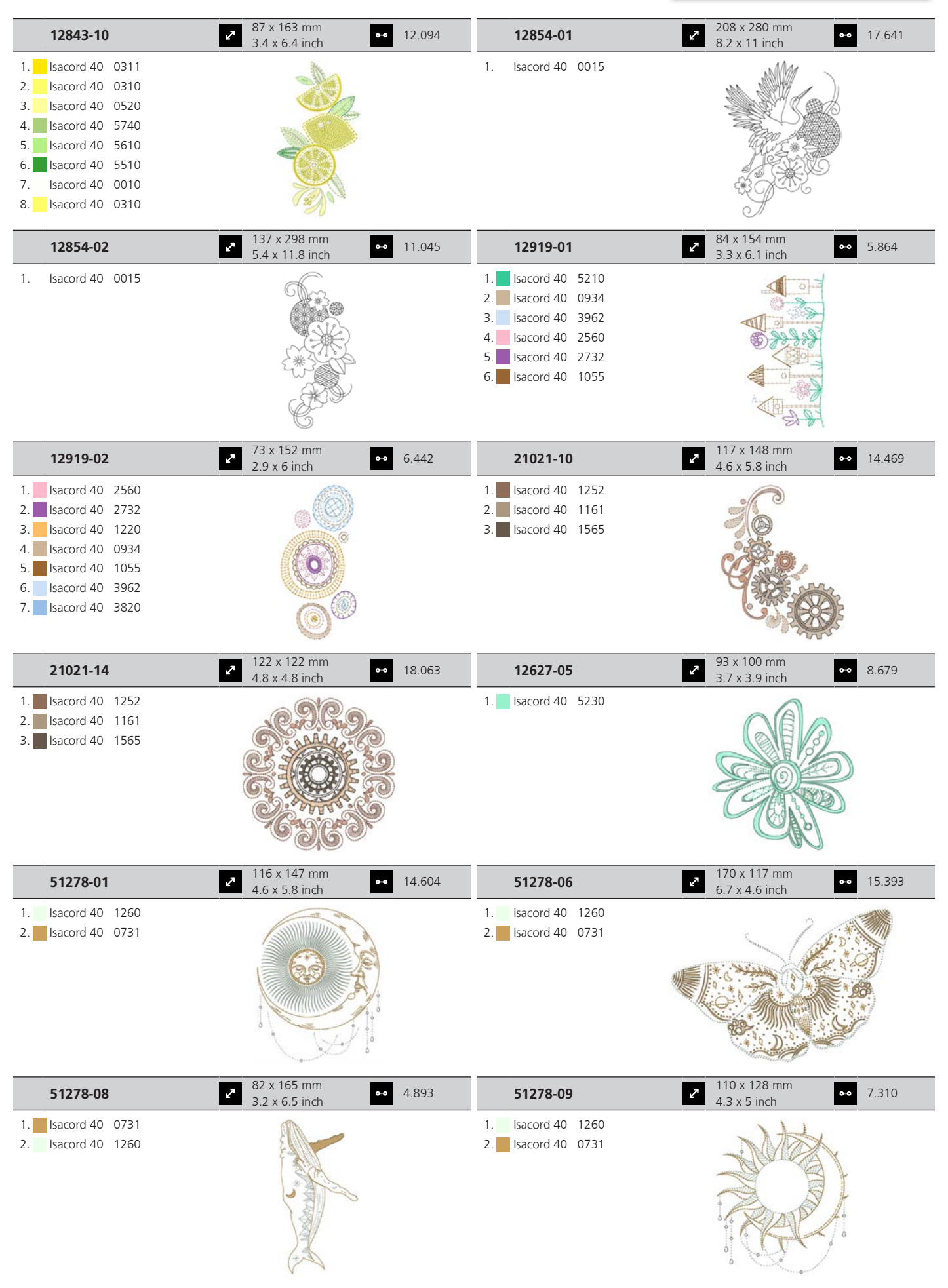

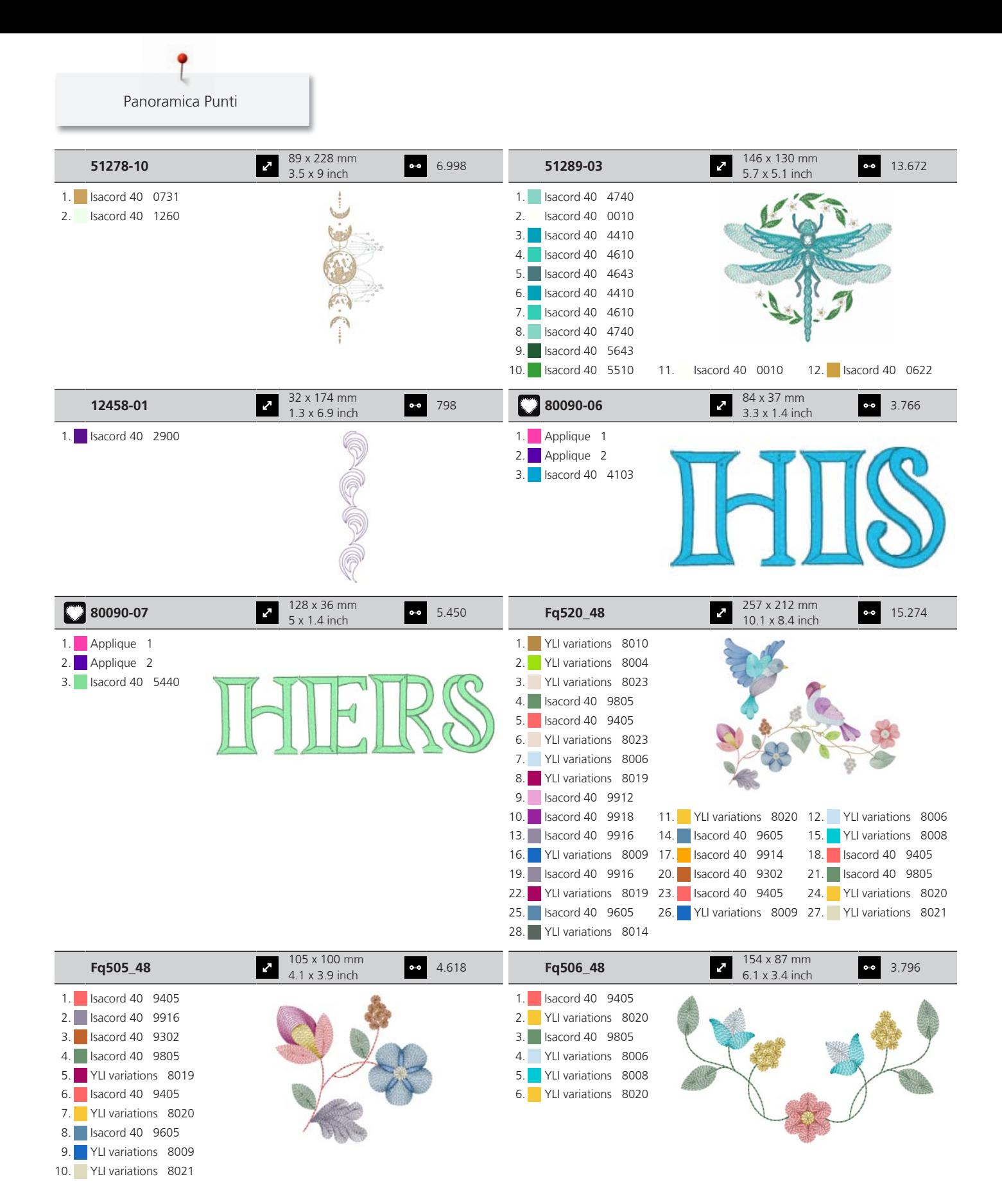

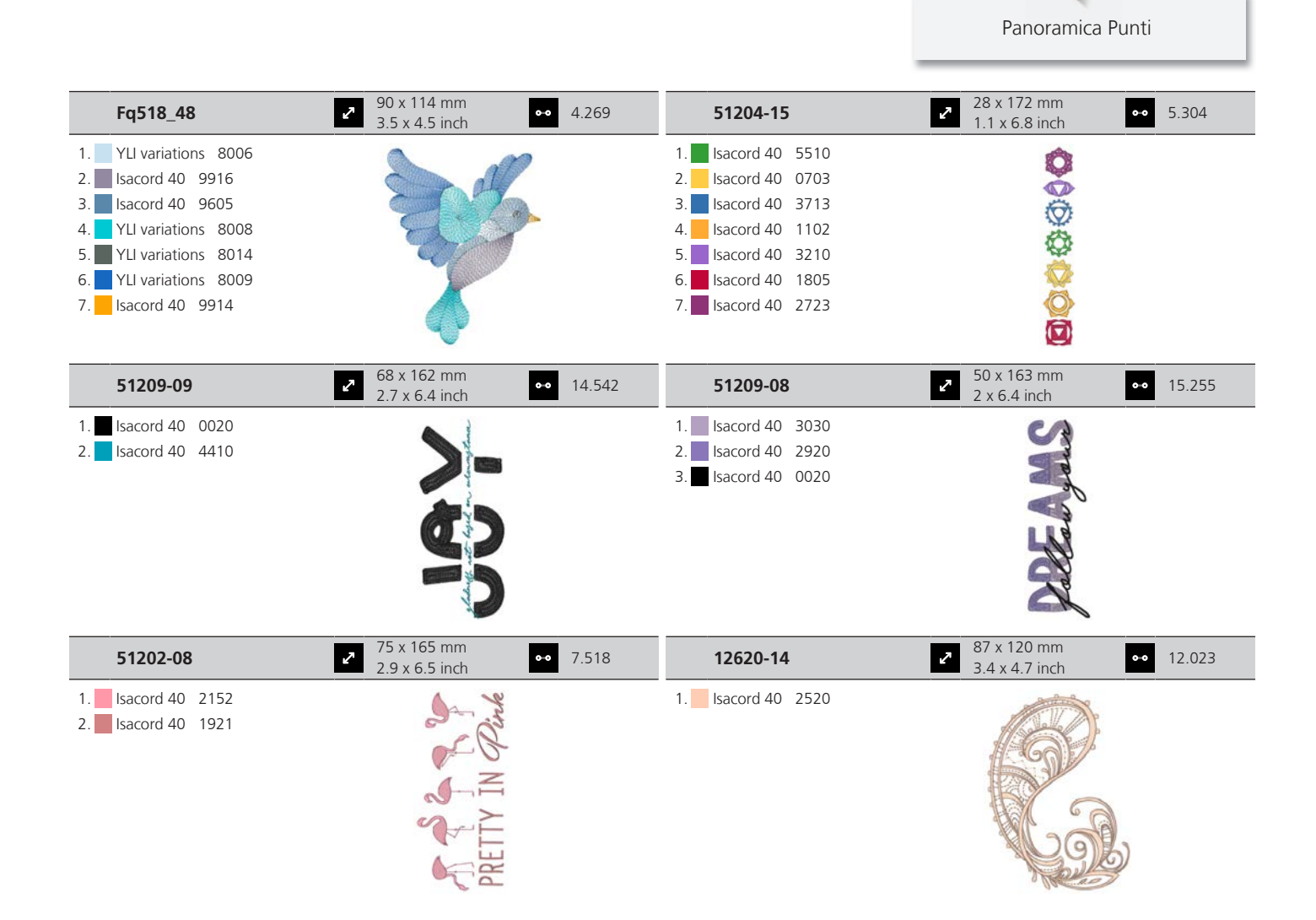

#### **Fiori**

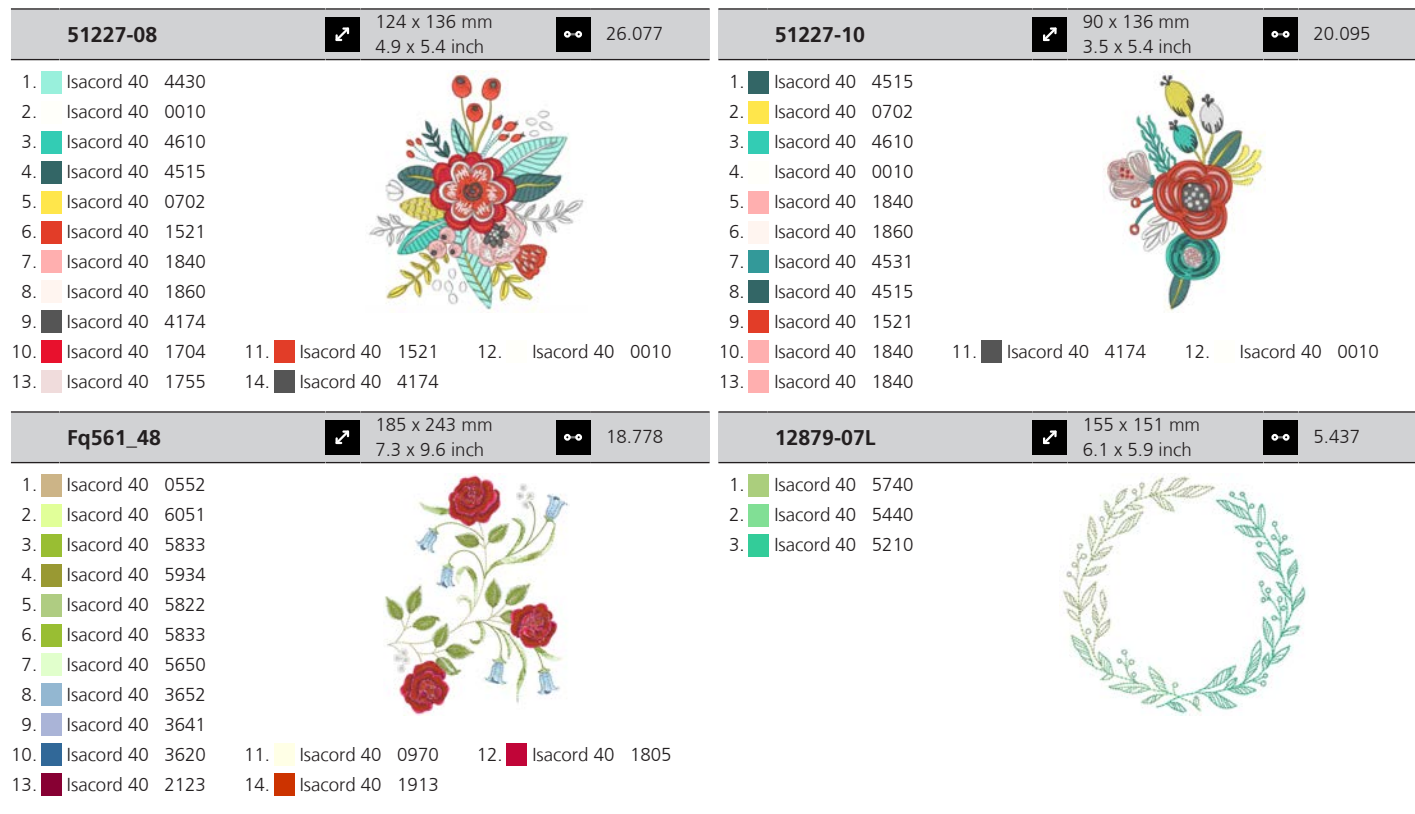

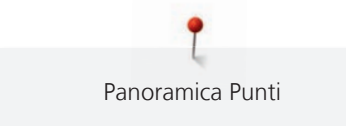

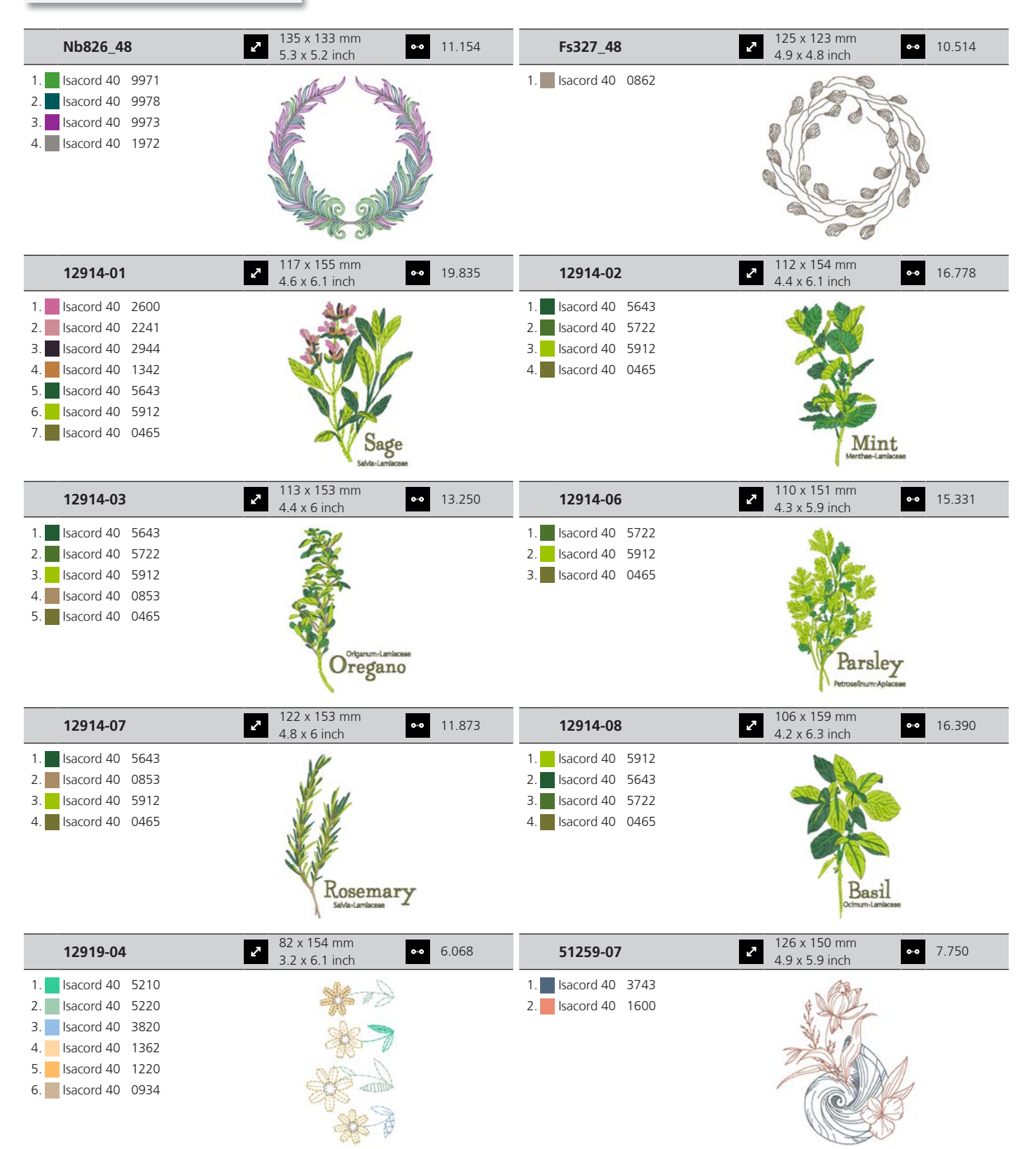

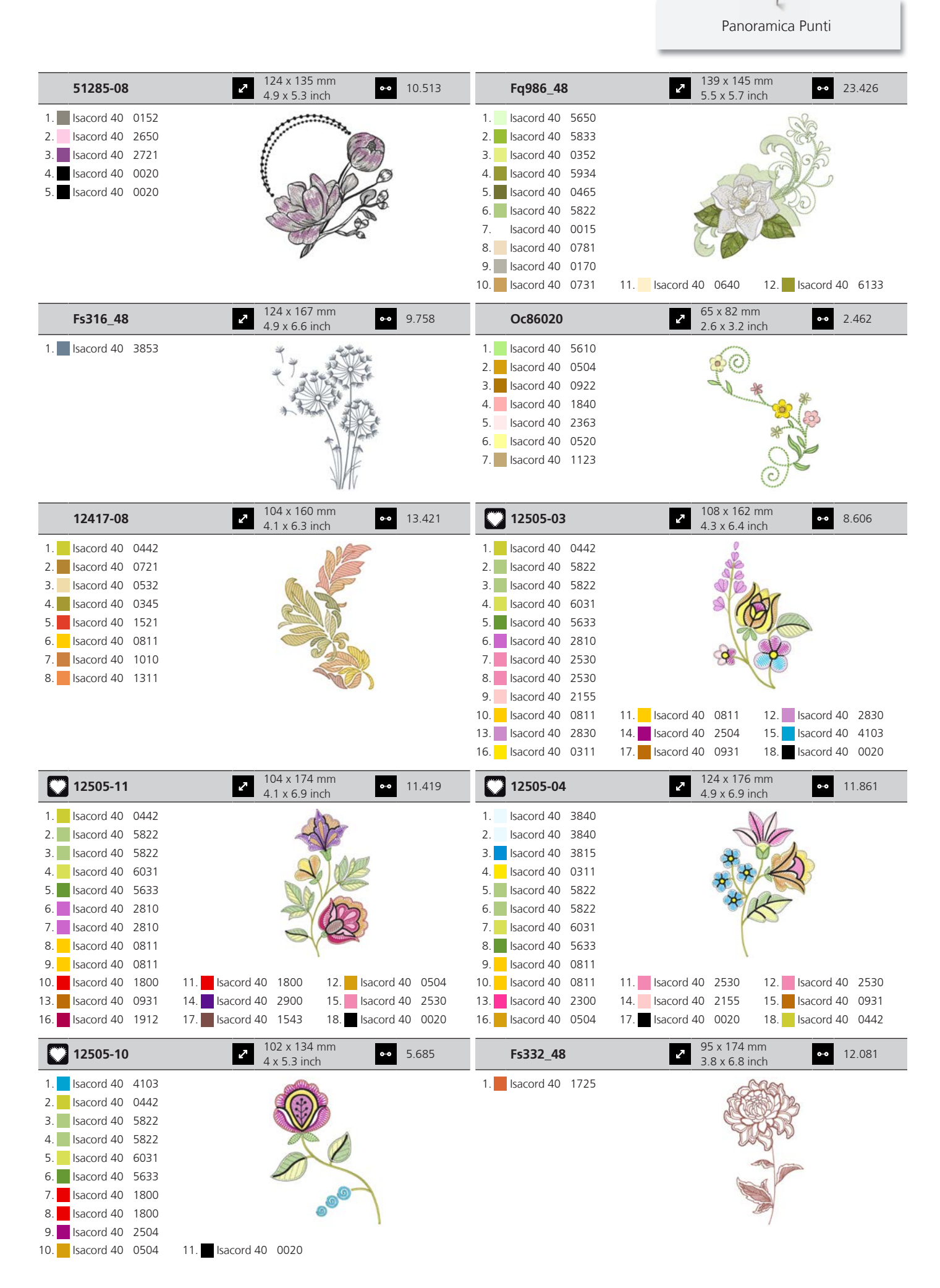

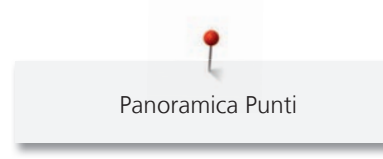

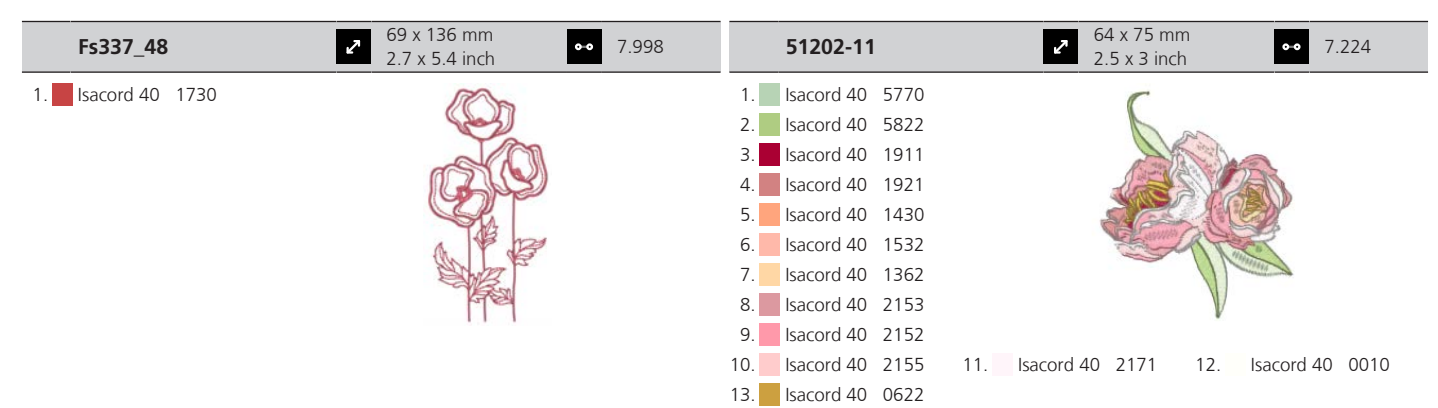

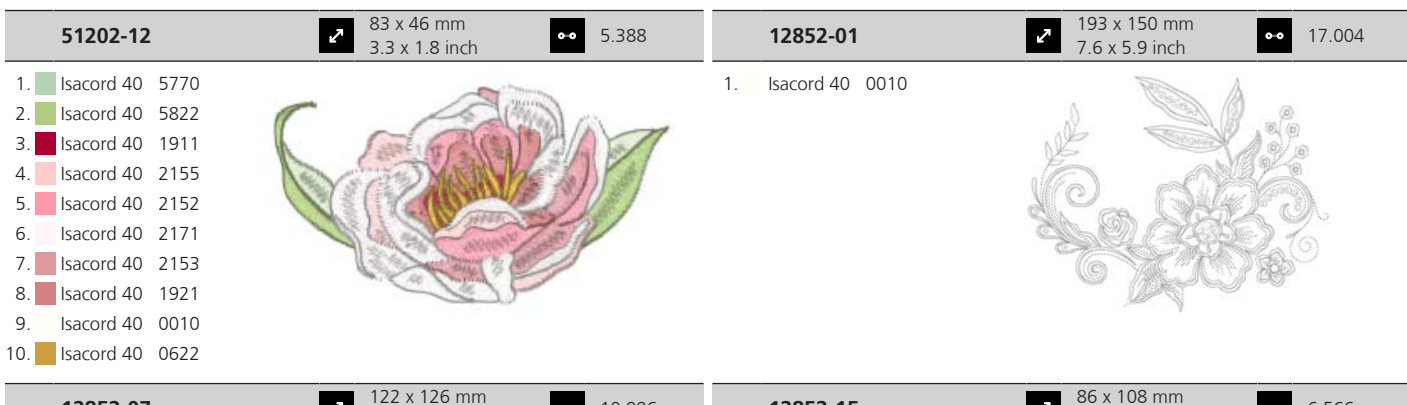

**12852-07** 122 x 126 mm  $122 \times 126$  mm<br>4.8 x 4.9 inch  $\bullet$  10.996 1. Isacord 40 0010 **12852-15** 86 x 108 mm  $3.4 \times 4.3$  inch 6.566 1. Isacord 40 0010

#### **Bambini**

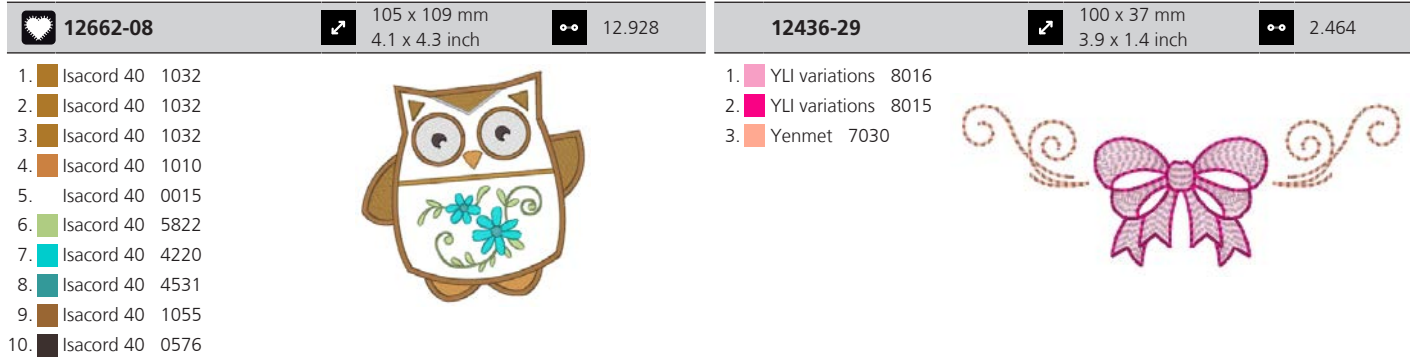

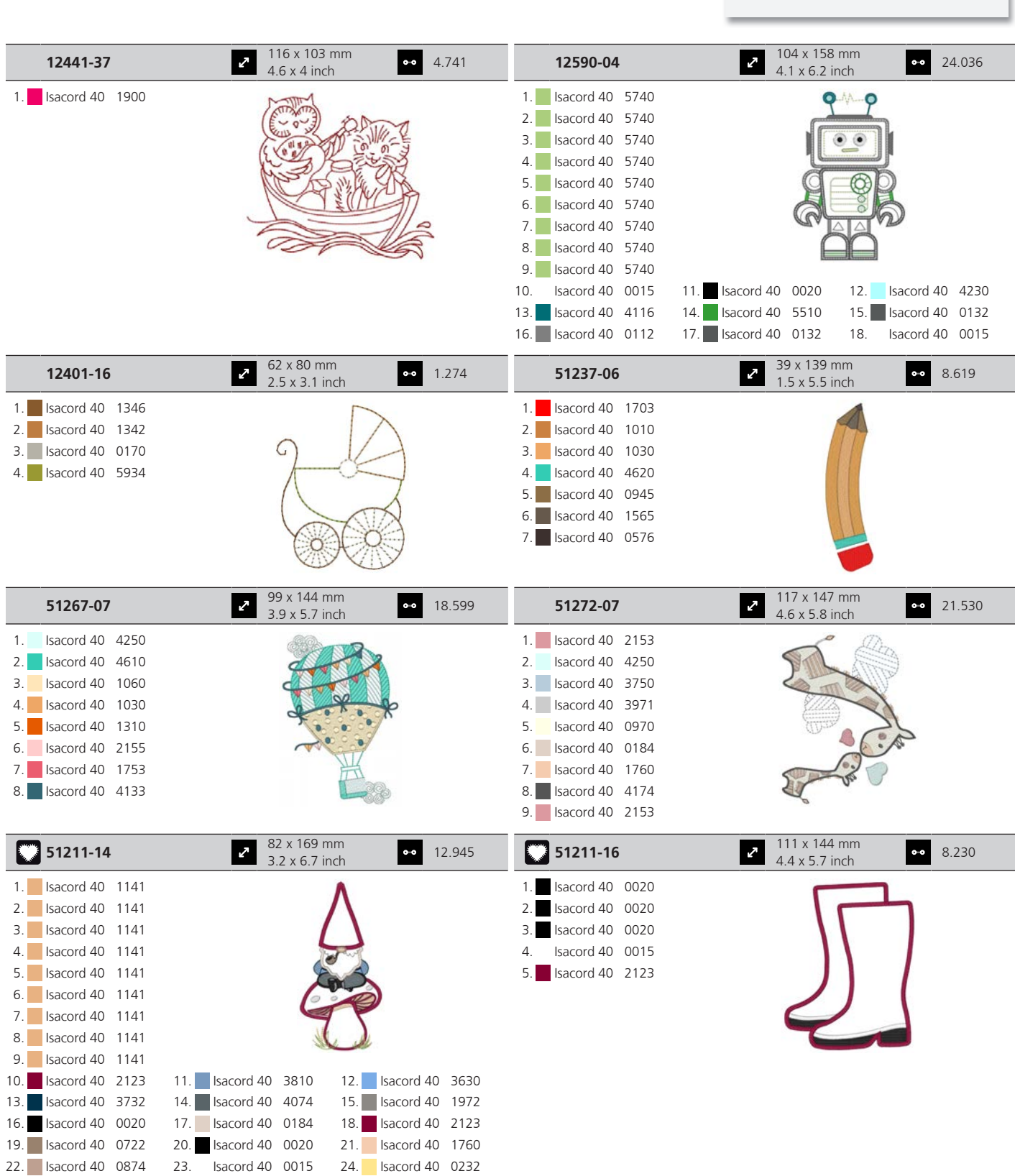

25. **Isacord 40 5832** 

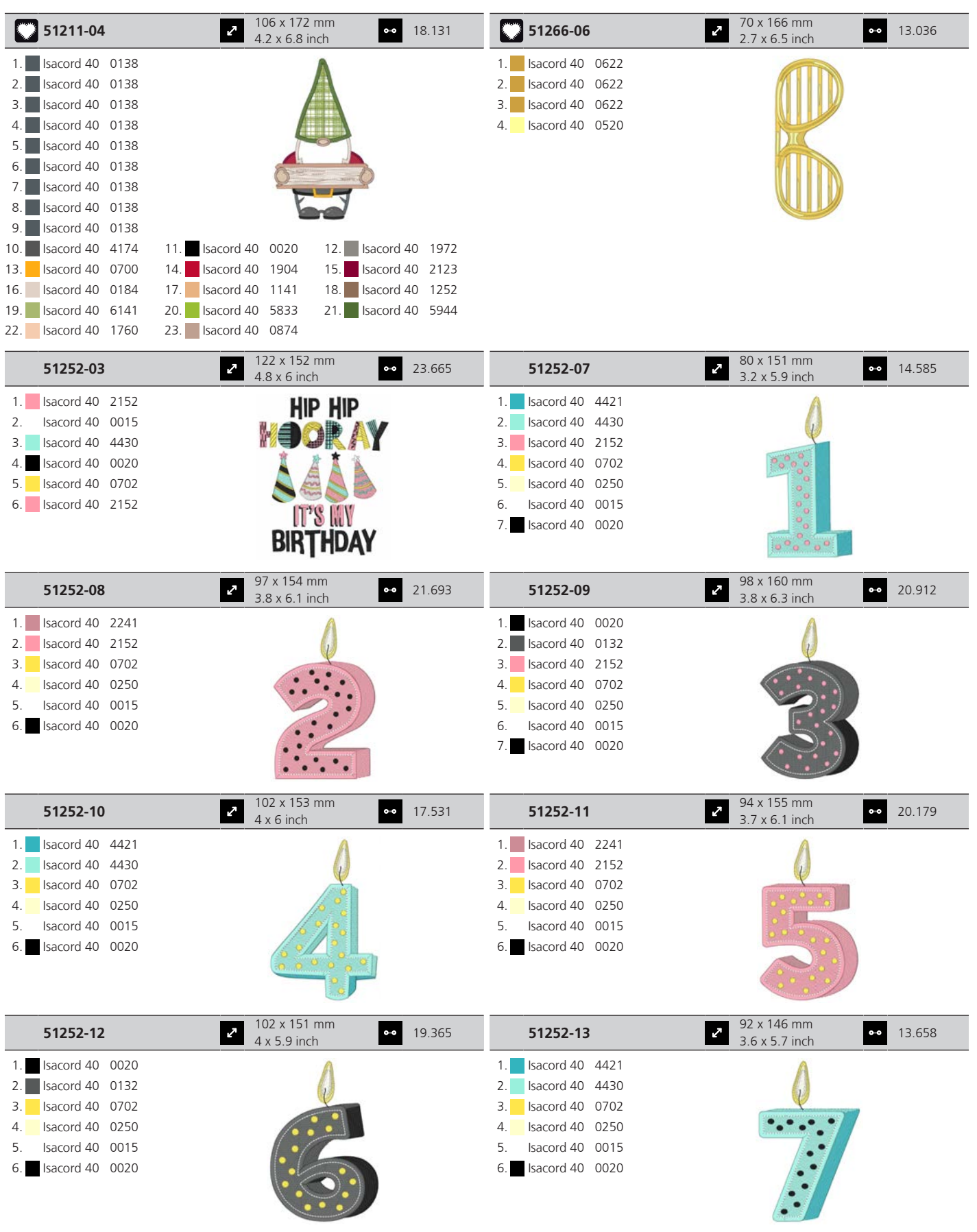
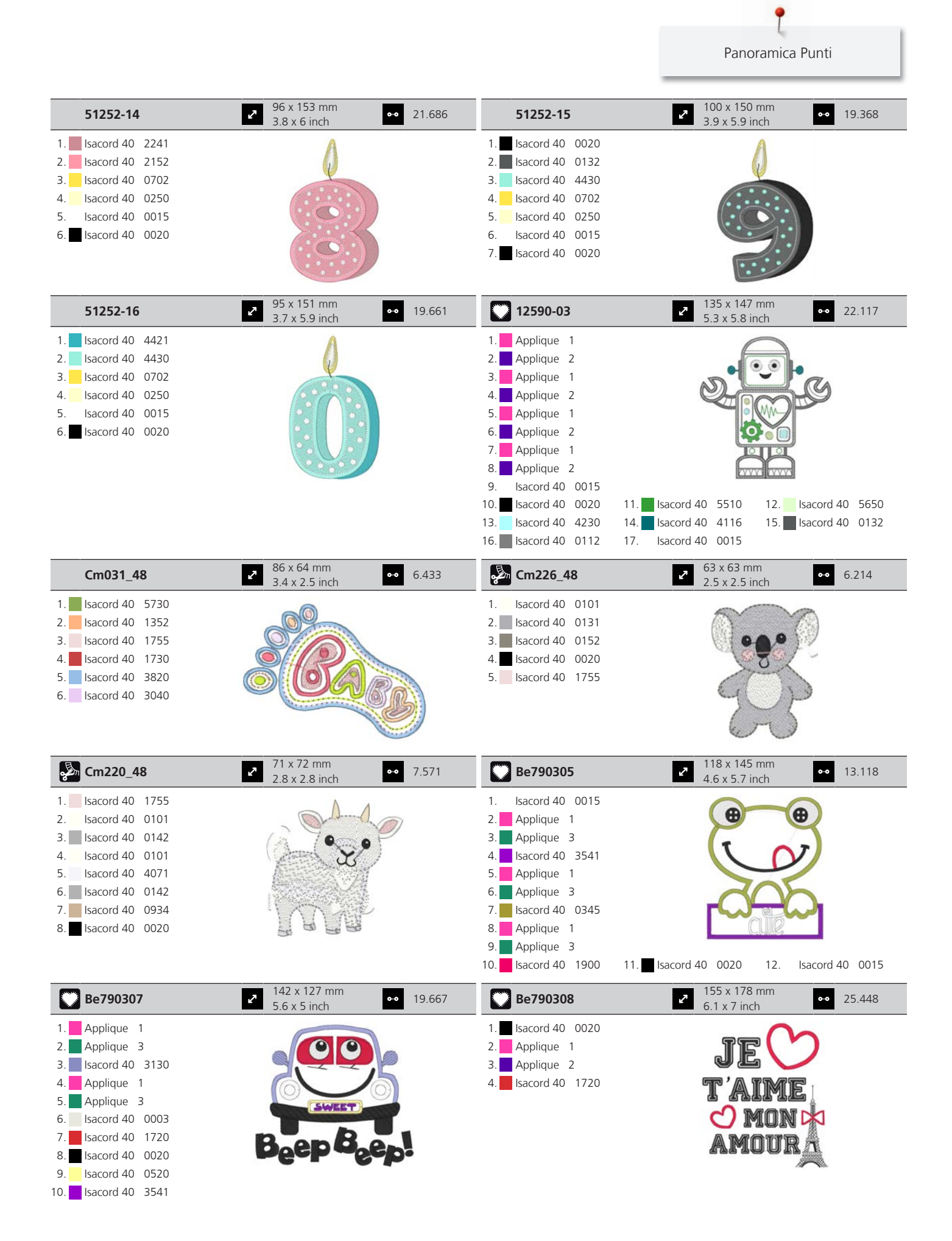

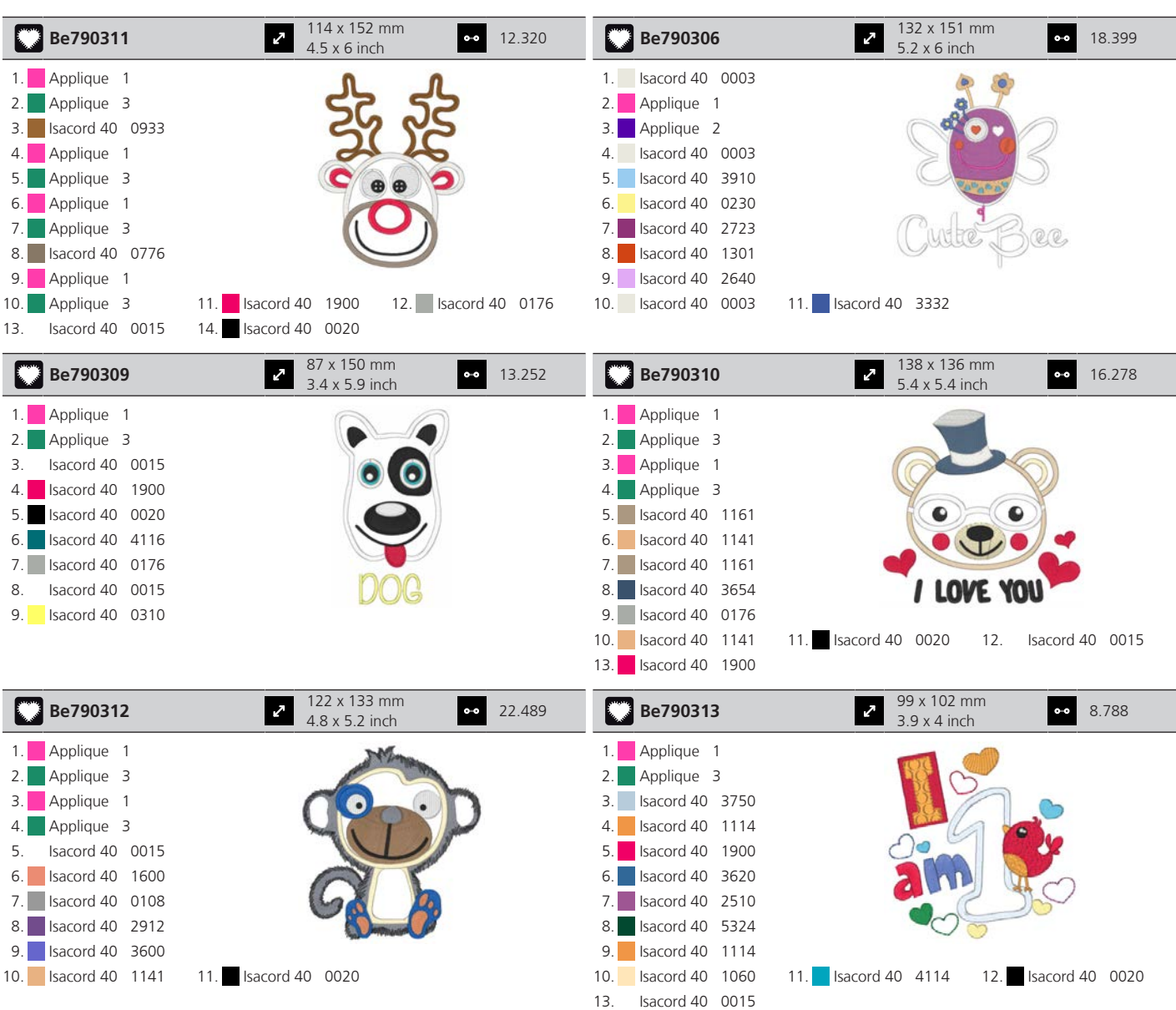

#### **Animali**

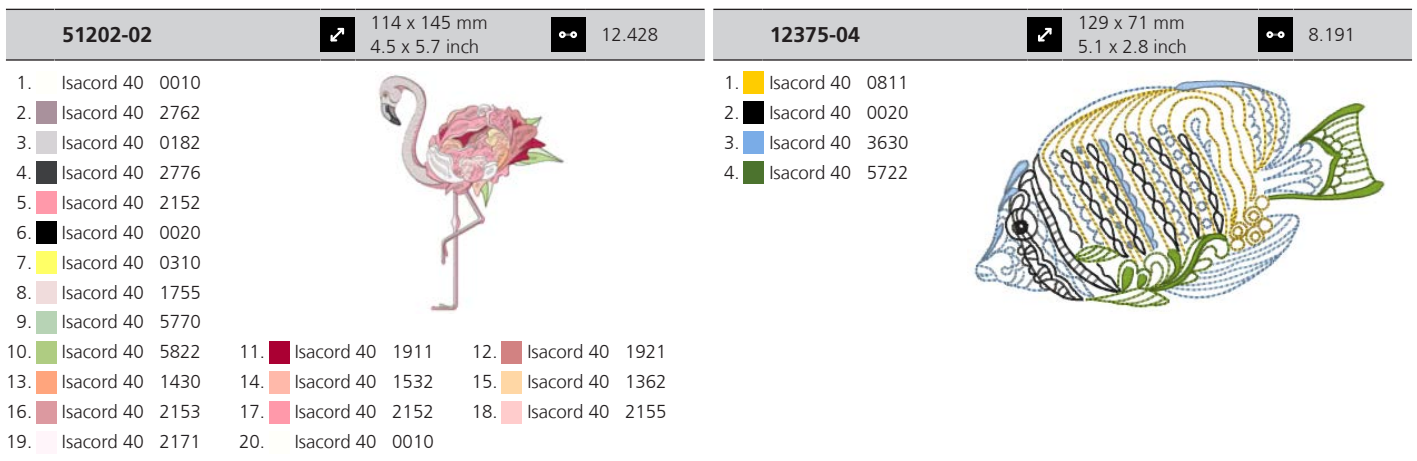

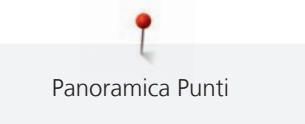

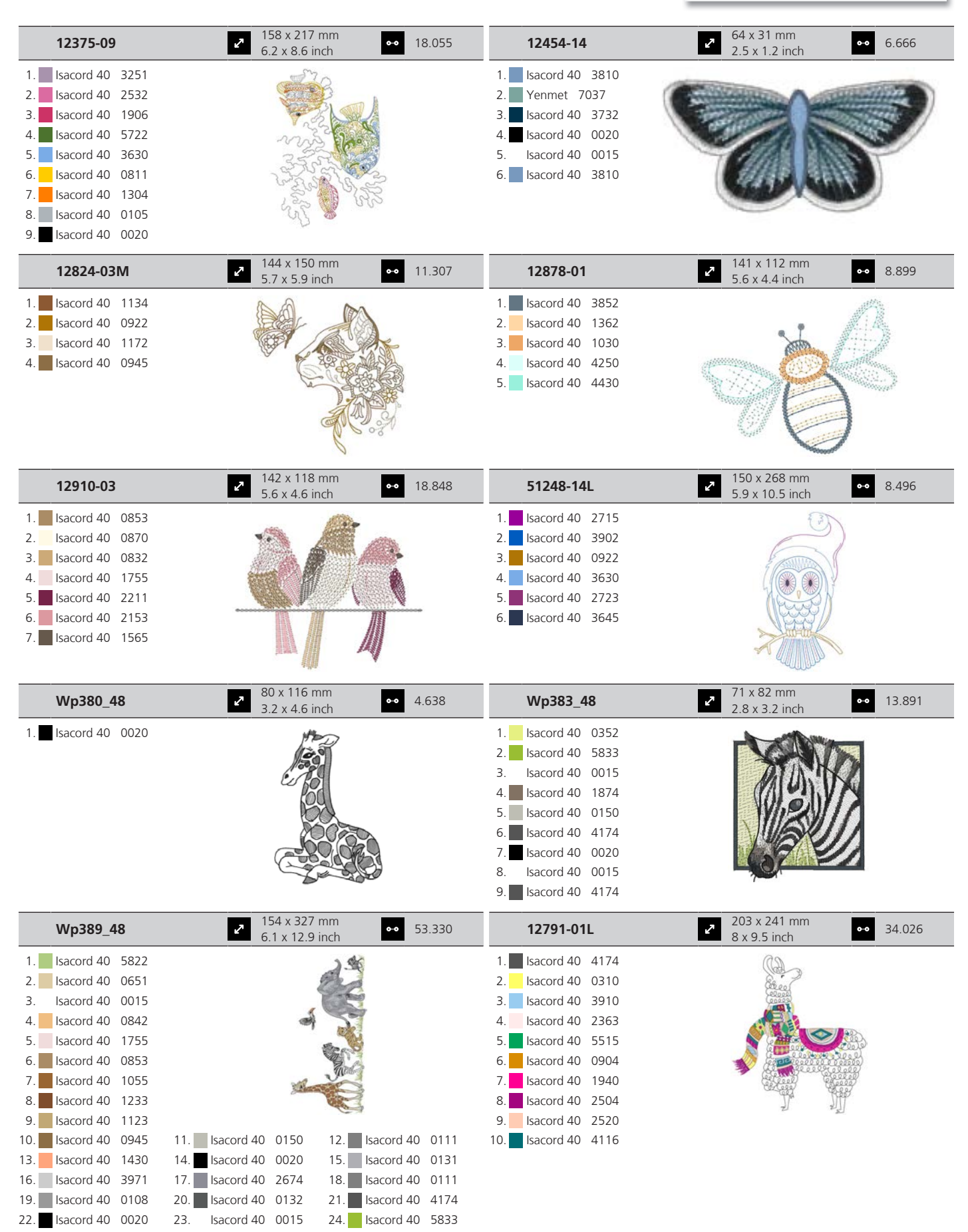

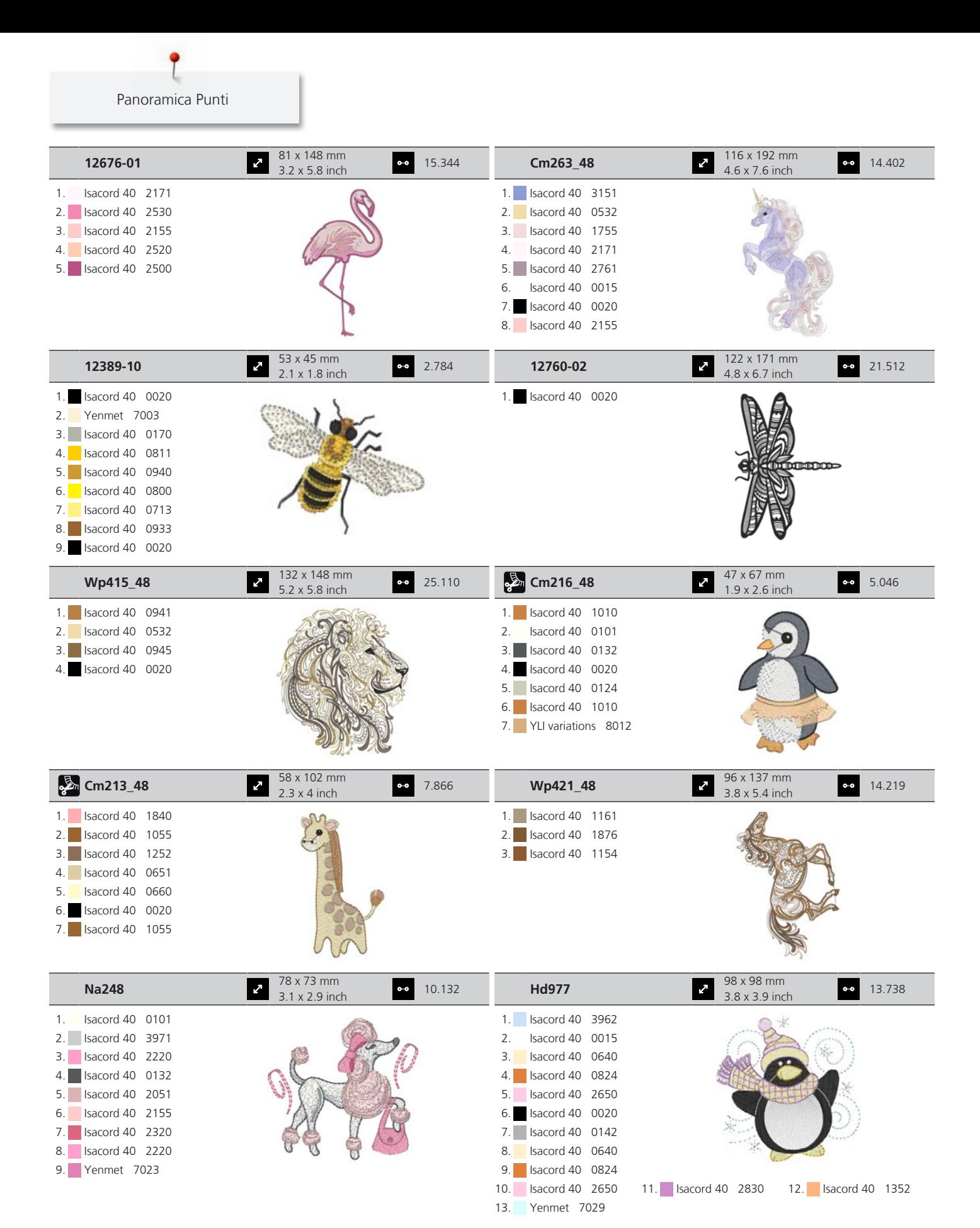

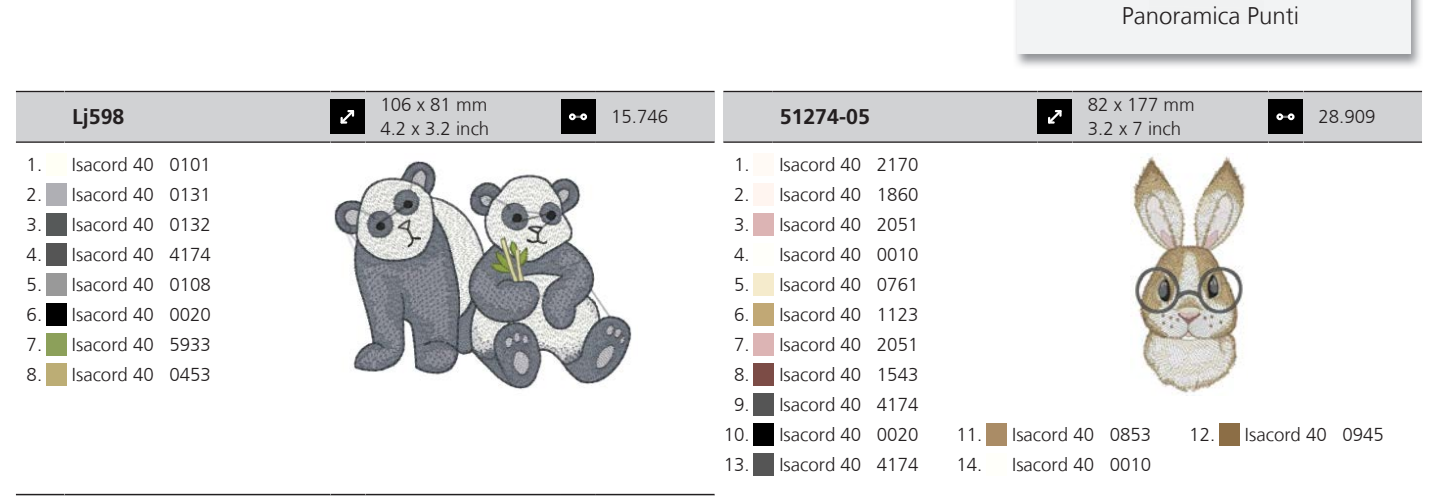

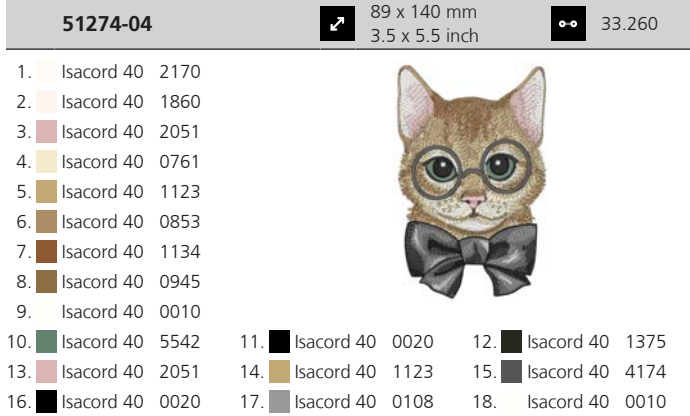

#### **Bordure e pizzi**

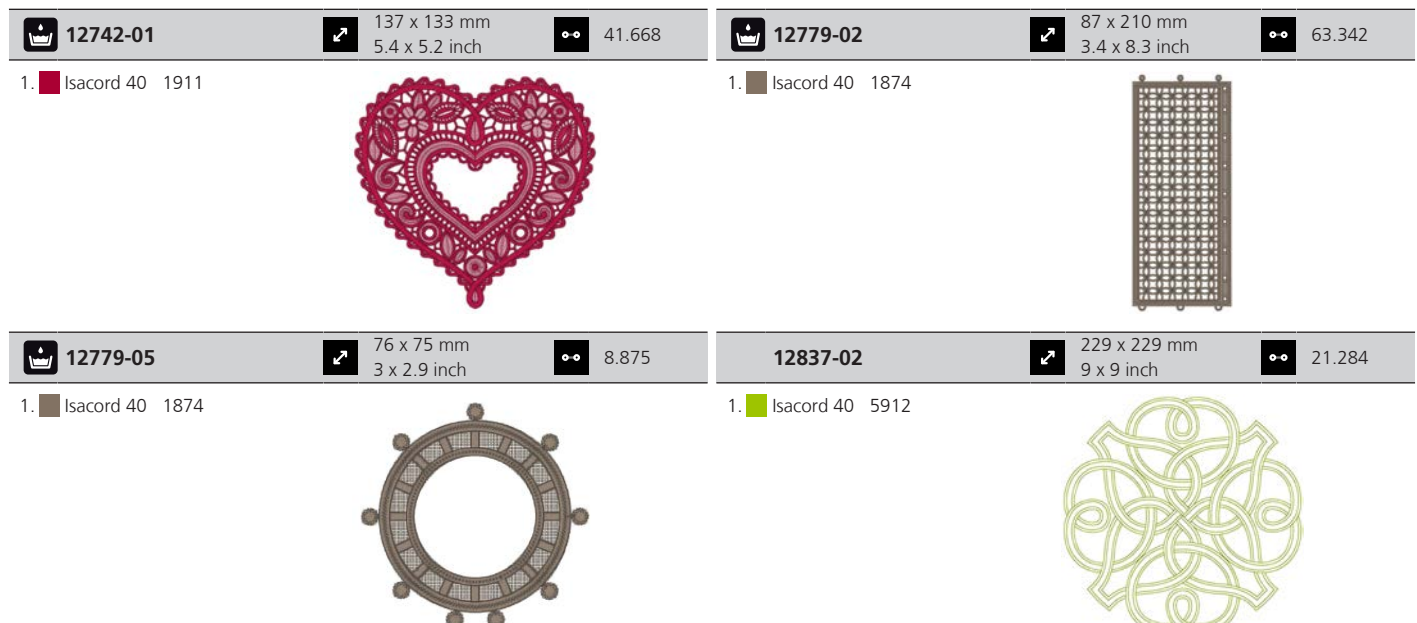

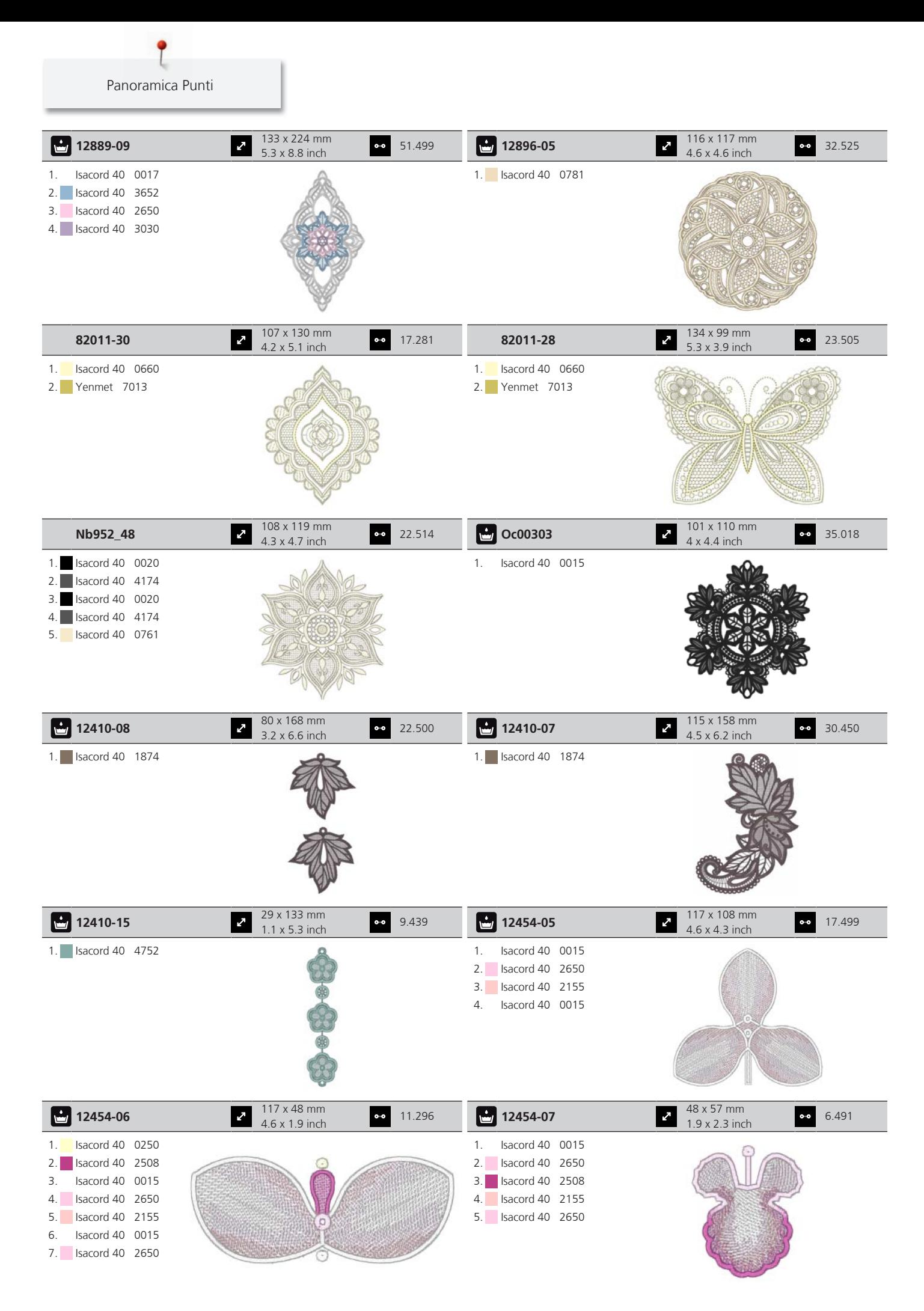

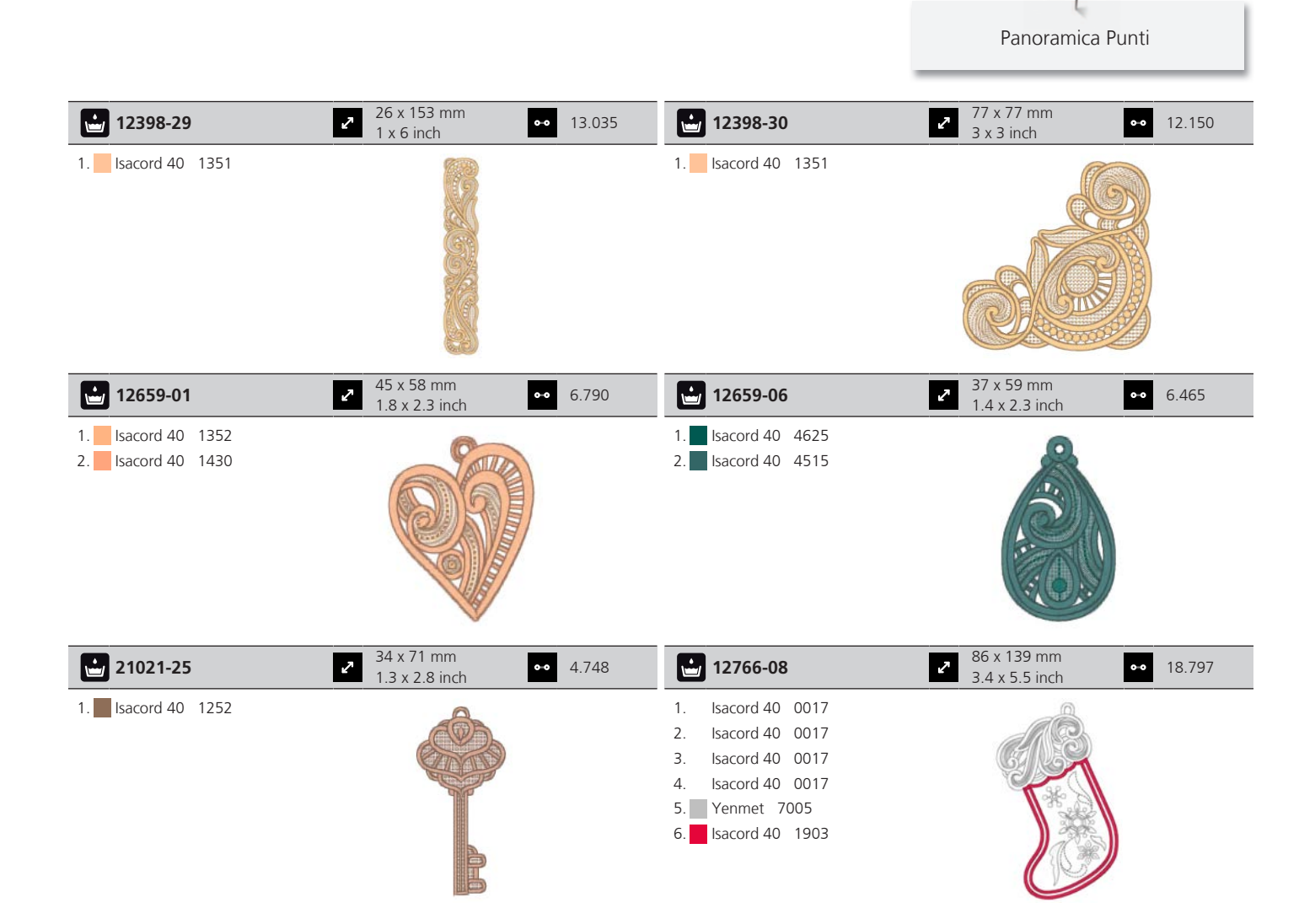

#### **Mini**

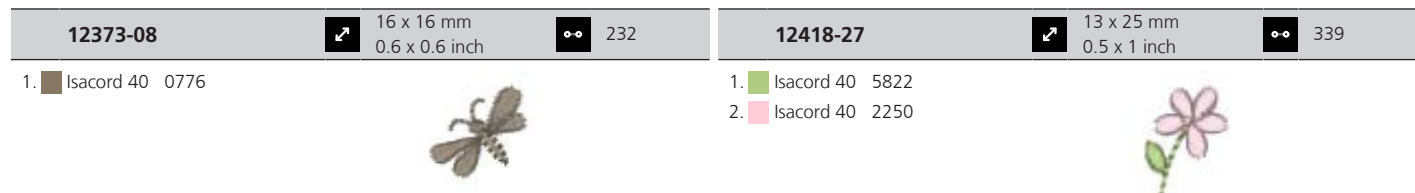

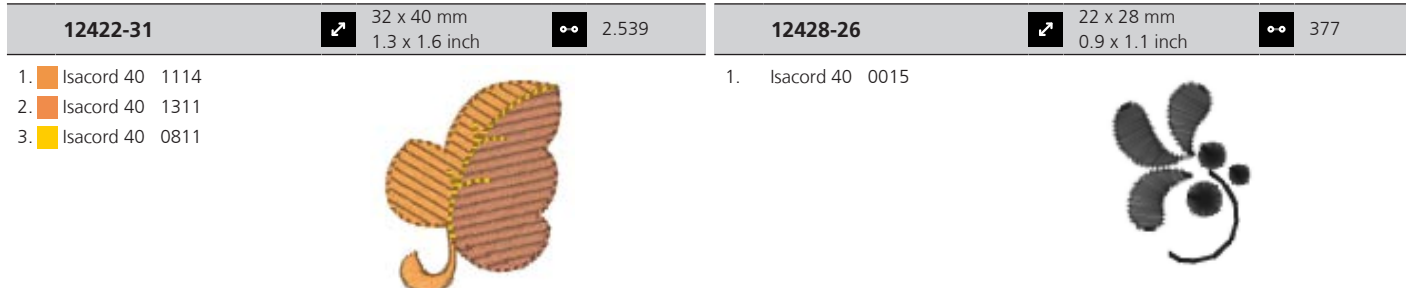

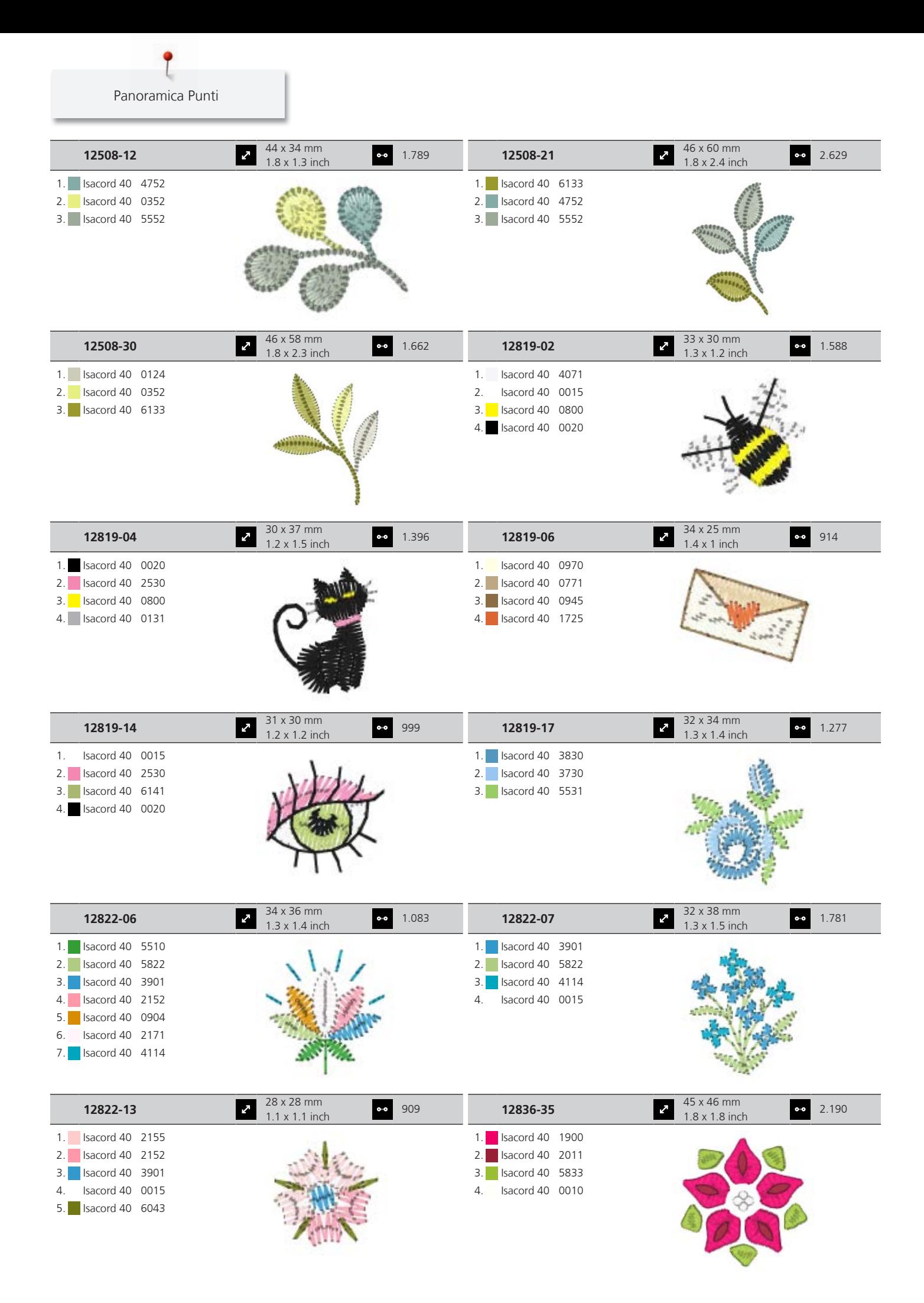

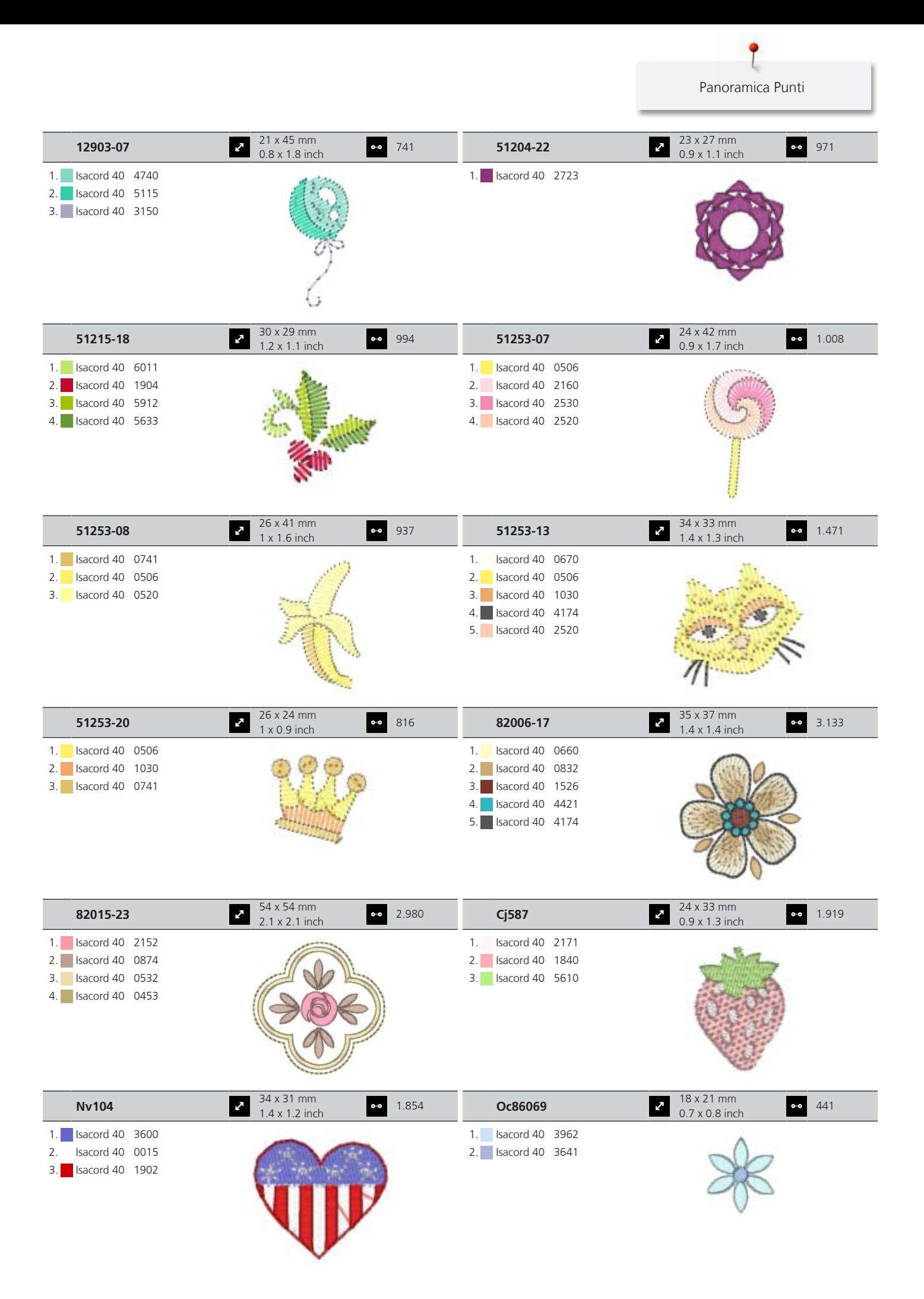

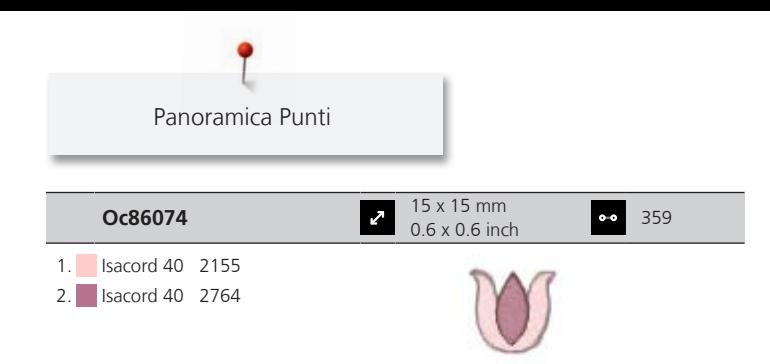

#### **Proverbi**

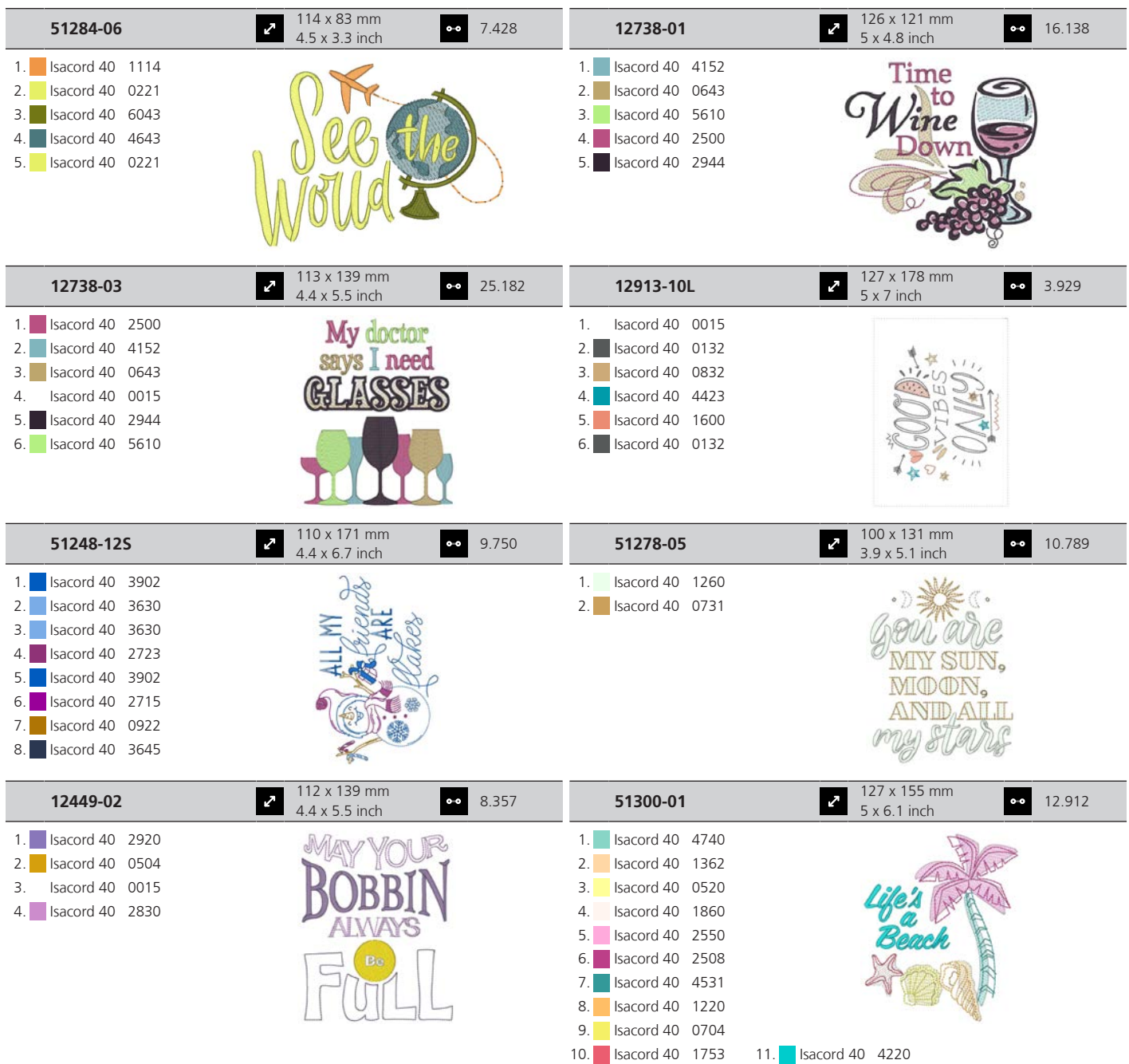

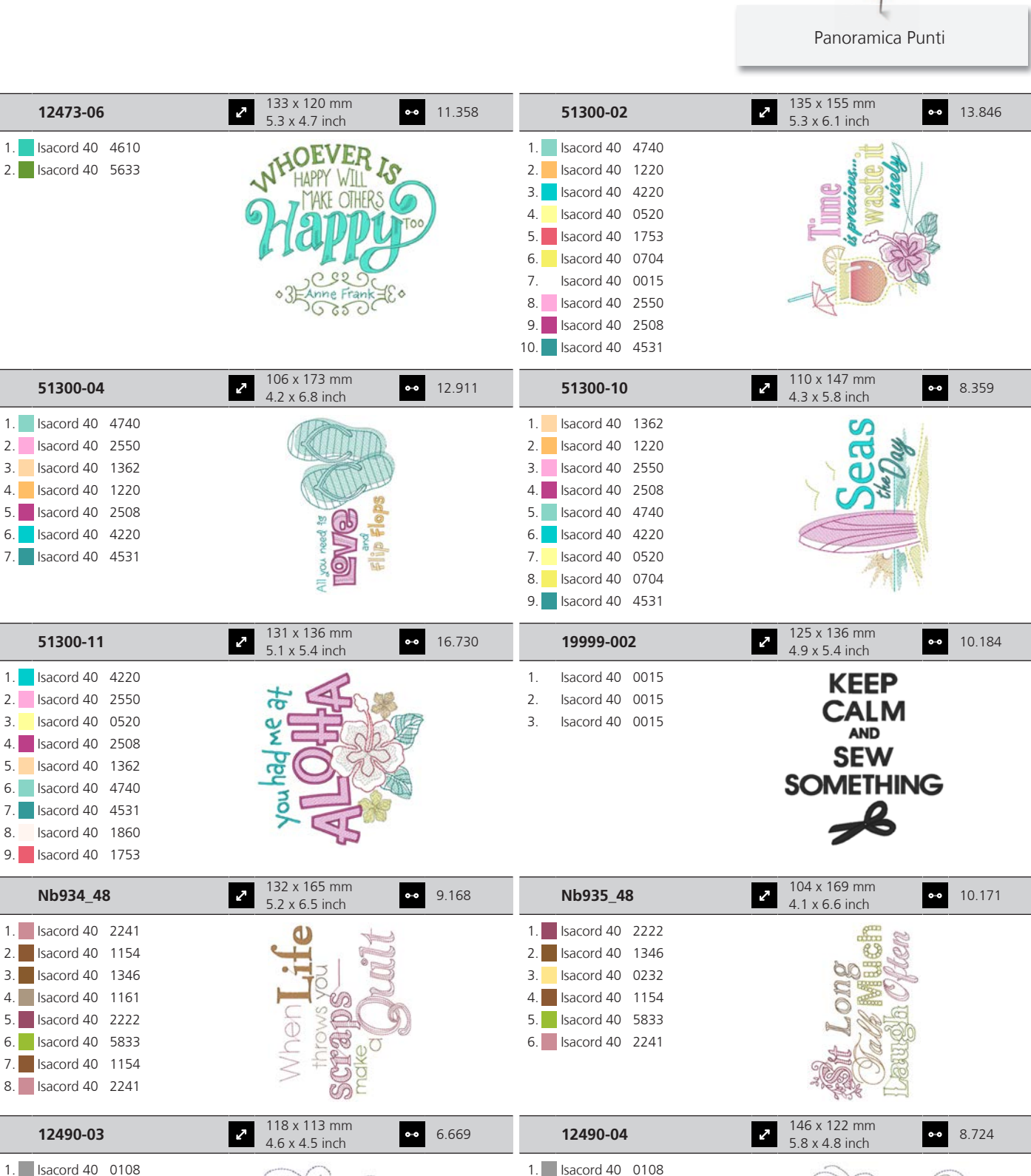

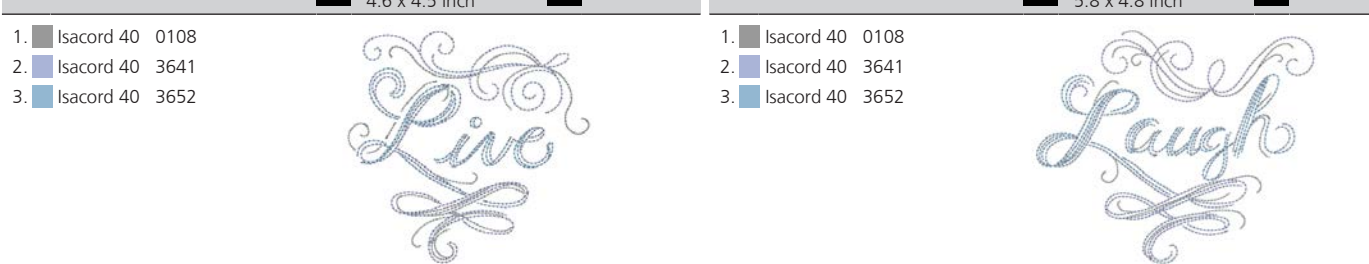

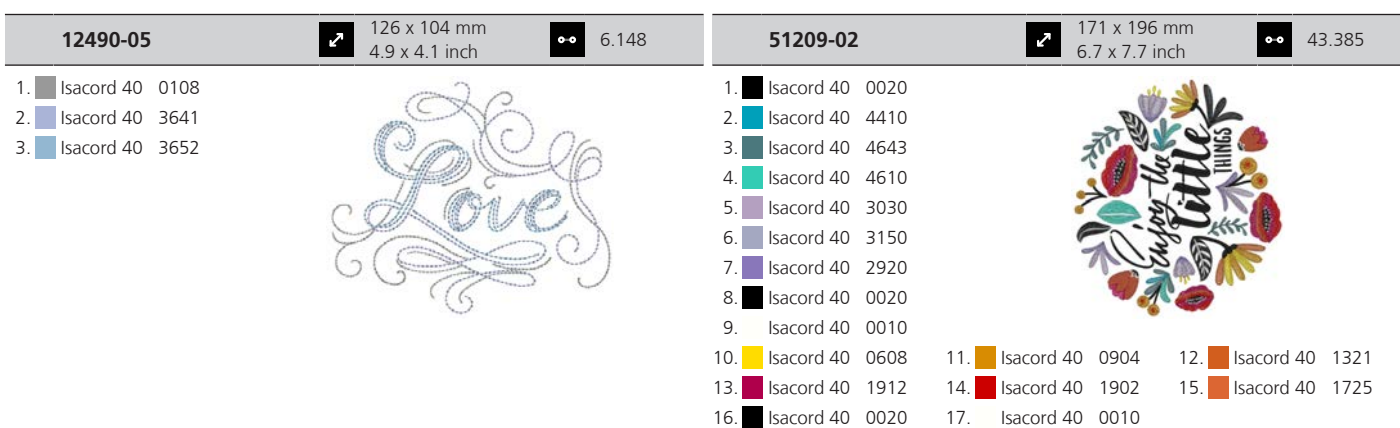

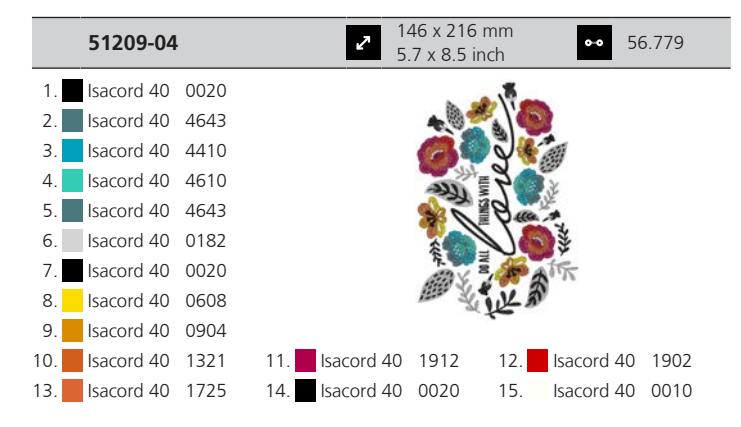

### **Sport e Hobby**

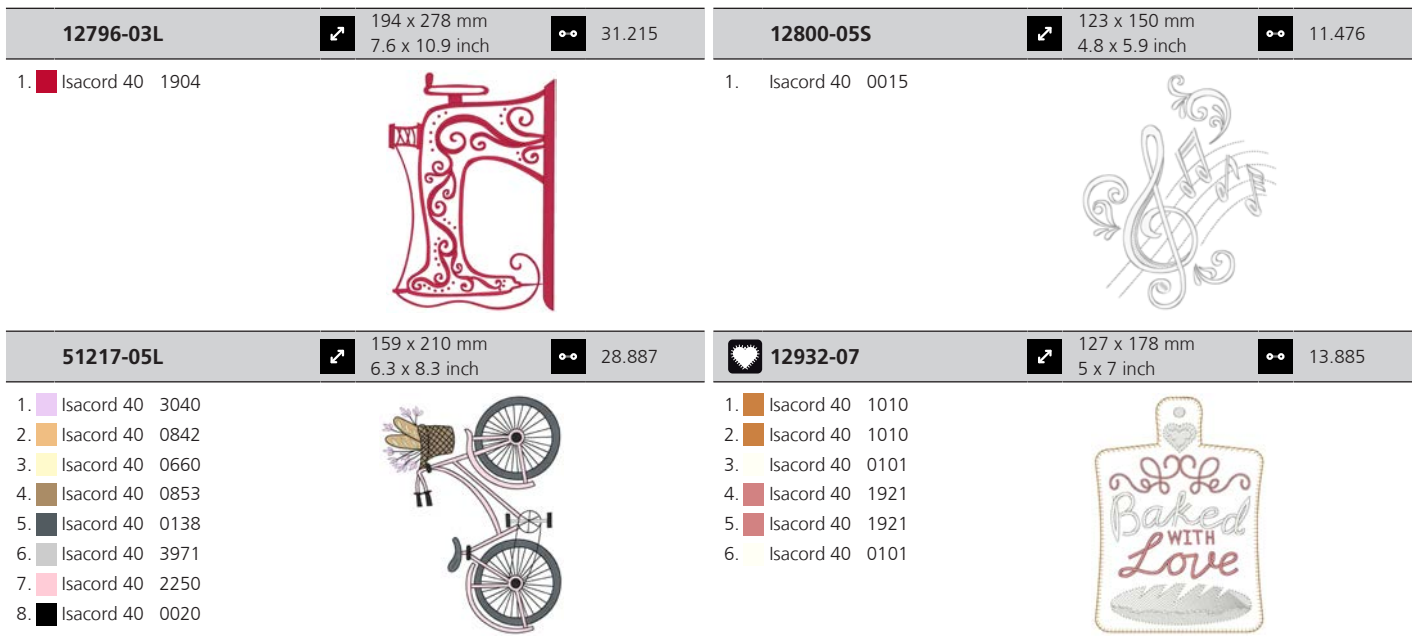

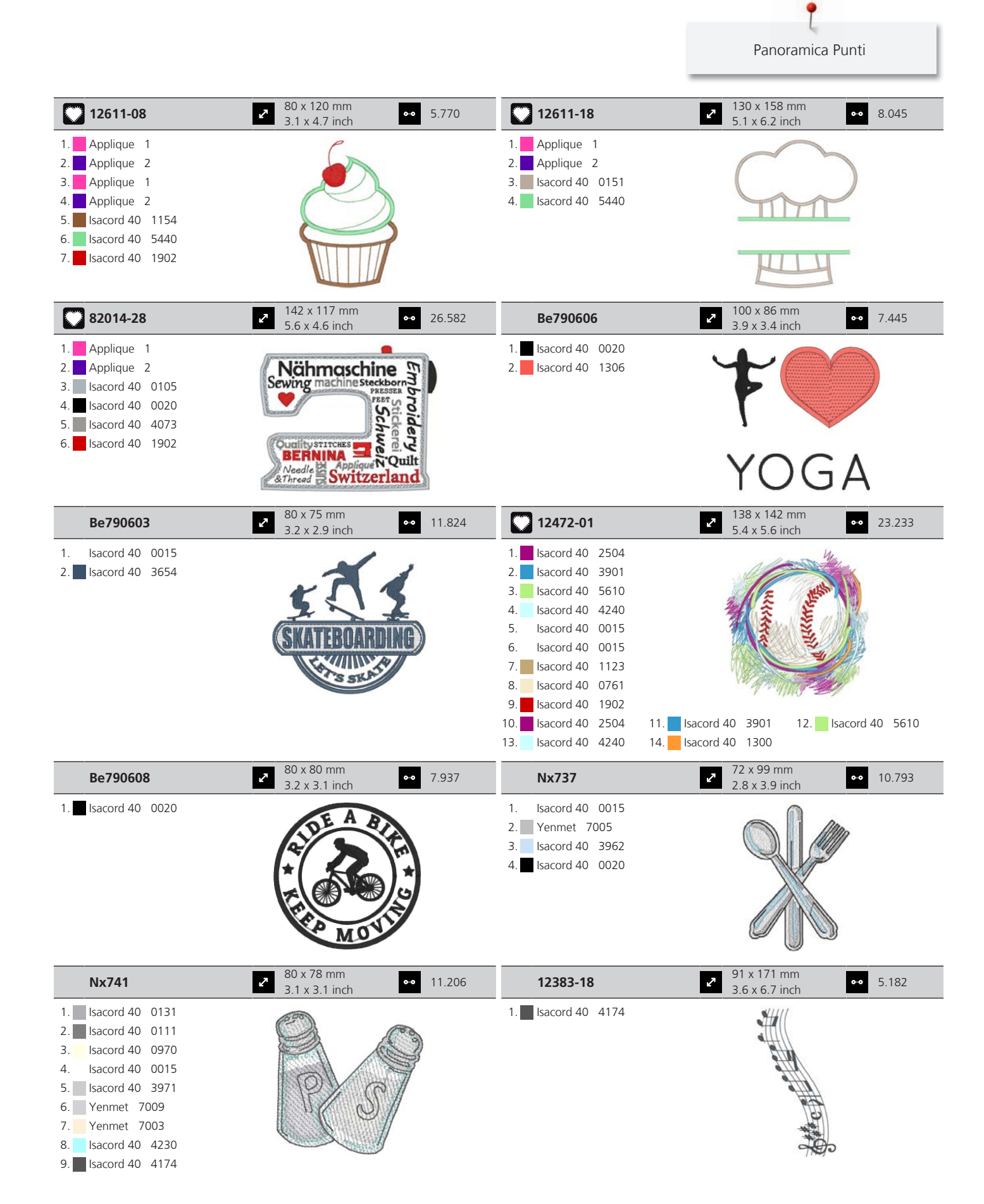

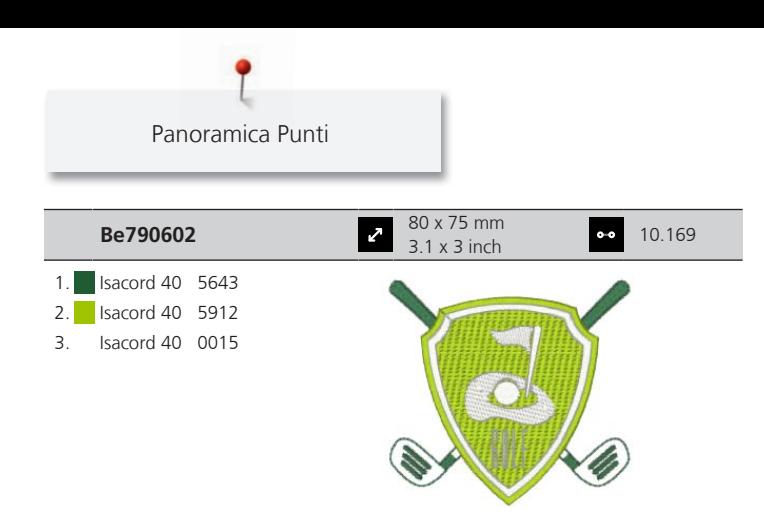

#### **Telaio**

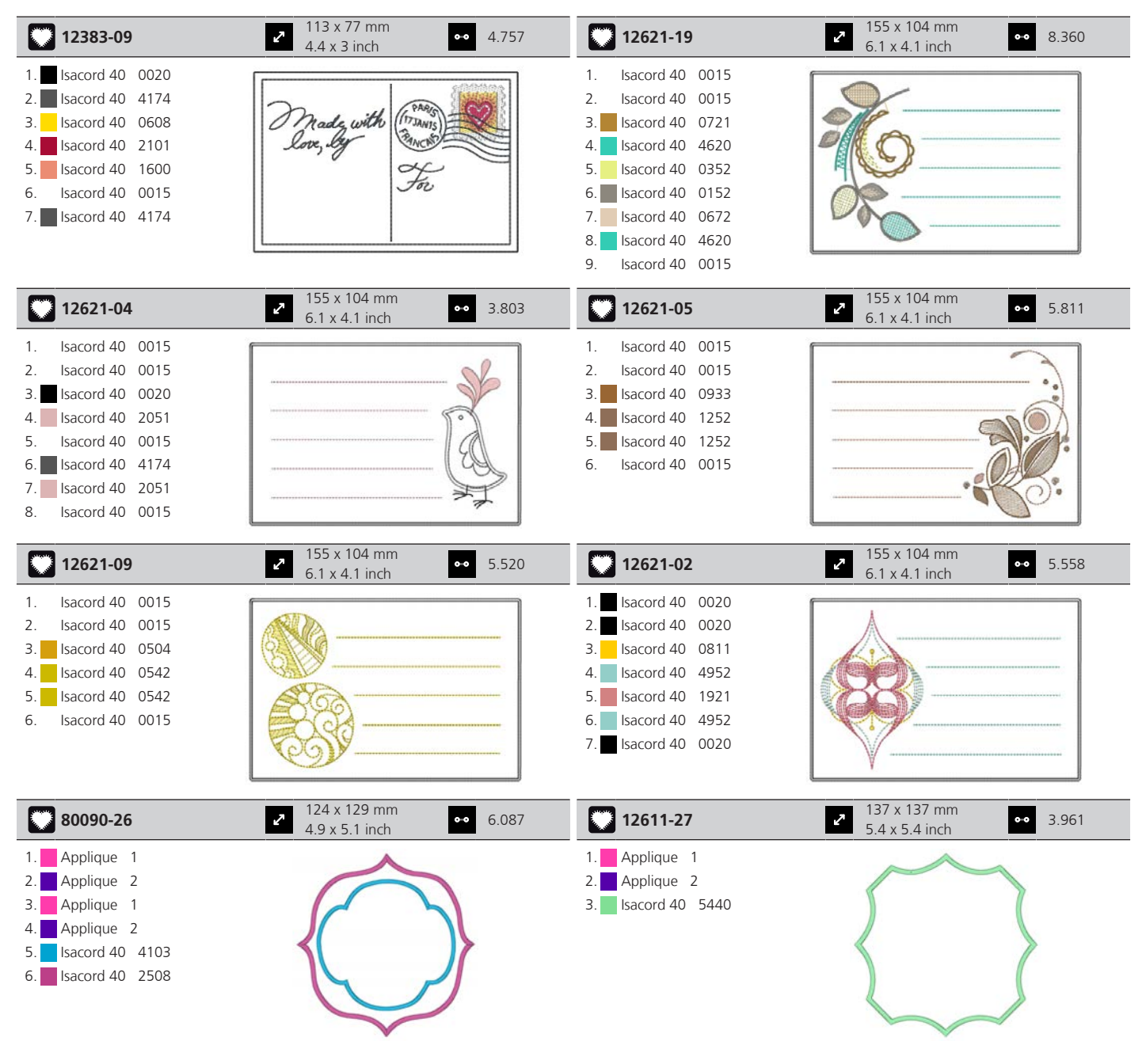

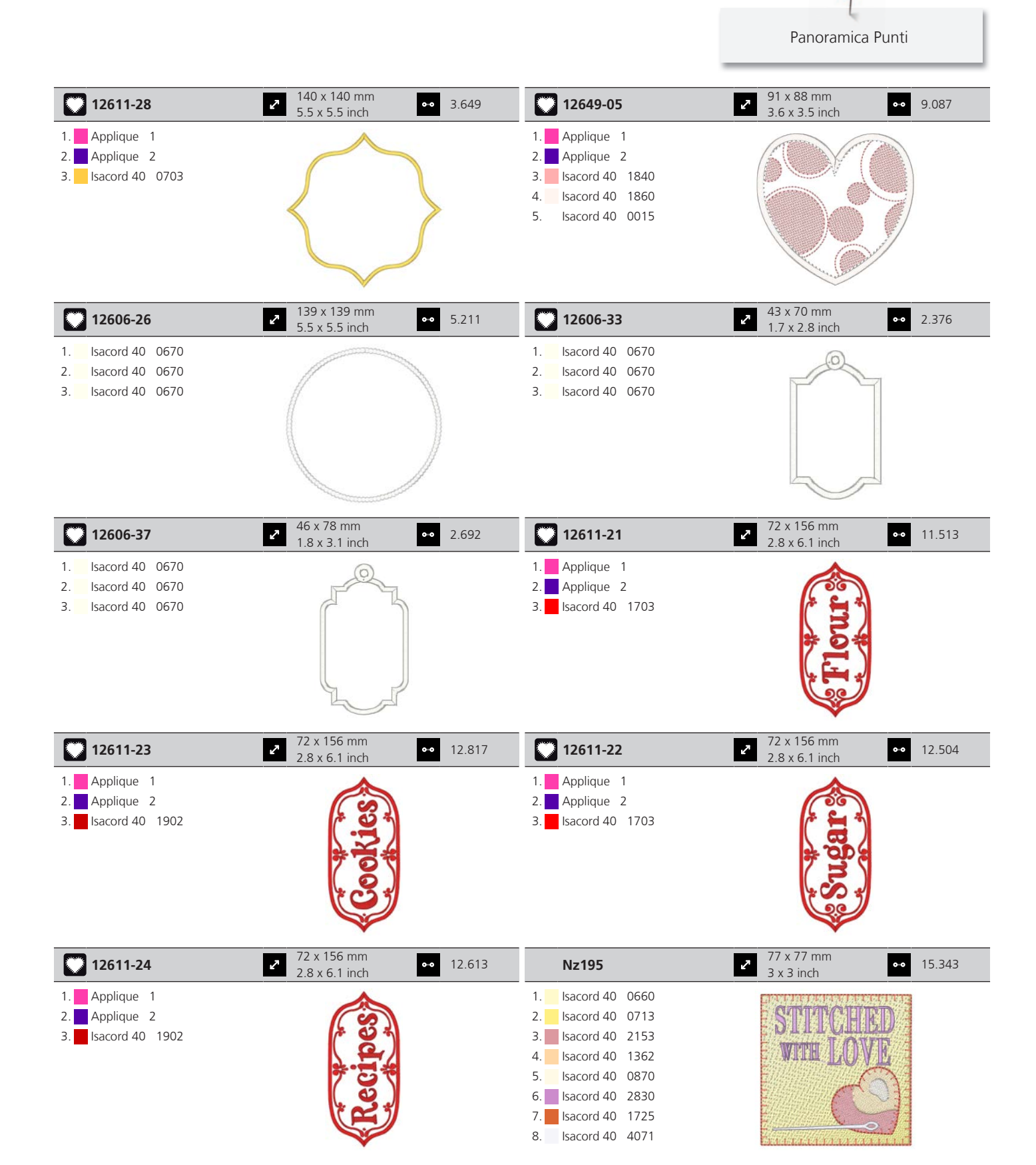

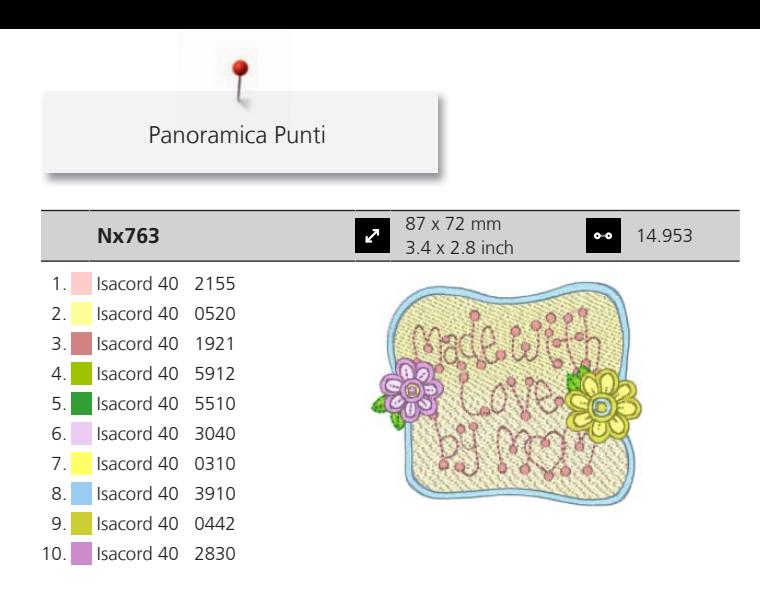

### **Stagioni**

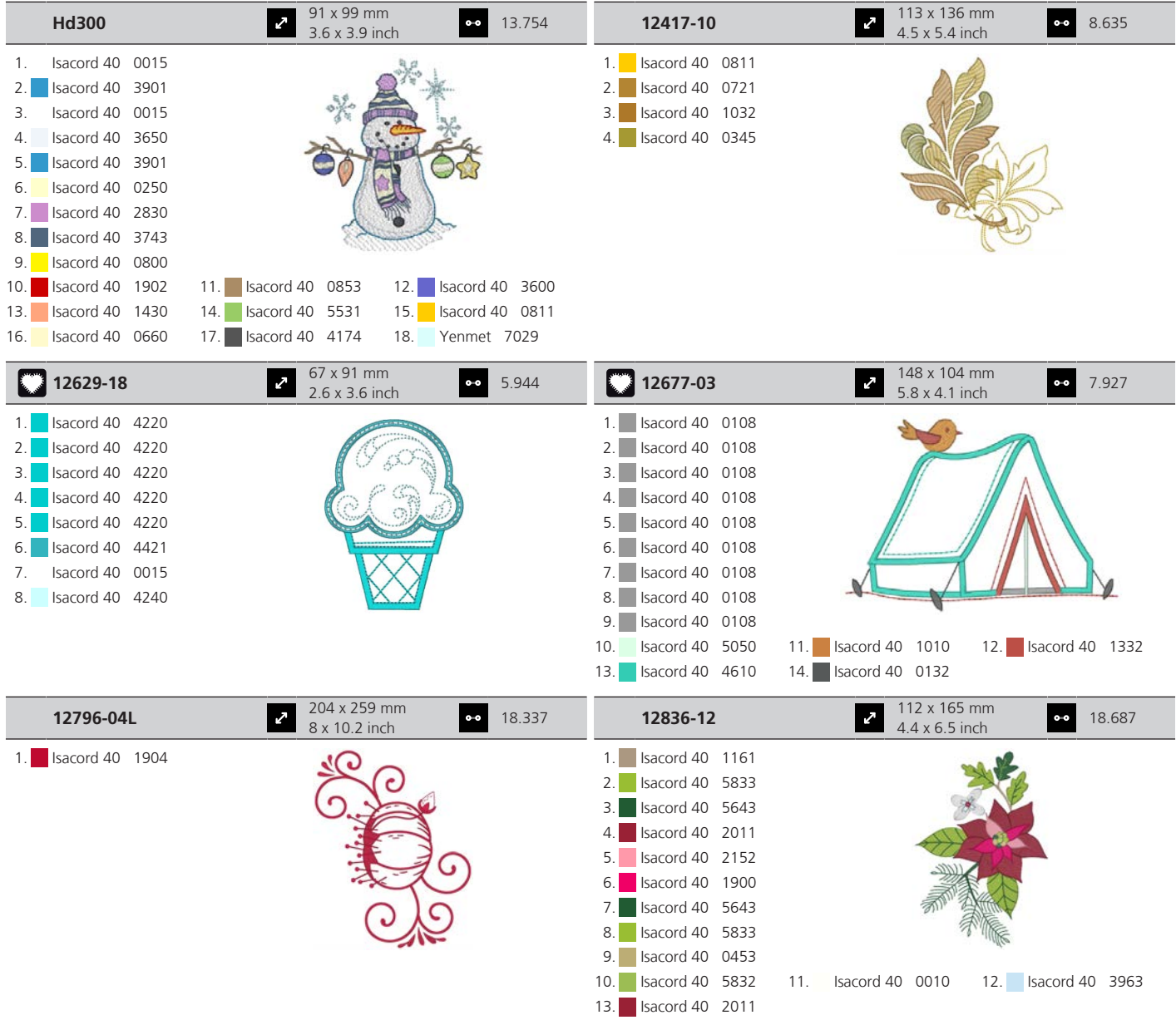

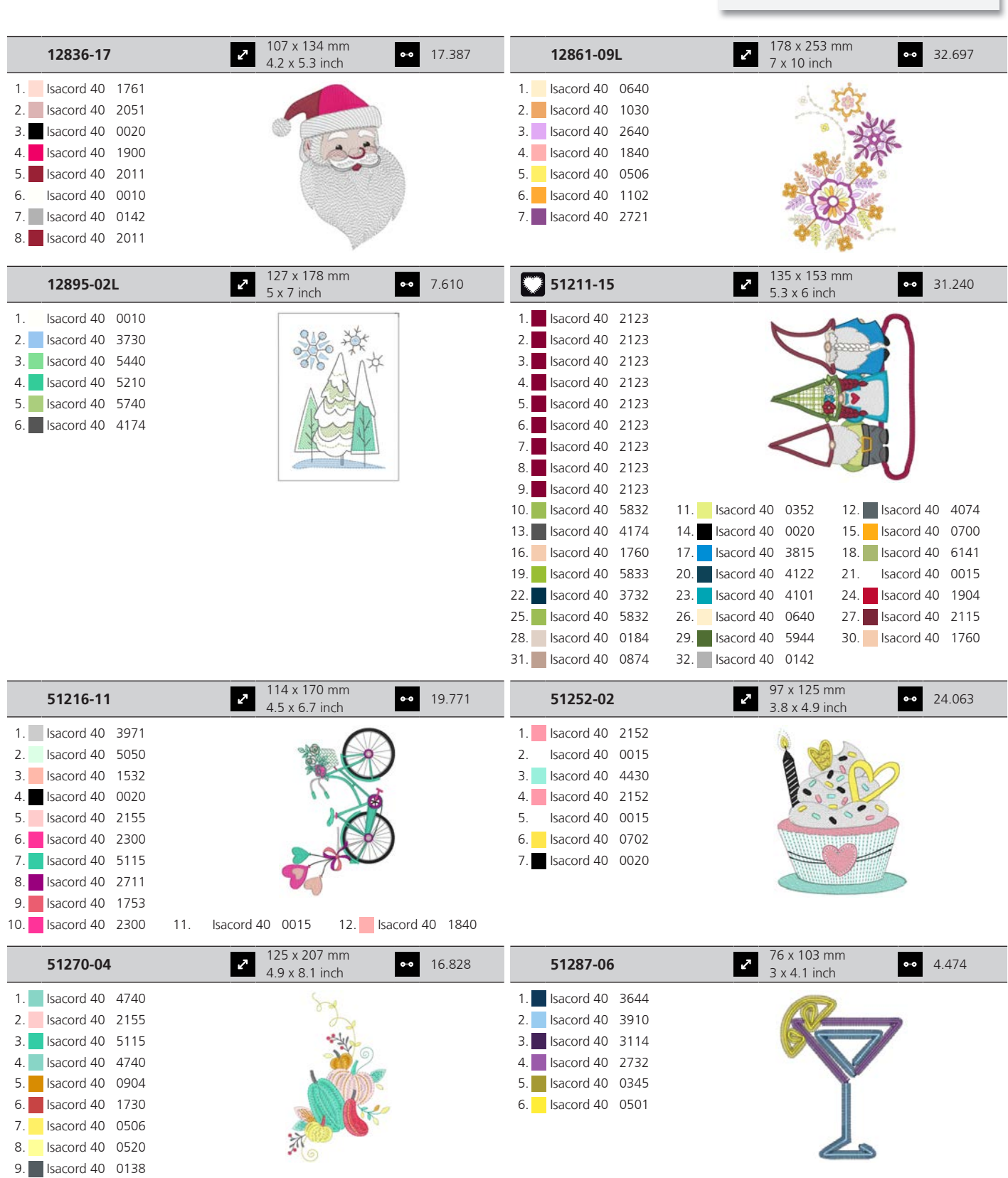

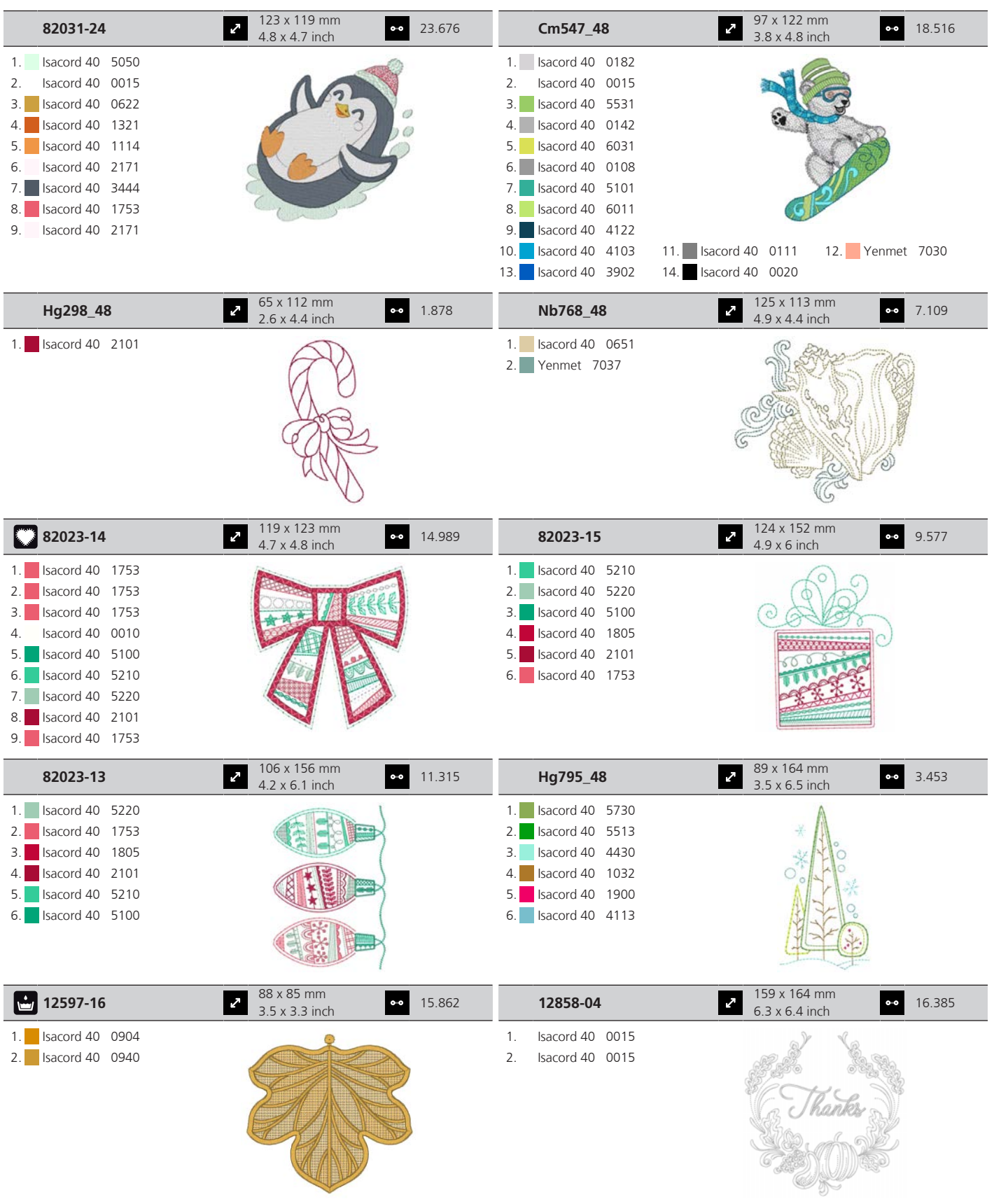

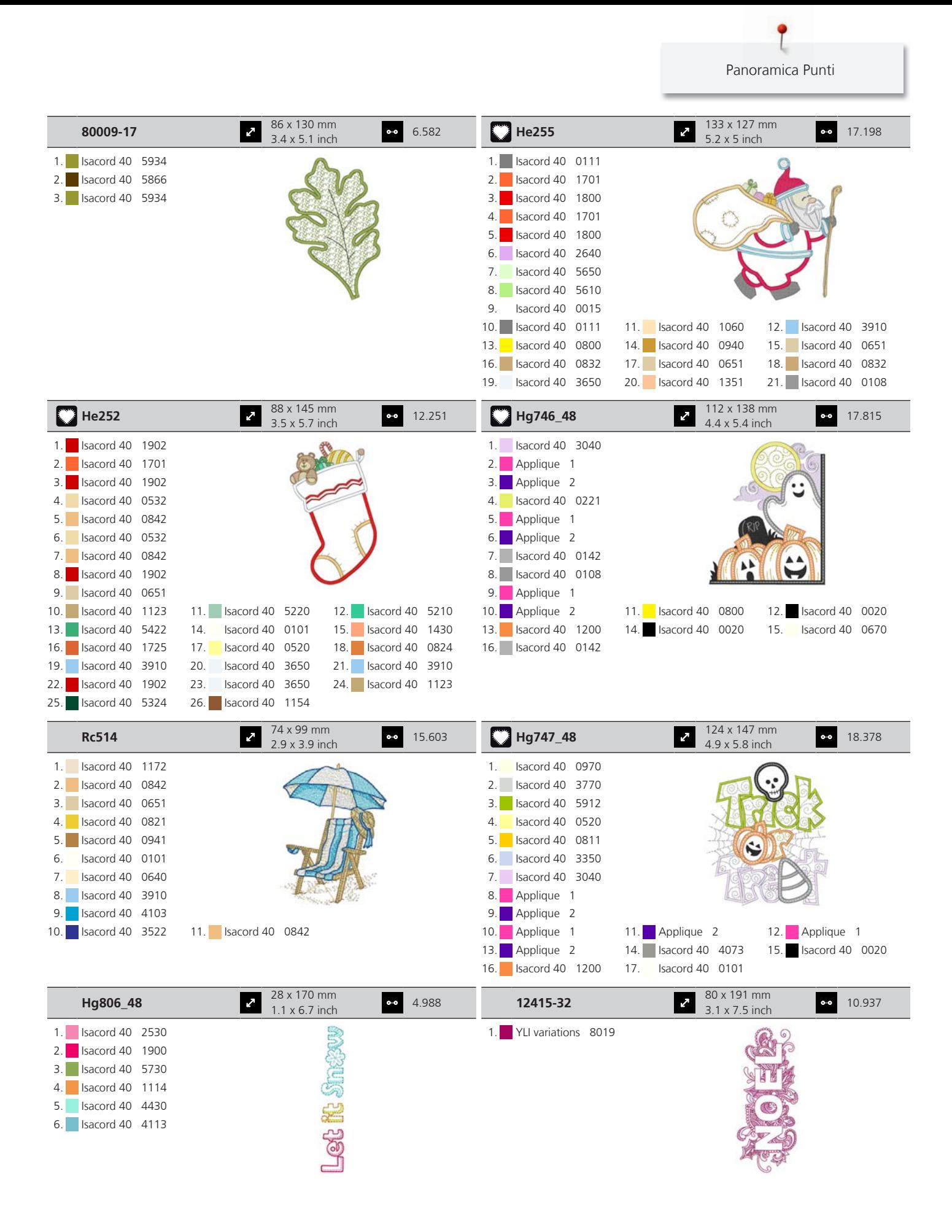

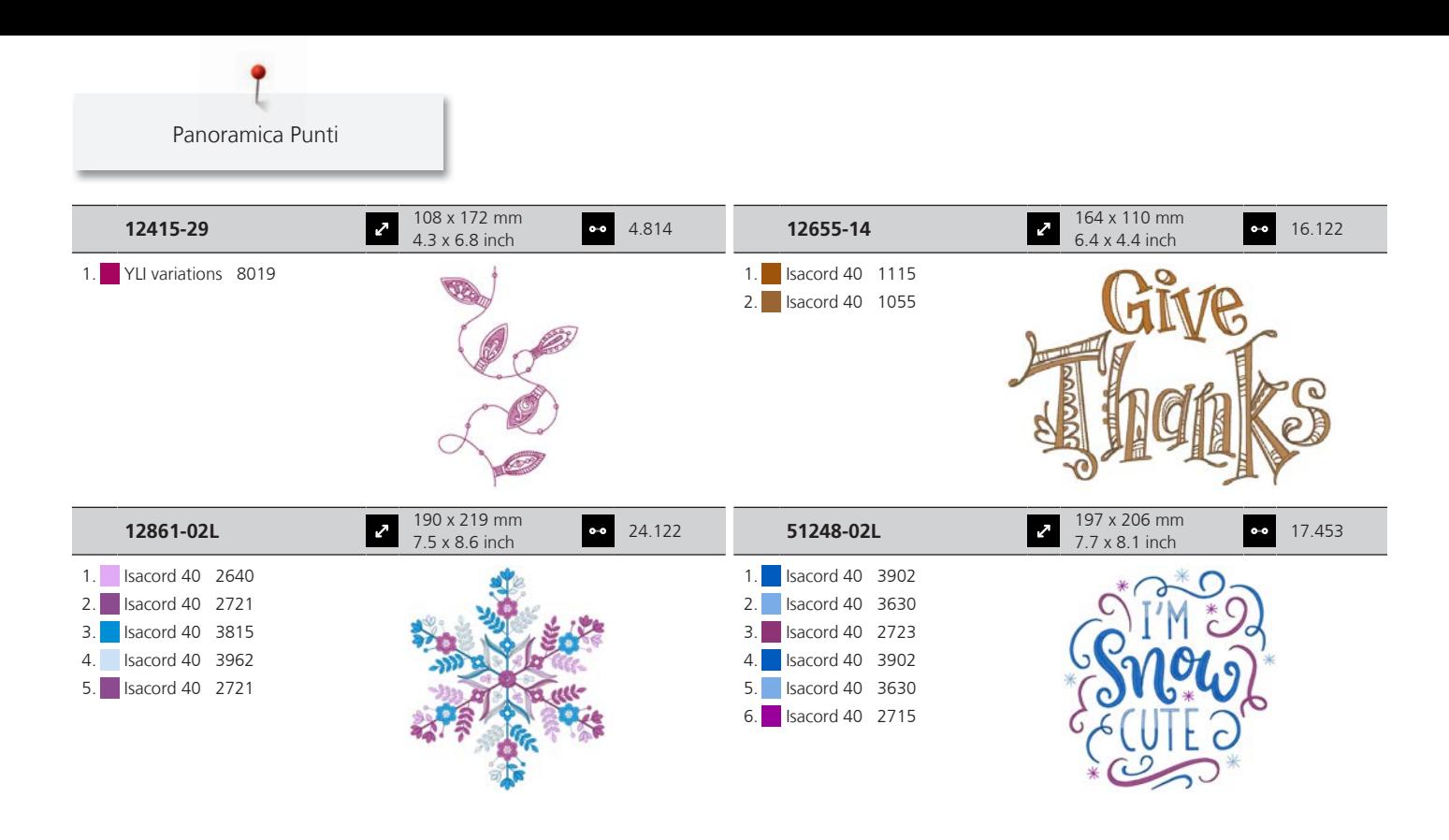

### **Monogrammi affascinanti**

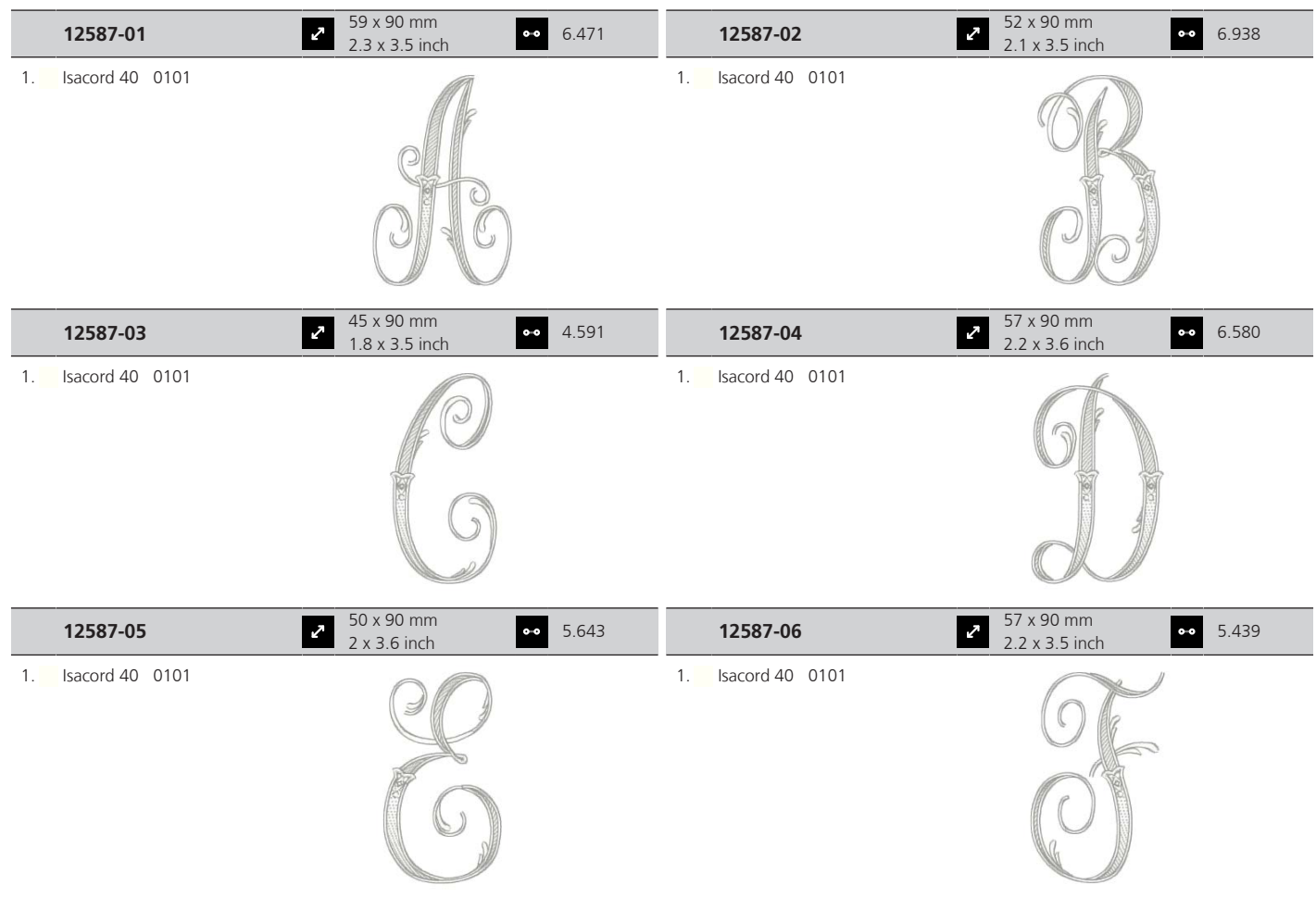

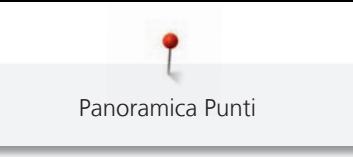

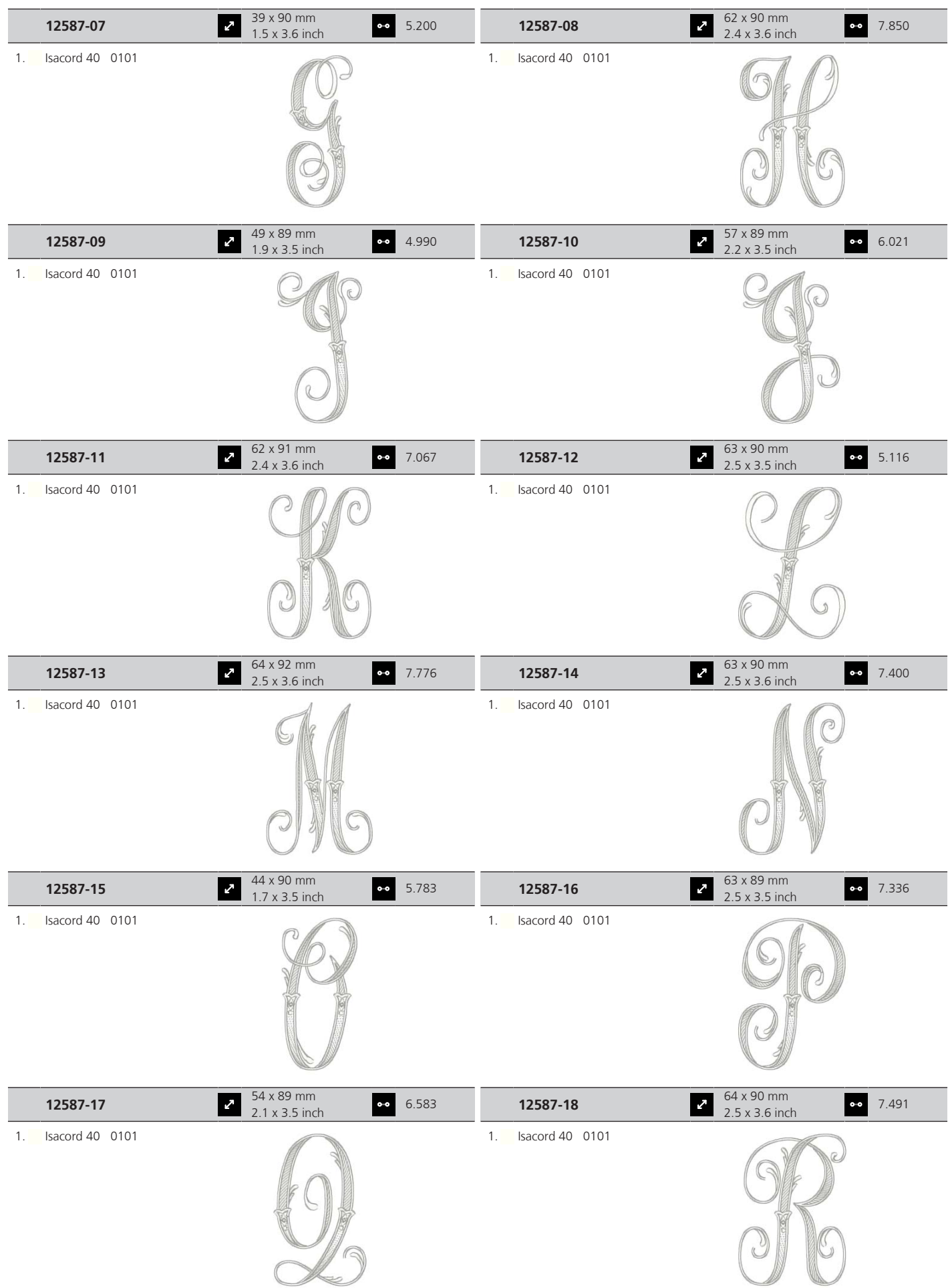

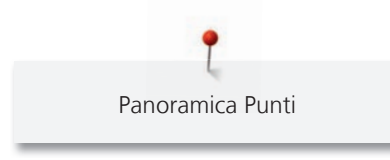

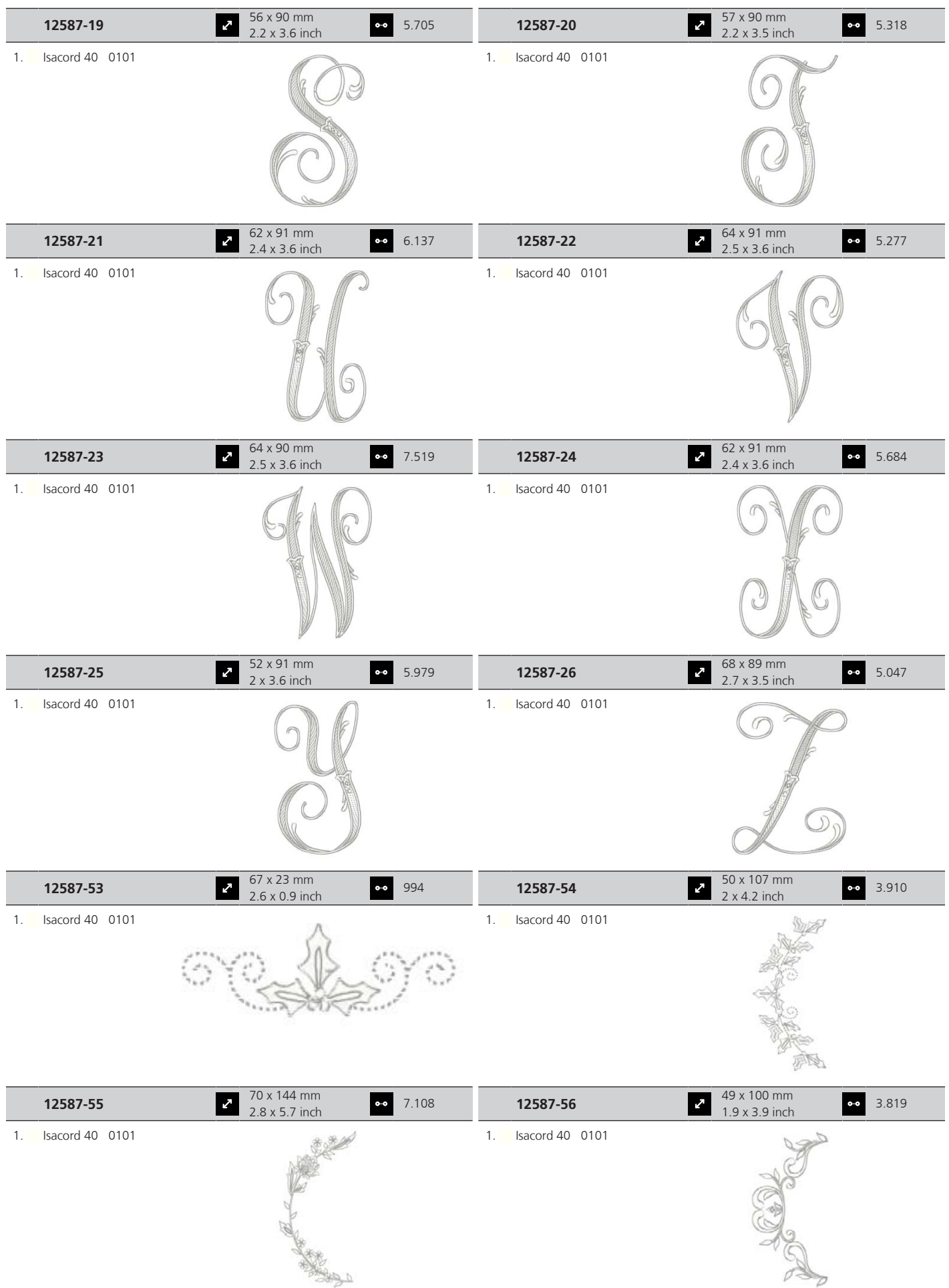

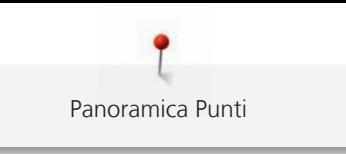

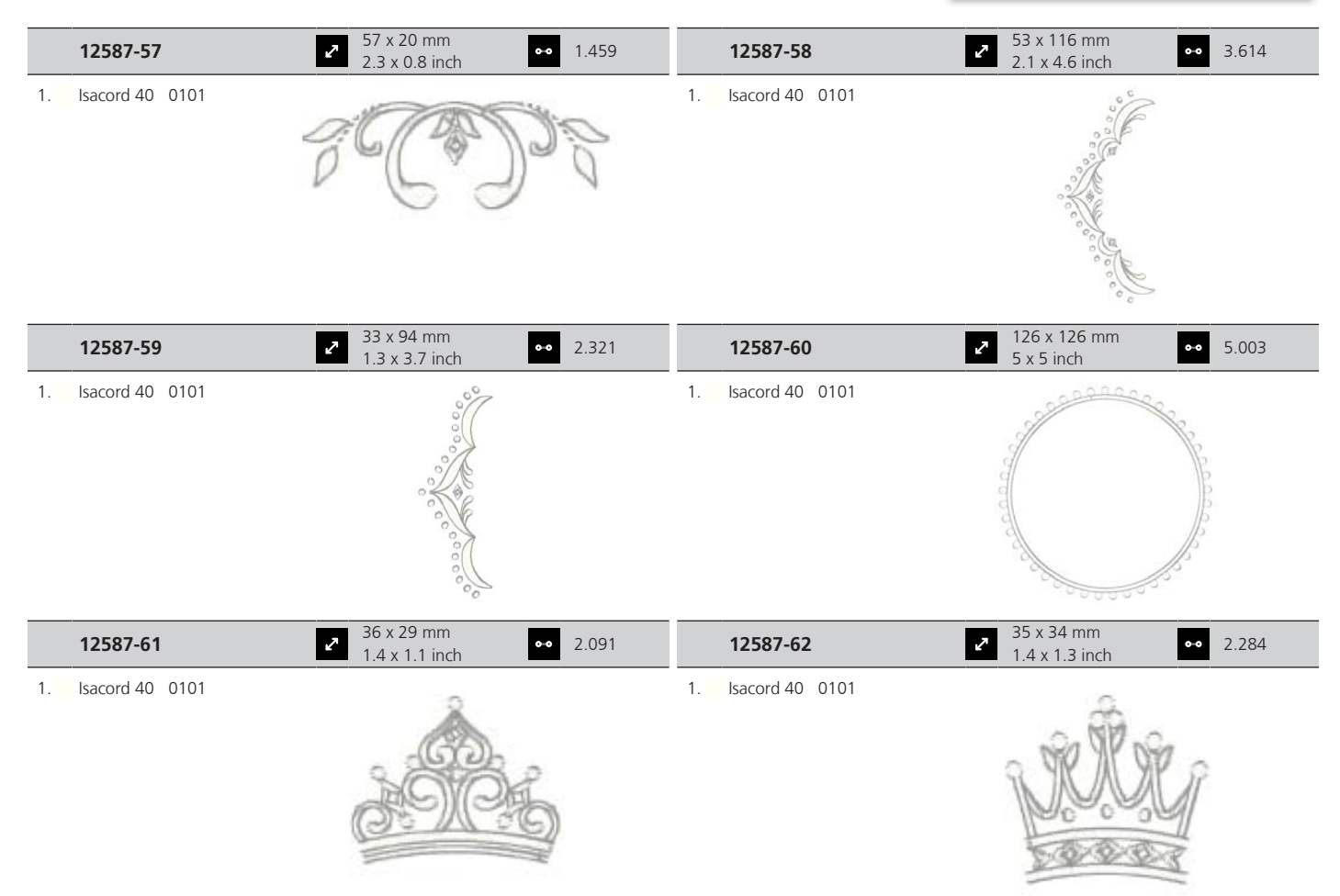

### **Monogrammi moderni**

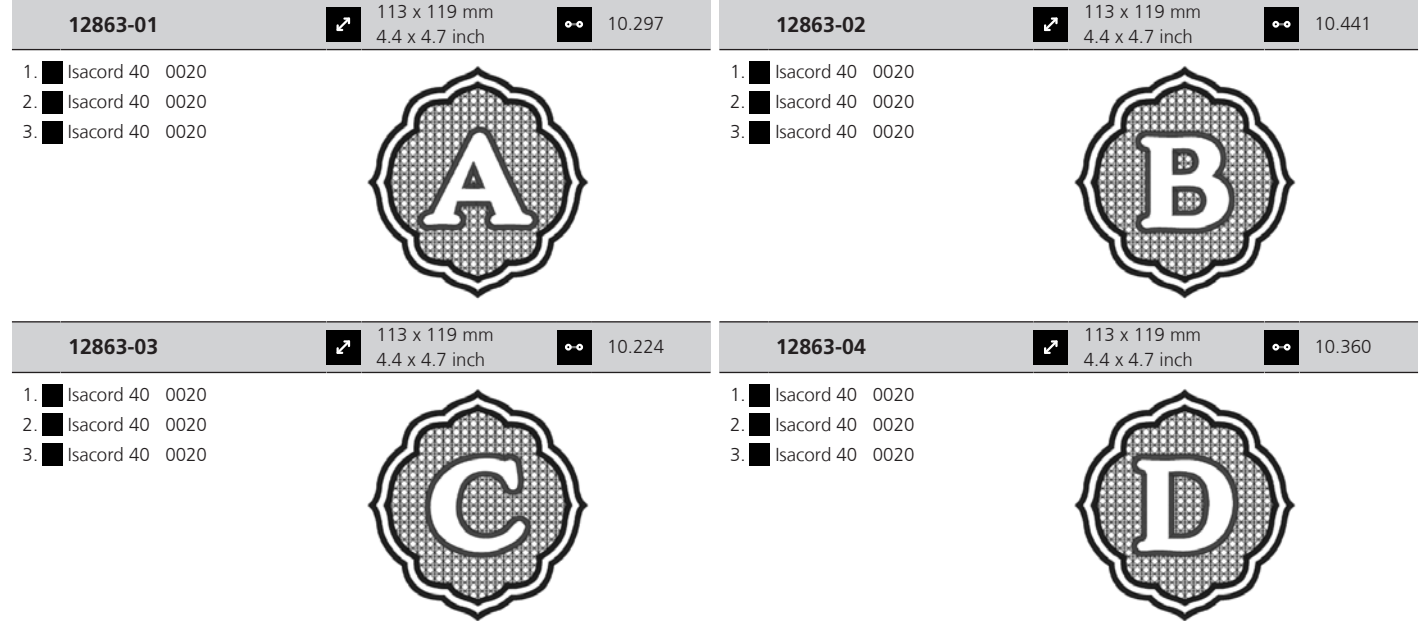

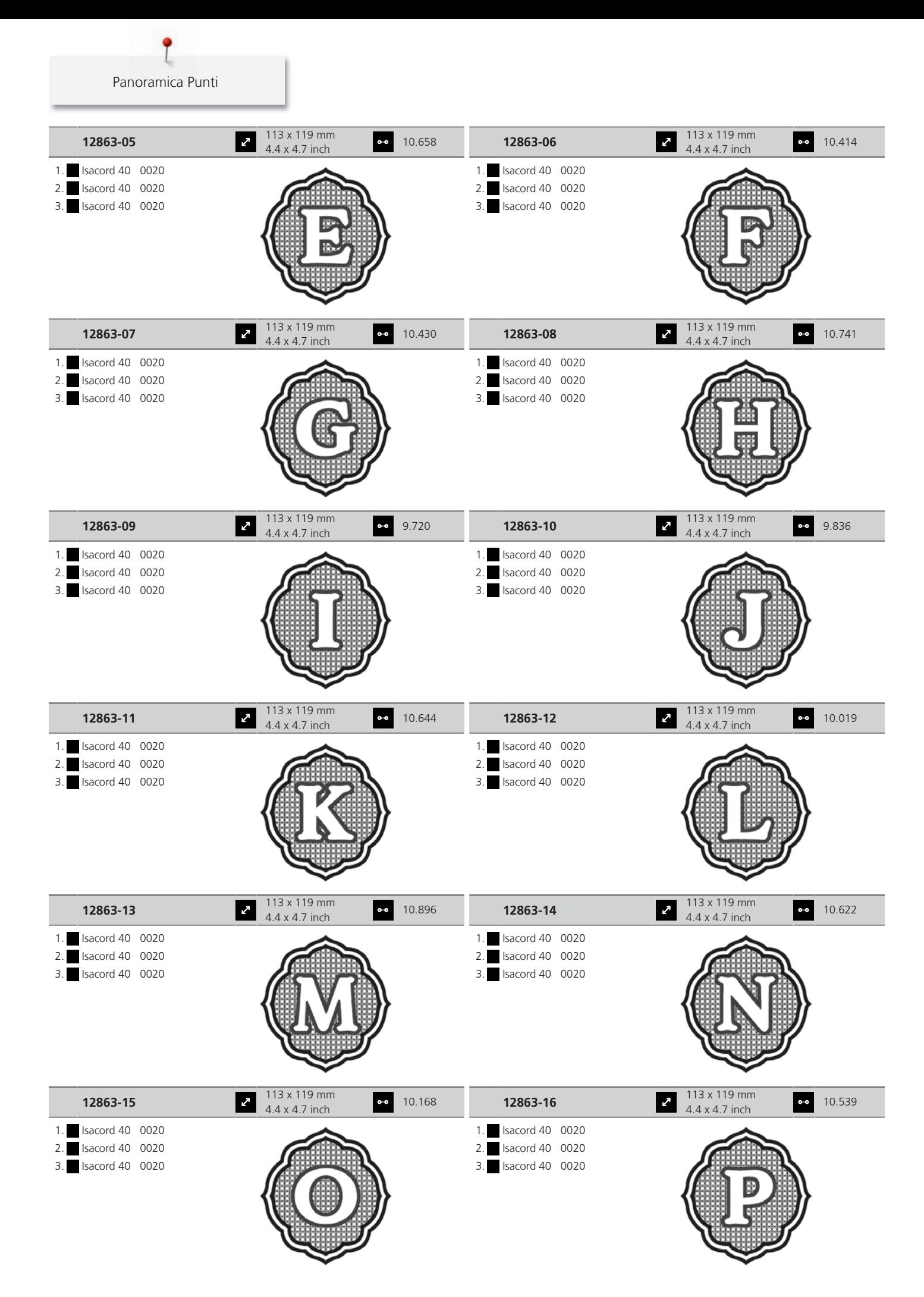

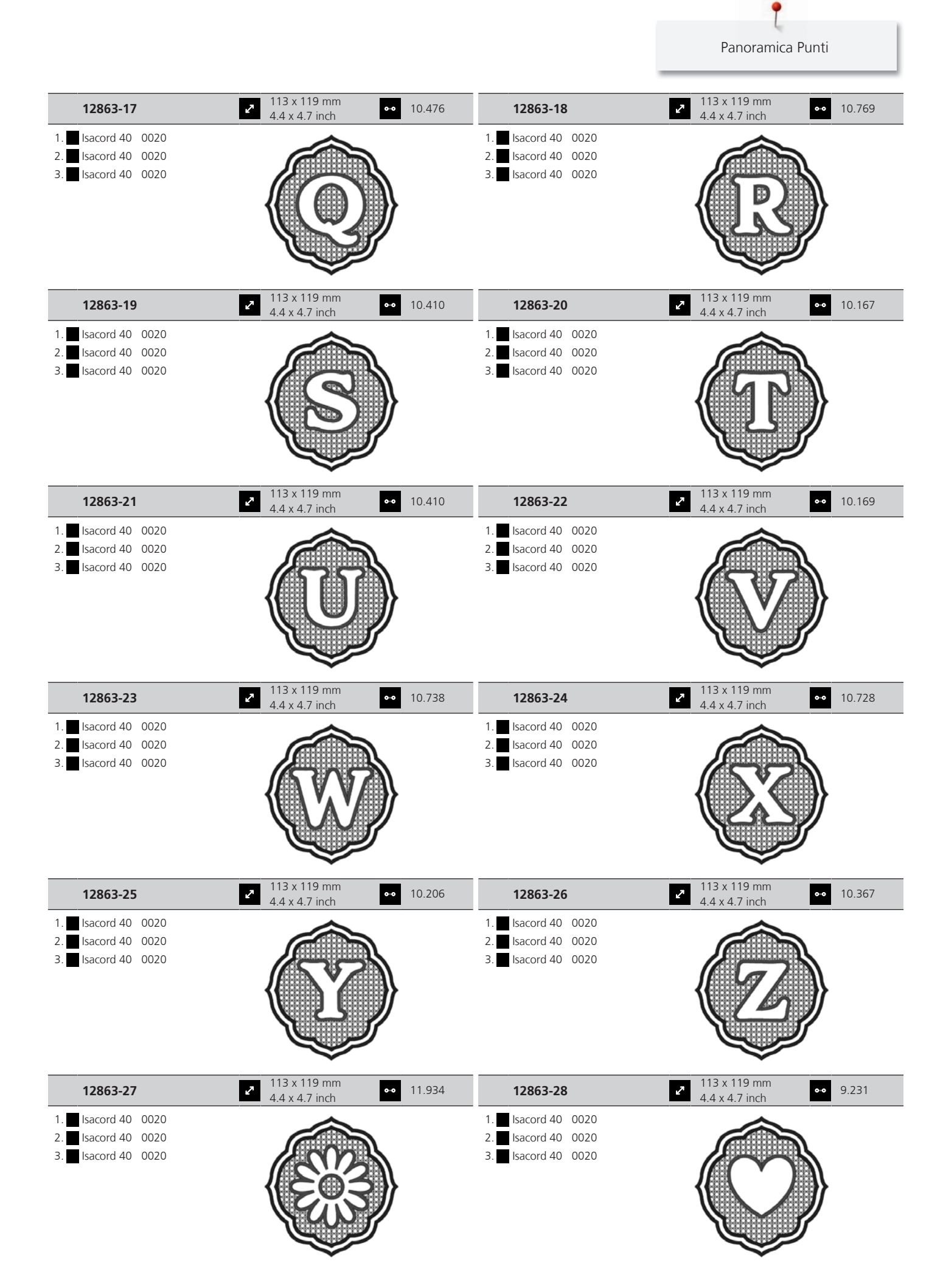

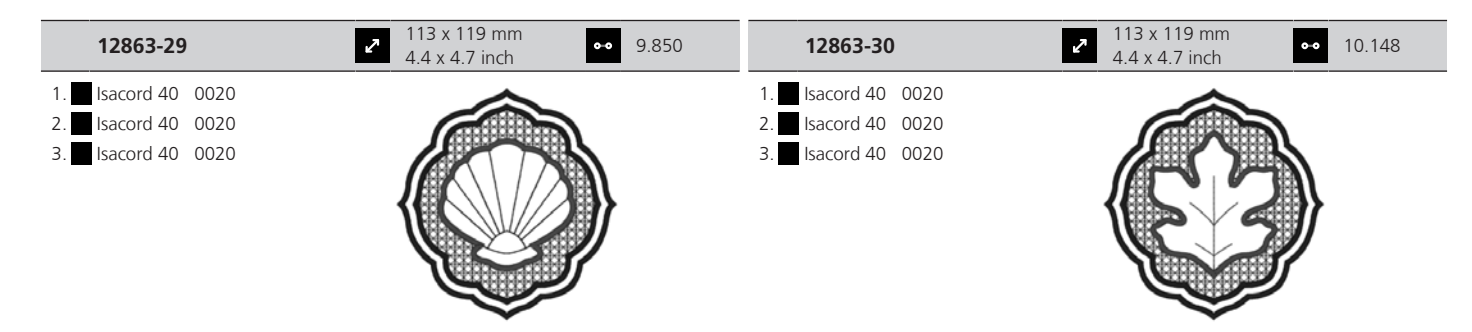

**Lettere**

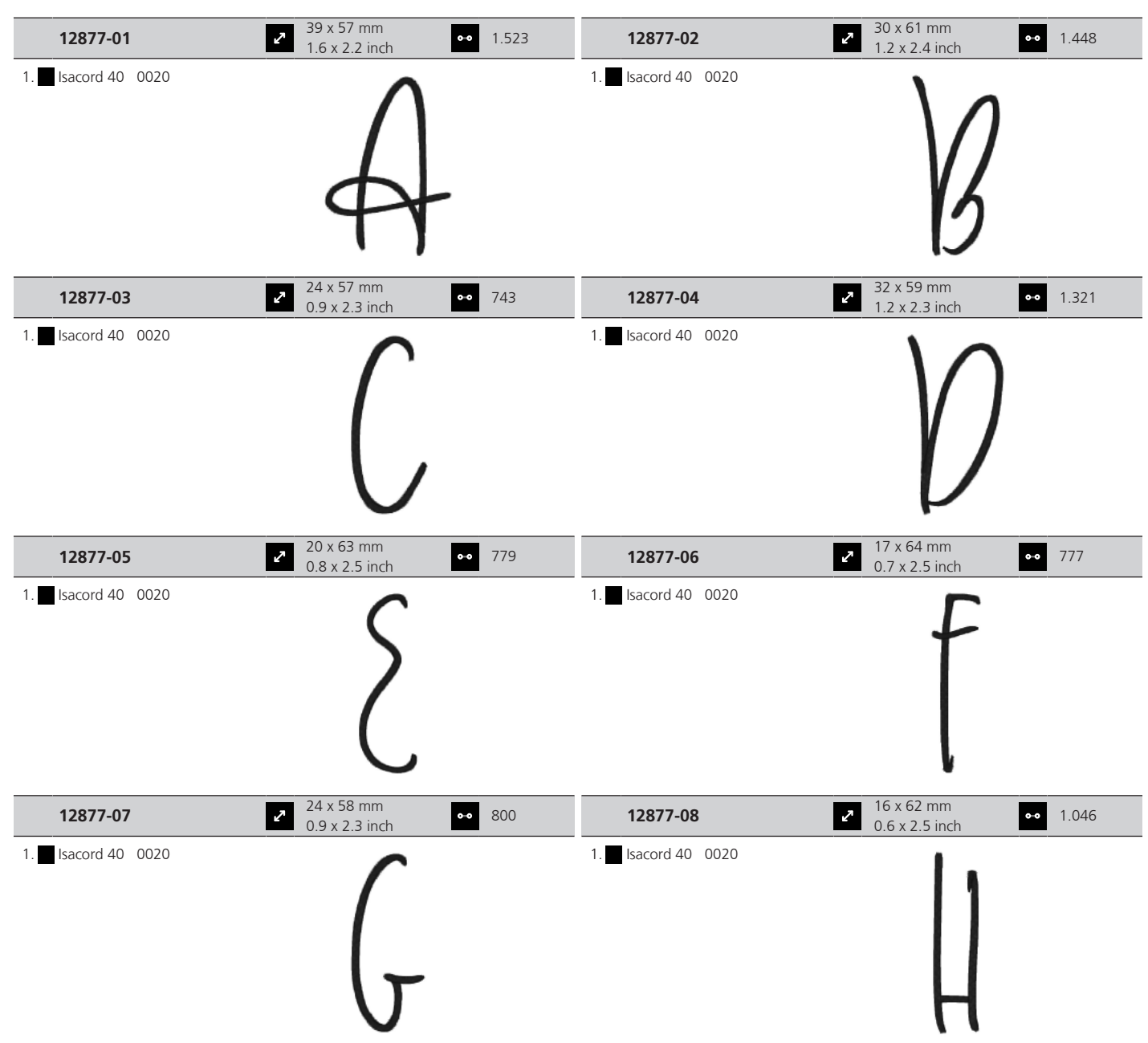

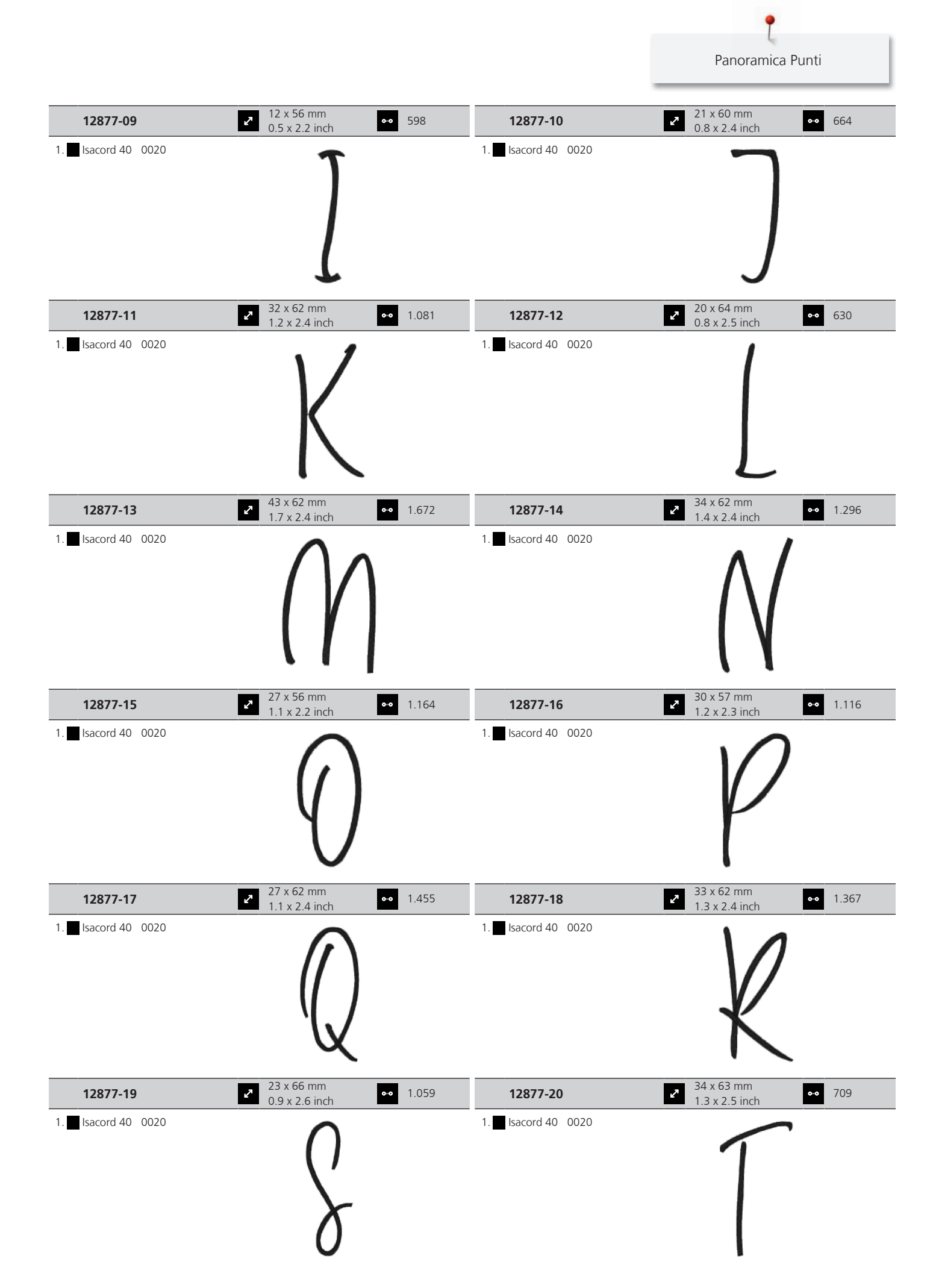

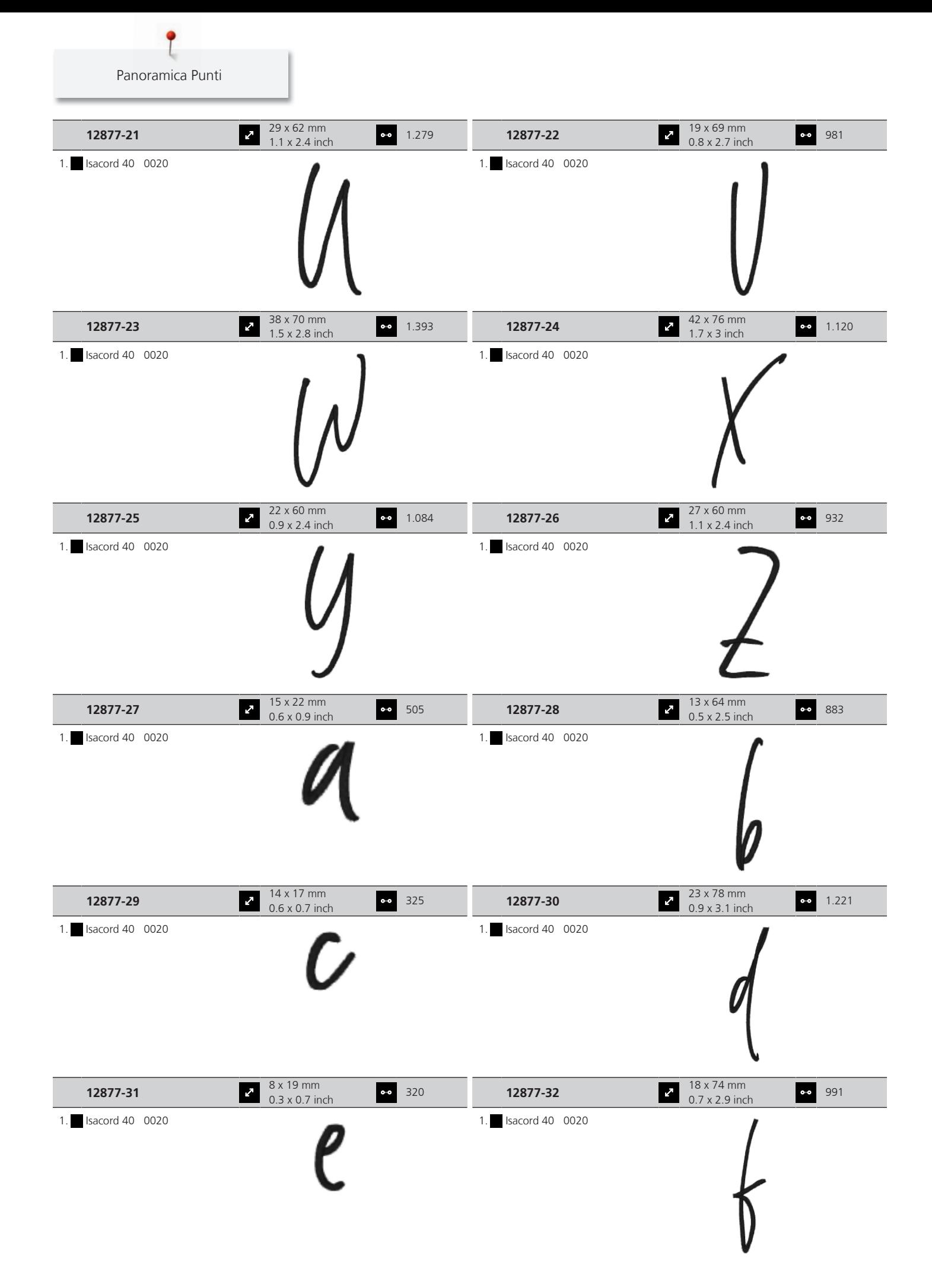

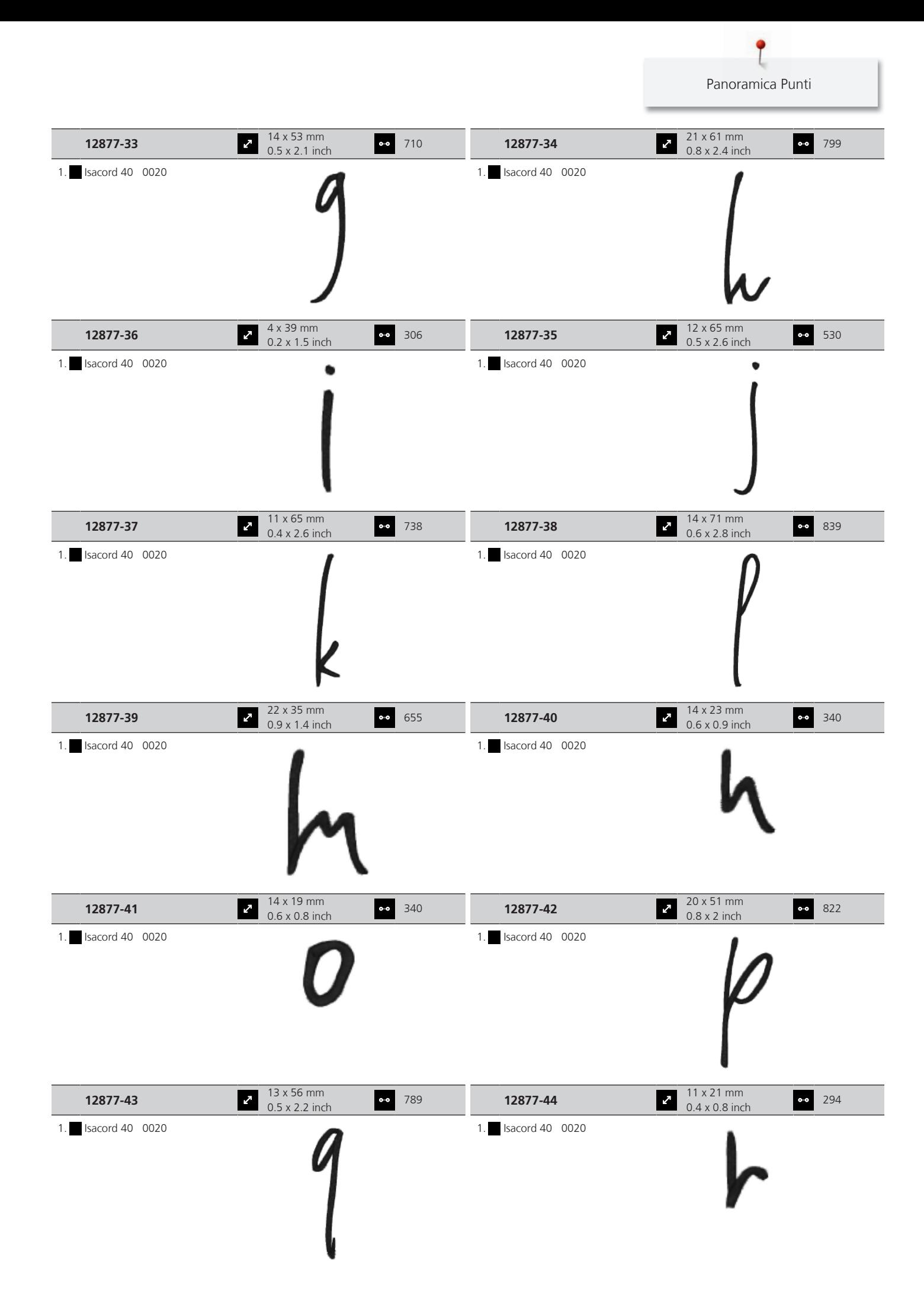

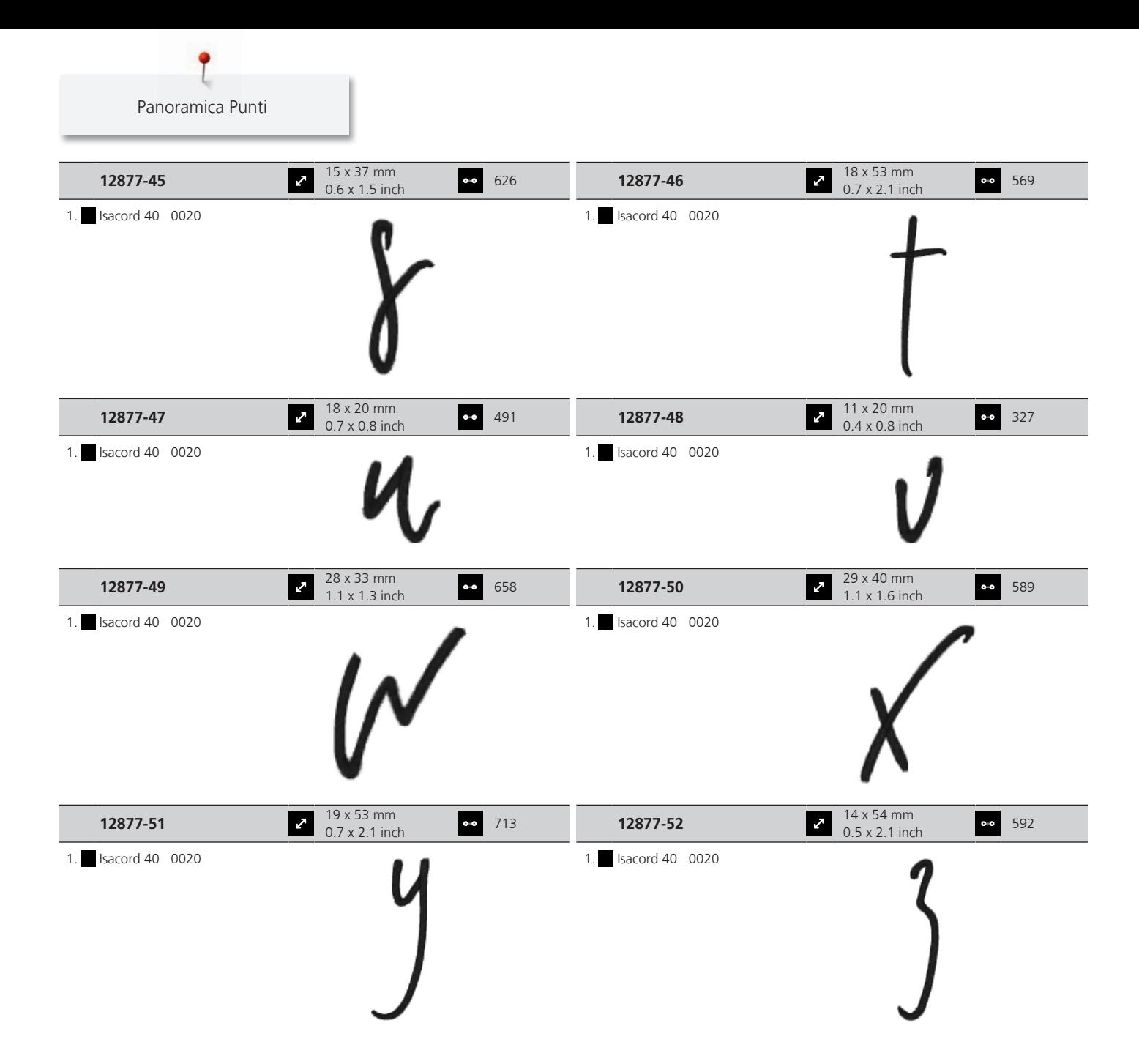

#### **DesignWorks**

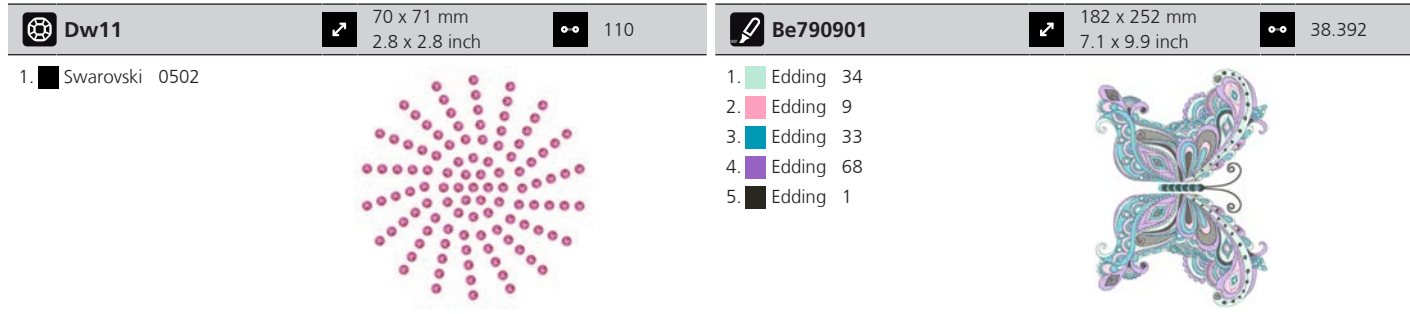

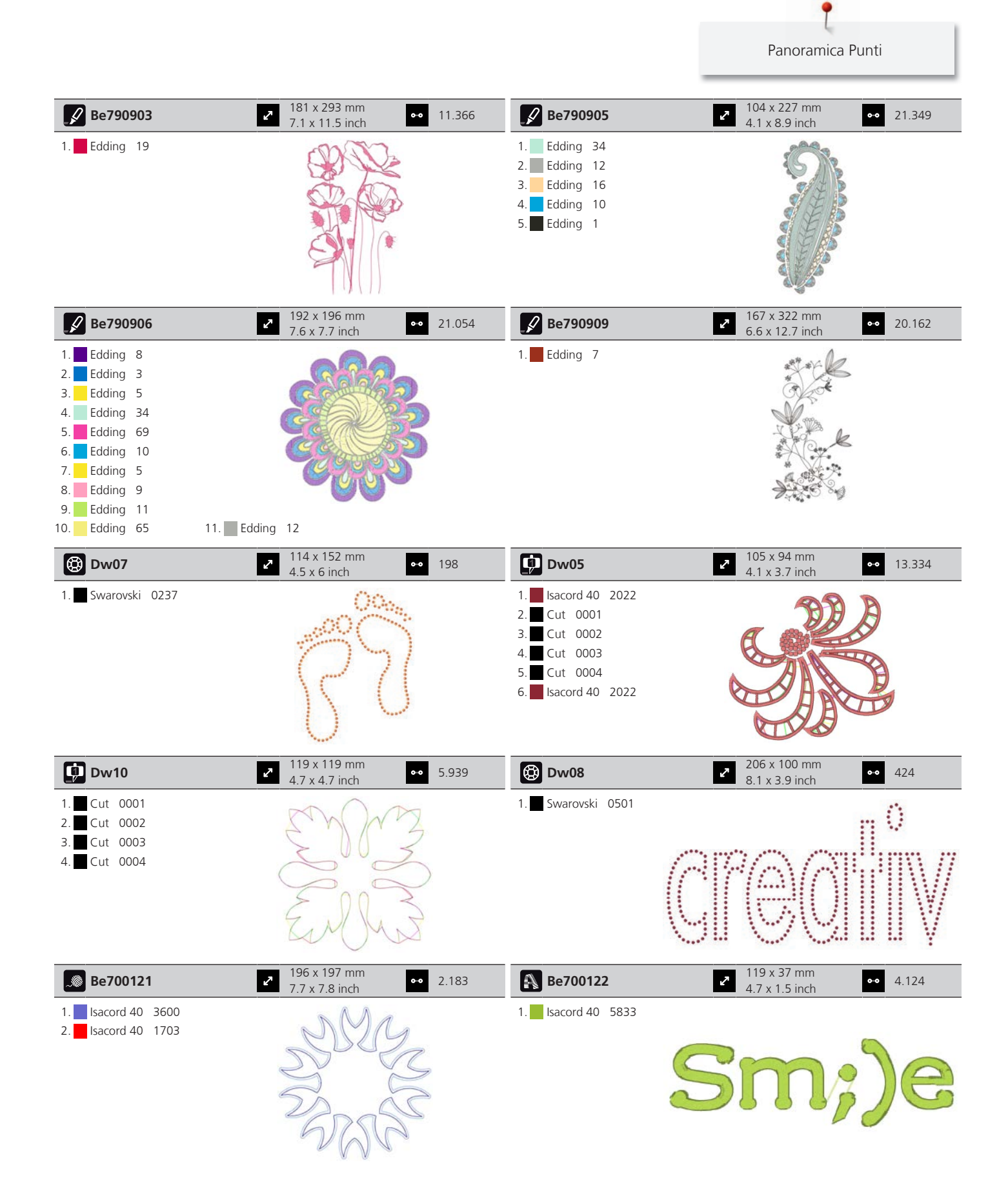

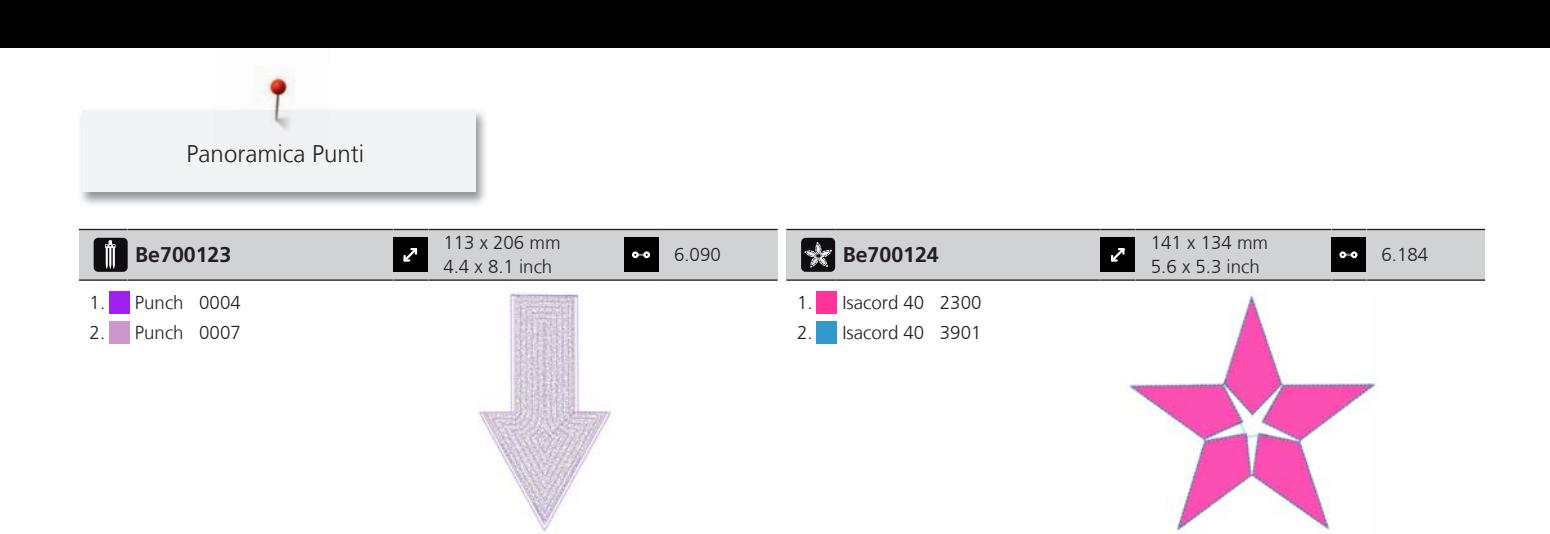

# Indice

### $\mathsf{A}$

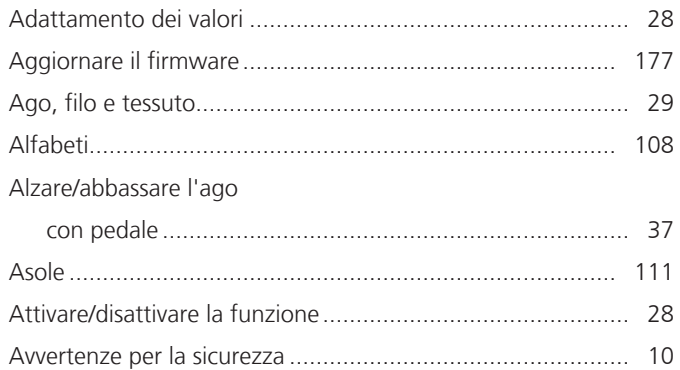

# $\mathsf{C}$

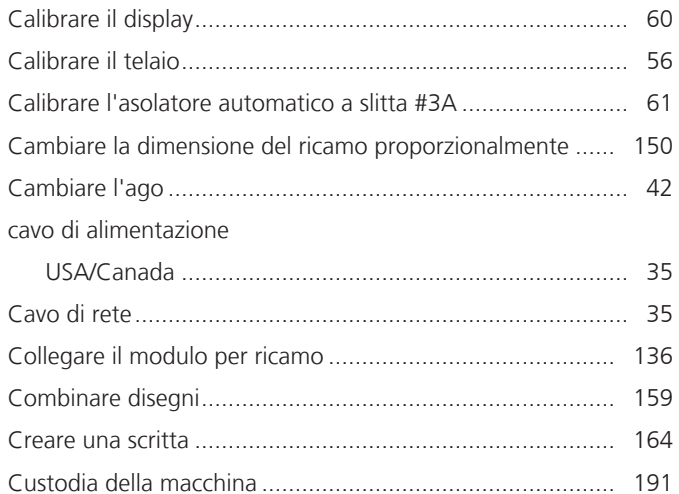

### $\mathsf{D}$

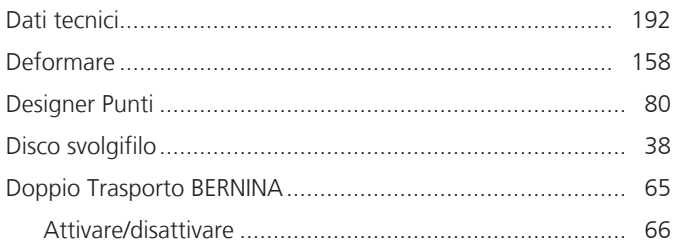

## $\overline{E}$

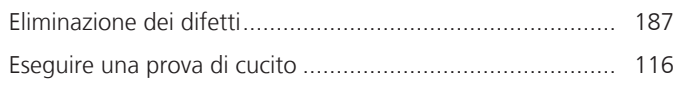

### $\overline{F}$

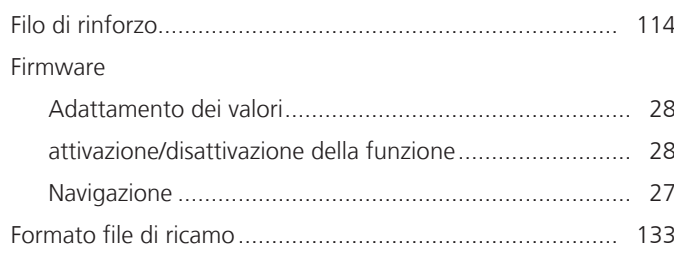

### $\overline{\phantom{a}}$

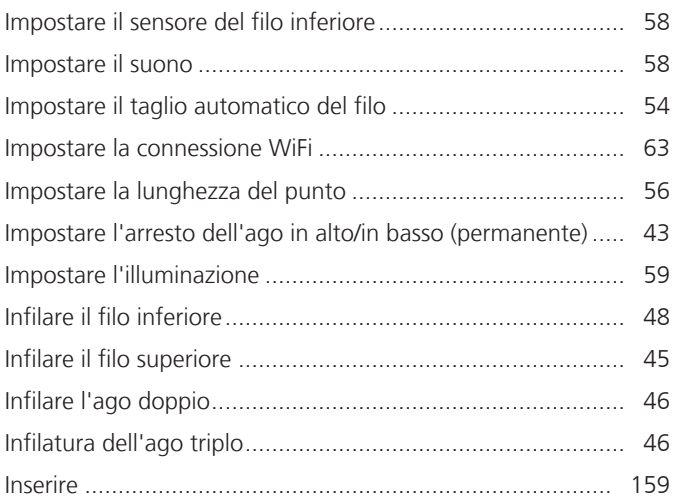

### $\mathsf L$

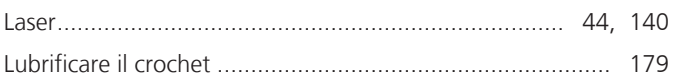

### M

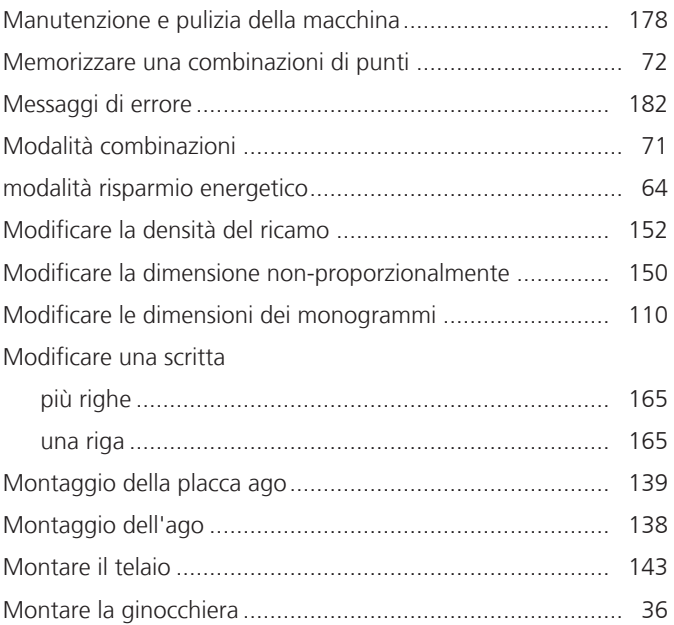

### $\mathsf{N}$

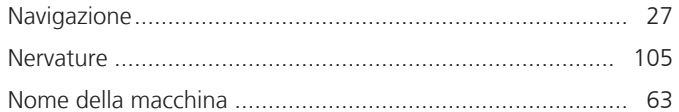

### $\overline{P}$

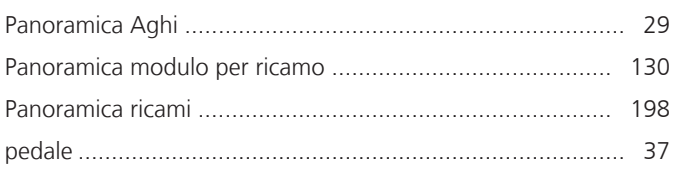

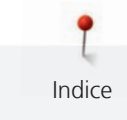

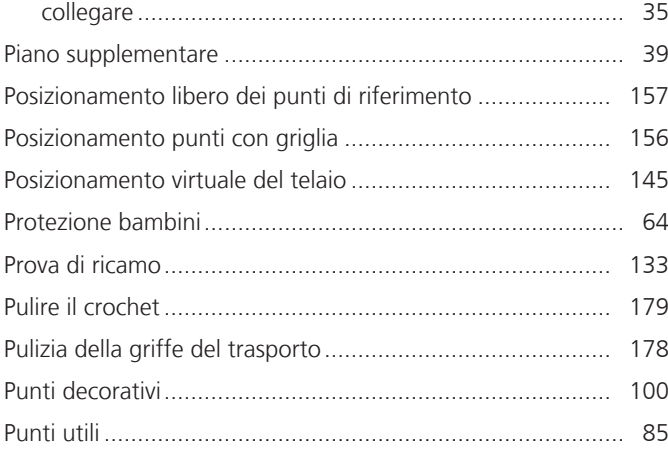

# **Q**

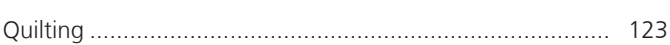

# **R**

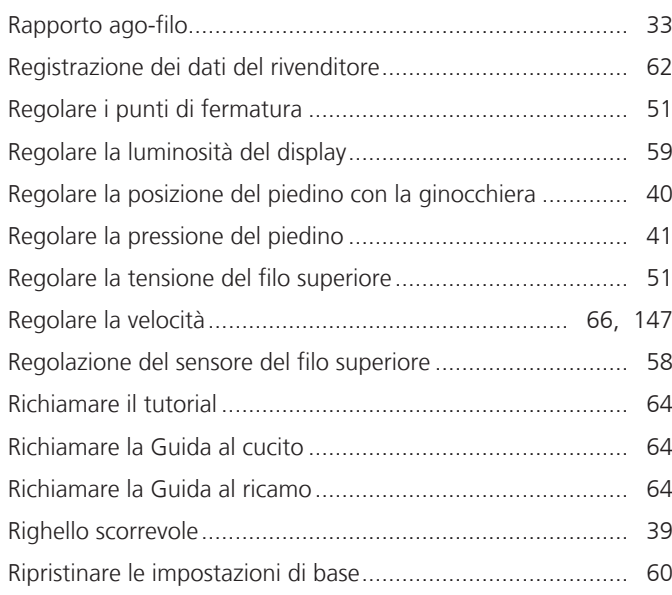

# **S**

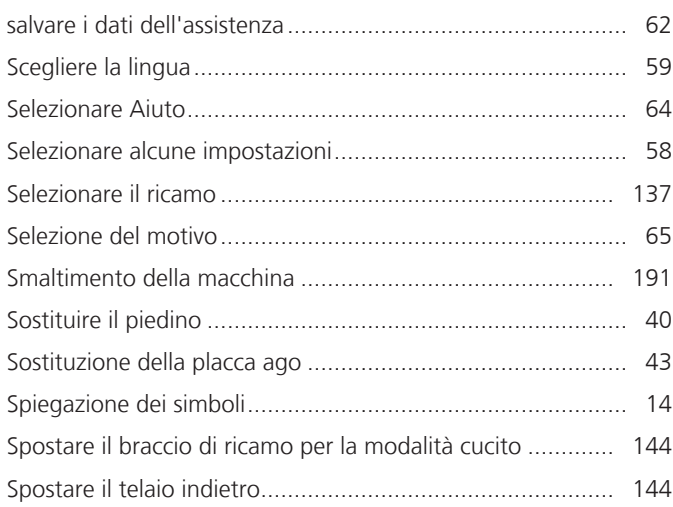

# **T**

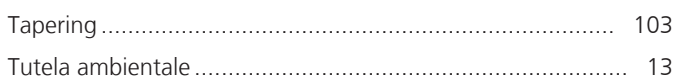

# **U**

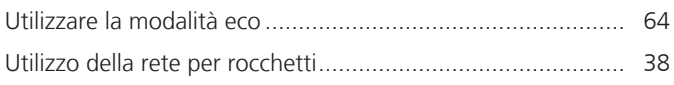

### **V**

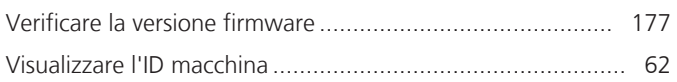

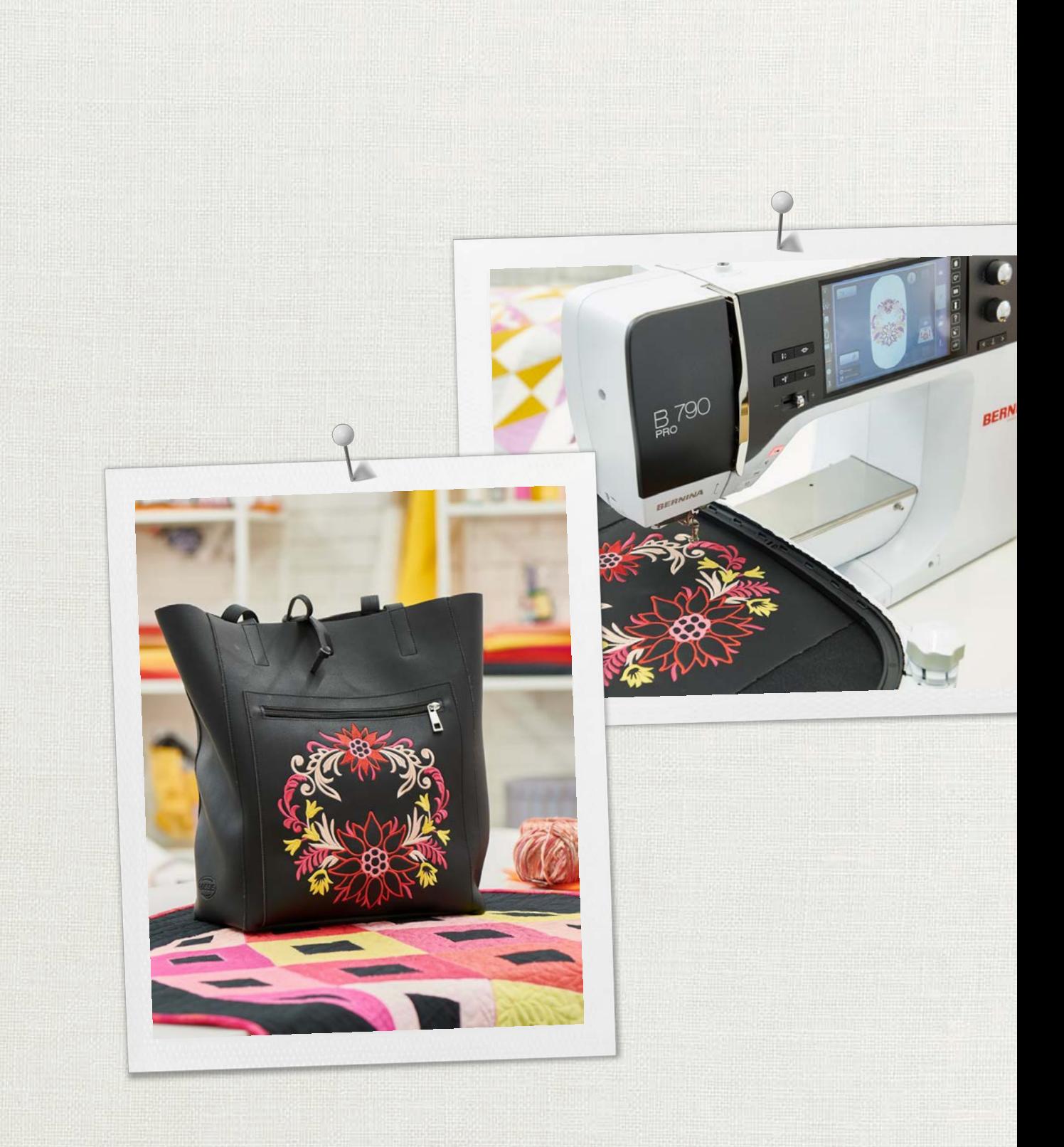

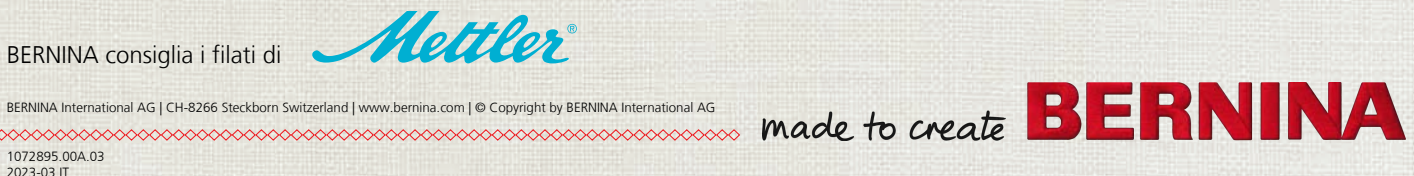

BERNINA International AG | CH-8266 Steckborn Switzerland | www.bernina.com | © Copyright by BERNINA International AG